# AQUOS R ユーザーガイド

## はじめにお読みください

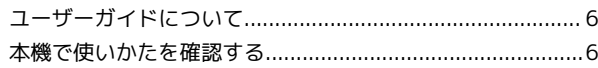

## Android™ 8.0の新機能

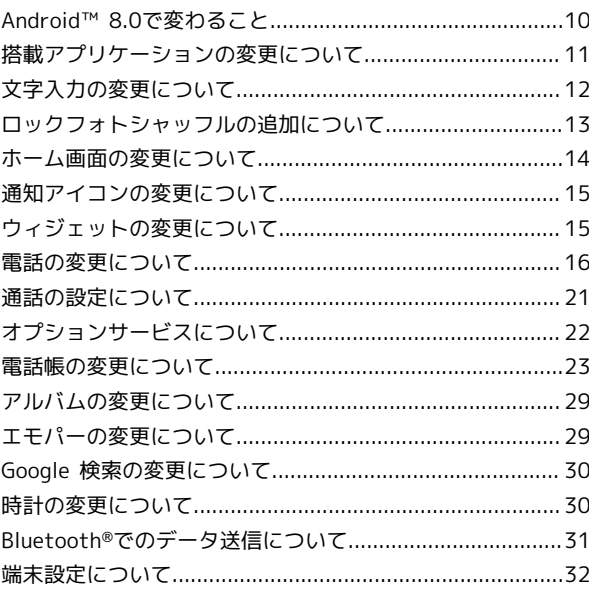

#### Android™ 9の新機能

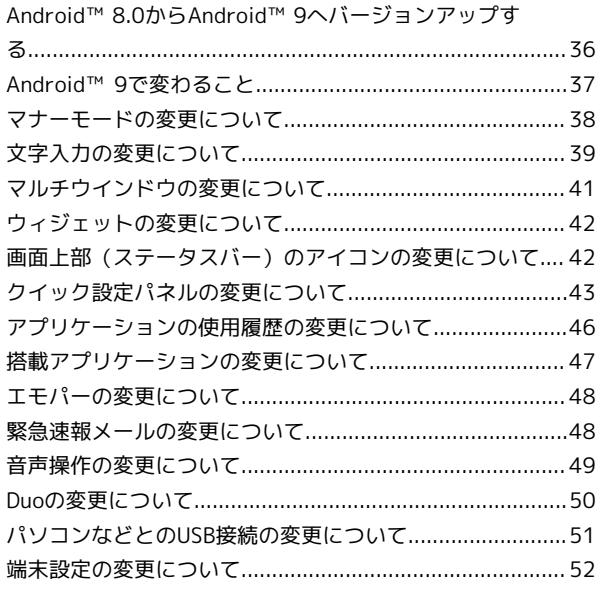

## ご利用にあたって

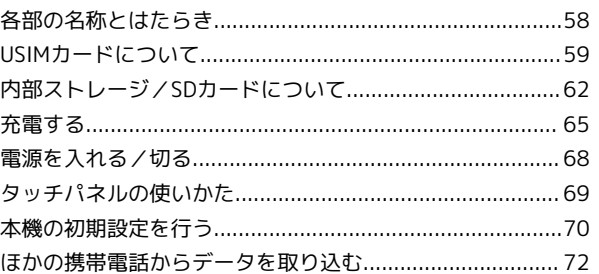

## 基礎知識 / 基本操作

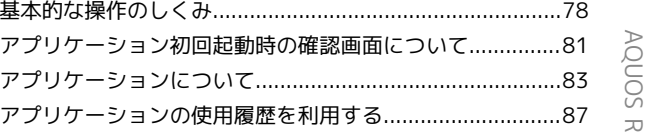

# AQUOS R ユーザーガイド 目次

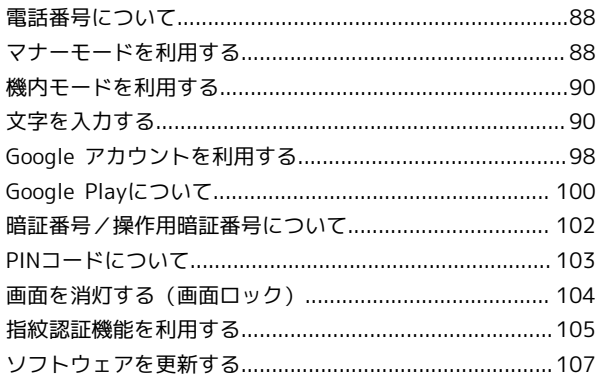

## 画面の見かた

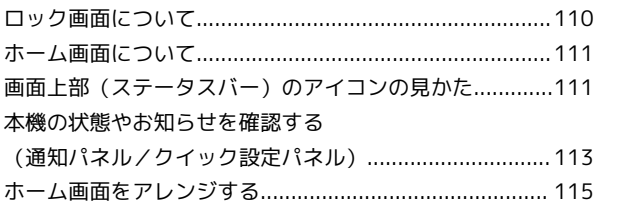

## 電話/電話帳

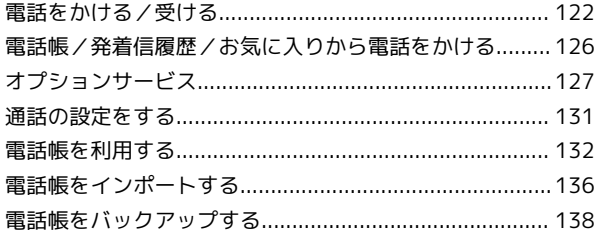

## メール/インターネット

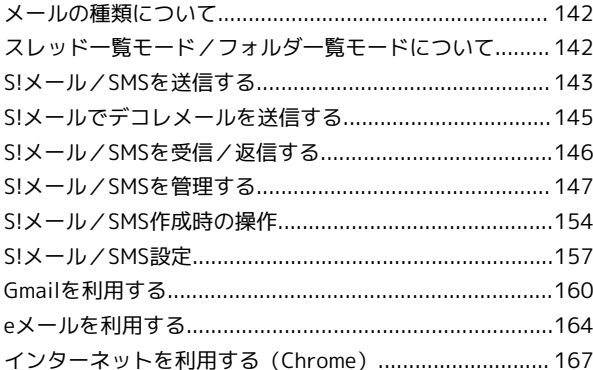

# カメラ

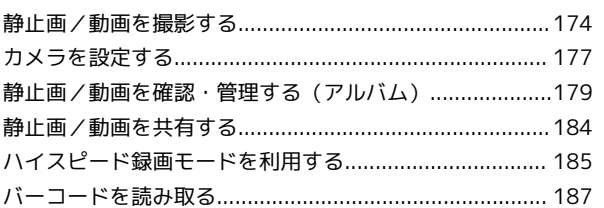

# テレビ

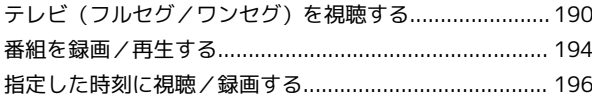

## 便利な機能

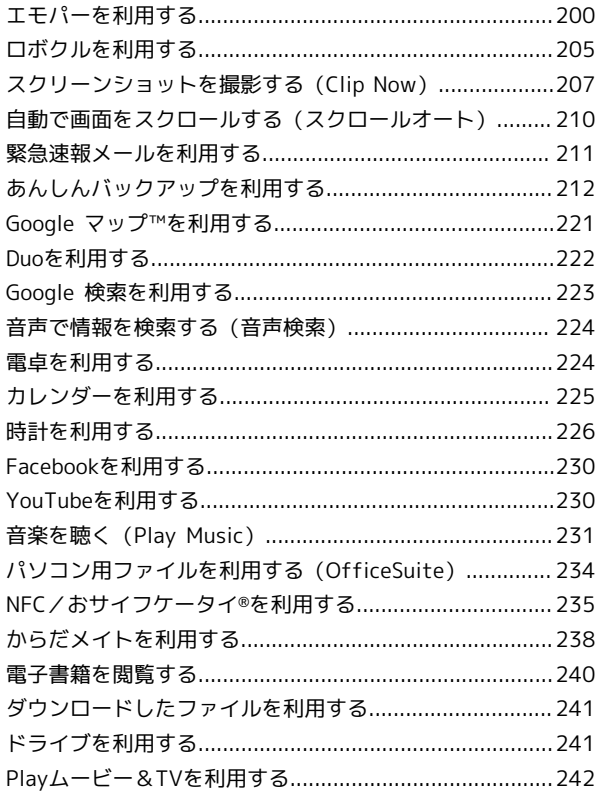

## Wi-Fi/接続

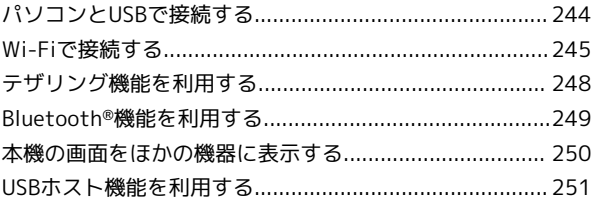

## 海外でのご利用

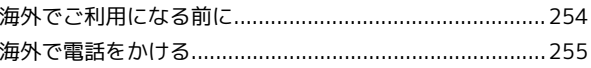

## 端末設定

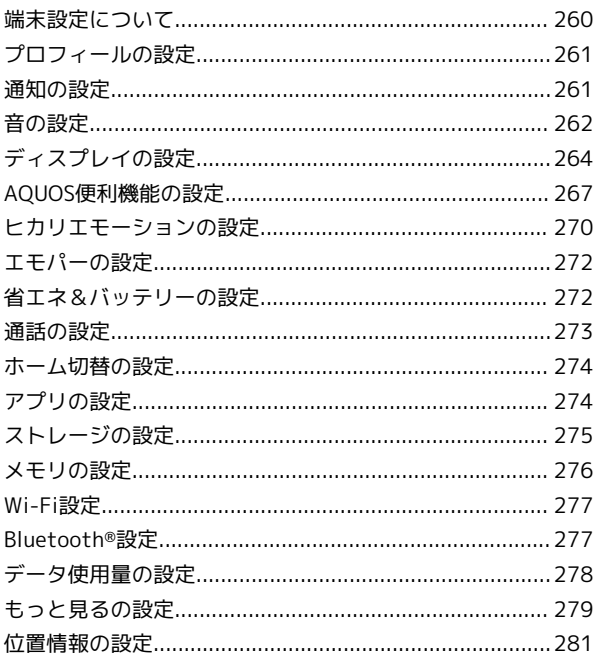

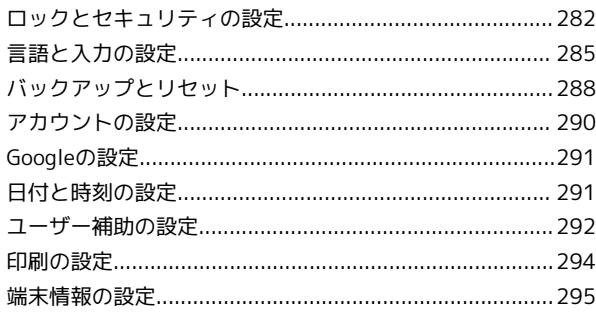

## 困ったときは

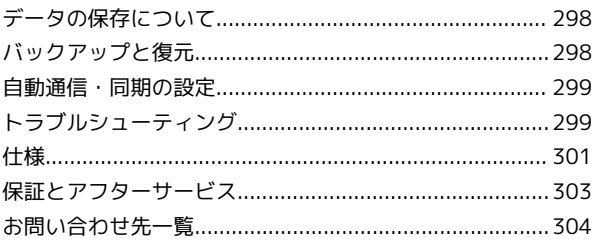

# はじめにお読みください

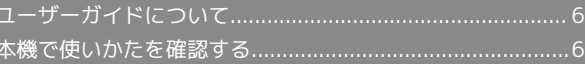

# <span id="page-7-0"></span>ユーザーガイドについて

本製品をお買い上げいただき、まことにありがとうございます。

#### 本製品をお使いになる前に

「クイックスタート」、「お願いとご注意」をご覧になり、正しく お取り扱いください。 ご契約の内容により、ご利用になれるサービスが限定されます。

#### 記載内容について

ユーザーガイドでは、基本的にお買い上げ時の状態での操作方法を 説明しています。

また、特にことわりがない限りホーム画面からの操作を中心に説明 しています。

認証画面、選択画面、注意画面など、操作後に表示される画面を 「確認画面」と表記しています。

操作説明は省略している場合があります。

## ディスプレイ表示、キー表示について

ユーザーガイドで記載しているディスプレイ表示は、実際の表示 と異なる場合があります。ユーザーガイドで記載しているキー表示 は、説明用に簡略化しているため実際の表示とは異なります。

#### その他の表記について

ユーザーガイドでは、本製品のことを「本機」と表記しています。 microSD™/microSDHC™/microSDXC™カードは「SDカード」と 表記しています。

## <span id="page-7-1"></span>本機で使いかたを確認する

操作に迷ったとき、疑問があったときなどに、使い方ガイドで取扱 説明書を閲覧できます。 また、FAQサイトへのアクセスもできます。

#### 使い方ガイドを起動する

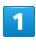

ホーム画面でホットシートを上にフリック

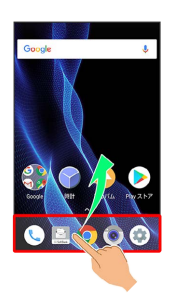

※3 アプリー覧画面が表示されます。

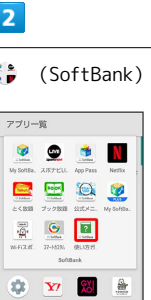

 $\frac{1}{\sqrt{2}}$ 

※2 使い方ガイドトップ画面が表示されます。

・はじめて起動したときは、 ■ (使い方ガイド)のご利用にあ たっての注意に関する確認画面が表示されます。画面に従って操 作してください。

 $\bigoplus$   $\blacksquare$  (使い方ガイド)

## ■ ステータスバーにアイコンを表示する

通知パネルから使い方ガイドを起動できるよう、アイコンを表示さ せることができます。

## $\overline{\mathbf{1}}$

ホーム画面でホットシートを上にフリック

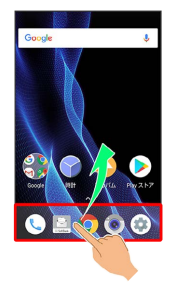

※ アプリー覧画面が表示されます。

## $\overline{2}$

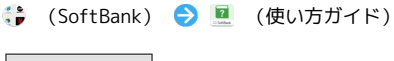

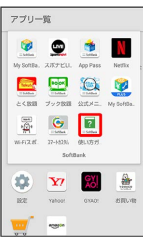

※2 使い方ガイドトップ画面が表示されます。

・確認画面が表示されたときは、画面に従って操作してください。

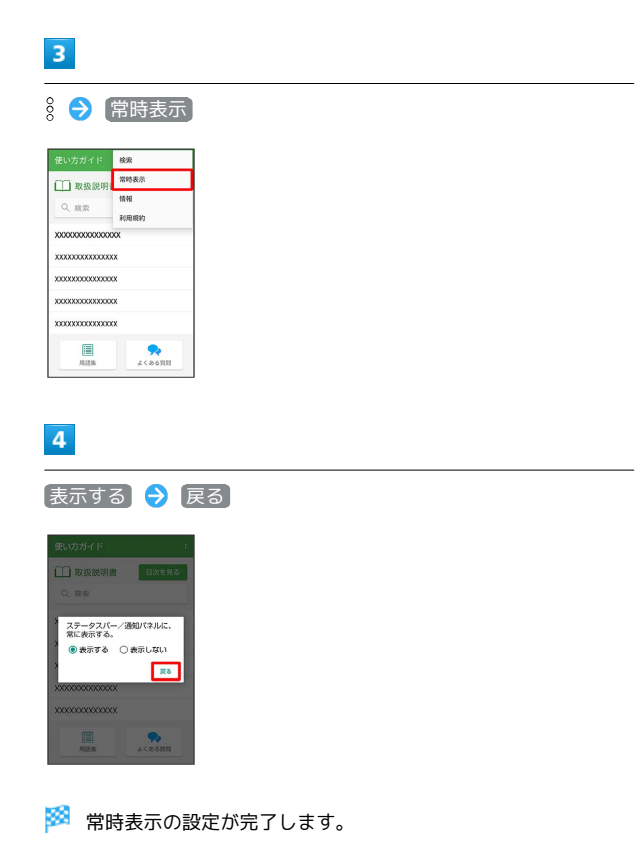

## 通知パネルから使い方ガイドを起動する

使い方ガイドのアイコンをステータスバーに表示しておくと、機能 を確認したいときなど、すぐに起動できます。

## $\overline{1}$

ステータスバーを下にドラッグ

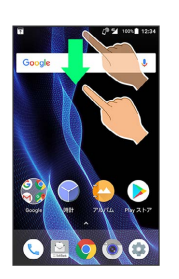

※ 通知パネルが表示されます。

## $\overline{2}$

使い方ガイド

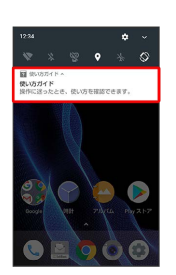

※ 使い方ガイドトップ画面が表示されます。

## 使い方ガイドでできること

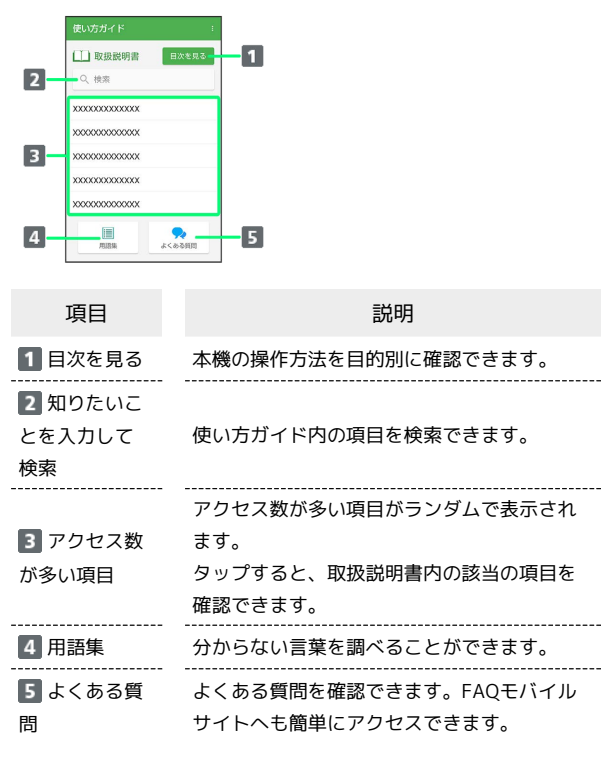

7

# Android™ 8.0の新機能

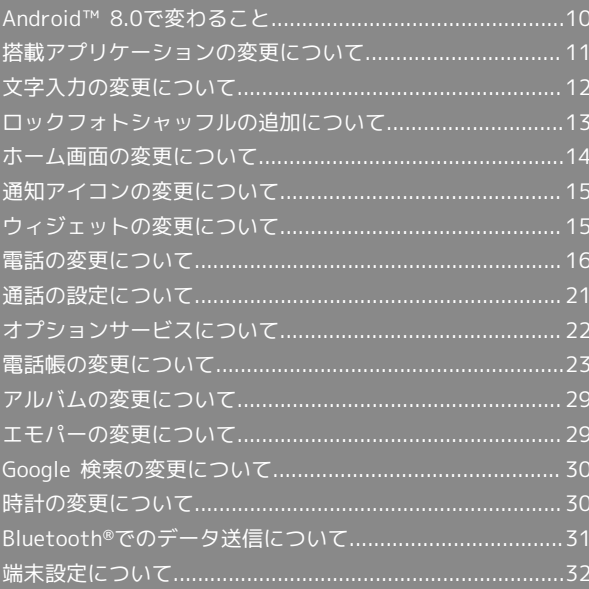

## <span id="page-11-0"></span>Android™ 8.0で変わること

Androidのバージョンアップを行うと、バージョンが8.0に変更され ます。それに伴い、操作性が向上し、アプリケーションの操作にも 変更が加えられます。 ここでは、バージョンアップ後の変更ポイントを簡単に説明しま

す。

## 初期設定について

初期設定の手順が一部変更されます。画面に従って、各項目を設定 してください。

## お気に入りトレイについて

「ホットシート」の名称が「お気に入りトレイ」に変更されます。

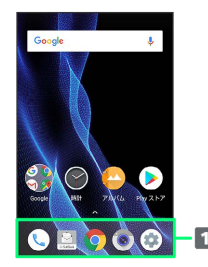

1 お気に入りトレイ

#### Google アシスタントについて

**○ をロングタッチすると、Google アシスタントを利用できま** す。

音声で操作したり、画面に表示されている内容に関連した情報を表 示することができます。

・初回起動時は、画面に従ってGoogle アシスタントを有効にしてく ださい。

・Google アシスタントを無効にするには、ホーム画面でお気に入 りトレイを上にフリック → (Google) → G (Google) **● 三● 設定 ● 設定 ● スマートフォン ● Google** 

アシスタント ( ● 表示) と操作します。

• ○ をロングタッチ → 画面の検索 と操作すると、従来の画面 の検索機能を利用することができます。

#### 電池の最適化について

電池の最適化の手順や画面の表示が一部変更されます。画面に従っ て操作してください。

搭載アプリケーションについて

アプリケーションアイコンや画面のデザインが一部変更されたり、 操作や項目が変更されるアプリケーションがあります。 詳しくは[「搭載アプリケーションの変更について」](#page-12-0)を参照してくだ さい。

## マナーモードについて

音量Upキー/音量Downキーを押してマナーモードを解除する操作 が一部変更されます。

マナーモードを解除するには、マナーモード設定中に音量Upキー/ 音量Downキーを押して音量バーを表示 2 OFFにする と操作しま す。

また、一定時間経過後にマナーモードを自動で解除しないようにす る操作が変更されます。

一定時間経過後にマナーモードを自動で解除しないように設定する には、マナーモード設定中にステータスバーを2本の指で下にドラッ グ● 設定中のマナーモード名をタップ● マナーモードをOFFに するまで → 完了 と操作します。

## 文字入力について

ソフトウェアキーボードのデザインや操作が変更されます。 詳しくは「[文字入力の変更について](#page-13-0)」を参照してください。

#### 通知アイコンについて

通知アイコンが一部変更されます。 詳しくは「[通知アイコンの変更について](#page-16-0)」を参照してください。

通知パネルについて

通知パネルのデザインが変更されます。

クイック設定パネルについて

クイック設定パネルのデザインや操作が一部変更されます。

#### ロック画面について

ロック画面で を上にドラッグしたときに起動する機能が、Google アシスタントに変更されます。

また、ロック画面を表示するたびにロック画面の壁紙がランダム で切り替わるように設定できるようになります。詳しくは[「ロック](#page-14-0) [フォトシャッフルの追加について」](#page-14-0)を参照してください。

#### ホーム画面について

ホーム画面の操作が一部変更されます。 詳しくは「[ホーム画面の変更について](#page-15-0)」を参照してください。

#### ウィジェットについて

ウィジェットが一部バージョンアップや削除されます。 詳しくは「[ウィジェットの変更について](#page-16-1)」を参照してください。

## パソコンとのUSB接続について

MTPモードからほかのモードに切り替えるときの操作が変更されま す。

パソコンとUSBで接続中に、ステータスバーを下にドラッグして通 知パネルを開き、 USBをファイル転送に使用) → USBをファイル 転送に使用 と操作したあと、モードを選択することで切り替えでき ます。

# <span id="page-12-0"></span>搭載アプリケーションの変更について

アプリケーションアイコンや画面のデザインが一部変更されたり、 操作や項目が変更されるアプリケーションがあります。

## 変更されるおもなアプリケーション

#### 変更されるおもなアプリケーションは次のとおりです。

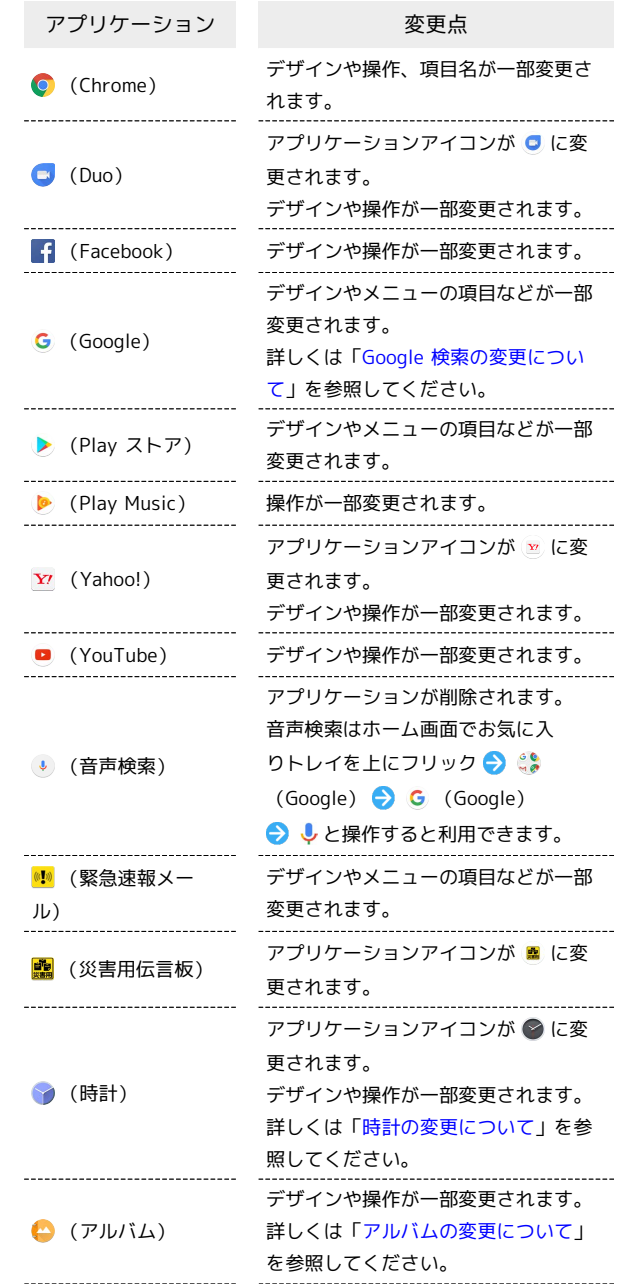

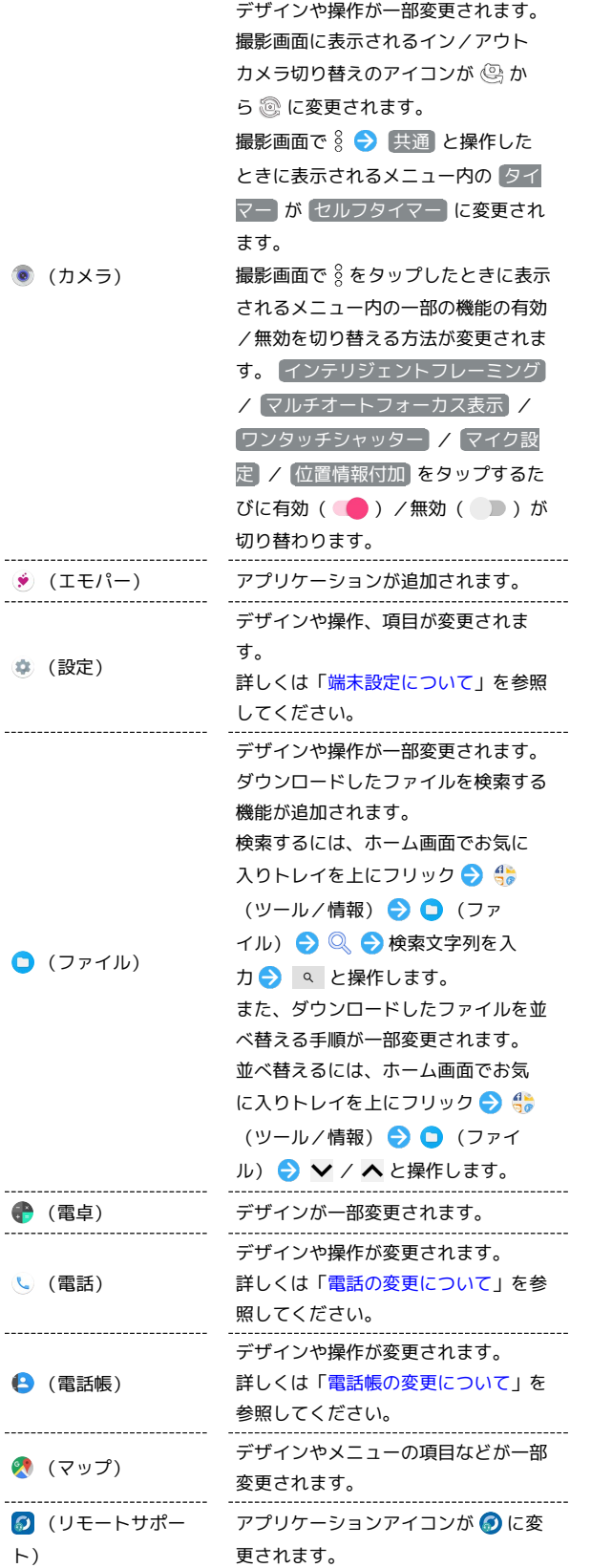

# <span id="page-13-0"></span>文字入力の変更について

ソフトウェアキーボードのデザインや操作が変更されます。

#### ■12キーボード画面の見かた

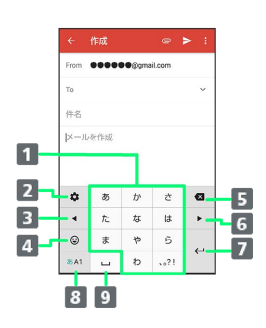

#### 1 文字を入力

- 2 文字入力に関する設定項目を表示(上にフリックすると、 QWERTYキーボードに切り替え。下にフリックすると、音声 で文字を入力)
- 3 カーソルを左に移動(上下右にフリックすると、カーソルを 上下右に移動。文字入力中は、変換の区切りを変更)
- 絵文字/記号/顔文字を入力(右にフリックすると、アプリ 連携・引用一覧を表示)

#### 文字を削除

カーソルを右に移動(文末では、スペース入力。上下左にフ リックすると、カーソルを上下左に移動。文字入力中は、変 換の区切りを変更)

- 改行(文字入力中は、文字確定)
- 8 文字入力モードを切り替え
- 9 スペース入力(文字入力中は、大文字⇔小文字変換/゛゜入 力)

## QWERTYキーボード画面の見かた

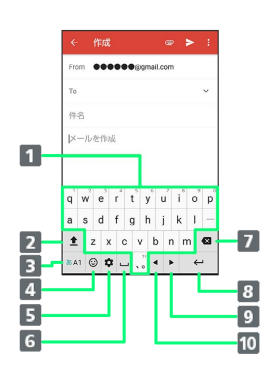

#### 1 文字を入力

- 2 大文字⇔小文字を切り替え
- 3 文字入力モードを切り替え
- 4 絵文字/記号/顔文字を入力(右にフリックすると、アプリ 連携・引用一覧を表示)
- 5 文字入力に関する設定項目を表示(上にフリックすると、12 キーボードに切り替え。右にフリックすると、音声で文字を 入力)
- スペース入力(文字入力中は、変換)
- 7 文字を削除
- 改行(文字入力中は、文字確定)
- 9 カーソルを右に移動(文末では、スペース入力。上下左にフ リックすると、カーソルを上下左に移動。文字入力中は、変 換の区切りを変更)
- 10 カーソルを左に移動(上下右にフリックすると、カーソルを 上下右に移動。文字入力中は、変換の区切りを変更)

<span id="page-14-0"></span>ロックフォトシャッフルの追加につい て

ロック画面を表示するたびにロック画面の壁紙がランダムで切り替 わるように設定できるようになります。

ロックフォトシャッフルを利用する

## $\blacksquare$

ホーム画面のアイコンがない場所をロングタッチ

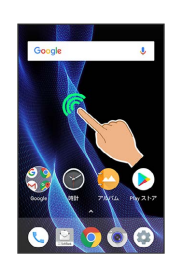

## $\overline{2}$

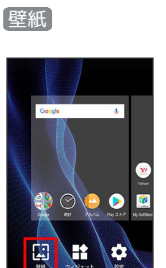

## $\overline{\mathbf{3}}$

ロックフォトシャッフル

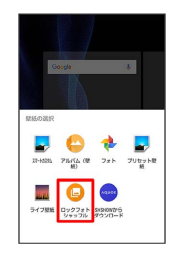

・ホーム画面でお気に入りトレイを上にフリック ● (設定) → ディスプレイ → 壁紙 → ロックフォトシャッフル と 操作しても、設定できます。

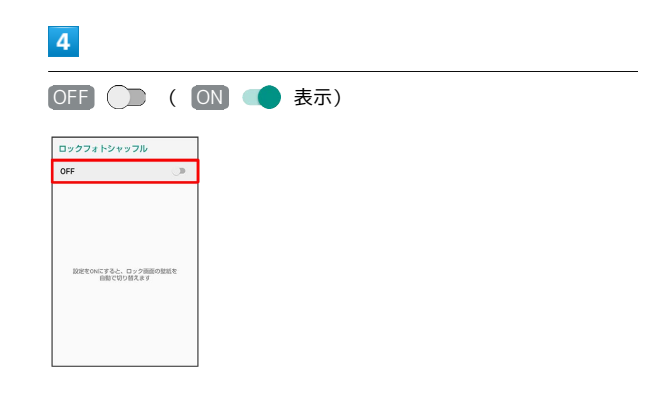

# $\overline{\phantom{a}}$

#### ロックフォトシャッフルで表示させるフォルダを選択

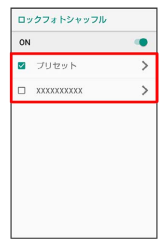

※ 設定が完了します。

# <span id="page-15-0"></span>ホーム画面の変更について

ホーム画面の操作が一部変更されます。

■ ホーム画面のアレンジについて

ホーム画面でフォルダ/ショートカット/ウィジェットを削除する ときの操作が一部変更されます。 削除するには、ホーム画面でフォルダ/ショートカットのアイコン /ウィジェットをロングタッチ● 「削除」までドラッグします。

## ホーム画面の設定について

ホーム画面に設定メニューが追加されます。

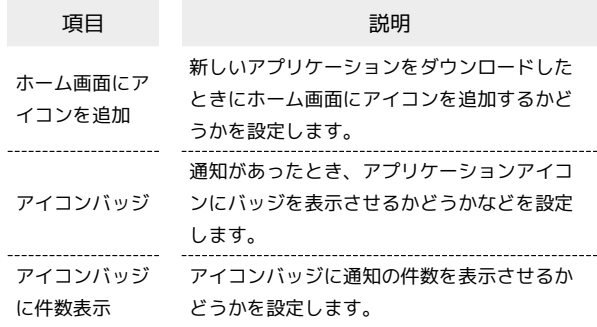

#### $\vert$  1

ホーム画面のアイコンがない場所をロングタッチ

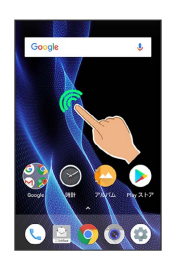

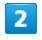

#### 設定

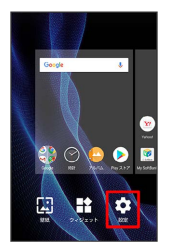

 $\overline{\mathbf{3}}$ 

各項目を設定

※ 設定が完了します。

# <span id="page-16-0"></span>通知アイコンの変更について

通知アイコンが一部変更されます。

## 変更されるおもな通知アイコン

#### 変更されるおもな通知アイコンは次のとおりです。

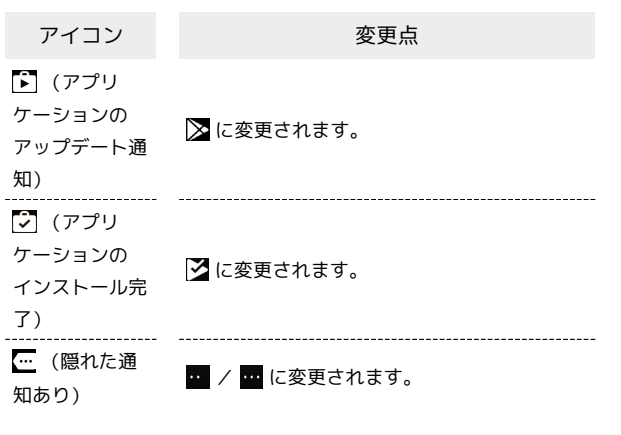

# <span id="page-16-1"></span>ウィジェットの変更について

ウィジェットが一部バージョンアップや削除されます。

追加されるウィジェット

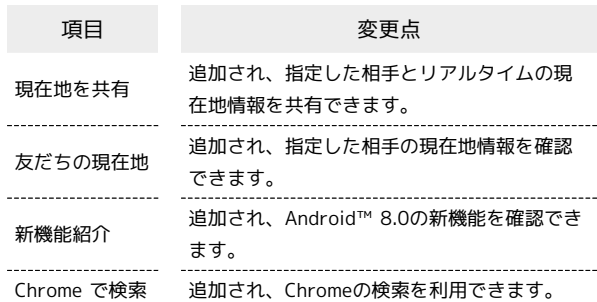

## 名称が変更されるウィジェット

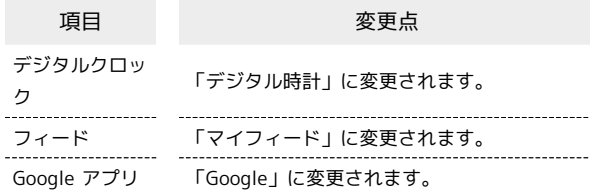

## 削除されるウィジェット

「ブックマーク」、「おすすめのコンテンツを楽しむ」、「Play - マイライブラリ」、「Playストア」、「NFC/おサイフケータイ 設 定」、「(4x1) Yahoo!検索ウィジェット」、「(4x1) Yahoo! JAPANウィジェット/(4x2)Yahoo! JAPANウィジェット」、「 (4x2)ニュースリーダーYahoo! JAPAN Widget」が削除されま す。

# <span id="page-17-0"></span>電話の変更について

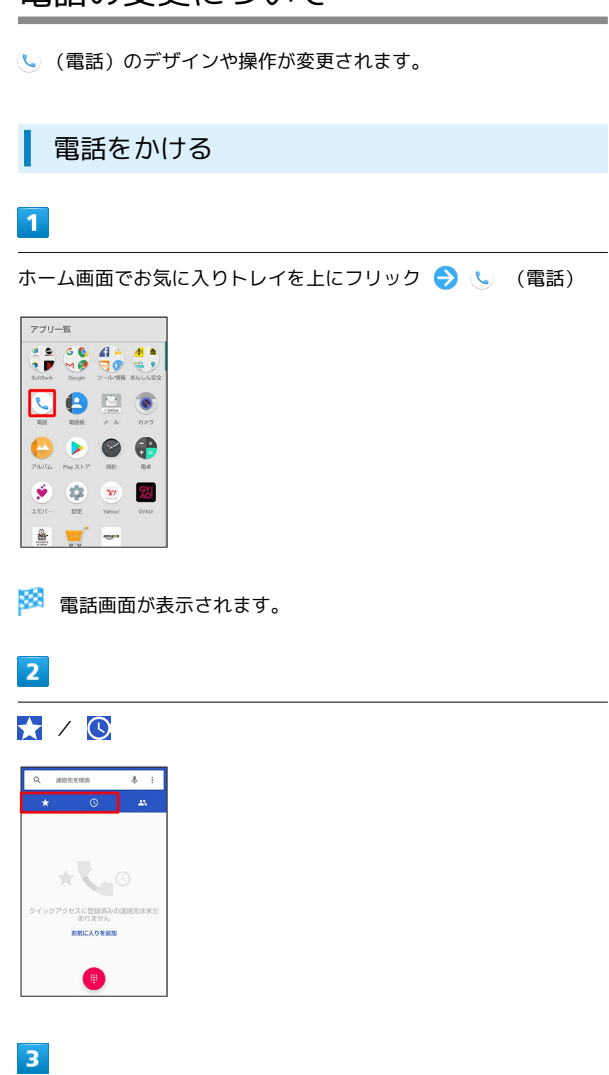

 $\overline{\mathbf{5}}$ Q · 全 新しい連絡先を作成  $\overline{z}$  intercian **DESANS**  $1090-XXXX-XXXX$  $\frac{1}{2}$  2 3  $\frac{4}{9}$   $\frac{5}{9}$   $\frac{6}{9}$  $\frac{7}{\pi}$  $\begin{matrix} 8 & 9 \\ 9 & 100 \end{matrix}$  $\overline{0}$  $\frac{1}{N}$  $\#$ 

 $\bullet$ 

※3 電話がかかります。相手が電話を受けると、通話ができます。

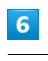

通話を終えるときは

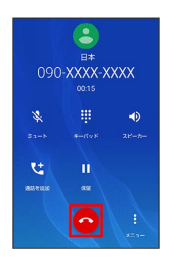

※ 通話が終了します。

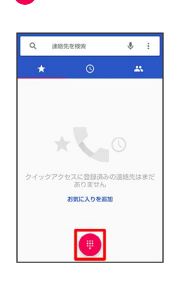

※3 電話番号発信画面が表示されます。

 $\overline{4}$ 

ダイヤルキーをタップして相手の電話番号を入力

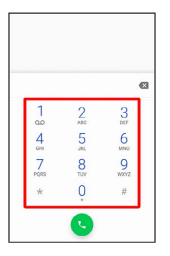

・一般電話にかけるときは、市外局番から入力してください。 ・番号を間違えたときは、 × をタップして番号を消去し、正しい 番号を入力し直してください。

## 電話を受ける

## $\overline{1}$

電話がかかってきたら、 (4) を上にドラッグ

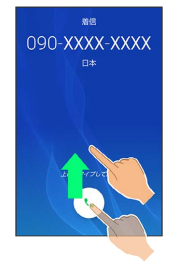

#### ※ 通話ができます。

・画面ロックを解除しているときは、画面上部に表示される 電話に 出る をタップしてください。

## $\overline{2}$

通話を終えるときは ●

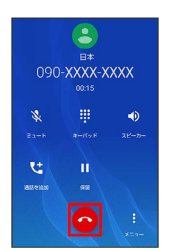

<sup>※</sup> 通話が終了します。

#### る 不在着信について

着信中に電話を受けられなかったときは、ロック画面に通知が表 示されます。

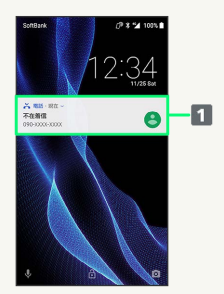

#### 通知

- ・通知を2回タップすると、着信内容を確認したり、かけ直した りすることができます。
- ・画面ロックを解除しているときは、ステータスバーに ※ が表 示されます。ステータスバーを下にドラッグして通知パネルを 開いたあと、通知をタップしてください。通知の下部に コー ルバック / メッセージ と表示されているときは、タップし て電話を発信/SMSを送信することができます。

#### ■■ 電話着信時 / 簡易留守録の操作

#### 保留にして受ける

- 着信中に 。を上にドラッグ → 応答保留 ・画面ロックを解除しているときは、 通話着信 ● ※ を上にド ラッグ● 応答保留 と操作します。 ・保留中は相手に通話料がかかります。
- ·電話を受けるときは、 応答 をタップします。

・電話を切るときは、 ◎ をタップします。

#### 簡易留守録で応答する

着信中に % を上にドラッグ → 簡易留守録

・画面ロックを解除しているときは、 通話着信 ● 88 を上にド ラッグ● 簡易留守録 と操作します。

#### 簡易留守録を再生する

ロック画面で、通知を2回タップ → 用件をタップ

- ・画面ロックを解除しているときは、ステータスバーを下にド ラッグして通知パネルを開き、通知をタップ 用件をタップ します。
- ・再生が終わると用件のリスト画面に戻ります。
- ・途中で止めるときは、 停止 をタップします。

#### 着信を拒否する

着信中に (2) を下にドラッグ

・画面ロックを解除しているときは、画面上部に表示される 拒 否 をタップしてください。 

#### 着信を拒否してSMSのメッセージを送信する

着信中に 国 を上にドラッグ ● 送信するメッセージをタッ  $\rightarrow$ 

・画面ロックを解除しているときは、 通話着信 ● 国 を上に ドラッグ ● 送信するメッセージをタップします。

・ カスタム返信を作成… をタップすると、メッセージを作成し て送信できます。

#### 着信を転送する

着信中に  $\frac{8}{5}$  を上にドラッグ  $\bigodot$  着信転送

·画面ロックを解除しているときは、 通話着信 ● 88 を上にド ラッグ → 着信転送 と操作します。

・あらかじめ転送先を設定しておいてください。

着信音やバイブレータの動作を止める

着信中に音量Upキー/音量Downキー

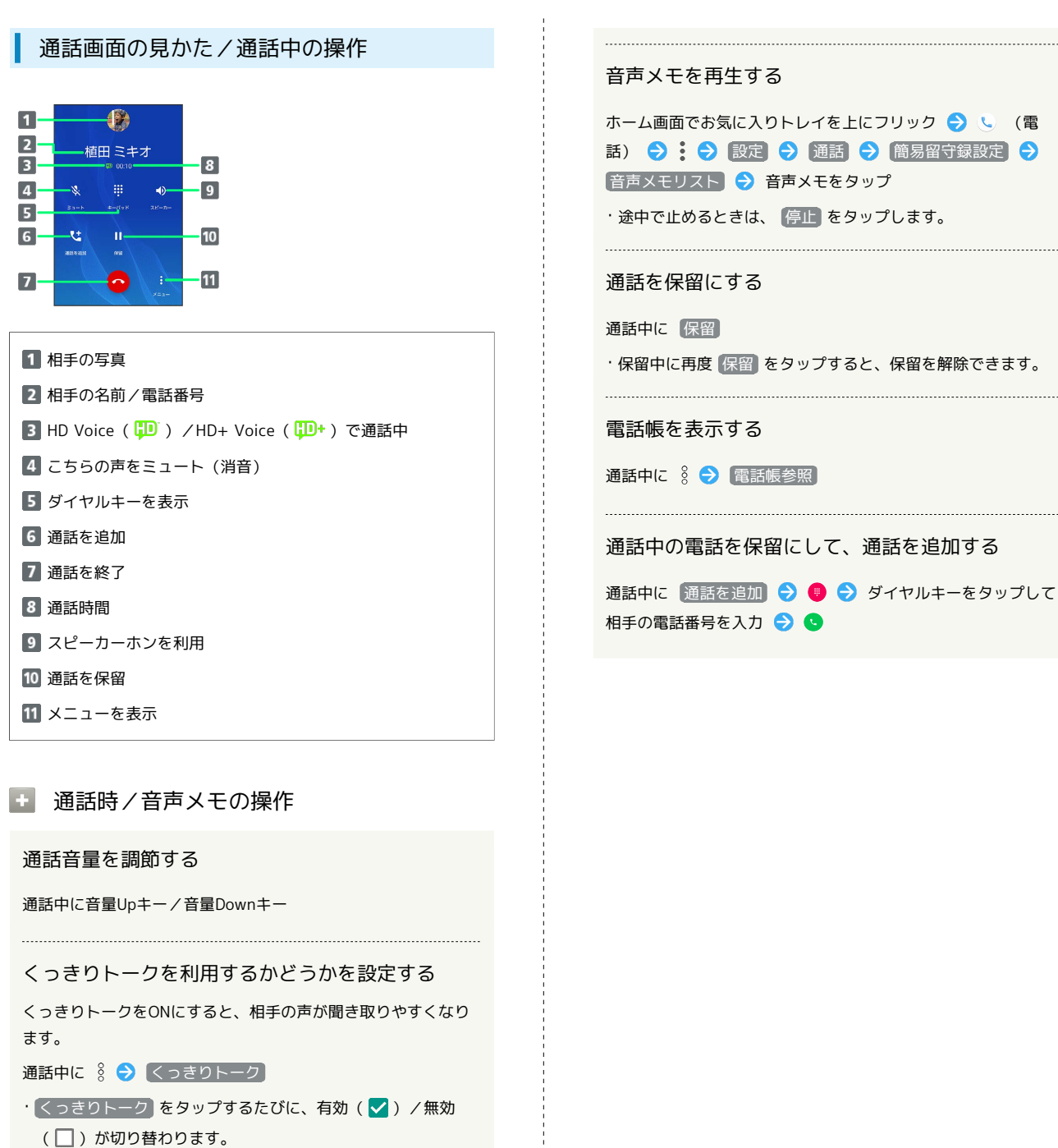

スロートークを利用するかどうかを設定する

スロートークをONにすると、相手の声がゆっくり聞こえるよう になります。

通話中に ※ ● スロートーク

· スロートーク をタップするたびに、有効(V)/無効 (□) が切り替わります。

音声を録音する(音声メモ)

通話中に 8 → 音声メモ

・録音を終了するときは、 停止 をタップします。

19

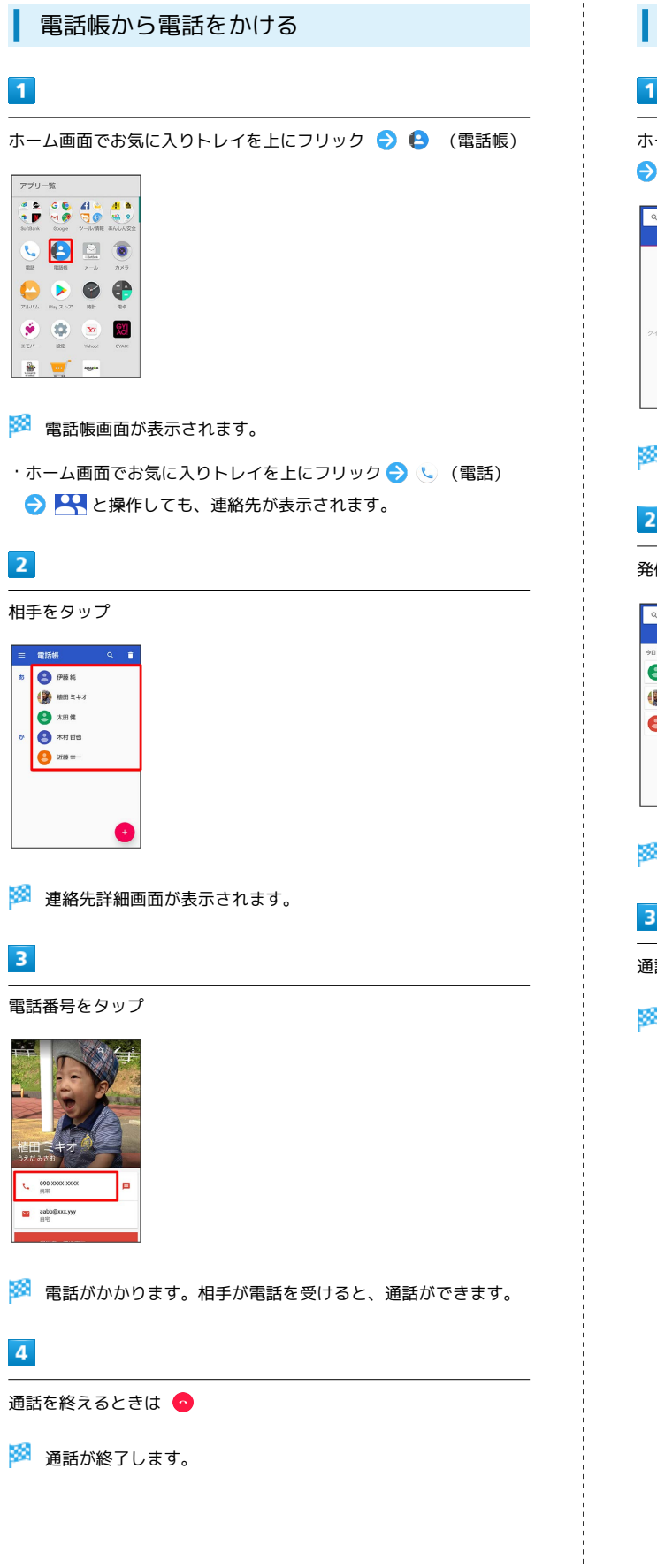

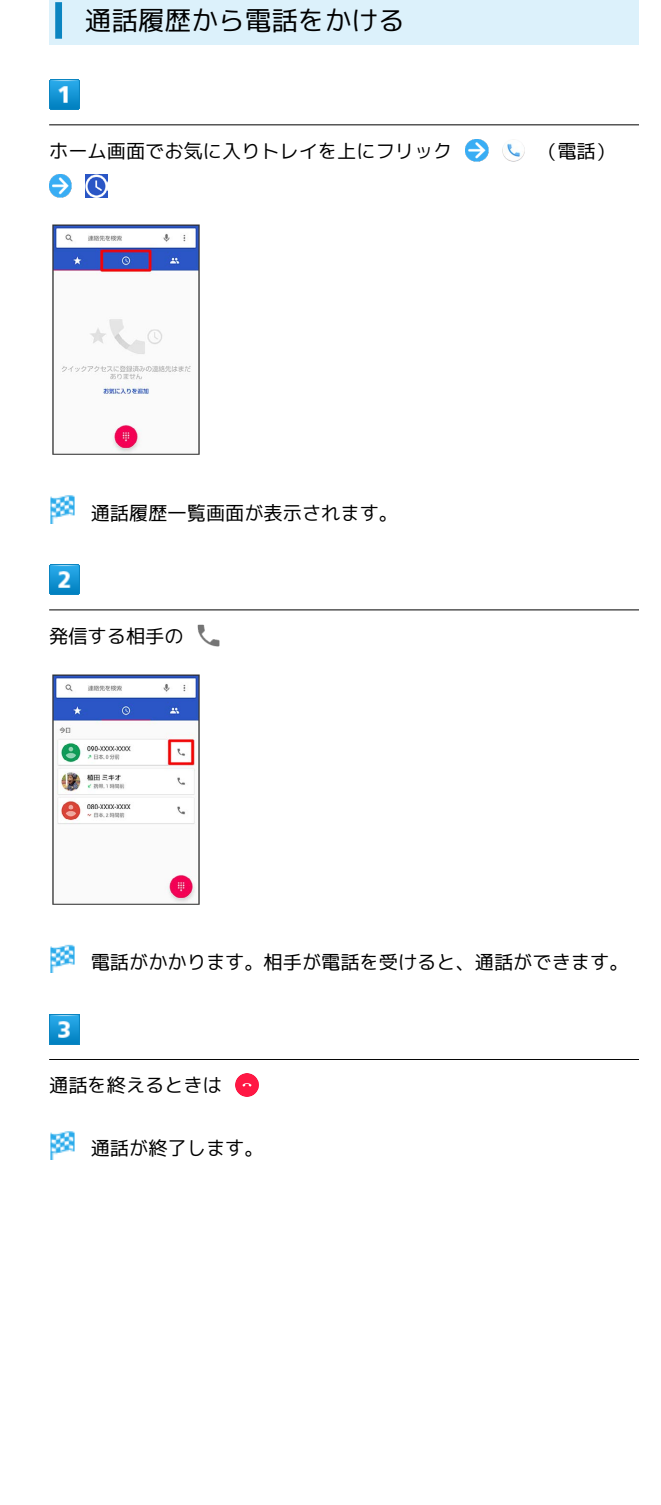

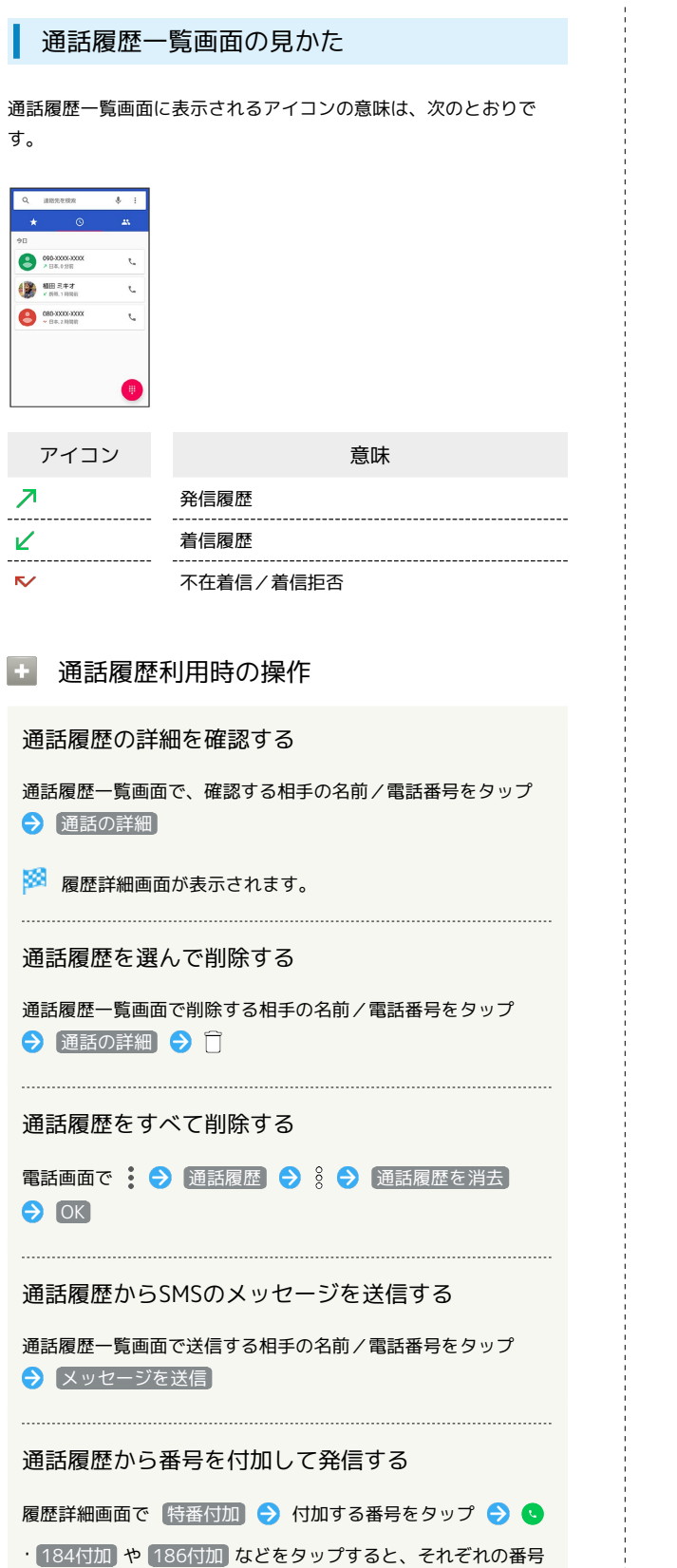

を付加することができます。

お気に入りから電話をかける

## $\overline{1}$

ホーム画面でお気に入りトレイを上にフリック ● ↓ (電話)

# $\Theta$   $\mathbf{M}$

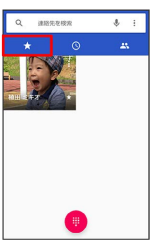

※2 お気に入り一覧画面が表示されます。

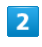

発信するお気に入りをタップ

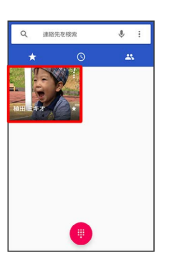

※3 電話がかかります。相手が電話を受けると、通話ができます。

## $3<sup>1</sup>$

通話を終えるときは ●

※ 通話が終了します。

■■ お気に入りの連絡先詳細画面を表示する

お気に入り一覧画面で、確認する相手の %

# <span id="page-22-0"></span>通話の設定について

#### 通話の設定項目が変更されます。

## 通話の設定をする

通話に関する情報の確認や、動作を設定できます。設定できる項目 は次のとおりです。

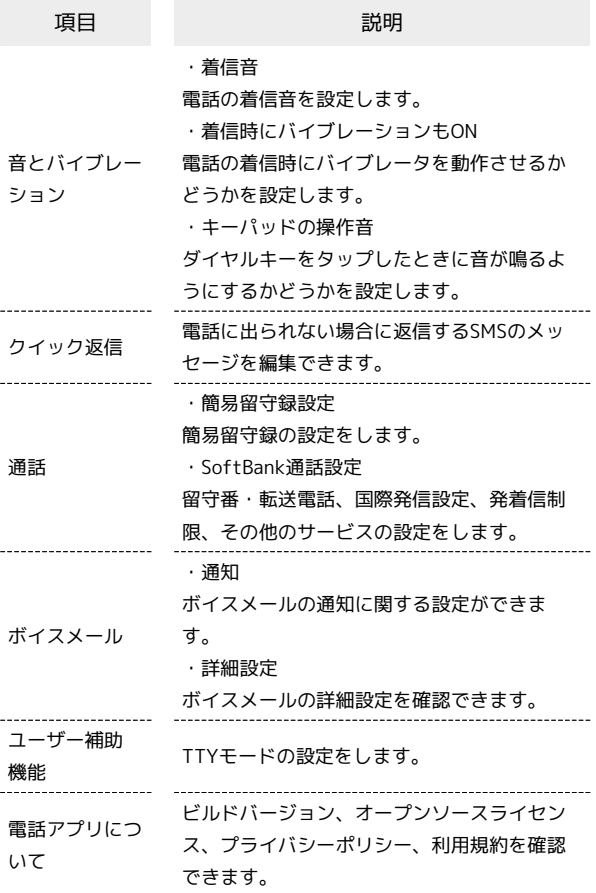

## $\overline{1}$

ホーム画面でお気に入りトレイを上にフリック ● () (電話)

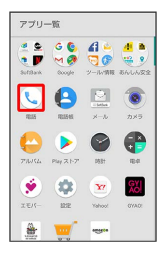

※ 電話番号発信画面が表示されます。

## $|2|$

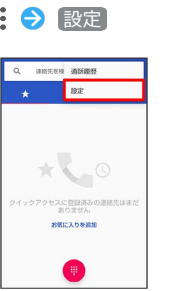

※ 通話設定画面が表示されます。

## $3<sup>°</sup>$

各項目を設定

※ 設定が完了します。

### ■ 通話設定利用時の操作

電話を受けられないときに、相手に送信するSMSの メッセージを編集する

通話設定画面で クイック返信 → 編集するメッセージをタッ **プ ● メッセージを入力 ● OK** 

簡易留守録を設定/解除する

通話設定画面で 通話 → 簡易留守録設定 → 簡易留守録 設定 → マナーモード連動 / ON / OFF

#### 簡易留守録の応答メッセージを設定する

通話設定画面で 通話 → 簡易留守録設定 → 応答メッ セージ設定 → 通常 / ドライブ / 公共

#### 簡易留守録の応答時間を設定する

通話設定画面で 通話 → 簡易留守録設定 → 応答時間設 定 → 応答時間を指定 → 設定

<span id="page-23-0"></span>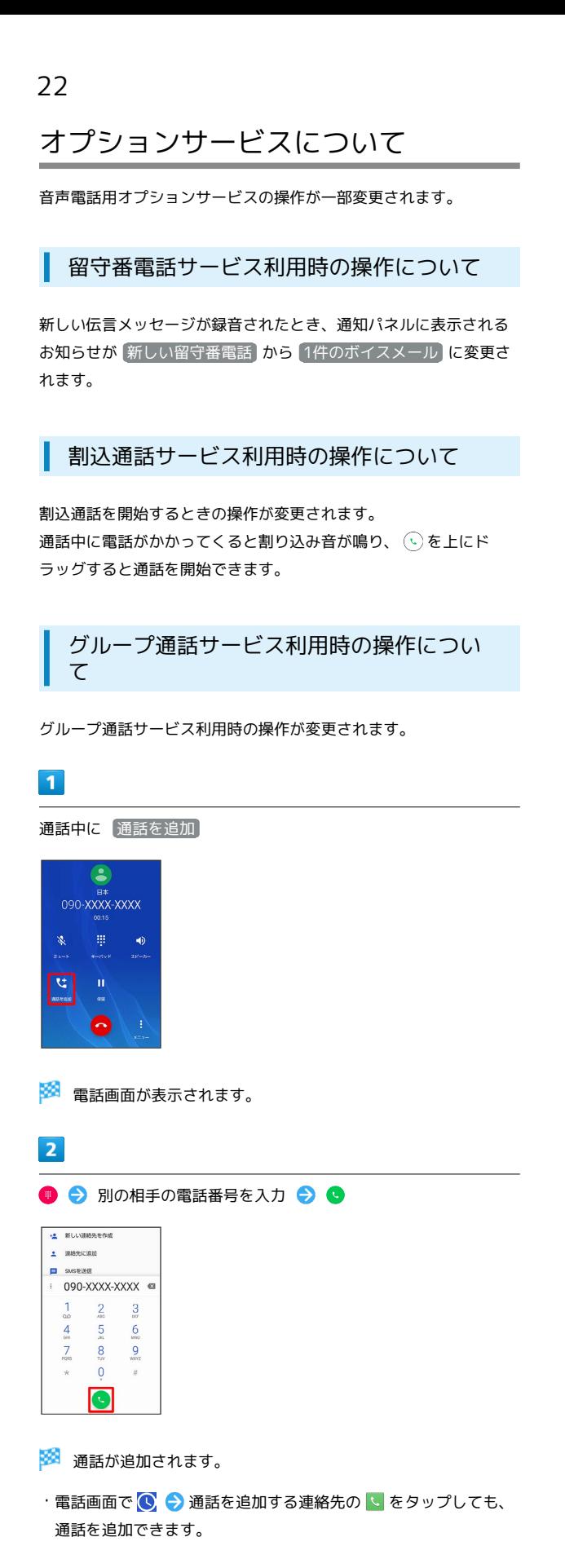

# $3<sup>1</sup>$

相手が応答したら [統合]

※ グループ通話が開始されます。

発着信規制サービス利用時の操作について

指定した電話番号からの着信を拒否する操作が一部変更されます。

■ 指定した電話番号からの着信を拒否する

ホーム画面でお気に入りトレイを上にフリック ● ↓ (電 話) →: → 設定 → 通話 → SoftBank通話設定 → 発着信制限 → 着信拒否 → 電話番号指定 → 番号 を追加 → 電話番号を入力 → ブロック

# <span id="page-24-0"></span>電話帳の変更について

● (電話帳)のデザインや操作が変更されます。電話帳画面は、索 引ごとの表示から、一覧の表示に変更されます。

新しい連絡先を登録する

## $\overline{\mathbf{1}}$

ホーム画面でお気に入りトレイを上にフリック → ● (電話帳)

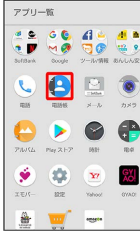

23

※3 電話帳画面が表示されます。

 $\overline{2}$ 

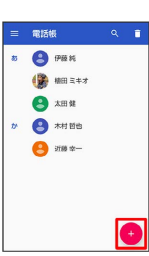

※3 新しい連絡先の作成画面が表示されます。

・確認画面が表示されたときは、画面に従って操作してください。

## $3<sup>1</sup>$

各項目を設定/入力 → 保存

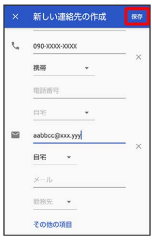

※ 連絡先が登録されます。

## ■ 連絡先登録の操作

写真を登録する

新しい連絡先の作成画面で、画像枠 (顔写真) をタップ ♪ 写 真を撮影 / 写真を選択 → 写真を撮影して保存/設定し たい写真を選択 → トリミング枠をドラッグして調節 → 保 存 / 完了

・確認画面が表示されたときは、画面に従って操作してくださ  $\mathcal{L}$ 

#### その他の登録項目を表示する

新しい連絡先の作成画面で その他の項目

・住所やチャット、メモなどの情報を登録できます。

#### 電話番号などの種別を登録する

新しい連絡先の作成画面で登録する種別の ▼ → 登録する種 別をタップ

・「カスタム」を選択したときは、このあと種別名を入力● OK と操作してください。

入力した電話番号などを削除する

新しい連絡先の作成画面で、削除する項目の ×

#### 電話番号発信画面から連絡先を登録する

電話番号発信画面に入力した電話番号を、直接電話帳に登録でき ます。

ホーム画面でお気に入りトレイを上にフリック → ↓ (電 話) ● ☆ / 3 ● ● グイヤルキーをタップして登 録する電話番号を入力 → 新しい連絡先を作成 → 画面に 従って操作

#### サーバー上の連絡先と同期する

次の操作を行うと、サーバーに保存されたGoogleの連絡先と本 機の電話帳を同期できます。Google アカウント以外と同期する ときでも、あらかじめ、Google アカウントでログインしておい てください。

ホーム画面でお気に入りトレイを上にフリック ● ● (設 定) → コーザーとアカウント → 同期するアカウントを タップ → アカウントの同期 → 同期するアプリケーション やデータをタップ ( ● 表示)

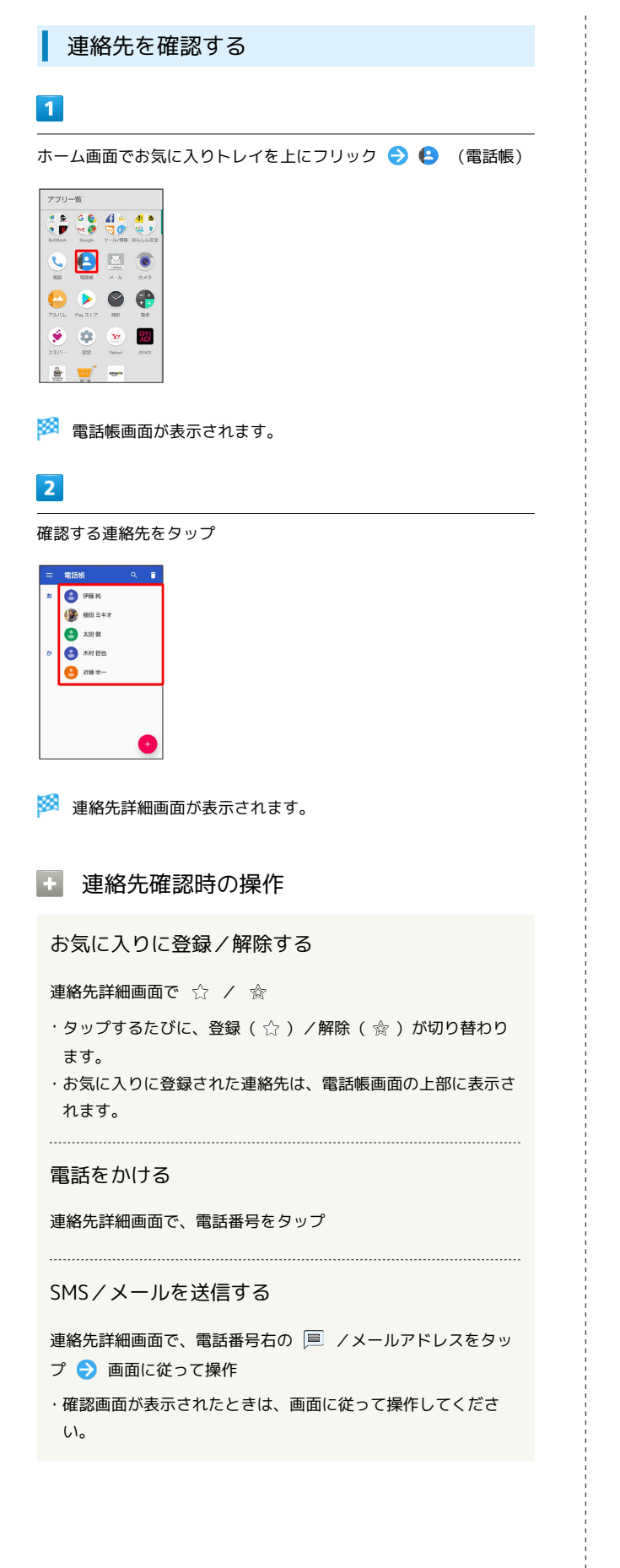

## 電話帳画面の見かた

索引ごとの表示から、一覧の表示に変更されます。上下にフリック すると、隠れている連絡先が表示されます。

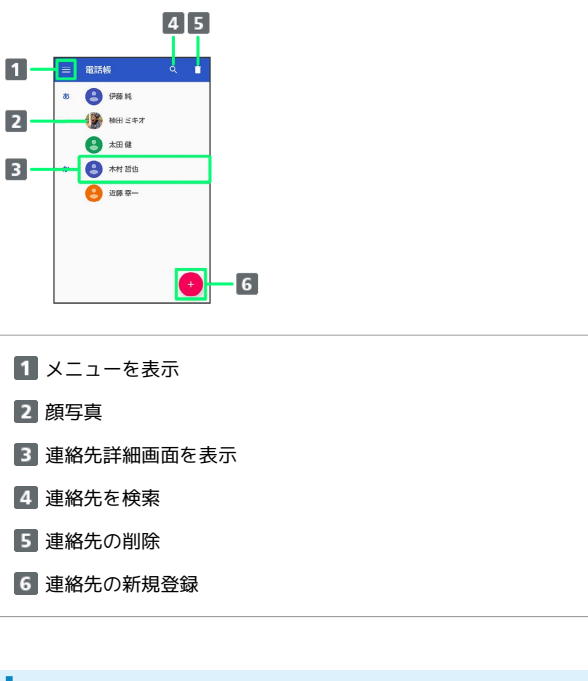

#### 連絡先詳細画面の見かた

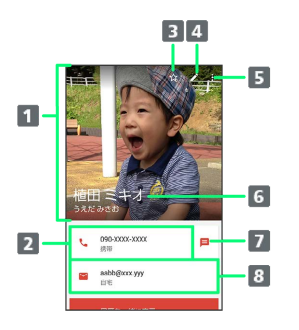

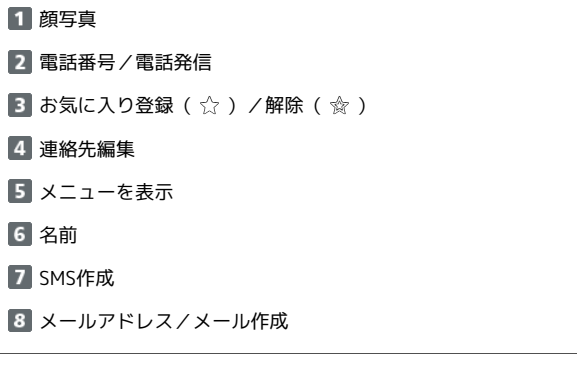

・上下にフリックすると、隠れている項目が表示されます。

Android™ 8.0の新機能

Android™ 8.0の新機能

## 連絡先を編集する

## $\overline{1}$

ホーム画面でお気に入りトレイを上にフリック ● ● (電話帳)

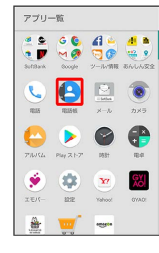

※3 電話帳画面が表示されます。

## $\overline{2}$

対象の連絡先をタップ

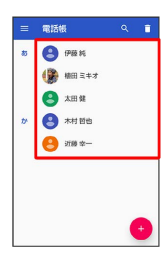

## $\overline{3}$

B

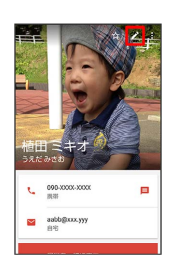

※ 連絡先編集画面が表示されます。

## $\overline{4}$

各項目を編集 → 保存

※ 連絡先の変更が完了します。

+ 連絡先編集時の操作

#### 写真を登録する

連絡先編集画面で、画像枠 (顔写真) をタップ ♪ 写真を撮 影 / 写真を選択 → 写真を撮影して保存/設定したい写真 を選択 → トリミング枠をドラッグして調節 → 保存 / 完了 ・確認画面が表示されたときは、画面に従って操作してくださ い。

#### 着信時の動作を設定する

電話帳画面で設定したい連絡先を選択 → 8 → 着信音を設 定 ● 項目をタップ ● 画面に従って操作

・着信音の種類や、バイブレータなどの動作を設定できます。 

#### その他の登録項目を表示する

連絡先編集画面で その他の項目

・住所やチャット、メモなどの情報を登録できます。

#### 電話番号などの種別を登録する

連絡先編集画面で登録する種別の ▼ ● 登録する種別をタッ プ

・「カスタム」を選択したときは、このあと種別名を入力● OK と操作してください。

入力した電話番号などを削除する

連絡先編集画面で、削除する項目の ×

# AQUOS R

## 26

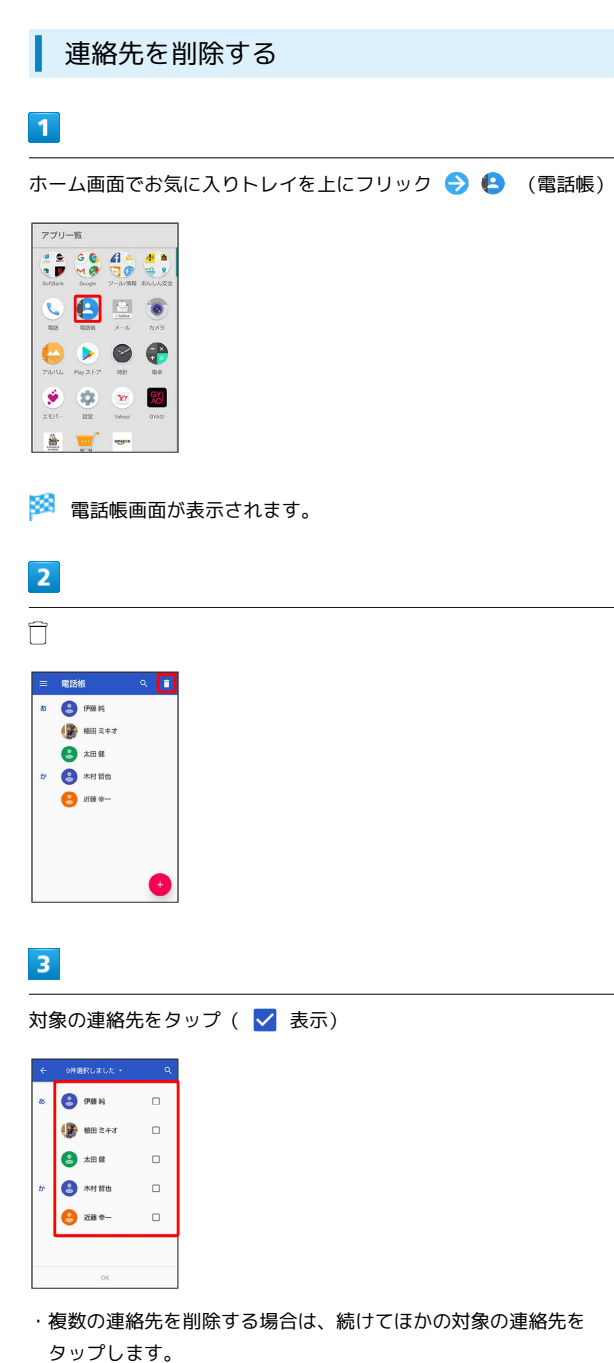

 $\overline{4}$ 

#### OK  $\theta$  $\blacksquare$  $\bigoplus$   $\bullet$   $\bullet$   $\bullet$   $\bullet$   $\bullet$  $\blacksquare$  $\bullet$  $\Box$  $b = \bigodot$  and  $\Box$  $\bullet$  xs  $\bullet$ - $\Box$

 $\overline{\mathbf{5}}$ 

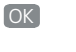

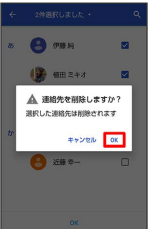

※ 連絡先が削除されます。

## SDカードから電話帳をインポートする

本機やほかの携帯電話でSDカードにバックアップした電話帳データ を、インポートすることができます。

- ・保存した相手機器によっては、本機で電話帳データを正しくイン ポートできないことがあります。
- ・あらかじめ、SDカードを取り付けてください。

## $\overline{1}$

ホーム画面でお気に入りトレイを上にフリック ● ● (電話帳)

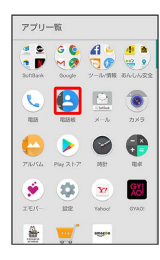

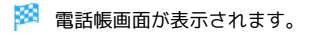

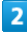

言

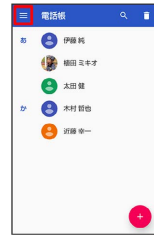

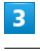

設定

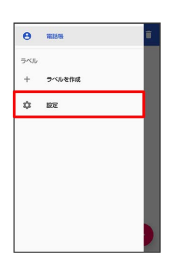

## $\overline{4}$

インポート

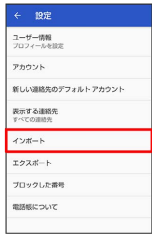

## $5\overline{5}$

 $6\overline{6}$ 

言

 $\boxed{=}$  #

 $\overline{7}$ 

 $\overline{\mathbf{8}}$ 

.vcfファイル

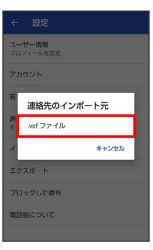

# ・連絡先の保存先を選択する画面が表示されたときは、画面に従っ て操作してください。 項目はありません SDカード  $\overline{O}$  as  $\begin{array}{c}\n\pm \quad \text{99.0--}\n\\
\text{4} & \text{50.0--}\n\\
\text{6} & \text{6.00--}\n\end{array}$ インポートするファイルの保存先を選択 インポートするファイ ルを選択  $\equiv$  PHONEBO... k meri  $\blacksquare$ E 171125.00 ※3 電話帳データのインポートが完了します。

27

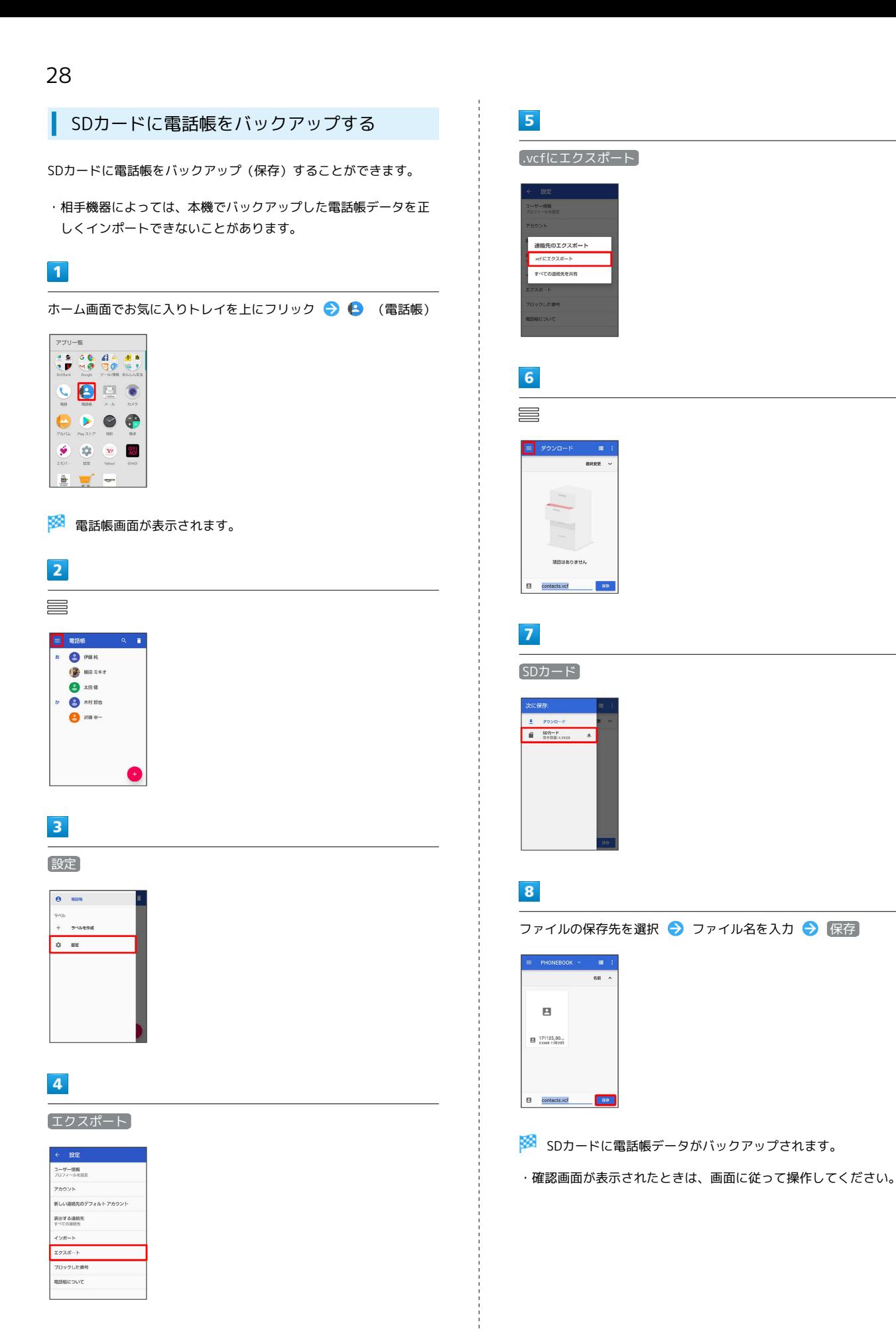

# <span id="page-30-0"></span>アルバムの変更について

デザインや操作が一部変更されます。

画像一覧画面について

ホーム画面でお気に入りトレイを上にフリック● (アルバ ム) → 三をタップして表示される「表示切替」の中の すべて (日付) が 日付 に変更され、「絞り込み」の中から 全天球画 像 が削除されます。

また、背景ぼかしモードで撮影した静止画をタップしたときに表示 されるアイコンが ◎から △ に変更されます。

#### 静止画/動画確認時の操作について

静止画/動画確認時の操作が一部変更されます。

#### ■ 静止画/動画確認時の操作

画像を壁紙や電話帳に登録する

ファイル表示画面で 8 → 画像を登録 → 画面に従って操作 

#### 画像一覧画面の表示方法を切り替える

画像一覧画面/フォルダ画面で 8 → 設定 → サムネイル 表示切替 → マルチタイル表示 / グリッド表示 / グ リッド(大)表示

#### 画像をくっきり表示するかどうかを設定する

画像一覧画面/フォルダ画面で 8 2 設定 → ディテール アップ

・ ディテールアップ をタップするたびに、有効 ( √ ) /無効 (□)が切り替わります。

#### イベントの新規作成について

イベントのフォルダを新規作成して、静止画/動画を分類する手順 が一部変更されます。 ホーム画面でお気に入りトレイを上にフリック● (アルバ

ム) → 三 → イベント → フォルダ (未設定)など)をタッ プ● / → イベントを新規作成 → 新規作成するイベントの静 止画/動画をタップ(◇表示) → 作成 → イベント名を入力 する → イベント名を入力 → OK と操作します。

#### ■ ハイスピード録画モードについて

画像一覧画面でハイスピード録画モードで撮影した動画に表示され るアイコンが / から に変更され ます。

## <span id="page-30-1"></span>エモパーの変更について

エモパーのデザインや操作が一部変更されます。

エモパーの初期設定について

エモパーの初期設定の手順が変更されます。 ホーム画面でお気に入りトレイを上にフリック → (エモパー) と操作し、画面に従って設定してください。

・ホーム画面でお気に入りトレイを上にフリック ● (設定) AQUOS便利機能 → エモパー と操作しても設定できま す。

#### エモパーの設定について

設定項目が一部変更されます。

しかけ

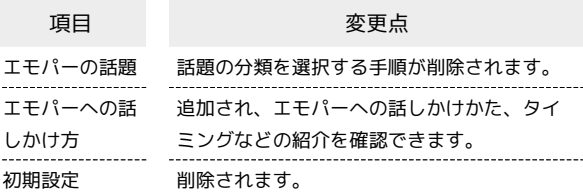

29

# <span id="page-31-0"></span>Google 検索の変更について

Google 検索の操作が一部変更されます。

#### Google 検索利用時の操作について

ホーム画面でお気に入りトレイを上にフリック ● (Soogle) ● G (Google) ● 三● 設定 と操作したときに表示される 項目が一部変更されます。

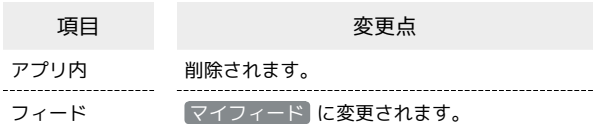

## <span id="page-31-1"></span>時計の変更について

● (時計)のデザインや操作、設定項目が一部変更されます。

## アラームの利用について

アラームを削除する操作が一部変更されます。 削除するには、アラーム画面で削除するアラームの ◇ ● 削除 と操作します。

世界時計の利用について

都市の選択画面を表示するアイコンが ● から ● に変更されます。

■ タイマーの利用について

タイマー利用時の操作が一部変更されます。

+ タイマー利用時の操作

時間を1分追加する

```
タイマー動作中に +1:00
```
タイマーを一時停止する

タイマー動作中に ●

・ リセット をタップすると、カウントダウンをリセットできま す。

複数のタイマーを設定する

タイマー動作画面で タイマーを追加 → 時間を入力 → ●

タイマーを削除する

タイマー動作画面で 削除

## ■ ストップウォッチの利用について

ストップウォッチ利用時の操作が一部変更されます。

## エ ストップウォッチ利用時の操作

ラップタイムを計測する

計測中に ラップ

計測結果をリセットする

計測中/計測終了後に リセット

#### 計測結果を共有する

計測終了後に 共有 ● 共有方法をタップ → 画面に従って 操作

# <span id="page-32-0"></span>Bluetooth®でのデータ送信について

電話帳のデータをBluetooth®で送信するときの手順が変更されま す。

## 電話帳送信時の操作について

## $\overline{1}$

ホーム画面でお気に入りトレイを上にフリック ● ● (電話 帳) 送信する連絡先をタップ

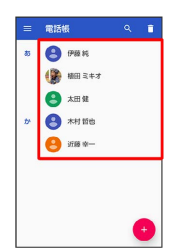

※ 連絡先詳細画面が表示されます。

## $\overline{2}$

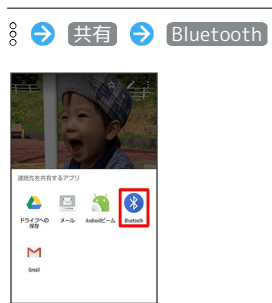

 $\overline{\mathbf{3}}$ 

相手機器をタップ

※ データが送信されます。

# <span id="page-33-0"></span>端末設定について

端末設定が新しくなります。

## 新しい端末設定について

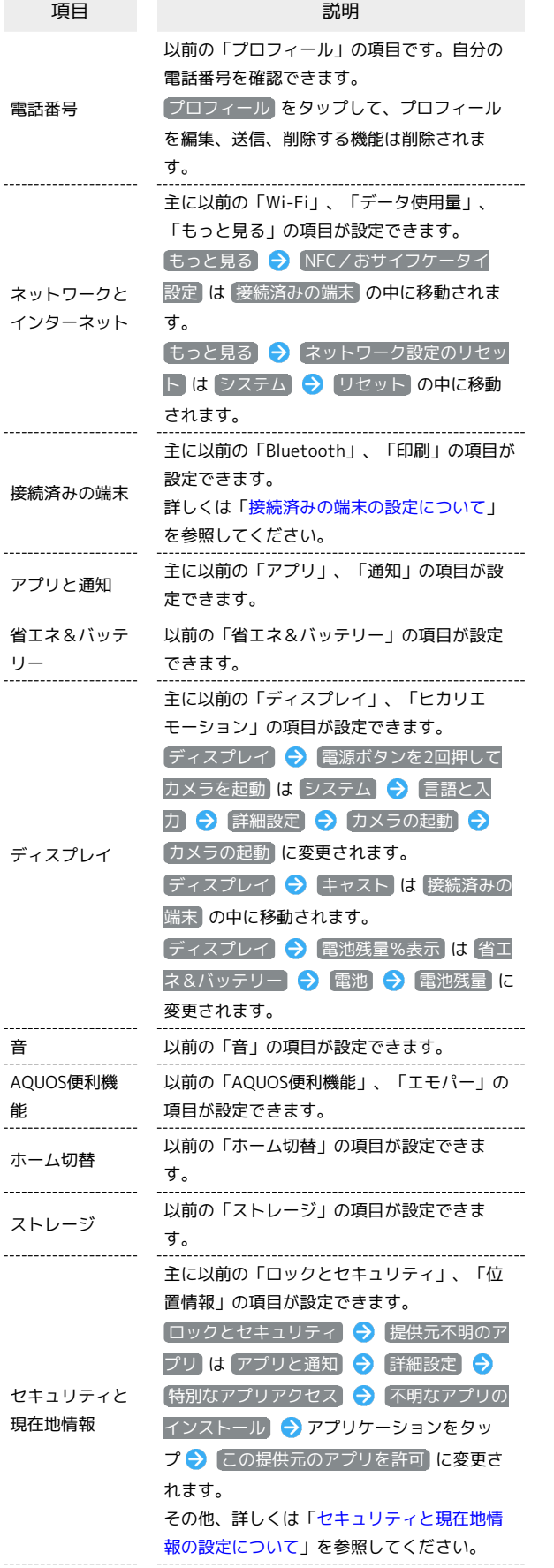

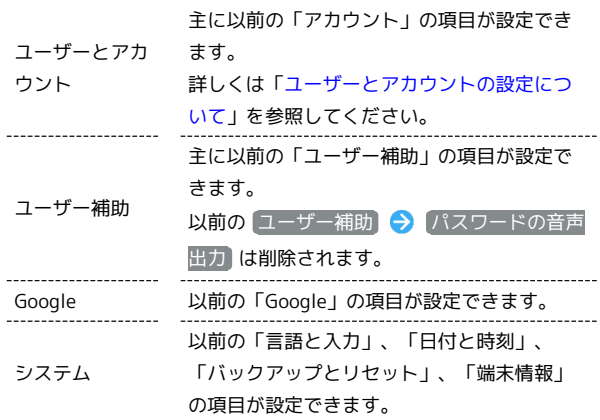

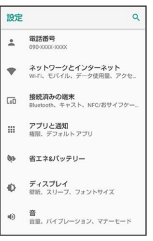

## <span id="page-33-1"></span>接続済みの端末の設定について

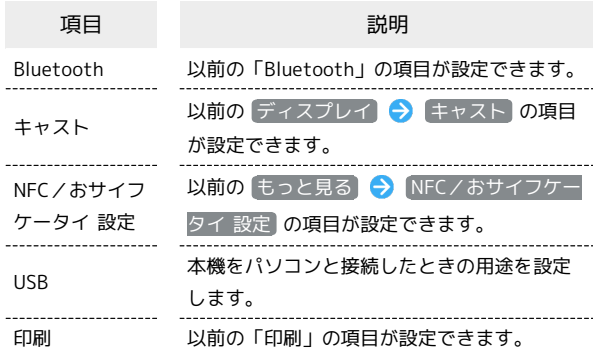

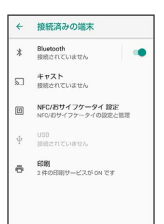

Android™ 8.0の新機能

Android<sup>™</sup>8.0の新機能

## <span id="page-34-0"></span>セキュリティと現在地情報の設定について

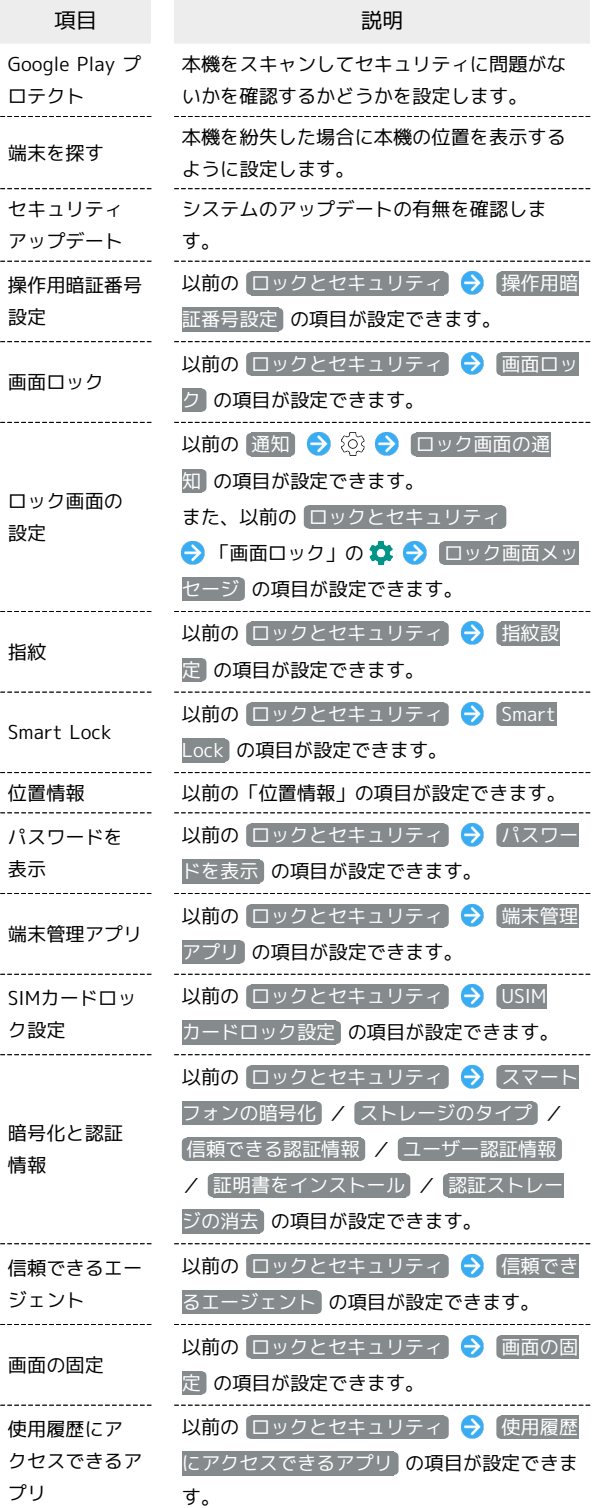

# プリ

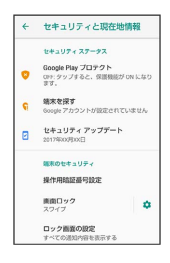

## ユーザーとアカウントの設定について

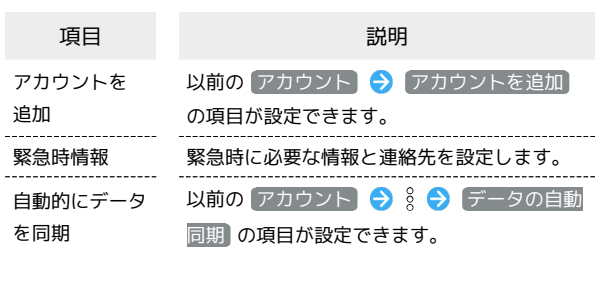

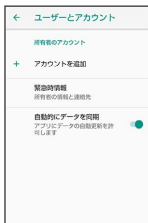

 $\frac{1}{1}$ 

<span id="page-34-1"></span>ı

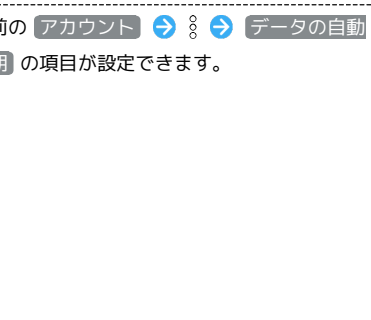

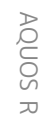
# Android™ 9の新機能

## Android™ 8.0からAndroid™ 9へバージョンアップす

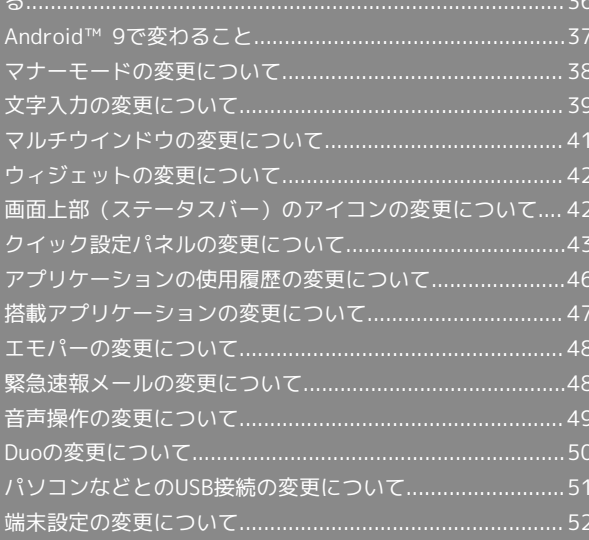

## <span id="page-37-0"></span>Android™ 8.0からAndroid™ 9へ バージョンアップする

Android™ 8.0からAndroid™ 9へのバージョンアップ手順を説明し ます。

## ■ バージョンアップに関するご注意

#### アプリケーションについて

新しいアプリケーションが追加/更新されたり、アプリケーショ ンの名称やアイコン、操作方法、画面表示などが変更されたりす ることがあります。

#### バージョンアップ時のご注意

バージョンアップするときは、次の点についてご注意ください。 ・バージョンアップには時間がかかることがあります。

・電波状態の良い所で、移動せずに操作してください。また、電 池残量が十分ある状態で操作してください。バージョンアップ 途中に電波状態が悪くなったり、電池残量がなくなると、アッ プデートに失敗することがあります(アップデートに失敗する と本機が使用できなくなることがあります)。

#### データバックアップについて

本機の状況(故障・破損・水濡れなど)によっては、保存されて いるデータが破棄されることがあります。必要なデータは、バー ジョンアップ前にバックアップしておくことをおすすめします。 なお、データが消失した場合の損害につきましては、当社は責任 を負いかねますので、あらかじめご了承ください。

Android™ 8.0からAndroid™ 9へバージョ ンアップする

バージョンアップが必要なときは、通知が表示されます。通知を タップし、画面に従って操作してください。通知が表示されない場 合などは、次の手順でアップデートできます。

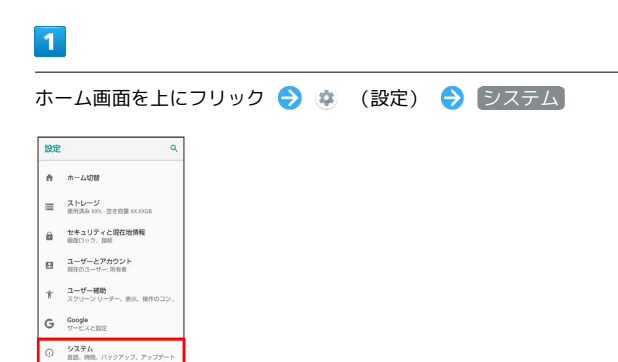

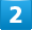

ソフトウェア更新

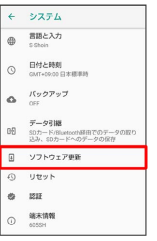

**※3** ソフトウェア更新画面が表示されます。

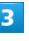

[ソフトウェア更新 → はい → 画面に従って操作

※※ ソフトウェア更新が実行されます。

■■ ソフトウェア更新時の操作

自動でソフトウェア更新をするかどうかを設定する

ソフトウェア更新画面で 自動更新設定 → 自動更新しな い / 自動更新する → OK

#### 自動更新の開始時刻を変更する

ソフトウェア更新画面で 更新時刻設定 今 時刻を選択 今  $OK$   $\rightarrow$   $OK$ 

## <span id="page-38-0"></span>Android™ 9で変わること

Androidのバージョンアップを行うと、バージョンが9に変更されま す。それに伴い、操作性が向上し、アプリケーションの操作にも変 更が加えられます。

ここでは、バージョンアップ後の変更ポイントを簡単に説明しま す。

### 充電時のロック画面の表示について

充電中にロック画面に表示される表示が一部変更されます。 「充電しています」が「充電中」、「急速充電しています」が「急 速充電中」、「低速充電しています」が「低速充電中」に変更され ます。

#### 電源キー長押しの機能について

0 を長押ししたときに表示される機能に スクリーンショット が 追加され、タップしてスクリーンショットを撮影できます。

#### 初期設定について

初期設定の手順が一部変更されます。画面に従って、各項目を設定 してください。

#### Google アカウントの作成について

設定の手順が一部変更されます。画面に従って、各項目を設定して ください。

#### マナーモードについて

マナーモードの設定/解除の操作が変更されます。 詳しくは、「[マナーモードの変更について](#page-39-0)」を参照してください。

#### 文字入力について

ソフトウェアキーボードの操作が変更されます。 詳しくは、「[文字入力の変更について」](#page-40-0)を参照してください。

#### ロック画面について

ロック画面のメッセージや時刻と日付、通知などの表示位置が変更 され、 ↓が ↓に変更されます。 通知の表示内容が一部変更されます。

#### ホーム画面について

ホーム画面のデザインが一部変更されます。 画面をロングタッチしたときに表示されるメニューが吹き出し表示 に変更されます。

画面をピンチインしてメニューを表示する操作は非対応となりま す。

ホーム画面の設定項目に、 ホーム画面の回転を許可 が追加されま す。

アプリケーション一覧画面について

アプリケーション一覧画面のデザインが一部変更されます。

#### ホーム画面シートの並び替えについて

ホーム画面シートの並び替え機能は非対応となります。

#### ナビゲーションバーについて

ナビゲーションバーのアイコンデザインが変更され、 ● (戻る キー)、 ▼ (キーボード閉じるキー)、 ◎ (ホームキー)、 ■ (履歴キー)、 響 (キーボードキー)、 ; (メニュー キー)となります。 画面の自動回転 が無効のときに、本機を横/縦に回転させると横 向き回転キー( 13) /縦向き回転キー( 2) が表示され、 タップすると、表示画面が横/縦表示に切り替わります。

#### マルチウインドウについて

マルチウインドウの操作が変更されます。 詳しくは、[「マルチウインドウの変更について](#page-42-0)」を参照してくださ  $U_{\alpha}$ 

#### ウィジェットについて

ウィジェットが一部、追加や削除されます。 詳しくは、[「ウィジェットの変更について」](#page-43-0)を参照してください。

#### 画面上部(ステータスバー)のアイコンに ついて

通知アイコン、ステータスアイコンのデザインや表示位置が変更さ れます。 詳しくは、[「画面上部\(ステータスバー\)のアイコンの変更につい](#page-43-1) [て](#page-43-1)」を参照してください。

#### 通知パネルについて

デザインや操作が一部変更されます。 通知を管理する が追加され、通知の管理ができるようになりま す。

クイック設定パネルを表示する が削除されます。

## クイック設定パネルについて

デザインや操作が一部変更されます。

詳しくは、「[クイック設定パネルの変更について」](#page-44-0)を参照してくだ さい。

### 搭載アプリケーションについて

アプリケーションアイコンや画面のデザインが一部変更されたり、 操作や項目が変更されるアプリケーションがあります。 詳しくは、「[搭載アプリケーションの変更について」](#page-48-0)を参照してく ださい。

#### アプリケーションの使用履歴について

画面のデザインや操作が変更されます。 詳しくは、「[アプリケーションの使用履歴の変更について」](#page-47-0)を参照 してください。

<span id="page-39-2"></span>Clip Nowについて

「一時メモ用スクリーンショット」は非対応となります。 スクリーンショットを撮るときに画面の縁をなぞる方向を設定でき るように変更されます。

Clip Now画面で Clip Now ● 横または縦になぞる / 横になぞ る / 縦になぞる と操作して設定できます。

#### <span id="page-39-1"></span>指紋登録について

画面のデザイン、画面上部の項目名が変更され、指紋登録時の%表 示が無くなります。 登録した指紋を削除するときの操作が変更されます。

・指紋設定画面で登録した指紋の Ⅲ ● 削除 と操作します。

#### パソコンなどとのUSB接続について

パソコンなどとUSB接続したときの操作が変更されます。 詳しくは、「[パソコンなどとのUSB接続の変更について](#page-52-0)」を参照し てください。

## <span id="page-39-0"></span>マナーモードの変更について

マナーモードの設定/解除の操作が変更されます。

マナーモード(バイブ)を利用する

マナーモードを設定していても、カメラ撮影時のシャッター音、動 画撮影時の撮影開始/終了音、アラーム音、メディア音などは鳴り ます。

#### $\boxed{1}$

音量Upキー/音量Downキーを押す

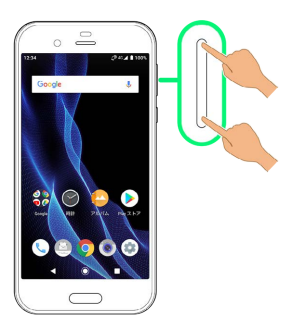

※ 音量バーが表示されます。

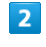

<u>』</u> (マナーOFF)

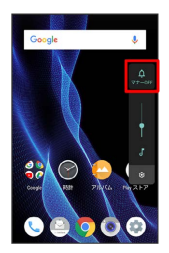

※ アイコンが 3 (バイブ)に変わり、マナーモード (バイブ) に設定されます。

■■ マナーモード (バイブ) を解除する

音量Upキー/音量Downキーを押して音量バーを表示させ、 ◎ (バイブ) ◆ 圖 (ミュート)

**※ アイコンが 』 (マナーOFF) に変わり、マナーモードが解** 除されます。

## ■ マナーモード (ミュート) を利用する

マナーモードを設定していても、カメラ撮影時のシャッター音、動 画撮影時の撮影開始/終了音、アラーム音、メディア音などは鳴り ます。

### $\mathbf{1}$

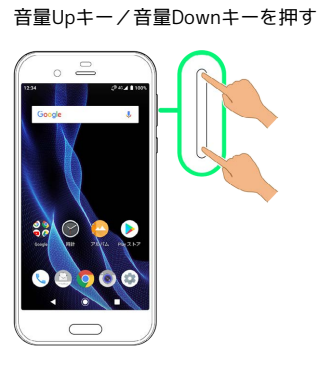

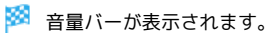

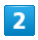

<u>。</u> (マナーOFF)

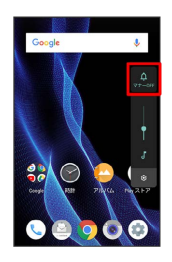

※ アイコンが 2 (バイブ)に変わり、マナーモード (バイブ) に設定されます。

## $\overline{\mathbf{3}}$

音量バーが表示されている間に 2 (バイブ)

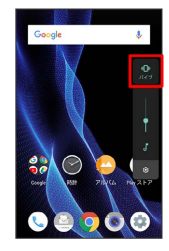

※ アイコンが 2 (ミュート)に変わり、マナーモード (ミュー ト)に設定されます。

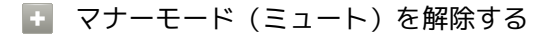

音量Upキー/音量Downキーを押して音量バーを表示させ、 ■ (ミュート)

**※ アイコンが 』 (マナーOFF) に変わり、マナーモードが解** 除されます。

## <span id="page-40-0"></span>文字入力の変更について

ソフトウェアキーボード操作が変更されます。

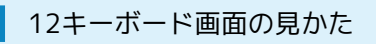

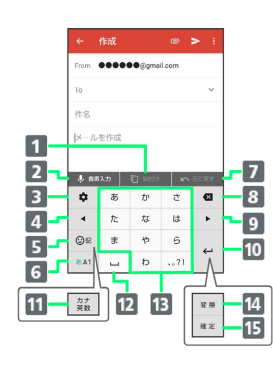

1 文字を貼り付け1

2 音声で文字を入力1

- 8 文字入力に関する設定項目を表示(上にフリックすると、 QWERTYキーボードに切り替え。下にフリックすると、音声 で文字を入力)
- 4 カーソルを左に移動(上下右にフリックすると、カーソルを 上下右に移動。文字入力中は、変換の区切りを変更)
- 5 絵文字/記号/顔文字を入力 (右にフリックすると、アプリ 連携・引用一覧を表示)
- 6 文字入力モードを切り替え
- 7 直前に削除した文字を5文字まで戻す1

8 文字を削除

9 カーソルを右に移動(文末では、スペース入力。上下左にフ リックすると、カーソルを上下左に移動。文字入力中は、変 換の区切りを変更)

改行

- 11 カタカナ/英数字変換2、3
- スペース入力(文字入力中は、大文字⇔小文字変換/゛゜入 力)
- 13 文字を入力
- 14 通常変換候補を表示 3、4

15 文字を確定3

- 1 【表示・キーボード設定】→ ツールバー】→ 入力補助用 / 表示切替用 / 表示しない と操作して、利用する機能を変更 したり、ツールバーを非表示にすることもできます。お買い上げ 時は、非表示です。
- 2 「表示・キーボード設定」の「カナ英数キー表示」が有効のときに 表示されます。
- 3 文字入力中に表示されます。
- 4 表示・キーボード設定 の 変換キー表示 (12キーボード) が 有効のときに表示されます。

## QWERTYキーボード画面の見かた

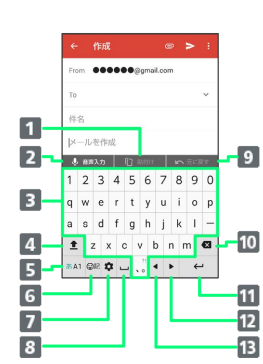

- 1 文字を貼り付け1
- 2 音声で文字を入力1
- 3 文字を入力
- 4 大文字⇔小文字を切り替え2
- 5 文字入力モードを切り替え
- 絵文字/記号/顔文字を入力(右にフリックすると、アプリ 連携・引用一覧を表示。文字入力中は、カタカナ/英字変 換3)
- 7 文字入力に関する設定項目を表示(上にフリックすると、12 キーボードに切り替え。右にフリックすると、音声で文字を 入力)
- 8 スペース入力(文字入力中は、通常変換候補を表示)
- 9 直前に削除した文字を5文字まで戻す1
- 文字を削除
- 改行(文字入力中は、文字を確定)
- 12 カーソルを右に移動(文末では、スペース入力。上下左にフ リックすると、カーソルを上下左に移動。文字入力中は、変 換の区切りを変更)
- 13 カーソルを左に移動(上下右にフリックすると、カーソルを 上下右に移動。文字入力中は、変換の区切りを変更)
- 1 |表示・キーボード設定 → ツールバー → 入力補助用 / 表示切替用 / 表示しない と操作して、利用する機能を変更 したり、ツールバーを非表示にすることもできます。お買い上げ 時は、非表示です。
- 2 ± をタップするたびに、「大文字入力」→「大文字固定入 力」→「小文字入力」の順に切り替わります。
- 3 「表示・キーボード設定」の「カナ英数キー表示」を有効にしてい るときに表示されます。

### 電話番号入力時の表示について

● (電話帳)の新しい連絡先に電話番号を入力するときなど、電話 番号の入力用に表示されるソフトウェアキーボードの表示が一部変 更されます。

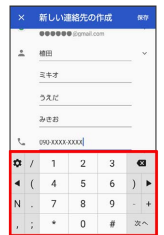

## <span id="page-42-0"></span>マルチウインドウの変更について

マルチウインドウの操作が変更されます。

### <span id="page-42-1"></span>マルチウインドウ

あらかじめ、操作したい2つのアプリケーションを起動しておいてく ださい。ここでは、 (電話帳)と (電話)を表示、操作する 方法を例に説明します。

・アプリケーションによっては、マルチウインドウで表示できない ものがあります。

## $\overline{1}$

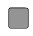

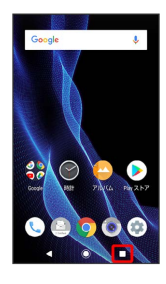

※ アプリケーションの使用履歴画面が表示されます。

## $\overline{2}$

操作したいアプリケーションの履歴のアイコンをタップ

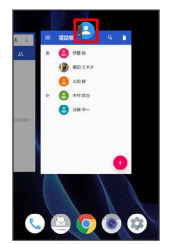

## $\overline{3}$

分割画面

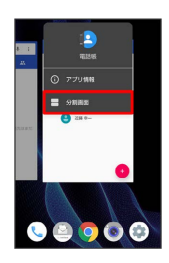

<mark>※</mark> マルチウインドウ画面が表示され、選択したアプリケーション が画面上部に表示されます。

## $\overline{4}$

マルチウインドウ画面下に表示されたアプリケーションの履歴一覧 から、次に操作したいアプリケーションの履歴をタップ

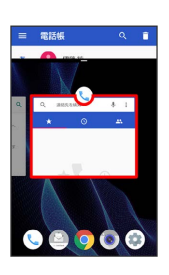

**※** マルチウインドウ画面下にタップしたアプリケーションが表示 されます。

■■マルチウインドウ画面表示時の操作

#### アプリケーションを切り替える

■ ● 操作したいアプリケーションの履歴をタップ

・あらかじめ、操作したいアプリケーションを起動しておいてく ださい。

マルチウインドウを終了する

仕切りバー ( ■■ )を上下にフリック

AQUOS R

## <span id="page-43-0"></span>ウィジェットの変更について

ウィジェットが一部、追加や削除されます。

### 追加されるウィジェット

#### 追加されるウィジェットは次のとおりです。

項目 変更点

At a glance

日時や天気、カレンダーの予定などを表示し ます。

#### 変更されるウィジェット

変更されるウィジェットは次のとおりです。

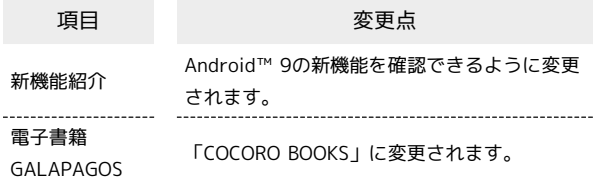

#### 削除されるウィジェット

「長エネスイッチ」、「読取カメラ」が削除されます。

## <span id="page-43-1"></span>画面上部(ステータスバー)のアイコ ンの変更について

通知アイコン、ステータスアイコンのデザインや表示位置が変更さ れます。

### ステータスバーの表示について

時計の表示位置が画面右側から左側に変更されます。電池残量 (%)表示が電池アイコンの左側から右側に変更されます。

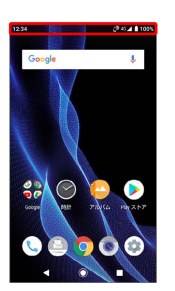

#### 削除されるおもな通知アイコン

■ (リラックスオートによりリラックスビューが作動)、 (撮ったスクリーンショットあり(Clip Now))が削除されます。

#### 変更されるおもな通知アイコン

変更されるおもな通知アイコンは次のとおりです。

アイコン こうしょう 変更点

• / • (隠 れた通知あり)

に変更されます。

## 追加されるおもなステータスアイコン

■(長エネスイッチ設定中)、 ■■(マナーモード(バイブ)設定 中)、 <> (マナーモード)(ミュート)設定中)、● (高度なマ ナーモード設定中)、 ● (隠れたステータスあり)が追加されま す。

削除されるおもなステータスアイコン

■ (Bluetooth®利用可能)、 ※ (マナーモード (通常マナー) 設定中)、 区 (マナーモード (サイレント)設定中)、 OC (マ ナーモード (アラームのみ)設定中)、 70 (マナーモード (優先 する通知のみ)設定中)が削除されます。

## 変更されるおもなステータスアイコン

変更されるおもなステータスアイコンは次のとおりです。

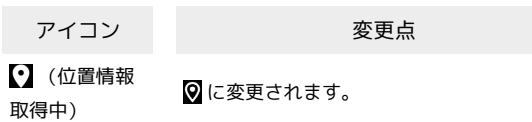

## <span id="page-44-0"></span>クイック設定パネルの変更について

デザインや操作が一部変更されます。

ı

## クイック設定パネルの見かた

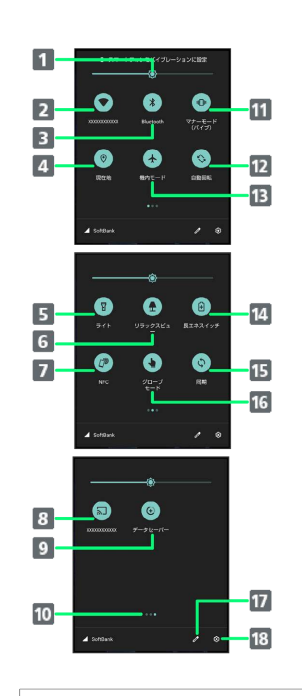

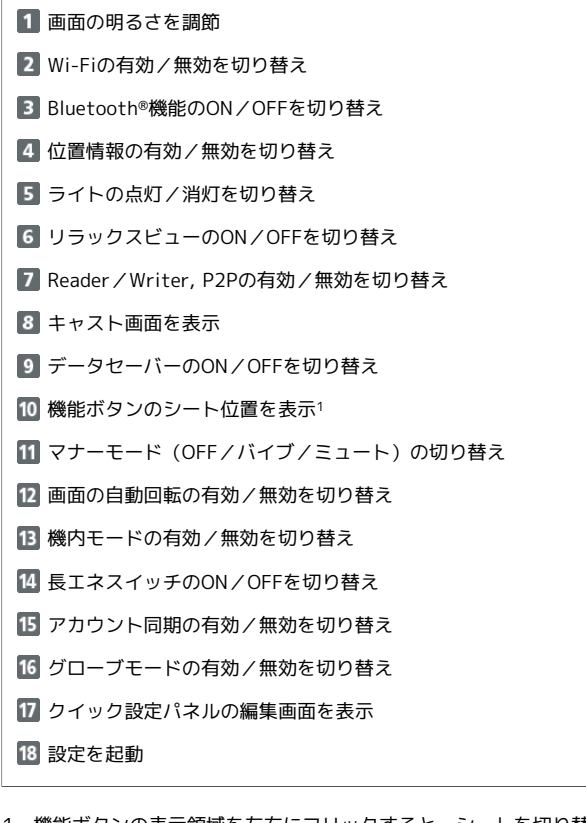

1 機能ボタンの表示領域を左右にフリックすると、シートを切り替 えることができます。

## 44

■ クイック設定パネルをアレンジする

#### 機能ボタンを並べ替える

クイック設定パネルで → 機能ボタンをロングタッチ → ドラッグして並べ替え

#### 機能ボタンを追加する

クイック設定パネルで → 「タイルを追加するには押し続 けながらドラッグ」の下部にある機能ボタンをロングタッチ ● 配置する位置までドラッグ

#### 機能ボタンを削除する

クイック設定パネルで → 機能ボタンをロングタッチ → 「削除するにはここにドラッグ」までドラッグ

クイック設定パネルをリセットする

クイック設定パネルで 2 → 1 → リセット

#### クイック設定パネルからマナーモード (バ イブ)に設定する

## $\overline{1}$

ステータスバーを下にドラッグ

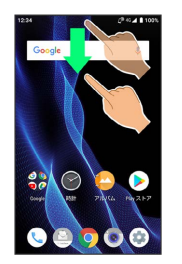

## $\overline{2}$

通知パネルを下にドラッグ

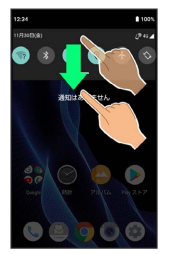

## $\overline{\mathbf{3}}$

マナーモードOFF

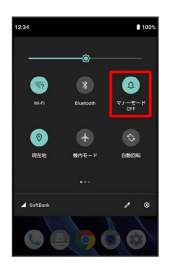

※ アイコンが 4 から ● に変わり、マナーモード (バイブ)に 設定されます。

## マナーモード(バイブ)設定時の鳴動につ いて

着信音や操作音は鳴らず、着信時などはバイブレータが動作しま す。

■■ マナーモード (バイブ) を解除する

クイック設定パネルで マナーモード (バイブ) ● マナー モード(ミュート)

※ アイコンが ⊙ から ◎ に変わり、マナーモード(バイブ) が解除されます。

## ■■■マナーモード設定中の注意

マナーモードを設定していても、カメラ撮影時のシャッター音、 動画撮影時の撮影開始/終了音、アラーム音、メディア音などは 鳴ります。

#### クイック設定パネルからマナーモード (ミュート)に設定する

## $\overline{1}$

ステータスバーを下にドラッグ

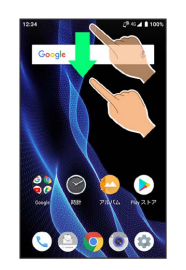

45

### $\overline{2}$

通知パネルを下にドラッグ

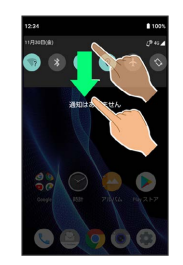

#### $\overline{\mathbf{3}}$

マナーモードOFF

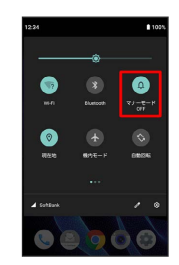

※ アイコンが 4 から + に変わり、マナーモード (バイブ)に 設定されます。

#### $\overline{4}$

マナーモード(バイブ)

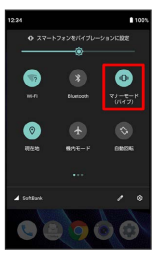

※ アイコンが ⊙ から 3 に変わり、マナーモード (ミュート) に設定されます。

マナーモード(ミュート)設定時の鳴動に ついて

着信音や操作音は鳴らず、着信時などはバイブレータも動作しま せん。

```
■ マナーモード (ミュート) を解除する
```
クイック設定パネルで マナーモード(ミュート)

※ アイコンが ® から @ に変わり、マナーモード(ミュー ト)が解除されます。

### ■ マナーモード設定中の注意

マナーモードを設定していても、カメラ撮影時のシャッター音、 動画撮影時の撮影開始/終了音、アラーム音、メディア音などは 鳴ります。

## <span id="page-47-0"></span>アプリケーションの使用履歴の変更に ついて

画面のデザインや操作が変更されます。

アプリケーションの使用履歴画面の見かた

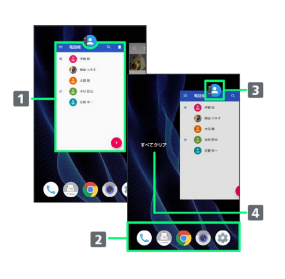

- 1 使用したアプリケーションを起動1
- 2 お気に入りトレイ
- アプリケーションメニューを表示
- すべてのアプリケーションの履歴を削除<sup>2</sup>
- 1 上にフリックすると、アプリケーションの履歴を削除できます。
- 2 アプリケーションの履歴を右にフリックすると表示されます。

#### ■ アプリケーションメニューの操作

#### アプリケーション情報を確認する

アプリケーションの使用履歴画面でアプリケーションの履歴のア イコンをタップ → アプリ情報

・アプリケーションによっては、利用できないことがあります。 

#### 画面を分割する(マルチウインドウ)

アプリケーションの使用履歴画面でアプリケーションの履歴のア イコンをタップ → 分割画面 → 画面に従って操作

- ・詳しくは、[「マルチウインドウ」](#page-42-1)を参照してください。
- ・アプリケーションによっては、利用できないことがあります。

#### 画面を固定する

アプリケーションの使用履歴画面でアプリケーションの履歴のア イコンをタップ → 固定 → はい

・ホーム画面を上にフリック ● (設定) ● セキュリ ティと現在地情報 → 詳細設定 → 画面の固定 をON ( ■ 表示) にしているときに表示されます。

## <span id="page-48-0"></span>搭載アプリケーションの変更について

アプリケーションアイコンや画面のデザインが一部変更されたり、 操作や項目が変更されるアプリケーションがあります。

## 変更されるおもなアプリケーション

L

変更されるおもなアプリケーションは次のとおりです。

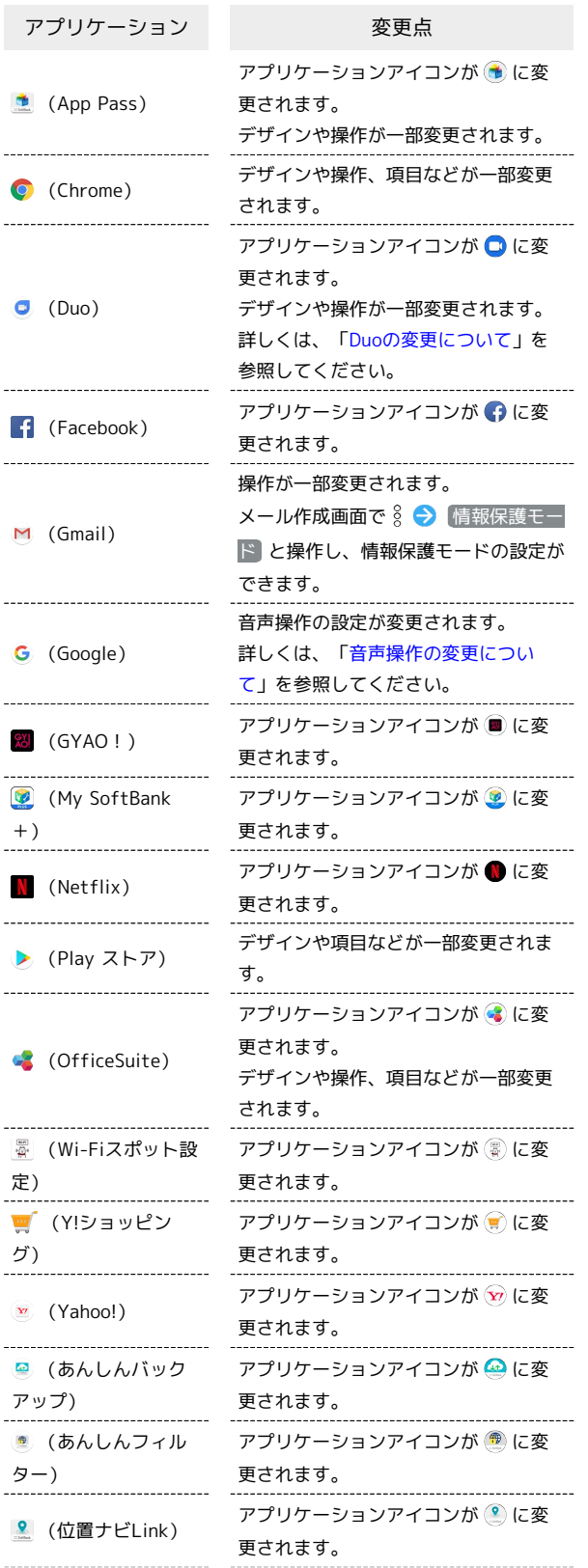

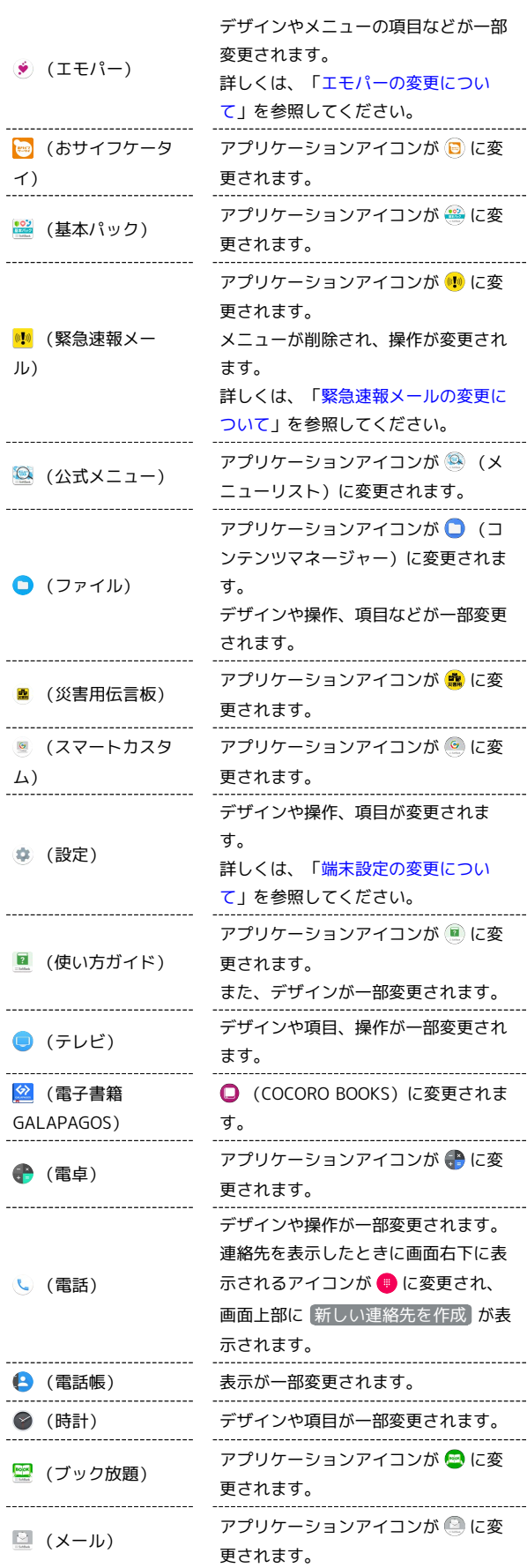

---

÷

Android™ 9の新機能

Android<sup>™</sup> 9の新機能

## <span id="page-49-0"></span>エモパーの変更について

デザインや設定項目などが一部変更されます。

#### エモパーの設定について

#### 設定項目が一部変更されます。

項目 こうしょう 変更点 COCORO MEMBERS設定 追加され、COCORO MENBRSへのログインア カウントの設定ができます。 基本動作につ いて イヤホンしているときのお話し が追加さ れ、イヤホンをしているときは自宅以外の場 所でもお話しするかどうかを設定できます。 [外でも通話スタイルでお話し] が追加され、 外出中でもバイブレータでお知らせし、耳に あてるとお話しするかどうか設定できます。 あなたについて よく使う路線 が追加されます。 エモパーの話題 「日替わり情報」に 電車の遅延情報 が追加 されます。 「スマホ情報」の「電話アラーム通知」が「電 話着信中 、 アラーム 、 通知(メールな ど) に変更されます。 エモパーの記憶 自動バックアップ が追加され、COCORO MEMBERSの専用サーバーに、1日1回自動でエ モパーの記憶をバックアップするかどうかを 設定できます。 いますぐバックアップする が追加され、 COCORO MEMBESの専用サーバーに手動でエ モパーの記憶をバックアップできます。 [記憶の保存]が Googleドライブでバックアッ プする 、 SDカードでバックアップする に変わりま す。 記憶の復活 が 記憶を復元する に変わりま す。 記憶の削除(お別れ) が 記憶を初期化す る に変わります。

## <span id="page-49-1"></span>緊急速報メールの変更について

メニューが削除され、操作が変更されます。

緊急速報メール利用時の操作について

• が削除され、 ● (設定)から設定するように変更されます。

■ 緊急速報メール利用時の操作

緊急速報メールをすべて削除する

ホーム画面を上にフリック → 等 (あんしん安全) → ● (緊急速報メール) → : → すべて削除 → 削除

緊急速報メールを利用するかどうかを設定する

ホーム画面を上にフリック → (設定) → アプリと通 知 → 詳細設定 → 緊急速報メール → 緊急速報メール の許可

• 緊急速報メールの許可 をタップするたびに、有効(■) /無効( )が切り替わります。

受信時にバイブレータでお知らせするかどうかを設 定する

ホーム画面を上にフリック → (設定) → アプリと通 知 → 詳細設定 → 緊急速報メール → バイブレーショ ン

• バイブレーション をタップするたびに、有効(●)/無 効( )が切り替わります。

メッセージ受信の再通知を設定する

ホーム画面を上にフリック → (設定) → アプリと通 知 → 詳細設定 → 緊急速報メール → メッセージ受信 を再通知する → 項目をタップ

緊急速報メール受信時の警告音を最大音量で鳴動さ せるか、アラームの音量に従うかを設定する

ホーム画面を上にフリック → (設定) → アプリと通 知 → 詳細設定 → 緊急速報メール → 最大音量を使用 する

- 最大音量を使用する をタップするたびに、有効( ●) / 無効( ) が切り替わります。
- · 最大音量を使用する を有効にすると、マナーモード設定中で も警告音が最大音量で鳴動します。
- ・ 最大音量を使用する を無効にすると、マナーモード設定中は 警告音は鳴動しません。マナーモードを解除しているときは 「アラームの音量」で設定した音量で警告音が鳴動します。

## <span id="page-50-0"></span>音声操作の変更について

音声操作の設定が変更されます。

## ■ 音声操作の設定をする

 $\overline{\mathbf{1}}$ 

ホーム画面を上にフリック

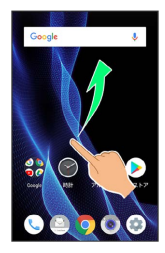

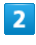

(Google)

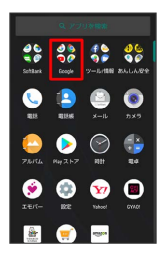

## $\overline{\mathbf{3}}$

G (Google)

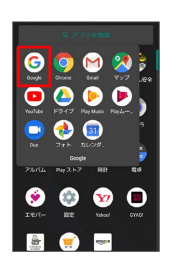

・確認画面が表示されたときは、画面に従って操作してください。

## $\overline{4}$

(その他)

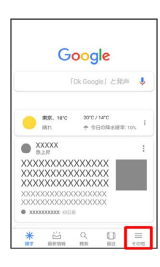

## $5\overline{5}$

設定

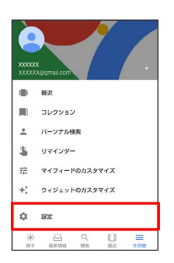

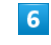

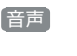

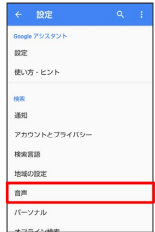

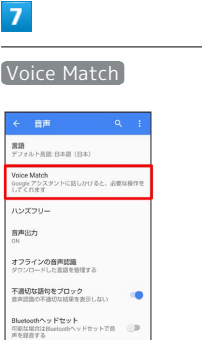

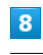

Voice Match でアクセス

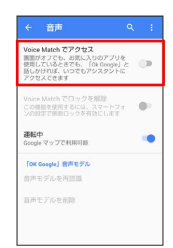

・以前に音声モデルを登録している場合は、音声アシスト機能がON ( ● 表示) に設定されます。新しく音声モデルを登録しなおし たい場合は 音声モデルを再認識 をタップしてください。

49

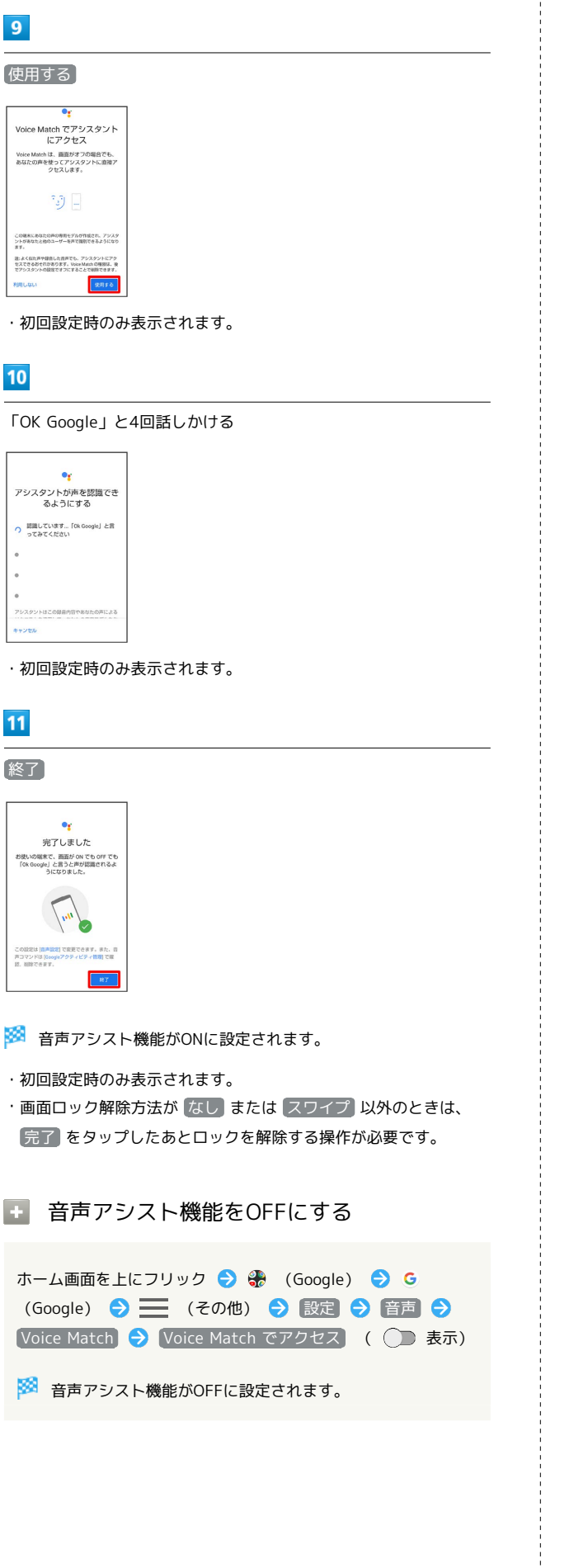

## <span id="page-51-0"></span>Duoの変更について

デザインや操作が一部変更されます。

ビデオ通話をかける

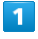

ホーム画面を上にフリック → + (Google) → (Duo)

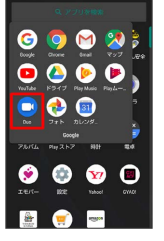

**※** Duo画面が表示されます。

・確認画面が表示されたときは、画面に従って操作してください。

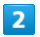

画面下部を上にフリック → 相手をタップ

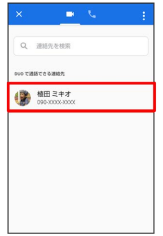

※2 ビデオ通話がかかります。相手がビデオ通話を受けると、通話 ができます。

・確認画面が表示されたときは、画面に従って操作してください。

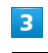

通話を終了するときは、

※ 通話が終了します。

## <span id="page-52-0"></span>パソコンなどとのUSB接続の変更につ いて

パソコンなどとUSB接続したときの操作が変更されます。

#### USBの管理について

本機とRole Swap対応機器を市販の両プラグがType-CのUSBケーブ ルで接続して、データのやりとりができます。

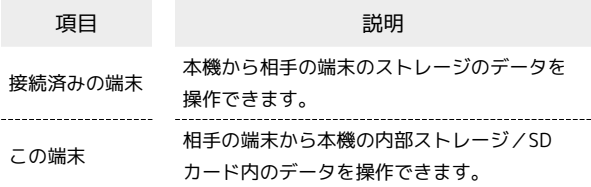

### USB接続について

本機では、次のモードを切り替えることで、パソコンとデータのや りとりを行ったり、パソコンなどと接続して充電することができま す。

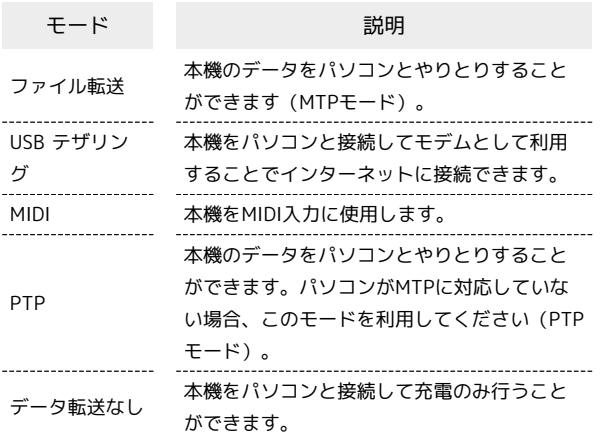

本機の内部ストレージ/SDカード内のデー タをパソコンとやりとりする(MTPモー ド)

市販のUSB Type-Cケーブルを使用して、パソコンと接続します。

## $\blacksquare$

本機の外部接続端子に、USB Type-CケーブルのUSB Type-Cプラグ を差し込む

#### $\overline{2}$

パソコンのUSB端子に、USB Type-CケーブルのUSBプラグを差し込 む

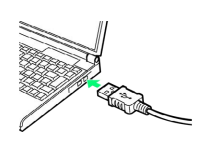

## 3

ファイル転送

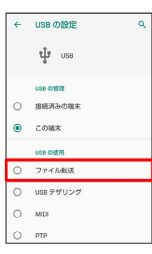

<mark>※3</mark> 本機がポータブルデバイス (MTP) としてパソコンに認識さ れ、ファイルをやりとりできるようになります。

- ・パソコンから内部ストレージを操作する場合は「内部共有スト レージ」を、SDカードを操作する場合は「SDカード」を開いてく ださい。
- ・ロック画面では、通知を下にフリックして、 この端末を USB で 充電中 → この端末を USB で充電中 → ファイル転送 と操 作してください。
- ・使用後は、本機とパソコンからUSB Type-Cケーブルを取り外して ください。

**LI MTPモードからほかのモードに切り替える** 

ステータスバーを下にドラッグして通知パネルを開く → USB <mark>ファイル転送モード ON ● USB ファイル転送モード ON</mark> ● モードをタップ

AQUOS R

<span id="page-53-1"></span>п

## <span id="page-53-0"></span>端末設定の変更について

設定項目の並び順が変更されたり、追加/変更/削除されます。デ ザインが一部変更されます。

## 端末設定の変更について

各項目を表示したときに画面上部の Q をタップすると、設定メ ニュー内の項目を検索できます。 「詳細設定」の項目が追加/変更されます。「詳細設定」をタップ

すると隠れている設定項目を表示できます。

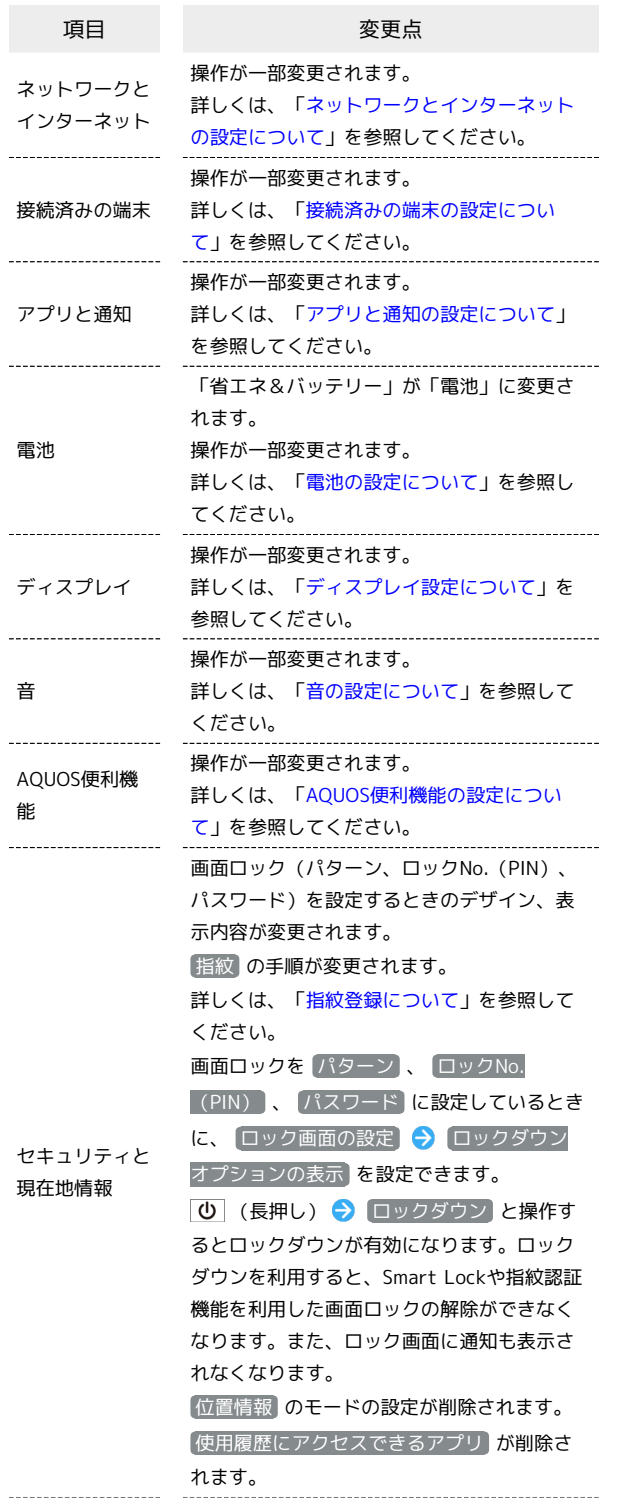

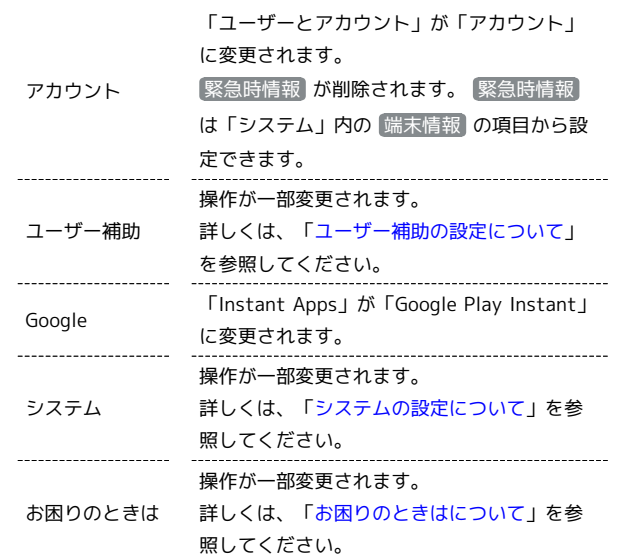

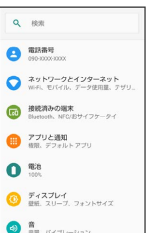

<span id="page-54-0"></span>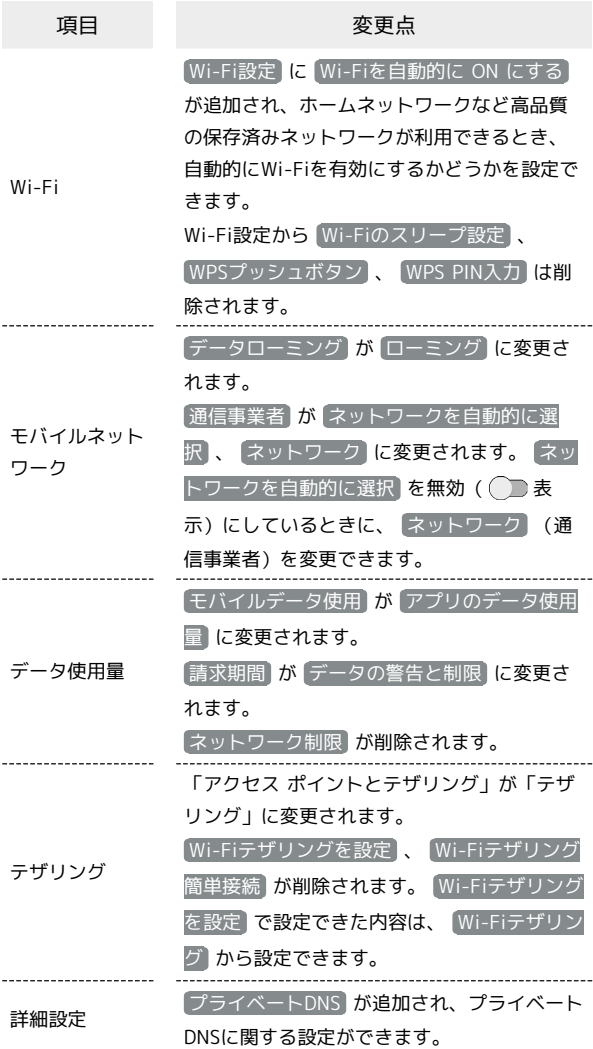

 $\leftarrow$  27-7-22-12- $\begin{array}{c|c|c|c|c} \hline \textbf{w} & \textbf{m} & \textbf{m} & \textbf{m} \\ \hline \textbf{m} & \textbf{m} & \textbf{m} & \textbf{m} \\ \hline \end{array}$  $\begin{array}{rcl} \text{smucleon} \\ \text{H1} & \text{H2} \\ \text{Sobars} \end{array}$  $\lambda = 70\pm992$ O データ使用量<br>
XXXMB のデータを使用しています  $\mathfrak{g}_1 = \sup_{\mathfrak{g} \in \mathcal{G}} \mathfrak{g}_2 \mathfrak{g}_3$  $\begin{array}{lll} \displaystyle{\vee} & \displaystyle{\text{HHEER}}\\ & \displaystyle{\text{BNE}} = \mathbb{N}, \text{ vPR, } \mathcal{I} \mathcal{I} \mathcal{N} \mathbb{N} \mathbb{N} \end{array}$ 

## 接続済みの端末の設定について

<span id="page-54-1"></span>I

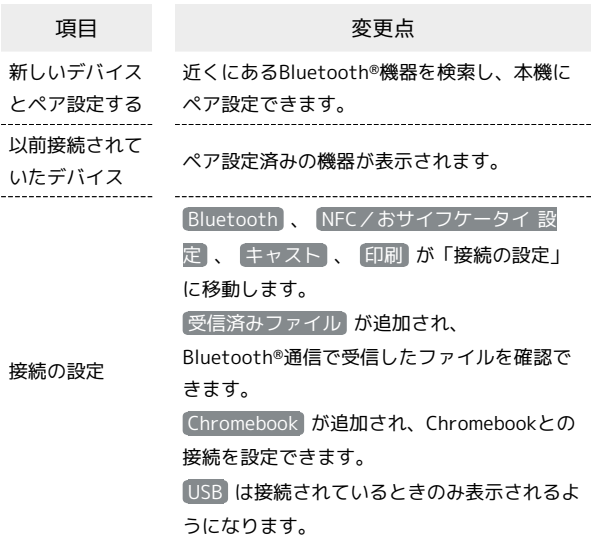

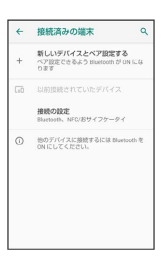

<span id="page-54-2"></span>ľ

## アプリと通知の設定について

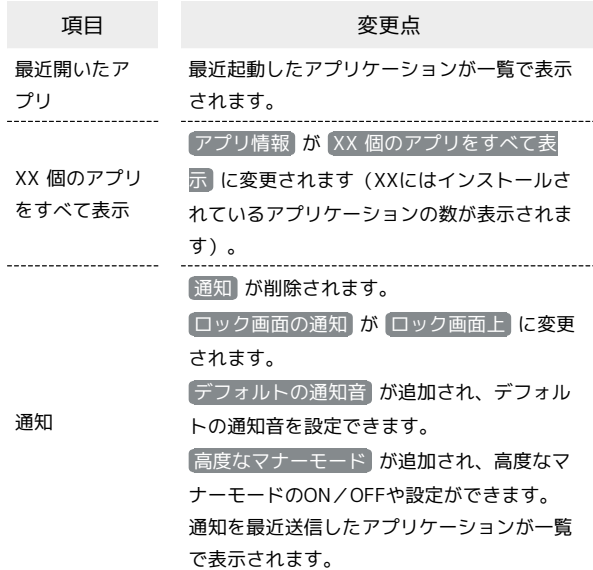

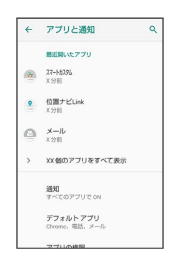

÷

53

#### <span id="page-55-0"></span>電池の設定について 項目 変更点 電池残量と電池の状態などを確認できます。 明るさの自動調節 、 スリープ は削除され XX% ます。 -----------自動的にON を有効( 表示)にする と、「しきい値」を設定できます。 今すぐ ONにする をタップするとすぐにONになりま す。 長エネスイッチ [長エネスイッチの概要]、[詳細設定]、[電池 残量で切替 が削除されます。  $\left[$ 詳細設定 $\right]$ の $\left[$ 画面の明るさを最小にする $\right]$ 、 画面の滑らかさを制限する は個別の項目と して追加されます。 --------------------------------自動調整バッテ 使用頻度の低いアプリケーションの電池使用 リー を制限するかどうかを設定できます。

## <span id="page-55-2"></span>音の設定について

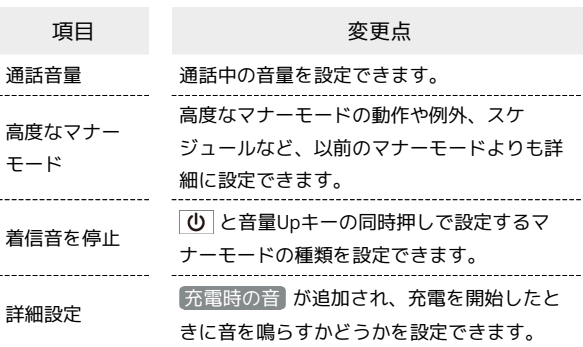

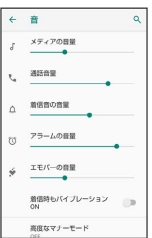

## <span id="page-55-3"></span>AQUOS便利機能の設定について

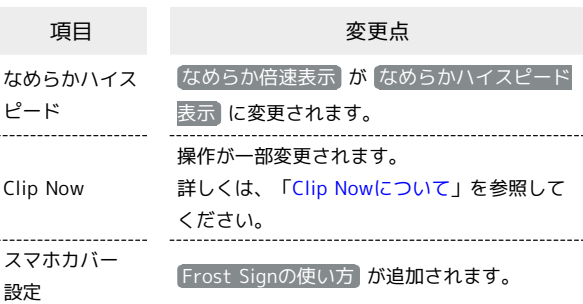

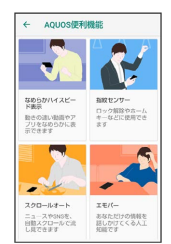

#### 電池  $\overline{a}$ 100% **■ 長エネスイッチを ON にしてくだ。** 長エネスイッチ<br>OFF 自動調整パッテリー<br>on/アプリの電池使用量が多いか<br>検出しています 電池残量<br>ステータスバーに電池残量を表<br>示する 親田のフル光電  $30.90$

## <span id="page-55-1"></span>ディスプレイ設定について

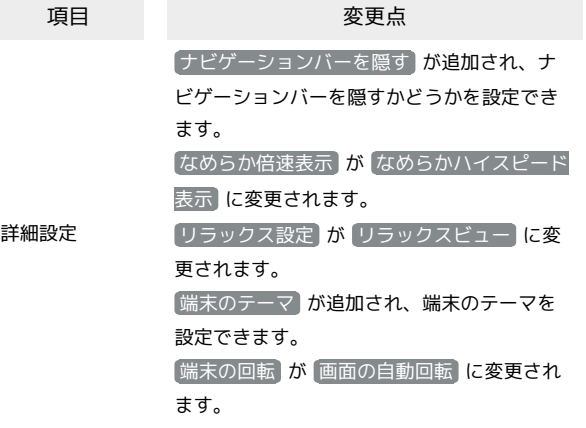

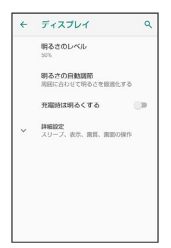

## <span id="page-56-0"></span>ユーザー補助の設定について

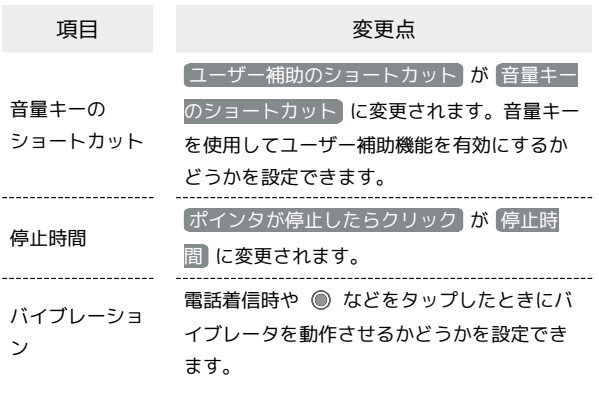

#### $\leftarrow$  ユーザー補助 音量キーのショートカット<br>インストールされているサービ<br>せん スクリーン リーダー<br>テキスト読み上げの出力  $\overline{a}$ フォントサイズ<br>デフォルト 表示サイズ<br>デフォルト 大きなマウスボインタ

## <span id="page-56-1"></span>■ システムの設定について

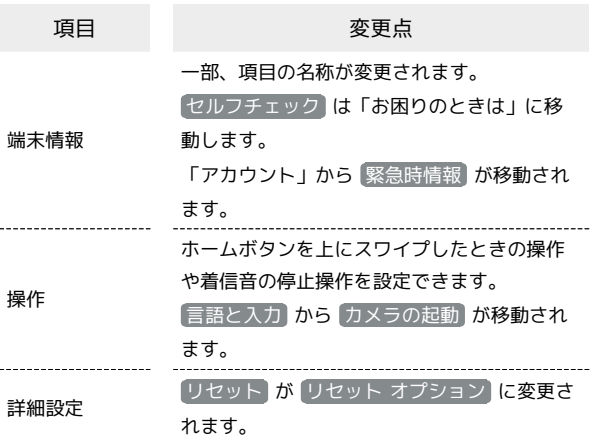

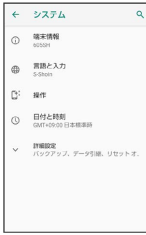

## お困りのときはについて

<span id="page-56-2"></span>I

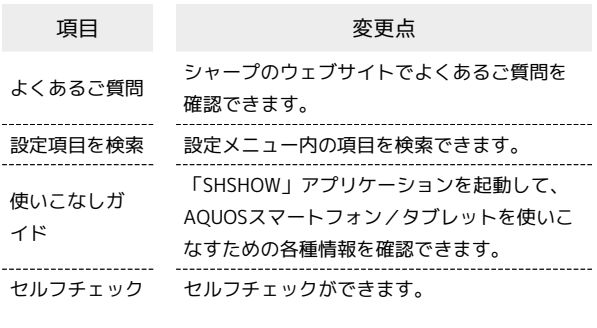

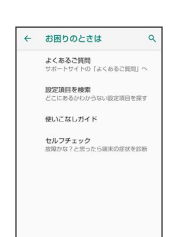

÷

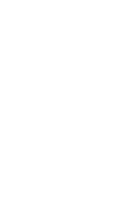

# ご利用にあたって

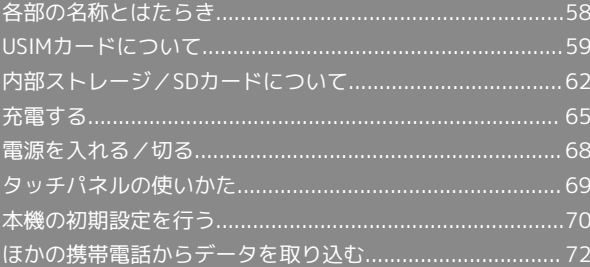

## <span id="page-59-0"></span>各部の名称とはたらき

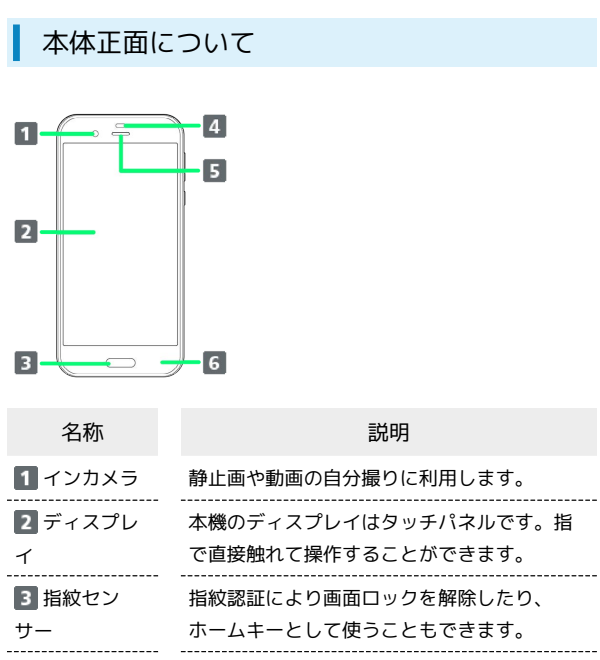

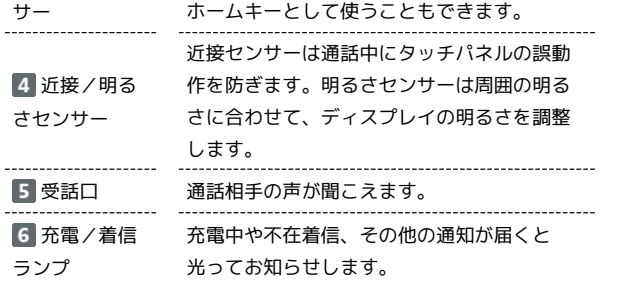

■ 本体背面/側面について

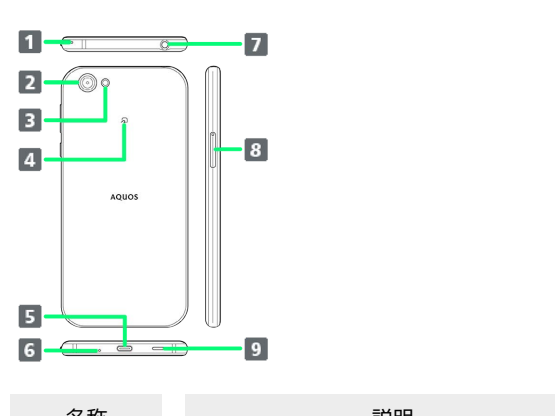

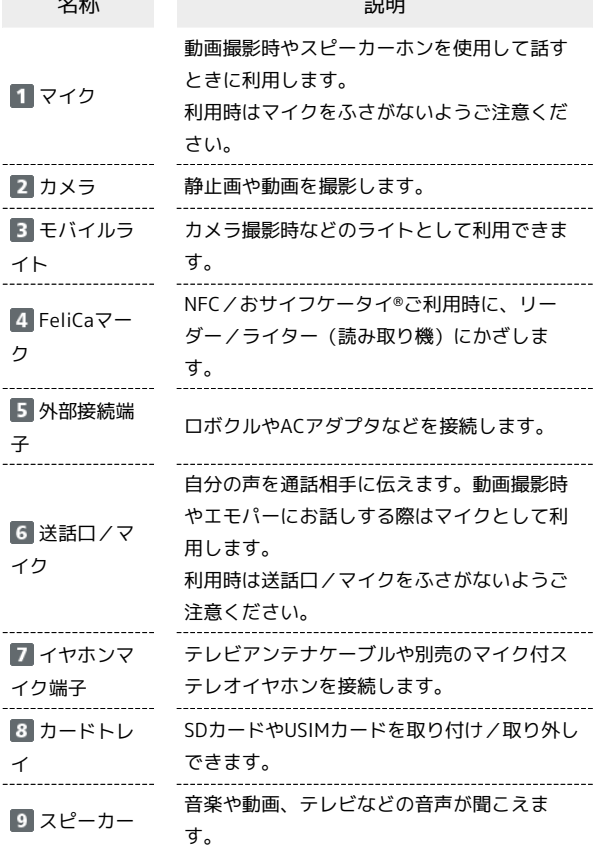

## キーについて  $\blacksquare$  $\overline{2}$  $\overline{\phantom{a}}$ 名称 こうしょう こうこう 説明 音量Upキー 音量を上げます。 音量Down 音量を下げます。ロック画面で長押しする と、マナーモードを設定/解除できます。 まー<br>----------------------3 ひ (電源 画面を消灯/点灯します。長押しすると、電 源をON/OFFまたは再起動できます。  $+-)$

## <span id="page-60-0"></span>USIMカードについて

USIMカードは、お客様の電話番号や情報などが登録されているIC カードです。

## USIMカードのお取り扱い

- ・USIMカードのお取り扱いについては、USIMカードに付属してい る説明書を参照してください。
- ・USIMカードにラベルなどを貼り付けないでください。故障の原因 となります。
- ・紛失・破損によるUSIMカードの再発行は有償となります。
- ・お手入れは乾いた柔らかい布などで拭いてください。
- ・IC(金属)部分はいつもきれいな状態でご使用ください。

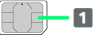

IC(金属)部分

## USIMカード利用時のご注意

USIMカード利用時は、次の点にご注意ください。

- ・USIMカードや携帯電話(USIMカード挿入済み)を盗難・紛失 された場合は、必ず緊急利用停止の手続きを行ってください。 詳しくは[、お問い合わせ先ま](#page-305-0)でご連絡ください。
- ・他社製品のICカードリーダーなどにUSIMカードを挿入し故障し た場合は、お客様ご自身の責任となり当社は責任を負いかねま すのであらかじめご注意ください。
- ・お客様ご自身でUSIMカードに登録された情報内容は、バック アップをとっておかれることをおすすめします。登録された情 報内容が消失した場合の損害につきましては、当社は責任を負 いかねますのであらかじめご了承ください。
- ・USIMカードの取り付け/取り外しは、必ず電源を切った状態 で行ってください。
- ・USIMカードの仕様、性能は予告なしに変更する可能性があり ます。ご了承ください。
- ・解約などの際は、当社にご返却ください。
- ・USIMカードの所有権は当社に帰属します。
- ・お客様からご返却いただいたUSIMカードは、環境保全のため リサイクルされます。

### USIMカードを取り付ける

必ず本機の電源を切ったあとで行ってください。

・USIMカードは、あらかじめカードトレイに取り付ける必要があり ます。カードトレイに取り付けずに、USIMカードを取り付けない でください。

### $\boxed{1}$

ディスプレイを上にして、カードトレイ取り出し用の穴に、SIM取り 出しツールの先を差し込む

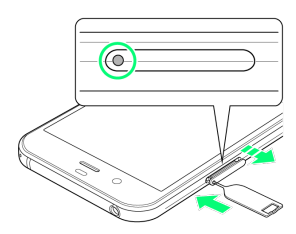

・カードトレイが飛び出すまで、しっかりとまっすぐ差し込んでく ださい。

 $\overline{2}$ 

カードトレイを引き出す

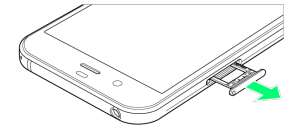

・ディスプレイを上にして、カードトレイを引き出してください。 ディスプレイを下にしたり、本機を立てた状態でカードトレイを 引き出すと、USIMカードやSDカードがカードトレイから外れ、紛 失する可能性があります。

・カードトレイを強く引き出したり、斜めに引き出したりすると、 破損の原因となります。ゆっくりと水平にカードトレイを引き抜 いてください。

 $\overline{\mathbf{3}}$ 

USIMカードをカードトレイに取り付ける

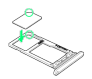

- ・USIMカードの向き(切り欠き部分/IC(金属)部分を下)に注意 して、ゆっくりと取り付けます。
- ・USIMカードはカードトレイから浮かないように取り付けてくださ い。乗り上がった状態のまま本機に差し込むと、破損の原因とな ります。

 $\overline{4}$ 

USIM/SDカード挿入口に、カードトレイを差し込む

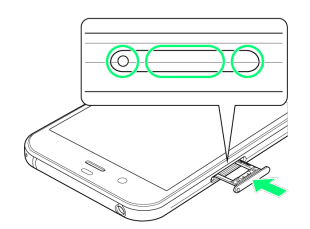

- ・カードトレイを裏表逆に挿入しないでください。
- ・カードトレイを矢印の方向へ奥までゆっくりと水平に差し込みま す。
- ・カードトレイを差し込む際は、○部分をしっかりと押して、本機 とカードトレイにすき間がないことを確認してください。

USIMカードを取り外す

必ず本機の電源を切ったあとで行ってください。

## $\overline{1}$

ディスプレイを上にして、カードトレイ取り出し用の穴に、SIM取り 出しツールの先を差し込む

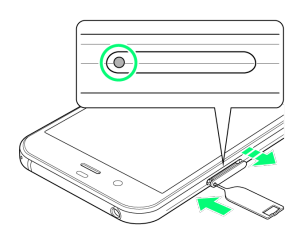

・カードトレイが飛び出すまで、しっかりとまっすぐ差し込んでく ださい。

#### $\overline{2}$

カードトレイを引き出す

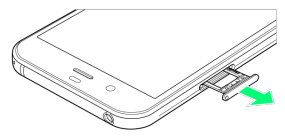

- ・ディスプレイを上にして、カードトレイを引き出してください。 ディスプレイを下にしたり、本機を立てた状態でカードトレイを 引き出すと、USIMカードやSDカードがカードトレイから外れ、紛 失する可能性があります。
- ・カードトレイを強く引き出したり、斜めに引き出したりすると、 破損の原因となります。ゆっくりと水平にカードトレイを引き抜 いてください。

## $3<sup>1</sup>$

USIMカードを取り外す

## $\overline{4}$

USIM/SDカード挿入口に、カードトレイを差し込む

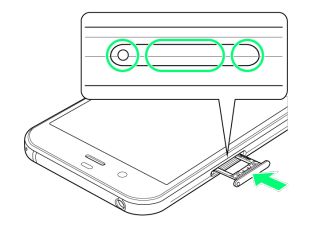

- ・カードトレイを裏表逆に挿入しないでください。
- ・カードトレイを矢印の方向へ奥までゆっくりと水平に差し込みま す。
- ・カードトレイを差し込む際は、○部分をしっかりと押して、本機 とカードトレイにすき間がないことを確認してください。

### SIMロック解除について

本機はSIMロック解除に対応しています。SIMロックを解除すると他 社のSIMカードを使用することができます。

- ・他社のSIMカードをご使用になる場合、ご利用になれるサービス、 機能などが制限されることがあります。当社では、一切の動作保 証はいたしませんので、あらかじめご了承ください。
- ・SIMロック解除について詳しくは、ソフトバンクのホームページを ご確認ください。

## <span id="page-63-0"></span>内部ストレージ/SDカードについて

本機は最大400GBまでのSDカードに対応しています。ただし、すべ てのSDカードの動作を保証するものではありません。

また、システムデータやアプリケーション、撮影した静止画や動画 などのデータを保存する場所として、内部ストレージが利用できま す。

## 内部ストレージ/SDカード利用時のご注意

#### 内部ストレージ/SDカードの登録内容について

内部ストレージ/SDカードの登録内容は、事故、故障、修理、 機種変更などの際や、その他の取り扱いなどによって、消失また は変化してしまうことがあります。大切なデータは定期的にバッ クアップをとっておかれることをおすすめします。なお、データ が消失または変化した場合の損害につきましては、当社では責任 を負いかねますのであらかじめご了承ください。

- ・SDカードを無理に取り付けたり、取り外したりしないでくださ い。
- ・端子面に手や金属で触れないでください。
- ・データの読み出し中や書き込み中は、絶対に本機の電源を切ら ないでください。
- ・データの消去や上書きなどにご注意ください。

#### microSDXCカードについて

本機は、SDXC規格のSDカード(microSDXCカード)に対応して います。microSDXCカードは、SDXC規格対応機器でのみご使用 いただけます。

#### SDXC規格非対応機器とのデータのやりとりについ て

本機とSDXC規格非対応機器との間でデータをやりとりするとき は、本機と相手機器の規格両方に準拠したSDカード(microSD/ microSDHCカード)をご使用ください。万一、本機で使用した microSDXCカードをSDXC規格非対応機器に取り付けたときは、 データが破損することがあります。また、フォーマット(初期 化)を促すメッセージが表示された場合は、実行しないでくださ  $\mathcal{L}_{\mathcal{L}}$ 

フォーマットすると、microSDXCカード内のデータはすべて消 去され、異なるファイルシステムに書き換えられ、本来の容量で 使用できなくなることがあります。データが破損したmicroSDXC カードの再使用にあたっては、SDXC規格対応機器での再フォー マットが必要です。

#### 保存先について

お買い上げ時、本機で撮影した静止画や動画などのデータは、 内部ストレージに保存されるように設定されています。お客様が ダウンロードされたアプリケーション(市販品)によっては、保 存先がSDカードと説明されている場合でも、データが内部スト レージに保存されますのでご注意ください。

・本機で撮影した静止画や動画をSDカードに保存する場合は、カ メラを使用する前にSDカードを取り付けて、保存先を変更して ください。変更方法について詳しくは、[「静止画/動画撮影共](#page-179-0) [通の設定をする](#page-179-0)」を参照してください。

#### SDカードの取り扱いについて

SDカードは、小さなお子様の手の届かない所で保管/使用して ください。誤って飲み込むと、窒息する恐れがあります。

#### <span id="page-63-1"></span>SDカードを取り付ける

必ず本機の電源を切ったあとで行ってください。

・SDカードは、あらかじめカードトレイに取り付ける必要がありま す。カードトレイに取り付けずに、SDカードを取り付けないでく ださい。

 $\overline{1}$ 

ディスプレイを上にして、カードトレイ取り出し用の穴に、SIM取り 出しツールの先を差し込む

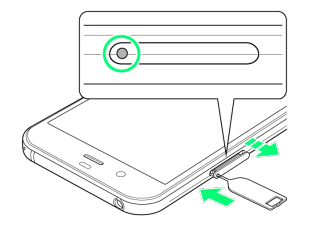

・カードトレイが飛び出すまで、しっかりとまっすぐ差し込んでく ださい。

#### $\overline{2}$

カードトレイを引き出す

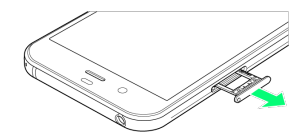

- ・ディスプレイを上にして、カードトレイを引き出してください。 ディスプレイを下にしたり、本機を立てた状態でカードトレイを 引き出すと、USIMカードやSDカードがカードトレイから外れ、紛 失する可能性があります。
- ・カードトレイを強く引き出したり、斜めに引き出したりすると、 破損の原因となります。ゆっくりと水平にカードトレイを引き抜 いてください。

 $\overline{\mathbf{3}}$ 

SDカードをカードトレイに取り付ける

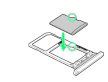

- ・SDカードの向き(端子面を下)に注意して、ゆっくりと取り付け ます。
- ・SDカードはカードトレイから浮かないように取り付けてくださ い。乗り上がった状態のまま本機に差し込むと、破損の原因とな ります。

ご利用にあたって

ご利用にあたって

## $\overline{4}$

#### USIM/SDカード挿入口に、カードトレイを差し込む

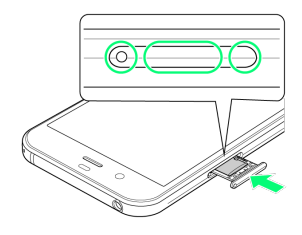

- ・カードトレイを裏表逆に挿入しないでください。
- ・カードトレイを矢印の方向へ奥までゆっくりと水平に差し込みま す。
- ・カードトレイを差し込む際は、○部分をしっかりと押して、本機 とカードトレイにすき間がないことを確認してください。

SDカードをフォーマットする

市販のSDカードをはじめてお使いになるときは、必ず本機でフォー マット(初期化)してください。

- ・フォーマットすると、SDカード内のデータがすべて消去されま す。SDカードをフォーマットするときは、ご注意ください。
- ・フォーマットは、充電しながら行うか、本機が十分に充電された 状態で行ってください。
- ・あらかじめ、SDカードを取り付けてください。詳しくは「[SDカー](#page-63-1) [ドを取り付ける](#page-63-1)」を参照してください。

#### $\vert$  1

ホーム画面でホットシートを上にフリック ● (設定)

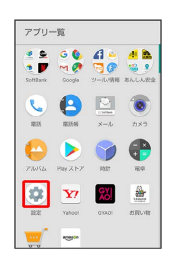

# $\overline{2}$

ストレージ

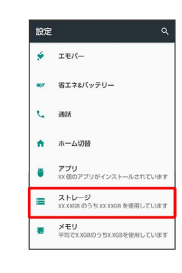

## $\overline{\mathbf{3}}$

microSD

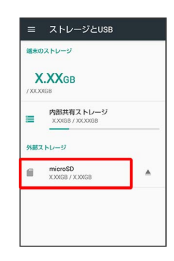

#### $\overline{4}$

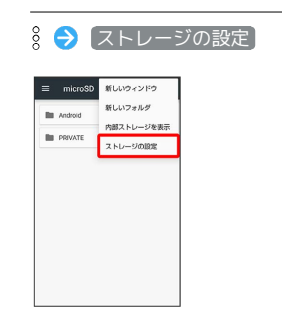

64

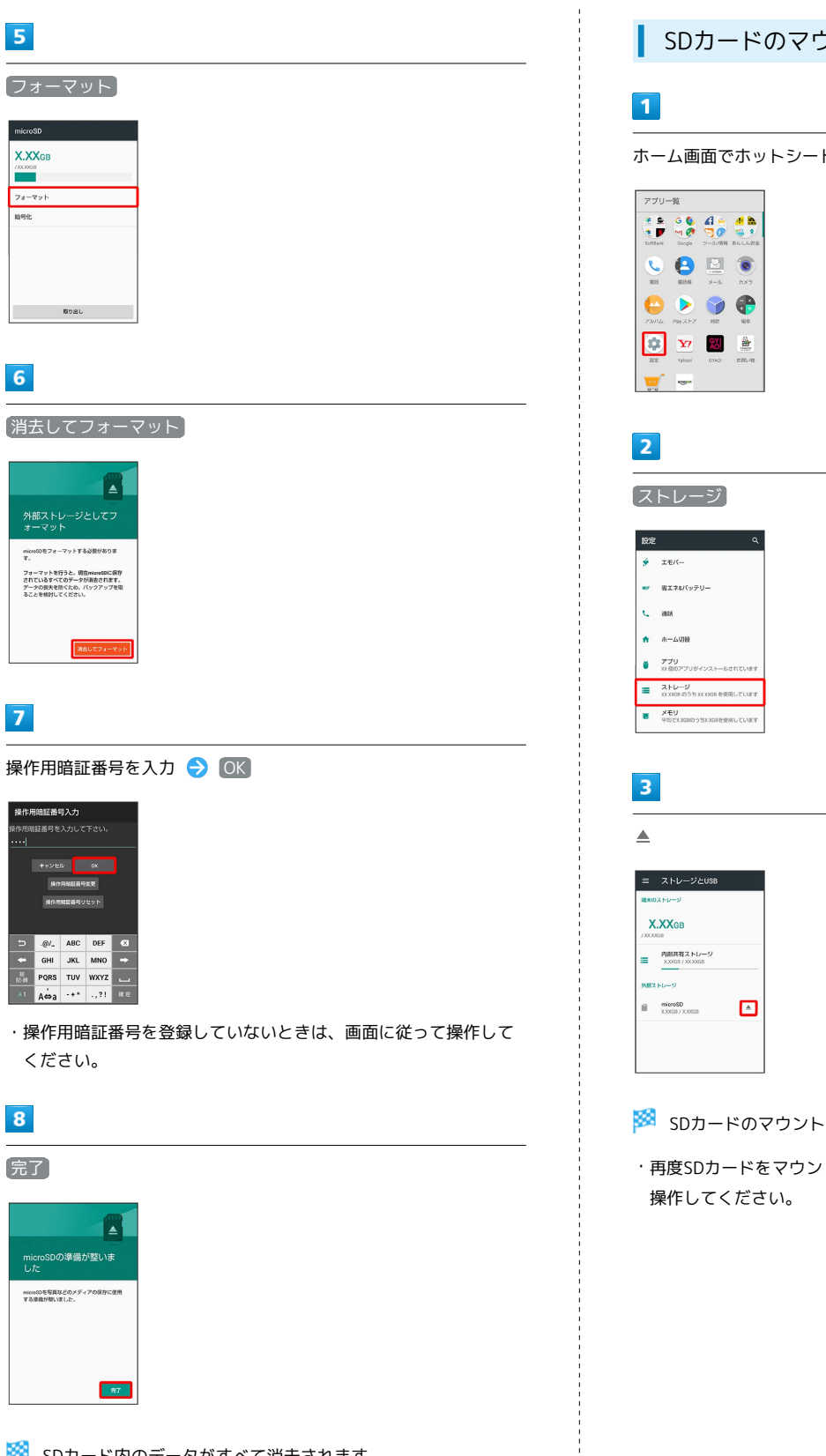

**SDカード内のデータがすべて消去されます。** 

SDカードのマウントを解除する

トを上にフリック ● ● (設定)

〜が解除されます。

トするときは microSD <mark>◆</mark> マウント と

SDカードを取り外す

必ず本機の電源を切ったあとで行ってください。

#### $\boxed{1}$

ディスプレイを上にして、カードトレイ取り出し用の穴に、SIM取り 出しツールの先を差し込む

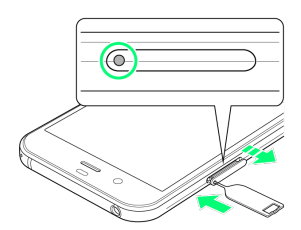

・カードトレイが飛び出すまで、しっかりとまっすぐ差し込んでく ださい。

#### $\overline{2}$

#### カードトレイを引き出す

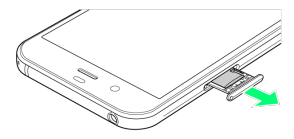

- ・ディスプレイを上にして、カードトレイを引き出してください。 ディスプレイを下にしたり、本機を立てた状態でカードトレイを 引き出すと、USIMカードやSDカードがカードトレイから外れ、紛 失する可能性があります。
- ・カードトレイを強く引き出したり、斜めに引き出したりすると、 破損の原因となります。ゆっくりと水平にカードトレイを引き抜 いてください。

## $\overline{3}$

SDカードを取り外す

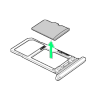

## $\overline{4}$

USIM/SDカード挿入口に、カードトレイを差し込む

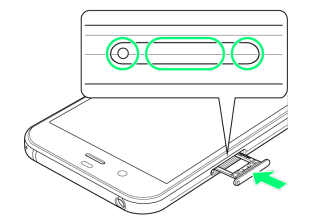

- ・カードトレイを裏表逆に挿入しないでください。
- ・カードトレイを矢印の方向へ奥までゆっくりと水平に差し込みま す。
- ・カードトレイを差し込む際は、○部分をしっかりと押して、本機 とカードトレイにすき間がないことを確認してください。

## <span id="page-66-0"></span>充電する

電池は本機に内蔵されています。

## 内蔵電池について

本機は、リチウムイオン電池を内蔵しています。取り外すことはで きませんので、ご注意ください。

## ■ リサイクルについて

本機は、リチウムイオン電池を使用しています。リチウムイオ ン電池はリサイクル可能な貴重な資源です。リサイクルは、お近 くのモバイル・リサイクル・ネットワークのマークのあるお店で 行っています。

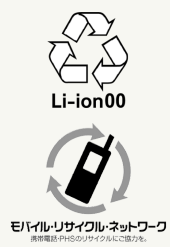

## 電池についてのご注意

#### 保管について

内蔵電池の性能や寿命を低下させる原因となりますので、以下 の保管をしないようにご注意ください(目安として、電池残量が 40%程度での保管をおすすめします)。

・フル充電状態(充電完了後すぐの状態)での保管

・電池残量がない状態(本機の電源が入らないほど消費している 状態)での保管

#### 内蔵電池の膨れについて

内蔵電池の使用条件によって、寿命が近づくにつれて内蔵電池が 膨れることがありますが、安全上問題はありません。

#### 内蔵電池の交換について

内蔵電池は消耗品です。十分に充電しても使用できる時間が極端 に短くなったら、交換時期です。内蔵電池を交換してください。 なお、内蔵電池は、お客様自身では交換できません。内蔵電池の 交換については、「ソフトバンクショップ」などで、本機をお預 かりして有料にて承ります。[「お問い合わせ先」](#page-305-0)または「ソフト バンクショップ」へご相談ください。

ご利用にあたって

ご利用にあたって

#### 充電について

#### 本機は、次の方法で充電することができます。

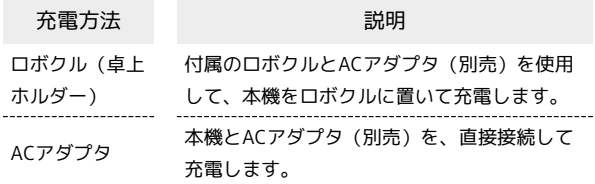

## ■ 充電/着信ランプについて

充電中は、充電/着信ランプが赤色に点灯し、フル充電に近くな ると緑色に点灯します。

充電が完了すると、消灯します。

・充電中に充電/着信ランプが点滅しているときは、充電が正 しく行われていません。このときは、使用している充電器など が、ソフトバンク指定品であるか確認してください。すべて指 定品であるときは、「[お問い合わせ先](#page-305-0)」または「ソフトバンク ショップ」へご相談ください。

#### 充電時のご注意

#### 防水について

付属のロボクルおよび別売のACアダプタは、防水対応していま せん。本機または充電器が濡れている状態では、充電用プラグ/ USB Type-Cプラグを絶対に接続しないでください。

本機は防水機能を有しておりますが、濡れた状態で充電用プラグ /USB Type-Cプラグを挿入すると、本機や充電用プラグ、USB Type-Cプラグに付着した液体(水道水、清涼飲料水、海水、 ペットの尿など)や異物などにより、感電や回路のショートなど による異常発熱・焼損・火災・故障・やけどなどの原因となりま す。

#### コード類の取り扱いについて

コード類を強く引っ張ったり、ねじったりしないでください。断 線の原因となります。

#### 海外での充電について

海外での充電に起因するトラブルについては、当社では責任を負 いかねますのであらかじめご了承ください。

#### ロボクルについて

ロボクルは、日本国内での使用を前提に作られています。海外で のご使用につきましては、お客様の責任にて行っていただきます よう、お願いいたします。渡航先の国/地域の法令などに抵触す る場合がありますので、よくご確認の上ご使用ください。

#### ロボクルで充電する

付属のロボクル[SHEGH1]と、別売のACアダプタ(USB Type-C Quick Charge™ 3.0対応) 「ZSCAZX]1を使用して充電します。 本機の電源が入っているときにロボクルで充電すると、ディスプレ イ点灯時や充電開始、着信、アラームなどに連動してロボクルが回 転します。ロボクルの動作設定について詳しくは、「[ロボクルを利](#page-206-0) [用する](#page-206-0)」を参照してください。

ロボクルは、水平で安定した場所でご使用ください。

ロボクル利用時は、急速充電されません。ACアダプタでの充電時 間/ロボクルでの充電時間については、「[本体](#page-302-0)」を参照してくださ  $\mathcal{L}$ 

1 SoftBank SELECTION USB Type-C 急速充電ACアダプタ[SB-AC17-TCQC]

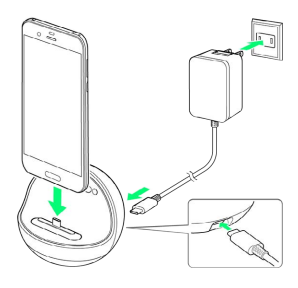

ACアダプタのUSB Type-Cプラグを、ロボクルの電源用接続端子に 差し込む

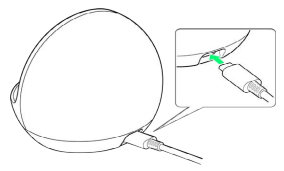

#### $\overline{2}$

ACアダプタのプラグを起こし、家庭用ACコンセントに差し込む

#### $\vert$  3

本機の外部接続端子にロボクルの充電用プラグを差し込み( )、本機を背面側に傾ける(2)

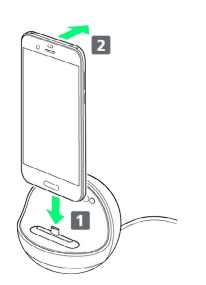

※3 充電が始まり、充電/着信ランプが点灯します。

- ・本機をまっすぐ奥までしっかり差し込んでください。差し込みが 不十分な場合、本機が脱落したりロボクルが転倒する恐れがあり ます。差し込む際は、本機を傷つけないようご注意ください。
- ・充電/着信ランプが消灯すると、充電は完了です。
- ・充電完了後もロボクルを動作させる場合は、手順 4 、 5 は行わ ないでください。

ご利用にあたって

 $\sim$ 

ご利用にあたっ

## $\overline{4}$

充電が完了したら、ロボクルから本機を取り外し、ACアダプタの USB Type-Cプラグを取り外す

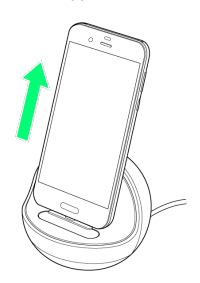

・本機を取り外すときは、ロボクルを押さえながら上方向にまっす ぐ持ち上げてください。

### $5<sub>1</sub>$

ACアダプタのプラグを家庭用ACコンセントから抜き、プラグを元の 状態に戻す

### ■ ロボクルの機能を利用するには

あらかじめ、ロボクルに機能の利用を許可させる必要がありま す。詳しくは[「ロボクルを利用する前に」](#page-206-1)を参照してください。

## ACアダプタで充電する

別売のACアダプタ(USB Type-C Quick Charge™ 3.0対応) [ZSCAZX]1をお使いください。 その他の周辺機器についてはソフトバンクのホームページを参照し てください。

1 SoftBank SELECTION USB Type-C 急速充電ACアダプタ[SB-AC17-TCQC]

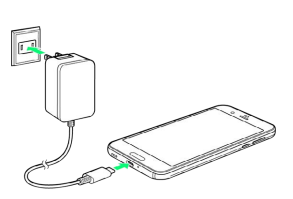

本機の外部接続端子に、ACアダプタのUSB Type-Cプラグを差し込 む

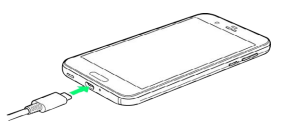

## $\overline{2}$

ACアダプタのプラグを起こし、家庭用ACコンセントに差し込む

- ※3 充電が始まり、充電/着信ランプが点灯します。
- ・充電/着信ランプが消灯すると、充電は完了です。

## $\overline{3}$

充電完了後は、本機の外部接続端子から、ACアダプタのUSB Type-Cプラグを取り外し、ACアダプタのプラグを家庭用ACコンセントか ら抜き、プラグを元の状態に戻す

## <span id="page-69-0"></span>電源を入れる/切る

## 電源を入れる

## $\boxed{1}$

画面に「SHARP」と表示されるまで、
(1)
(長押し)

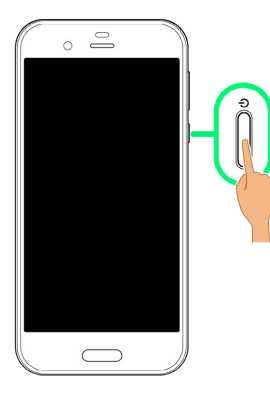

<mark>※3</mark> 電源が入り、しばらくすると[ロック画面が](#page-79-0)表示されます。

・確認画面が表示されたときは、画面に従って操作してください。 ・はじめて電源を入れたときは、初期設定画面が表示されることが あります。初期設定について詳しくは、[「本機の初期設定を行](#page-71-0) [う」](#page-71-0)を参照してください。

## $\overline{2}$

◎ / ● を上にドラッグ

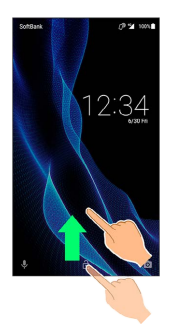

※ ホーム画面が表示されます。

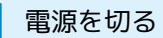

## $\overline{\mathbf{1}}$

(長押し)

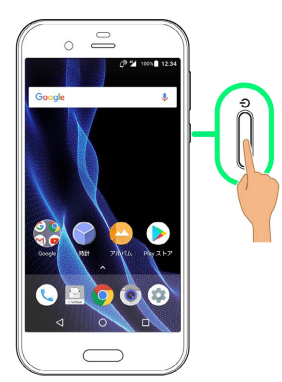

## $\boxed{2}$

電源を切る

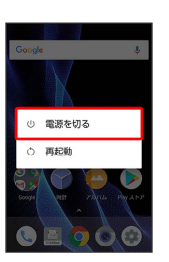

※ 電源が切れます。

## <span id="page-70-0"></span>タッチパネルの使いかた

本機のディスプレイはタッチパネルです。指で直接触れて操作する ことができます。

#### ■ タッチパネルについて

#### タッチパネルが意図しない動作をするとき

タッチパネル(ディスプレイ)に触れていないのに本機が勝手に 動作したり、触れても本機が反応しない場合は、「い を押して 画面を消灯させたあと、再度 心 を押して画面を点灯させてか ら操作してください。

#### タッチパネルの利用について

次のような操作を行うと、動作しないことがあります。

- ・手袋をした指や爪の先での操作 手袋をした指で操作するときは、「[グローブモード](#page-265-0)」を設定し てください。
- ・ペン、ボールペン、鉛筆など先のとがったものでの操作
- ・異物をタッチパネルに載せたままでの操作
- ・水分が付着した状態での操作

■ タッチパネル利用時のご注意

誤動作の原因となりますので、次の点にご注意ください。 ・濡れた指で操作しない

- ・タッチパネルに水滴がついている状態で操作しない タッチパネルに水滴がついているときは、水滴を柔らかい布な
- どで拭いてからご使用ください。
- ・強く押し過ぎない
- ・ディスプレイにシールやシート類(市販の保護フィルムや覗き 見防止シートなど)を貼らない

### タップ

画面に軽く触れて、すぐに指を離します。

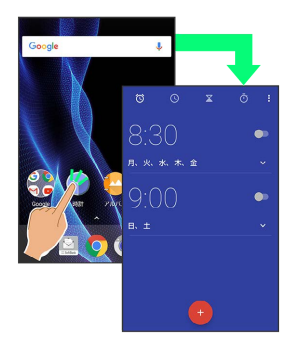

#### ロングタッチ

画面に軽く触れたまま、しばらくそのままにしておきます。画面が 切り替われば指を離します。

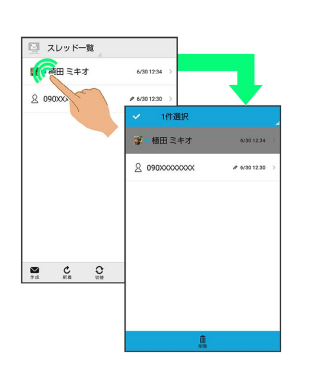

#### ドラッグ

アイコンなどの対象物に軽く触れたまま、目的の位置までなぞり、 指を離します。

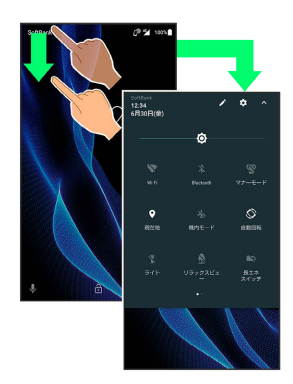

## フリック

画面に軽く触れて、上下左右に指を軽くはじきます。

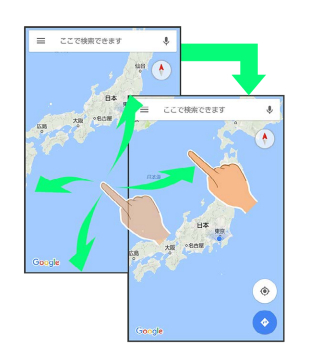

## ピンチ

2本の指で画面に触れ、指を開いたり(ピンチアウト)、閉じたり (ピンチイン)します。

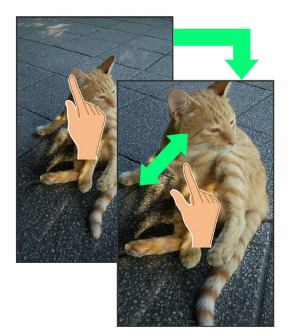

## <span id="page-71-0"></span>本機の初期設定を行う

はじめて本機の電源を入れたときは、初期設定画面が表示され、Wi-FiやGoogle™ アカウントなどの設定を行うことができます。画面に 従って、各項目を設定してください。 電源を入れる前にUSIMカードを取り付けておいてください。

#### ■ 初期設定を行う

お使いの環境により、画面表示や設定項目、手順が異なる場合があ ります。 画面に従って操作してください。

#### $\vert$  1

言語をタップ → 使ってみる

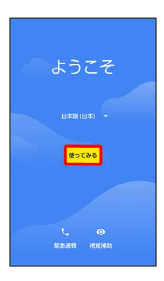

- ・ 緊急通報 をタップすると、緊急通報ができます。
- ・ 視覚補助 をタップすると、視覚補助の設定ができます。詳しく
- は、「[ユーザー補助の設定](#page-293-0)」を参照してください。

## $\overline{\mathbf{2}}$

新規としてセットアップ

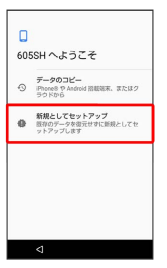

・ データのコピー をタップすると、ほかの端末からデータをコ ピーできます。画面に従って操作してください。

## $\overline{\mathbf{3}}$

Wi-Fiに関する項目を設定

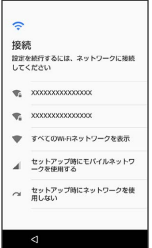

・画面に従って操作してください。

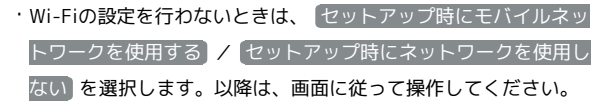
#### $\overline{4}$

#### Google アカウントを設定

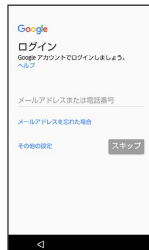

- ・Google アカウントについて詳しくは、[「Google アカウントを利](#page-99-0) [用する](#page-99-0)」を参照してください。
- · Google アカウントを設定しないときは、 スキップ をタップし ます。

# 5

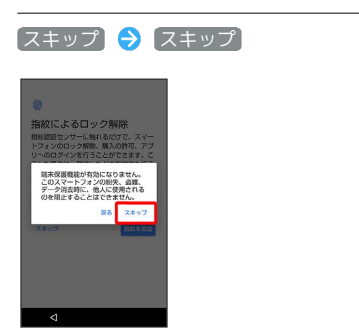

- ・ 指紋を追加 をタップすると、指紋の設定ができます。詳しく は、[「指紋を登録する」](#page-106-0)を参照してください。
- ・スマートフォンの保護の画面が表示されたときは、画面に従って 操作してください。

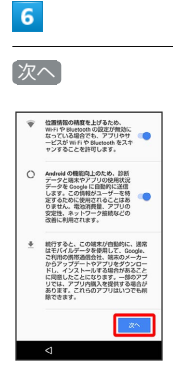

# $\overline{7}$

続行

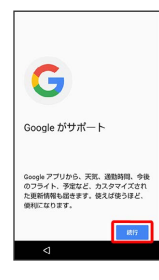

# $\overline{\mathbf{8}}$

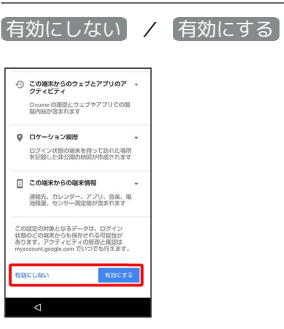

# $9$

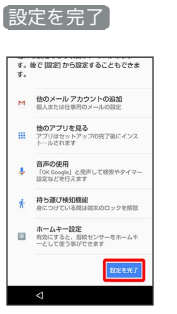

#### ※ 本機が再起動します。

# $10$

My SoftBankを設定

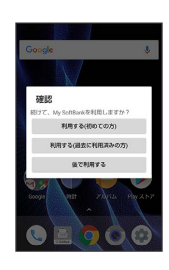

※ 初期設定が完了します。

・My SoftBankを設定しないときは、 後で利用する をタップして ください。

# ほかの携帯電話からデータを取り込む

Bluetooth®機能やSDカードを利用して、ほかの携帯電話などから データを取り込むことができます。

Bluetooth®機能を有効にする

#### $\mathbf{I}$

ホーム画面でホットシートを上にフリック ● (幸) (設定) ● Bluetooth

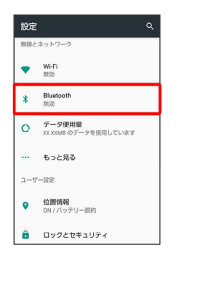

Bluetooth®画面が表示されます。

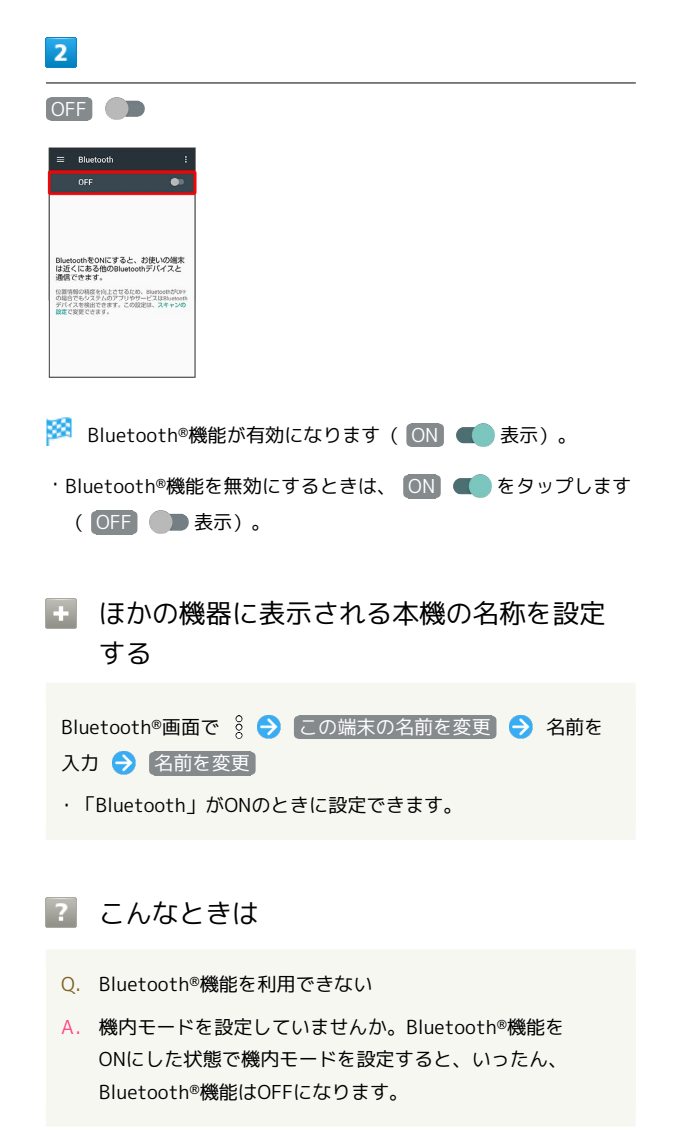

#### Bluetooth®機能利用時のご注意

#### 接続について

本機は、すべてのBluetooth®機器とのワイヤレス接続を保証す るものではありません。また、ワイヤレス通話やハンズフリー通 話のとき、状況によっては雑音が入ることがあります。

#### データ送受信について

送受信したデータの内容によっては、互いの機器で正しく表示さ れないことがあります。

#### Bluetooth®機器をペア設定する

近くにあるBluetooth®機器を検索し、本機にペア設定します。ペア 設定したBluetooth®機器には、簡単な操作で接続できます。

- ・あらかじめ、本機のBluetooth®機能をONにしたうえで、ペア設定 するBluetooth®機器を本機で検出できる状態にしておいてくださ い。
- $\overline{1}$

ホーム画面でホットシートを上にフリック ● (数定) ● Bluetooth

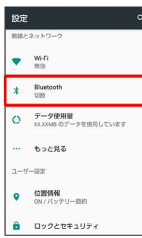

**※ Bluetooth®画面が表示され、「使用可能なデバイス」欄に近く** にあるBluetooth®機器が表示されます。

- ・目的の機器が表示されないときは、 8 → 便新 と操作し、再検 索をしてください。
- $\overline{2}$

ペア設定する機器をタップ ● 画面に従って機器を認証

<mark>※</mark> Bluetooth®機器がペア設定されます (ペア設定後、ハンズフ リー機器などは自動的に接続されます)。

- ・認証方法は、機器によって異なります。認証パスキーの入力が必 要なこともあります。
- ・認証パスキーとは、本機と接続する機器とを認証し合うための任 意の数字(1~16桁)または文字、記号のことです。
- ・ペア設定済みの機器は、「ペアリングされたデバイス」欄に表示 されます。

#### ■■ ペア設定時の操作

ペア設定している機器の名前を設定する

Bluetooth®画面で、ペア設定している機器の お ● 名前を入 **カ● OK** 

・「Bluetooth」がONのときに設定できます。

ペア設定を解除する

Bluetooth®画面で、解除する機器の ☆ ● 削除

・「Bluetooth」がONのときに設定できます。

# サービスを選択してBluetooth®機器と接続する

Bluetooth®画面で、接続する機器の ☆ ● 項目をタップ  $\Theta$  OK

- ・「Bluetooth」がONのときに設定できます。
- ・各サービスに対応している機器とペア設定したときに利用でき ます。

#### ペア設定済みのBluetooth®機器と接続する

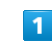

ホーム画面でホットシートを上にフリック ● (幸) (設定) ● Bluetooth

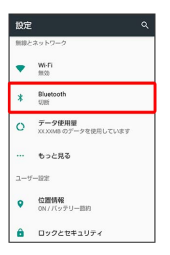

**※ Bluetooth®画面が表示されます。** 

・「ペアリングされたデバイス」欄に、ペア設定済みの Bluetooth®機器が表示されます。

#### $\overline{2}$

接続する機器をタップ

※ タップした機器と接続されます。

相手からの接続要求を受けて接続する

ペア設定している機器から接続要求があると、自動的に接続され ます。また、どちらもペア設定を解除しているときは、本機をほ かの機器から検出できるようにしてから、相手機器を操作してく ださい。接続要求を受けたあとは、画面に従って操作してくださ  $\left\{ \cdot \right\}$ 

・確認画面が表示されたときは、画面に従って操作してくださ  $\mathcal{L}$ 

Bluetooth®でデータを受信する(例:電話 帳)

相手からデータの受信要求があると、ロック画面に通知が表示され ます。次の操作を行うと、受信することができます。

 $\overline{\mathbf{1}}$ 

Bluetooth®共有通知を2回タップ

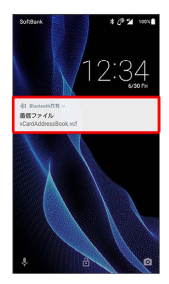

・ホーム画面では、ステータスバーに <mark>※</mark> が表示されます。ステー タスバーを下にドラッグしてBluetooth®共有通知をタップしてく ださい。

#### $\overline{2}$

#### 承諾

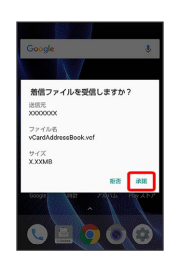

# $\overline{\mathbf{3}}$

受信完了後、ステータスバーを下にドラッグ

※ 通知パネルが表示されます。

#### $\overline{4}$

Bluetooth®共有通知をタップ → 読み込むデータをタップ → [データ登録] → 1回のみ] / 常時]

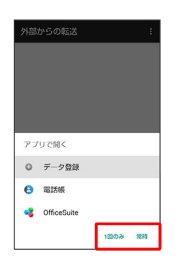

※ データが登録されます。

・確認画面が表示されたときは、画面に従って操作してください。 ・ 常時 をタップすると、常にそのアプリケーションが利用できる ようになります。

**Bluetooth®通信で受信したファイルを確認** する

Bluetooth®画面で 8 → 受信済みファイルを表示 → ファ イルをタップ 画面に従って操作

Bluetooth®で電話帳を取り込む(データ引 継)

Bluetooth®機能を利用して、ほかの携帯電話内の電話帳データを取 り込むことができます。

・あらかじめ、Bluetooth®機能を有効にしておいてください。

#### $\overline{1}$

ホーム画面でホットシートを上にフリック ● (楽) (設定)

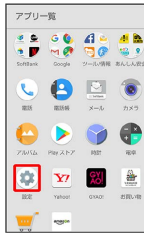

 $\overline{2}$ 

[バックアップとリセット] → [データ引継]

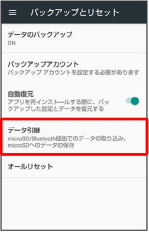

※ データ引継画面が表示されます。

・データ引継画面で 機能紹介 をタップすると、シャープのホーム ページで、使いかたを動画で確認することができます。

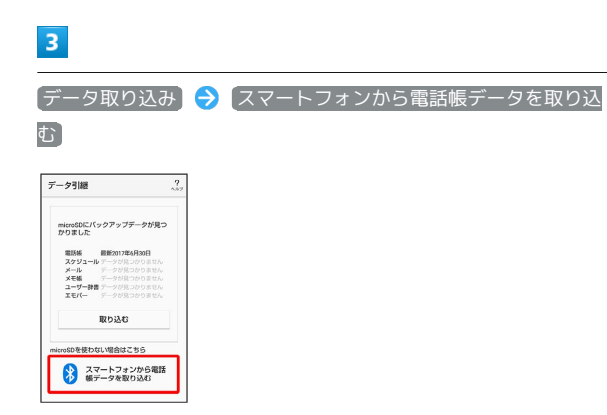

・SDカードが挿入されていないときや、SDカードにバックアップ データがないときは、取り込み元の携帯電話の選択画面が表示さ れます。画面に従って操作してください。

#### $\overline{4}$

画面に従って操作

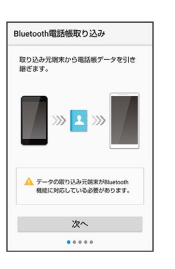

※3 電話帳データの取り込みが完了します。

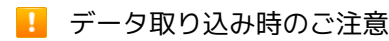

内部ストレージの空き容量が少なくなっているときは取り込めま せん。また、電池残量が不足しているときは、操作が中止されま す。電池残量が十分あるときに操作することをおすすめします。

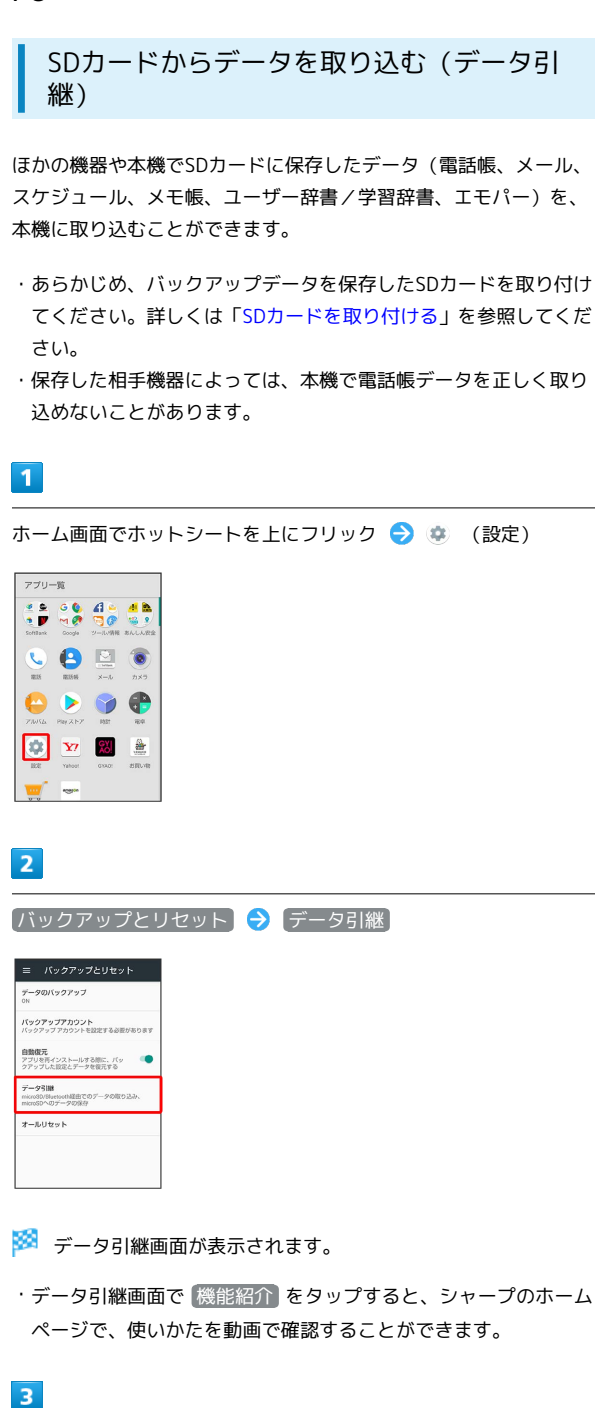

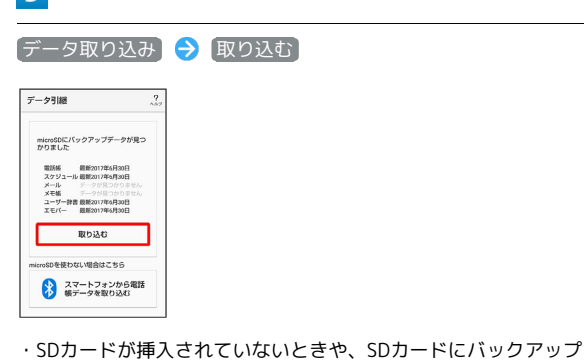

データがないときは、取り込み元の携帯電話の選択画面が表示さ れます。画面に従って操作してください。

#### $\overline{4}$ 取り込む項目をタップ → 取り込むファイルをタップ → 追加登 録 / 削除して登録 ← 取り込み  $00$ ■ 電話帳<br>xxxxxxxx.vcf  $22 \times 22 = 10$  $\begin{tabular}{ll} & $\mathbb{Z}-\mathbb{U}-\mathbb{H}\boxplus/\mathbb{P}\boxtimes\mathbb{H}\boxplus \atop {} \\ & \times \text{YYYXY} \\ \end{tabular}$  $\overline{\mathbf{z}}$   $\overline{\mathbf{z}}$   $\overline{\$  $\mathbb{D}^*$

• メール を選択すると、メールアプリケーションが起動します。 詳しくは[「S!メール/SMSデータを移行する\(インポート\)](#page-154-0)」を 参照してください。

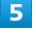

#### はい

※ 取り込みが開始されます。

・確認画面が表示されたときは、画面に従って操作してください。

# $6\overline{6}$

#### 完了

※ 取り込みが完了します。

#### ■■■データ取り込み時のご注意

内部ストレージの空き容量が少なくなっているときは取り込めま せん。また、電池残量が不足しているときは、操作が中止されま す。電池残量が十分あるときに操作することをおすすめします。 ユーザー辞書/学習辞書(S-Shoin)を取り込む場合、内部スト レージに保存されているユーザー辞書/学習辞書 (S-Shoin)の データが削除されますのでご注意ください。

# 基礎知識/基本操作

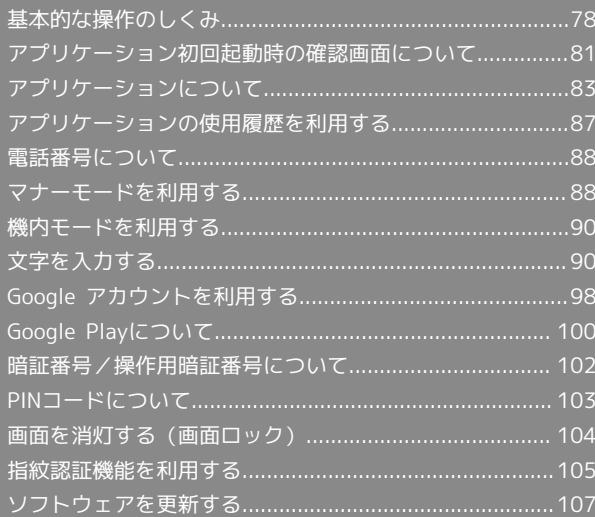

# <span id="page-79-0"></span>基本的な操作のしくみ

#### ロック画面

本機を一定時間何も操作しないと、電池の消費を抑えるため画面が 消灯します(画面ロック状態)。

この状態で 心 を押すと、ロック画面が表示され、画面ロックの解 除が行えます。

・電源を入れたときも、ロック画面が表示されます。

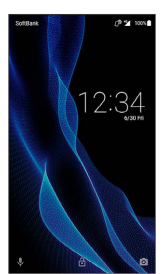

画面ロックを解除して本機を操作するときは、 俞 / 高を上にド ラッグします。ロック画面について詳しくは、「[ロック画面につい](#page-111-0) [て」](#page-111-0)を参照してください。

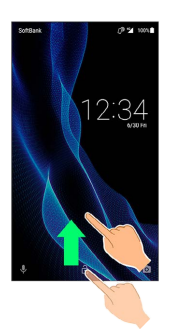

#### ホーム画面とアプリ一覧画面

本機のおもな操作は「ホーム画面」と、アプリケーションを一覧表 示した「アプリ一覧画面」から行います。ホーム画面でホットシー トを上にフリックするとアプリ一覧画面が表示され、アプリケー ションを起動したり、本機の設定変更などを行ったりすることがで きます(ほかのホーム画面アプリを使用してホーム画面を変更する こともできます)。

ホーム画面について詳しくは、[「ホーム画面について](#page-112-0)」を参照して ください。

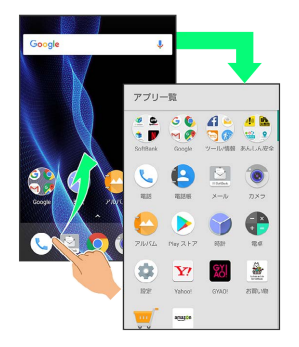

・ほかの画面からホーム画面に戻るときは、画面下部の ● をタッ プします。

#### ナビゲーションバー

画面下部のアイコンが表示される領域を、「ナビゲーションバー」 と呼びます。アイコンをタップして操作できます。

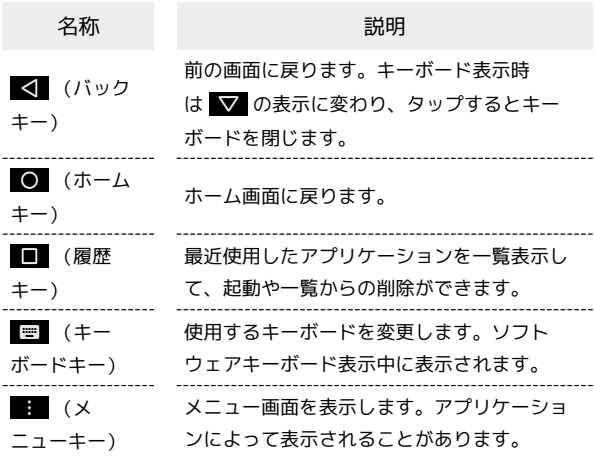

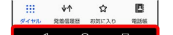

#### 項目選択と画面移動

項目やアイコン、画面のキーなどをタップすると、該当する操作の 画面に移動します。

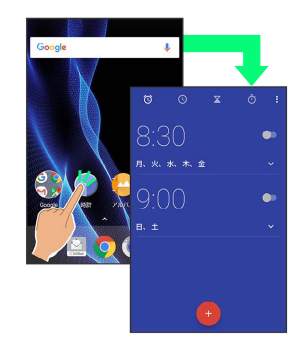

・1つ前の画面に戻るときは、 < をタップします。

#### ■ メニュー操作

画面上部や下部の ま をタップすると、その画面で利用できる機能 の設定や項目が画面に表示されます。

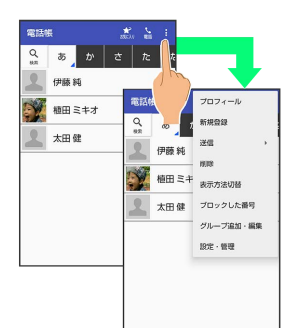

・画面をロングタッチすると、利用できる設定や項目が表示される 画面もあります。

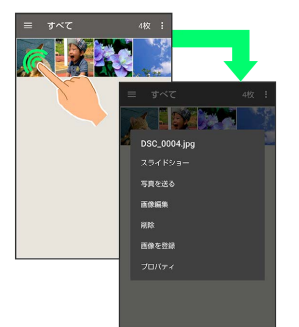

#### 端末設定と設定操作

ホーム画面でホットシートを上にフリック● (設定)と操作す ると、本機の各機能のはたらきをカスタマイズできます。

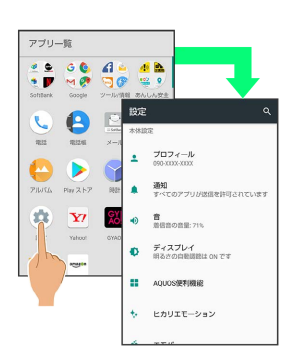

·設定項目には、チェックボックス( √ / □)や設定スイッチ ( ■ / ● ) が付いたものがあります。これらは、タップす るたびに有効(√/ () )/無効(□/ ●))が切り替わ ります。

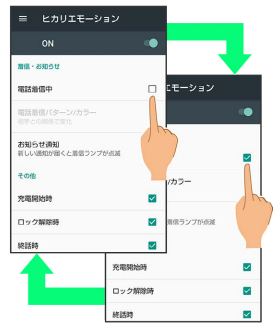

・設定項目には、バーやドラムなどをドラッグ/フリックして設定 するものもあります。また、 ☆ などをタップすると、さらに細 かな設定が行えるものもあります。

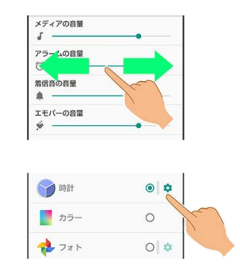

縦画面と横画面

本機を横向きに回転させると、表示画面も横表示に切り替わりま す。

・表示中の画面によっては、本機の向きを変えても切り替わらない 場合があります。

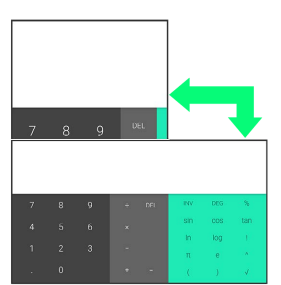

#### マルチウインドウ

本機の表示画面を分割し、2つのアプリケーションを表示、操作でき ます。

あらかじめ、操作したい2つのアプリケーションを起動しておいてく ださい。ここでは、 (電話帳)と (電話)を表示、操作する 方法を例に説明します。

・アプリケーションによっては、マルチウインドウで表示できない ものがあります。

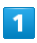

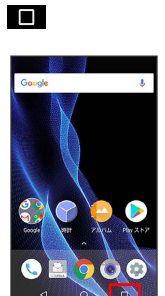

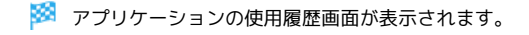

# $\overline{2}$

操作したいアプリケーションをロングタッチ 画面上部へドラッ グ

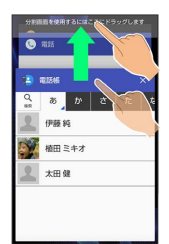

<mark>※</mark> マルチウインドウ画面が表示され、ドラッグしたアプリケー ションが画面上部に表示されます。

・操作したいアプリケーションを表示中に ■■ をロングタッチして も表示できます。

# $\overline{3}$

マルチウインドウ画面下に表示されたアプリケーションの履歴一覧 から、次に操作したいアプリケーションをタップ

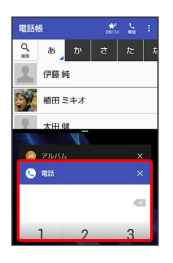

※ マルチウインドウ画面下にタップしたアプリケーションが表示 されます。

■■ マルチウインドウ画面表示時の操作

アプリケーションを切り替える

#### ■ ● 操作したいアプリケーションをタップ

・あらかじめ、操作したいアプリケーションを起動しておいてく ださい。

マルチウインドウを終了する

■ をロングタッチ/仕切りバー ( ■■ )を上下にフリッ ク

#### 画面の検索を利用する

○ をロングタッチすると、画面に表示されている内容に関連した 情報を表示することができます。

・あらかじめ、Google アカウントでログインしておいてください。 ・初回起動時は、画面に従って画面の検索を有効にしてください。

#### ■ 画面の検索を無効にする

ホーム画面でホットシートを上にフリック ♪ (設定) S Google S 検索 S 画面の検索 S C (CD 表示)

• 画面の検索 を無効にすると、 ● をロングタッチしたとき に G (Google) が起動します。

#### スクリーンショットを撮影する

と音量Downキーを同時に長押しすると、表示されている画面の スクリーンショットを撮影できます。

・一部、利用できないアプリケーションもあります。

- ・撮影したスクリーンショットは、 (^) (アルバム) などから確認 することができます。
- ・Clip Nowを利用して、画面の縁をなぞるだけでスクリーンショッ トを撮影することもできます。詳しくは、[「スクリーンショット](#page-208-0) [を撮影する\(Clip Now\)」](#page-208-0)を参照してください。

# <span id="page-82-0"></span>アプリケーション初回起動時の確認画 面について

アプリケーションをはじめて起動したときは、動作について設定が 必要になります。

アプリケーションによって、表示される確認画面の種類や内容は異 なります。ここでは、「アプリに必要な許可」「電池の最適化」の2 種類の確認画面について説明します。

# アプリケーションに必要な許可を設定する

アプリケーションが本機のデータやカメラなどを利用することを許 可します。

ここでは、● (アルバム)をはじめて起動したときの操作を例に 説明します。

・機能の利用を許可しなかった場合、アプリケーションが正常に動 作しないことがあります。

# $\overline{1}$

ホーム画面でホットシートを上にフリック ● (アルバム)

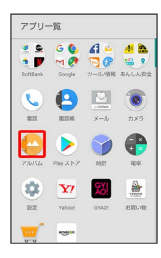

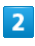

「アプリに必要な許可」の確認画面で 次へ

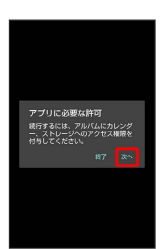

# $\overline{3}$

[許可しない] / [許可]

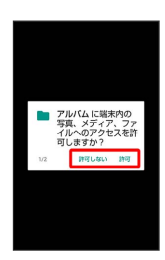

※ 設定が完了します。

・通常は 許可 を選択し、機能の利用を許可してください。

・利用する機能が複数ある場合、以降も同様に操作してください。

■■ その他の方法でアプリケーションに必要な 許可を設定する

アプリケーションごとに利用する機能を設定する

ホーム画面でホットシートを上にフリック ● (教定) → アプリ → アプリケーションをタップ → 権限 → 機 能をタップ

・機能をタップするたびに、有効( ●) /無効( )が切 り替わります。

機能ごとに利用を許可するアプリケーションを設定 する

ホーム画面でホットシートを上にフリック ● (設定) → アプリ → 3 → アプリの権限 → 機能をタップ ● アプリケーションをタップ

· アプリケーションをタップするたびに、有効( ●) /無効 ( ○ ) が切り替わります。

# 電池の最適化を設定する

電池の最適化を行うと、画面消灯中(充電中を除く)はアプリケー ションが動作しないように設定されます。

ここでは、● (テレビ)をはじめて起動したときの操作を例に説 明します。

・電池の最適化を行った場合、画面消灯中(充電中を除く)はアプ リケーションが動作しません。テレビの録画予約が実行されない など、意図しない現象が発生することがあります。

#### $\vert 1 \vert$

ホーム画面でホットシートを上にフリック → 4→ (ツール/情 報) ● (テレビ)

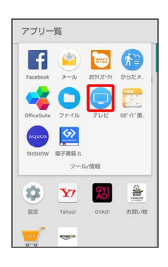

・使用許諾の確認画面が表示されたときは、画面に従って操作して ください。

# $\overline{2}$

「電池の最適化」の確認画面で 次へ

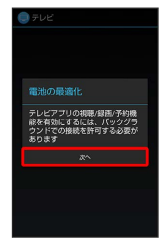

 $\overline{3}$ 

いいえ / はい

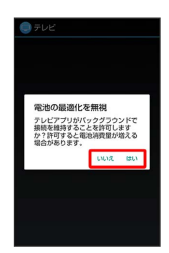

※ 設定が完了します。

・通常は (はい) を選択し、電池の最適化は行わないでください。

■■■その他の方法で電池の最適化を設定する

ホーム画面でホットシートを上にフリック ● (設定) → アプリ → © → 特別なアクセス → 電池の最適 化 ● 最適化していないアプリ ● すべてのアプリ ● アプリケーションをタップ → 最適化する / 最適化しな い → 完了 ・ホーム画面でホットシートを上にフリック● (設定) → 省エネ&バッテリー → 電池 → 8 → 電池の最 適化 → 最適化していないアプリ → すべてのアプリ → アプリケーションをタップ → 最適化する / 最適化しな い → 完了 と操作しても、設定できます。

# <span id="page-84-0"></span>■ アプリケーションを起動する

#### $\overline{1}$

ホーム画面でホットシートを上にフリック → 起動するアプリケー ションをタップ

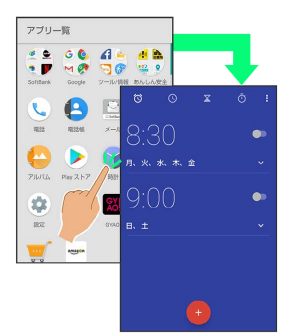

**※3** アプリケーションが起動します。

・確認画面が表示されたときは、画面に従って操作してください。

# アプリケーションの利用について

アプリケーションの利用に必要な権限について

一部のアプリケーションを利用するには、本機内のデータへのア クセスや写真撮影など、重要な機能へのアクセス権限を許可する 必要があります。

許可が必要なアプリケーションは、起動時に確認画面が表示さ れ、画面に従って操作することでアプリケーションを使用できま す。

・詳しくは、「[アプリケーション初回起動時の確認画面につい](#page-82-0) [て」](#page-82-0)を参照してください。

#### 機能ショートカットについて

アプリケーションをロングタッチすると、アプリケーションに より機能へのショートカットが表示される場合があります。機能 ショートカットをタップすると、その機能を直接起動できます。

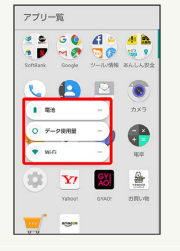

#### アプリケーションを終了する

#### $\overline{1}$

アプリケーション起動中に < をくり返しタップ

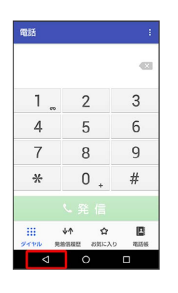

※3 ホーム画面に戻り、アプリケーションが終了します。

・ナビゲーションバーの ○ をタップしてもホーム画面に戻ります が、アプリケーションは終了しません。このときは、 ■ をタッ プして、アプリケーションの使用履歴から終了してください。詳 しくは「[アプリケーションの使用履歴を利用する](#page-88-0)」を参照してく ださい。

# ■ アプリケーション一覧

#### お買い上げ時に搭載されているアプリケーションを紹介します。

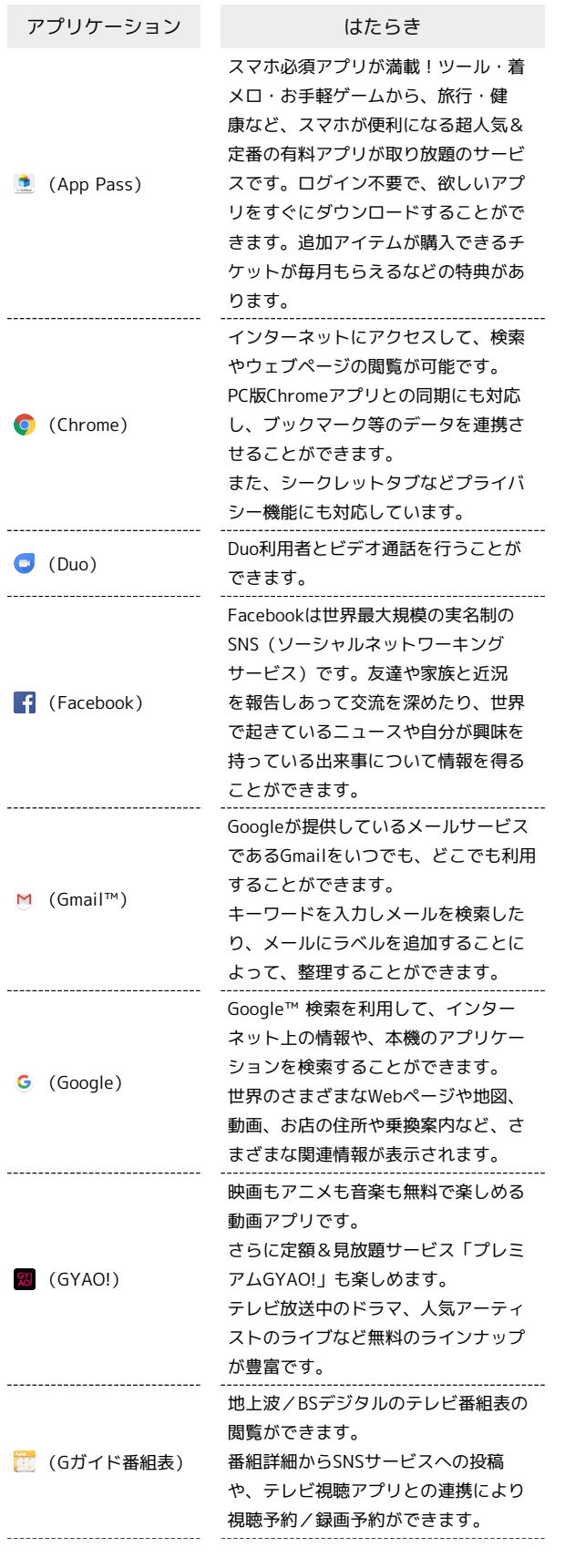

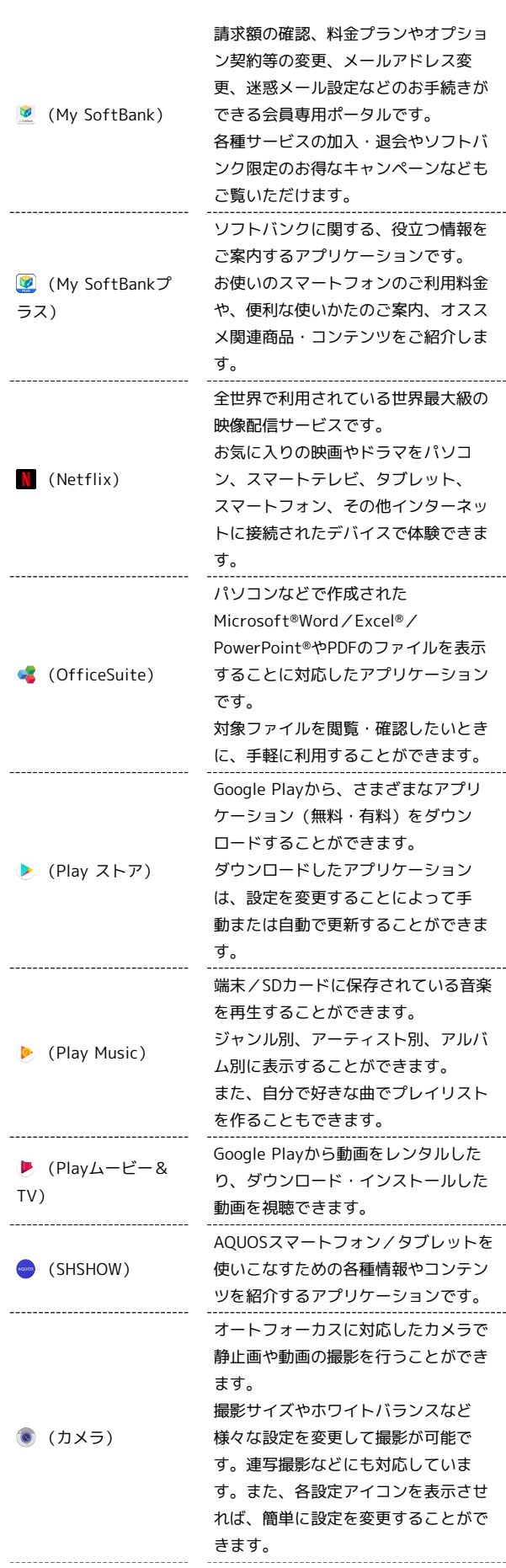

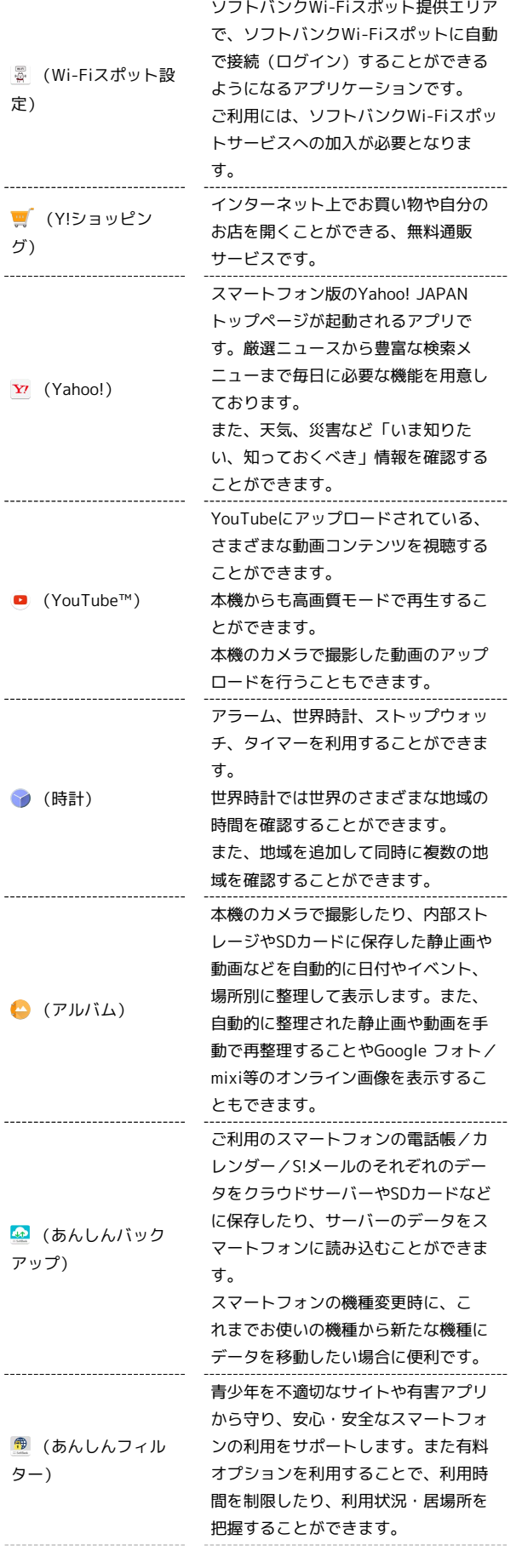

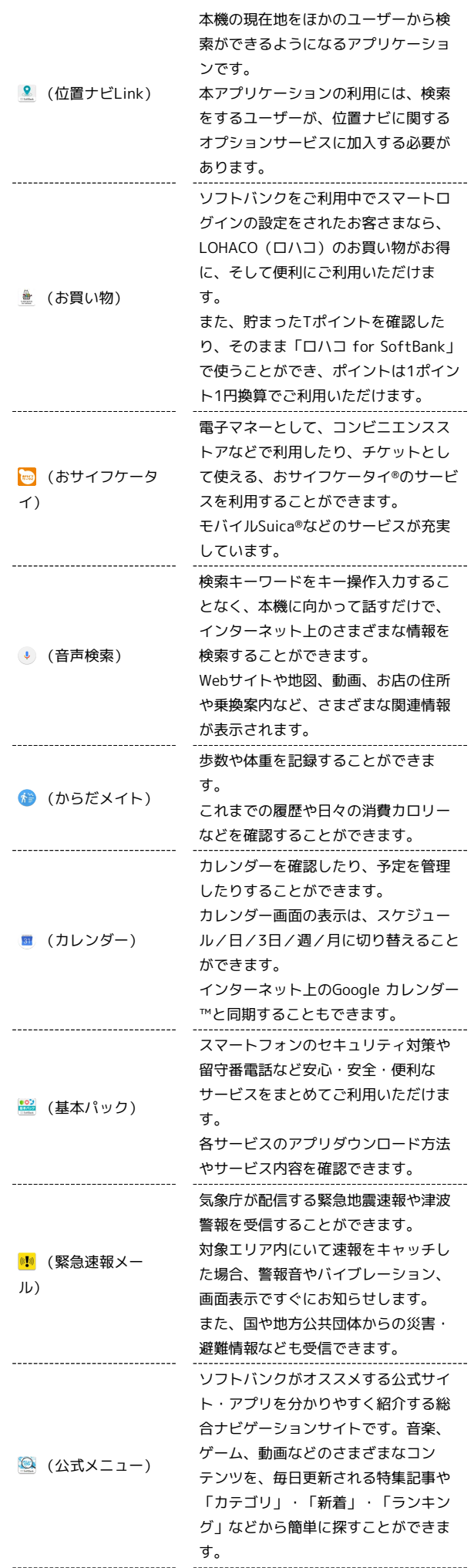

 $\frac{1}{2}$ 

AQUOS R

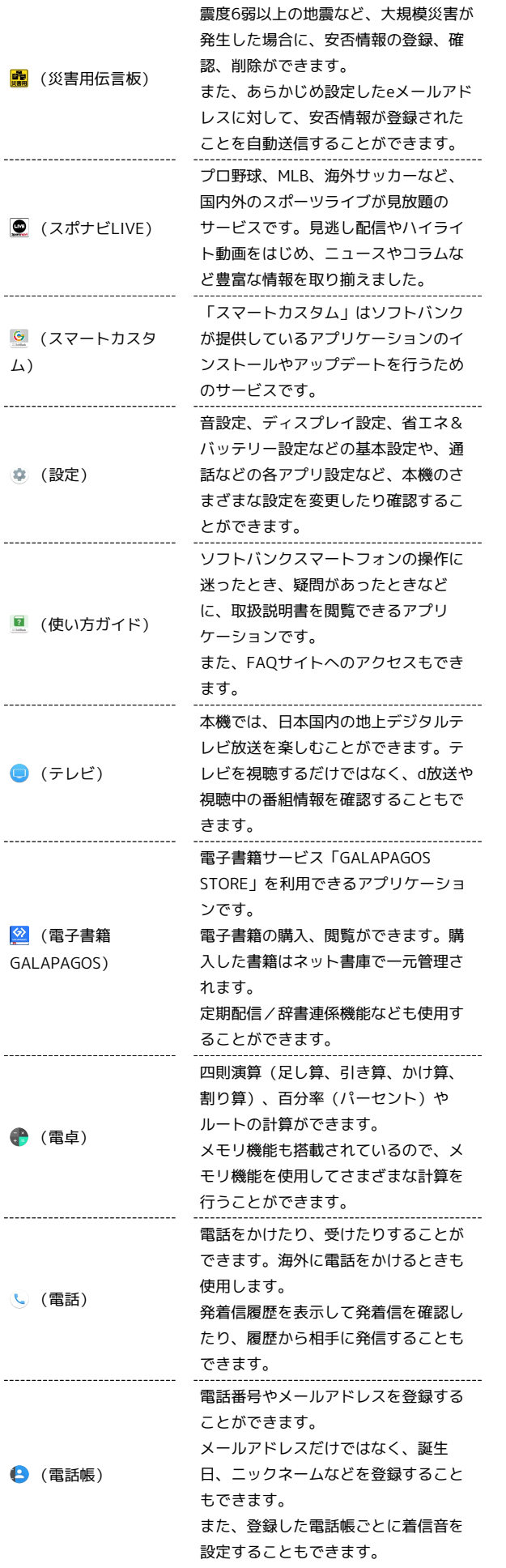

j

Í

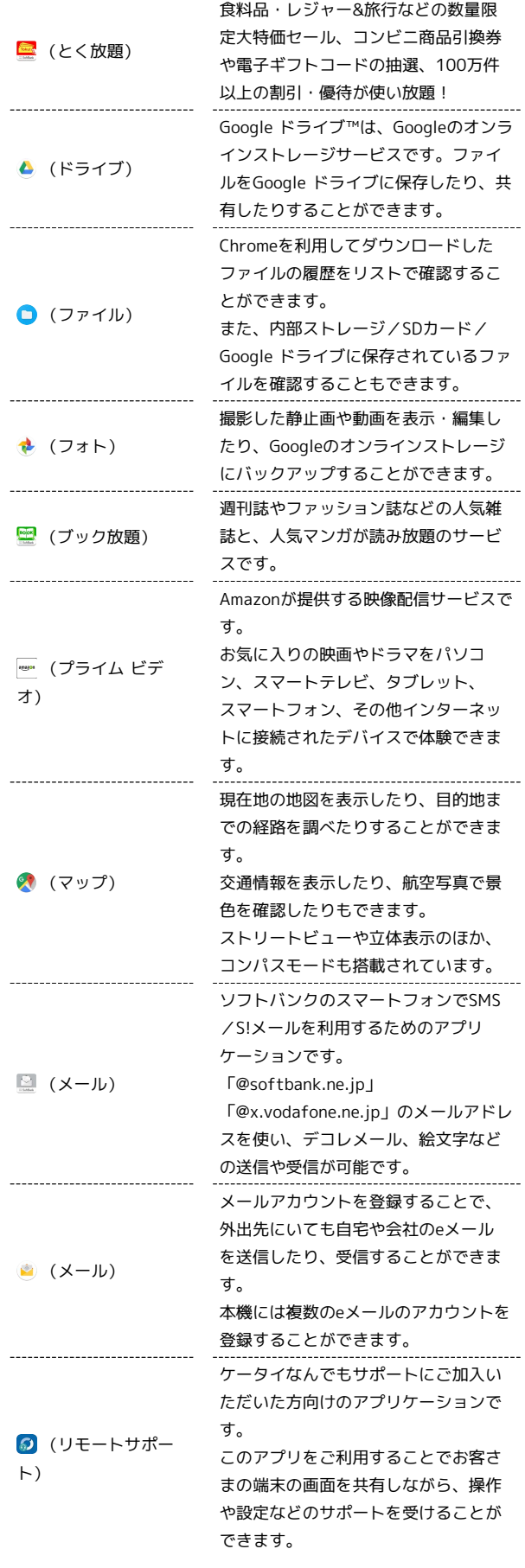

基礎知識/基本操作

基礎知識/基本操作

# アプリケーションの入手/更新について

Google Playを利用すると、新しいアプリケーションを入手した り、アプリケーションの更新を行ったりすることができます。詳 しくは、[「Google Playについて](#page-101-0)」を参照してください。

<span id="page-88-0"></span>アプリケーションの使用履歴を利用す る

最近使用したアプリケーションを一覧表示して、起動や一覧からの 削除ができます。

# $\overline{1}$

#### $\blacksquare$

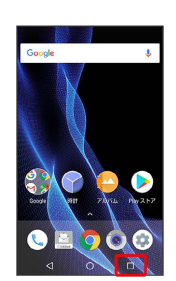

※ アプリケーションの使用履歴画面が表示されます。

■ 直前に起動していたアプリケーションを表 示する

アプリケーションの使用履歴画面で

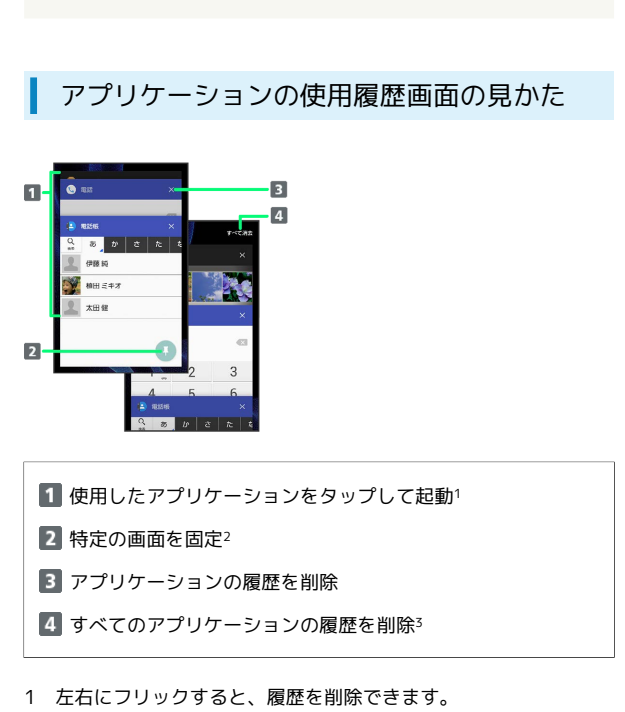

- 2 「画面の固定」を有効にしているときに表示されます。詳しくは [「ロックとセキュリティの設定」](#page-283-0)を参照してください。
- 3 アプリケーションが2つ以上表示されているときは、アプリケー ションを下にドラッグすると表示されます。

# <span id="page-89-0"></span>電話番号について

自分の電話番号を確認する

#### $\boxed{1}$

ホーム画面でホットシートを上にフリック → (設定)

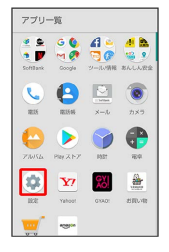

※ 端末設定画面が表示されます。

- ・「プロフィール」の下部に自分の電話番号が表示されます。 · プロフィール をタップしても、自分の電話番号を確認できます (プロフィール画面)。
- プロフィール利用時の操作

プロフィールを編集する

プロフィール画面で  $\mathcal{Q}$  (編集)  $\Theta$  内容を編集  $\Theta$  保存 はい

・入力欄を表示/追加するときは + を、消去するとき は をタップします。

プロフィールを送信する

プロフィール画面で 8 → 送信 → 送信方法をタップ → はい

※ アプリケーションが起動します。 ・確認画面が表示されたときは、画面に従って操作してくださ い。

登録した内容を削除する

プロフィール画面で 8 → 削除 → はい

・あらかじめ登録されている内容は削除されません。

# <span id="page-89-1"></span>マナーモードを利用する

周囲に迷惑がかからないよう、着信音や操作音などが鳴らないよう に設定できます。

#### ■ マナーモードの種類について

設定できるマナーモードの種類は次のとおりです。

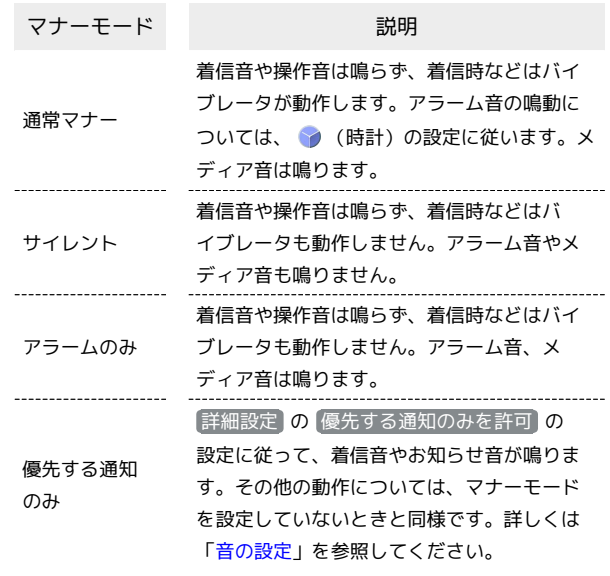

#### ■ マナーモードを設定する

マナーモードを設定していても、カメラ撮影時のシャッター音、動 画撮影時の撮影開始/終了音の音などは鳴ります。

#### $\overline{\mathbf{1}}$

ステータスバーを2本の指で下にドラッグ

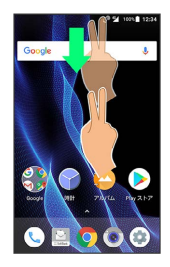

※※<br>タイック設定パネルが表示されます。

#### $\vert$  2

#### マナーモード

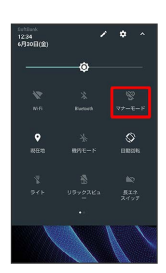

※ マナーモード設定画面が表示されます。

・すでにマナーモードが設定されているときは、設定されているマ ナーモード名が表示されます。タップするとマナーモードが解除 され、再度タップするとマナーモード設定画面が表示されます。

#### $\overline{\mathbf{3}}$

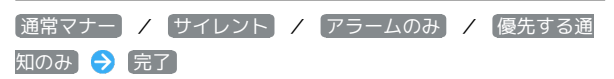

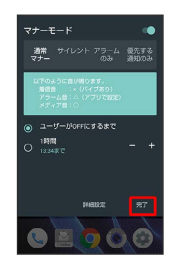

※ マナーモードが設定されます。

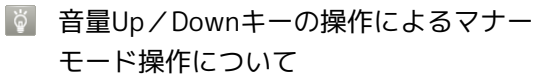

ロック画面が解除されているときに、音量Up/Downキーを使用 して以下の操作ができます。

- ・マナーモード設定中に音量Up/Downキーを押して音量バーを 表示させ、「今すぐ終了」をタップすると、マナーモードが解除 されます。 ▽ をタップすると、メディア音量など、すべての 音量バーが表示されます(マナーモードの種類によっては音量 バーが操作できない場合があります)。
- ・マナーモードを設定していないときに、音量Downキーを押し 続けると、通常マナーに設定されます。さらに音量Downキー を押すと、サイレントモードに設定されます。
- ・サイレント、アラームのみを設定中に、音量Up/Downキーを 押して音量バーを表示させてから音量Upキーを押すと、通常マ ナーに設定されます。さらに音量Upキーを押すと、マナーモー ドが解除されます。

#### ■■ マナーモード設定時の操作

#### マナーモードを解除する

クイック設定パネルで、設定したマナーモード名をタップ

・マナーモード 設定画面で マナーモード ( ● ) ( ● 表示) と操作しても、解除できます。

一定時間経過後にマナーモードを自動で解除するよ うに設定する

マナーモード設定画面で ■ / + をタップして解除するま での時間を設定 → 完了

· コーザーがOFFにするまで をタップすると、手動で解除する までマナーモードが有効になります。

# <span id="page-91-0"></span>機内モードを利用する

電源を入れたまま、電波を発する機能を無効にすることができま す。

機内モードを設定する

# $\vert$  1

ステータスバーを2本の指で下にドラッグ

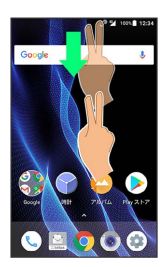

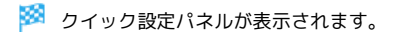

# $\overline{2}$

機内モード

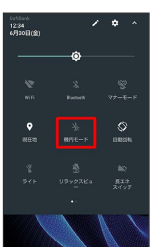

※ 機内モードが設定されます。

■ 機内モードを解除する

クイック設定パネルから 機内モード

# 機内モード利用時のご注意

Wi-Fi機能やBluetooth®通信を有効にしているときに「機内モー ド に設定すると、その時点でそれぞれの通信が無効になりま す。データ通信中に操作すると切断されますので、ご注意くださ  $U<sub>o</sub>$ 

また、 機内モード を設定したあとにWi-Fi機能やBluetooth®機 能を有効にすると、機内モード設定中でもWi-Fi接続や Bluetooth®通信を行うことができます。通信が許可されている 場所であるか確認のうえ、操作してください。

# <span id="page-91-1"></span>文字を入力する

#### キーボードについて

本機の文字入力は、画面に表示されるソフトウェアキーボードで行 います。ソフトウェアキーボードには、1つのキーに複数の文字が割 り当てられている「12キーボード」と、1つのキーに1つの文字が割 り当てられている「QWERTYキーボード」があります。

- ・ソフトウェアキーボードは、文字入力欄をタップすると表示され ます。非表示にするときは、 ▼ をタップします。
- ・お買い上げ時の入力方法(S-Shoin)で説明します。

<span id="page-91-2"></span>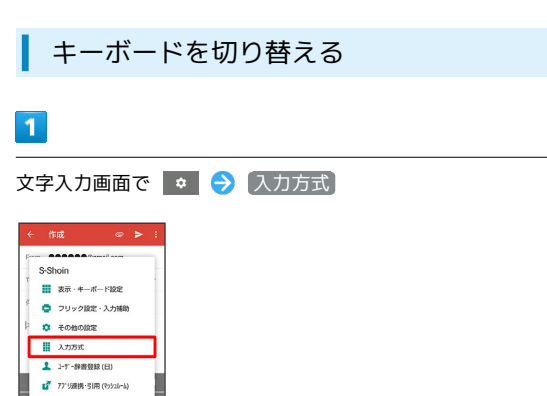

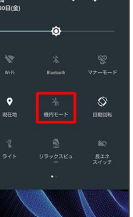

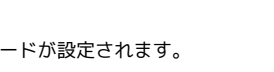

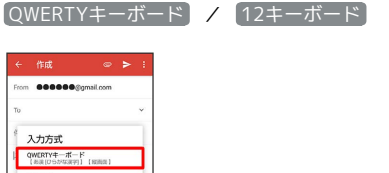

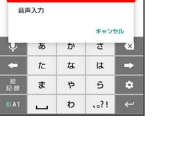

 $\overline{b}$  $\overline{a}$ 

 $\overline{\mathbf{2}}$ 

入力方式

※ 入力方式が切り替わります。

#### 12キーボード画面の見かた

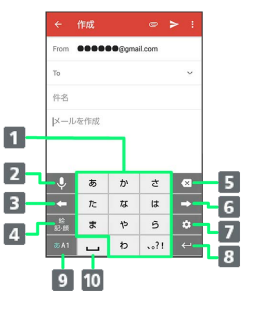

#### コ文字を入力

- 2 音声で文字を入力(文字入力後は、右にフリックすると文字 を確定前に戻す)
- 3 カーソルを左に移動
- 4 絵文字/記号/顔文字を入力(文字入力中は、カタカナ/英 数字変換)
- 5 文字を削除
- カーソルを右に移動(文末では、スペース入力)

文字入力に関する設定項目を表示(文字入力中は、変換)

改行(文字入力中は、文字確定)

9 文字入力モードを切り替え

スペース入力(文字入力中は、大文字⇔小文字変換/゛゜入 力)

#### QWERTYキーボード画面の見かた

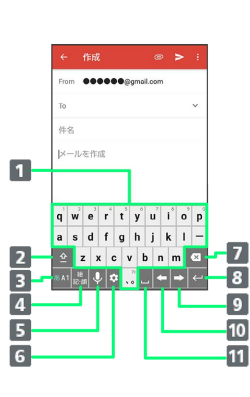

#### 1 文字を入力

- ■大文字⇔小文字を切り替え
- 8 文字入力モードを切り替え
- 4 絵文字/記号/顔文字を入力(文字入力中は、カタカナ/英 字変換)
- 音声で文字を入力(文字入力後は、右にフリックすると、文 字を確定前に戻す)
- 文字入力に関する設定項目を表示
- 7 文字を削除
- 改行(文字入力中は、文字確定)
- 9 カーソルを右に移動(文末では、スペース入力)
- カーソルを左に移動
- スペース入力(文字入力中は、変換)

■ 文字種(文字入力モード)を切り替える

#### $\vert$  1

文字入力画面で 841

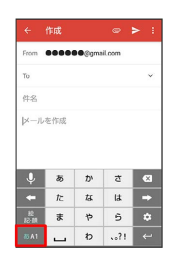

※3 文字入力モードに応じたソフトウェアキーボードが表示されま す。

・ をタップするたびに、「半角英字入力」→「半角数字入 力」→「ひらがな漢字入力」の順に切り替わります。右にフリッ クすると、逆順に切り替わります。

エ その他の文字入力モードに切り替える

文字入力画面で ■ を上にフリック → 文字入力モードを タップ

※ 文字入力モードに応じたソフトウェアキーボードが表示さ れます。

・区点コードの一覧は、「[区点コード一覧 \(http://](http://help.mb.softbank.jp/r/charactercode/) [help.mb.softbank.jp/r/charactercode/\)」](http://help.mb.softbank.jp/r/charactercode/)を参照してくださ い。

ひらがなを入力する (12キーボード)

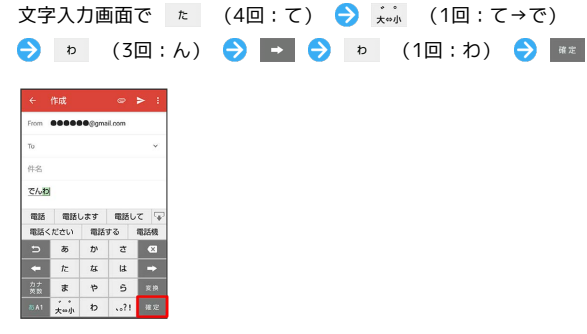

 $\vert$  1

「でんわ」と入力する方法を例に説明します。

#### ※ 「でんわ」が入力されます。

- ・同じキーに割り当てられている文字を続けて入力するときは、最 初の文字の入力後に → をタップしたあと、次の文字を入力しま す。入力した文字の背景色が消えたあとは、そのまま次の文字が 入力できます。
- ・キーをくり返しタップせず、キーをロングタッチしたときに表 示されるキー入力ガイドを利用して文字を入力することもできま す。詳しくは「[フリック入力について」](#page-96-0)を参照してください。

ひらがなを入力する(QWERTYキーボー ド)

「でんわ」と入力する方法を例に説明します。

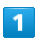

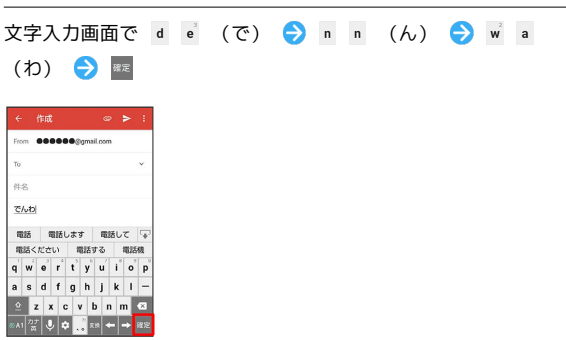

※※ 「でんわ」が入力されます。

#### 漢字を入力する

12キーボードで、「でんわ」を「電話」に変換する方法を例に説明 します。

#### $\overline{1}$

文字入力画面で、「でんわ」と入力

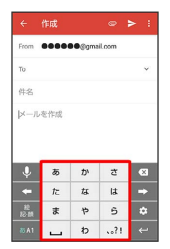

・文字を入力するたびに、入力した文字で始まる変換候補がソフト ウェアキーボード上部に表示されます。

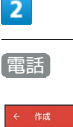

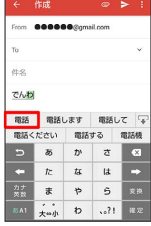

※3 「電話」が入力されます。

■ 漢字変換時の操作

ほかの変換候補を表示する(予測変換)

ひらがなを入力 ● 〒

- ・ほかの変換候補が表示されます。上下にフリックすると、隠れ ている変換候補が表示されます。
- ・変換候補を閉じるときは、 「← をタップします。

入力したひらがなに該当する変換候補だけを表示す る

ひらがなを入力 ● ■

インターネット上の変換辞書を利用する

ひらがなを入力 → マ / \*\* → 本ット変換

・確認画面が表示されたときは、画面に従って操作してくださ い。

・ネット変換が表示されないときは、利用できません。

カタカナ/英数字の変換候補だけを表示する(カナ 英数変換)

ひらがなを入力● ■

# 英字を入力する(QWERTYキーボード)

「keitai」と入力する方法を例に説明します。

 $\boxed{1}$ 

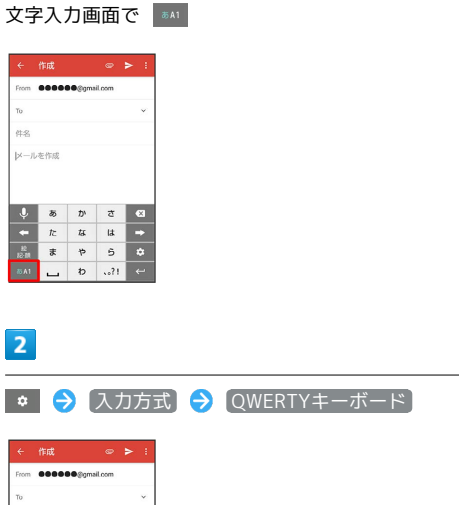

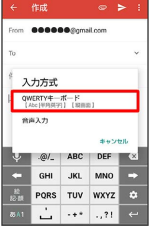

 $3<sup>1</sup>$ 

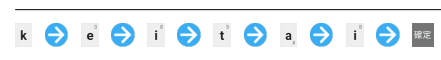

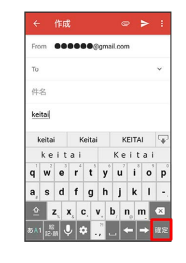

※ 「keitai」が入力されます。

・英字を入力する前に 1 をタップすると、次に入力する1文字が大 文字になります。2回タップすると、大文字入力が固定されます。

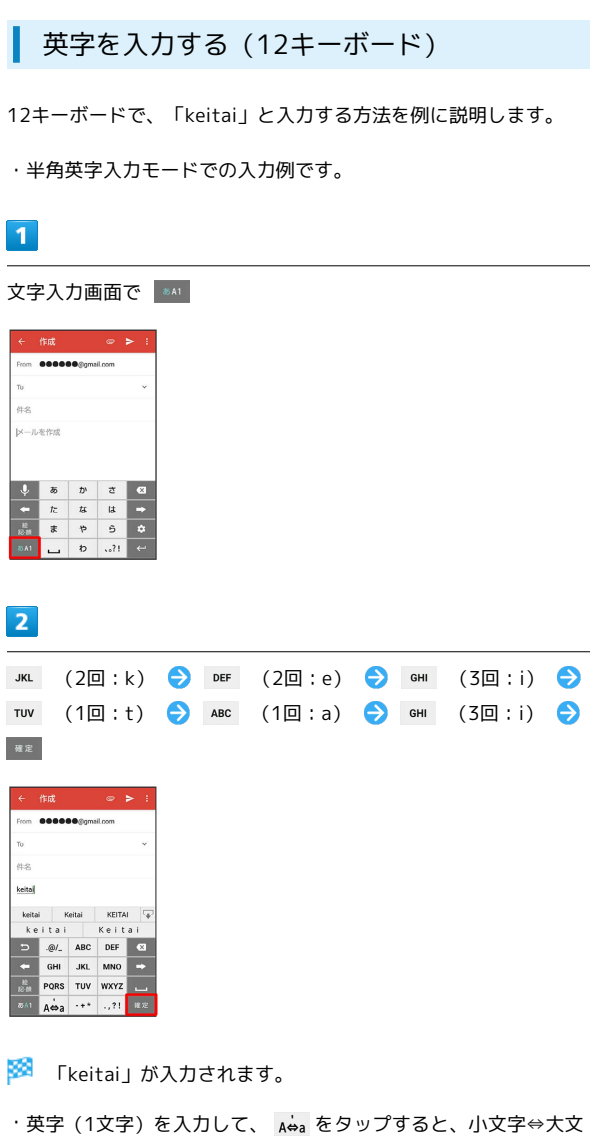

- 字を切り替えることができます。タップするたびに、小文字⇔大 文字が切り替わります。
- ・キーをくり返しタップせず、キーをロングタッチしたときに表 示されるキー入力ガイドを利用して文字を入力することもできま す。詳しくは「[フリック入力について」](#page-96-0)を参照してください。
- エ 英数字/カタカナの変換候補だけを表示す る(カナ英数変換)

ひらがな漢字入力モードで、ひらがなを入力

■ 絵文字/記号/顔文字を入力する

# $\blacksquare$ 文字入力画面で | ※  $0.9$ |メールを作成  $\begin{array}{c|c|c|c|c} \hline \mbox{\boldmath$\cal D$} & \mbox{\boldmath$\cal Z$} & \mbox{\boldmath$\cal Q$} \\ \hline \mbox{\boldmath$\cal U$} & \mbox{\boldmath$\cal U$} & \mbox{\boldmath$\cal Z$} \\ \hline \mbox{\boldmath$\cal P$} & \mbox{\boldmath$\cal S$} & \mbox{\boldmath$\cal Q$} \\ \hline \mbox{\boldmath$\cal P$} & \mbox{\boldmath$\cal S$} & \mbox{\boldmath$\cal Q$} \end{array}$  $|2|$ (絵文字) / 記号 / 顔文字)

※3 絵文字/記号/顔文字一覧画面が表示されます。

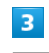

絵文字や記号、顔文字をタップ

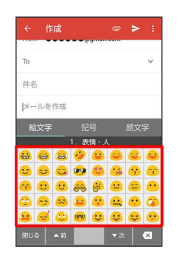

※2 絵文字や記号、顔文字が入力されます。

・画面を上下にフリックすると、隠れている文字が表示されます。

#### ■ 絵文字/記号/顔文字入力時の操作

絵文字/記号/顔文字入力を終了する

絵文字/記号/顔文字一覧画面で | 808 |

#### 顔文字入力を編集する

顔文字一覧画面で、顔文字をロングタッチ → 画面に従って操 作

# <span id="page-96-0"></span>■ フリック入力について

12キーボードで入力するとき、キーをくり返しタップすることなく 上下左右にフリックすることで、入力したい文字を入力できます。

・キーをロングタッチすると、キー入力ガイドが表示されます。 キーにタッチしたまま入力する文字の方向へフリックし、入力し ます。

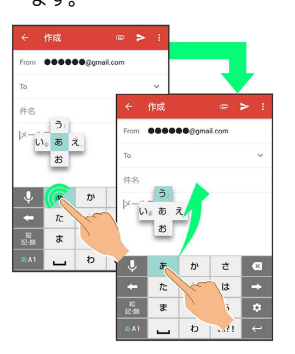

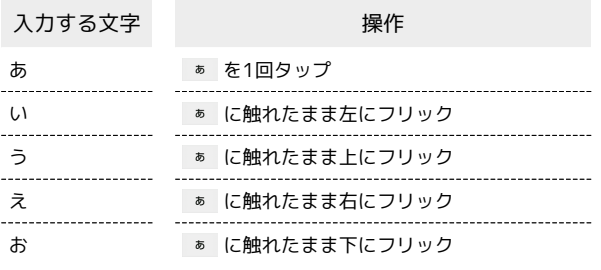

・フリック入力時のキー入力ガイド表示の有効/無効を 表示・キー ボード設定 の キー入力ガイド表示 で設定することができま す。詳しくは、[「文字入力の設定を行う](#page-98-0)」を参照してください。

#### 音声で文字を入力する

#### $\mathbf{1}$

文字入力画面で ● ● 入力方式

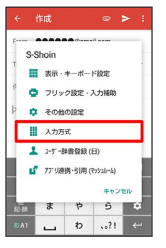

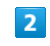

音声入力

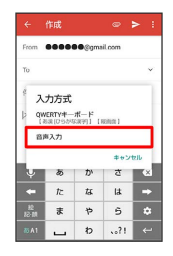

※3 音声入力画面が表示されます。

# $3<sup>°</sup>$

送話口に向かって話す

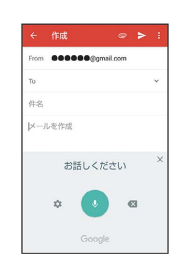

※3 話した内容が文字として入力されます。

## 文字を修正する

「また、お願いします」を「また明日お願いします」に修正する方 法を例に説明します。

# $\boxed{1}$

文字入力画面で  $\leftarrow$  /  $\rightarrow$  をタップして、修正する文字の右に カーソルを移動 ● ■

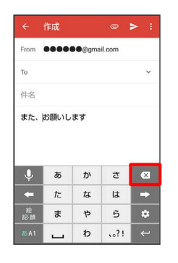

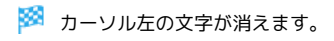

# $\boxed{2}$

正しい文字を入力

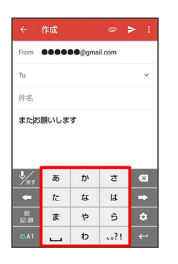

※ 修正が完了します。

#### ■ 文字を切り取り/コピーして貼り付ける

「明日またお願いします」を「また明日お願いします」に修正する 方法を例に説明します。

・アプリケーションにより表示されるアイコンが異なる場合があり ます。

# $\boxed{1}$

文字入力画面の入力済みの文字をロングタッチ

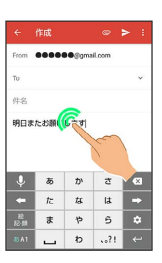

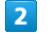

択

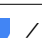

● / ● を左右にドラッグして、切り取り/コピーする文字を選

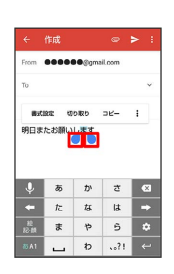

・全選択するときは、 すべて選択 と操作します。

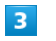

切り取り / コピー

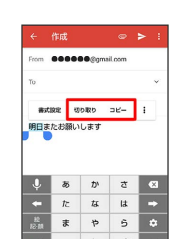

#### $\overline{4}$

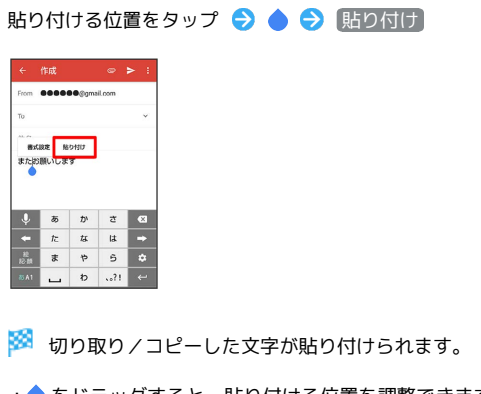

- •● をドラッグすると、貼り付ける位置を調整できます。 ・アプリケーションによっては、履歴から貼り付ける文字列を選択 することもできます。 ● ● 履歴から をタップして、貼り付け る文字列をタップします。
- 日 文字列を共有する

文字入力画面で入力済みの文字列をロングタッチ ● 共有 ● 共有方法をタップ → 画面に従って操作

- · 共有 が表示されていないときは、 ● 共有 と操作してく ださい。
- ・アプリケーションによっては、利用できないことがあります。

# <span id="page-98-0"></span>文字入力の設定を行う

文字入力に関する動作を設定できます。おもな設定項目は、次のと おりです。

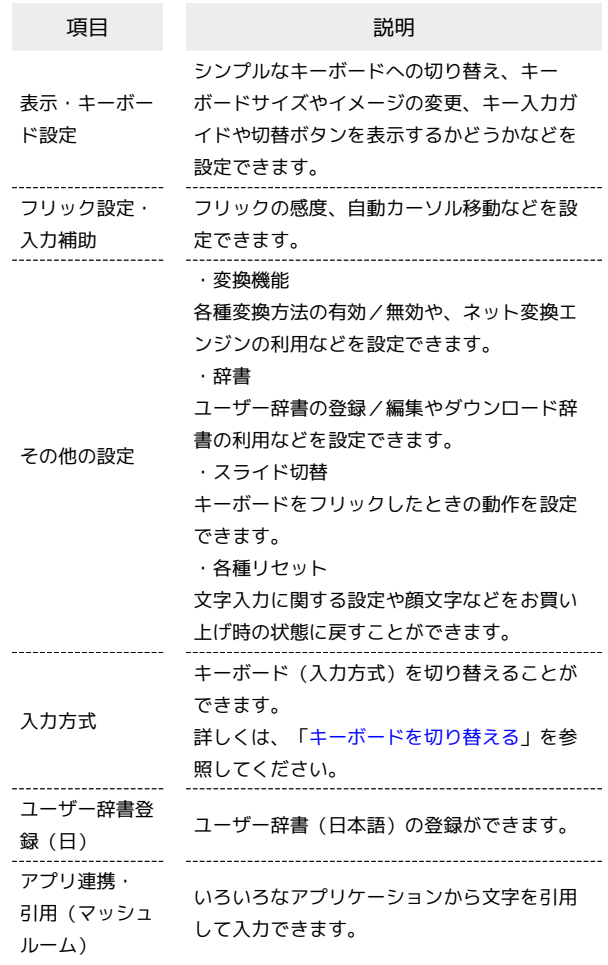

# $\overline{1}$

文字入力画面で■●

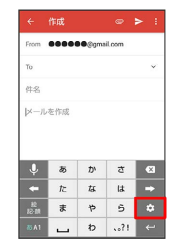

#### $\overline{2}$

各項目をタップして設定

※ 文字入力の設定が完了します。

# <span id="page-99-0"></span>Google アカウントを利用する

Google アカウントを利用すれば、Googleサービスをより便利に活 用できます。Google アカウントがないと利用できなかったり、機能 が制限されたりするアプリケーションもあります。

#### **LE** Google アカウント利用時のご注意

Google アカウントのメールアドレスやパスワード について

Google アカウントのメールアドレスやパスワードはお忘れにな らないようご注意ください。 

Google アカウント利用時の操作や表示について

アプリケーションの自動更新などにより、操作や表示が変更され ることがあります。

Google アカウントを作成する

#### $\overline{1}$

ホーム画面でホットシートを上にフリック → (設定) → アカウント

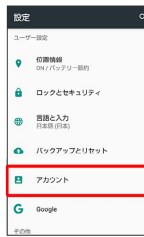

 $\overline{2}$ 

アカウントを追加

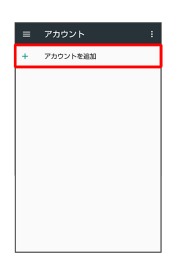

 $\overline{3}$ 

Google

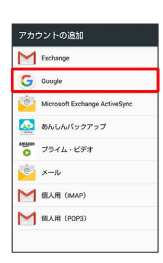

※3 Google アカウントの追加画面が表示されます。

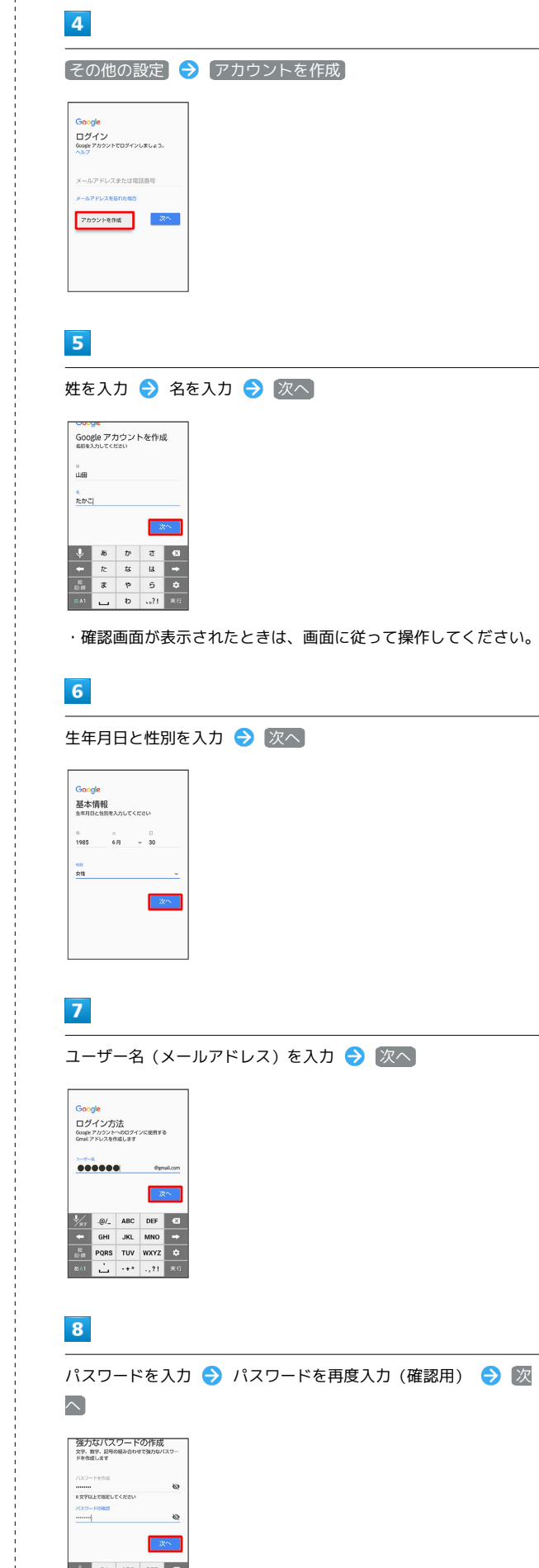

GHI JKL MNO<br>PQRS TUV WXYZ

# $\overline{9}$

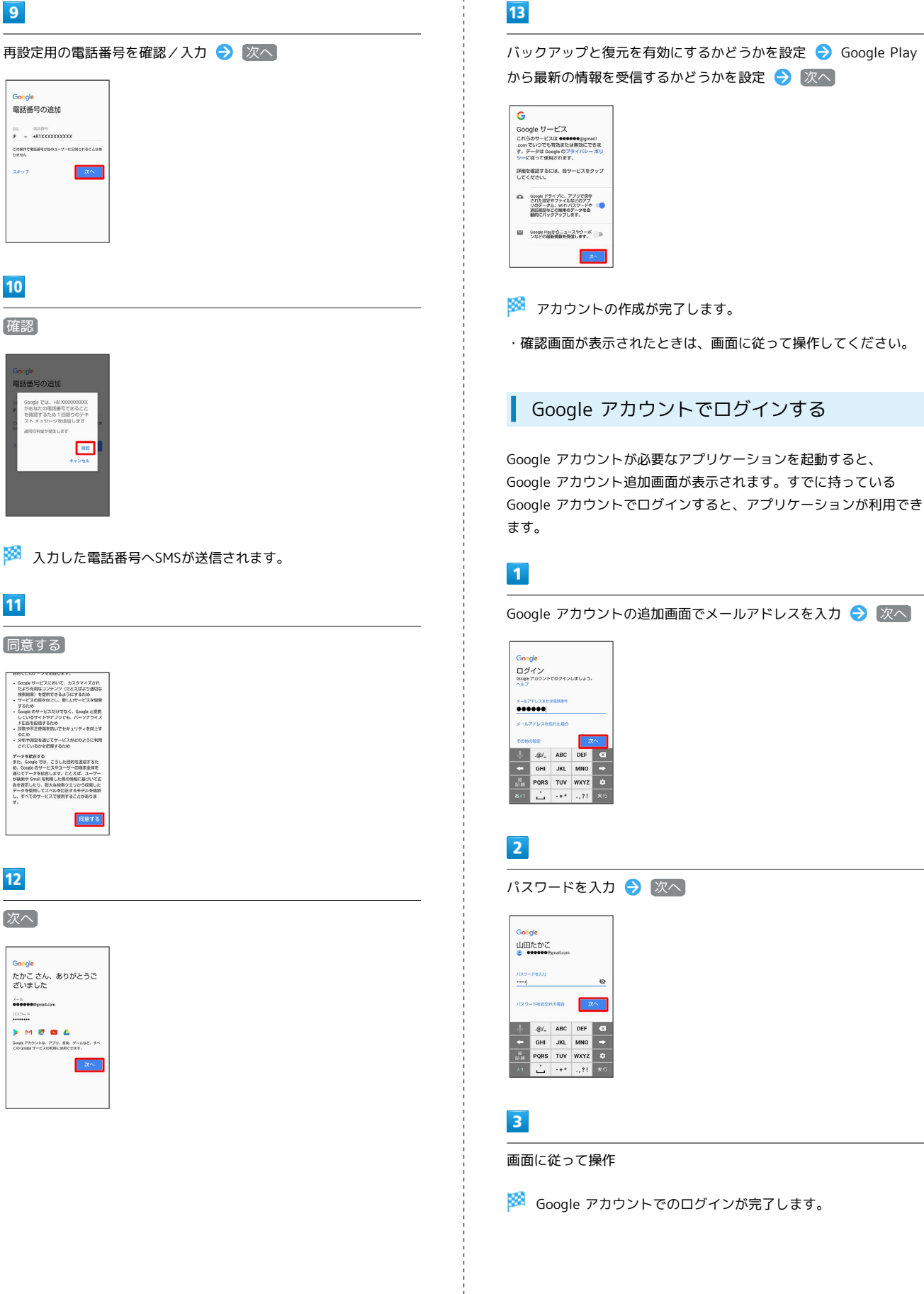

# <span id="page-101-0"></span>Google Playについて

Google Playから、さまざまなアプリケーション(無料・有料)をダ ウンロードすることができます。ダウンロードしたアプリケーショ ンは、設定を変更することによって手動または自動で更新すること ができます。あらかじめ、Google アカウントでログインしておいて ください。

#### ■ Google Play利用時のご注意

#### アプリケーションのインストールについて

本機では、Google Inc.が提供する「Google Play」上より、さま ざまなアプリケーションのインストールが可能です。お客様ご自 身でインストールされるこれらのアプリケーションの内容(品 質、信頼性、合法性、目的適合性、情報の真実性、正確性など) およびそれに起因するすべての不具合(ウイルスなど)につきま して、当社は一切の保証を致しかねます。

#### Google Play利用時の操作や表示について

アプリケーションの自動更新などにより、操作や表示が変更され ることがあります。

無料アプリケーションをインストールする

#### $\overline{1}$

ホーム画面でホットシートを上にフリック → (Play スト ア)

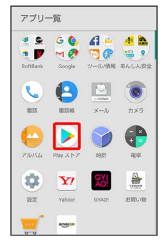

Soogle Play画面が表示されます。

・確認画面が表示されたときは、画面に従って操作してください。

# $\vert 2 \vert$

無料アプリケーションをタップ → インストール → 同意する

※※ アプリケーションがダウンロードされ、インストールされま す。

有料アプリケーションを購入する

# $\blacksquare$

ホーム画面でホットシートを上にフリック → ▶ (Play スト ア)

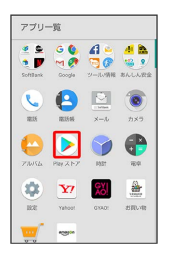

Soogle Play画面が表示されます。

・確認画面が表示されたときは、画面に従って操作してください。

# $\overline{2}$

有料アプリケーションをタップ ● 金額をタップ ● 画面に従っ て操作

※2 アプリケーションがダウンロードされ、インストールされま す。

■ 購入したアプリケーションについて

#### 支払いについて

支払いは1度だけです。アンインストール後の再ダウンロードの 際は、代金は不要です。

#### ほかのAndroid搭載機器について

同じGoogle アカウントを設定しているAndroid搭載機器であれ ば、無料でインストールできます。

# ■ 返金を要求する

購入後一定時間以内であれば、返金を要求できます。返金を要 求すると、アプリケーションは削除され、代金は請求されませ ん。返金要求は、1つのアプリケーションにつき、1度だけ有効 です。

Google Play画面で <u>■ ●</u> マイアプリ&ゲーム ● アプリ ケーションをタップ → 払い戻し

・詳しくは、[「Google Playの使いかたを確認する」](#page-102-0)を参照して ください。

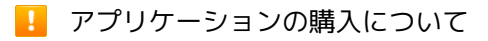

アプリケーションの購入は自己責任で行ってください。アプリ ケーションの購入に際して自己または第三者への不利益が生じた 場合、当社は責任を負いかねます。

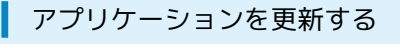

# $\overline{1}$

ホーム画面でホットシートを上にフリック ● ▶ (Play スト ア)

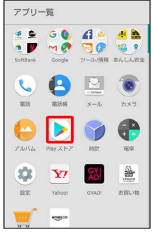

Soogle Play画面が表示されます。

・確認画面が表示されたときは、画面に従って操作してください。

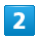

 $\equiv$   $\Theta$  マイアプリ&ゲーム

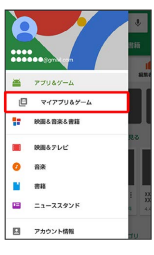

# $\overline{\mathbf{3}}$

更新するアプリケーションをタップ 更新

**※** アプリケーションがダウンロードされ、インストールされま す。

・確認画面が表示されたときは、画面に従って操作してください。

■ アプリケーション更新の設定をする

アプリケーションの自動更新を設定する

Google Play画面で | 3 | つぼする マプリの自動更新 ● 更新方法を設定

アプリケーションの自動更新を個別に設定する

Google Play画面で <u>ニ</u> ● マイアプリ&ゲーム ● アプリ ケーションをタップ → 8 → 自動更新

- ・確認画面が表示されたときは、画面に従って操作してくださ い。
- 自動更新 をタップするたびに、有効(√) /無効(□) が切り替わります。
- ・アプリケーションによっては、自動更新を許可できないものも あります。

アプリケーションをアンインストールする

Google Playでインストールしたアプリケーションは、アンインス トールすることもできます。

 $\overline{1}$ 

ホーム画面でホットシートを上にフリック → ▶ (Play スト ア)

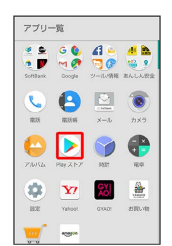

Soogle Play画面が表示されます。

・確認画面が表示されたときは、画面に従って操作してください。

# $\overline{2}$

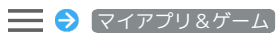

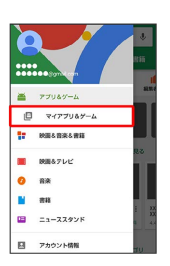

# $\overline{3}$

アンインストールするアプリケーションをタップ → アンインス トール → OK

※※※※ アプリケーションがアンインストールされます。

<span id="page-102-0"></span>Google Playの使いかたを確認する

# $\overline{1}$

Google Play画面で –– ● ヘルプとフィードバック

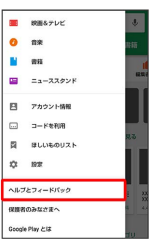

<mark>※</mark> Google Playのヘルプ画面が表示されます。

# $\overline{2}$

画面に従って操作

※2 各項目の説明が表示されます。

# <span id="page-103-0"></span>暗証番号/操作用暗証番号について

#### おもな暗証番号について

本機で使うおもな暗証番号は次のとおりです。

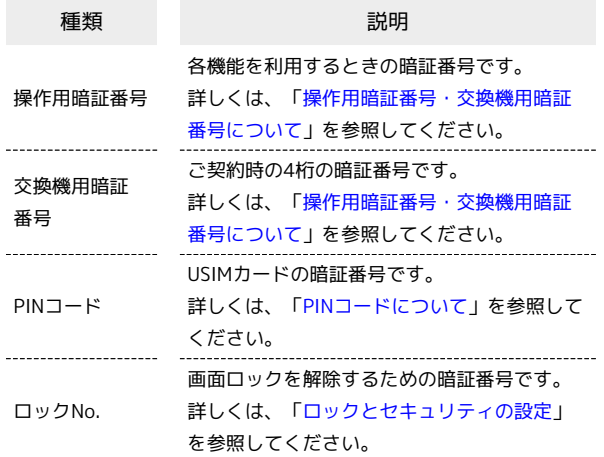

#### <span id="page-103-1"></span>操作用暗証番号・交換機用暗証番号につい て

本機のご利用にあたっては、交換機用暗証番号が必要になります。 ご契約時の4桁の暗証番号で、オプションサービスを一般電話から操 作する場合などに必要な番号です。

- ・交換機用暗証番号はお忘れにならないようにご注意ください。万 一お忘れになった場合は、所定の手続きが必要になります。詳し くは[、お問い合わせ先ま](#page-305-0)でご連絡ください。
- ・暗証番号は、他人に知られないようにご注意ください。他人に知 られ悪用されたときは、その損害について当社は責任を負いかね ますので、あらかじめご了承ください。

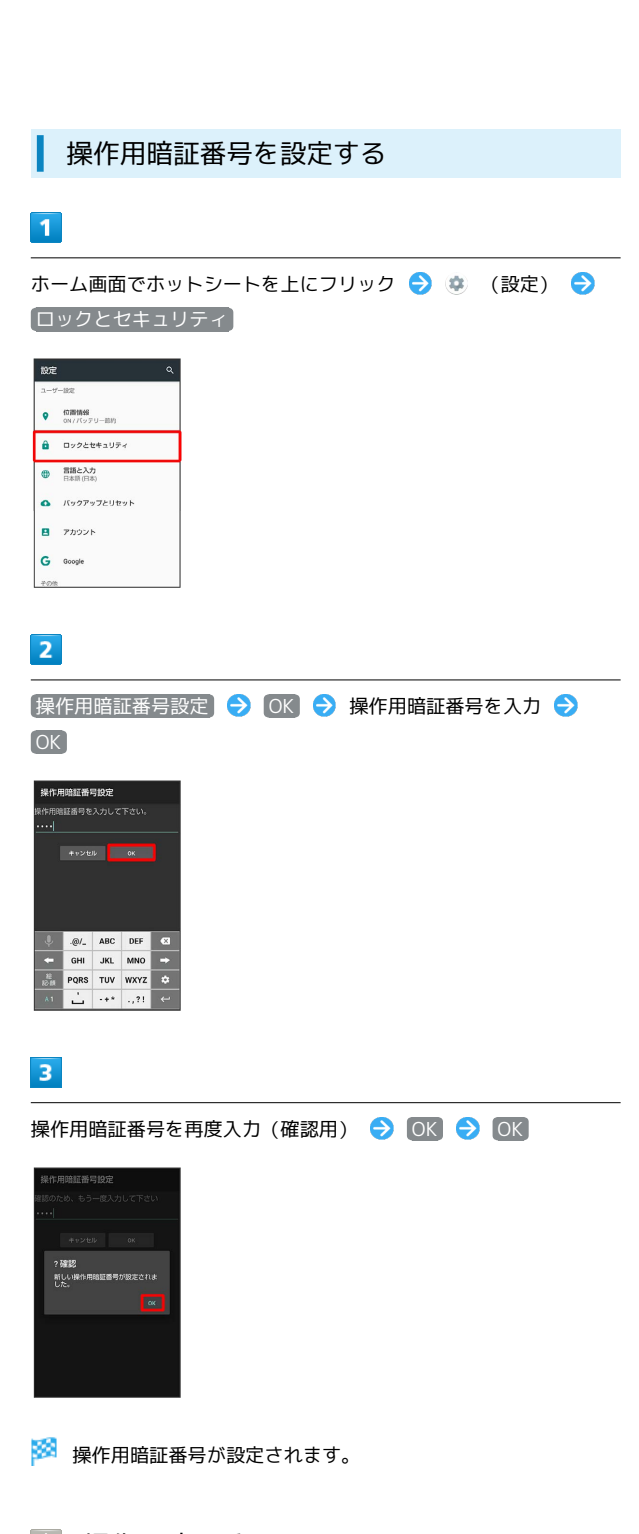

操作用暗証番号について

#### 操作用暗証番号を変更するには

設定時と同様の操作を行います。ただし、現在の操作用暗証番号 の入力が必要です。

#### 操作用暗証番号をリセットするには

操作用暗証番号を利用する画面で、 操作用暗証番号リセット

- をタップして、 OK をタップします。以降は画面に従って操作 してください。
- ・操作用暗証番号のリセットにはMy SoftBank認証が必要です。 My SoftBank認証は 3 (My SoftBankプラス)から設定でき ます。

#### <span id="page-104-0"></span>PINコードとUSIMカードロック

USIMカードロックを設定すると、本機の電源を入れたとき、PIN コード(USIMカード用の暗証番号)を入力しないと本機が使用でき なくなります。第三者の無断使用を防ぐために有効です。

- ・USIMカードロックは、PINコードを有効にすることで設定されま す。
- ・USIMカードお買い上げ時、PINコードは「9999」に設定されてい ます(変更することもできます)。

#### **B** PINコード入力時のご注意

PINコードを操作するときや、USIMカードロック設定時に電源を 入れたときは、PINコードの入力が必要になります。

- ・PINコードの入力を3回間違えると、PINロック状態となりま す。その際は、PINロック解除コード(PUKコード)が必要と なります。PUKコードについては[、お問い合わせ先](#page-305-0)までご連絡 ください。
- ・PUKコードを10回間違えると、USIMカードがロックされ、本 機が使用できなくなります。その際には、ソフトバンクショッ プにてUSIMカードの再発行(有償)が必要となります。

<span id="page-104-1"></span>PINコードを有効にすることで、USIMカードを本機に取り付けた状 態で電源を入れたとき、PINコード(USIMカード用の暗証番号)を 入力しないと本機が使用できなくなります。

# $\mathbf{1}$

ホーム画面でホットシートを上にフリック → (設定) → ロックとセキュリティ

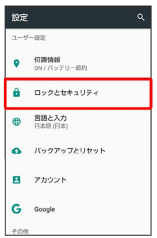

**※3** ロックとセキュリティ画面が表示されます。

# $\overline{2}$

**USIMカードロック設定 → USIMカードをロック → PINコード** を入力 → OK (● 表示)

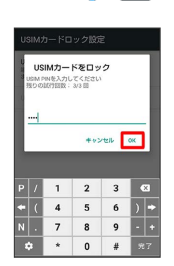

**※** PINコードが有効となり、USIMカードがロックされます。

**L** USIMカードロックを解除する

USIMカードロック設定中に、ロックとセキュリティ画面で **USIMカードロック設定 → USIMカードをロック → PIN** コードを入力 → OK ( ◯ 表示)

#### 電源を入れたときの操作

USIMカードロック設定時に電源を入れると、PINコード入力画面が 表示されます。次の操作を行うと、使用できます。

#### $\overline{1}$

PINコードを入力 → √

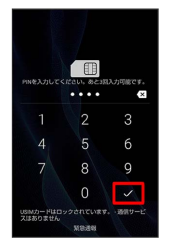

※※※※<br>本機が使用できるようになります。

#### PINコードを変更する

PINコードの変更は、USIMカードロックを設定している場合のみ行 えます。詳しくは、[「PINコードを有効にする」](#page-104-1)を参照してくださ い。

# $\vert$  1

ホーム画面でホットシートを上にフリック → (設定) → ロックとセキュリティ

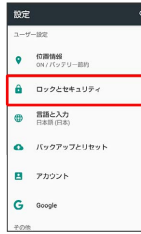

# $\vert$  2

USIMカードロック設定 → USIM PINの変更 → 現在のPINコー ドを入力 ● OK ● 新しいPINコードを入力 ● OK → 新 しいPINコードを再度入力 → OK

**BSA** PINコードが変更されます。

# <span id="page-105-0"></span>画面を消灯する(画面ロック)

#### 画面ロックについて

本機を一定時間何も操作しないと、電池の消費を抑えるため画面が 消灯します(画面ロック状態)。 タッチパネル操作も受け付けなくなるので、誤動作を防ぐことがで きます。

・画面点灯時に ゆ を押すと、手動で画面ロック状態にすることが できます。

音楽再生中に画面ロック状態になったとき

音楽再生は継続されます。画面消灯 (画面ロック) 中に (0) を 押すと、ロック画面に操作パネルが表示され、操作することがで きます(利用するアプリケーションによっては、動作が異なる場 合があります)。

#### 画面ロックを解除する

#### $\overline{1}$

画面消灯 (画面ロック) 中に

**※3** ロック画面が表示されます。

#### $\overline{2}$

ロック画面で、 3 / 3 を上にドラッグ

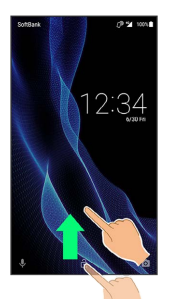

※3 画面ロックが解除されます。

■ そのほかの画面点灯方法について

画面消灯(画面ロック)時に、本機を持ち上げて静止すると画面 を点灯させることができます(持つと画面点灯)。詳しくは[「自](#page-269-0) [動画面点灯の設定](#page-269-0)」を参照してください。

画面ロック解除方法を変更する

セキュリティを強化するため、画面を指でなぞる形を登録して解除 したり、ロックNo.やパスワードを入力して解除したり、指紋で解除 したりするように設定することもできます。詳しくは、[「ロックと](#page-283-0) [セキュリティの設定」](#page-283-0)を参照してください。

# <span id="page-106-1"></span>指紋認証機能を利用する

#### 指紋認証機能について

指紋認証は、指紋センサーに指を当てて行う認証機能です。 この機能を利用して、画面ロックを解除したり、アプリケーション などを起動させたりすることができます。

#### ■ 指紋認証機能利用時のご注意

指紋認証機能利用時は、次の点にご注意ください。

- ・指紋認証は、指紋の特徴情報を利用して認証を行います。指紋 の特徴情報が少ないお客様の場合は、指紋認証を利用できない ことがあります。
- ・認証性能(指紋センサーに正しく指を当てた際に指紋が認証さ れる性能)はお客様の使用状況により異なります。指の状態が 次のような場合は、指紋の登録が困難になったり、認証性能が 低下したりすることがあります。なお、手を洗う、手を拭く、 認証する指を変える、指の登録範囲を広くするなど、お客様の 指の状態に合わせて対処することで、認証性能が改善されるこ とがあります。
- ・お風呂上りなどで指がふやけている
- ・指が水や汗などで濡れている
- ・指が乾燥している
- ・指に脂(ハンドクリームなど)が付着している
- ・指が泥や油で汚れている
- ・指が汗などで濡れている
- ・手荒れや、指に損傷(切傷やただれなど)がある
- ・指の表面が磨耗して指紋が薄い
- ・太ったりやせたりして指紋が変化した
- ・登録時に比べ、認証時の指の表面状態が極端に異なる
- ・指紋認証技術は、完全な本人認証・照合を保証するものではあ りません。当社では、本端末を第三者に使用されたこと、また は使用できなかったことによって生じる損害に関しては、一切 責任を負いかねますのであらかじめご了承ください。

#### <span id="page-106-0"></span>指紋を登録する

指紋認証に使用する指の指紋を登録します。

・5件まで登録できます。

 $\vert$  1

ホーム画面でホットシートを上にフリック → (設定) → ロックとセキュリティ

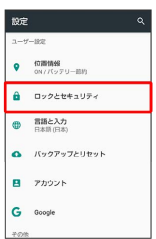

**※3** ロックとセキュリティ画面が表示されます。

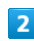

指紋設定

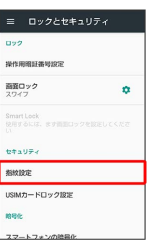

※ 指紋設定画面が表示されます。

・ホーム画面でホットシートを上にフリック● (設定)● [AQUOS便利機能 → 指紋センサー → 指紋設定 と操作して も、設定できます。

# $\overline{\mathbf{3}}$

次へ

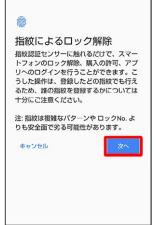

# $\vert 4 \vert$

画面ロック解除用のパターン/ロックNo./パスワードを設定

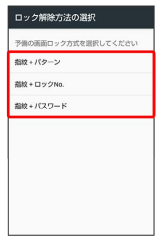

※2 指紋設定画面が表示されます。

- ・指紋認証ができないときの予備の画面ロック解除方法になりま す。
- ・画面ロックの解除方法が <mark>なし</mark> または スワイプ 以外のときは、 ロックを解除する操作を行います。
- ・画面ロック解除方法について詳しくは、[「ロックとセキュリティ](#page-283-0) [の設定](#page-283-0)」を参照してください。

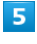

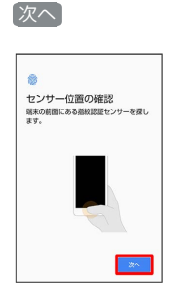

# $6$

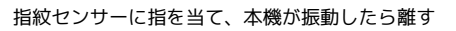

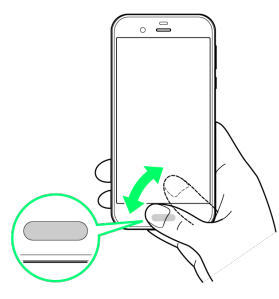

・指を少しずつずらしながら、センサーに指を当てます。

- ・パーセント表示が100%になるまで繰り返してください。
- ・すでに登録している指があるときは、別の指で行ってください。

# $\overline{z}$

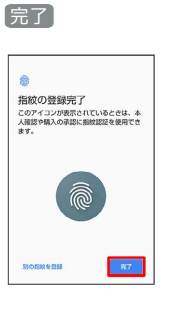

※3 指紋の登録が完了します。

・続けて別の指紋を登録するときは、 別の指紋を登録 をタップし ます。

ි බ 予備の画面ロック解除方法について

予備で設定した画面ロック解除用のパターン/ロックNo./パス ワードはお忘れにならないようご注意ください。

#### ■ 指紋登録時の操作

登録した指紋の名前を設定/変更する

指紋設定画面で登録した指紋をタップ ● 名前を入力 ● OK 

#### 指紋を削除する

指紋設定画面で登録した指紋をタップ → 削除 → 削除

#### 2 こんなときは

- Q. 指紋の登録が失敗する
- A. 指を少し強めに押し当ててください。また、指を変えること で、認証性能が改善されることがあります。

#### ■ 指紋センサー利用時のご注意

指紋センサー利用時は、次の点にご注意ください。

- ・ぶつけたり、強い衝撃を与えたりしないでください。故障およ び破損の原因となることがあります。また、指紋センサー表面 を引っかいたり、ボールペンやピンなどの先の尖ったものでつ ついたりしないでください。
- ・指紋センサー表面にシールなどを貼ったり、インクなどで塗り つぶしたりしないでください。
- ・指紋センサーにほこりや皮脂などの汚れなどが付着すると、指 紋の読み取りが困難になったり、認証性能が低下したりするこ とがあります。指紋センサー表面は時々清掃してください。
- ・指を当てる時間が短すぎたり長すぎたりすると、正常に認識で きないことがあります。できるだけ指紋の渦の中心が指紋セン サーの中央に触れるようにまっすぐに当ててください。
- ・指紋センサーに指を触れたまま指紋の登録や認証を開始する と、起動できない場合があります。指を離し、再度操作してく ださい。
# 指紋認証を行う

# $\overline{1}$

指紋認証を行う画面で、指紋センサーに指を当てる

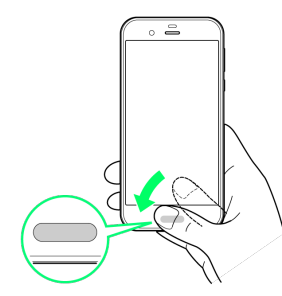

※ 指紋が認証されます。

#### ■ 便利な使いかた

「持つと画面点灯」とあわせて利用すると、本機を持ち上げてす ぐに指紋認証が行えるので、本機がより使いやすくなります。詳 しくは、[「自動画面点灯の設定」](#page-269-0)を参照してください。

# 2 こんなときは

- Q. 指紋が認証されない
- A. 指を指紋センサーから離して、再度操作してください。 また、 @ / 6 を上にドラッグして、指紋登録時に設定した 予備の画面ロック解除方法で画面ロックを解除することがで きます。

# ソフトウェアを更新する

# ソフトウェアの更新について

本機は、あらかじめ設定されている時刻にソフトウェアの更新が必 要かどうかを確認し、必要な場合は自動的に更新するよう設定され ています。

- ・アプリケーションや機能を利用しているときは、ソフトウェア更 新は行われません。
- ・手動でソフトウェアを更新することもできます。

# ■ ソフトウェア更新に関するご注意

### アプリケーションについて

新しいアプリケーションが追加/更新されたり、アプリケーショ ンの名称やアイコン、操作方法、画面表示などが変更されたりす ることがあります。

#### ソフトウェア更新中の操作について

更新が完了するまで、本機は使用できません。ソフトウェア更新 には時間がかかることがあります。 

#### データバックアップについて

本機の状況(故障・破損・水濡れなど)によっては、保存されて いるデータが破棄されることがあります。必要なデータは、ソフ トウェア更新前にバックアップしておくことをおすすめします。 なお、データが消失した場合の損害につきましては、当社は責任 を負いかねますので、あらかじめご了承ください。

# | 手動でソフトウェアを更新する 電波状態の良い所で、移動せずに操作してください。また、電池残 量が十分ある状態で操作してください。更新途中に電波状態が悪く なったり、電池残量がなくなったりすると、更新に失敗することが あります。 ・本機にUSB Type-Cケーブル(市販品)を接続しているときは、取 り外してください。そのままでソフトウェア更新を実行すると、 正しく完了できないことがあります。 ・更新に失敗すると本機が使用できなくなることがあります。  $\blacksquare$ ホーム画面でホットシートを上にフリック ● (製定) ● 端末情報  $\begin{picture}(20,20) \put(0,0){\vector(0,1){30}} \put(15,0){\vector(0,1){30}} \put(15,0){\vector(0,1){30}} \put(15,0){\vector(0,1){30}} \put(15,0){\vector(0,1){30}} \put(15,0){\vector(0,1){30}} \put(15,0){\vector(0,1){30}} \put(15,0){\vector(0,1){30}} \put(15,0){\vector(0,1){30}} \put(15,0){\vector(0,1){30}} \put(15,0){\vector(0,1){30}} \put(15,0){\vector(0$  $\overline{B}$  - Zhouk G Google  $Q = \frac{\text{BMS-1}}{\text{OM} + 0.00 \text{ B+0.000}}$  $\dot{\mathbf{r}}$  = 2-9-100 **① 照末情報**  $\overline{2}$ ソフトウェア更新 = 端末情報 -<br>ビルド番号<br>-----------------選末の状態<br><sup>第584</sup> <sup>第584</sup> セルフチェック センサー感染補正 .<br>Musanex ソフトウェア更新 **Harvey** <u>1916</u> ※3 ソフトウェア更新画面が表示されます。  $\overline{\mathbf{3}}$ ■ソフトウェア更新 → はい → 画面に従って操作 ※ ソフトウェア更新が実行されます。 ■ ソフトウェア更新時の操作 自動でソフトウェア更新をするかどうかを設定する ソフトウェア更新画面で 自動更新設定 → 自動更新しな い / 自動更新する → OK 自動更新の開始時刻を変更する

ソフトウェア更新画面で 更新時刻設定 → 時刻を選択 → OK  $\Theta$  OK

# 画面の見かた

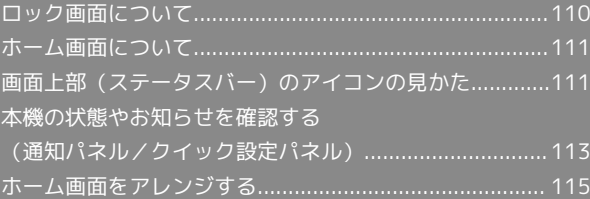

# 110

# <span id="page-111-0"></span>ロック画面について

ロック画面は、電源を入れたときや、画面消灯 (画面ロック)時 にい」を押したときに表示される、本機への入口となる画面です。 ロック画面では、画面ロックを解除したり、 ● (カメラ)や ● (音声検索)をすぐに起動したりすることができます。

### ロック画面の見かた

ロック画面の壁紙は変更できます。詳しくは、「[壁紙を設定する](#page-116-1)」 を参照してください。

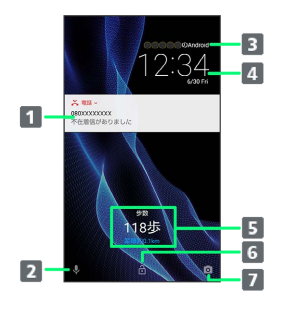

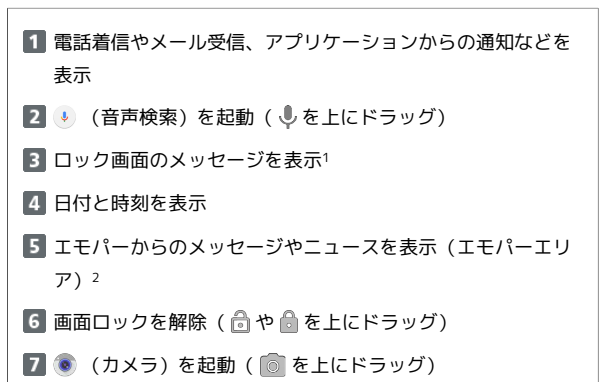

- 1 ロック画面のメッセージを設定しているときに表示されます。詳 しくは、「[ロックとセキュリティの設定](#page-283-0)」を参照してください。
- 2 エモパーを設定すると表示されます。詳しくは、「[エモパーを利](#page-201-0) [用する](#page-201-0)」を参照してください。

### 不在着信や新着メールなどがあるとき

不在着信/新着メールがあったときや、アプリケーションからお知 らせがあったときは、ロック画面に通知が表示されます。 通知を2回タップすると、内容を確認することができます。

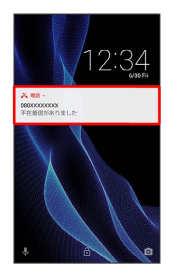

#### ■ 通知の件数について

通知の件数によっては、通知がまとめられることがあります。こ のときは、一番下の通知を2回タップすると、すべての通知が確 認できます。

# <span id="page-112-0"></span>ホーム画面について

ホーム画面は、本機の操作の中心となる画面です。よく利用するア プリケーションなどのショートカットやウィジェットを追加して利 用できます。

ほかのホーム画面アプリを使用してホーム画面を変更することもで きます。

### ホーム画面の見かた

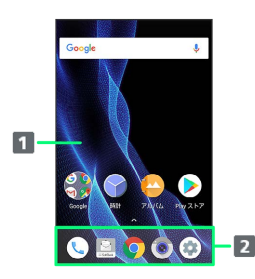

#### ■デスクトップシート

アプリケーションのショートカットやフォルダ、ウィジェッ トを自由に配置できます。また、左右にフリックするとシー トを切り替えることができます。

#### 2 ホットシート

アプリケーションのショートカットやフォルダを自由に配置 できます。また、上にフリックするとアプリ一覧画面が表示 されます。

### シートを切り替える

ホーム画面は複数のシートに分かれています。

各シートを左右にフリックすると、シートを切り替えることができ ます。

・ホーム画面にアプリケーションのショートカットやウィジェット を追加することで、シートを増やすこともできます。詳しくは、 「[ショートカットを追加する](#page-117-0)」/「[ウィジェットを追加する」](#page-118-0)を 参照してください。

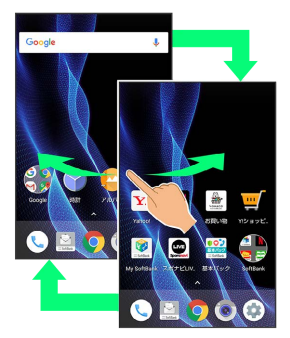

# <span id="page-112-1"></span>画面上部(ステータスバー)のアイコ ンの見かた

画面上部には、新着メールなどをお知らせする通知アイコンや、本 機の状態を示すステータスアイコンが表示されます。

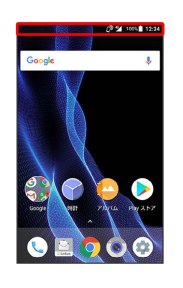

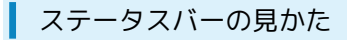

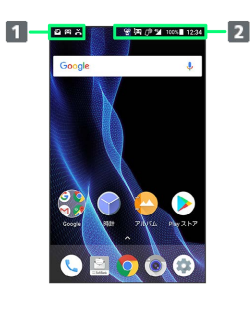

1 お知らせや警告などを表示 (通知アイコン) 2 本機の状態などを表示 (ステータスアイコン) 111

# おもな通知アイコン

ステータスバーの左から表示されるアイコンには、次のようなもの があります。

・ロック画面では、通知アイコンは表示されません。

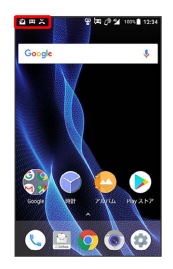

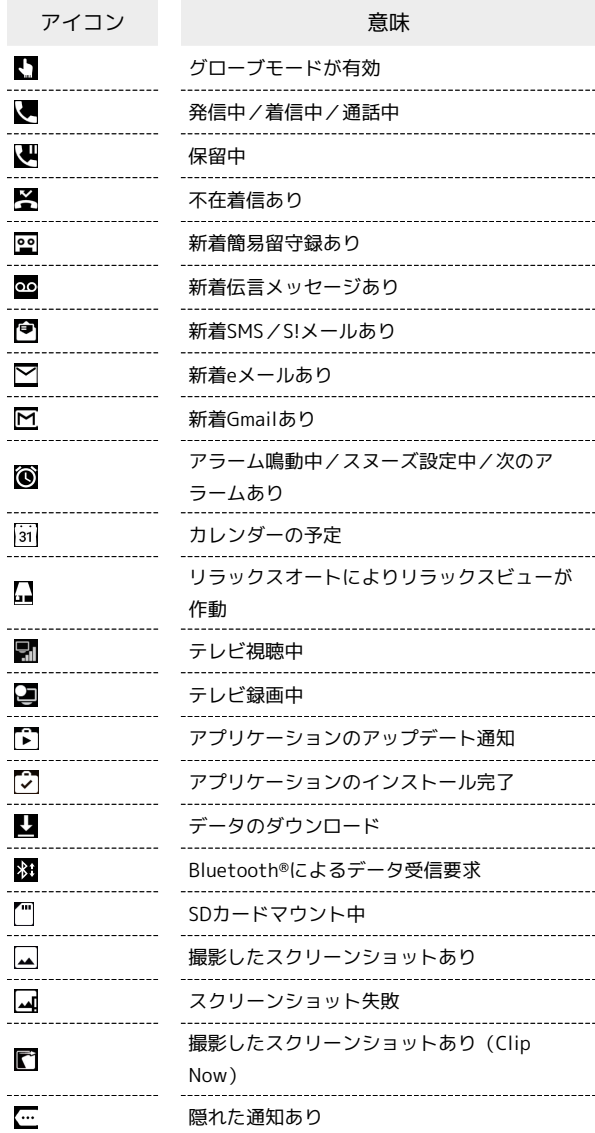

### おもなステータスアイコン

ステータスバーの右から表示されるアイコンには、次のようなもの があります。

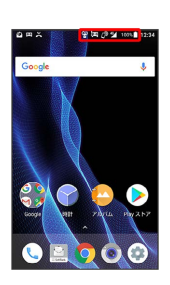

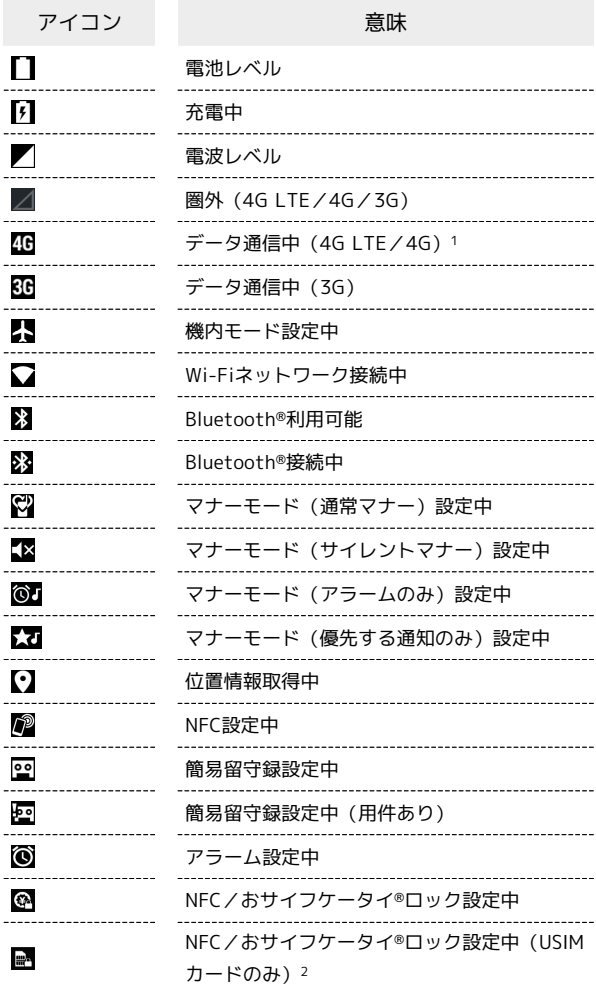

- 1 本機はFDD-LTE (SoftBank 4G LTE) およびAXGP (SoftBank 4G)に対応しており、どちらに接続していてもこのアイコンが 表示されます。また、SoftBank 4Gに優先的に接続します。
- 2 ほかの携帯電話でNFCをロックしたあと、取り付けられている USIMカードを本機に取り付け直すと表示されます。

# <span id="page-114-0"></span>本機の状態やお知らせを確認する(通 知パネル/クイック設定パネル)

通知パネルやクイック設定パネルでは、通知やステータスの詳細を 確認したり、各種設定を変更したりすることができます。

## 通知パネル/クイック設定パネルを開く

#### $\boxed{1}$

ステータスバーを下にドラッグ

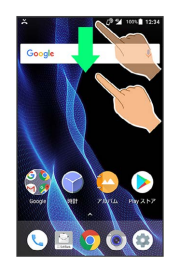

- ※2 通知パネルが表示されます。
- ・通知パネルを閉じるときは、 < をタップ/通知パネル下部を上 にドラッグします。

# $\overline{2}$

ステータスバーを再度下にドラッグ

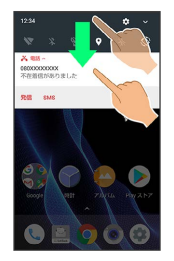

※※<br>タイック設定パネルが表示されます。

- ・画面上部の <mark>~</mark> をタップしてもクイック設定パネルが表示されま す。
- ・通知パネルが開いてない状態で、ステータスバーを2本の指で下に ドラッグしても、クイック設定パネルが表示されます。

# 通知パネルの見かた

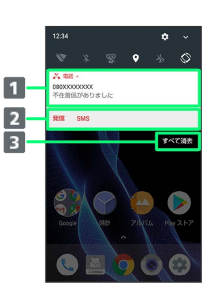

1 着信などの通知や実行中の機能を表示

2 通知内容を利用1

8 通知をすべて削除し、通知パネルを閉じる

1 通知によって利用できる機能は異なります。たとえば着信の通 知では、着信のあった電話番号に発信したり、SMSを送信できま す。

### ■ 通知パネル利用時の操作

クイック設定パネルの表示/非表示を切り替える

通知パネルで、画面を下/上にドラッグ、または画面上部の  $| \cdot |$ 

### 通知パネルから通知の詳細/簡易表示を切り替える

通知パネルで、通知を2本の指で同時に下/上にドラッグ、また はピンチアウト/ピンチイン

・通知によっては切り替えできないものもあります。

#### 通知パネルから通知を選んで削除する

通知パネルで、削除する通知を左または右にフリック ・通知によっては削除できないものもあります。

# クイック設定パネルの見かた

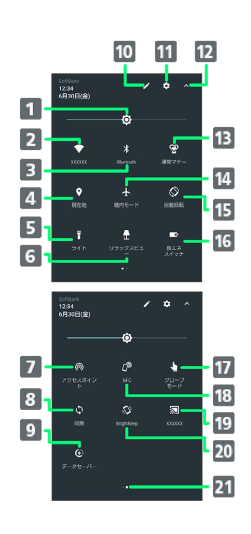

### 1 画面の明るさを調節

- 2 Wi-Fiを設定
- Bluetooth®機能を設定
- 現在地情報の有効/無効を設定
- 5 ライトの点灯/消灯を切り替え
- リラックスビューのON/OFFを切り替え
- Wi-Fiテザリングの設定を表示
- 8 アカウント同期の有効/無効を切り替え
- 9 データセーバーのON/OFFを切り替え
- 10 クイック設定パネルの編集画面を表示
- 11 設定を起動
- 12 クイック設定パネルの表示を切り替え
- マナーモードを設定
- 14 機内モードの有効/無効を切り替え
- 画面の自動回転の有効/無効を切り替え
- 長エネスイッチのON/OFFを切り替え
- 17 グローブモードの有効/無効を切り替え
- 18 Reader / Writer, P2PのON / OFFを切り替え
- 19 キャスト画面を表示
- 20 BrightKeep設定のON / OFFを切り替え
- 21 機能ボタンのシート位置を表示1
- 1 機能ボタンの表示領域を左右にフリックすると、シートを切り替 えることができます。

# ■ クイック設定パネルをアレンジする

#### 機能ボタンを並び替える

クイック設定パネルで / → 機能ボタンをロングタッチ → ドラッグして並べ替え

#### 機能ボタンを追加する

クイック設定パネルで  $\oslash$  ラ 「タイルを追加するにはドラッ グしてください」の下部にある機能ボタンをロングタッチ● 配置する位置までドラッグ

#### 機能ボタンを削除する

クイック設定パネルで / ● 機能ボタンをロングタッチ ● 「削除するにはここにドラッグ」までドラッグ

#### クイック設定パネルをリセットする

クイック設定パネルで / ● 8 ● リセット

# <span id="page-116-0"></span>ホーム画面をアレンジする

ホーム画面の壁紙を設定したり、アイコンの配置を変更したりする ことができます。また、フォルダやショートカット、ウィジェット の追加も行えます。

<span id="page-116-1"></span>壁紙を設定する

### $\overline{1}$

ホーム画面のアイコンがない場所をロングタッチ

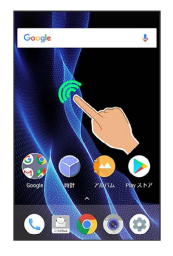

# $\overline{2}$

壁紙

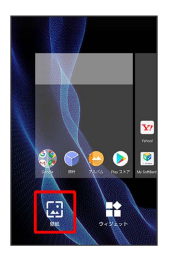

# $\overline{\mathbf{3}}$

アプリケーション( アルバム (壁紙) はど)をタップ → 壁紙 を選択

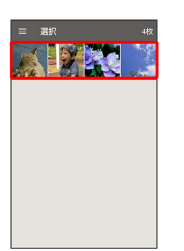

・選択したアプリケーションによっては操作が異なる場合がありま す。画面に従って操作してください。

# $\overline{4}$

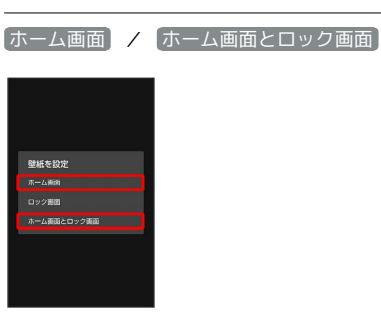

# ※ 設定が完了します。

- ・ ホーム画面 をタップすると、ホーム画面のみ壁紙を設定できま す。 ホーム画面とロック画面 をタップすると、ホーム画面と同 じ壁紙をロック画面にも設定できます。
- ・ロック画面の壁紙だけを設定するときは、 ロック画面 をタップ します。

# フォルダを追加する

フォルダを追加し、アイコンをまとめることができます。

・ホットシートやアプリ一覧画面にもフォルダを作成できます。

# $\vert$  1

ホーム画面で、まとめたいアイコンをロングタッチ

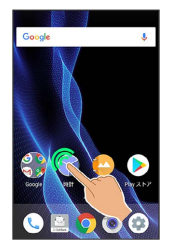

# $\overline{2}$

まとめたいアイコンにドラッグ

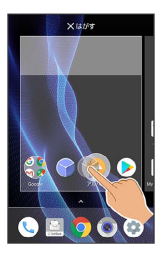

<mark>※</mark> フォルダが追加され、2つのアイコンがフォルダ内に保存され ます。

# 1 フォルダ利用時の操作

#### フォルダ名を変更する

ホーム画面でフォルダをタップ ウィンドウ下部のフォルダ 名入力欄をタップ● フォルダ名を入力● 完了● < / ● /ホーム画面のウィンドウ以外の場所をタップ

・アプリ一覧画面でも同様に操作できます。 完了 をタップし たあとは、 /アプリ一覧画面のウィンドウ以外の場所を タップします。

#### アイコンをフォルダに入れる

ホーム画面でアイコンをロングタッチ フォルダにドラッグ ・アプリ一覧画面でも同様に操作できます。

### アイコンをフォルダから出す

ホーム画面でフォルダをタップ ● アイコンをロングタッチ ● フォルダ外にドラッグ

・アプリ一覧画面でも同様に操作できます。 

#### フォルダを削除する

ホーム画面でフォルダをロングタッチ ● 「はがす」までド ラッグ

<span id="page-117-0"></span>■ ショートカットを追加する

ホーム画面に、アプリケーションのショートカットを追加します。

### $\boxed{1}$

アプリ一覧画面でアプリケーションをロングタッチし、「ホーム画 面に追加」までドラッグ

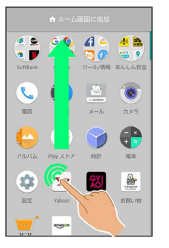

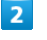

ホーム画面の追加したい位置で指を離す

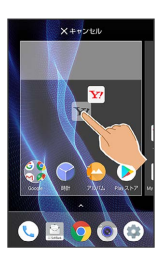

**※** ショートカットが追加されます。

・画面の端に表示されるシートまでドラッグすると、シートを切り 替えてショートカットを追加できます。一番右端のシートまでド ラッグすると、シートを1枚増やして追加できます。

#### ■ 機能ショートカットについて

アプリケーションをロングタッチすると、アプリケーションに より機能へのショートカットが表示される場合があります。機能 ショートカットをロングタッチし、ホーム画面の追加したい位置 で指を離すと、機能へのショートカットとして追加することがで きます。

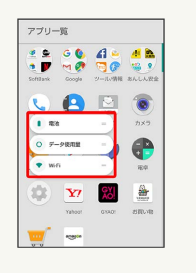

### ■ ショートカットを削除する

ホーム画面でショートカットのアイコンをロングタッチ ● 「はがす」までドラッグ

画面の見かた

画面の見かた

# ウィジェットを追加する

<span id="page-118-0"></span>ı

### 追加できるウィジェットは次のとおりです。

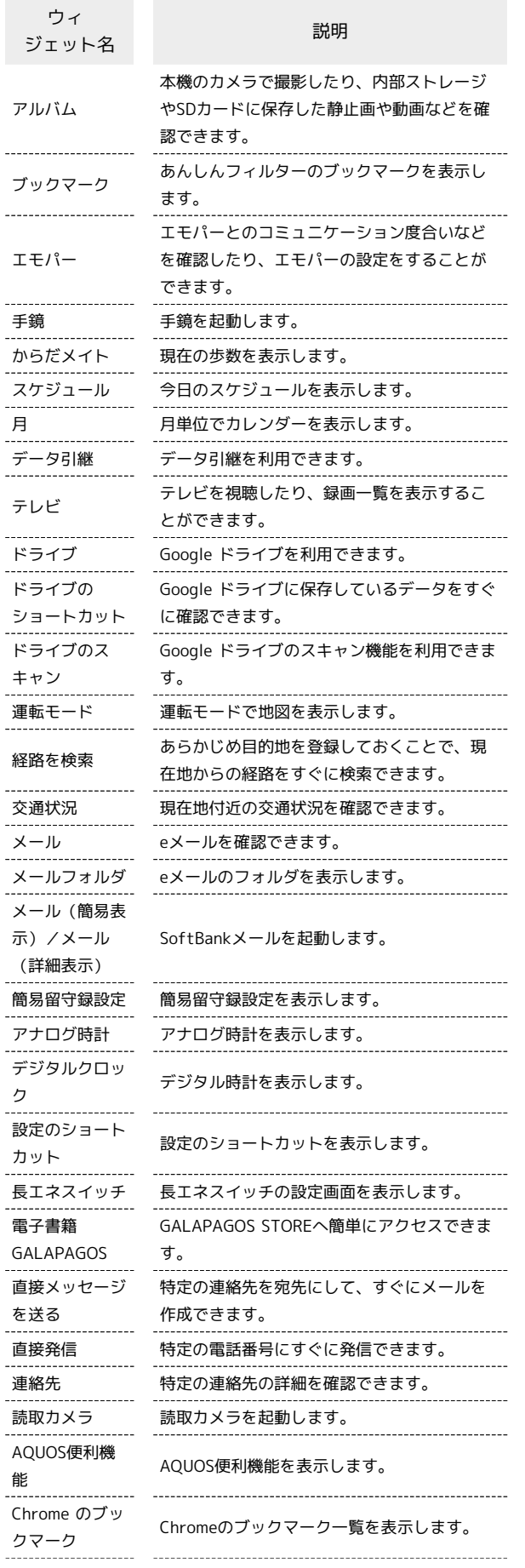

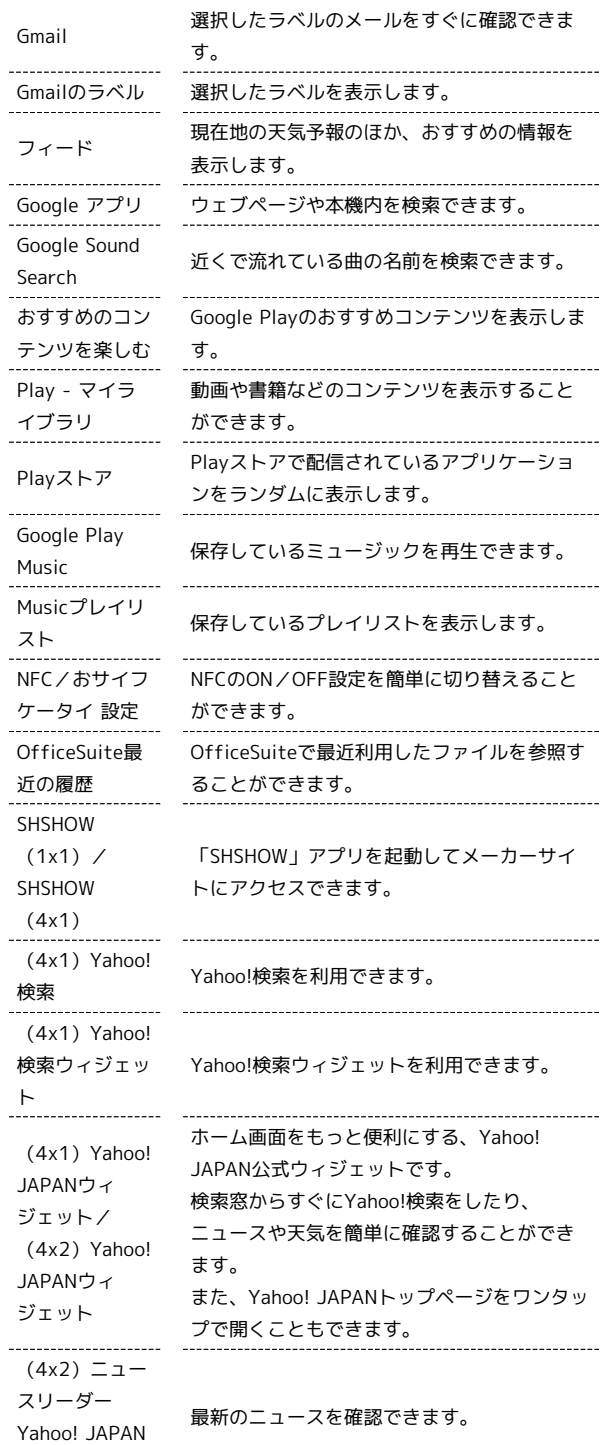

### $\overline{1}$

Widget

ホーム画面のアイコンがない場所をロングタッチ

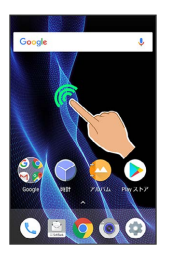

 $\overline{\mathbf{2}}$ 

ウィジェット

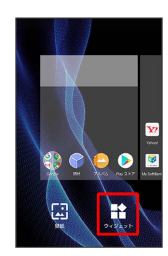

**※3** ウィジェット一覧が表示されます。

# $\overline{\mathbf{3}}$

貼り付けたいウィジェットをロングタッチ

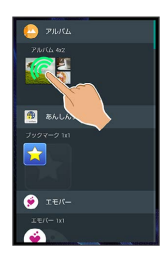

# $\overline{4}$

ホーム画面の追加したい位置までドラッグ

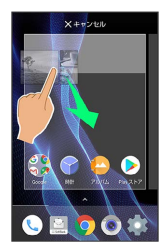

※※ ウィジェットが追加されます。

- ・画面の端に表示されるシートまでドラッグすると、シートを切 り替えてウィジェットを追加できます。一番右端のシートまでド ラッグすると、シートを1枚増やして追加できます。
- コ ウィジェットを削除する

ホーム画面でウィジェットをロングタッチ ● 「はがす」まで ドラッグ

ホーム画面のシートを並べ替える

# $\overline{\mathbf{1}}$

ホーム画面のアイコンがない場所をロングタッチ

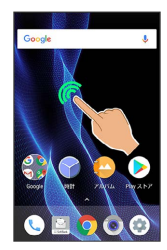

・ホーム画面をピンチインしてもシートの並べ替えができます。

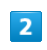

移動するシートをロングタッチ

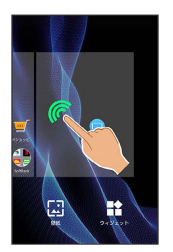

・左端のシートは移動できません。

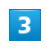

並べ替えたい位置までドラッグ

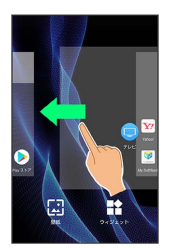

※ シートが移動します。

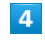

# $\lceil \triangleleft \rceil$

※ ホーム画面に戻ります。

# アイコンやウィジェットの配置を変更する

アイコンは、ホットシートやアプリ一覧画面でも配置を変更できま す。

# $\overline{\mathbf{1}}$

ホーム画面で、アイコン/ウィジェットをロングタッチ

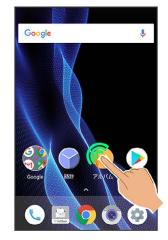

# $\overline{2}$

移動する位置までドラッグ

**※3** アイコン/ウィジェットが移動します。

・アイコンをフォルダにドラッグすると、フォルダ内に移動するこ とができます。

# 電話/電話帳

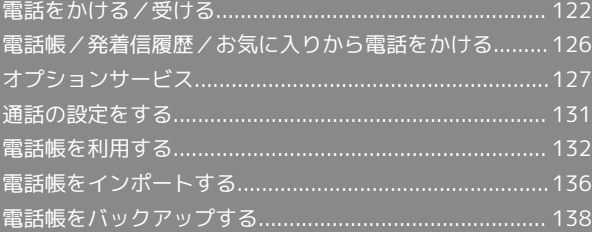

# <span id="page-123-0"></span>電話をかける/受ける

#### 直接ダイヤルして電話をかける方法や、かかってきた電話の受けか た、着信中/通話中にできることを説明します。

■ VoLTE/VoLTE (HD+) およびHD Voiceへ の対応について

本機は、VoLTEおよびHD Voice/VoLTE(HD+)に対応してお り、より高品質な音声通話を行うことができます。詳しくは、 [「VoLTE/VoLTE\(HD+\)を利用する」](#page-126-0)「[HD Voiceを利用す](#page-126-1) [る](#page-126-1)」を参照してください。

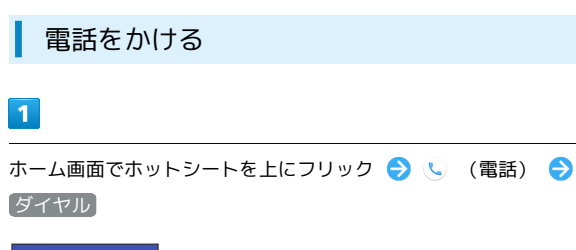

| ł<br>電話        |                      |          |
|----------------|----------------------|----------|
|                |                      | $\left($ |
| 1              | $\overline{2}$<br>œ  | 3        |
| 4              | 5                    | 6        |
| $\overline{7}$ | 8                    | 9        |
| *              | Ō                    | #        |
| く 発 信          |                      |          |
| 讍<br>ダイヤル      | ŵ<br>÷۴<br>信頼歴 お知に入り | B<br>提跃线 |

※3 電話番号発信画面が表示されます。

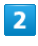

ダイヤルキーをタップして相手の電話番号を入力

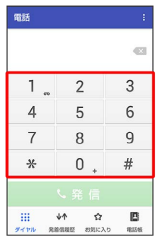

・一般電話にかけるときは、市外局番から入力してください。 ·番号を間違えたときは、< × をタップして番号を消去し、正しい 番号を入力し直してください。

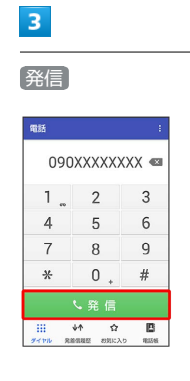

※24 発信されます。

・相手が電話を受けると、通話ができます。

# $\overline{4}$

```
通話を終えるときは、 通話終了
 \begin{array}{c|c|c} \mathcal{Q} & \mathcal{Q} & \mathcal{R} \\ \hline \mathbf{m} \cdot \mathbf{m} & \mathbf{m} & \mathbf{m} \end{array}-40通話が終了します。
■ 緊急通報について
 緊急通報位置通知について
 緊急通報を行うと、お客様が発信した際の位置情報を緊急通報受
 理機関(警察など)へ通知します。このシステムを「緊急通報位
 置通知」といい、受信している基地局測位情報を元に算出した位
 置情報を通知します。
 ・お申し込み料金、通信料は一切かかりません。
 ・お客様の発信場所や電波の受信状況によっては、正確な位置が
 通知されないことがあります。必ず口頭で、緊急通報受理機関
 へお客様の発信場所や目的をお伝えください。
 ・「184」を付けて発信するなど、発信者番号を非通知にして緊
 急通報を行ったときは、位置情報は通知されません。ただし、
 人命などに差し迫った危険があると判断したときは、緊急通報
 受理機関がお客様の位置情報を取得することがあります。
 ・国際ローミングを使用しているときは、位置情報は通知されま
 せん。
 着信拒否を設定した状態で緊急通報を発信したとき
 緊急通報受理機関からの着信を受けるため、着信拒否設定は自動
 的に約2時間解除されます。緊急通報後、次の操作で解除された
 着信拒否設定を元に戻すことができます。
 ステータスバーを下にドラッグ●【緊急通報後のため着信拒否
 解除 → 着信拒否設定を元に戻す → はい
2 こんなときは
Q. 電話が繋がらない
A. 相手の電話番号を全桁ダイヤルしていますか。市外局番な
   ど、「0」で始まる相手の電話番号を全桁ダイヤルしてくだ
   さい。
A. 電波状態が悪くありませんか。電波の届く場所に移動してか
   け直してください。
■ 緊急通報のご注意
```
ご利用可能なエリアについて

本機の緊急通報は、ソフトバンクサービスエリア内でのみご利用 になれます。

#### 機内モードについて

機内モードを設定していると、緊急通報ができません。ステータ スバーを2本の指で下にドラッグして、機内モードの設定を解除 してください。

### $\vert$  1

電話がかかってきたら、 応答 を下にドラッグ

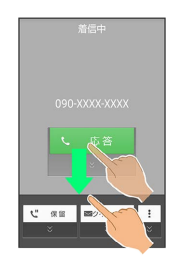

### ※ 通話ができます。

・画面ロックを解除しているときは、画面上部に表示される 応答 をタップしてください。

#### $\overline{2}$

通話を終えるときは、 通話終了

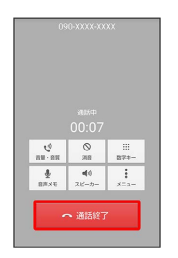

※ 通話が終了します。

不在着信について

着信中に電話を受けられなかったときは、ロック画面に通知が表 示されます。

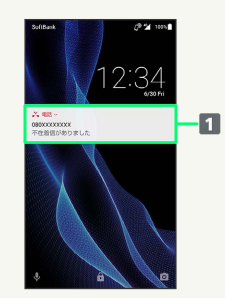

### 通知

・通知を2回タップすると、着信内容を確認したり、かけ直した りすることができます。

・画面ロックを解除しているときは、ステータスバーに ※ が表 示されます。ステータスバーを下にドラッグして通知パネルを 開いたあと、通知をタップしてください。通知の下部に 発信 / SMS と表示されているときは、タップして電話/SMSを発 信/送信することができます。

■■ 電話着信時 / 簡易留守録の操作 保留にして受ける 着信中に 保留 を下にドラッグ ・画面ロックを解除しているときは、画面上部に表示される 保 留 をタップしてください。 ・保留中は相手に通話料がかかります。 ・電話を受けるときは、 応答 をタップします。 ・電話を切るときは、 通話終了 をタップします。 簡易留守録で応答する 着信中に 2 を下にドラッグ → 簡易留守録 ・画面ロックを解除しているときは、 着信中 ● 88 ● 簡易 留守録 と操作します。 簡易留守録を再生する ロック画面で、通知を2回タップ → 用件をタップ ・画面ロックを解除しているときは、ステータスバーを下にド ラッグして通知パネルを開き、通知をタップ 用件をタップ します。 ・再生が終わると用件のリスト画面に戻ります。 ・途中で止めるときは、 停止 をタップします。 着信を拒否する 着信中に & を下にドラッグ → 着信拒否 ・画面ロックを解除しているときは、【着信中】←♪ & ←♪ 着信 拒否 と操作します。 着信を転送する 着信中に  $\frac{8}{5}$  を下にドラッグ  $\bigodot$  着信転送 ・画面ロックを解除しているときは、【着信中】◆ & ◆ 着信 転送 と操作します。 ・あらかじめ転送先を設定しておいてください。詳しくは「[転送](#page-129-0) [電話サービスを利用する」](#page-129-0)を参照してください。 着信音やバイブレータの動作を止める 着信中に音量Downキー ・8 を下にドラッグ ● サイレント と操作しても止められま す。画面ロックを解除しているときは、 着信中 → 8 →

サイレント と操作しても止められます。

### 通話画面の見かた/通話中の操作

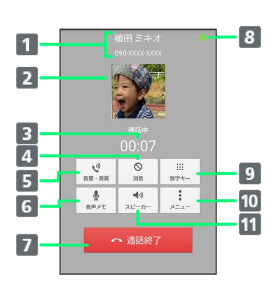

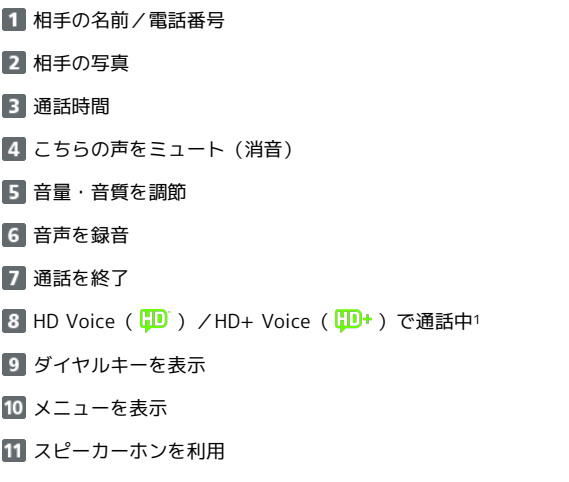

1 保留中にも表示されます。

■ 通話時/音声メモの操作

#### 通話音量を調節する

通話中に音量Upキー/音量Downキー

·通話中に 音量・音質 ● | → | / + をタップしても、通話 音量を調節できます。 

#### くっきりトークを利用するかどうかを設定する

くっきりトークをONにすると、相手の声が聞き取りやすくなり ます。

通話中に 音量・音質 → 「くっきりトーク」の 00 / 30

· F / B をタップするたびに、ON ( B ) / OFF ( F ) が切 り替わります。

```
スロートークを利用するかどうかを設定する
```
スロートークをONにすると、相手の声がゆっくり聞こえるよう になります。

通話中に 音量・音質 ● 「スロートーク」の | o=| / | au

· Free / one をタップするたびに、ON ( one ) / OFF ( Free ) が切 り替わります。

音声を録音する(音声メモ)

#### 通話中に 音声メモ

・録音を終了するときは、 停止 をタップします。

<span id="page-126-0"></span>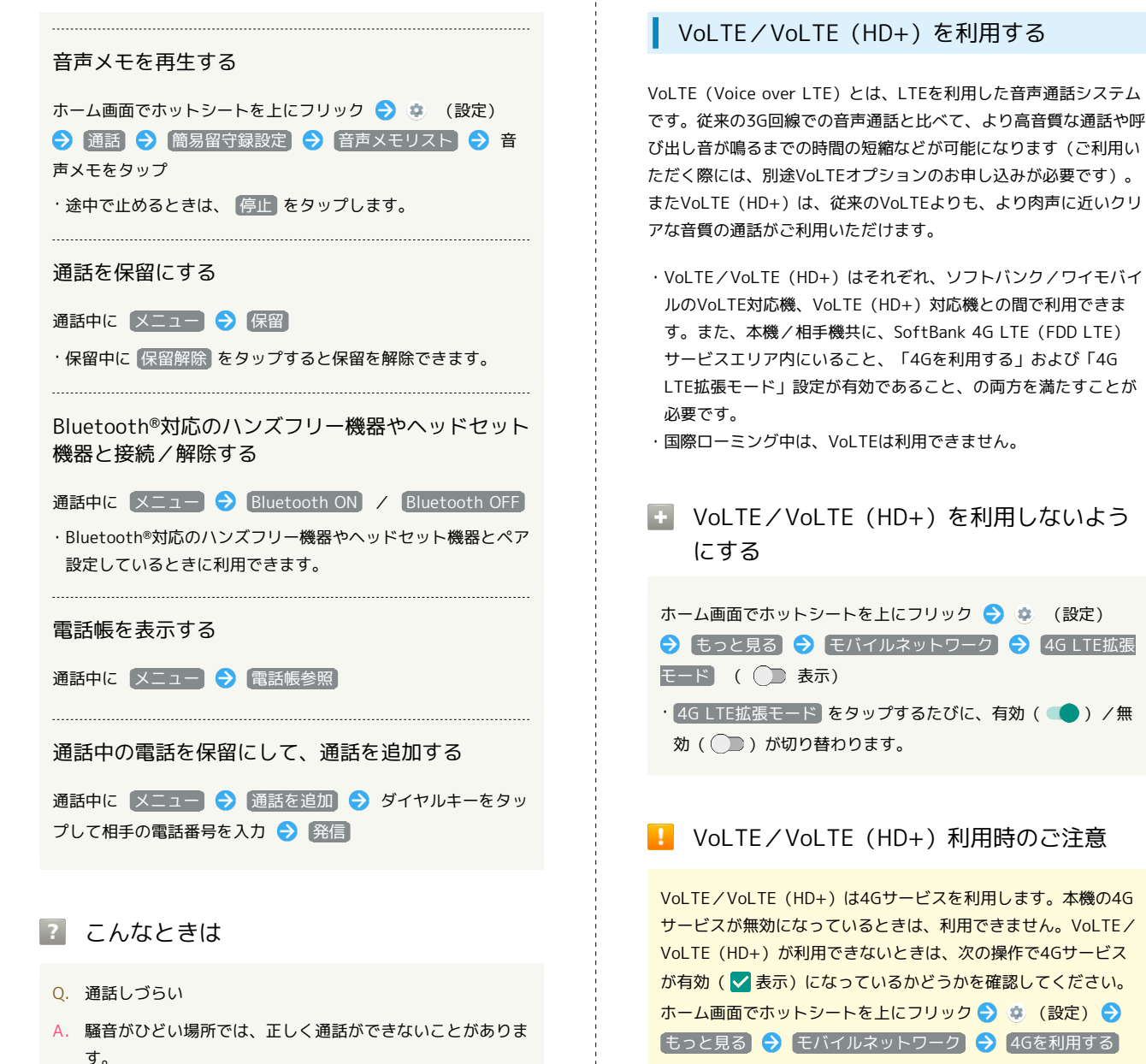

A. スピーカーホン利用時は通話音量を確認してください。通話 音量を上げると通話しづらくなることがあります。

- Q. 相手にこちらの音声が届かない
- A. 本機底面にある送話口/マイクを指などでふさいでいません か。送話口/マイクはふさがないようご注意ください。
- Q. 通話中に「プチッ」と音が入る
- A. 移動しながら通話していませんか。電波が弱くなって別のエ リアに切り替わるときに発生することがあります。故障では ありません。
- HD Voiceは、低音から高音まで幅広い範囲の音域に対応しており、 より自然でクリアな音声通話が可能になります。

•無効(■)になっているときは、 4Gを利用する をタップ

して有効(√)にしてください。

<span id="page-126-1"></span>HD Voiceを利用する

- ・ソフトバンク/ワイモバイルのHD Voice対応機との間で利用でき ます.
- ・HD Voiceは、VoLTEおよび3G回線に対応しています。VoLTEと 組み合わせることで、さらに高い品質の音声通話が可能になりま す。

 $\boxed{1}$ 

アプリー賞

 $\bullet$ 

 $rac{1}{100}$  $\frac{1}{2}$  and  $\frac{1}{2}$ 

索引をタップ

伊藤純

DV MH ミキオ

2 大田健

 $\overline{2}$ 

相手をタップ

 $3<sup>°</sup>$ 

電話帳

**L** 伊藤純 N MES≑ ■ 太田健

# <span id="page-127-0"></span>電話帳/発着信履歴/お気に入りから 電話をかける

**植田 ミキオ**<br><sup>植田 ミキオ</sup> 電話帳から電話をかける ホーム画面でホットシートを上にフリック → ● (電話帳) 自宅メールアドレス<br>aabb@xxx.yyy  $\frac{48}{10}$   $\frac{69}{10}$   $\frac{48}{10}$   $\frac{48}{9}$ 820 DOC  $5^{\circ}$ 章 V 别 量 ※3 電話帳画面が表示されます。 ・ホーム画面でホットシートを上にフリック → (■話) → 電話帳 と操作しても、電話帳画面が表示されます。  $\overline{\mathbf{1}}$  $\begin{array}{|c|c|c|c|c|}\hline \begin{array}{|c|c|c|c|}\hline \begin{array}{|c|c|c|}\hline \begin{array}{|c|c|c|}\hline \begin{array}{|c|c|c|}\hline \begin{array}{|c|c|c|}\hline \begin{array}{|c|c|c|}\hline \begin{array}{|c|c|c|}\hline \begin{array}{|c|c|c|}\hline \begin{array}{|c|c|c|}\hline \begin{array}{|c|c|c|}\hline \begin{array}{|c|c|c|}\hline \begin{array}{|c|c|c|}\hline \begin{array}{|c|c|c|}\hline \begin{array$ 職話  $\overline{7}$  $\ast$ ・索引を左右にフリックすると、隠れている索引が表示されます。 ・選択中の索引を再度タップすると、行内の文字(「あ行」のとき は「あいうえお」)が表示されます。隠れている電話帳がある場 合、文字をタップすると、その文字から始まる読みの電話帳が表  $\overline{2}$ 示されます。  $\begin{array}{|c|c|c|c|c|}\hline \rule{0pt}{1ex} & \rule{0pt}{1ex} \hline \rule{0pt}{1ex} & \rule{0pt}{1ex} \hline \rule{0pt}{1ex} & \rule{0pt}{1ex} \hline \rule{0pt}{1ex} & \rule{0pt}{1ex} \hline \rule{0pt}{1ex} & \rule{0pt}{1ex} \hline \rule{0pt}{1ex} & \rule{0pt}{1ex} \hline \rule{0pt}{1ex} & \rule{0pt}{1ex} \hline \rule{0pt}{1ex} & \rule{0pt}{1ex} \hline \rule{0pt}{1ex} & \rule{0pt}{1ex} \hline \rule{$ ※2 連絡先詳細画面が表示されます。 す。  $3<sup>°</sup>$ 

# $\overline{4}$ 電話番号右の 電話帳<br>■ IÝ. **BREER** ※3 電話がかかります。相手が電話を受けると、通話ができます。 通話を終えるときは、 通話終了 ※ 通話が終了します。 発着信履歴/お気に入りから電話をかける ホーム画面でホットシートを上にフリック ● ↓ (電話) ● [発着信履歴] / お気に入り]  $\overline{a}$  $1 \quad 2 \quad 3$  $4 \quad 5$  $6\phantom{a}$ 8  $\overline{9}$  $0$  .  $\#$  $\begin{tabular}{|c|c|c|c|c|} \hline \quad \quad & \mbox{$\leftrightarrow$} & $\Delta$ & $\quad \mbox{\scriptsize$\bullet$} \\\hline \end{tabular}\hspace{.2in} \begin{tabular}{|c|c|c|c|} \hline $\downarrow$ & $\leftrightarrow$ & $\alpha$ & $\quad \mbox{\scriptsize$\bullet$} \\\hline $\downarrow$ & $\downarrow$ & $\downarrow$ & $\bullet$ & $\quad \mbox{\scriptsize$\bullet$} \\\hline \end{tabular}$ 発着信履歴一覧画面/お気に入り一覧画面が表示されます。 発信する相手の  $\begin{array}{|c|c|c|}\hline \textbf{1} & \text{of order to be} & \text{if} & \text{if} & \text{if} \\ \hline \textbf{2} & \text{of order of } & \text{for} & \text{if} & \text{if} \\ \hline \end{array}$  $\Box$  $\begin{picture}(180,10) \put(0,0){\line(1,0){100}} \put(10,0){\line(1,0){100}} \put(10,0){\line(1,0){100}} \put(10,0){\line(1,0){100}} \put(10,0){\line(1,0){100}} \put(10,0){\line(1,0){100}} \put(10,0){\line(1,0){100}} \put(10,0){\line(1,0){100}} \put(10,0){\line(1,0){100}} \put(10,0){\line(1,0){100}} \put(10,0){\line(1,0){100}}$  $\overline{\mathcal{L}}$  $\begin{array}{|c|c|c|c|}\hline \cdots & \psi \spadesuit & \spadesuit & \mathbf{B} \\ \hline \end{array}$ ※3 電話がかかります。相手が電話を受けると、通話ができます。 ・お気に入りから電話をかけるときは、相手の名前をタップしま

通話を終えるときは、 通話終了

※ 通話が終了します。

### 発着信履歴一覧画面の見かた

発着信履歴一覧画面に表示されるアイコンの意味は、次のとおりで す。

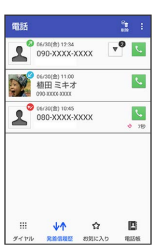

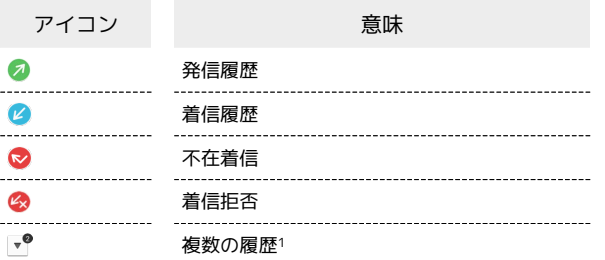

1 連続して同じ相手と通話したときに表示されます。タップする と、履歴の一覧が表示されます。

+ 発着信履歴/お気に入り利用時の操作

#### 発着信履歴の詳細を確認する

発着信履歴一覧画面で、確認する相手をタップ

※3 履歴詳細画面が表示されます。

・このあと、 SMS をタップすると、SMSを送信することができ ます。 

発着信履歴を選んで削除する

発着信履歴一覧画面で थि (削除) ◆ 削除する相手をタッ プ(√表示) → 削除 → はい

発着信履歴をすべて削除する

発着信履歴一覧画面で 8 → 全件削除 → はい

発着信履歴から番号を付加して発信する

履歴詳細画面で % → 特番付加 → 付加する番号をタップ 発信

· 184付加 や 186付加 などをタップすると、それぞれの番号 を付加することができます。

お気に入りの連絡先詳細画面を表示する

お気に入り一覧画面で、確認する相手の顔写真をタップ 画 面に従って操作

# <span id="page-128-0"></span>オプションサービス

便利な音声電話用オプションサービスが利用できます。

<span id="page-128-1"></span>オプションサービスについて

次のオプションサービスが利用できます。

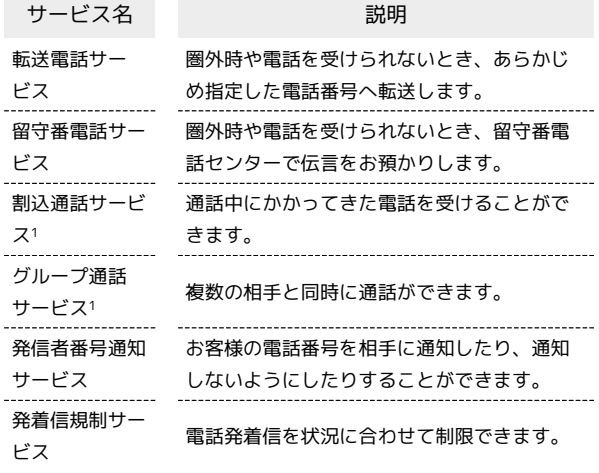

1 別途お申し込みが必要です。

# 128

<span id="page-129-0"></span>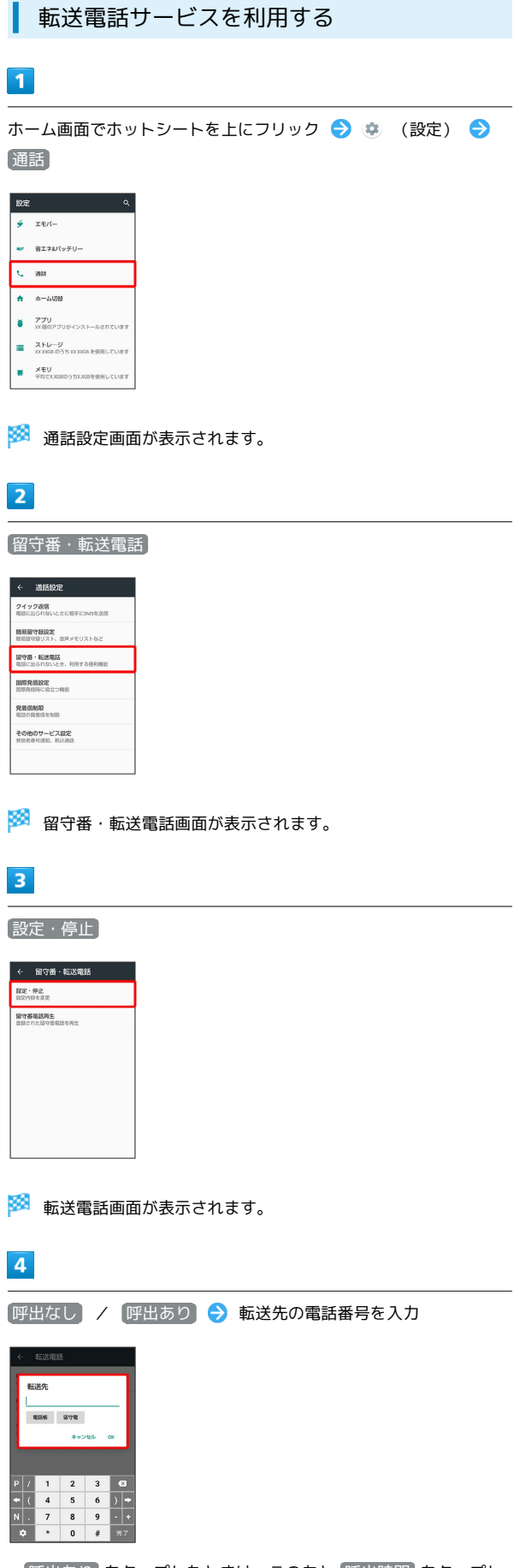

 $\overline{\mathbf{5}}$ 

OK

※3 転送電話サービスが設定されます。

■ 転送電話サービスを停止する

転送電話画面で 留守番・転送停止 ● [はい]

・ 呼出あり をタップしたときは、このあと 呼出時間 をタップし て、呼び出し時間を設定できます。

電話/電話帳

電話/電話帳

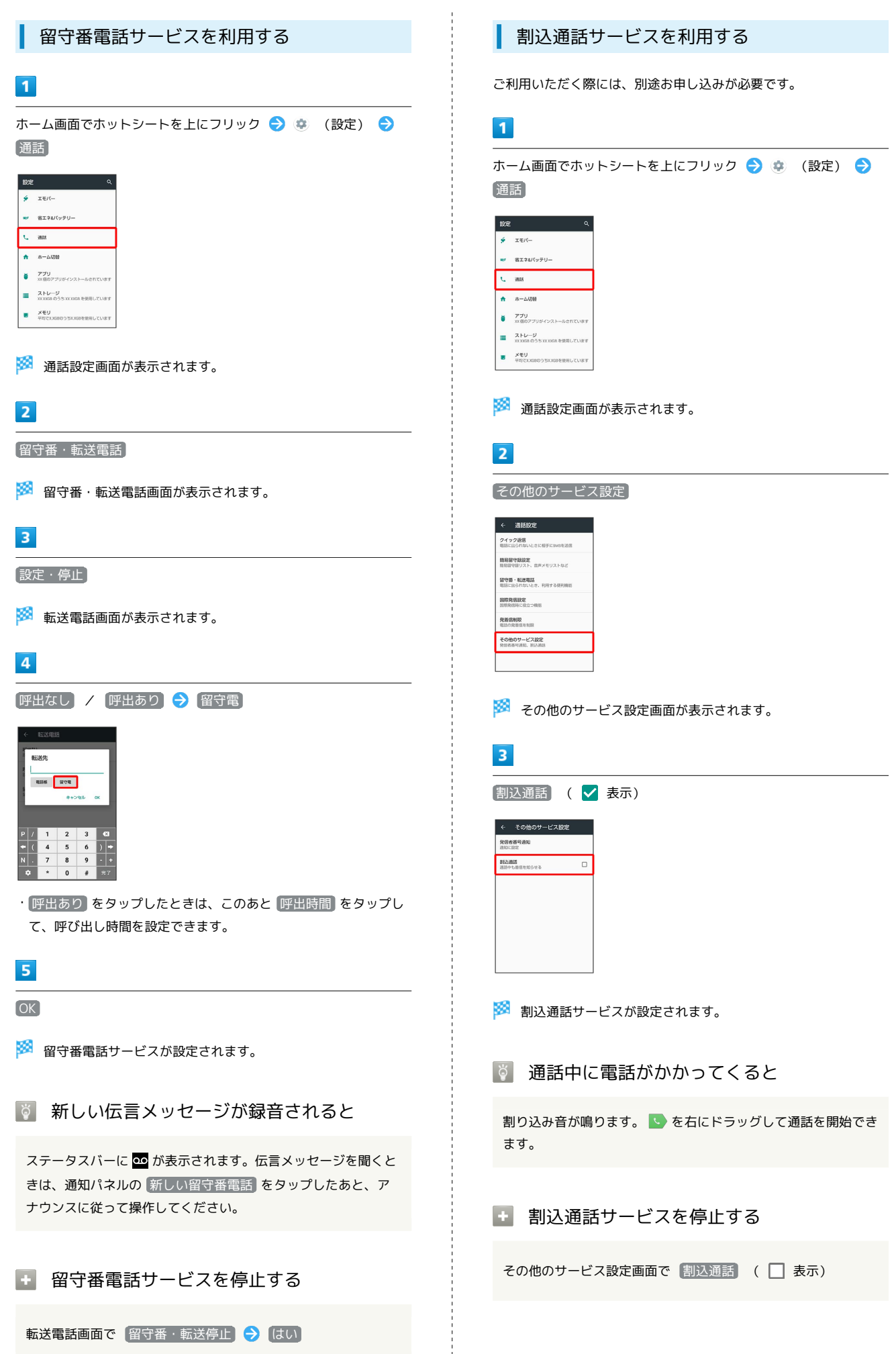

AQUOS R

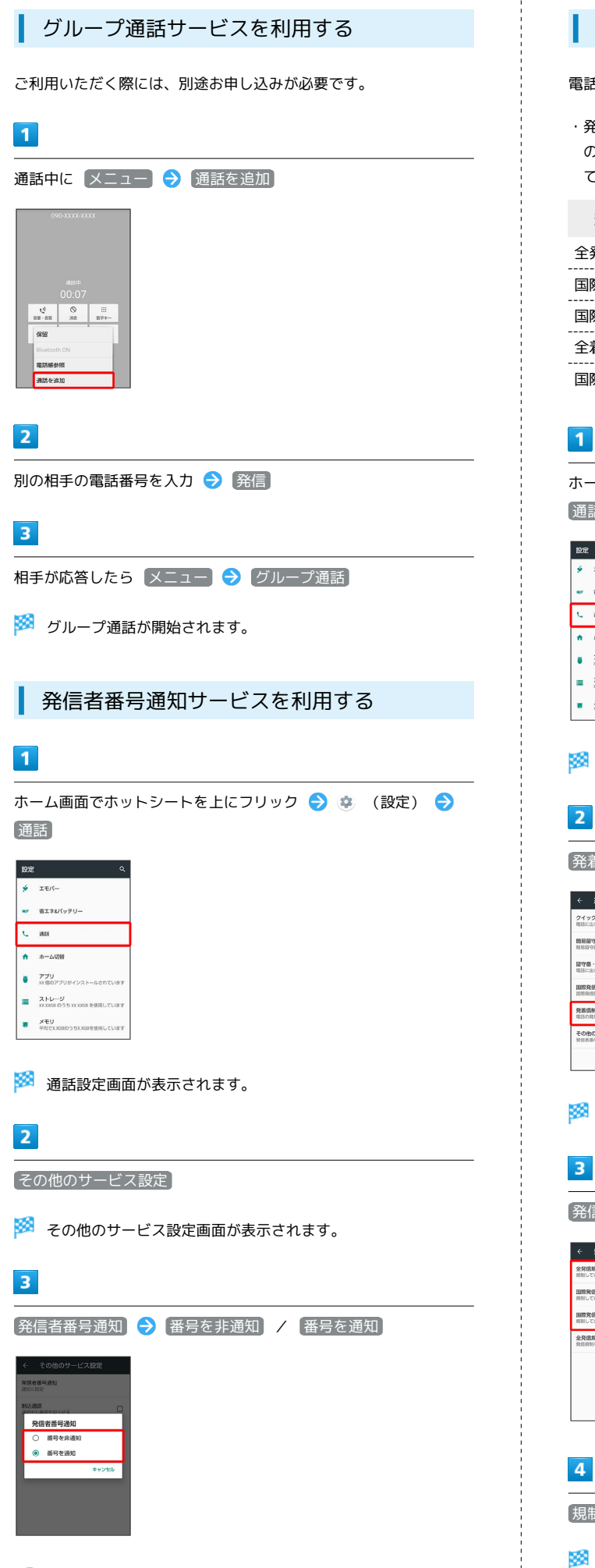

### 発着信規制サービスを利用する

電話/SMSの発着信を制限します。

・発信規制中に電話やSMSを発信しようとすると、発信できない旨 のメッセージが表示されます。お客様がご利用になる地域によっ ては、表示されるまでに時間がかかることがあります。

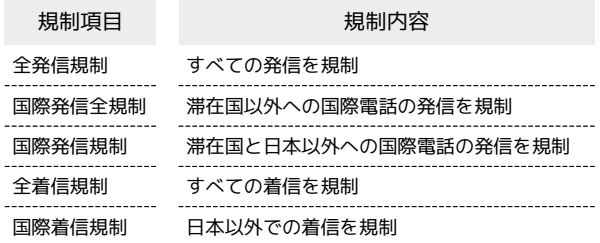

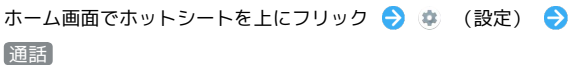

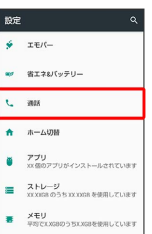

※ 通話設定画面が表示されます。

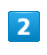

発着信制限

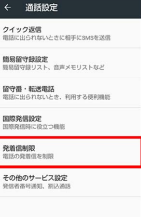

<mark>※3</mark> 発着信制限画面が表示されます。

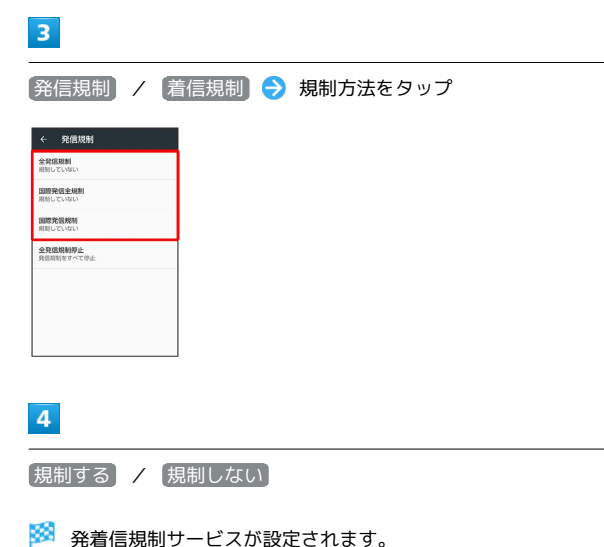

### ■■ 発着信規制サービス利用時の操作

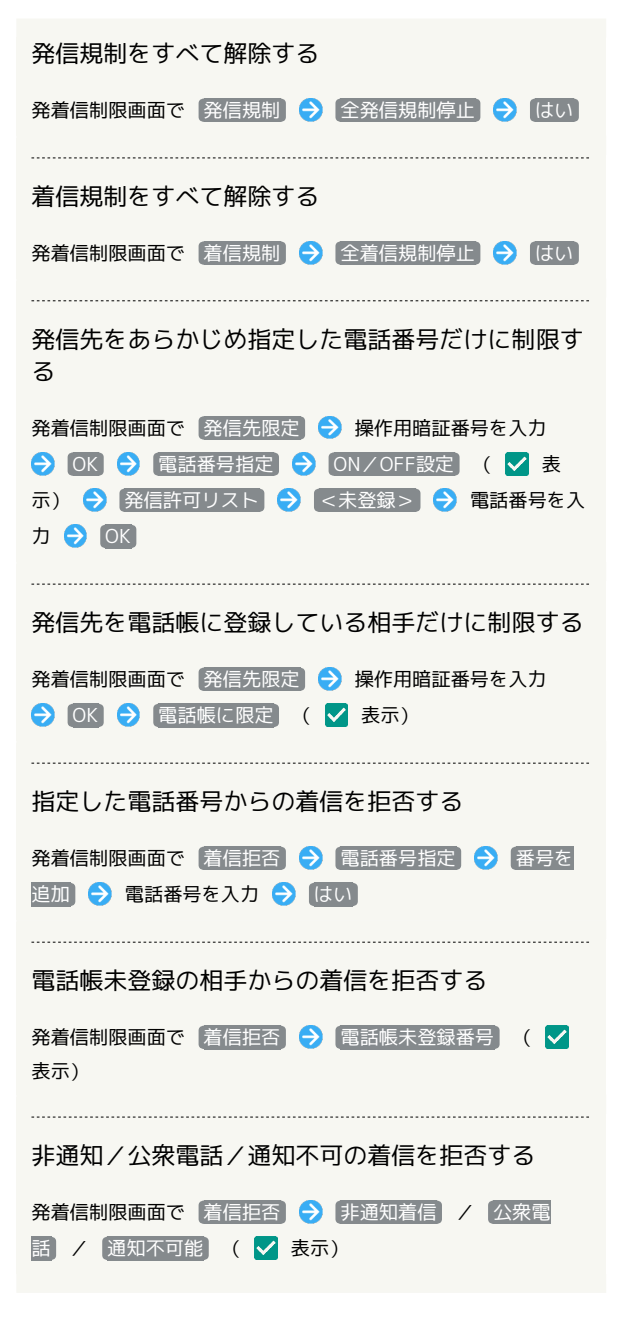

- 2 こんなときは
- Q. 発着信が規制されない
- A. 転送電話サービスや留守番電話サービスを利用していません か。このときは、「全発信規制」や「全着信規制」を設定し ても、規制されないことがあります。

# <span id="page-132-0"></span>通話の設定をする

### 通話の設定

通話に関する情報の確認や、動作を設定できます。設定できる項目 は次のとおりです。

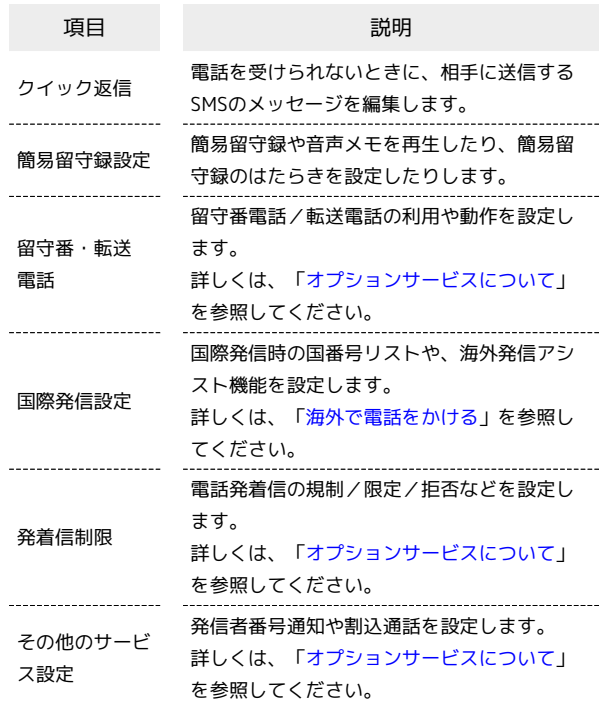

# $\vert$  1

ホーム画面でホットシートを上にフリック ● (●) (電話)

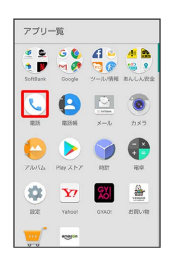

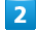

設定

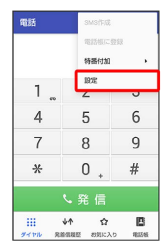

※ 通話設定画面が表示されます。

・ホーム画面でホットシートを上にフリック → (設定) → 通話 と操作しても、通話設定画面が表示されます。

# $\overline{\mathbf{3}}$

各項目を設定

※ 設定が完了します。

#### i sa 通話設定利用時の操作

電話を受けられないときに、相手に送信するSMSの メッセージを編集する

通話設定画面で クイック返信 → 編集するメッセージをタッ プ → メッセージを入力 → OK

#### 簡易留守録を設定/解除する

通話設定画面で 簡易留守録設定 → 簡易留守録設定 マナーモード連動 / ON / OFF

#### 簡易留守録の応答メッセージを設定する

通話設定画面で「簡易留守録設定」→ 応答メッセージ設定 → 通常 / ドライブ / 公共

#### 簡易留守録の応答時間を設定する

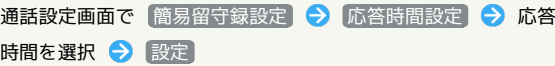

# <span id="page-133-0"></span>電話帳を利用する

電話番号やメールアドレスを登録することができます。 メールアドレスだけではなく、誕生日、ニックネームなどを登録す ることもできます。 また、登録した電話帳ごとに着信音を設定することもできます。

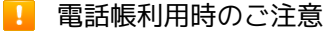

電話帳に登録したデータは、電池残量のない状態で放置すると、 消失または変化してしまうことがあります。また、事故、故障、 修理、機種変更などの際や、その他の取り扱いなどによっても、 同様の可能性があります。大切な連絡先などは、定期的にバック アップをとっておかれることをおすすめします。なお、電話帳が 消失または変化した場合の損害につきましては、当社では責任を 負いかねますのであらかじめご了承ください。

■ 新しい連絡先を登録する

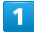

ホーム画面でホットシートを上にフリック ● (電話帳)

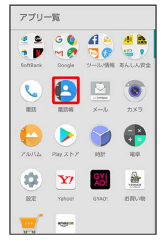

※3 電話帳画面が表示されます。

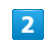

8 → 新規登録

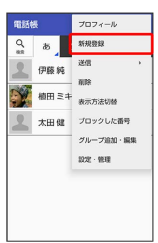

※ 連絡先新規登録画面が表示されます。

・確認画面が表示されたときは、画面に従って操作してください。

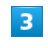

登録する項目をタップ → 内容を入力

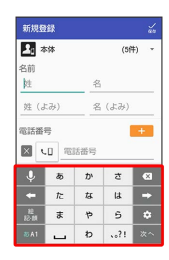

### $\overline{4}$

#### 【保存】● 【はい】

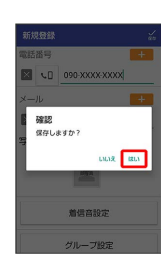

※ 連絡先が登録されます。

#### + 連絡先登録の操作

#### 写真を登録する

連絡先新規登録画面で、画像枠 (顔写真) をタップ ♪ 登録方 法をタップ 登録操作

#### 音声着信時の動作を設定する

連絡先新規登録画面で 着信音設定 → 項目をタップ → 画 面に従って操作

・着信音の種類や、バイブレータなどの動作を設定できます。

#### グループを登録する

電話帳画面で 8 → グループ追加・編集 → 追加 → グ ループ名入力欄をタップ → グループ名を入力 → 保存 ・確認画面が表示されたときは、画面に従って操作してくださ  $\left\{ \cdot \right\}$ 

#### グループを設定する

連絡先新規登録画面で グループ設定 → グループをタップ ( √ 表示) → 確定

・連絡先新規登録画面で グループ設定 ● 追加 と操作する と、新しいグループを追加できます。

・グループを登録していないときは、グループ追加の確認画面が 表示されます。このあと、 はい をタップすると、グループの 新規登録画面が表示されます。グループ名などを入力して、 保存 をタップしてください。

#### その他の登録項目を表示する

#### 連絡先新規登録画面で「その他」

・チャットやニックネーム、所属などの情報を登録できます。 

#### 電話番号などの種別を登録する

連絡先新規登録画面で種別( い など)をタップ 2 登録す る種別をタップ

・「カスタム」を選択したときは、このあと種別名を入力してく ださい。

#### 電話番号などを複数件登録する

連絡先新規登録画面で、追加する項目の + ● 電話番号な どを入力

#### 入力した電話番号などを削除する

連絡先新規登録画面で、削除する項目の

#### 電話番号発信画面から連絡先を登録する

電話番号発信画面に入力した電話番号を、直接電話帳に登録でき ます。

ホーム画面でホットシートを上にフリック ● (↓) (電話)

● ダイヤル ● ダイヤルキーをタップして登録する電話番号

を入力● 8 ● 電話帳に登録● 画面に従って操作

#### サーバー上の連絡先と同期する

次の操作を行うと、サーバーに保存されたGoogleの連絡先と本 機の電話帳を同期できます。Google アカウント以外と同期する ときでも、あらかじめ、Google アカウントでログインしておい てください。

ホーム画面でホットシートを上にフリック ● (楽) (設定)

→ アカウントの種類をタップ → 同期する アプリケーションやデータをタップ ( ● 表示)

・同じ種類のアカウントを複数登録している場合は、アカウント の種類をタップしたあとにアカウントをタップしてください。

# 134

## 連絡先を確認する

### $\overline{1}$

ホーム画面でホットシートを上にフリック → ● (電話帳)

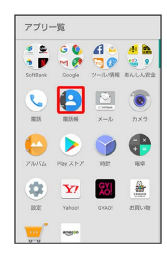

※3 電話帳画面が表示されます。

# $\overline{2}$

索引をタップ

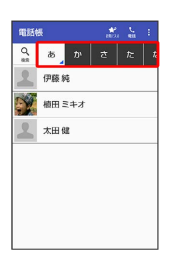

・索引を左右にフリックすると、隠れている索引が表示されます。 ・選択中の索引を再度タップすると、行内の文字(「あ行」のとき は「あいうえお」)が表示されます。隠れている電話帳がある場 合、文字をタップすると、その文字から始まる読みの電話帳が表 示されます。

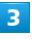

相手をタップ

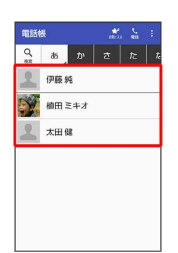

※ 連絡先詳細画面が表示されます。

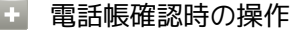

電話帳画面の表示方法を変更する

電話帳画面で 8 → 表示方法切替 → 表示方法をタップ 

### お気に入り登録した相手を一覧表示する

電話帳画面で (お気に入り)

・電話帳画面に戻すときは、 (すべて)をタップします。

```
お気に入りに登録/解除する
```
連絡先詳細画面で ☆ / ☆

・タップするたびに、登録(☆)/解除(☆)が切り替わり ます。

電話をかける

連絡先詳細画面で、電話番号右の

#### メールを送信する

連絡先詳細画面で、電話番号またはメールアドレス右の ● 画面に従って操作

・メールアプリケーションなどの選択画面が表示されたときは、 画面に従って操作してください。

#### 電話帳画面の見かた

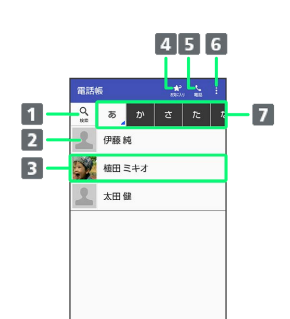

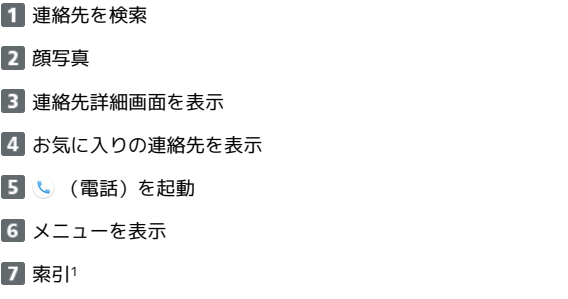

1 左右にフリックすると、隠れている索引が表示されます。

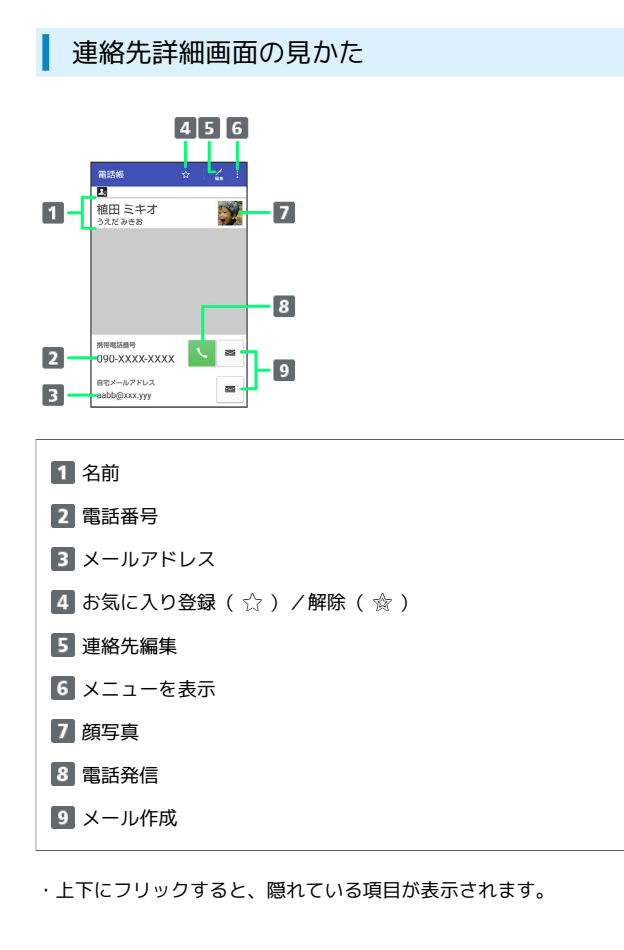

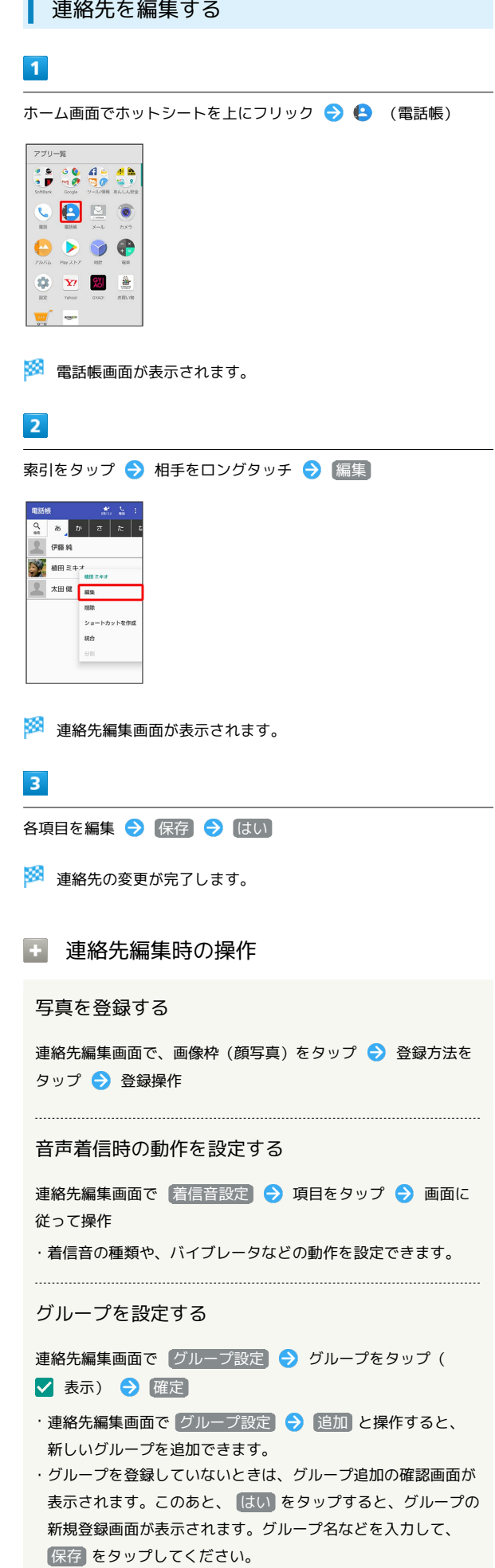

電話/電話帳

電話/電話帳

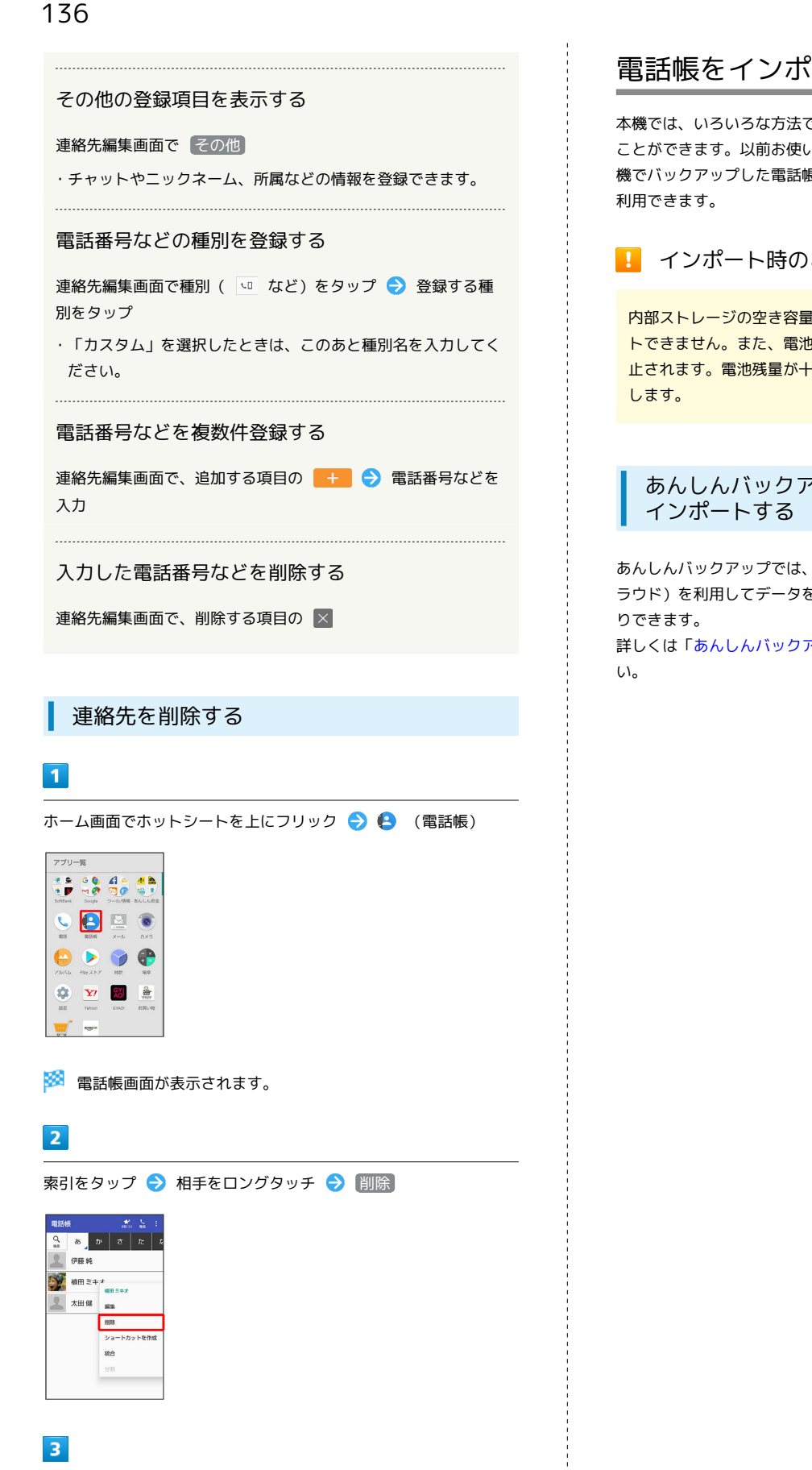

はい

※ 連絡先が削除されます。

# <span id="page-137-0"></span>電話帳をインポートする

本機では、いろいろな方法で電話帳をインポートする(読み込む) ことができます。以前お使いになっていた携帯電話の電話帳や、本 機でバックアップした電話帳、他の人の携帯電話内の電話帳などが

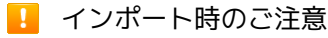

内部ストレージの空き容量が少なくなっているときは、インポー トできません。また、電池残量が不足しているときは、操作が中 止されます。電池残量が十分あるときに操作することをおすすめ

あんしんバックアップを利用して電話帳を

あんしんバックアップでは、ソフトバンクが管理するサーバー(ク ラウド)を利用してデータをバックアップしたり、インポートした

詳しくは「[あんしんバックアップを利用する」](#page-213-0)を参照してくださ

# SDカードから電話帳をインポートする

本機やほかの携帯電話でSDカードにバックアップした電話帳データ を、インポートすることができます。

- ・保存した相手機器によっては、本機で電話帳データを正しくイン ポートできないことがあります。
- ・あらかじめ、SDカードを取り付けてください。詳しくは[「SDカー](#page-63-0) [ドを取り付ける」](#page-63-0)を参照してください。

## $\overline{1}$

ホーム画面でホットシートを上にフリック ● (電話帳)

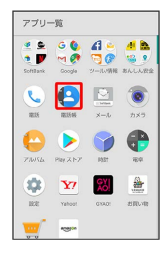

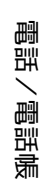

※ 電話帳画面が表示されます。

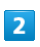

設定・管理

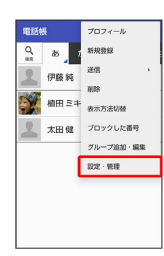

 $\overline{\mathbf{3}}$ 

ストレージからインポート

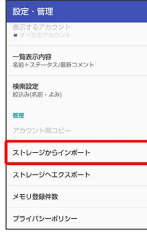

## $\overline{4}$

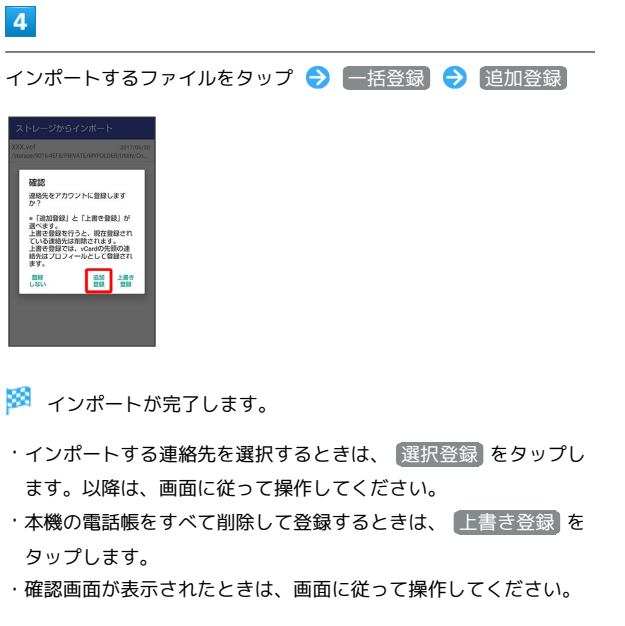

Bluetooth®で電話帳をインポートする (データ引継)

Bluetooth®機能を利用して、ほかの携帯電話内の電話帳データをイ ンポートすることができます。

詳しくは、「Bluetooth®[で電話帳を取り込む\(データ引継\)](#page-76-0)」を参 照してください。

# SDカードから電話帳をインポートする (データ引継)

端末設定の「データ引継」を利用して、本機やほかの携帯電話でSD カードにバックアップした電話帳データを、インポートすることが できます。

詳しくは、[「SDカードからデータを取り込む\(データ引継\)」](#page-77-0)を参 照してください。

# <span id="page-139-0"></span>電話帳をバックアップする

# ■ バックアップ時のご注意

内部ストレージの空き容量が11MB未満のときは、バックアップ できません。また、電池残量が不足しているときは、操作が中止 されます。電池残量が十分あるときに操作することをおすすめし ます。

### あんしんバックアップを利用して電話帳を バックアップする

あんしんバックアップでは、ソフトバンクが管理するサーバー(ク ラウド)を利用してデータをバックアップしたり、インポートした りできます。

詳しくは[「あんしんバックアップを利用する](#page-213-0)」を参照してくださ い。

## SDカードに電話帳をバックアップする

SDカードに電話帳をバックアップ(保存)することができます。

・相手機器によっては、本機でバックアップした電話帳データを正 しくインポートできないことがあります。

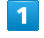

ホーム画面でホットシートを上にフリック → ● (電話帳)

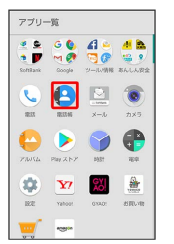

※ 電話帳画面が表示されます。

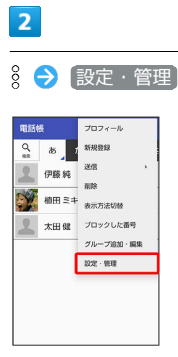

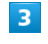

 $\overline{4}$ 

ストレージへエクスポート

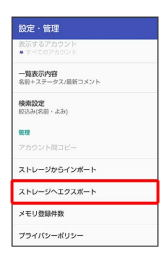

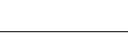

保存する(無画像) / 保存する(画像付)

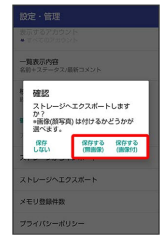

※※ バックアップが完了します。

・確認画面が表示されたときは、画面に従って操作してください。

### SDカードに電話帳をバックアップする (データ引継)

端末設定の「データ引継」を利用して、SDカードに電話帳をバック アップ(保存)することができます。 詳しくは[「SDカードにデータを保存する」](#page-290-0)を参照してください。

# メール/インターネット

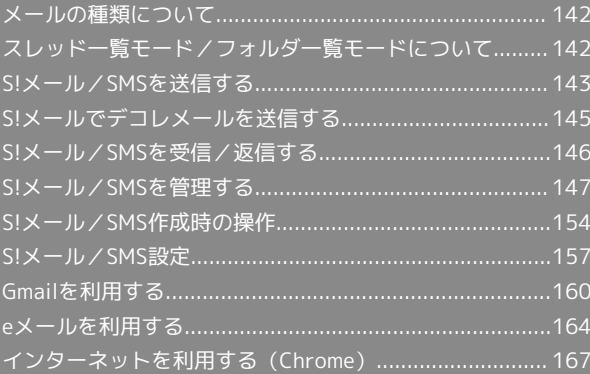

# <span id="page-143-0"></span>メールの種類について

### S!メール

ソフトバンク携帯電話(S!メール対応機器)のほか、他社の携帯電 話、パソコンなどのeメール対応機器とも送受信できるメールです。 SMSより長いメッセージ、画像や動画などを添付して送信すること ができます。

### SMS

携帯電話の電話番号を宛先として短いメッセージ(全角70文字ま で)の送受信ができます。

#### Gmail

GmailはGoogleのウェブメールサービスです。ウェブ上のGmailと、 本機のGmailを自動で同期することができます。

### eメール

会社や自宅のパソコンなどで送受信しているeメール(POP3/ IMAP4) を、本機でも同じように送受信することができます。

- ・eメールを使用するには、メールアカウントを設定する必要があり ます。
- ・本機のeメールで送受信を行うと、本機とメールサーバーとで同期 が行われ、パソコンからでも同じ送受信内容(POP方式の場合は 受信内容のみ)を確認することができます。

# <span id="page-143-1"></span>スレッド一覧モード/フォルダ一覧 モードについて

メールの表示方法には、スレッド一覧モードとフォルダ一覧モード の2種類があります。

ユーザーガイドではスレッド一覧モードでの操作を記載しておりま す。

■ フォルダー覧モードについて

フォルダ一覧モードでは操作が異なる場合がありま す。詳しくは、[SoftBankメールの取扱説明書 \(http://](http://help.mb.softbank.jp/app/smail/) [help.mb.softbank.jp/app/smail/\)](http://help.mb.softbank.jp/app/smail/)を参照してください。

スレッド一覧モードとフォルダ一覧モード を切り替える

 $\overline{1}$ 

ホーム画面でホットシートを上にフリック – 国 (メール)

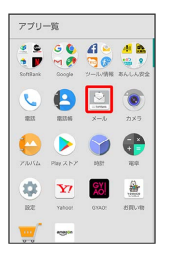

 $\overline{2}$ 

現在の一覧モード名をタップ

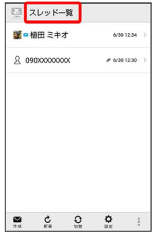

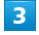

変更後の一覧モード名をタップ

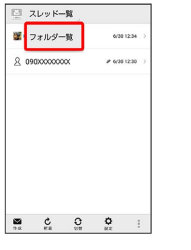

※3 一覧モードが切り替わります。

· SMS/S!メール自動切替 が有効( て 表示)に設定されていると きは、画面下部の 切替 をタップしても切り替えられます。
# ■ スレッド一覧モードについて

スレッド一覧モードでは、送受信したS!メール/SMSを宛先ごとに まとめて表示します。たとえば、植田さんとやりとりしたメールを 確認するときは、1つのスレッドの中で植田さんと会話をしているよ うに表示されます。

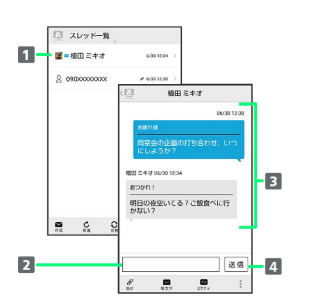

1 送受信した相手のスレッド

- 2 本文入力欄
- 3 送受信したメール内容
- 4 S!メール/SMSを送信

## フォルダ一覧モードについて

フォルダ一覧モードでは、「受信フォルダ」や「送信フォルダ」、 作成したサブフォルダなどに分けてメールを保存します。

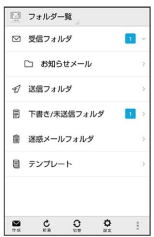

# S!メール/SMSを送信する

S!メール/SMSを送信する

#### $\boxed{1}$

ホーム画面でホットシートを上にフリック – 国 (メール)

## 作成

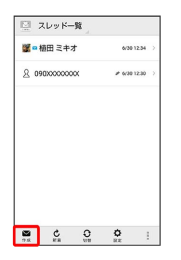

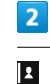

# 新規メール  $\overline{\mathbf{B}}$ #8<br>本文作成

・宛先入力欄に電話番号やアドレスを直接入力することもできま す。

# $\overline{\mathbf{3}}$

■話帳 / 【送信履歴】/ 【受信履歴】/ 【メールグループ】

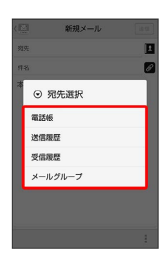

- ・ 電話帳 / 送信履歴 / 受信履歴 をタップすると、電話帳/送 信履歴/受信履歴から宛先を選択できます。
- · メールグループ をタップすると、メールグループを選択して、 メールグループに登録されたすべての宛先を送信する宛先に設定 できます。

#### $\overline{4}$

送信する宛先を選択 ● OK

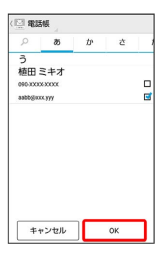

- ・ 電話帳 / 送信履歴 / 受信履歴 / メールグループ をタッ プすると、表示する宛先のリストを切り替えられます。
- ・送信する宛先を設定したあと、 10000 をタップすると、宛先の 電話番号やアドレスを確認したり、宛先をCcやBccに設定できま す。
- ・CcやBccを設定するとS!メールでの送信になります。
- ・送信する宛先を設定したあと、 ▲ ○○○○ をタップし、 × をタッ プすると宛先を削除できます。 ▲ ○○○○ をタップして 宛先削除 をタップしても削除できます。

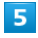

件名/本文入力欄をタップ ● 件名/本文を入力

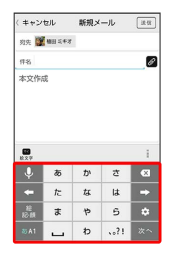

- ・2 をタップするとファイルを添付できます。詳しくは[「ファイル](#page-155-0) [を添付する」](#page-155-0)を参照してください。
- ・件名を入力/ファイルを添付するとS!メールでの送信になりま す。

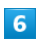

送信

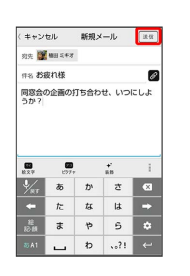

- **※ S!メール/SMSが送信されます。**
- ・送信できなかった場合は、S!メール/SMSが下書きとして保存さ れます。

■S!メール/SMSの送信について

#### S!メール/SMSの切り替えについて

件名の有無や本文の長さなどで、送信時に自動でS!メール/SMS が切り替わります。

- ・メールの新規作成時は、どちらで送信されるかを、画面上部の 表示で確認できます。
- ・「新規メール」と表示されているとき:S!メールで送信され ます。
- ・「新規SMS」と表示されているとき:SMSで送信されます。 ・ホーム画面でホットシートを上にフリック ● ■ (メール)

→ 設定 → 共通設定 → SMS/S!メール自動切替 ( ■表示) と操作すると、新規作成時に メール (S!メー ル)と SMS が選択できるようになります。

#### 下書きについて

S!メール/SMS作成中に < をタップして画面を切り替える と、作成中のS!メール/SMSを下書きとして保存します。 下書きは、フォルダ一覧モードでは 下書き/未送信フォルダ に保存され、スレッド一覧モードでは ∥ が表示されます。下書 きのS!メール/SMSを表示すると、内容を再編集して送信できま す。

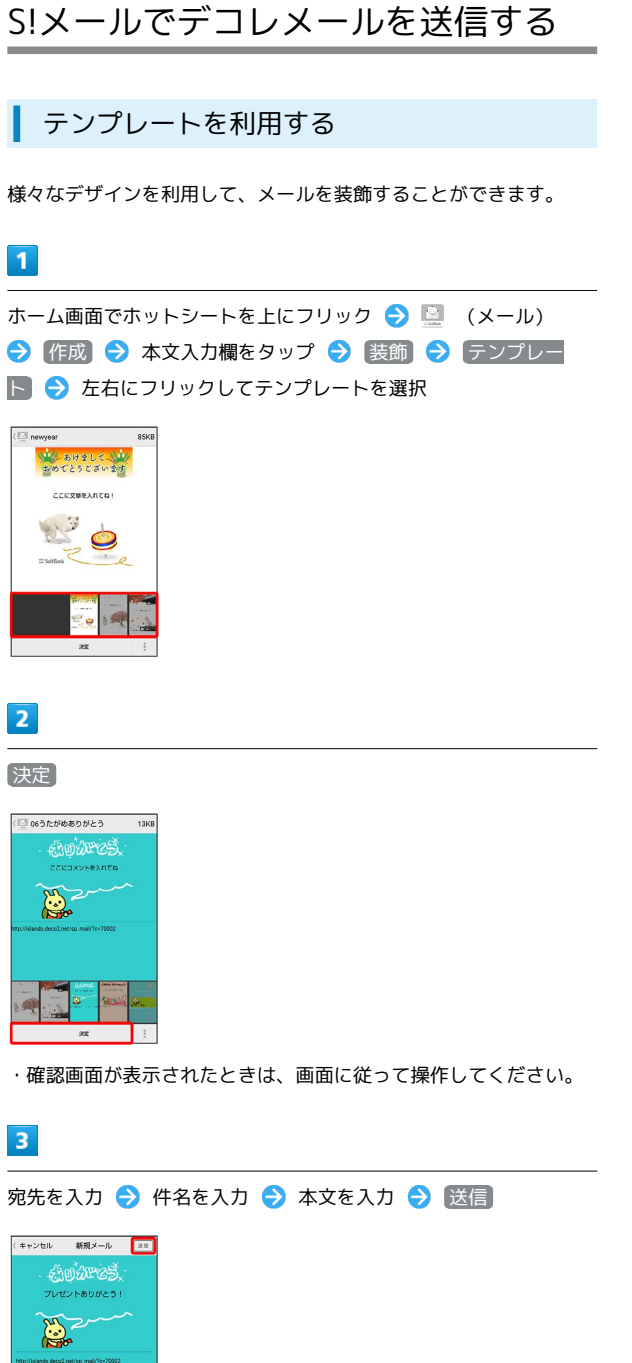

S!メールを装飾する

## $\blacksquare$

本文入力中に 装飾 → 装飾方法をタップ

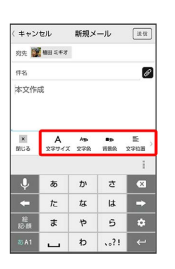

メールが装飾できます。

・左右にフリックすると、ほかの装飾方法を確認できます。

# $\overline{2}$

画面に従ってメールを装飾

メールを装飾しながら、本文が入力できます。

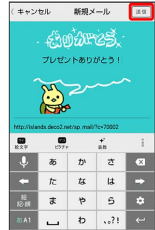

※ デコレメールが送信されます。

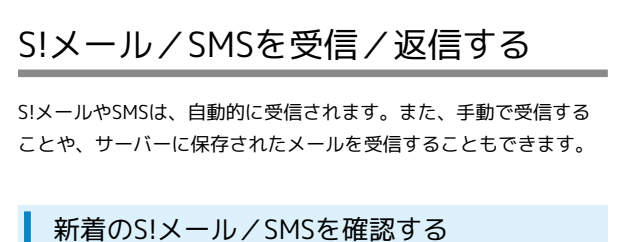

新着メールを受信すると、新着メッセージの通知と、通知アイコン が表示されます。

## $\overline{1}$

通知を2回タップ

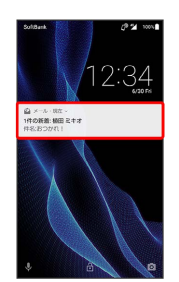

※2 スレッド詳細画面が表示されます。

・通知アイコンから確認するには、ステータスバーを下にドラッグ して通知パネルを開きます。通知をタップすると新着メールが表 示されます。

・新着メールが2通以上あるときは、スレッド一覧画面が表示されま す。

## ■ 迷惑メールについて

迷惑メール設定を行うと、電話帳に登録していない差出人から受 信したメールは、新着メール通知されず、迷惑メールスレッドに 保存されます。迷惑メールスレッドに保存されたメールは、次の 操作で確認できます。

ホーム画面でホットシートを上にフリック → ■ (メール)

#### → | → 迷惑メール

・確認画面が表示されたときは、画面に従って操作してくださ い。

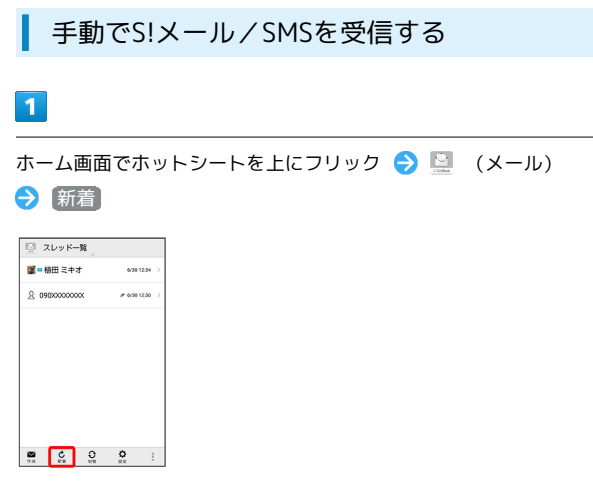

※ メールを受信します。

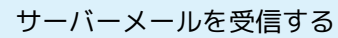

# $\overline{\mathbf{1}}$

Ι

ホーム画面でホットシートを上にフリック ● ■ (メール) → サーバーメール操作

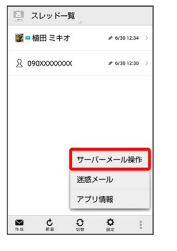

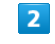

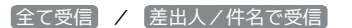

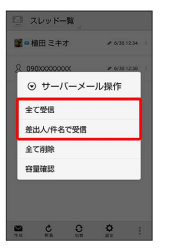

※3 サーバーメールを受信します。

S!メール/SMSを返信する

# $\overline{\mathbf{1}}$

スレッド詳細画面でメールをタップ → 返信 / 全返信

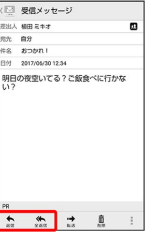

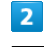

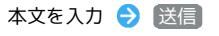

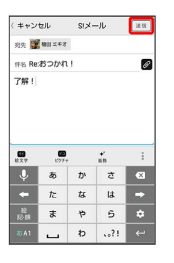

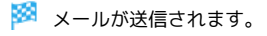

## S!メール/SMSを転送する

## $\overline{1}$

スレッド詳細画面でメールをタップ ● S!メール/SMS詳細画面 で 転送

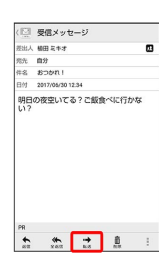

# $\overline{2}$

宛先を入力 → 本文を入力 → 送信

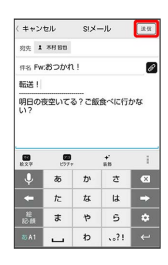

※ メールが転送されます。

# S!メール/SMSを管理する

S!メール/SMSを確認する

## $\overline{1}$

ホーム画面でホットシートを上にフリック – 国 (メール)

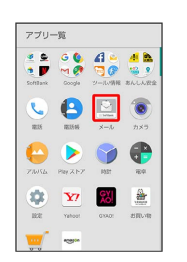

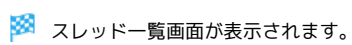

## $\overline{2}$

スレッドをタップ

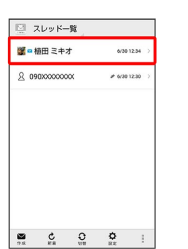

※ スレッド詳細画面が表示されます。

・下書きしたメールや、未送信のメールを確認する場合は、 ∥ と 表示されたスレッドをタップすると、下書き/未送信のメールを 含むスレッド詳細画面が表示されます。

#### $\overline{3}$

メールをタップ

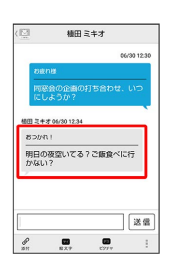

S!メール/SMS詳細画面が表示されます。

## ■ ウィジェットについて

ウィジェットを利用すると、ホーム画面からメールの情報を確認 できます。ウィジェットには簡易版(画面上部)と詳細版(画面 下部)があります。簡易版では、未読メール数を確認できます。 詳細版では、未読メール数に加えて最新の未読メールの日時や、 本文の一部も確認できます。未読メールがない場合は、最新の メールの内容が確認できます。

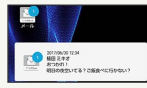

#### ■ メール利用時の操作

サーバーメールをすべて削除する

スレッド一覧画面で キート サーバーメール操作 今全て削 除 → 削除 → OK

メールサーバーの容量を確認する

スレッド一覧画面で → ● サーバーメール操作 ● 容量確 認

#### メールを保護する

スレッド詳細画面で対象のメールをロングタッチ → 保護

・保護を解除するには、もう一度 保護 をタップします。

添付ファイルを保存する

S!メール詳細画面で 2 → 保存する添付ファイルの | ( √ 表示) → 保存

スレッド一覧画面でスレッドを削除する

スレッド一覧画面で対象のスレッドをロングタッチ● 削除

・複数のスレッドを選択するときは、ロングタッチしたあとに、 そのほかの対象のスレッドをタップします。 

スレッド詳細画面でメールを削除する

スレッド詳細画面で対象のメールをロングタッチ● 削除 → 削除

S!メール/SMS詳細画面で迷惑メールを申告する

S!メール/SMS詳細画面で | → 迷惑メール申告 → はい

スレッド詳細画面で差出人/宛先のアドレスを一覧 表示する

スレッド詳細画面で | ● アドレス一覧

S!メール/SMS詳細画面で差出人/宛先のアドレス を一覧表示する

S!メール/SMS詳細画面で D

#### スレッド一覧画面について

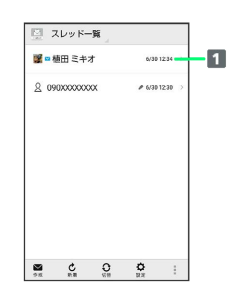

1 差出人/送受信・保存日時など

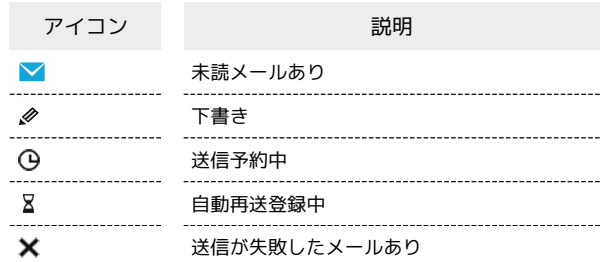

#### スレッド詳細画面について

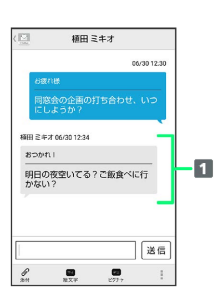

1 差出人/件名/本文/送受信·保存日時など

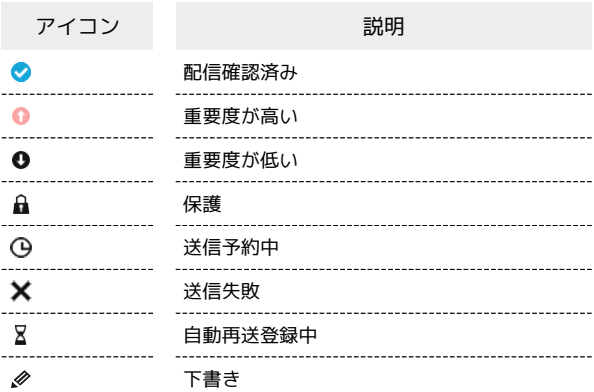

#### S!メール/SMS詳細画面について

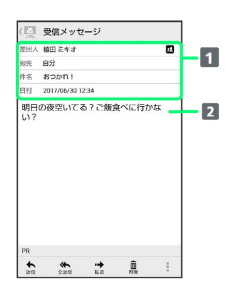

差出人/宛先/件名/送受信・保存日時など 本文

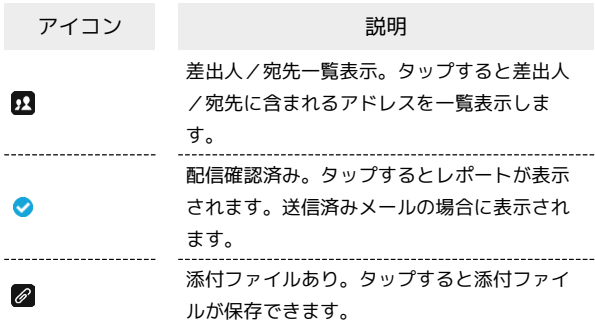

#### S!メール/SMSデータをバックアップする

本体のメールデータをSDカードなどにバックアップします。

- ・本体に保存されているメールデータをバックアップします。メー ルデータを1件ずつ選択してバックアップすることはできません。
- ・SDカードを取り付けていないときは、内部ストレージにバック アップされます。

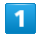

ホーム画面でホットシートを上にフリック ● ■ (メール)

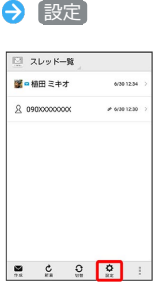

## $\overline{2}$

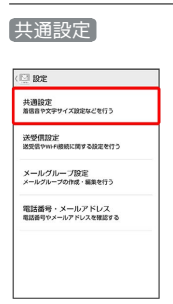

## メール保存・読み込み

 $\overline{\mathbf{3}}$ 

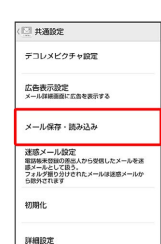

#### $\overline{4}$

バックアップ・復元する

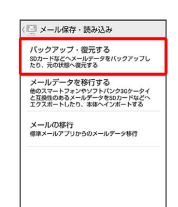

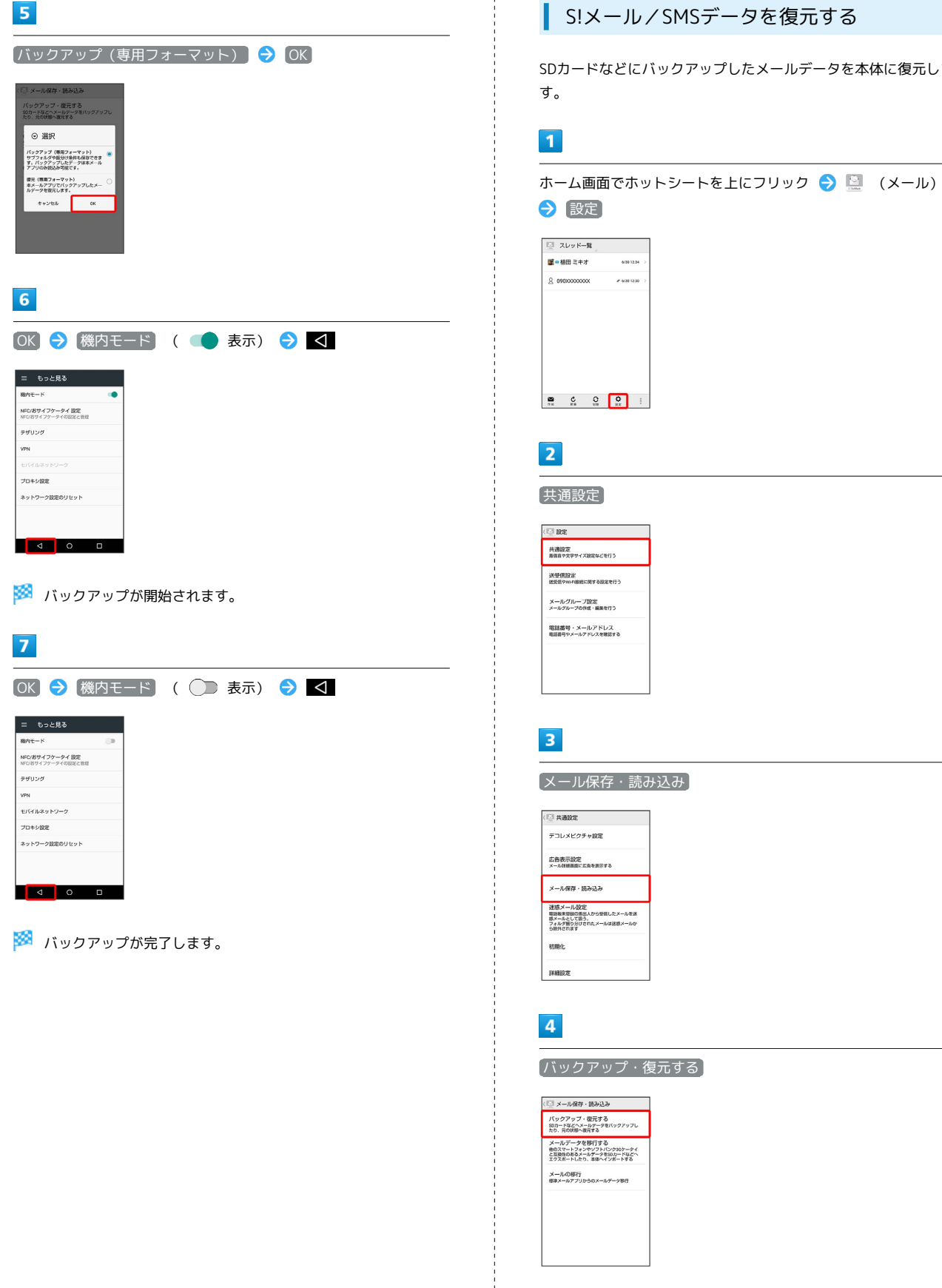

■ S!メール/SMSデータを復元する

**幅**●横田ミキオ

 $\&$  090XXXXXXX

**□ 共通設定** 

初期化 **WHIRE** 

デコレメビクチャ設定

広告表示設定<br>メール経緯画面に広告を表示する  $x = 1.622 + 824334$ 

送館メール設定<br>電話検索登記通信人から受信したメールを送<br>感メールとして扱う。<br>フォルグ管り分けされたメールは迷惑メールか<br>う願外されます

パックアップ・復元する<br>80カードなどヘメールデータをバックアップし<br>たり、元の状態へ表元する メールデータを移行する<br><sub>他のスマートフォンやソフトバンク30ケータイ<br>と互換性のあるメールデータを30カードなどへ<br>エクスポートしたり、本体ヘインボートする</sub> メールの移行<br>標準メールアプリからのメールデータ映行

共通設定<br>NGBや文字サイズ設定などを行う 送受信設定<br>送受告やmF機能に関する設定を行う メールグループ設定<br>メールグループのftd: 編集を行う 電話番号・メールアドレス<br><sub>電話番号やメールアドレスを確認する</sub>

 $6363234$ 

 $2000000$ 

SDカードなどにバックアップしたメールデータを本体に復元しま す。

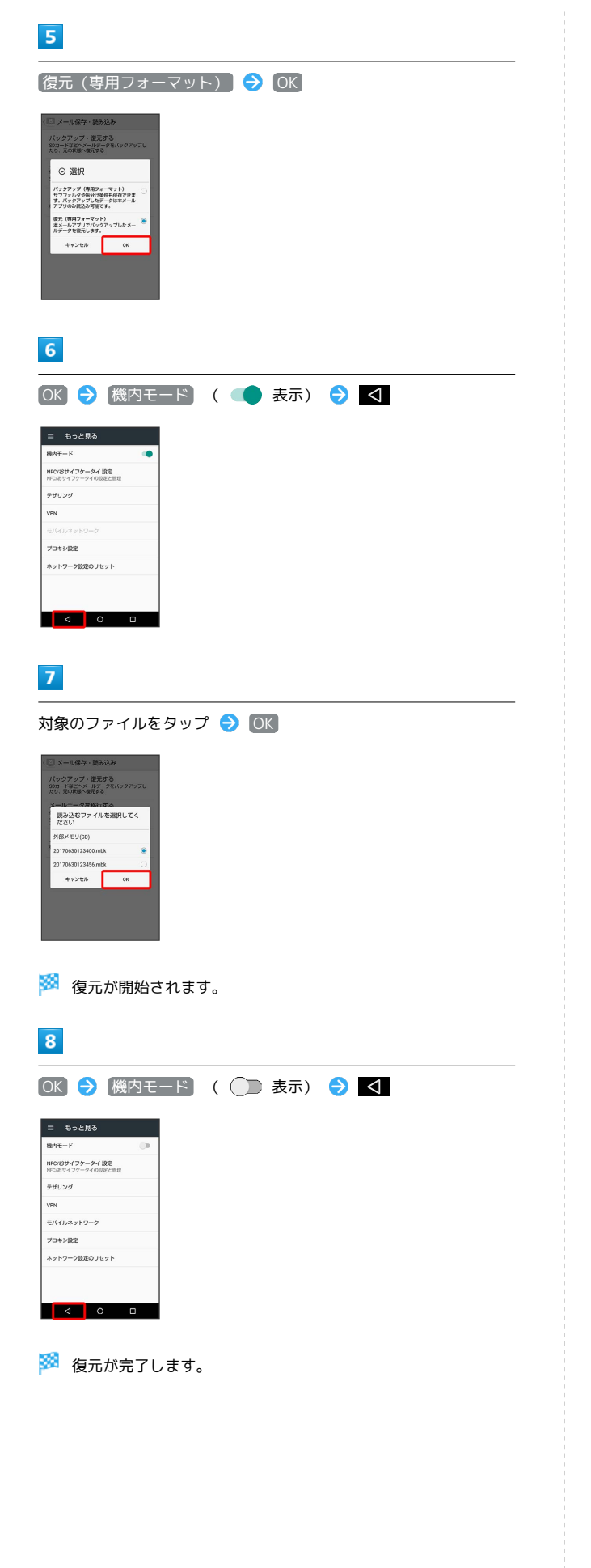

#### S!メール/SMSデータを移行する(エクス ポート)

本体のメールデータをvMessage形式でSDカードなどにエクスポー トします。vMessage形式は、ほかのスマートフォンやソフトバンク 携帯電話(3G)と互換性があります。

・本体に保存されている受信メールデータ/送信メールデータ/ 下書き/未送信メールデータごとにエクスポートします。メール データを1件ずつ選択して保存することはできません。

・SDカードを取り付けていないときは、内部ストレージにエクス ポートされます。

#### $\mathbf{1}$

ホーム画面でホットシートを上にフリック → ■ (メール) 設定

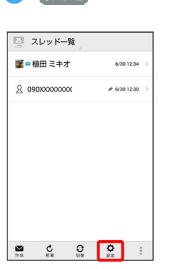

 $\overline{2}$ 

共通設定

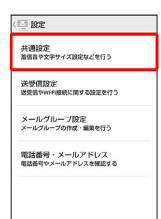

 $\overline{3}$ 

#### メール保存・読み込み

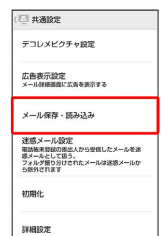

 $\overline{4}$ 

メールデータを移行する

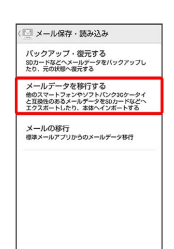

### 5

エクスポート(vMessage) OK

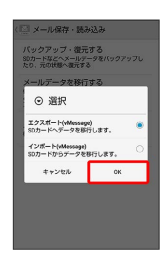

・アプリケーションのダウンロードや、ご利用規約などの確認画面 が表示されたときは、画面に従って操作してください。

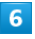

メールの種類をタップ → 実行

| データの保存         |    |
|----------------|----|
| データを選択してください   |    |
| □ 田保           | O  |
| $\bigwedge$ as | o  |
| お茶<br>÷        | Ω  |
| メール            |    |
| ■ 受信メール        | J  |
| <b>内 送信メール</b> | ▽  |
| 三ノ 下書き·未送信メール  | s, |
| 実行             |    |

※※<br>エクスポートが開始されます。

・タップするたびに、選択( √ ) /解除(□) が切り替わりま す。

- ・複数選択することもできます。
- ・「メール」の をタップすると、メール内の項目をまとめて選 択できます( 表示)。

・確認画面が表示されたときは、画面に従って操作してください。

 $\overline{7}$ 

OK

※2 エクスポートが完了します。

■ メールデータのエクスポートについて

メールデータのエクスポート時に使用される場所に ついて

メールデータをエクスポートするときは、SDカード(/ storage/sdcard1/...)または内部ストレージ(/storage/ emulated/0/...)の次の場所に対して保存が行われます。

- ・受信メールデータの場合:PRIVATE/MYFOLDER/Mail/Inbox/ Inbox.BCK
- ・送信メールデータの場合:PRIVATE/MYFOLDER/Mail/Sent Messages/Sent Messages.BCK
- ・下書き/未送信メールデータの場合:PRIVATE/MYFOLDER/ Mail/Drafts/Drafts.BCK

#### エクスポートしたデータのファイル名について

エクスポートしたデータのファイル名は、SDカード/内部 ストレージへの保存年月日になります。たとえば、2017年 6月30日に保存されたメールデータは、「17063000.vmg」 となります。同じ日に複数のファイルを保存した場合は 「17063001.vmg」となり、下2桁の数字が増えていきます。 S!メール/SMSデータを移行する(イン ポート)

SDカードなどにエクスポートしたvMessage形式のメールデータ を、本体にインポートします。

- ・これまでお使いの携帯電話などのデータをインポートする場合 は、あらかじめ、インポートするデータをSDカードなどに保存し ておいてください。
- $\overline{1}$

ホーム画面でホットシートを上にフリック ● ■ (メール)

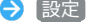

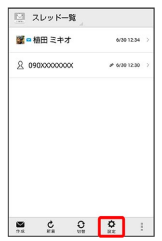

 $\overline{2}$ 

共通設定

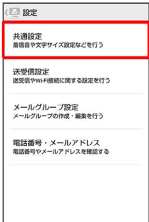

# $\overline{\mathbf{3}}$

メール保存・読み込み

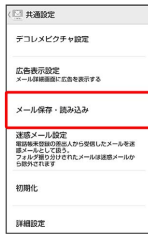

## $\overline{4}$

メールデータを移行する

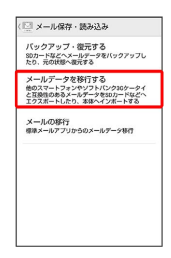

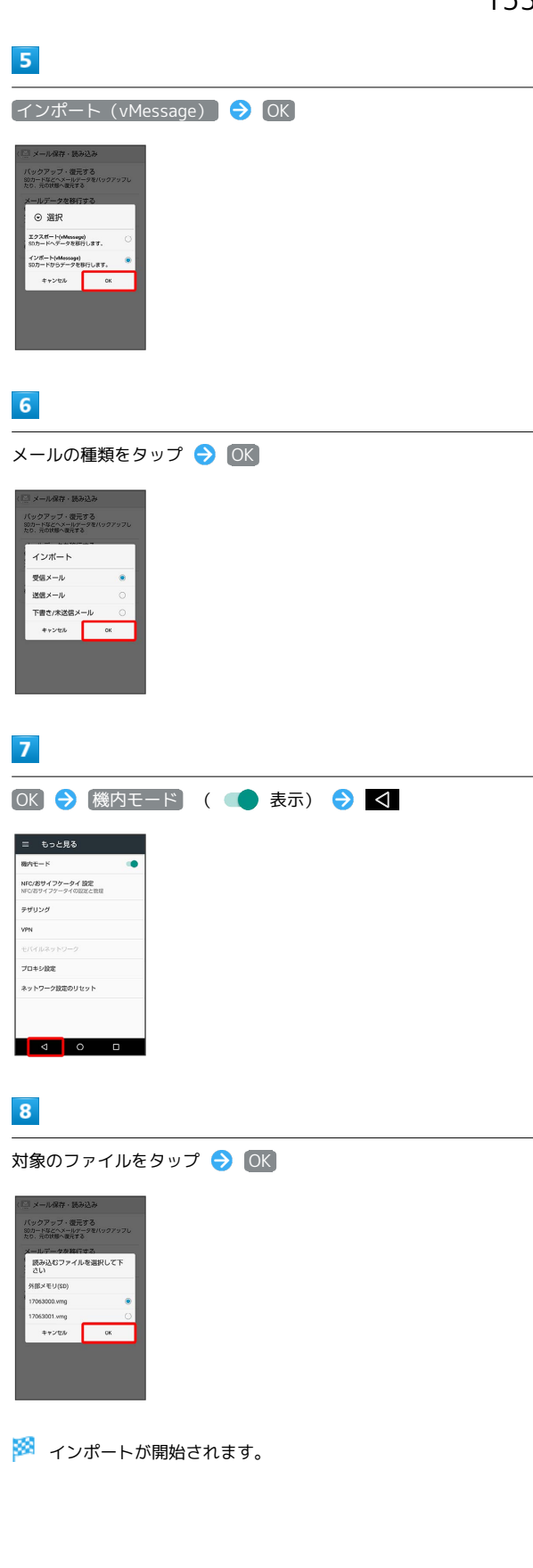

 $\overline{a}$ 

| もっと見る<br>$=$                         |  |  |  |
|--------------------------------------|--|--|--|
| $\Box$<br>機内モード                      |  |  |  |
| NFC/おサイフケータイ設定<br>NFC/おサイフケータイの設定と管理 |  |  |  |
| テザリング                                |  |  |  |
| <b>VPN</b>                           |  |  |  |
| モバイルネットワーク                           |  |  |  |
| プロキシ設定                               |  |  |  |
| ネットワーク設定のリセット                        |  |  |  |
|                                      |  |  |  |

※ インポートが完了します。

メールデータのインポートについて

メールデータのインポート時に使用される場所につ いて

メールデータをインポートするときは、SDカード(/ storage/sdcard1/...)または内部ストレージ(/storage/ emulated/0/...)の次の場所に対して読み込みが行われます。

- ・受信メールデータの場合:PRIVATE/MYFOLDER/Mail/Inbox/ Inbox.BCK
- ・送信メールデータの場合:PRIVATE/MYFOLDER/Mail/Sent Messages/Sent Messages.BCK
- ・下書き/未送信メールデータの場合:PRIVATE/MYFOLDER/ Mail/Drafts/Drafts.BCK

セキュリティ設定を行ったメールデータのインポー トについて

これまでお使いの携帯電話の機能で、シークレットモードなど、 第三者にデータを見せない設定を行っていた場合でも、本アプ リケーションではインポートを行います。また、インポートした データは閲覧することもできます。

インポートできないメールデータについて

これまでお使いの携帯電話で暗号化してメールデータをバック アップした場合、本アプリケーションではインポートできませ  $\mathcal{h}_\circ$ 

# S!メール/SMS作成時の操作

メールの送信、返信、転送時に使用できる機能について説明しま す。

<span id="page-155-0"></span>ファイルを添付する

# $\overline{1}$

S!メール作成中に 2

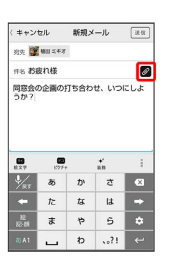

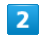

ファイルの種類をタップ → 画面に従ってファイルを添付

※ ファイルが添付されます。

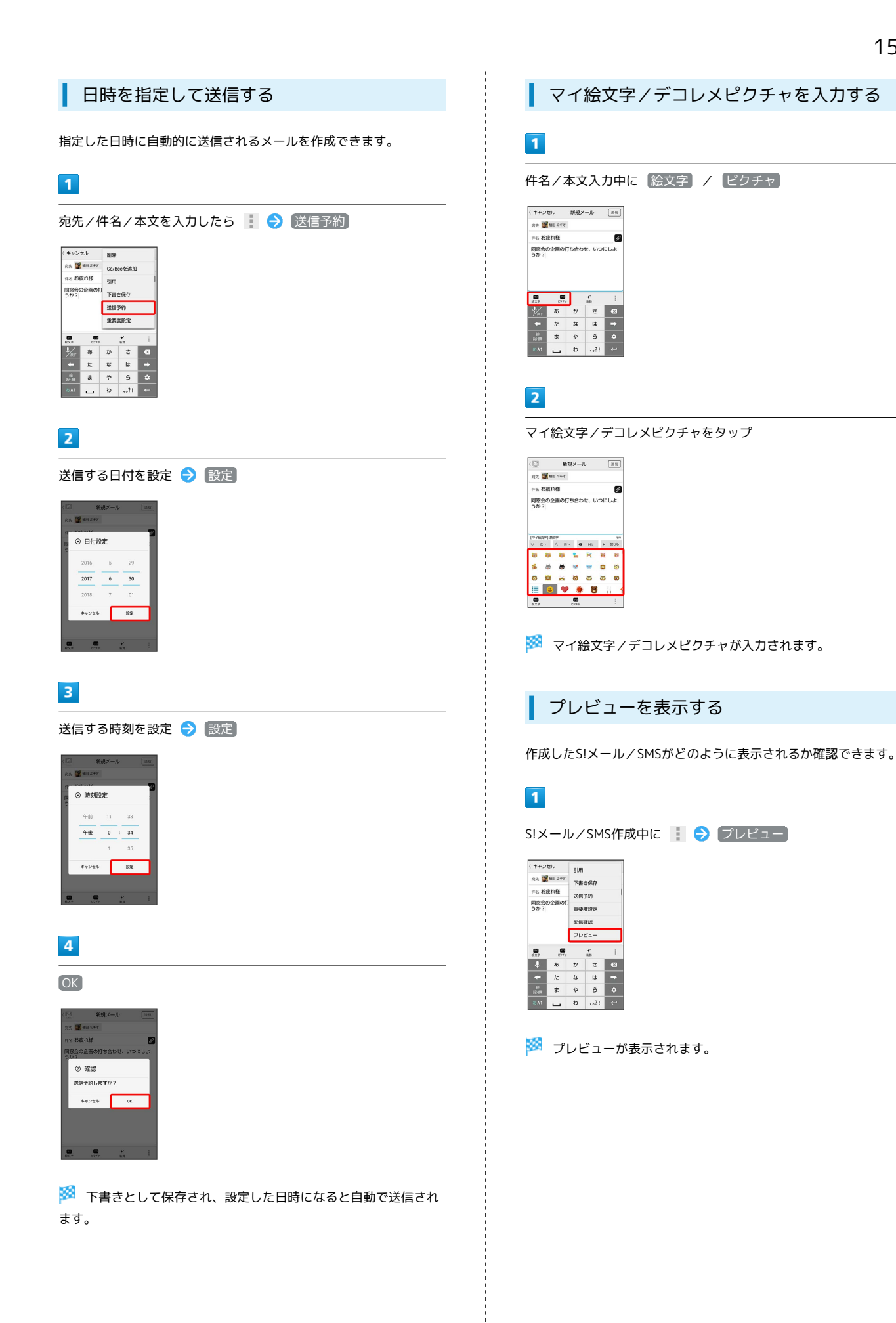

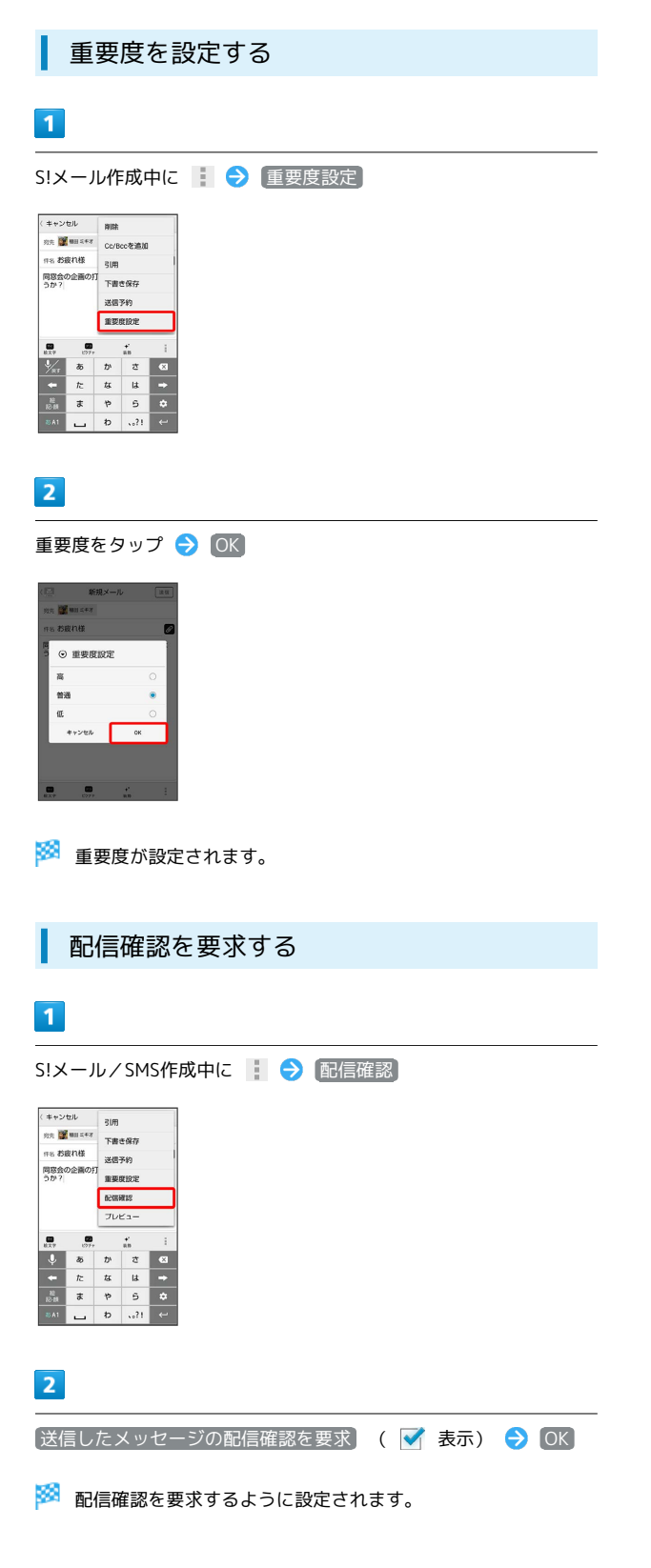

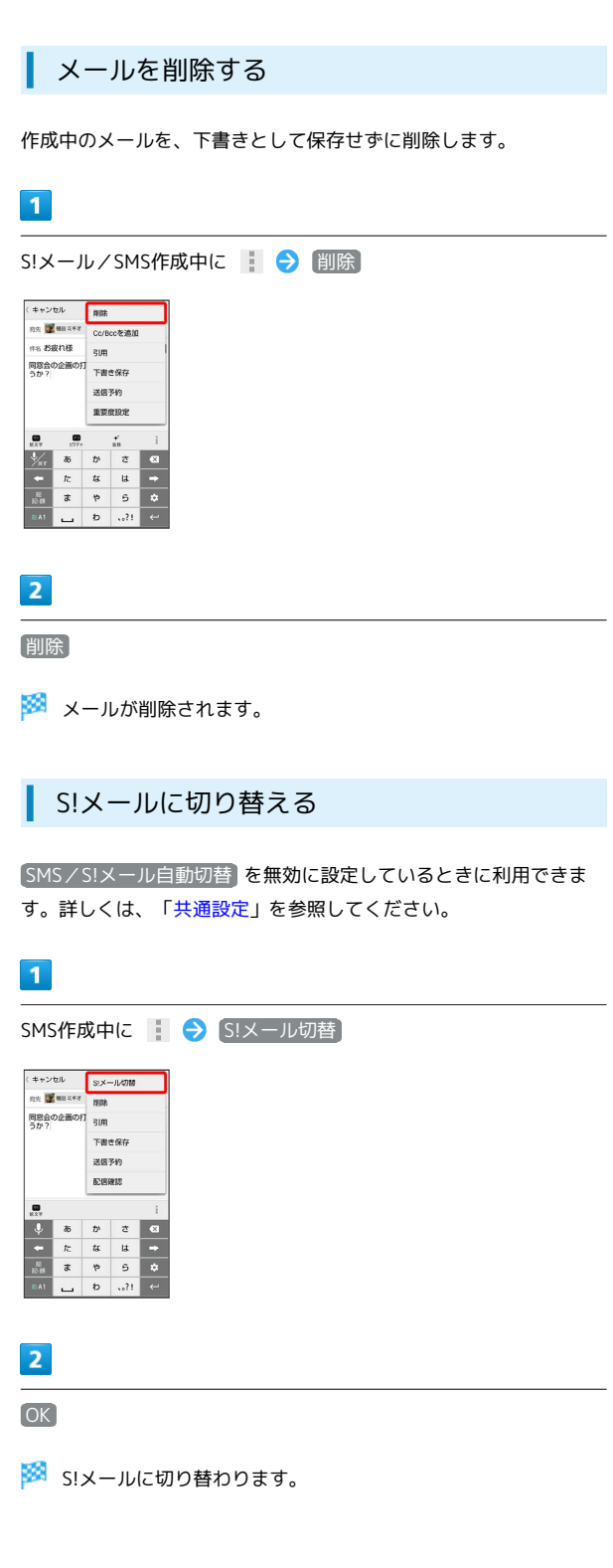

#### SMSに切り替える

#### SMS/S!メール自動切替 を無効に設定しているときに利用できま す。詳しくは、「[共通設定」](#page-158-0)を参照してください。

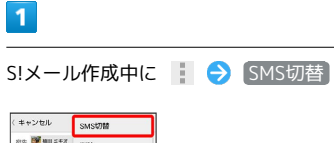

# $\left( \begin{array}{ccc} 4+\sqrt{2}tL & \mbox{SMSGM} & \mbox{SMSGM} & \mbox{SMSGM} & \mbox{SMSGM} & \mbox{SM} \ \mbox{NNR} & \mbox{NNR} & \mbox{NNR} & \mbox{NNR} & \mbox{NNR} & \mbox{NNR} & \mbox{NNR} & \mbox{NNR} & \mbox{NNR} & \mbox{NNR} & \mbox{NNR} & \mbox{NNR} & \mbox{NNR} & \mbox{NNR} & \mbox{NNR} & \mbox{NNR} & \mbox{NNR} & \mbox{NNR} & \mbox{NNR} & \mbox$ ー<br>下書き保存 **ZEFR**  $\begin{array}{|c|c|c|c|c|c|c|} \hline \textbf{0} & \textbf{0} & \textbf{0} & \textbf{0} & \textbf{0} & \textbf{0} & \textbf{0} \\ \hline \textbf{0} & \textbf{0} & \textbf{0} & \textbf{0} & \textbf{0} & \textbf{0} & \textbf{0} & \textbf{0} \\ \hline \textbf{0} & \textbf{0} & \textbf{0} & \textbf{0} & \textbf{0} & \textbf{0} & \textbf{0} & \textbf{0} & \textbf{0} & \textbf{0} \\ \hline \textbf{0} & \textbf{0$

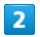

 $[OK]$ 

SMSに切り替わります。

# S!メール/SMS設定

S!メール/SMSに関する設定を行います。

#### <span id="page-158-0"></span>共通設定

設定できる項目は次のとおりです。

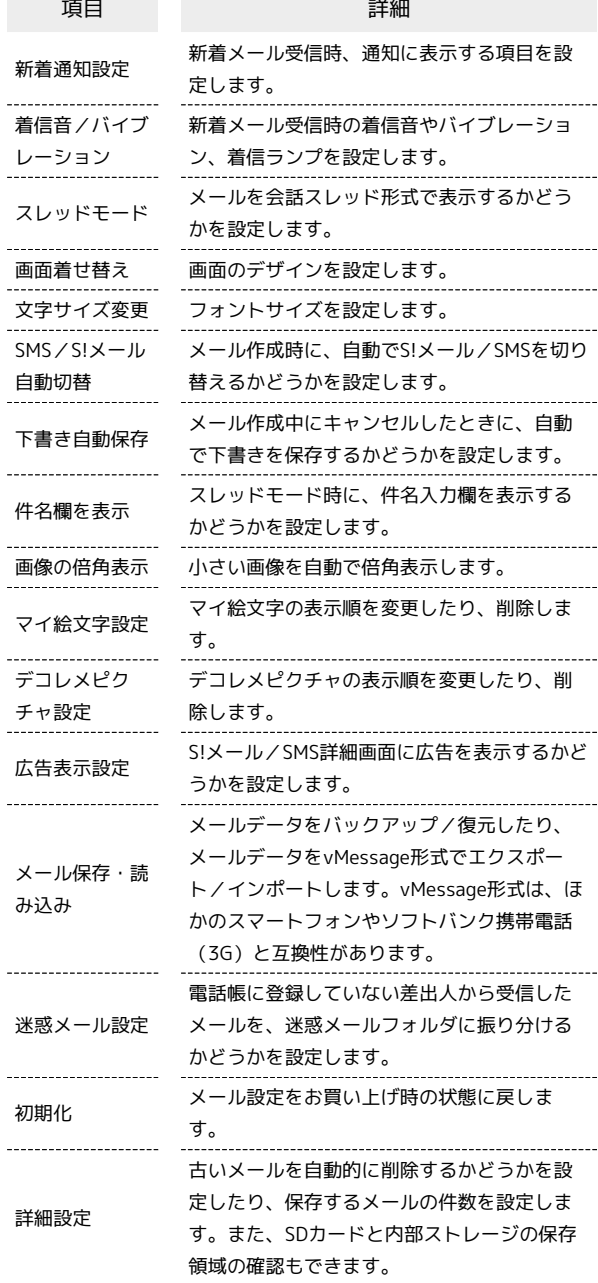

#### $\overline{1}$

ホーム画面でホットシートを上にフリック ● ■ (メール) 設定

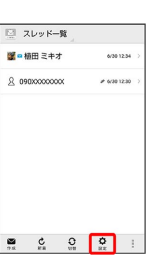

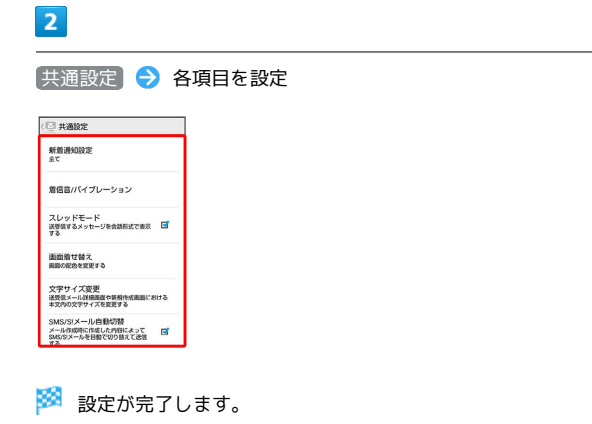

## 送受信設定

設定できる項目は次のとおりです。

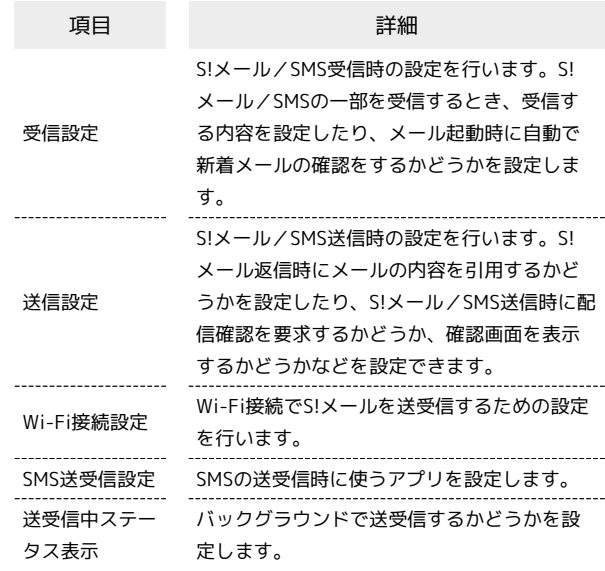

## $\boxed{1}$

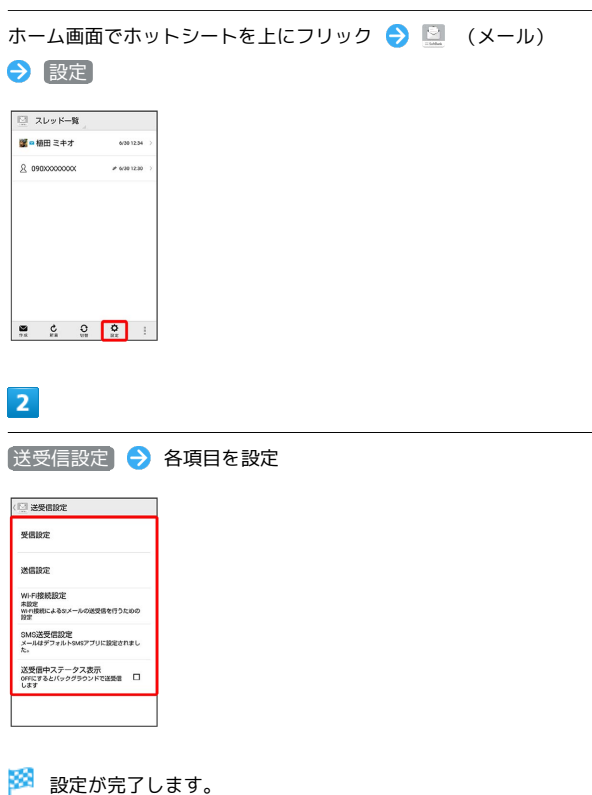

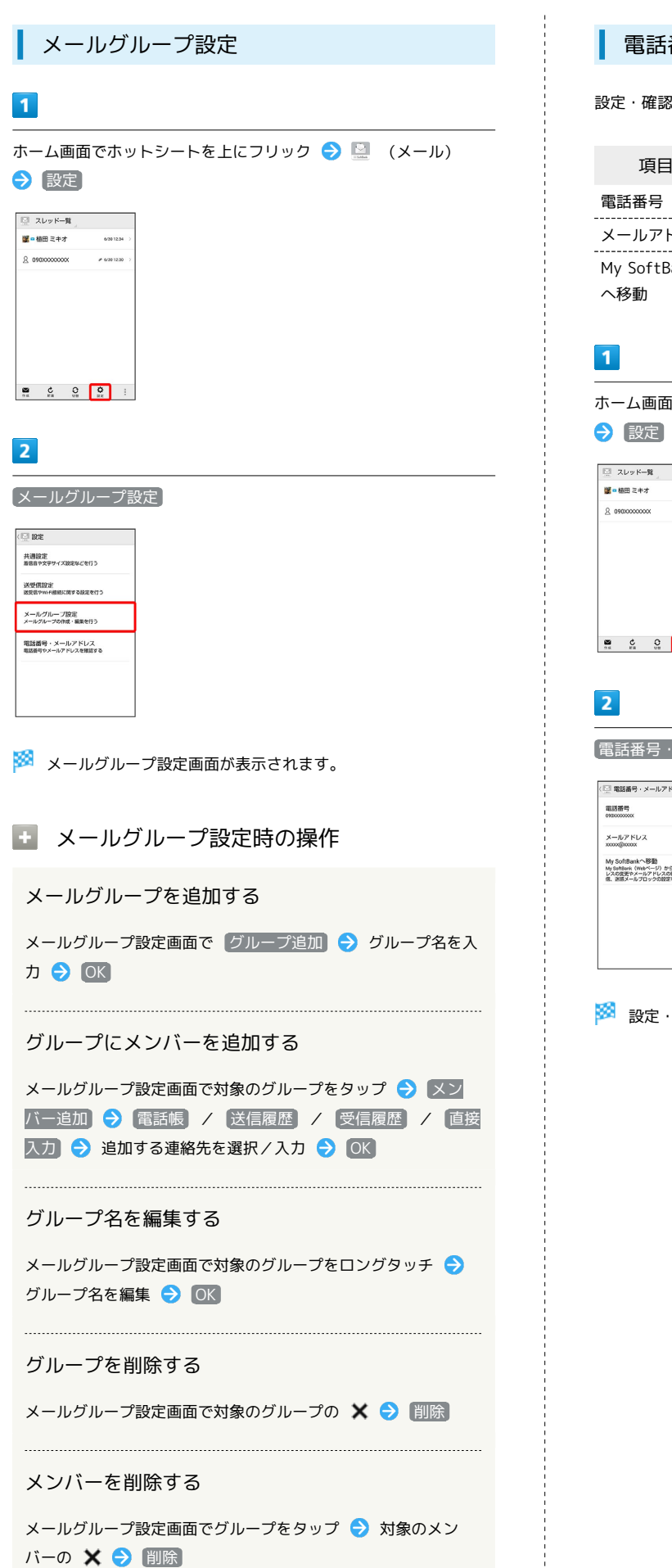

電話番号・メールアドレス設定

設定・確認できる項目は次のとおりです。

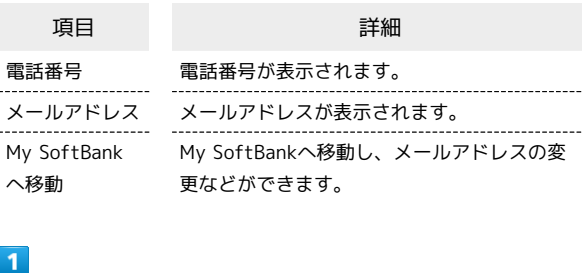

ホーム画面でホットシートを上にフリック → ■ (メール)

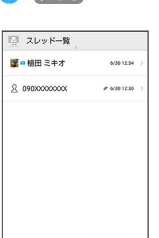

 $\begin{array}{ccccc} \textbf{m} & \textbf{c} & \textbf{O} & \textbf{Q} & \textbf{Q} \\ \textbf{m} & \textbf{m} & \textbf{m} & \textbf{m} & \textbf{m} \end{array}$ 

[電話番号・メールアドレス] → 各項目を設定・確認

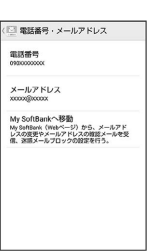

※ 設定・確認が完了します。

# Gmailを利用する

Googleのメールサービス「Gmail」や、会社や自宅などで送受信し ている「eメール」を利用できます。

#### アカウントを設定する

Gmailを利用するには、Google アカウントまたはeメールアカウン トの設定が必要です。

はじめて (Gmail)を起動すると、アカウント設定画面が表示さ れ、設定操作を行うことができます。

- ・すでにGoogle アカウントでログインしている場合は、アカウント 設定画面は表示されません。別のアカウントを追加するときは、 「[アカウントを追加する」](#page-164-0)を参照してください。
- ・すでにお使いのアカウントを設定するときは、ユーザー名(ID) やパスワード、サーバー名などの情報が必要です。

#### $\overline{1}$

ホーム画面でホットシートを上にフリック → (Soogle)  $\bigodot$  M (Gmail)

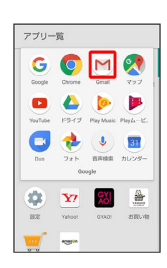

<mark>※3</mark> アカウント設定画面が表示されます。

・確認画面が表示されたときは画面に従って操作してください。

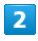

メールアドレスを追加

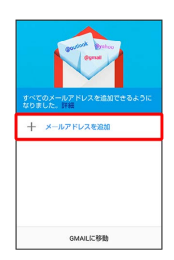

 $\overline{\mathbf{3}}$ 

追加するアカウントの種類をタップ

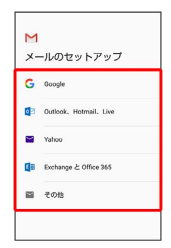

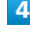

画面に従って操作

※※※※ アカウントが設定されます。

# $\bigodot$  M (Gmail) アプリー覧 GOMO  $\begin{array}{c} \bullet & \bullet & \triangleright & \triangleright \end{array}$  $\mathbf{C}$   $\mathbf{t}$   $\mathbf{0}$   $\mathbf{m}$ 章 立 思 盖 ※ メール一覧画面が表示されます。 ・確認画面が表示されたときは、画面に従って操作してください。 されます。  $\overline{2}$ します。  $e^*$  $\mathbf{1}$  $\bigoplus$  **MB** S System<br>おおな情報をお届けいたします<br>このメールは、お客様のお押な! ※ メール作成画面が表示されます。  $\overline{3}$ 宛先/件名/本文を入力● ∍⊡∍ To **Chasses** and the Contract Corp. 明日の会議は、C会議室で16時から始め メールが送信されます。 ■ メール作成時の操作 Cc/Bccを追加する メール作成画面で、宛先の → ● 宛先を入力 ファイルを添付する メール作成画面で ■ ● ファイルを添付 ● 保存先を選 択 添付するファイルを選択 ・ ドライブから挿入 を選択すると、Googleドライブに保存した ファイルを添付できます。

■ メールを作成/送信する

 $\overline{1}$ 

ホーム画面でホットシートを上にフリック → (Soogle)

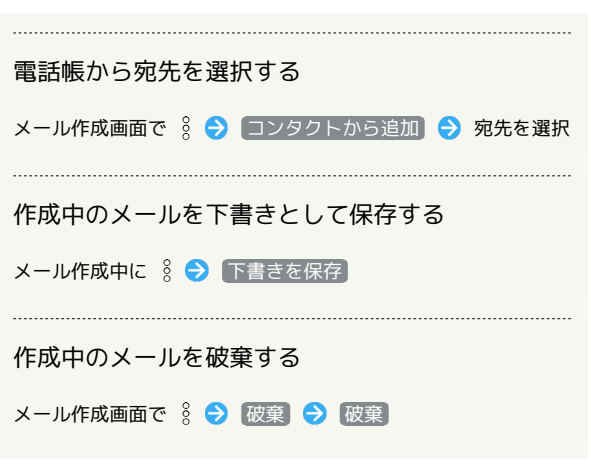

## 新着メールを確認する

新着メールを受信すると、ロック画面に新着メッセージ通知が表示

・画面が消灯しているときは、充電/着信ランプの点滅でお知らせ

ロック画面で新着メッセージ通知を2回タップ

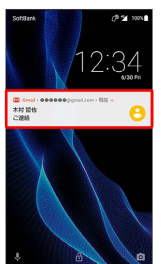

#### メール詳細画面が表示されます。

- ・新着メールが2件以上あるときは、メール一覧画面が表示されま す。確認する新着メールをタップしてください。
- ・画面ロックを解除しているときは、ステータスバーに ⊠ / ⊠ が 表示されます。ステータスバーを下にドラッグして通知をタップ してください。

## 162

# ■ メールを確認する

#### $\overline{1}$

ホーム画面でホットシートを上にフリック ● (Soogle)  $\bigodot$  M (Gmail)

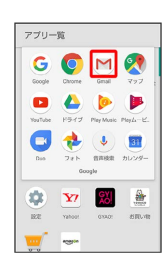

※ メール一覧画面が表示されます。

# $\overline{2}$

確認するメールをタップ

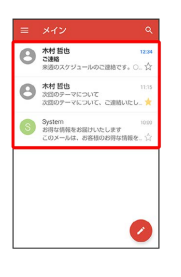

※※※※※<br>※※※※※※※※※※※※※※※※※※※※※※

#### エコメール確認時の操作

#### メールを返信する

メール詳細画面で、返信するメールの ◆ → メールを作成  $\bullet \geqslant$ 

・全員へ返信するときは、返信するメールの シンタ 全員に返信 と操作します。 ・メール下部の 返信 / 全員に返信 をタップしても返信でき

メールを転送する

ます。

# メール詳細画面で、転送するメールの : → 転送 → メール を作成 ● →

・メール下部の 転送 をタップしても転送できます。

#### メールを未読に戻す

メール詳細画面で

#### ・メール一覧画面で、未読に戻すメールのアイコンをタップ ( 2 表示) ● ▽ ● < 操作しても、未読に戻せます。

メールを削除する

メール詳細画面で 门

・メール一覧画面で、削除するメールのアイコンをタップ ( ◎ 表示) ● □ と操作しても、削除できます。

メールをアーカイブする

メール詳細画面で 3

・メール一覧画面で、アーカイブするメールのアイコンをタップ ( ◎ 表示) ● ⊙ と操作しても、アーカイブできます。 

アカウントを手動で同期する

メール一覧画面で、画面を下にドラッグ

・自動同期の設定にかかわらず、手動で同期できます。

#### <span id="page-164-0"></span>■ アカウントを追加する

ここでは、Google のメールアカウント追加を例に説明します。

・すでにお使いのアカウントを設定するときは、ユーザー名(ユー ザーID)やパスワード、サーバー名などの情報が必要です。

#### $\overline{1}$

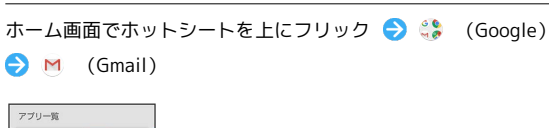

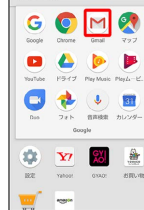

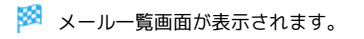

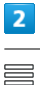

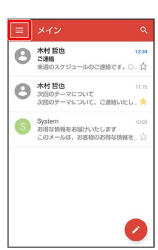

## $\overline{\mathbf{3}}$

現在のアカウントをタップ

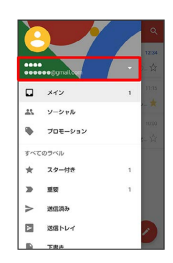

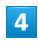

アカウントを追加

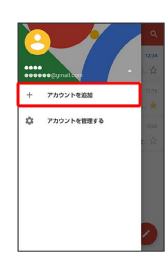

# $5<sub>5</sub>$

Google

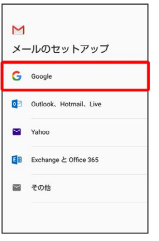

<mark>※3</mark> アカウントの追加画面が表示されます。

# $6$

画面に従って操作

※※※※※<br>アカウントが追加されます。

## アカウントを切り替える

#### $\vert$  1

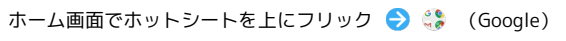

 $\bigodot$  M (Gmail)

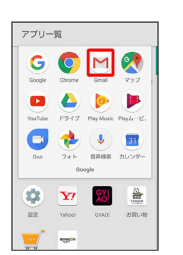

※ メール一覧画面が表示されます。

# $\overline{2}$

■→ 現在のアカウントをタップ

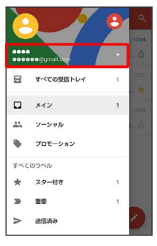

切り替えるアカウントをタップ

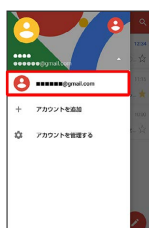

※ アカウントが切り替わります。

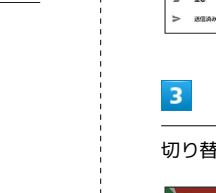

## 164

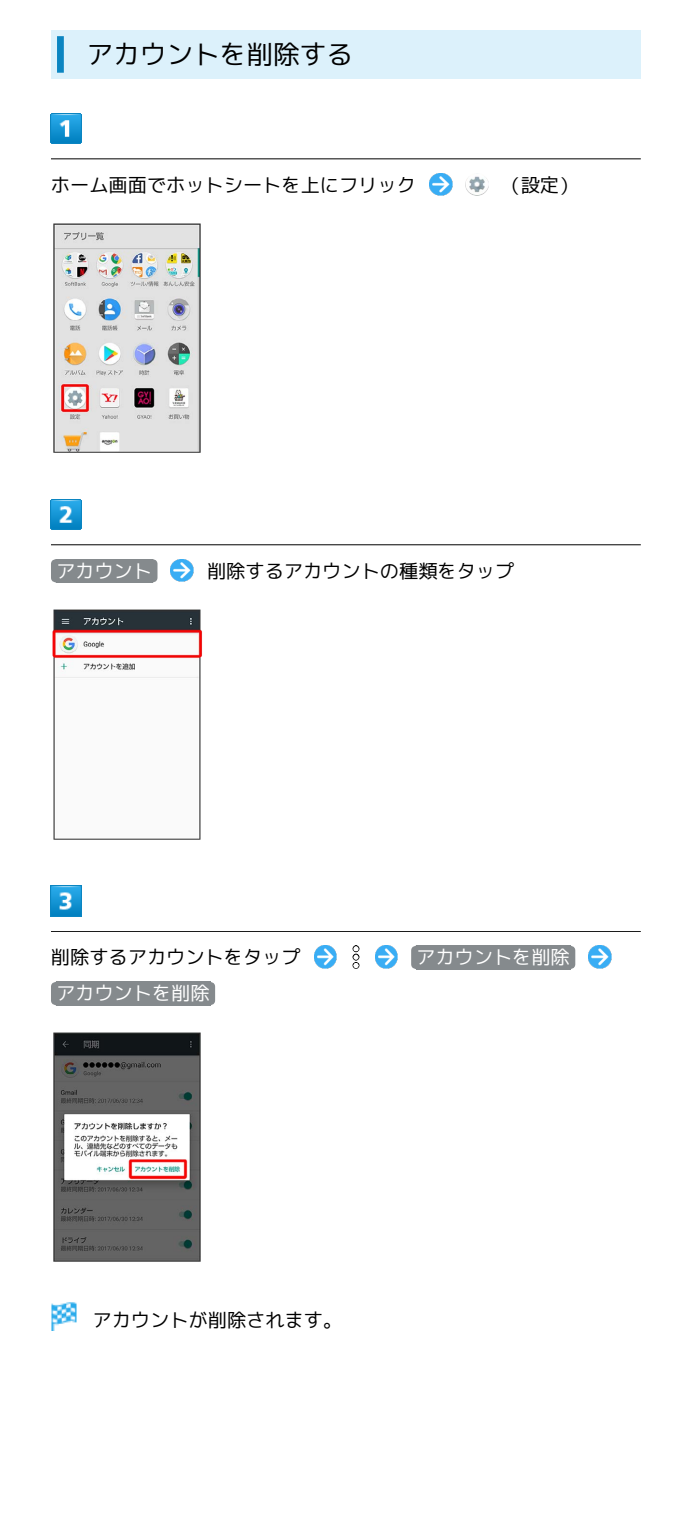

# eメールを利用する

eメール専用アプリケーション (メール)を利用して、「eメー ル」を送受信することができます。

#### アカウントを設定する

eメールを利用するときは、eメールアカウントの設定が必要です。 はじめて (メール)を起動すると、アカウント設定画面が表示 され、設定操作を行うことができます。

・お使いのeメールのユーザー名(ユーザーID)やパスワード、サー バー名などの情報が必要です。

## $\boxed{1}$

ホーム画面でホットシートを上にフリック → 4 (ツール/情 報) ● ■ (メール)

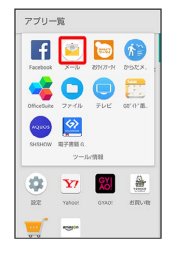

※3 はじめて起動したときは、アカウント設定画面が表示されま す。

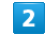

画面に従ってアカウントを設定

※ アカウントの設定が完了します。

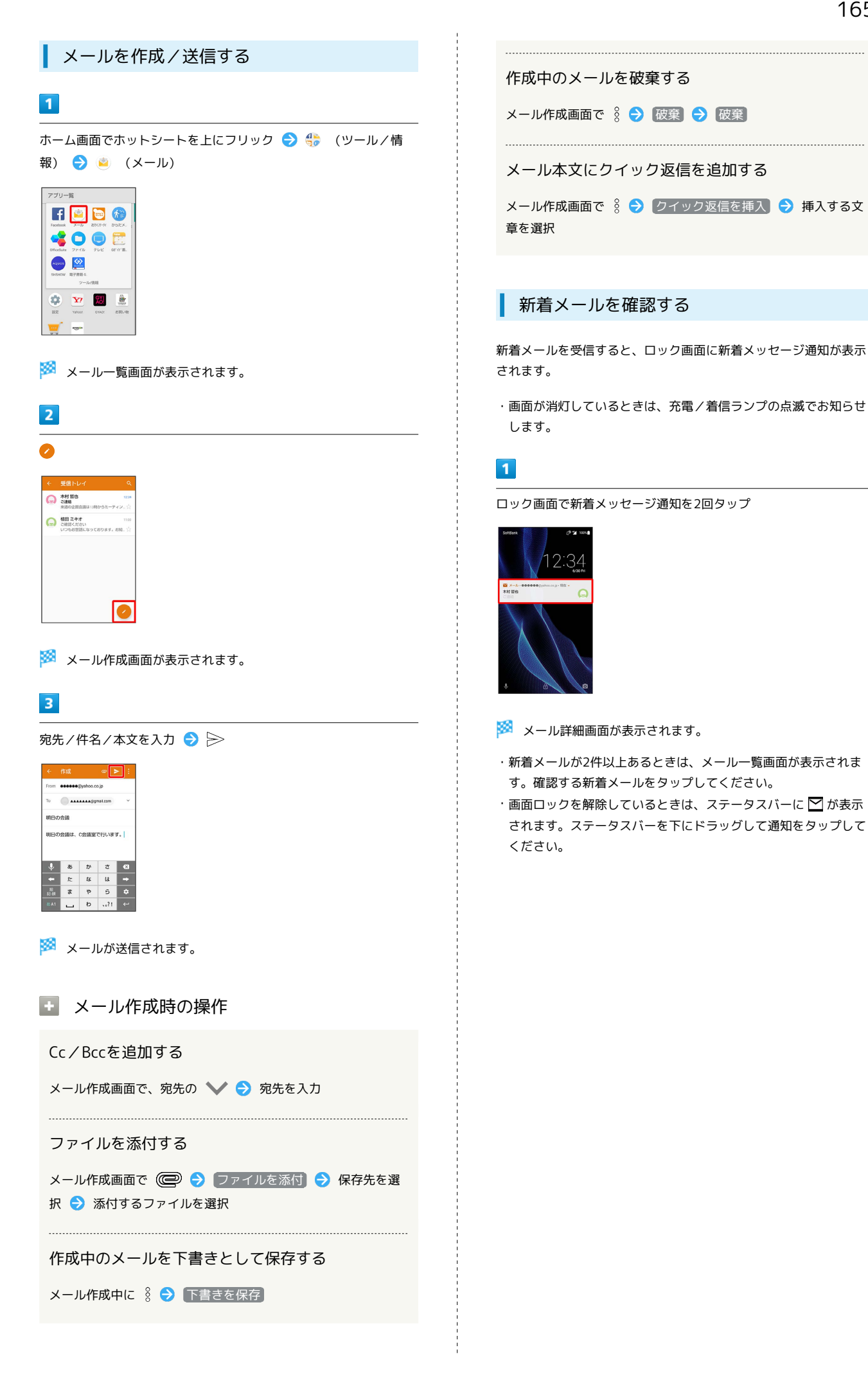

## 166

# $\overline{1}$ ホーム画面でホットシートを上にフリック → 4→ (ツール/情 報) ● (メール) アプリー覧 **FBB8** 4000  $\bullet$ 第 五 副 金

■ メールを確認する

※ メール一覧画面が表示されます。

## $\overline{2}$

確認するメールをタップ

| ı. | 受信トレイ                                   | $\alpha$ |
|----|-----------------------------------------|----------|
| ¢  | 木村哲也<br>2008<br>来通の企画会議は12時からミーティン、☆    | 1234     |
|    | 植田ミキオ<br>ご確認ください<br>いつもお世話になっております。お知、☆ | 11:00    |
|    |                                         |          |
|    |                                         |          |
|    |                                         |          |
|    |                                         |          |
|    |                                         |          |

※※※※※<br>※※※※※※※※※※※※※※※※※※※※※※

### エ メール確認時の操作

#### メールを返信する

メール詳細画面で、返信するメールの ◆ ● メールを作成  $\bullet \geqslant$ 

・全員へ返信するときは、: ● 全員に返信 と操作します。 

#### メールを転送する

メール詳細画面で、転送するメールの : ● 転送 ● メール を作成 ● →

メールを未読に戻す

メール詳細画面で

・メール一覧画面で、未読に戻すメールのアイコンをタップ ( ●表示) ● ▽ ● ← と操作しても、未読に戻せます。 

メールを削除する

メール詳細画面で 门 → OK ・メール一覧画面で、削除するメールのアイコンをタップ ( 表示) OK と操作しても、削除できます。 アカウントを手動で同期する

メール一覧画面で、画面を下にドラッグ

・自動同期の設定にかかわらず、手動で同期できます。

#### アカウントを追加する

#### $\blacksquare$

ホーム画面でホットシートを上にフリック → 4 (ツール/情 報) ● (メール)

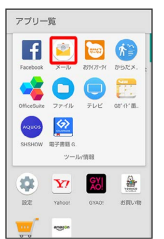

※ メール一覧画面が表示されます。

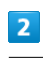

← → 設定 → アカウントを追加

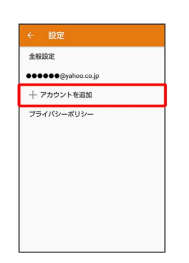

※ アカウント設定画面が表示されます。

・以降は、画面に従って操作してください。

## アカウントを削除する

# $\overline{1}$

ホーム画面でホットシートを上にフリック ● 4 (ツール/情 報) ● (メール)

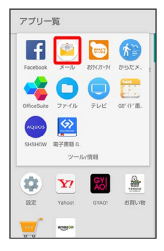

※ メール一覧画面が表示されます。

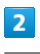

←→展定

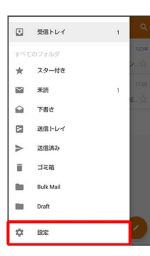

## $\overline{3}$

削除するアカウントをタップ → アカウントを削除 → OK

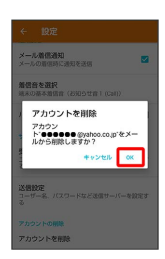

アカウントが削除されます。

# インターネットを利用する (Chrome)

検索したい語句やURLを入力し、手軽にインターネットを利用でき ます。

## **る TLSについて**

TLS(Transport Layer Security)とは、データを暗号化して送 受信するためのプロトコル(通信規約)です。TLS接続時の画面 では、データを暗号化し、プライバシーにかかわる情報やクレ ジットカード番号、企業秘密などを安全に送受信でき、盗聴、改 ざん、なりすましなどのネット上の危険から保護します。

#### TLS利用に関するご注意

セキュリティで保護されている情報画面を表示する場合は、お客 様は自己の判断と責任においてTLSを利用するものとします。お 客様ご自身によるTLSの利用に際し、ソフトバンクおよび認証会 社である合同会社シマンテック・ウェブサイトセキュリティ、サ イバートラスト株式会社は、お客様に対しTLSの安全性に関して 何ら保証を行うものではありません。

#### Chromeを利用する

#### $\blacktriangleleft$

ホーム画面でホットシートを上にフリック → (Soogle) (Chrome)

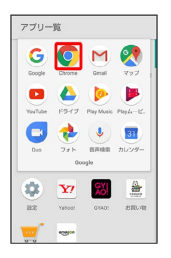

※ Chrome画面が表示されます。

・確認画面が表示されたときは、画面に従って操作してください。

#### $\overline{2}$

画面上部の入力欄をタップ ● 検索語またはURLを入力 ● ★☆

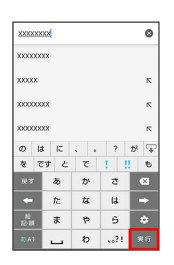

※2 検索結果またはウェブページが表示されます。

## 168

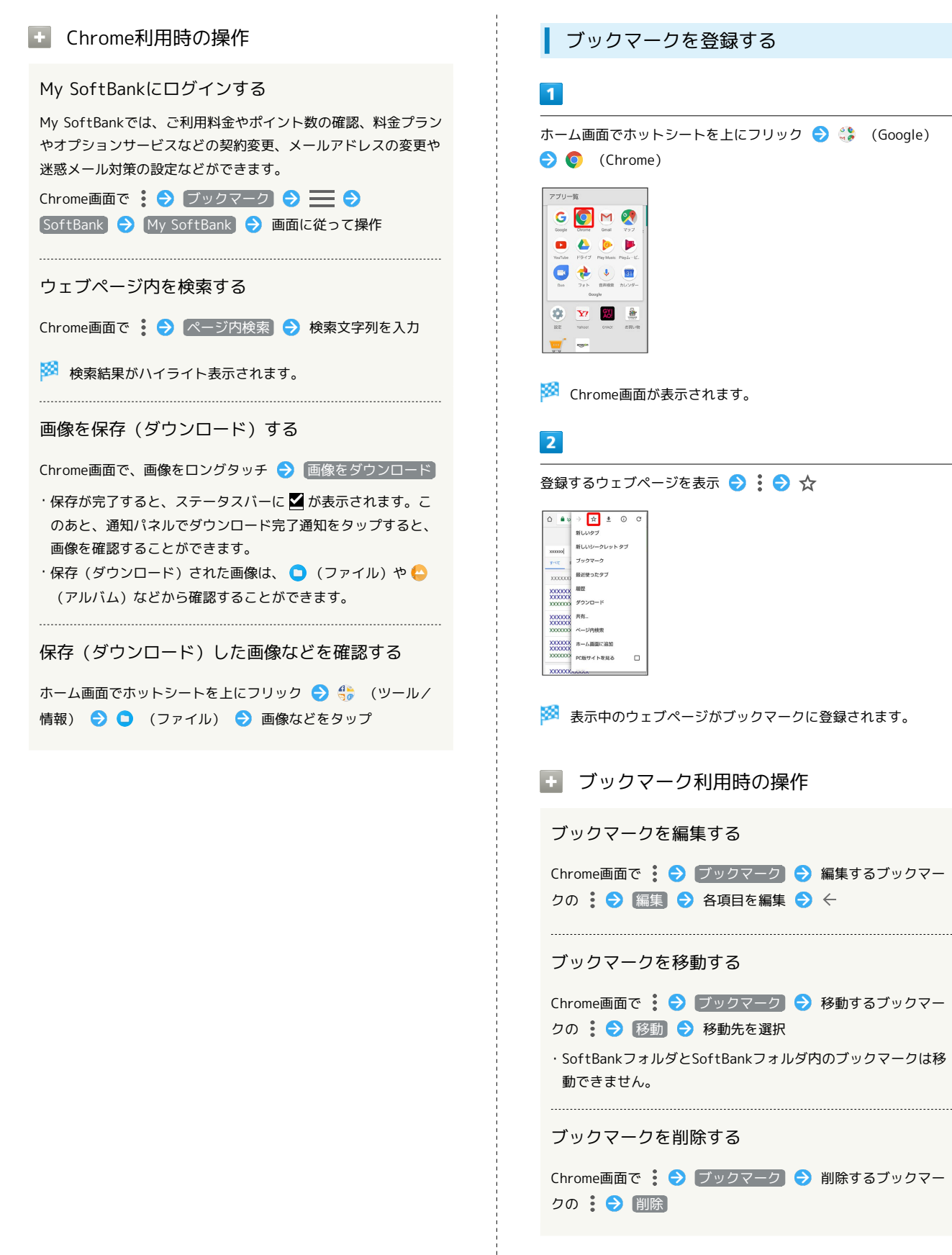

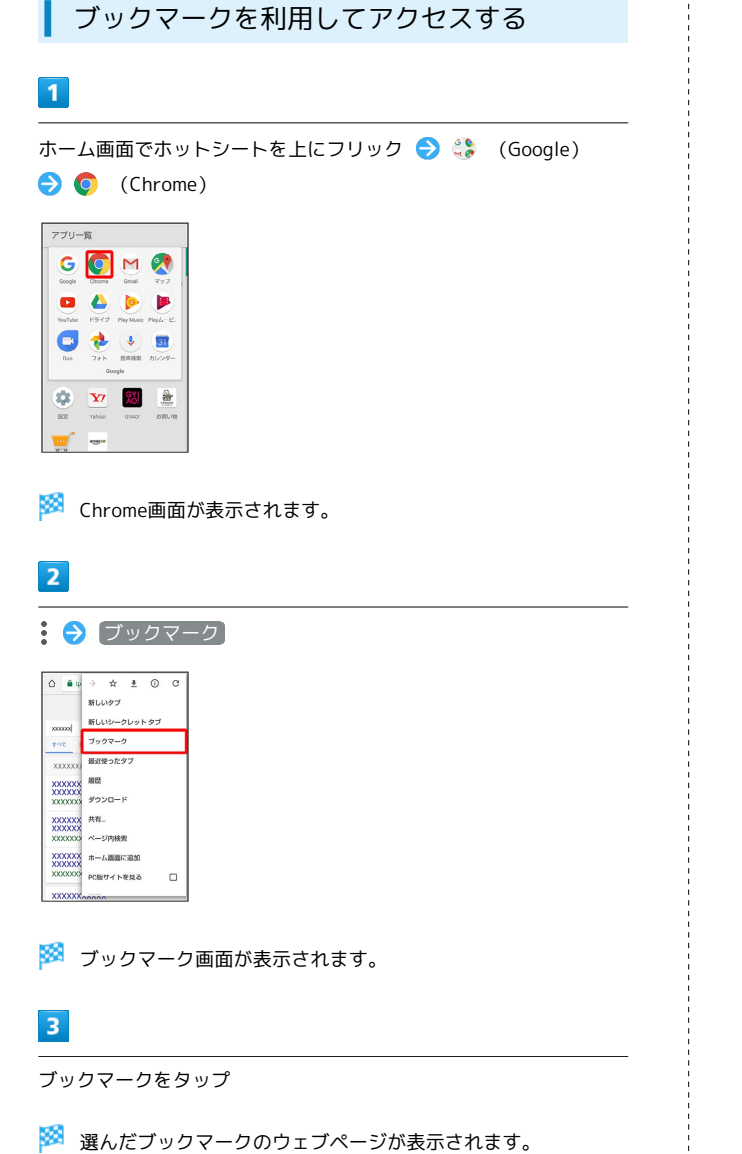

閲覧履歴を表示する

# $\overline{1}$

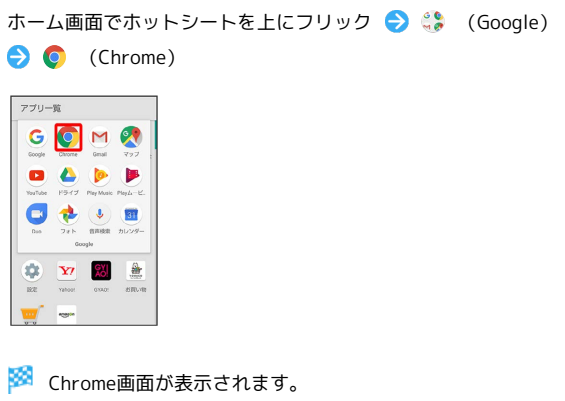

# $\overline{2}$

## : → 履歴

#### $\begin{array}{|c|ccccccccccccccc|}\hline\textbf{0} & \textbf{0} & \$ 新しいシークレット タブ  $\frac{1}{\sqrt{2}}$  $7997 - 9$ - xxxxxxx - 最近後ったタブ<br>xxxxxxx - 展歴<br>xxxxxxx - タウンロード<br>xxxxxxx - タウンロード  $\begin{array}{ll} \text{X0000X} & \text{R\%}. \\ \text{X0000X} & & \\ \text{X0000X} & \text{A--Lipikm} \end{array}$  $\begin{array}{ll} \text{XXXXXXX} & \text{\#--L-MILU:BBM} \\ \text{XXXXXXXX} & \text{\#--L-MILU:BBM} \end{array}$ PC版サイトを見る  $\Box$  $\frac{1}{2}$

※ 履歴画面が表示されます。

# $\overline{\mathbf{3}}$

表示する履歴をタップ

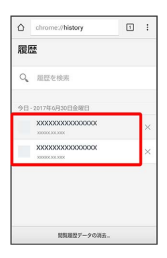

※2 ウェブページが表示されます。

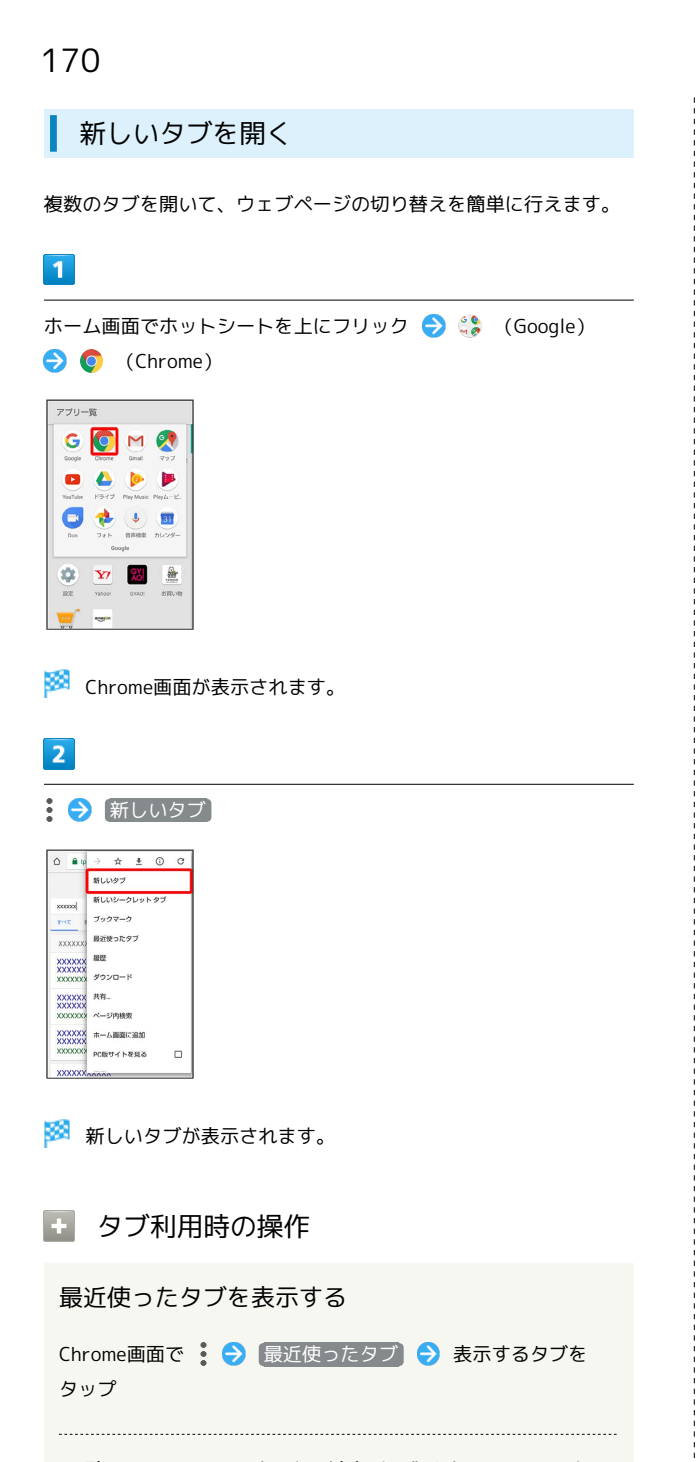

閲覧履歴やCookieなどの情報を残さないようにウェ ブページを閲覧する

Chrome画面で : → 新しいシークレットタブ → 画面に 従って操作

■ ウェブページをワイヤレス印刷する

ウェブページを印刷することができます。

#### $\sqrt{1}$

ホーム画面でホットシートを上にフリック → (Soogle)

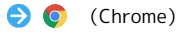

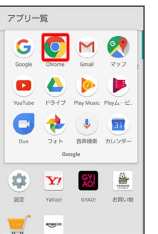

※ Chrome画面が表示されます。

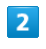

印刷するウェブページを表示 ♪ : ● 「共有… ● 「印刷」

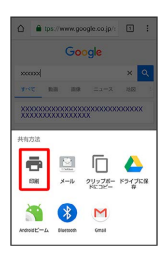

※3 印刷設定画面が表示されます。

・印刷設定の内容は、プリンターによって異なります。本機または プリンターの画面に従って操作してください。

#### Chromeを設定する

Chromeの動作を設定できます。設定できる項目は次のとおりです。

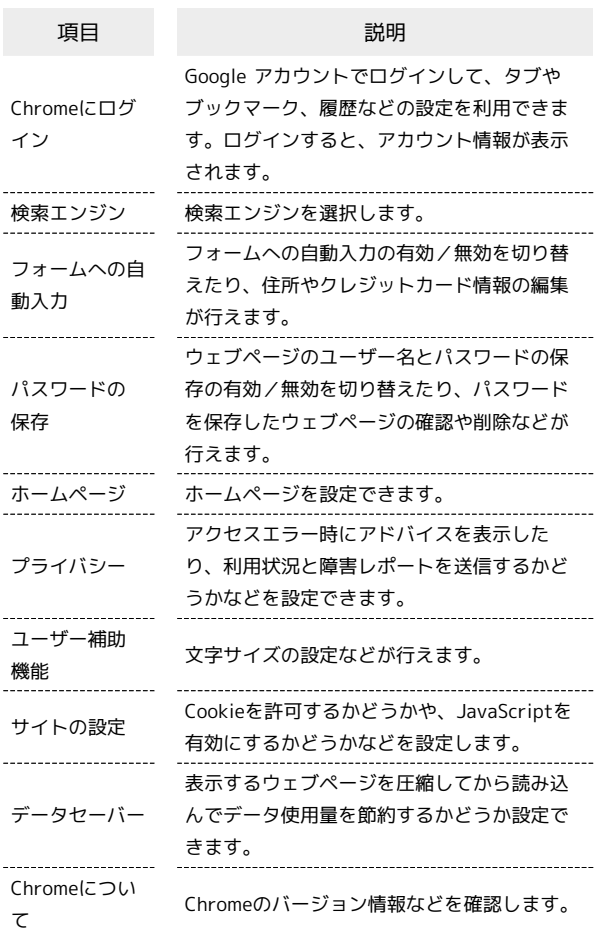

#### $\overline{2}$

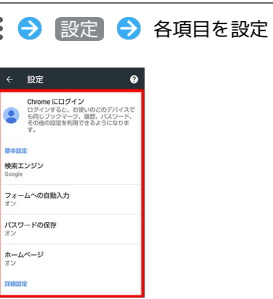

## ※ 設定が完了します。

・項目をタップすると、さらに設定項目が表示されるものもありま す。

## $\overline{\mathbf{1}}$

ホーム画面でホットシートを上にフリック ● (Soogle) (Chrome)

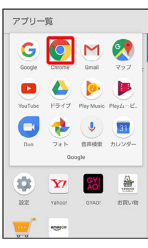

※ Chrome画面が表示されます。

# カメラ

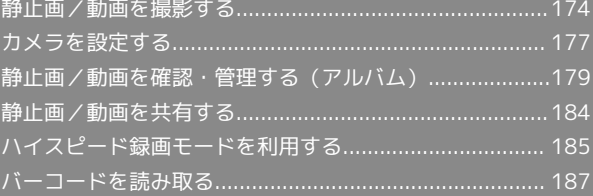

# <span id="page-175-0"></span>静止画/動画を撮影する

お買い上げ時、本機で撮影した静止画や動画は、本機(内部スト レージ)に保存されるように設定されています。 SDカードに保存する場合は、カメラを使用する前にSDカードを取り 付けて、保存先を変更してください。 変更方法について詳しくは、[「静止画/動画撮影共通の設定をす](#page-179-0) [る」](#page-179-0)を参照してください。

#### ■ カメラに関するご注意

#### カメラ使用時のご注意

カメラは一般的なモラルを守ってご使用ください。 大切なシーンを撮影されるときは、必ず試し撮りを行い、画像を 表示して正しく撮影されていることをご確認ください。 撮影が禁止されている場所では撮影しないでください。 カメラ機能を利用して撮影した画像は、個人として楽しむ場合な どを除き、著作権者(撮影者)などの許可を得ることなく使用し たり、転送することはできません。

#### レンズの汚れについて

レンズ部が指紋や油脂などで汚れると、ピントが合わなくなった り、画像がぼやけることがあります。撮影する前に、柔らかい布 などで拭いてください。

#### 直射日光を当てないでください

カメラのレンズ部に直射日光が長時間当たると、内部のカラー フィルターが変色して映像が変色することがあります。 

#### 連続撮影可能時間について

連続撮影できる容量は1ファイルあたり最大2GBとなります。こ のサイズを超えますと撮影は停止します。引き続き撮影される場 合は、撮影を再度開始してください。

## ◎ モバイルライト点灯時の警告

モバイルライトを目に近づけて点灯したり、モバイルライト点灯 時に発光部を直視したりしないようにしてください。また、ほか の人の目に向けて点灯させないでください。視力低下などを起こ す原因となります。

#### 静止画を撮影する

#### $\vert$  1

ホーム画面でホットシートを上にフリック → (カメラ)

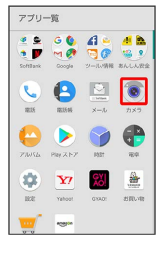

# $\vert$  2

#### 本機のカメラ(アウトカメラ)を被写体に向ける

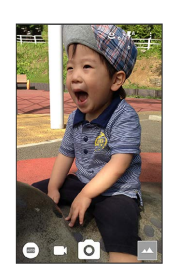

- ・画面を上下にドラッグすると、明るさを調整できます。
- ・左右にドラッグまたはピンチアウト/ピンチインすると、ズーム できます。
- ・被写体をタップすると、フォーカスロックできます。 フォーカスをロックしたときにフォーカスマーク以外をタップす ると解除されます。

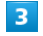

/音量Upキー/音量Downキー

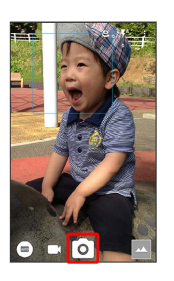

※3 シャッター音が鳴ったあと、静止画が撮影され、内部ストレー ジに保存されます。

- ・フォーカスロックをしている場合、フォーカスマークをタップし ても撮影できます。
- ・ /音量Upキー/音量Downキーを1秒以上押すと、静止画を連 続撮影できます。

#### 2 こんなときは

- Q. カメラが自動的に終了する
- A. 内部温度の高い状態のまま使用し続けると、警告画面が表示 され、撮影データが保存されて自動終了します。
- A. カメラ起動後、撮影前にしばらく何も操作しないでおくと、 自動的に終了します。

- Q. 画像が暗い/粗い
- A. 被写体付近に強い光があるか、画面内に強い光源が含まれて いませんか。太陽やランプなど強い光源を画像内に含まない ように撮影してください。また、本機を温かい場所に長時間 置いていたり、カメラ部分に直射日光が長時間当たったりす ると、画像が劣化することがあります。

- Q. モバイルライトを使用して撮影した画像が白っぽくなる
- A. カメラのレンズ周辺に指やカバーがあると、モバイルライト の光が反射して、撮影した画像が白っぽくなる場合がありま す。

#### 動画を撮影する

#### $\overline{1}$

ホーム画面でホットシートを上にフリック → ● (カメラ)

アプリー覧  $\frac{45}{17}$   $\frac{96}{10}$   $\frac{45}{10}$   $\frac{45}{9}$  $\bullet$  $\triangleright$ 第 12 第 章  $\overline{m}$  and

## $\overline{2}$

本機のカメラ(アウトカメラ)を被写体に向ける

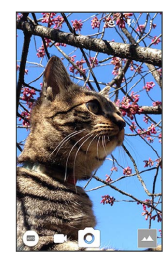

- ・画面を上下にドラッグすると、明るさを調整できます。
- ・左右にドラッグまたはピンチアウト/ピンチインすると、ズーム できます。

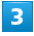

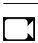

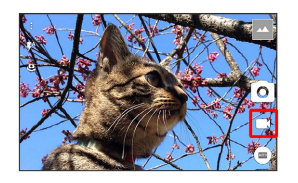

·動画撮影中に o をタップ、または音量Upキー/音量Downキー を押すと静止画の撮影ができます。 手ブレ補正 を 電子式手ブ レ補正 に設定している場合、カメラ(アウトカメラ)で静止画を 続けて複数枚撮影するときは、数秒の間隔が必要となります。 ・被写体をタップすると、フォーカスロックできます。 フォーカスマーク以外をタップすると解除されます。

## $\overline{4}$

∩

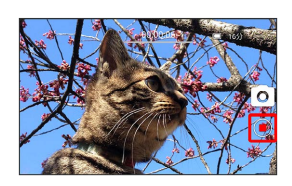

※3 撮影終了音が鳴り、動画が内部ストレージに保存されます。

- 2 こんなときは
- Q. カメラが自動的に終了する
- A. 内部温度の高い状態のまま使用し続けると、警告画面が表示 され、撮影データが保存されて自動終了します。
- A. カメラ起動後、撮影前にしばらく何も操作しないでおくと、 自動的に終了します。
- Q. 画像が暗い/粗い
- A. 被写体付近に強い光があるか、画面内に強い光源が含まれて いませんか。太陽やランプなど強い光源を画像内に含まない ように撮影してください。また、本機を温かい場所に長時間 置いていたり、カメラ部分に直射日光が長時間当たったりす ると、画像が劣化することがあります。
- Q. モバイルライトを使用して撮影した画像が白っぽくなる

A. カメラのレンズ周辺に指やカバーがあると、モバイルライト の光が反射して、撮影した画像が白っぽくなる場合がありま す。

#### 撮影画面の見かた

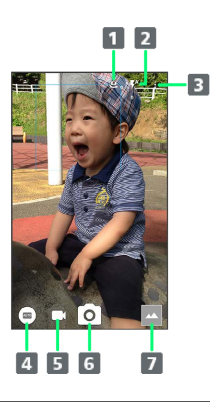

- 1 イン/アウトカメラ切替 インカメラ/アウトカメラを切り替えます。
- 2 モバイルライト モバイルライトの設定を切り替えます。
- 3 設定 撮影時の各種設定を行います。詳しくは、「[静止画撮影の設](#page-178-1) [定をする」](#page-178-1)を参照してください。
- 4 撮影モード [撮影モードを切り](#page-177-0)替えます。詳しくは、「撮影モードを切り [替える](#page-177-0)」を参照してください。
- 動画撮影
- 静止画撮影
- アルバム/サムネイル 「アルバム」の起動、または直前に撮影した静止画/動画が 表示されます。
- ・使用するカメラや撮影モードによって、画面に表示されるアイコ ンや利用できる機能・設定は異なります。

カメラ

#### <span id="page-177-0"></span>■撮影モードを切り替える

撮影環境や被写体に合わせて撮影モードを切り替えることができま す。

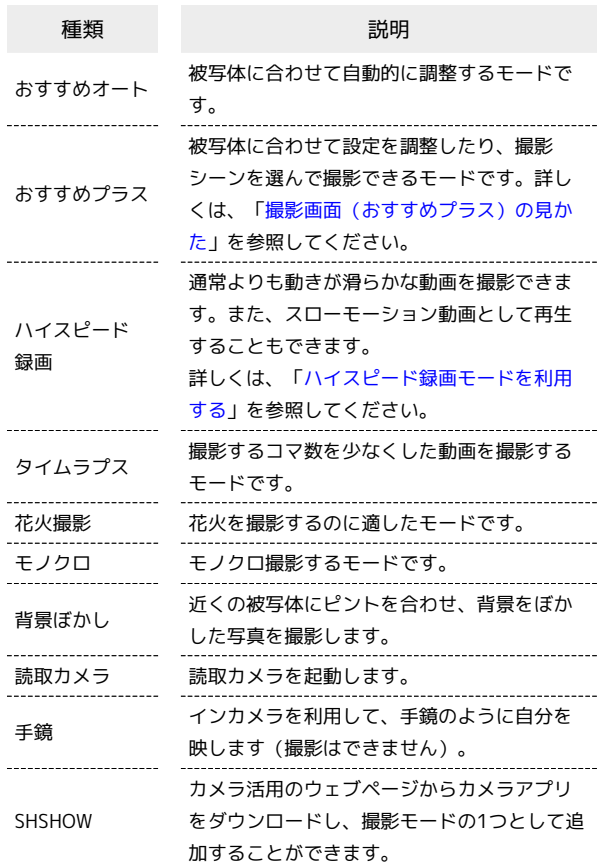

 $\boxed{1}$ 

ホーム画面でホットシートを上にフリック → (カメラ)

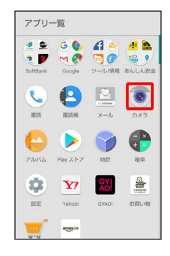

 $\overline{2}$  $\blacksquare$ 

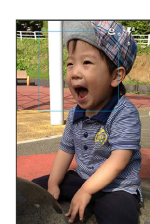

# $\overline{\mathbf{3}}$

撮影モードをタップ

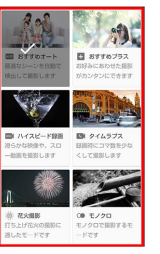

※ 撮影モードが切り替わります。

<span id="page-177-1"></span>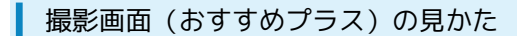

おすすめプラスでは手動で設定を変更して撮影ができます。

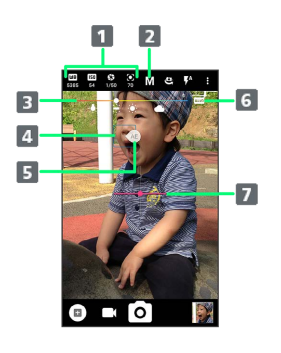

- 1 マニュアル設定アイコン1 タップすると調整バーを表示します。 2 撮影シーン
	- 撮影シーンを切り替えます。
- 3 調整バー 手動で設定を変更できます。
- フォーカスマーク ドラッグしてフォーカスポイントを指定できます。
- $5$  AE $7 7^2$ ドラッグして露出ポイントを指定できます。
- オートアイコン 手動で調整した内容を自動設定に戻します。 7 水準器 撮影画面の傾きを確認できます。
- 1 選択した撮影シーンによって、表示されるアイコンが変わりま す。
- 2 フォーカス設定 → 個別AE/AF と操作したときに表示され ます。

#### <span id="page-178-1"></span><span id="page-178-0"></span>静止画撮影の設定をする

設定できる項目は、ご利用になるカメラや撮影モードなどにより異 なります。

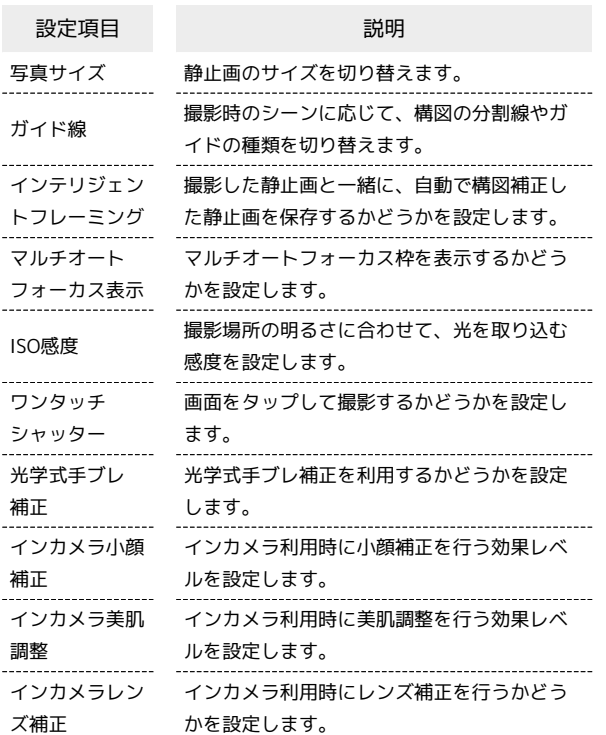

# $\overline{\mathbf{1}}$

ホーム画面でホットシートを上にフリック ● (カメラ)

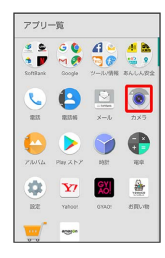

 $\overline{2}$ 

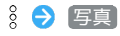

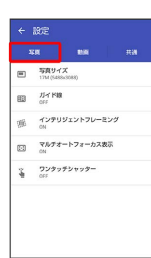

## $\overline{3}$

各項目を設定

※ 設定が完了します。

#### ■ 静止画撮影設定時のご注意

#### ISO感度について

高感度に設定すると、シャッタースピードが速くなるため、被写 体ブレや手ブレが軽減されたり、暗い場所にある被写体でも明る く撮影できたりしますが、静止画は粗くなります。

ワンタッチシャッターについて

フォーカスマークが表示されているときは、タップしたフォーカ スマークにピントを合わせて撮影します。

#### 動画撮影の設定をする

設定できる項目は、ご利用になるカメラや撮影モードなどにより異 なります。

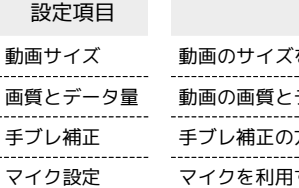

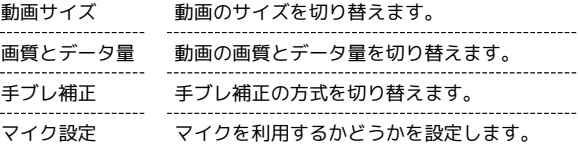

説明

#### $\boxed{1}$

ホーム画面でホットシートを上にフリック → ● (カメラ)

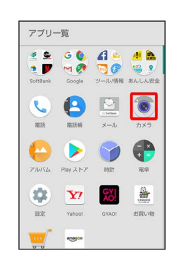

#### $\overline{2}$

動画

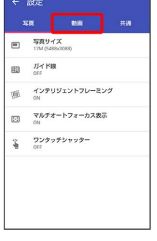

## $\overline{\mathbf{3}}$

各項目を設定

※ 設定が完了します。

#### <span id="page-179-0"></span>| 静止画/動画撮影共通の設定をする

設定できる項目は、ご利用になるカメラや撮影モードなどにより異 なります。

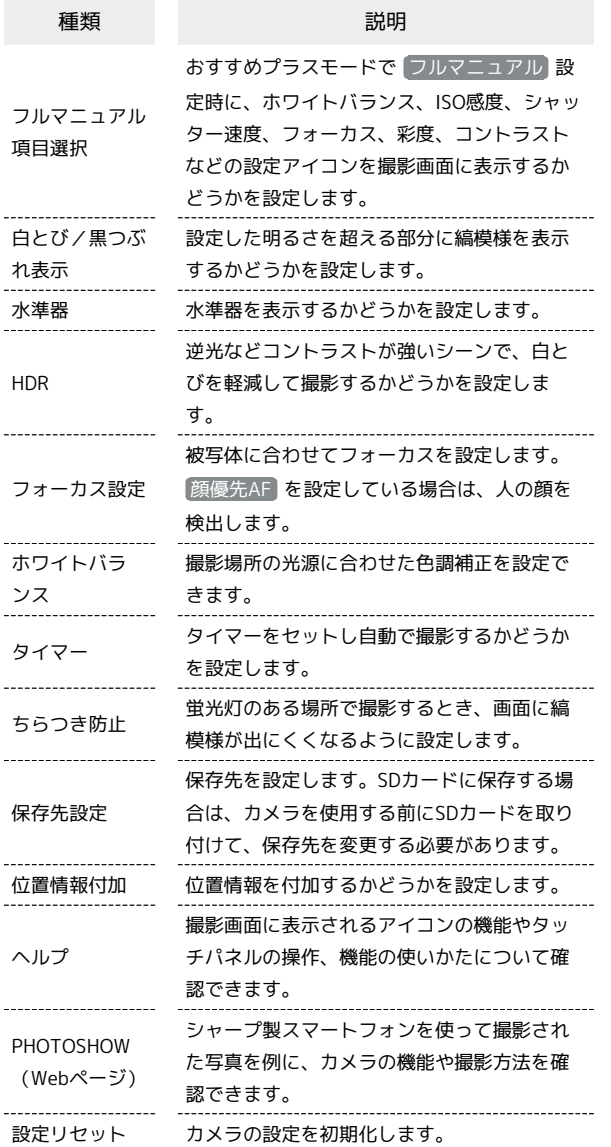

## $\boxed{1}$

ホーム画面でホットシートを上にフリック ● (カメラ)

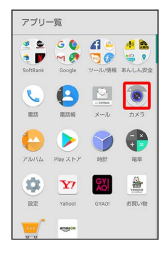

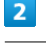

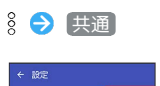

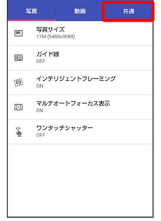

# $\overline{\mathbf{3}}$

#### 各項目を設定

※ 設定が完了します。
## 静止画/動画を確認・管理する(アル バム)

本機のカメラで撮影したり、ダウンロードしたりした静止画や動画 を、自動的にイベントカテゴリ、場所カテゴリに整理して表示しま す。

#### 静止画/動画を表示する

撮影/ダウンロードした静止画/動画を表示できます。

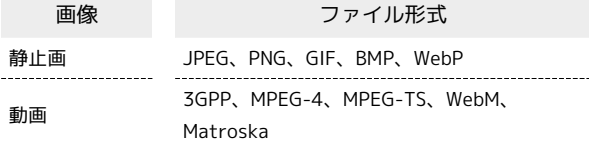

ホーム画面でホットシートを上にフリック ● (アルバム)

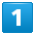

アプリー  $\frac{48}{17}$   $\frac{69}{10}$   $\frac{48}{10}$   $\frac{48}{9}$  $\bullet$ 日>90 ● 立 8 章

※ 画像一覧画面が表示されます。

・隠れている静止画/動画は、画面を上下にフリックすると表示で きます。

 $\overline{2}$ 

静止画/動画をタップ

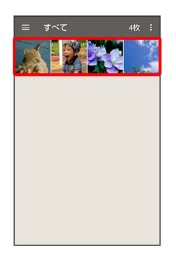

- 静止画/動画が表示されます(ファイル表示画面)。
- ・動画を再生するときは (▶) をタップし、画面に従って操作してく ださい。

画像一覧画面について

画像一覧画面のカテゴリについて

三をタップすると、「表示切替」に画像が分類されているカ テゴリ(すべて)/ すべて(日付) / フォルダ / イベン ト / 場所) が表示されます。カテゴリをタップすると、カテ ゴリに分類されている静止画/動画が表示できます。画面左端を 右にフリックしても、カテゴリを表示できます。

画像一覧画面の撮影モードを指定した絞り込みにつ いて

言をタップすると、「絞り込み」に撮影モードの種類(すべ ての動画 / ハイスピード/スロー動画 / 連写画像 / 全天 球画像 / 背景ぼかし画像 )が表示されます。撮影モードの種 類をタップすると、撮影モードに分類されている静止画/動画が 表示できます。画面左端を右にフリックしても、絞り込みを表示 できます。

・絞り込みを解除するときは、 ※ をタップします。

画像一覧画面の静止画/動画に表示されるアイコン について

撮影したモードや画像の設定によって、静止画/動画にアイコン が表示されます。

・連写撮影した静止画には □ が表示されます。静止画をタップ し、ファイル表示画面で ー をタップすると、撮影した静止画 の一覧が画面下部に表示されます(連写画像一覧画面)。

・背景ぼかしモードで撮影した静止画には / ? が表示されます。 静止画をタップし、ファイル表示画面で ◎ をタップして、 バーを左右にドラッグすると、ぼかし量を調節できます。

・360°パノラマ撮影ができるアプリなどで撮影した静止画に は 3 が表示されます。静止画をタップし、ファイル表示画面 で ◎ をタップすると、上下左右に360°回転してデータを確認 できます。

- ・非表示に設定した静止画/動画には @ が表示されます。
- ・インテリジェントフレーミングを利用して自動で構図補正され た静止画には が表示されます。静止画をタップし、ファイ ル表示画面で (動をタップすると、画面下部にオリジナル画像 (撮影した静止画)とおすすめ画像(構図補正された静止画) が表示されます。画面を左右にフリックすると、オリジナル画 像とおすすめ画像が切り替わります。なお、本機を起動した直 後は、 が表示されないことがあります。その場合は、しば らくしてからアルバムを再起動してください。

■■ 静止画/動画確認時の操作

スライドショーを利用する

画像一覧画面/ファイル表示画面で & ● スライドショー ・スライドショーを止めるときは、画像をタップします。

<sup>·</sup>はじめてアルバムを起動したときは、「すべて」の画像一覧画面 が表示されます。2回目以降は、前回終了時の画面(画像一覧 画面またはフォルダ画面)が表示されます。

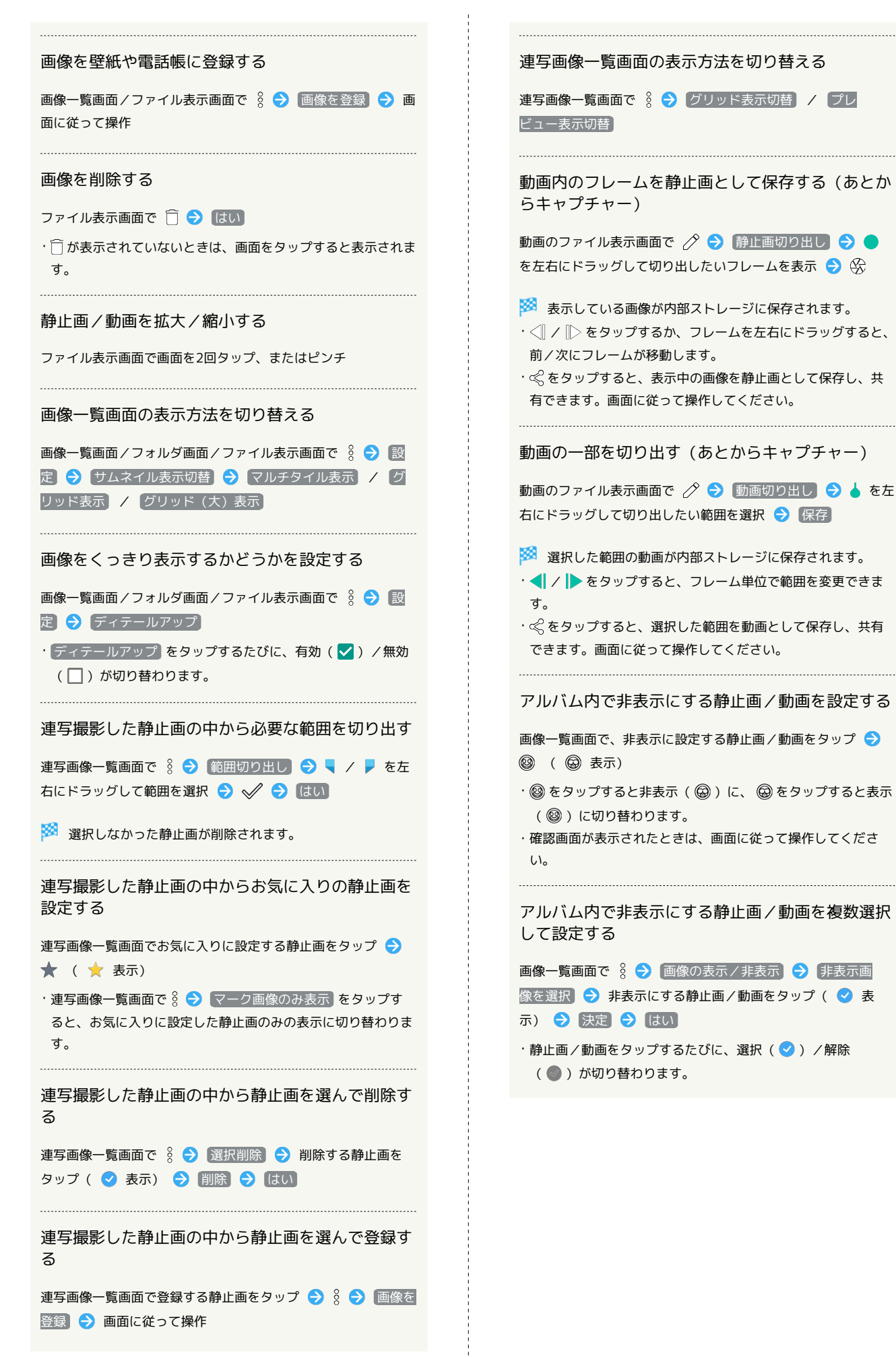

### アルバム内で静止画/動画を非表示に切り替える

画像一覧画面で 3 → 画像の表示/非表示 → 非表示モー ドへ切替

※ 非表示モードに切り替わり、非表示( @ )に設定した静止 画/動画がアルバム内に表示されなくなります。

- 画像の表示 / 非表示 表示モードへ切替 と操作すると、 表示モードに戻ります。
- ・ファイル表示画面で ※ → 非表示モードへ切替 / 表示モー ドへ切替 と操作しても表示を切り替えることができます。
- ・アルバム以外のアプリケーションでは、非表示に設定しても静 止画/動画は表示されます。

## ■ こんなときは

- Q. 静止画や動画が表示されない
- A. データベースが無効となっている可能性があります。USB Type-Cケーブル(市販品)でパソコンと本機を接続し て、内部ストレージ内の「¥PRIVATE¥SHARP¥PM」の 「DATABASE」フォルダを削除してから使用してください。

#### イベントのフォルダを新規作成して整理す る

イベントを新規作成して、静止画/動画を分類します。

- ・カレンダーに予定を登録すると、予定の期間に撮影した静止画/ 動画は、同じイベントとして自動的に分類されます。
- ・次の操作で、新たなイベントの振り分けを設定できます。

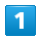

ホーム画面でホットシートを上にフリック ● ● (アルバム)  $\Theta \equiv \Theta$  イベント

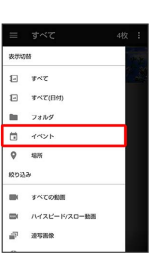

※ イベントのフォルダ画面が表示されます。

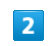

フォルダ ( 未設定 など) をタップ → /

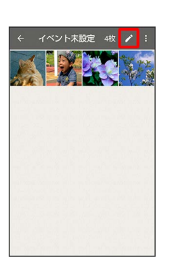

 $\overline{3}$ 

イベントを新規作成

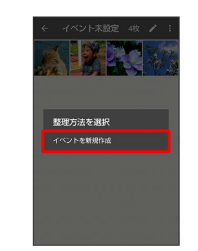

AQUOS R

## $\overline{4}$

新規作成するイベントの静止画/動画をタップ( ◇ 表示) → 作成

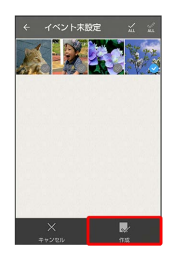

- ・静止画/動画をタップするたびに、選択(♥)/解除(●)が 切り替わります。
- ・静止画/動画は複数選択することもできます。

## $5<sub>5</sub>$

イベント名を入力する

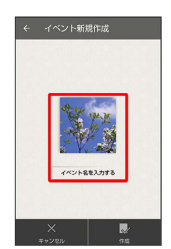

## $6<sup>°</sup>$

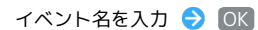

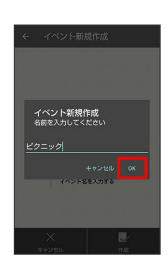

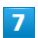

作成

※ 新しいイベントのフォルダの作成が完了します。

#### 撮影場所別に整理する

位置情報を設定して、静止画/動画を分類します。

・GPS機能を利用して、撮影した静止画/動画に位置情報を付加 し、自動的に撮影場所別に分類することもできます。

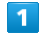

#### ホーム画面でホットシートを上にフリック ● ● (アルバム) 場所

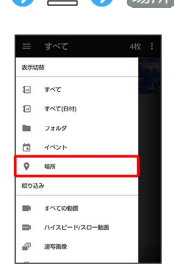

※ 地図が表示されます。

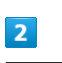

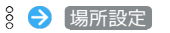

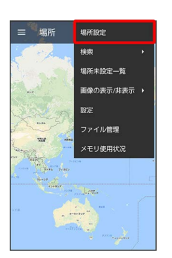

・このあと、フリック/ピンチで設定する場所の地図を表示しま す。

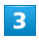

登録する静止画/動画をロングタッチ ♪ 地図にドラッグ → OK

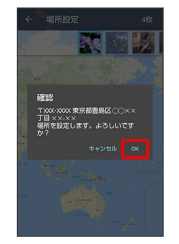

※ 撮影場所に登録されます。

### 静止画を編集する

静止画のサイズを変更したり、効果を追加したりすることができま す。

・静止画によっては、編集できないことがあります。

#### $\overline{1}$

ホーム画面でホットシートを上にフリック ● ● (アルバム)  $\Theta \equiv \Theta$  カテゴリ (  $\boxed{3}$   $\overline{5}$   $\overline{6}$   $\overline{1}$   $\overline{2}$   $\overline{5}$   $\overline{2}$   $\overline{5}$   $\overline{2}$   $\overline{5}$   $\overline{2}$   $\overline{3}$   $\overline{4}$   $\overline{5}$   $\overline{2}$   $\overline{5}$   $\overline{2}$   $\overline{5}$   $\overline{2}$   $\overline{5}$   $\overline{2}$   $\overline{5}$   $\overline{2}$ 

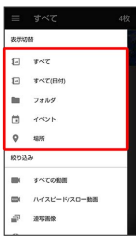

※3 画像一覧画面またはフォルダ画面が表示されます。

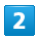

静止画をタップ

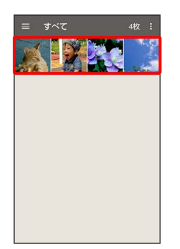

※3 静止画が表示されます (ファイル表示画面)。

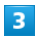

8 → 画像編集 → 画像編集 → 1回のみ / 常時

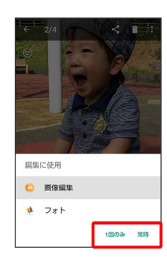

#### ※ 画像編集画面が表示されます。

- $\cdot$   $\frac{8}{3}$  が表示されていないときは、画面をタップすると表示されま す。
- ・ 常時 をタップすると、常にそのアプリケーションが利用できる ようになります。

## $\overline{4}$

編集の種類を選択

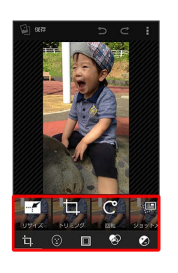

## $\overline{\mathbf{5}}$

編集操作 ● 保存

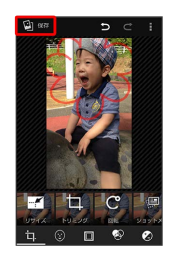

<mark>※</mark> 編集が完了し、別ファイルとして内部ストレージ/SDカードに 保存されます。

カメラ

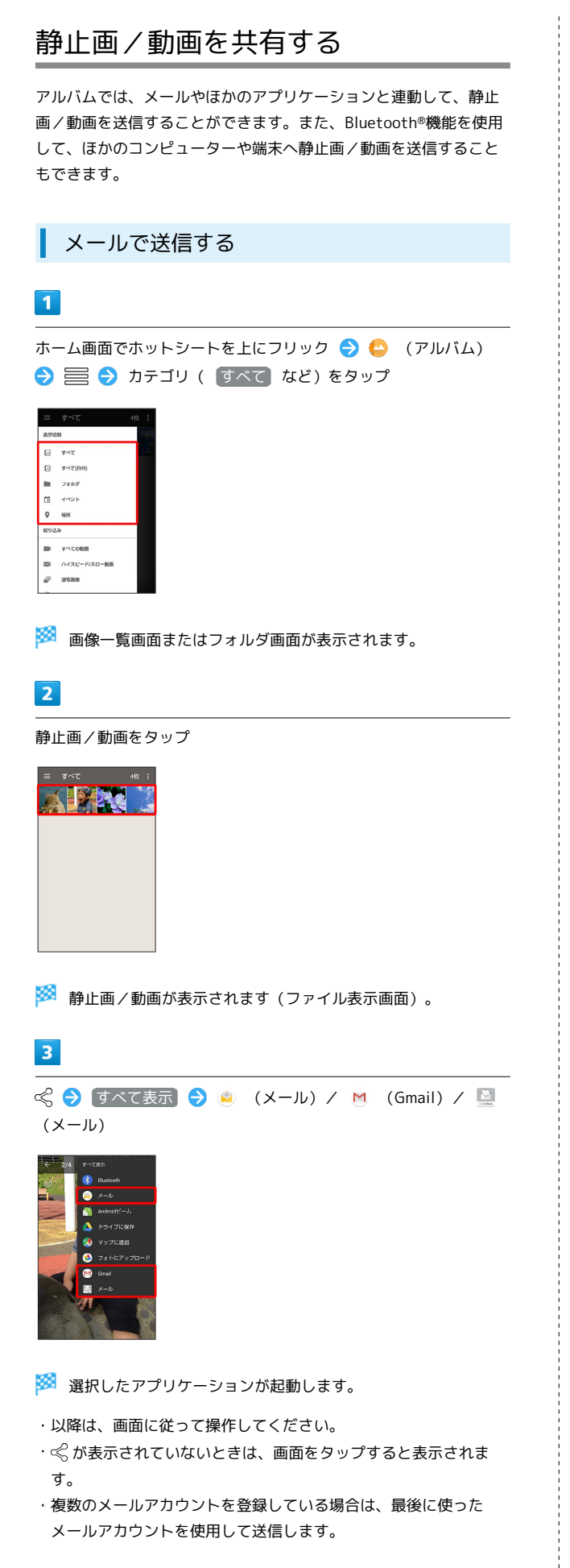

#### ■ 複数の静止画/動画を送信する

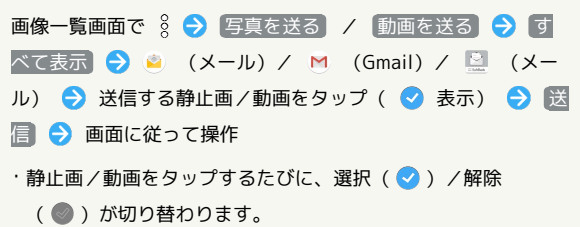

## Bluetooth®機能を使用して送信する

#### $\mathbf{1}$

ホーム画面でホットシートを上にフリック → (アルバム) → ■→ カテゴリ ( すべて) など) をタップ

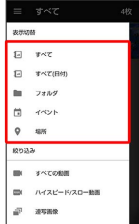

※ 画像一覧画面またはフォルダ画面が表示されます。

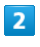

静止画/動画をタップ

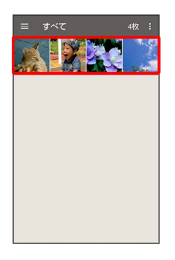

※3 静止画/動画が表示されます (ファイル表示画面)。

## $\overline{\mathbf{3}}$

 $\leqslant$   $\Theta$  (Bluetooth)

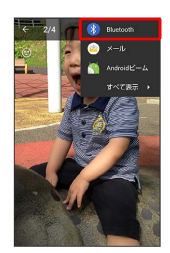

※ アプリケーションが起動します。

- ・以降は、画面に従って操作してください。
- ・<< が表示されていないときは、画面をタップすると表示されま す。

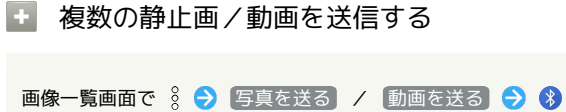

(Bluetooth) → 送信する静止画/動画を順にタップ( 表示) → 送信 → 画面に従って操作 ·静止画/動画をタップするたびに、選択( )/解除

(●) が切り替わります。

## ハイスピード録画モードを利用する

ハイスピード録画モードを利用すると、通常よりも動きが滑らかな 動画を撮影できます。また、スローモーション動画として再生する こともできます。

#### ハイスピード録画モードで撮影する

## $\overline{1}$

ホーム画面でホットシートを上にフリック ● (カメラ)

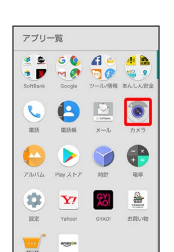

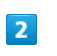

■ → ハイスピード録画

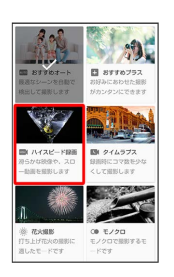

 $\overline{3}$ 

本機のカメラ(アウトカメラ)を被写体に向ける

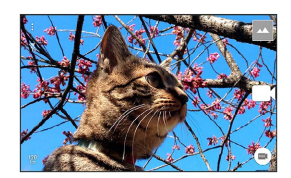

- ・画面を上下にドラッグすると、明るさを調整できます。
- ・左右にドラッグまたはピンチアウト/ピンチインすると、ズーム できます。
- ・陽| / 陽| をタップするとハイスピード録画のフレーム数を変更で きます。

## $\overline{4}$

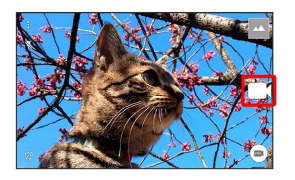

 $5<sub>5</sub>$  $\bigcirc$ 

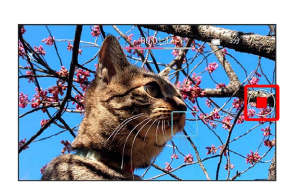

※3 撮影終了音が鳴り、動画が本体メモリに保存されます。

ハイスピード録画モードで撮影した動画を 再生する

ハイスピード録画モードで撮影した動画には ▶ 120fps / ▶ 240fps が表示されます。

・ハイスピード録画モードで撮影した動画は、本機にプリセットさ れている再生プレーヤーで再生してください。ほかの再生プレー ヤーやパソコンなどを利用すると、正しく再生できないことがあ ります。

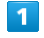

ホーム画面でホットシートを上にフリック ● ● (アルバム)

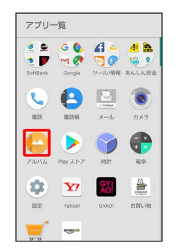

※ 画像一覧画面が表示されます。

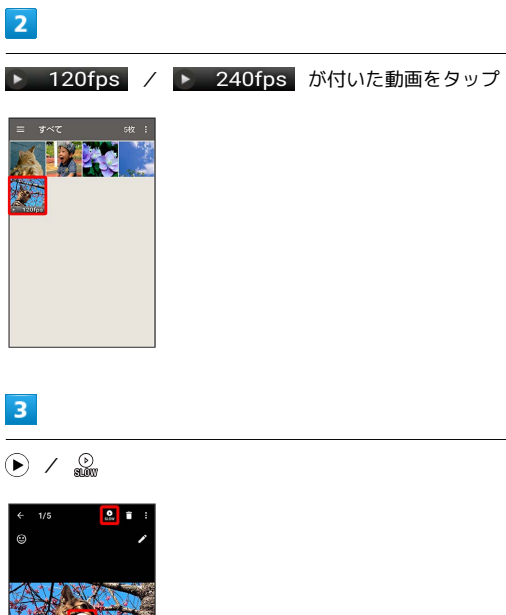

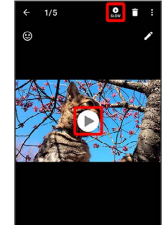

※ 動画が再生されます。

- ・ $\frac{\textcircled{\tiny{\textcirc}}}{}$ をタップすると、スローモーション動画として再生されます (スローモーション動画再生画面)。
- ・確認画面が表示されたときは、画面に従って操作してください。

す スローモーション動画の再生について

動画中で大きな動きをした部分のみ、自動的にスローモーション で再生されます。スローモーションで再生される部分は、編集す ることもできます。

#### ■■ スローモーション動画再生時の操作

#### スロー再生範囲を編集する

スローモーション動画を一時停止中に、▲ / ▲ を左右にド ラッグして範囲を選択

- ・スロー再生が設定されている範囲は、バーが緑色に表示されま す。
- ・サムネイル部分をタップすると、スロー再生範囲を追加できま す。
- ·▲ / ▲ を左右にドラッグして重ねると、スロー再生範囲を削除 できます。
- ·8 → スロー範囲を全解除 → はい と操作すると、スロー 再生範囲がすべて削除されます。
- ・※が表示されていないときは、画面をタップすると表示されま す。

#### 表示中の画像を静止画として保存する

スローモーション動画再生画面で、

※ 表示している画像が本体メモリに保存されます。

・※ が表示されていないときは、画面をタップすると表示され ます。

スローモーション動画を共有する

スローモーション動画再生画面で、 8 → 共有 → 共有方法 をタップ 動画全体を送信 / スロー範囲を送信 画 面に従って操作

スローモーション動画をエクスポートする

スローモーション動画再生画面で、 8 → エクスポート → 「動画全体をエクスポート] / スロー範囲をエクスポート ● 画面に従って操作

※2 エクスポートされた動画が本体メモリに保存されます。

スローモーション動画再生時の操作方法を確認する スローモーション動画再生画面で、 8 → 操作ガイド

バーコードを読み取る

### バーコードリーダーを利用する

バーコード(QRコードやJANコード)を読み取り、テキストをコ ピーするなどして利用できます。

・バーコードの種類やサイズなどによっては、正しく読み取れない ことがあります。

#### $\blacksquare$

ホーム画面でホットシートを上にフリック ● (カメラ)

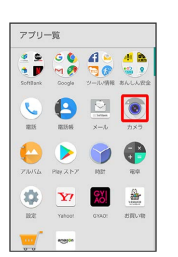

#### $\overline{2}$

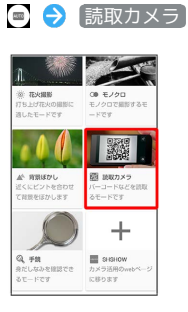

**※3** バーコードリーダー画面が表示されます。

## $\overline{\mathbf{3}}$

読み取るバーコードを画面中央に表示

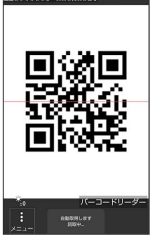

※ 自動的にバーコードが読み取られ、読み取り結果画面が表示さ れます。

・画面をタップすると、ピントを合わせることができます。

■■ バーコードリーダー利用時の操作

#### 読み取り結果を利用する

読み取り結果画面で、URLなどをタップ 各画面での操作

・読み取り結果画面で  $\frac{8}{3}$  をタップすると、読み取りデータとして 登録したり、テキストをコピーしたりすることができます。

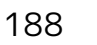

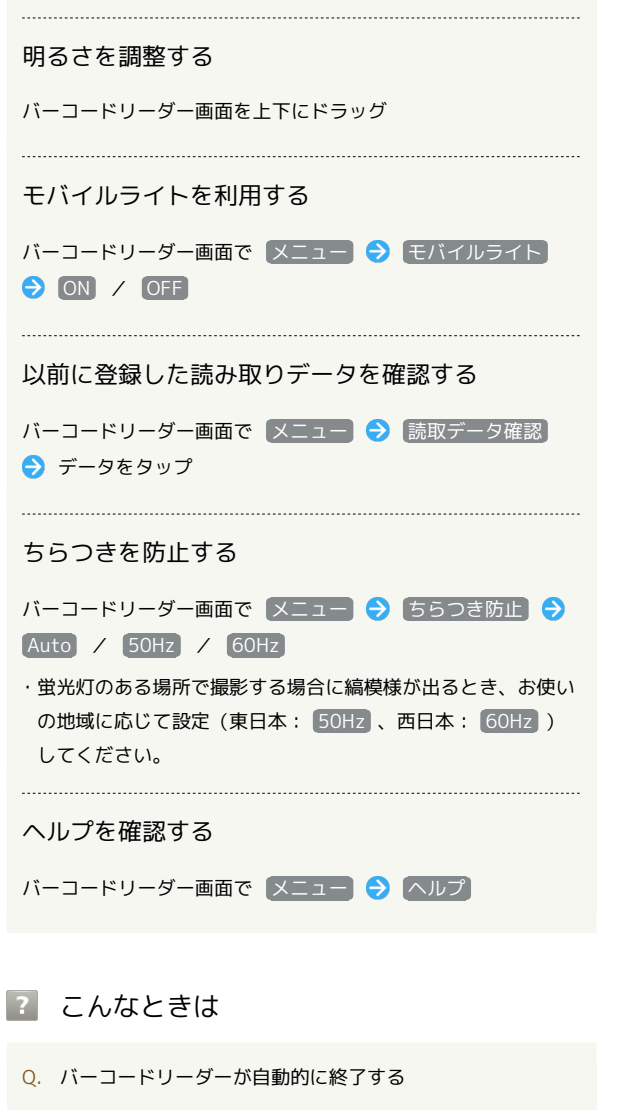

A. しばらく何も操作をしなかったときは、自動的に終了しま す。

◎ モバイルライト点灯時の警告

モバイルライトを目に近づけて点灯したり、モバイルライト点灯 時に発光部を直視したりしないようにしてください。また、ほか の人の目に向けて点灯させないでください。視力低下などを起こ す原因となります。

## テレビ

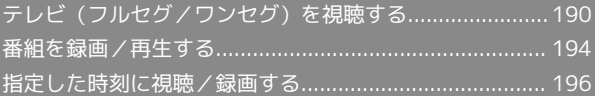

## <span id="page-191-0"></span>テレビ (フルセグ/ワンセグ)を視聴 する

放送波の受信状況に応じて、地上デジタルテレビ放送「フルセグ」 と、移動体端末向けサービス「ワンセグ」を視聴できます(海外で は利用できません)。

#### コンテンツ権利保護について

本機は地上デジタルテレビジョン放送のコンテンツ権利保護の ための仕組みとして、「コンテンツ権利保護専用方式」(ソフト ウェア方式)を採用しています。そのため、B-CASカードなどは 不要です。

「コンテンツ権利保護専用方式」(ソフトウェア方式)に関する お問い合わせは、一般社団法人地上放送RMP管理センターにご確 認ください。

ホームページ[:http://www.trmp.or.jp/](http://www.trmp.or.jp/)

メールアドレス:info-trmp@trmp.or.jp

## ■ こんなときは

- Q. テレビが起動できない
- A. 電池残量が少ないときは、テレビを起動できません。本機を 充電してください。

- Q. テレビが視聴できない
- A. テレビアンテナケーブルを取り付けてご利用ください。
- A. 受信状態は良好ですか。電波の強い場所へ移動してくださ い。

#### ■ テレビ利用時のご注意

#### 視聴環境について

本機は、電波を利用しているため、特に屋内や地下街、トンネル 内などでは電波が届きにくくなり、テレビ視聴が困難になること があります。また、テレビ視聴中に電波状態の悪い場所へ移動す ると、映像が急に途切れることがありますので、あらかじめご了 承ください。お客様のご利用環境によって電波の受信状態が異な るため、一部地域では視聴できない場合があります。受信状態の 良い環境でご利用ください。

#### 海外でのご利用について

海外では、放送形式や放送の周波数が異なるため利用できませ ん。

#### チャンネル設定について

放送局の周波数が変更された場合や、地域によっては地域選択 ではチャンネルを正しく登録できないことがあります。その場合 は、再度チャンネルリストを設定してください。

■■ 運転中や歩行中はテレビを利用しない

自転車やバイク、自動車などの運転中や歩行中は、テレビを利用 しないでください。

## テレビアンテナについて

テレビを視聴/録画する場合は、テレビアンテナケーブルを本機の イヤホンマイク端子に接続してください。

 $\vert$  1

テレビアンテナケーブルを本機に接続する

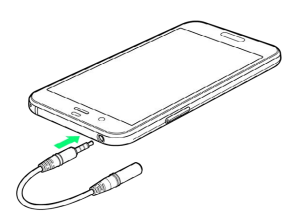

・プラグは奥まで確実に差し込んでください。途中で止まっている と、放送電波が受信できなかったり、音が聞こえないことがあり ます。

・端子が汚れていると接触が悪くなりますので、端子を乾いた綿棒 などで拭いてください。また、清掃する際には端子の破損に十分 ご注意ください。

・テレビアンテナケーブルのプラグを変形させないでください。故 障の原因となります。

#### ■ イヤホンの利用について

テレビアンテナケーブルを使用中にイヤホンを利用するときは、 別売のマイク付ステレオイヤホンをテレビアンテナケーブルのイ ヤホンマイク端子に接続してご利用ください。

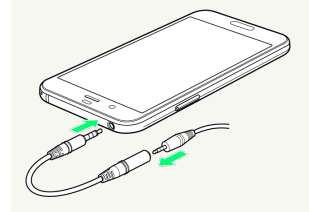

<span id="page-192-0"></span>チャンネルを設定する(はじめて使うと き)

## $\overline{1}$

ホーム画面でホットシートを上にフリック ● (ツール/情 報) ● (テレビ)

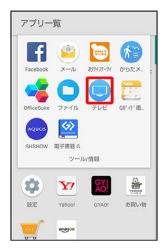

※3 チャンネルリスト作成画面が表示されます。

・確認画面が表示されたときは、画面に従って操作してください。

## $\overline{2}$

地域を選んで作成

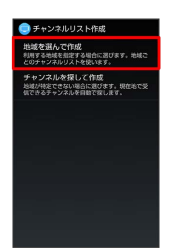

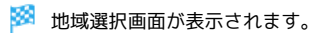

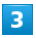

地方をタップ → 都道府県をタップ → 地域をタップ

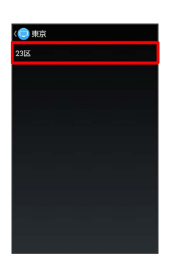

※※<br>キャンネルのスキャンが始まり、終了するとチャンネルリスト 確認画面が表示されます。

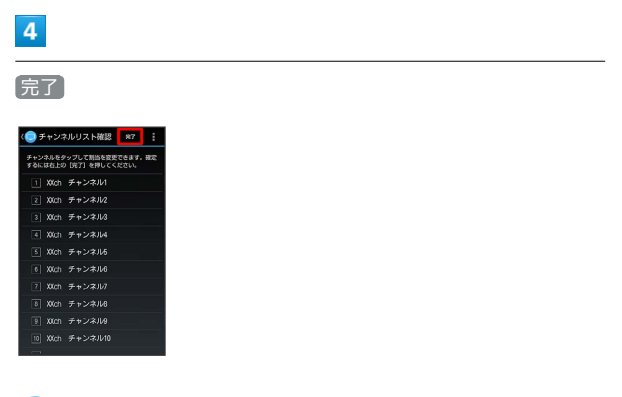

+ チャンネルを探して設定する

チャンネルリスト作成画面で チャンネルを探して作成 ● 完了

テレビを視聴する

## $\mathbf{I}$

ホーム画面でホットシートを上にフリック → 4 (ツール/情 報) ● (テレビ)

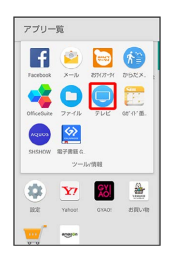

※※※※<br>アレビ視聴画面が表示されます。

## $\overline{2}$

左右にフリックしてチャンネルを選択

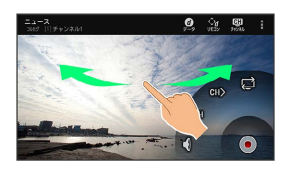

- ※ 選択したチャンネルの放送画面が表示されます。
- テレビ視聴を終了する
- テレビ視聴画面で く → く ・テレビ視聴画面で、 | ● テレビ終了 と操作しても終了で きます。

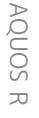

※ チャンネル設定が終了します。

#### ■ テレビ視聴画面の見かた

画面左上の番組名などが表示されていないときは、テレビ視聴画面 の映像部分をタップします。

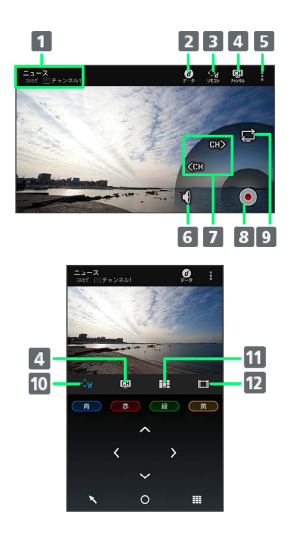

#### 1 番組詳細を表示

- 2 フルセグのデータ放送を表示1
- 3 フルセグのデータ放送のリモコンを表示1
- 4 チャンネルリストを表示
- メニューを表示
- 消音/音量調節<sup>2</sup>
- 7 チャンネルを切り替え

#### 8 番組を録画

- 9 フルセグ/ワンセグを切り替え3
- 10 フルセグのデータ放送のリモコンを表示4
- 11 視聴中のチャンネルの番組表を表示

#### 12 録画番組の一覧を表示

- 1 フルセグ視聴中のみ利用できます。
- 2 タップすると消音/消音解除、ロングタッチすると音量調節がで きます。
- 3 「ワンセグ/フルセグ受信設定」が「ワンセグ/フルセグを受信 のときに操作できます。
- 4 ワンセグ視聴中は、(d) が表示されます。タップすると、ワンセ グのデータ放送を表示します。

#### ■ テレビ視聴時の操作

フルセグのデータ放送を操作する

フルセグ視聴画面で、 (d) (データ) ● ◎ (リモコン) ● 画面に従って操作

・横画面で視聴中は、ジェスチャーでも同様に操作できます。詳 しくは、 ガイド をタップして表示される、ジェスチャー操作 ガイドを参照してください。

```
テレビを切り替える
テレビ視聴画面で、 ● ワンセグフルセグ切替 → 項目
をタップ
· ワンセグ/フルセグ受信設定 が ワンセグ/フルセグを受信
のときに利用できます。
視聴中のチャンネルの番組表を確認する
テレビ視聴画面で、 ● 予 番組表 → 視聴中のチャンネル
・番組をタップすると、番組詳細を確認できます。また、番組詳
細を確認中に 予約 をタップすると、番組の視聴/録画予約が
視聴/録画を
予約する」を参照してください。
Gガイド番組表を利用する
テレビ視聴画面で、 ● ● ■ 編表 ● Gガイド ● 画面に
従って操作
映像を切り替える
フルセグ視聴画面で、 |● 映像/音声/字幕設定 → 映
像切替 → 映像をタップ
多重音声を切り替える
テレビ視聴画面で、 | → |映像/音声/字幕設定 → 音声
多重切替 → 音声をタップ
字幕の有無を設定する
テレビ視聴画面で、 | → 映像/音声/字幕設定 → 字幕
切替 ● 項目をタップ
操作コントローラーの表示位置を設定する
```
テレビ視聴画面で、 : → 設定 → コントローラー表示位 置 表示位置をタップ

#### フルセグを受信するかどうかを設定する

```
テレビ視聴画面で、 : → 設定 → ワンセグ/フルセグ受
信設定 → ワンセグ/フルセグを受信
```
フルセグ受信中の文字スーパーを設定する

テレビ視聴画面で、 ● 設定 → 文字スーパー設定 ● 項目をタップ

データ放送について設定する

```
テレビ視聴画面で、 | ● 設定 ● データ放送設定 ●
画面に従って操作
```
# オフタイマーを設定する テレビ視聴画面で、 | ● 設定 ● オフタイマー設定 ● 項目をタップ CAS情報を初期化する テレビ視聴画面で、 シ 2 設定 → CAS情報の初期化 → i → すべて初期化 → OK 製品情報を確認する テレビ視聴画面で、 |● 設定 → 製品情報 TVリンクを利用する テレビ視聴画面で、 | ● TVリンク ● 画面に従って操作

# $\overline{2}$ チャンネルリスト編集 チャンネルサーチ .<br>サービス選用 |<br>|3桁番号選局 チャンネルリスト切割 ■<br>■ チャンネルリスト編集 ※ チャンネルリスト編集画面が表示されます。  $\overline{3}$ 作成 チャンネルリスト編集 mt ※ チャンネルリスト作成画面が表示されます。 ・チャンネルリストの設定について詳しくは、[「チャンネルを設定](#page-192-0) [する\(はじめて使うとき\)](#page-192-0)」を参照してください。 + チャンネル設定時の操作 視聴可能なチャンネルをスキャンする

チャンネルリストを編集する

テレビ視聴画面で、 |● テャンネル設定

 $\overline{1}$ 

※ チャンネル設定画面が表示されます。

複数の地域のチャンネルリストを設定して切り替えて利用したり、 チャンネルリストの内容を変更したりすることができます。

チャンネル設定画面で チャンネルサーチ 

視聴するサービスを切り替える

チャンネル設定画面で サービス選局 サービスをタップ 

## 3桁入力で選局する

チャンネル設定画面で 3桁番号選局 → 番号を入力 → 選 局

<mark>・</mark>ワンセグフルセグ切替 <mark>が</mark> 自動で切替 / フルセグを受信) のときに利用できます。

#### チャンネルリストを切り替える

チャンネル設定画面で チャンネルリスト切替 → チャンネル リストをタップ

#### チャンネルリストを削除する

チャンネルリスト編集画面で、削除するチャンネルリストをロン  $J'$ タッチ  $\bigodot$   $\bigodot$   $\bigodot$   $\bigodot$ 

#### チャンネルリストを再スキャンする

チャンネルリスト編集画面で、再スキャンするチャンネルリスト をロングタッチ → : → 再スキャン → 完了

#### チャンネルリスト名を変更する

チャンネルリスト編集画面で、名前を変更するチャンネルリスト をロングタッチ → : → チャンネルリスト名変更 → チャ ンネルリスト名を入力 ● OK

チャンネルリスト内のチャンネルを変更する

チャンネルリスト編集画面でチャンネルリストをタップ● チャンネルをタップ● 放送局名をタップ● 完了

チャンネルリスト内のチャンネルを削除する

チャンネルリスト編集画面でチャンネルリストをタップ ● チャンネルをロングタッチ ● ● ● OK ● 完了

視聴中のチャンネルをチャンネルリストに保存する

チャンネル設定画面で チャンネル個別登録 → 登録先をタッ プ

- ・視聴中のチャンネルが、利用しているチャンネルリストに登録 されていない場合に利用できます。
- ・上書きするときは、このあと OK をタップします。

## <span id="page-195-0"></span>番組を録画/再生する

放送中の番組を録画して内部ストレージまたはSDカードに保存し、 あとで再生することができます。

SDカードに番組を録画するときは、あらかじめ、SDカードを取り付 けてください。詳しくは[「SDカードを取り付ける」](#page-63-0)を参照してくだ さい。

#### 番組を録画する

番組によっては、録画できないことがあります。

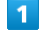

ホーム画面でホットシートを上にフリック → 4% (ツール/情 報) ● (テレビ)

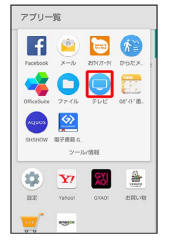

※2 テレビ視聴画面が表示されます。

## $\overline{2}$

左右にフリックしてチャンネルを選択 → ● (録画開始) → 録画時間をタップ

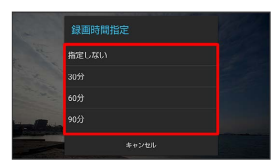

※ 録画が始まります。

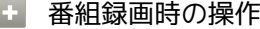

録画を停止する

録画中に ( ) (録画停止) → OK

フルセグの録画ファイルの保存先を設定する

テレビ視聴画面で、 : → 設定 → 録画設定 → フルセ グ録画保存先設定 → 保存先をタップ

フルセグの録画時にデータ放送も録画するかどうか を設定する

テレビ視聴画面で、 : ◆ 設定 → 録画設定 → フルセ グデータ放送の録画

・ フルセグデータ放送の録画 をタップするたびに、有効 (√) /無効(■)が切り替わります。

#### ■ 録画についてのご注意

#### テレビの切り替えについて

録画中はテレビが切り替わりません。

#### 録画ファイルについて

録画ファイル利用時は、次の点にご注意ください。

- ・録画した番組をメールに添付したり、Bluetooth®通信などで送 信したりすることはできません。また、パソコン上でコピーし ても再生できません。
- ・本機で録画したフルセグの番組をほかの携帯電話で再生するこ とはできません。

## 録画した番組を再生する

#### $\vert$  1

ホーム画面でホットシートを上にフリック → 4 (ツール/情 報) ● (テレビ)

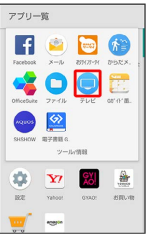

テレビ視聴画面が表示されます。

## $\overline{2}$

■ → 録画一覧

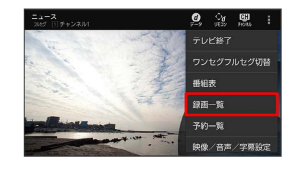

※3 録画一覧画面が表示されます。

- ・フルセグの録画ファイルには <mark>HD</mark> が表示されます。
- ・SDカードに保存されている録画ファイルには が表示されま す。

## $\overline{3}$

再生する番組名をタップ

※ 番組が再生されます。

■ 録画一覧画面表示時の操作

内部ストレージとSDカードの残量を確認する

録画一覧画面で、 シ → メモリ残量 → OK

録画ファイルを削除する

録画一覧画面で、削除する録画ファイルをロングタッチ● **A OK** 

録画ファイルの詳細を確認する

録画一覧画面で、確認する録画ファイルをロングタッチ● → 録画番組詳細

録画ファイルのタイトルを変更する

録画一覧画面で、タイトルを変更する録画ファイルをロングタッ **チ → : → タイトル変更 → タイトルを入力 → OK** 

フルセグの録画ファイルをSDカードへ移動する

録画一覧画面で、内部ストレージに保存されているフルセグの録 画ファイルをロングタッチ → : → SDカードへ移動 → OK

・SDカードへ移動したファイルは、再び内部ストレージへ戻すこ とはできません。

#### 再生画面の見かた

各種設定操作などは、テレビ視聴中と同様です。

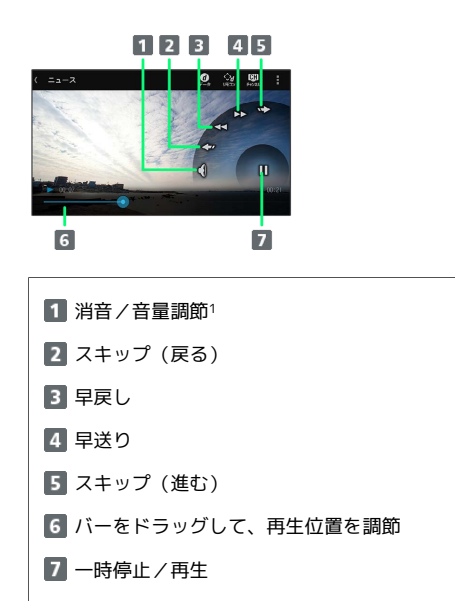

1 タップすると消音/消音解除、ロングタッチすると音量調節がで きます。

## <span id="page-197-0"></span>指定した時刻に視聴/録画する

#### <span id="page-197-1"></span>視聴/録画を予約する

時刻を指定して番組の視聴や録画をすることができます。

- ・予約開始前に、受信電波状況や電池残量、メモリ残量を確認して おいてください。
- ・SDカードに番組を録画するときは、あらかじめ、SDカードを取り 付けてください。詳しくは「[SDカードを取り付ける](#page-63-0)」を参照して ください。

 $\overline{1}$ 

ホーム画面でホットシートを上にフリック → 4 (ツール/情 報) ● (テレビ)

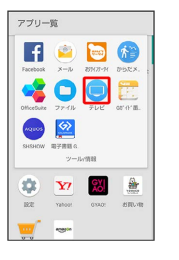

※3 テレビ視聴画面が表示されます。

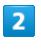

■ → 予約一覧

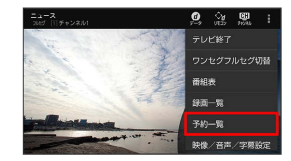

※3 視聴/録画予約画面が表示されます。

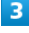

予約

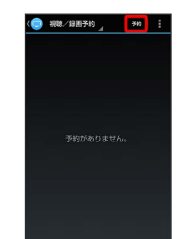

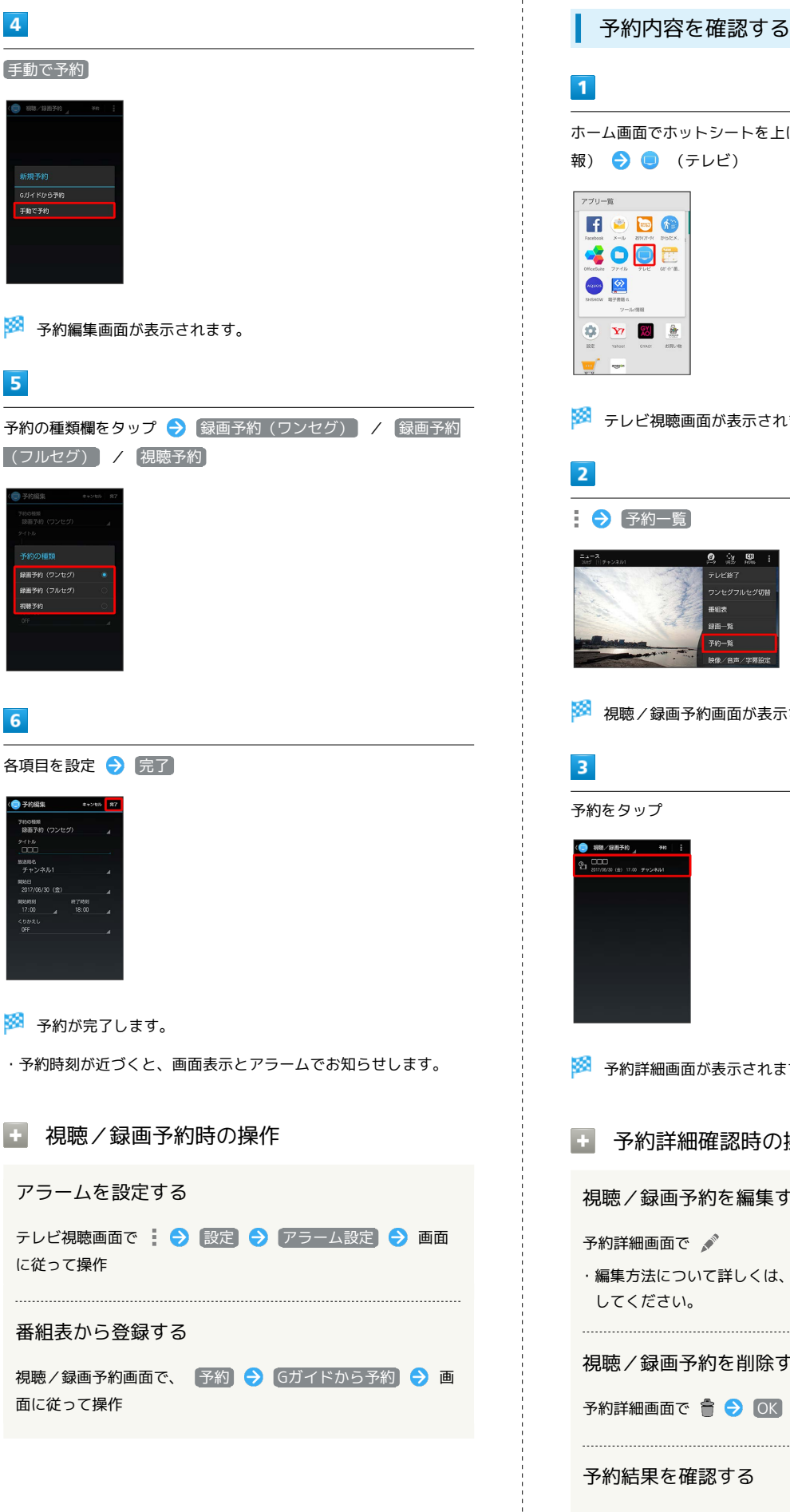

ホーム画面でホットシートを上にフリック → 4 (ツール/情 報) ● (テレビ) ※ テレビ視聴画面が表示されます。 <u>ुष्ट</u>  $m$ ※3 視聴/録画予約画面が表示されます。 ※3 予約詳細画面が表示されます。 + 予約詳細確認時の操作 視聴/録画予約を編集する 予約詳細画面で ♪ ・編集方法について詳しくは、「[視聴/録画を予約する」](#page-197-1)を参照 視聴/録画予約を削除する 予約詳細画面で <del>■ ●</del> OK 予約結果を確認する 視聴/録画予約画面で 視聴/録画予約 → 録画予約結果

● 確認する予約結果をタップ

予約結果を削除する

視聴/録画予約画面で  $\left[\frac{1}{2},\frac{1}{2}\right]$  録画予約結果 → 削除する予約結果をタップ → ● ● OK

## 便利な機能

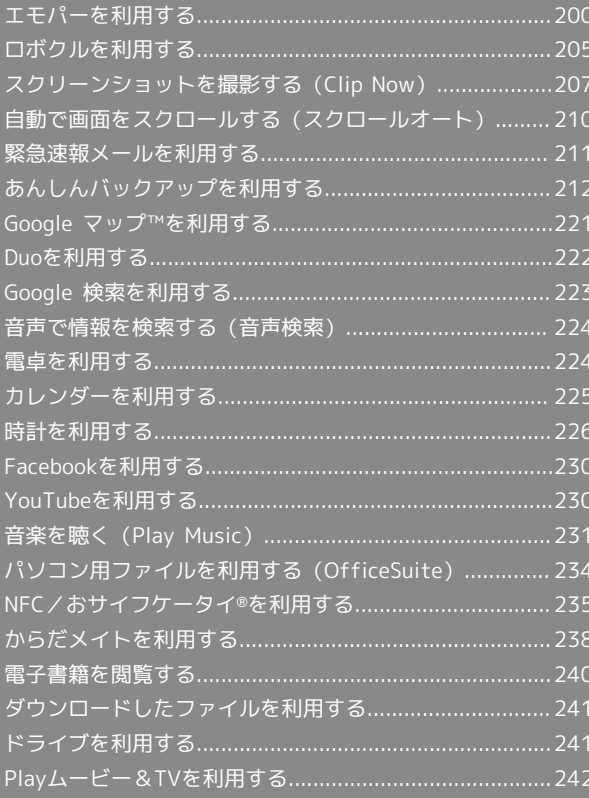

## <span id="page-201-0"></span>エモパーを利用する

## エモパーについて

エモパーを利用すると、あらかじめ登録したお客様の情報やエモ パーの設定に合わせ、自宅では声と表示で、外では表示でロック画 面にてお話しします。エモパーの音声にお客様が声で応答すると、 エモパーが音声や画面表示で反応します。

また、エモパーを使ったメモ機能(エモパーメモ)や、健康応援機 能(エモパーヘルスケア)が利用できます。

本機の使用状況を学習することで、より適切なタイミングで情報を お伝えするようになっていきます。

・エモパーが話してから画面が消灯するまでの間のみ音声を認識し ます(音声が認識される時間は最大10秒間です)。

#### エモパーの初期設定を行う

エモパーを利用するには、エモパーの初期設定を行う必要がありま す。

#### $\overline{1}$

ホーム画面でホットシートを上にフリック ● (卖) (設定)

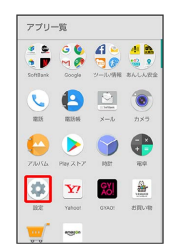

 $\overline{2}$ 

エモパー

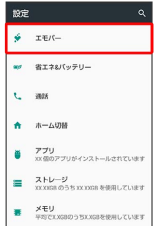

※3 初期設定画面が表示されます。

- ・以降は画面に従って操作してください。
- ・初期設定の「自宅を教えよう」で自宅を設定して、初期設定完了 後にエモパー設定から「あなたについて」の「自宅のほかにお話し できる場所 と 職場・学校 を設定することをおすすめします。
- ・エモパーの初期設定を行うと 歩数計設定 の 歩数計ON が有効 になります。歩数計について詳しくは、[「からだメイトを利用す](#page-239-0) [る」](#page-239-0)を参照してください。

#### エモパー画面の見かた

エモパー画面では、エモパーとあなたとのコミュニケーション度合 いを確認したり、情報の登録や設定を行ったりすることができま す。

・エモパーは、画面消灯(画面ロック)中またはロック画面で動作 します。常にエモパー画面を表示しておく必要はありません。

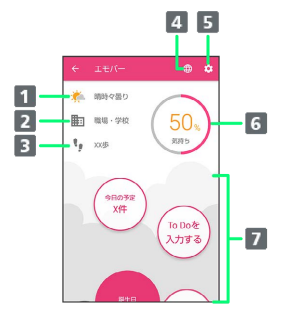

## 1 現在地の天気予報 タップするとウェブページで確認できます。 2 現在地 3 今日の歩数

- タップすると (\*) (からだメイト)が起動します。
- 4 公式エモパー情報サイト EMOPARK (エモパーク)に接続
- 5 エモパーのはたらきを設定
- エモパーの気持ち
- 7 エモパーが話した回数やいろいろな情報を表示1
- 1 タップすると、情報の登録/変更ができたり、関連する画面が表 示されたりするものもあります。上下にフリックすると、隠れて いる情報が表示されます。

## エモパーを利用する

エモパーがお話しするのは、次のすべての条件がそろったときで す。それ以外のときは画面表示で情報をお知らせします。

・場所や時間帯にかかわらず、ロック画面表示中に本機を数回(2秒 程度)振ると話します。

・イヤホンを接続していると、自宅以外の場所でも話すことがあり ます。電車ではいつも降りる駅に近づくと話したり、いつもは降 りない駅で降りたときに周辺のご当地情報などを話したりするこ とがあります。

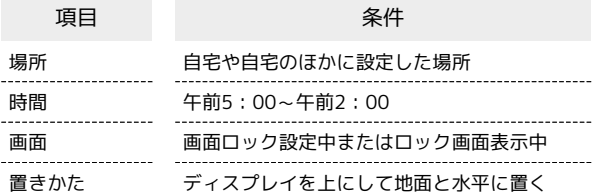

ロック画面では、エモパーがいろいろな情報をお知らせします。左 右にフリックすると、情報を切り替えることができます。

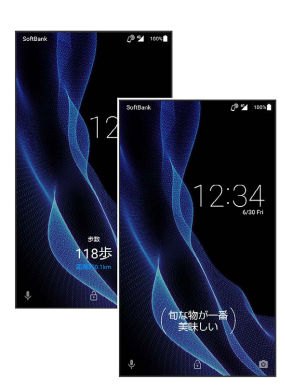

・( )の付いた情報は、エモパーの気持ちです。

■ エモパーの利用について

#### 対応する言語について

エモパーは日本語にのみ対応しています。

#### 海外での利用について

海外で利用するときは、エモパーのお伝えする情報が制限されま す。

#### 位置情報について

自宅などを認識したり、話したりするために、位置情報を取得す る場合があります。位置情報の取得には、「位置情報」をONに 設定する必要があります。また、位置情報のモードは 高精度 に設定してください。「位置情報」がOFFのときや、モードが バッテリー節約 のときは、位置情報が必要な情報をお伝えでき ません。位置情報について詳しくは[「位置情報の設定」](#page-282-0)を参照し てください。

公式エモパー情報サイト EMOPARK(エモパーク) について

新しいキャラクターのダウンロードや、よくあるご質問などにつ いては、公式エモパー情報サイト EMOPARK(エモパーク)をご 覧ください。

<http://k-tai.sharp.co.jp/dash/emopa/index.html>

#### エ エモパー利用時の操作

エモパーの音量調節について

エモパーが話しているときに、音量Upキー/音量Downキー

お知らせの内容に関連するアプリケーションを起動 する

ロック画面でエモパーエリアを2回タップ

## ■ エモパー利用時のご注意

パケット通信料について

エモパーをご利用になる場合は、パケット通信料がかかります。 

#### お知らせの内容について

エモパーがお伝えする情報は、本製品の使用状況と正確には合っ ていない場合があります。

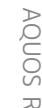

## 202

#### <span id="page-203-1"></span>エモパーに予定を記憶させる(エモパーメ モ)

音声でエモパーに予定を記憶してもらうことができます。記憶した 内容は 3 (カレンダー)に登録され、時期が近づくと声や表示で お知らせします。

・「実家に電話をする」のように、具体的な日時を話さなくても、 予定を記憶してお知らせします。

 $\vert$  1

ロック画面で、画面を2回タップ

※3 エモパーメモが起動します。

 $\overline{2}$ 

予定を本機に向かって話す

※ エモパーが応答し、予定が記憶されます。

### ■ エモパーメモについて

エモパーメモの登録について

画面消灯(画面ロック)中でも、エモパーメモに登録できるよう に設定できます。

エモパー画面で 3 令エモパーメモ 今 画面消灯時でもメ モを起動] (√表示)と操作してください。

次の場合にはエモパーメモの登録ができません。

· し (電話)や b (Play Music)などのアプリケーション利用 時

・Bluetooth®機器接続時

#### ■ (カレンダー)への登録内容について

エモパーが登録した予定のタイトルには「「エモパー]」と入力 されます。 

外出先でのエモパーメモの利用について

外出先では、通話時と同じように本機を耳に当ててから話してく ださい。外出先では、エモパーの応答は受話口から聞こえます。 

#### エモパーメモで体重を記録するには

エモパーメモで体重を伝えて記録することができます(エモパー ヘルスケア)。「体重は○○キロ」と話しかけてください。エモ パーメモが応答するには、「体重」「数字」「キロ」の3つの言 葉が必要となります。エモパーヘルスケアの設定について詳しく は、「[エモパーを設定する](#page-203-0)」を参照してください。

エモパーメモでアラームやタイマーを設定するには

エモパーメモで時刻や時間を伝えて、アラームやタイマーを設定 することができます。「明日の6時にアラーム」や「10分経った ら教えて」などと話しかけてください。

・同じ時刻を何度か伝えると、「いつもの時間にアラーム」と話 しかけてアラームを設定できるようになります。

#### <span id="page-203-0"></span>エモパーを設定する

エモパーのキャラクターの選択や、お客様の情報の設定、エモパー の話題の選択、エモパーが記憶したデータの保存/削除などが行え ます。設定できる項目は次のとおりです。

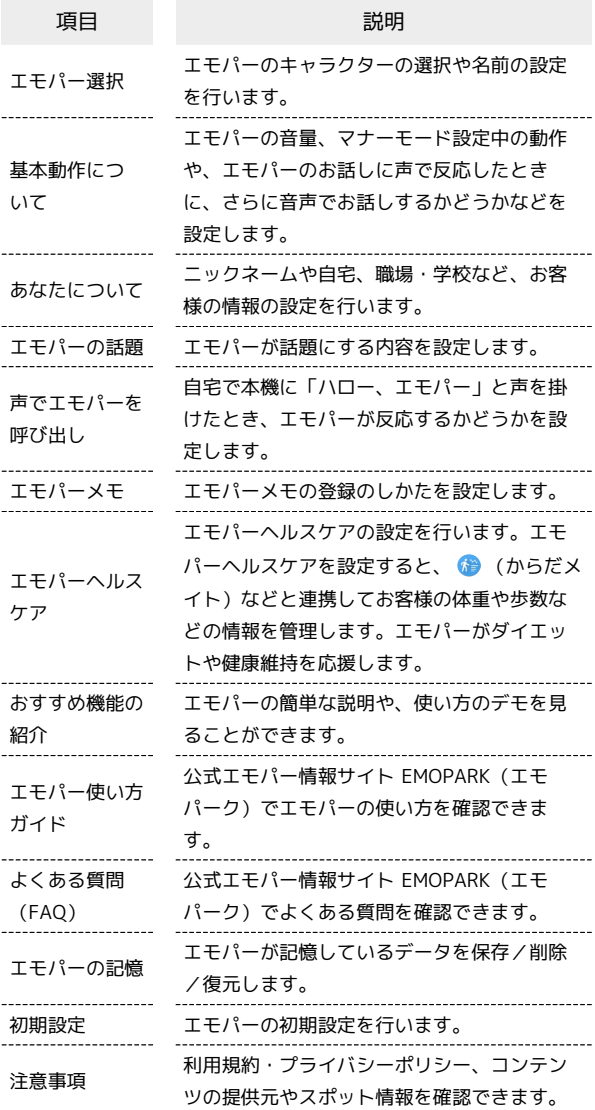

#### $\overline{1}$

#### ホーム画面でホットシートを上にフリック ● (談定) ● エモパー

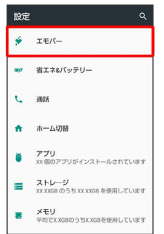

#### ・エモパーの初期設定画面が表示されたときは、画面に従って操作 してください。

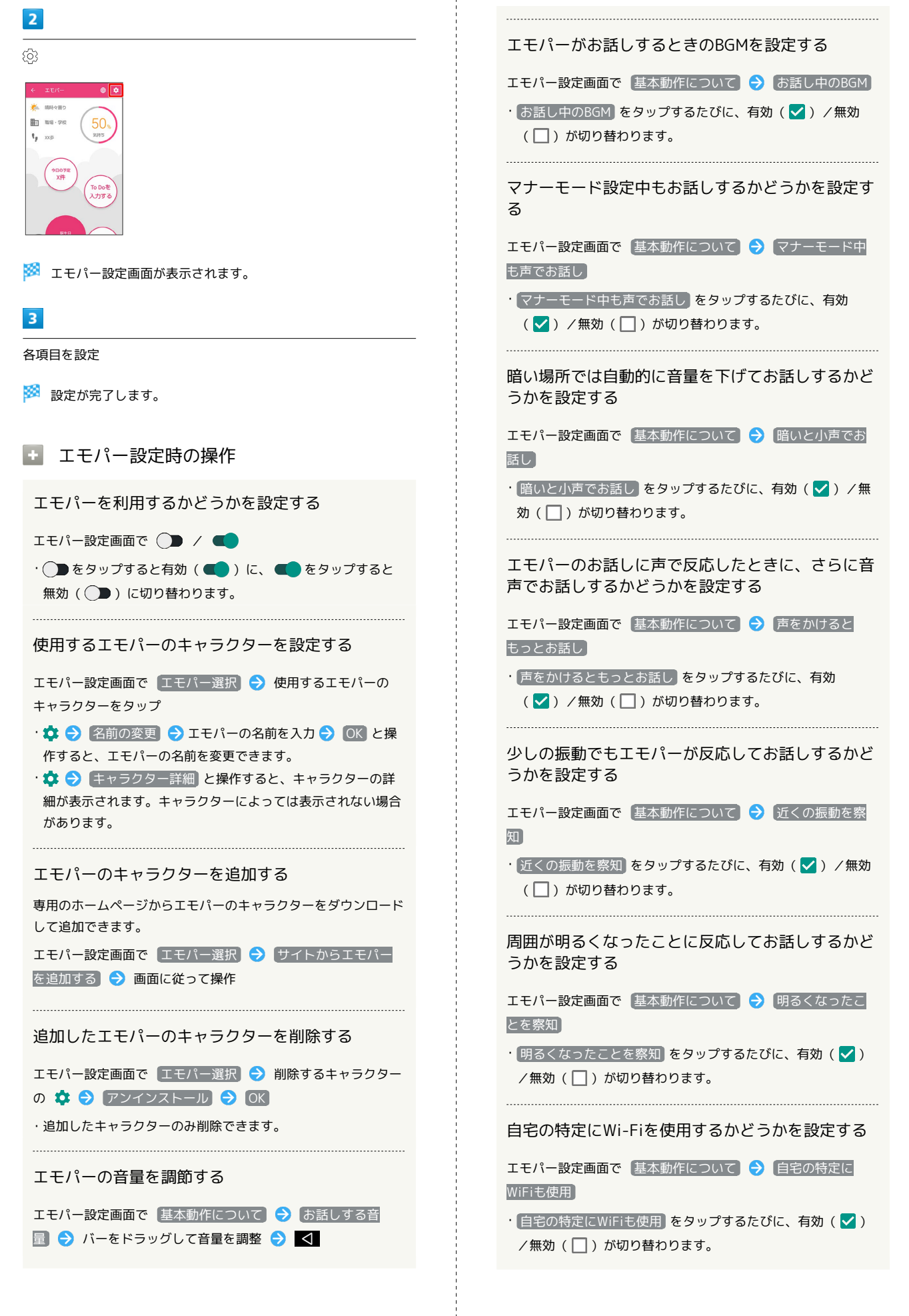

```
ニックネームや自宅の場所などの自分の情報を設定
する
エモパー設定画面で あなたについて 今 各項目を設定
エモパーが話題にする内容を設定する
エモパー設定画面で エモパーの話題 → 話題の分類をタッ
プ 話題にする内容をタップ
```

```
・話題にする内容をタップするたびに、有効( <mark>></mark> ) /無効
 (□) が切り替わります。
```
エモパーが呼び掛けに反応するかどうかを設定する

- エモパー設定画面で「声でエモパーを呼び出し」→ 有効にす る
- 有効にする をタップするたびに、有効(●)/無効 ( ○ ) が切り替わります。
- ・有効(●)にすると、自宅で本機に「ハロー、エモパー」 と声を掛けたとき、エモパーが反応します。

声でエモパーを呼び出す機能を確認する

エモパー設定画面で「声でエモパーを呼び出し」→「使い方

エモパーメモを利用するかどうかを設定する

エモパー設定画面で エモパーメモ → エモパーメモ

• エモパーメモ をタップするたびに、有効(●)/無効 ( ○ ) が切り替わります。

エモパーメモの機能を確認する

エモパー設定画面で エモパーメモ ● エモパーメモとは 

エモパーメモを登録するカレンダーを設定する

エモパー設定画面で「エモパーメモ」→ 登録するカレン ダー → カレンダーを選択 → OK

・ エモパーメモ が有効のときに設定できます。

画面消灯(画面ロック)中にエモパーメモを使用で きるようにするかどうかを設定する

エモパー設定画面で エモパーメモ ● 画面消灯時でもメモ を起動

・ 画面消灯時でもメモを起動 をタップするたびに、有効 (√) /無効(□)が切り替わります。

・ エモパーメモ が有効のときに設定できます。

```
エモパーヘルスケアを利用するかどうかを設定する
エモパー設定画面で エモパーヘルスケア ● エモパーヘル
スケア
· エモパーヘルスケア をタップするたびに、有効( ●) /
無効( ) が切り替わります。
・はじめて起動したときは、初期設定画面が表示されます。画面
に従って操作してください。
(からだメイト)で体重や歩数を確認する
エモパー設定画面で エモパーヘルスケア 今 体重・歩数の
グラフ → 画面に従って操作
・エモパーメモを使用すると音声でデータを記録できます。詳し
くは「エモパーに予定を記憶させる(エモパーメモ)」を参照
してください。
● (からだメイト)で体重を手入力したときにお話
するかどうかを設定する
エモパー設定画面で エモパーヘルスケア ● 手入力した体
重のお話し
• 手入力した体重のお話し をタップするたびに、有効(√)
/無効(□)が切り替わります。
エモパーヘルスケアの目標を設定する
エモパー設定画面で「エモパーヘルスケア」→「目標の設定」
→ 各項目を設定 → 完了
エモパーへの体重の教えかたを確認する
エモパー設定画面で「エモパーヘルスケア」→「体重の教えか
た
エモパーヘルスケアと連携するタニタ体組成計を設
定する
エモパー設定画面で「エモパーヘルスケア」→「タニタ体組成
計との連携● 各項目を設定
エモパーのおすすめ機能をデモで確認する
エモパー設定画面で おすすめ機能の紹介 → 画面に従って操
作
エモパー使い方ガイドを確認する
エモパー設定画面で エモパー使い方ガイド → 画面に従って
操作
よくある質問を確認する(FAQ)
エモパー設定画面で よくある質問 (FAQ)
```
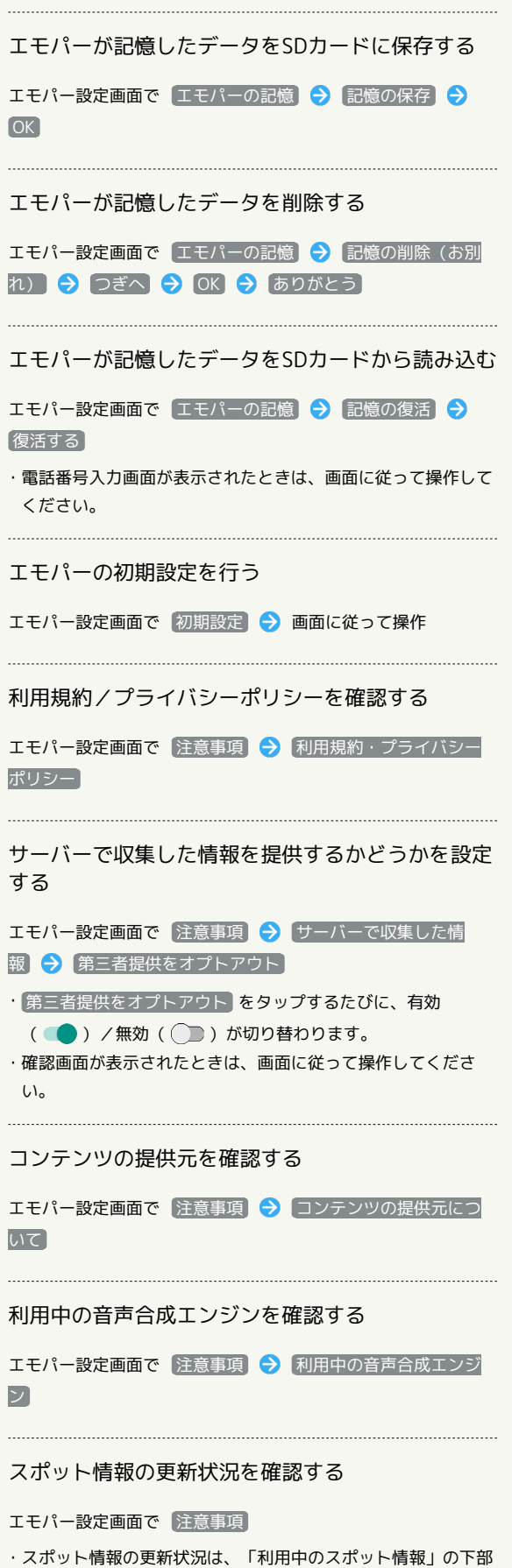

に表示されます。

## <span id="page-206-0"></span>ロボクルを利用する

本機の電源が入っているとき、ロボクルで充電すると、ディスプレ イ点灯時や充電開始、着信、アラームなどに連動してロボクルが回 転します。また、エモパーが有効になっているときは、回転と同時 に音声でもお知らせしてくれます。

■ ロボクルのファームウェア更新について

ロボクルはファームウェア更新に対応しています。ファームウェ ア更新が必要な場合、本機とロボクルを接続した際に「ロボクル の更新」のメッセージが表示されます。画面に従ってファーム ウェア更新を行ってください。

- ・ファームウェア更新を行うには、次の条件を満たす必要があり ます.
- ・ロボクルがACアダプタに接続されていること
- ・本機がロボクルに取り付けられていること
- ・本機がネットワークに接続できる状態であること
- ・本機の電池残量が30%以上あること
- ・ファームウェア更新中に本機の電池残量が不足したり、本機・ ACアダプタをロボクルから取り外したりすると更新が中断しま す。ファームウェア更新が中断した場合、ロボクルが使用でき なくなります。必要な条件を満たした上で、再度本機をロボク ルに接続し、ファームウェア更新を完了してください。
- ・本機をロボクルに取り付けたとき、ファームウェア更新有無確 認のため、1週間に1回本機で通信を行います。また、ファーム ウェア更新する場合も通信を行います。通信を行った際には、 通信料がかかります。

## ロボクルを利用する前に

ロボクルを利用するには、あらかじめ、ロボクルに機能の利用を許 可させる必要があります。

## $\blacktriangleleft$

本機の電源を入れ、本機をロボクルで充電する

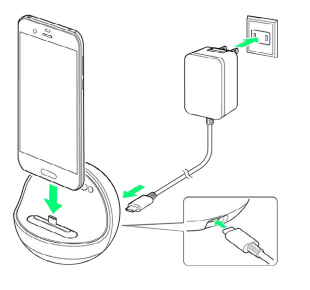

ロボクルに本機を置いたまま、画面ロックを解除

**※** ロボクルについての画面が表示されます。

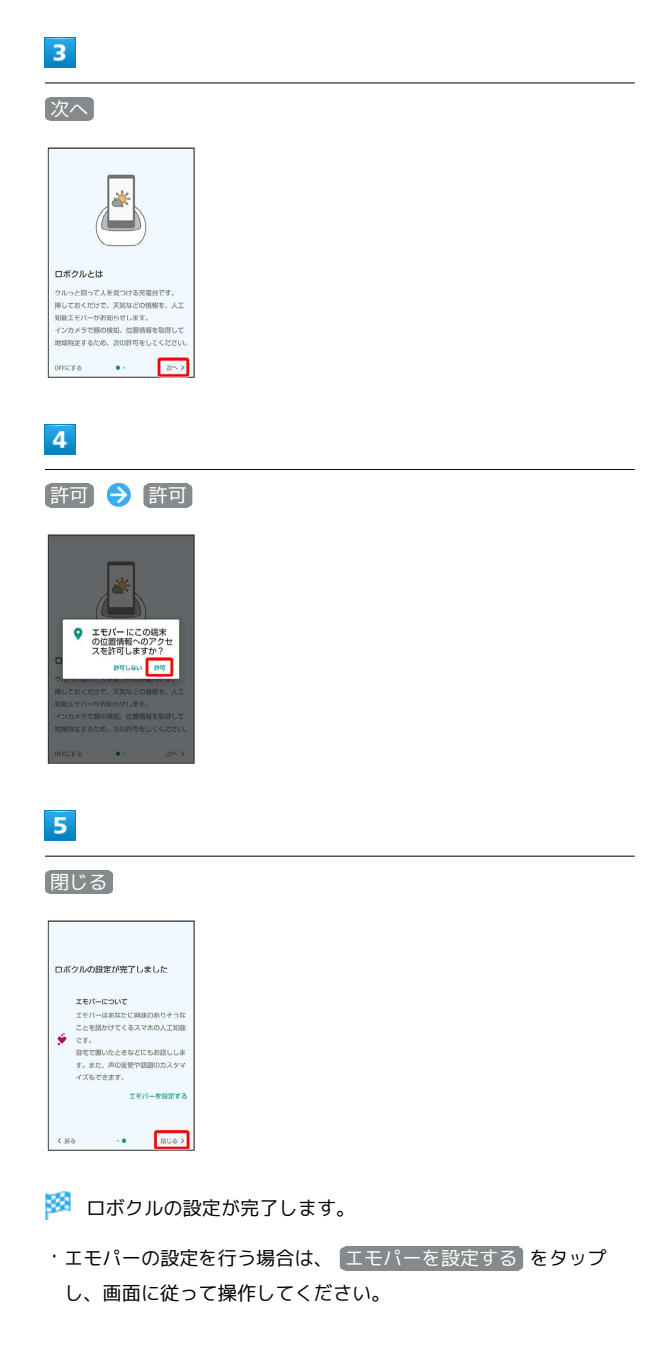

## ロボクルを設定する

ロボクルで充電中に、ロボクルを回転させるかどうかを設定しま す。

・有効にすると、本機の電源が入っているとき、ロボクルで充電す ると、ディスプレイ点灯時や充電開始、着信、アラームなどに連 動してロボクルが回転します。

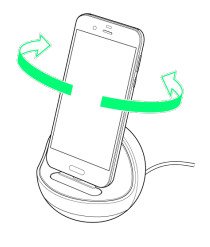

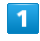

ホーム画面でホットシートを上にフリック 2 (設定)

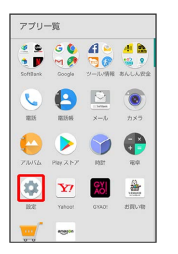

AQUOS便利機能

 $\overline{2}$ 

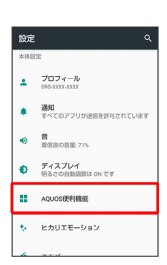

※ AQUOS便利機能画面が表示されます。

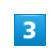

ロボクル設定

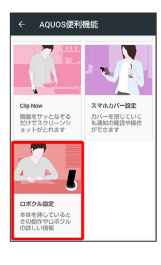

※ ロボクル画面が表示されます。

## $\overline{4}$

ロボクルの動作

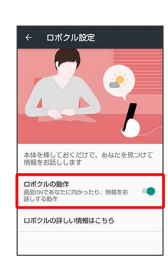

## ※ 設定が完了します。

• ロボクルの動作 をタップするたびに、有効(●)/無効 ( ◯ ) が切り替わります。

■ ロボクルについて確認する

ロボクル画面で ロボクルの詳しい情報はこちら

## <span id="page-208-0"></span>スクリーンショットを撮影する(Clip Now)

画面の縁をなぞって、スクリーンショットを撮影することができま す。撮影方法には、画像ファイルとして保存できる「保存用スク リーンショット」と、一時的な確認用として利用できる「一時メモ 用スクリーンショット」の2種類があります。

## Clip Nowを有効にする

#### $\mathbf{I}$

ホーム画面でホットシートを上にフリック ● (製定) ● AQUOS便利機能

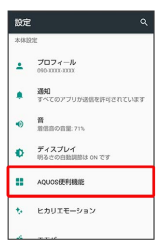

※ AQUOS便利機能画面が表示されます。

## $\overline{2}$

Clip Now

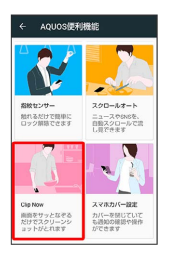

※3 Clip Now画面が表示されます。

## $\overline{\mathbf{3}}$

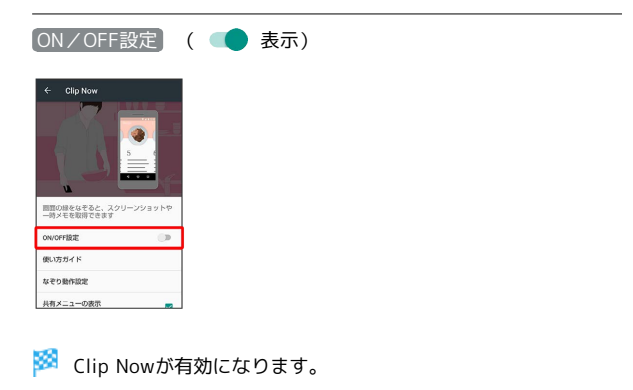

· ON/OFF設定 をタップするたびに、有効( ● ) /無効 ( ◯ ) が切り替わります。

■ 保存用スクリーンショットを撮影する

スクリーンショットを撮影し、ファイルとして保存します。

- ・画面によっては、撮影できないことがあります。
- ・撮影したスクリーンショットは、●●(アルバム)などから確認 することができます。

## $\boxed{1}$

画面の左上(右上)の角に触れる

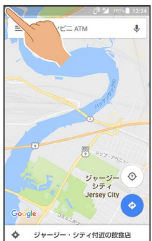

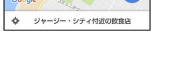

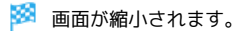

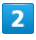

画面の上の縁を右(左)になぞる

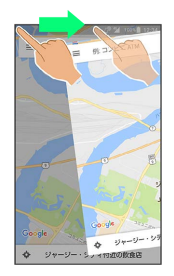

※3 保存用スクリーンショットが撮影されます。

一時メモ用スクリーンショットを撮影/確 認する

ウェブページなど、一時的に保存しておきたい画面のスクリーン ショットを撮影することができます。撮影したスクリーンショット は、ほかのアプリケーション画面からも確認することができます。

・一時メモ用スクリーンショットは、1画面のみ撮影できます。ファ イルとして保存することはできません。

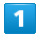

画面の右上(左上)の角に触れる → 画面の縁を下になぞる

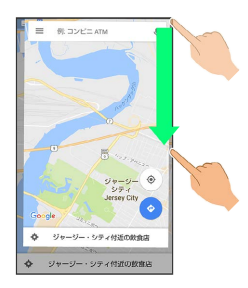

※ 一時メモ用スクリーンショットが撮影され、画面右(左)にス クリーンショットの一部が表示されます。

・確認画面が表示されたときは、画面に従って操作してください。

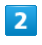

画面右(左)のスクリーンショットの一部を左(右)にドラッグ

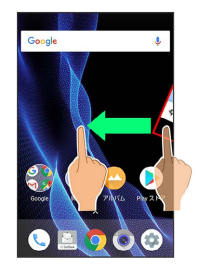

※※ 一時メモ用スクリーンショットが表示されます。

・表示中に右(左)にドラッグすると、画面右(左)に収納されま す。

■■ 一時メモ用スクリーンショットを削除する

一時メモ用スクリーンショット表示中に、スクリーンショットを ロングタッチ ( □ 表示) → スクリーンショットを □ ま でドラッグ

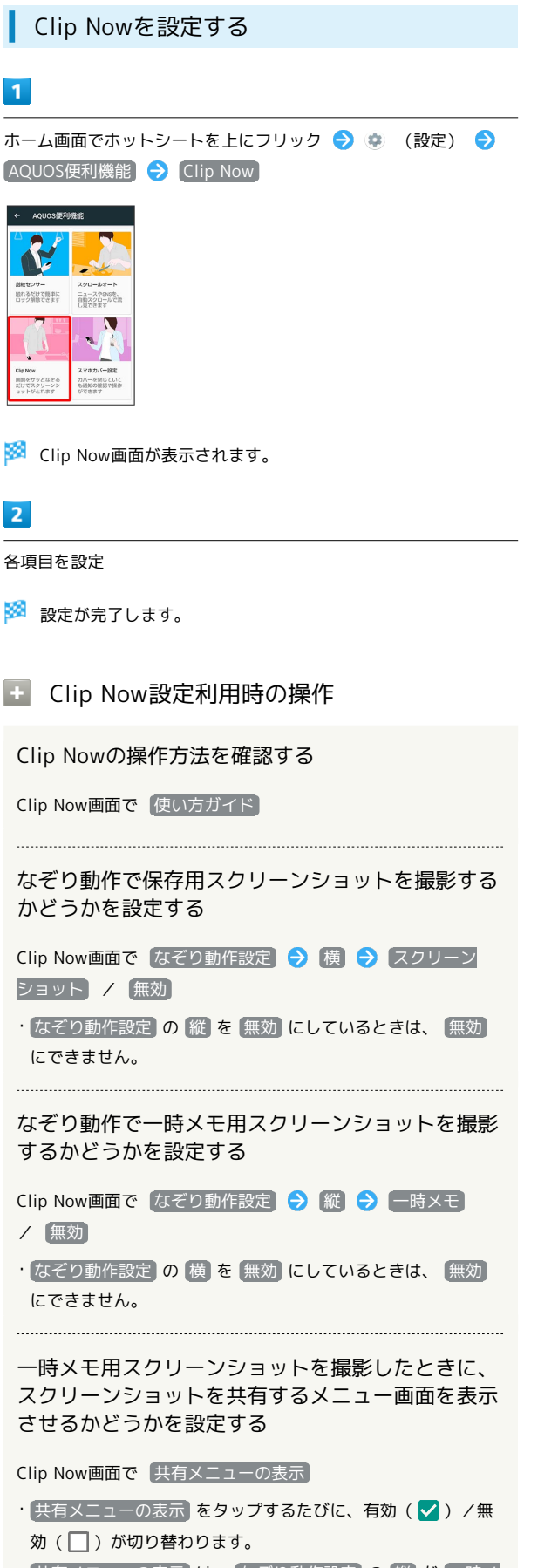

· 共有メニューの表示 は、 なぞり動作設定 の 縦 が 一時メ モ のときに設定できます。

撮影した保存用スクリーンショットをすべて削除す る

Clip Now画面で 全件削除 → はい

## <span id="page-211-0"></span>自動で画面をスクロールする(スク ロールオート)

自動で上下に画面をスクロールさせることができます。

スクロールオートを有効にする

 $\mathbf{1}$ 

ホーム画面でホットシートを上にフリック → (設定) → AQUOS便利機能

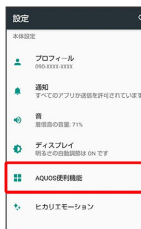

※ AQUOS便利機能画面が表示されます。

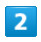

スクロールオート

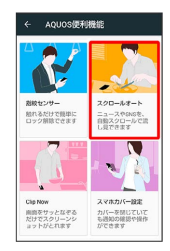

**※3** スクロールオート画面が表示されます。

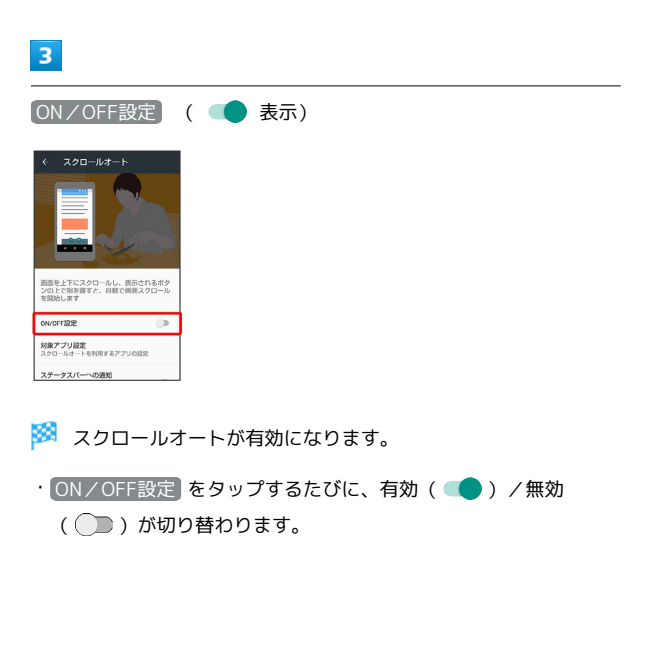

■ スクロールオート有効時の操作

スクロールオートを利用するアプリケーションを設 定する

スクロールオート画面で 対象アプリ設定 → アプリケーショ ンをタップ

- · アプリケーションをタップするたびに、有効(■)/無効 ( ◯ ) が切り替わります。
- ・確認画面が表示されたときは、画面に従って操作してくださ い。

利用対象のアプリケーションを起動中に、ステータ スバーにアイコンを表示するかどうかを設定する

スクロールオート画面で ステータスバーへの通知

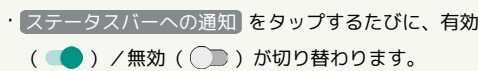

## ■ スクロールオートを利用する

利用するアプリケーションによっては、正しく動作しないことがあ ります。

## $\overline{1}$

画面を下から上にゆっくりとドラッグ

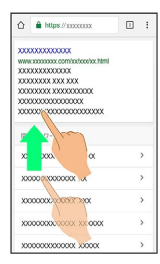

※ 小表示されます。

・上から下にドラッグしたときは、 ♥ が表示されます。

## $\vert$  2

● に指を合わせて離す

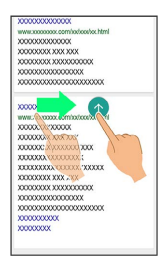

#### ※3 自動で画面がスクロールします。

- ・確認画面が表示されたときは、画面に従って操作してください。
- ·● / をタップすると、スクロールのスピードを変更できま す。
- ・ドラッグを開始する位置によっては、画面がスクロールしないこ とがあります。
- ・画面をタップしたり、5分経過したりするとスクロールは停止しま す。

す スクロールオートについて

フリックしたり、すばやくドラッグしたときは、スクロールオー トは利用できません。 スクロールオートは上下方向にのみ対応しています。

## <span id="page-212-0"></span>緊急速報メールを利用する

#### 緊急速報メールについて

気象庁が配信する緊急地震速報・津波警報および特別警報、国や地 方公共団体からの災害・避難情報を本機で受信して、メッセージと 警告音およびバイブレータでお知らせします。

- ・通話中、通信中および電波状態が悪いときは受信できません。 ※VoLTEを利用した音声通話中は、受信することができます。
- ・マナーモードに設定すると警告音は鳴動しません。
- ・緊急速報メールは、お買い上げ時、有効になっています(無効に することもできます)。
- ・緊急速報メールが有効になっているときは、待受時間が短くなる ことがあります。

緊急速報メール利用時のご注意

お客様のご利用環境・状況によっては、お客様の現在地と異なる エリアに関する情報が受信される場合、または受信できない場合 があります。また、当社は情報の内容、受信タイミング、情報を 受信または受信できなかったことに起因した事故を含め、本サー ビスに関連して発生した損害については、一切責任を負いませ ん。

## 212

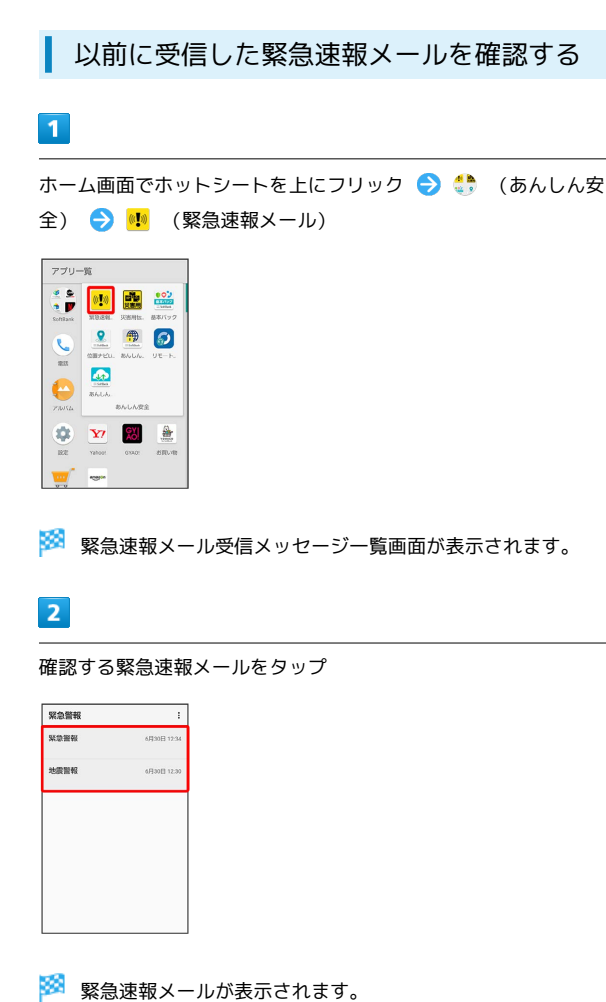

```
+ 緊急速報メール利用時の操作
```
受信時にバイブレータでお知らせするかどうかを設 定する

緊急速報メール受信メッセージ一覧画面で • ● 設定 ● バイブレーション

• バイブレーション をタップするたびに、有効(√)/無効 (□) が切り替わります。 

#### 緊急速報メールを利用するかどうかを設定する

緊急速報メール受信メッセージ一覧画面で : ● 設定 ● 通知を有効にする

· 通知を有効にする をタップするたびに、有効( v) /無効 (□)が切り替わります。

## <span id="page-213-0"></span>あんしんバックアップを利用する

## あんしんバックアップについて

#### 商標・ライセンスについて

本製品は、株式会社ACCESSの技術提供を受けております。 ©2011 ACCESS CO., LTD. All rights reserved. Copyright © 2009 The Android Open Source Project Licensed under the Apache License, Version 2.0 (the "License");

you may not use this file except in compliance with the License.

You may obtain a copy of the License at

#### <http://www.apache.org/licenses/LICENSE-2.0>

Unless required by applicable law or agreed to in writing, software distributed under the License is distributed on an "AS IS" BASIS, WITHOUT WARRANTIES OR CONDITIONS OF ANY KIND, either express or implied. See the License for the specific language governing permissions and limitations under the License. ACCESS、ACCESSロゴは、日本国、米国、およびその他の国に おける株式会社ACCESSの登録商標または商標です。

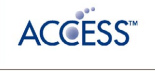

#### 保存したデータのファイル名について

保存したデータのファイル名は保存年月日になります。た とえば、2017年6月30日に保存された電話帳データは、 「17063000.vcf」となります。同じ日に複数のデータを保存し た場合は「17063001.vcf」となり、下2桁の数字が増えていき ます。

#### 保存できる数について

電話帳データ/カレンダーデータ/発着信履歴データ/画像デー タ/音楽データ/動画データ/メールデータは、サーバー/SD カードにそれぞれ1日に各100個まで保存できます。

#### 保存できない場合について

お使いのスマートフォンの機能で、シークレットモードなど、第 三者にデータを見せない設定を行っていた場合、サーバーへの保 存時にデータが保存されないことがあります。

#### 読み込んだデータについて

本アプリケーションで読み込んだデータは、それぞれのデータに 対応した各種アプリケーションで利用できます。データ利用時の 表示、動作、操作方法などは、各種アプリケーションの提供者に お問い合わせください。

#### ■■ あんしんバックアップ利用時の操作

#### ほかのMy SoftBankアカウントでログインする

データをサーバーに保存/サーバーから読み込みする際に利用す るMy SoftBankのアカウントを変更できます。

ホーム画面でホットシートを上にフリック ● (●) (あんし ん安全) ● ■ (あんしんバックアップ) ● ■ ● ■ SoftBankログイン → 電話番号とパスワードを入力 → □ グイン → 同意する

・確認画面が表示されたときは、画面に従って操作してくださ  $\left\{ \cdot \right\}$ 

あんしんバックアップのヘルプ/利用規約/ロゴ・ ライセンスを表示する

ホーム画面でホットシートを上にフリック ● ● (あんしん 安全) ● △ (あんしんバックアップ) ● ■ ● ヘル ■プ / 【利用規約】/ 【ロゴ・ライセンス】

#### 保存/読み込みの履歴を確認する

ホーム画面でホットシートを上にフリック ● (●) (あんしん 安全) ● ■ (あんしんバックアップ) ● ■ ● 保存・ 読み込み履歴

#### あんしんバックアップの特徴

本アプリケーションは、スマートフォン本体の電話帳/カレンダー /発着信履歴/画像/音楽/動画/S!メールのそれぞれのデータを クラウドサーバーやSDカードに保存したり、サーバーのデータをス マートフォンに読み込むことができます。

スマートフォンの機種変更時に、これまでお使いの機種から新たな 機種にデータを移動したい場合にも便利です。

- ・3Gおよび4Gネットワークを利用してアプリケーションをダウン ロードする場合、別途通信料がかかります。
- ・SDカードが挿入されていないスマートフォンの場合には、ユー ザーメモリや本体にデータが保存されます。保存実行後に保存先 が表示されます。
- ・譲渡などの契約変更を行う場合には必ず事前にデータを削除して ください。契約変更の種類によってはデータが削除されないこと があります。
- ・万が一、保存/読み込みしたデータが消失または変化しても、責 任は負いかねますので、あらかじめご了承ください。また、アプ リケーションを利用して発生した結果については責任を負いかね ますのでご了承ください。
- ・アプリケーションの仕様は予告なく変更される場合があります。

#### 初回起動時の設定を行う

あんしんバックアップをはじめて起動したときは、あんしんバック アップについての説明画面が表示されます。

 $\vert$  1

ホーム画面でホットシートを上にフリック ● (●) (あんしん安 全) → 4 (あんしんバックアップ)

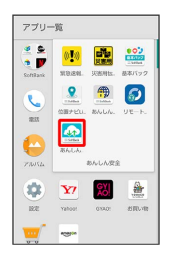

#### $\overline{2}$

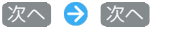

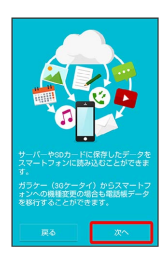

#### $\overline{3}$

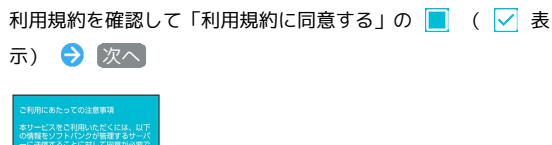

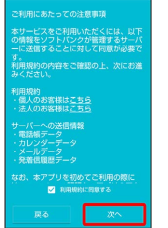

・確認画面が表示されたときは、画面に従って操作してください。

## $\overline{4}$

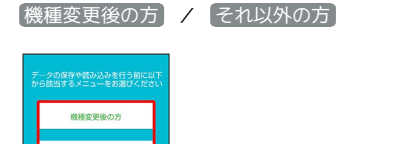

※3 初回起動の設定が完了します。

• 機種変更後の方 をタップしたときは、 携帯電話 / スマート フォン をタップし、画面に従って操作してください。

AQUOS R

## データを保存する

本体の電話帳データ/カレンダーデータ/発着信履歴データ/画像 データ/音楽データ/動画データ/メールデータを、サーバー/SD カードに保存します。

- ・ほかの携帯電話でも利用可能な形式で保存するため、データの一 部が破棄、または変更される場合があります。 ・発着信履歴データ/画像データ/音楽データ/動画データはSD
- カードのみに保存できます。

## $\overline{\mathbf{1}}$

ホーム画面でホットシートを上にフリック → ● (あんしん安 全) → 4 (あんしんバックアップ)

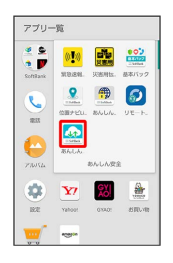

・確認画面が表示されたときは、画面に従って操作してください。

## $\overline{2}$

データの保存(バックアップ)

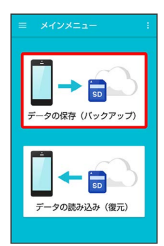

## $\overline{3}$

データの保存先をタップ

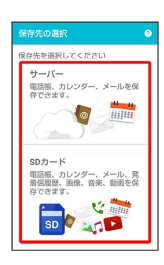

・確認画面が表示されたときは、画面に従って操作してください。 ・認証画面が表示されたときは、電話番号とパスワードを入力して ログイン をタップし、 同意する をタップしてください。

## $\overline{4}$

保存する項目をタップ( √ 表示)

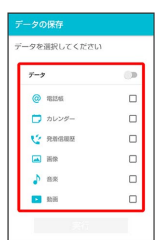

- ・タップするたびに、選択 ( ∨ ) /解除 ( □ ) が切り替わりま す。
- ・複数選択することもできます。
- ・「データ」/「メール」の をタップすると、データ/メール 内の項目をまとめて選択できます(●表示)。
- ・「データ」と「メール」の項目は、同時に選択することはできま せん。

## $5\overline{5}$

#### 実行

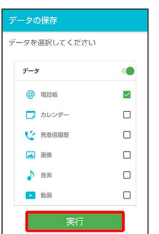

※ 保存が開始されます。

・保存を中断する場合は、 キャンセル をタップします。 ・中断した場合、データは保存されません。

## $6\overline{6}$

OK

※ 保存が完了します。
### ■ データを読み込む

サーバー/SDカードに保存した電話帳データ/カレンダーデータ/ 発着信履歴データ/画像データ/音楽データ/動画データ/メール データから、データを選択して本体に読み込むことができます。

- ・読み込むデータによっては、正常に読み込めない場合がありま す。また、読み込んだデータの一部が破棄、または変更されるこ とがあります。
- ・保存データの内容は追加で読み込まれます。完全に一致している データは重複して追加されません。

### $\vert$  1

ホーム画面でホットシートを上にフリック ● ● (あんしん安 全) ● ■ (あんしんバックアップ)

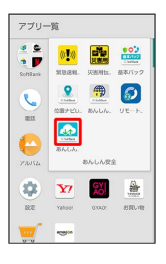

・確認画面が表示されたときは、画面に従って操作してください。

### $\overline{2}$

データの読み込み(復元)

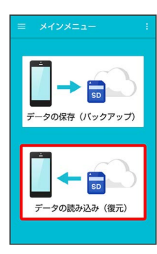

### $\overline{\mathbf{3}}$

読み込むデータが保存されている先をタップ

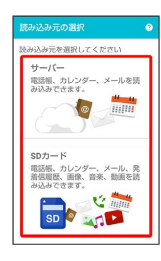

・確認画面が表示されたときは、画面に従って操作してください。 ・認証画面が表示されたときは、電話番号とパスワードを入力して ログイン をタップし、 同意する をタップしてください。

### $\overline{4}$

読み込みたいデータをタップ ( ◎ 表示)

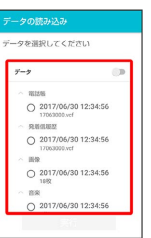

- ・データをタップするたびに、選択( ◎) /解除( ○) が切り替 わります。
- ・「データ」と「メール」の項目は、同時に選択することはできま せん。

# $\overline{\mathbf{5}}$

#### 実行

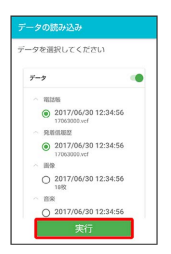

※ 読み込みが開始されます。

- ・Google アカウントの選択画面が表示されたときは、対象のアカウ ントをタップして、 OK をタップしてください。
- ・読み込みを中断する場合は、 キャンセル をタップします。
- ・中断した場合、データは読み込まれません。

# $6$

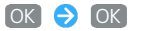

※ データが本体に読み込まれます。

機種変更前に携帯電話 (3Gケータイ)から サーバーへ保存した電話帳データを読み込 す

以前お使いの機種が3G携帯電話でS!電話帳バックアップサービスを ご利用していたお客さまは、S!電話帳バックアップサービスのサー バーに保存されていたデータを本体の電話帳に読み込むことができ ます。

### $\overline{1}$

ホーム画面でホットシートを上にフリック ● (あんしん安 全) ● 4 (あんしんバックアップ)

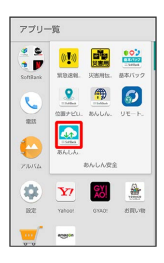

・確認画面が表示されたときは、画面に従って操作してください。

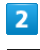

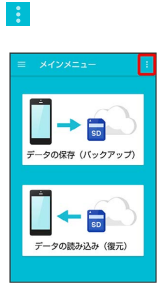

 $\overline{3}$ 

「電話帳読み込み

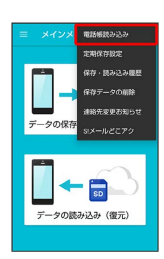

#### $\overline{4}$

実行 > OK

※ 読み込みが完了します。

・確認画面が表示されたときは、画面に従って操作してください。 ・認証画面が表示されたときは、電話番号とパスワードを入力して ログイン をタップし、 同意する をタップしてください。

#### 定期的に自動で保存する

本体の電話帳データ/カレンダーデータ/発着信履歴データ/画像 データ/音楽データ/動画データを、サーバー/SDカードに定期的 に自動で保存します。

- ・お買い上げ時には、定期保存は有効になっています。
- ・本体に登録されている電話帳データ/カレンダーデータ/発着信 履歴データ/画像データ/音楽データ/動画データの全件をサー バー/SDカードに保存します。1件ずつ、または一部のデータを 選択して保存することはできません。

保存先を「サーバーに保存」に設定したときは、電話帳データ/カ レンダーデータのみ保存します。

- ・メールデータは本機能では保存できません。
- ・ほかの携帯電話でも利用可能な形式で保存するため、データの一 部が破棄、または変更される場合があります。

### $\vert$  1  $\vert$

ホーム画面でホットシートを上にフリック → (●) (あんしん安 全) ● ■ (あんしんバックアップ)

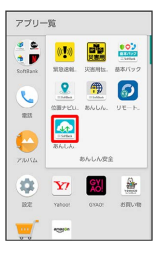

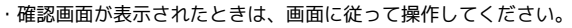

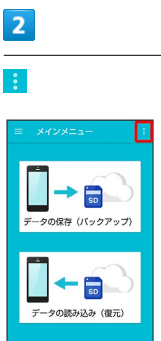

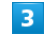

定期保存設定

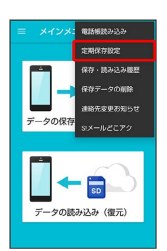

・確認画面が表示されたときは、画面に従って操作してください。

### $\overline{4}$

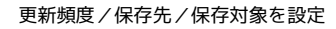

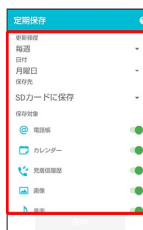

 $5<sub>5</sub>$ 

保存

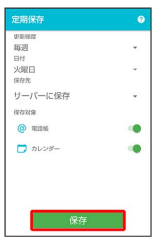

### ※ 定期保存が設定されます。

・確認画面が表示されたときは、画面に従って操作してください。

### ■ 定期保存利用時のご注意

サーバーへの定期保存を確実に行うためには、夜間充電状態にし ておくことをおすすめします。 充電状態ではない場合、省電力機能によりサーバーへの定期保存 が失敗することがあります。

### 保存したデータを削除する

サーバー/SDカードに保存した電話帳データ/カレンダーデータ/ 発着信履歴データ/画像データ/音楽データ/動画データ/メール データを削除します。 削除したデータは復旧できませんのでご注意ください。

# $\overline{1}$

ホーム画面でホットシートを上にフリック ● ● (あんしん安 全) → エ (あんしんバックアップ)

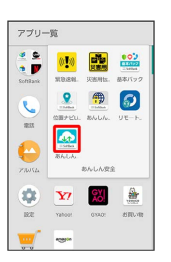

・確認画面が表示されたときは、画面に従って操作してください。

# $\boxed{2}$

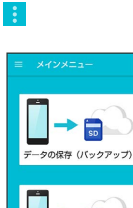

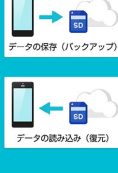

# $\overline{3}$

保存データの削除

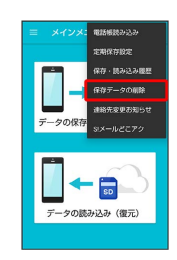

### $\overline{4}$

削除するデータが保存されている先をタップ

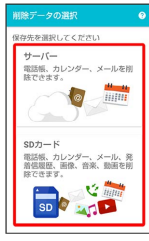

・確認画面が表示されたときは、画面に従って操作してください。 ・認証画面が表示されたときは、電話番号とパスワードを入力して ログイン をタップし、 同意する をタップしてください。

# AQUOS R

### $5\overline{5}$

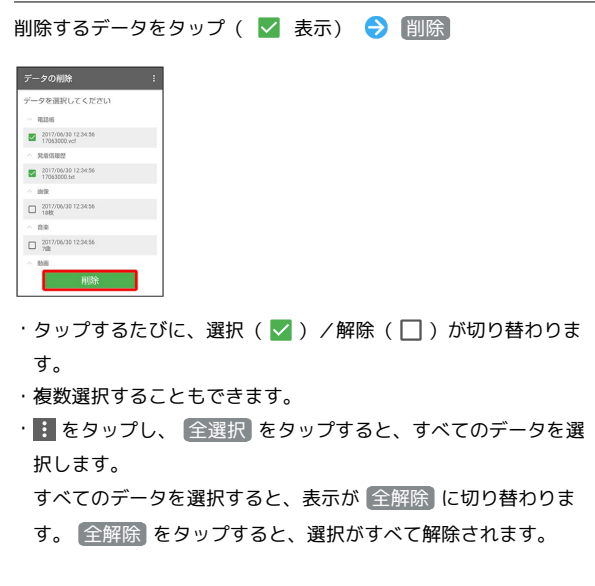

### $6\overline{6}$

#### OK OK

※ データが削除されます。

・削除を中断する場合は、 キャンセル をタップします。

### 自分の連絡先の変更をお知らせする

自分の連絡先が変更になったことをお知らせするメール(連絡先変 更お知らせメール)を簡単に作成して送信できます。

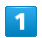

ホーム画面でホットシートを上にフリック ● (▲ (あんしん安 全) ● ● (あんしんバックアップ)

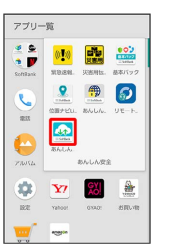

・確認画面が表示されたときは、画面に従って操作してください。

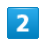

# $\ddot{\cdot}$

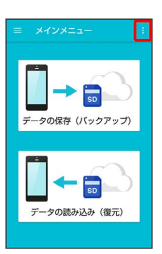

# $\overline{\mathbf{3}}$

連絡先変更お知らせ

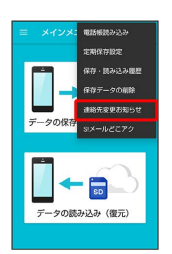

<mark>※3</mark> 連絡先変更お知らせメール作成画面が表示されます。

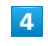

連絡先変更お知らせメールの宛先

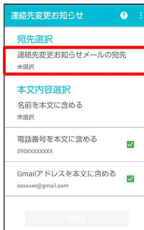

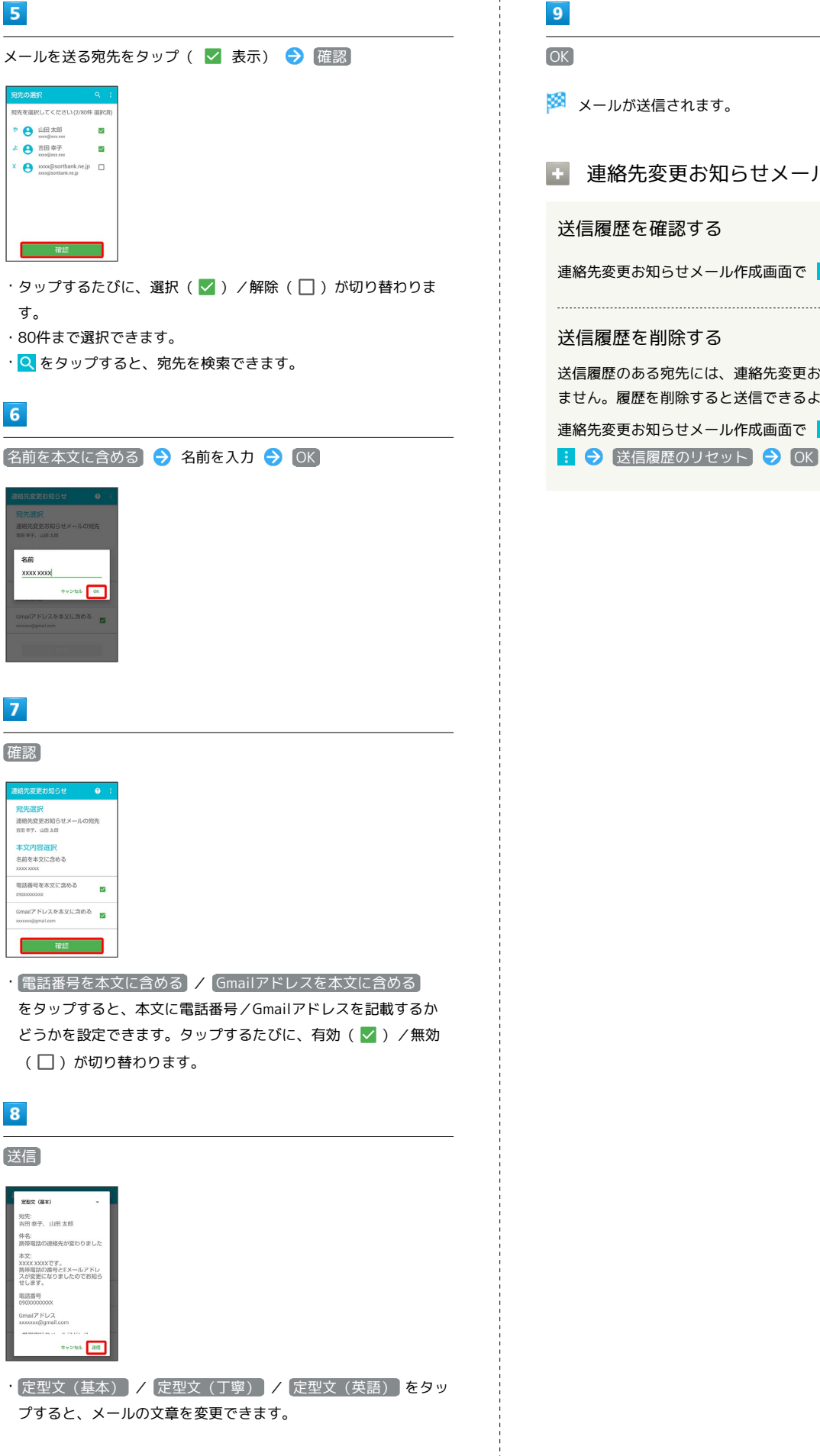

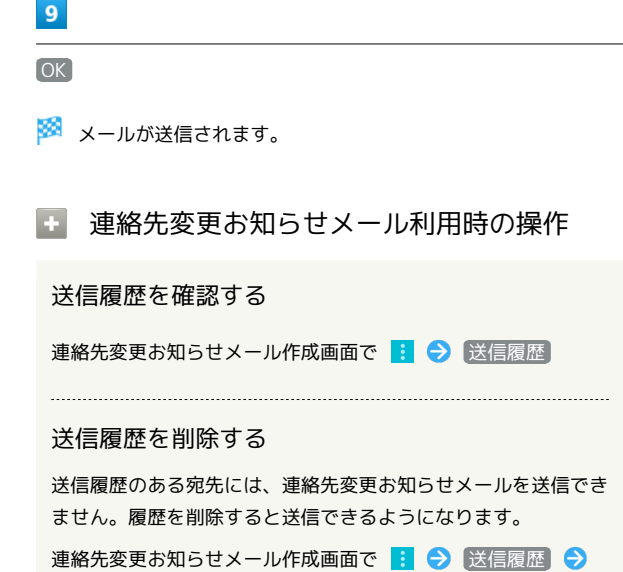

#### 「S!メール (MMS) どこでもアクセス」へ 電話帳をエクスポートする

本体の電話帳データを、「S!メール(MMS)どこでもアクセス」の サーバーにエクスポートします。

- ·サーバーにエクスポートした電話帳は、「S!メール (MMS) どこ でもアクセス」を利用して、パソコンやほかのスマートフォンな どから利用できます。
- ・エクスポートや「S!メール(MMS)どこでもアクセス」の利用が 180日間行われなかった場合、サーバー上の電話帳データは削除 されます。
- ・「S!メール(MMS)どこでもアクセス」を利用するにはお申し込 みが必要です。

### $\vert$  1

ホーム画面でホットシートを上にフリック → (●) (あんしん安 全) ● (あんしんバックアップ)

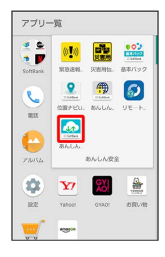

・確認画面が表示されたときは、画面に従って操作してください。

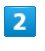

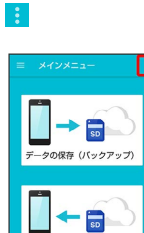

# $\overline{R}$

S!メールどこアク

ねいみ (復元

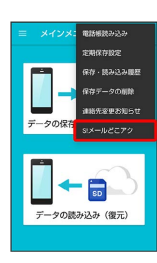

**※3** 「S!メール (MMS) どこでもアクセス」利用画面が表示されま す。

 $\overline{4}$ 

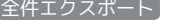

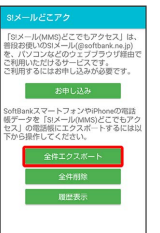

・はじめてエクスポートするときは、 お申し込み が表示されま す。「S!メール(MMS)どこでもアクセス」にお申し込みが必要 なときは、「お申し込み」をタップし、画面に従って操作してくだ さい。

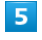

My SoftBankの電話番号とパスワードを入力 → OK

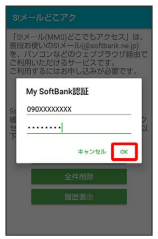

・アカウント選択画面が表示されたときは、画面に従って操作して ください。

# $6\overline{6}$

### **OK**

※2 電話帳がエクスポートされます。

「S!メール(MMS)どこでもアクセス」へ のエクスポート時の操作

エクスポートした電話帳をサーバー上から削除する

「S!メール(MMS)どこでもアクセス」利用画面で「全件削除」  $\Theta$  (はい)  $\Theta$  OK

エクスポートの履歴を確認する

「S!メール (MMS) どこでもアクセス」利用画面で 履歴表示 → 確認したい履歴をタップ → 閉じる

### 220

# Google マップ™を利用する

Google マップでは、現在地の表示や目的地までの道案内などの機能 を利用できます。交通状況を表示したり、航空写真で景観を確認し たりすることもできます。Google マップのすべての機能を利用する ときは、あらかじめ、位置情報を有効に設定しておいてください。

#### 指定した場所の地図を表示する

 $\overline{\mathbf{1}}$ 

ホーム画面でホットシートを上にフリック → (Google)  $\bigodot$  (マップ)

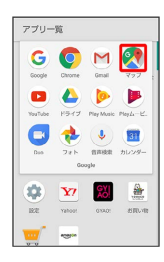

※ マップ画面が表示されます。

・確認画面が表示されたときは、画面に従って操作してください。

### $\overline{2}$

検索バーをタップ

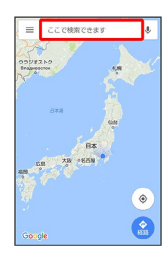

# $\overline{3}$

住所や都市、施設名などを入力 → 選択候補から住所や都市、施設

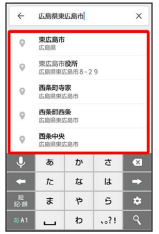

※ 指定した場所の地図が表示されます。

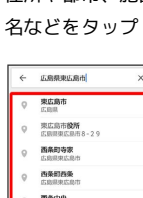

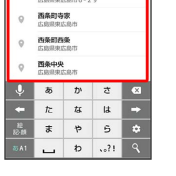

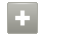

Google マップ利用時の操作

現在地の地図を表示する

マップ画面で

Googleアプリの位置情報の利用を許可するかどうか を設定する

マップ画面で –– ● 設定 ● Googleの位置情報設定 ● 画面に従って操作

交通状況や航空写真、ヘルプなどを表示する

マップ画面で –– ● 表示する情報をタップ

目的地までの経路を調べる

マップ画面で ● ● 画面に従って操作

#### 便利な情報を確認する

マップ画面で、検索欄をタップ ● 画面に従って操作

# Duoを利用する

Duo利用者とビデオ通話を行うことができます。

ビデオ通話をかける

### $\boxed{1}$

ホーム画面でホットシートを上にフリック → ( Google)  $\bigodot$  (Duo)

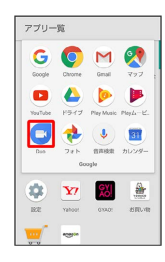

**※ Duo画面が表示されます。** 

・確認画面が表示されたときは、画面に従って操作してください。

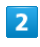

→ 相手をタップ

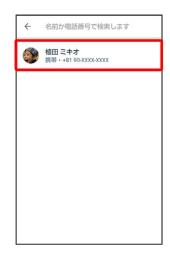

<mark>※3</mark> ビデオ通話がかかります。相手がビデオ通話を受けると、通話 ができます。

・確認画面が表示されたときは、画面に従って操作してください。

### $\overline{3}$

通話を終えるときは、

※ 通話が終了します。

ビデオ通話を受ける  $\blacksquare$ ビデオ通話がかかってきたら、 ● を上にドラッグ 

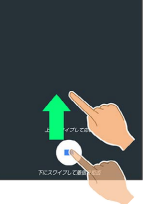

```
※ 通話ができます。
```
· ● を下にドラッグすると、着信を拒否できます。

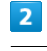

通話を終えるときは、

※ 通話が終了します。

■ 利用方法を確認する

Duo画面で 8 → ヘルプとフィードバック

# Google 検索を利用する

Google 検索を利用して、本機のアプリケーションや本機に登録した 情報、インターネット上の情報などを検索できます。また、あらか じめGoogle アカウントでログインしておくと、フィードを利用する ことができます。

#### 検索を行う

#### $\overline{1}$

ホーム画面でホットシートを上にフリック → (Google)  $\bigodot$   $\bigodot$   $\bigodot$   $\bigodot$   $\bigodot$   $\bigodot$ 

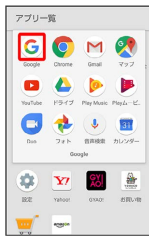

#### ※ 検索画面が表示されます。

・フィードについての説明が表示されたときは、 使ってみよう を タップして内容を確認してください。このあと、 使ってみる を タップすると、フィードの機能が利用できます。

### $\overline{2}$

検索文字列入力欄をタップ ● 検索文字列を入力 ● ■

※ 検索結果画面が表示されます。

### $\overline{3}$

確認する情報をタップ

※ 情報が表示されます。

■ Google 検索利用時の操作

#### 検索対象を変更する

検索画面で | 3 ● 設定 ● アプリ内 ● 検索対象を タップ ・検索対象をタップするたびに、有効(√)ノ無効(□)が 切り替わります。

検索画面で音声検索を行う

検索画面で、検索文字列入力欄の ↓ ● 送話口に向かって キーワードを話す ● 確認する情報をタップ

#### フィードを利用する

フィードを利用すると、これまでの検索キーワードや現在地の 位置情報などを元に情報を自動で検索し、検索結果が表示されま す。また、予定などの通知も行えます。

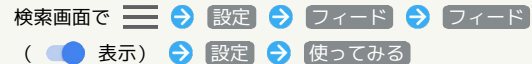

・フィードのすべての機能を利用するときは、あらかじめ「位置 情報」をONに設定しておいてください。

フィードの利用を解除する

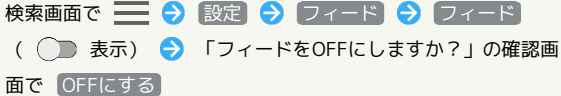

・同じGoogle アカウントを利用しているすべての端末でフィー ドの利用を解除するときは、「フィードをOFFにしますか?」 の確認画面で ■ をタップします( √ 表示)。

# 音声で情報を検索する(音声検索)

音声でインターネット上の情報を検索できます。

■ Google 音声検索™を利用する

### $\boxed{1}$

ホーム画面でホットシートを上にフリック ● (Soogle) ● (音声検索)

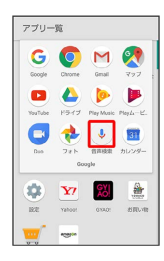

※2 音声検索画面が表示されます。

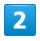

検索する言葉を本機に向かって話す

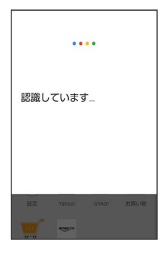

※ 検索結果が表示されます。

### $\overline{\mathbf{3}}$

確認する情報をタップ

※ 情報が表示されます。

# 電卓を利用する

■電卓で計算する

### $\overline{1}$

ホーム画面でホットシートを上にフリック ● (電卓)

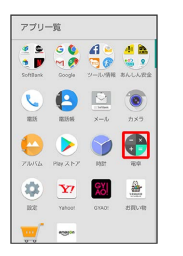

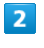

#### 計算する

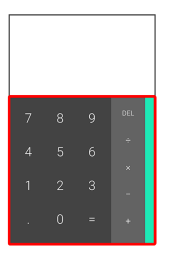

※3 計算結果が表示されます。

・計算結果欄をロングタッチ ● コピー と操作すると、計算結果 をコピーできます。

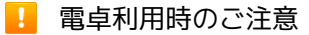

電卓がバックグラウンドで動作している場合、計算結果や履歴情 報が削除されることがあります。

# カレンダーを利用する

カレンダーを利用してスケジュール管理ができます。インターネッ ト上のGoogle カレンダーと同期することもできます。あらかじめ、 Google アカウントでログインしておいてください。

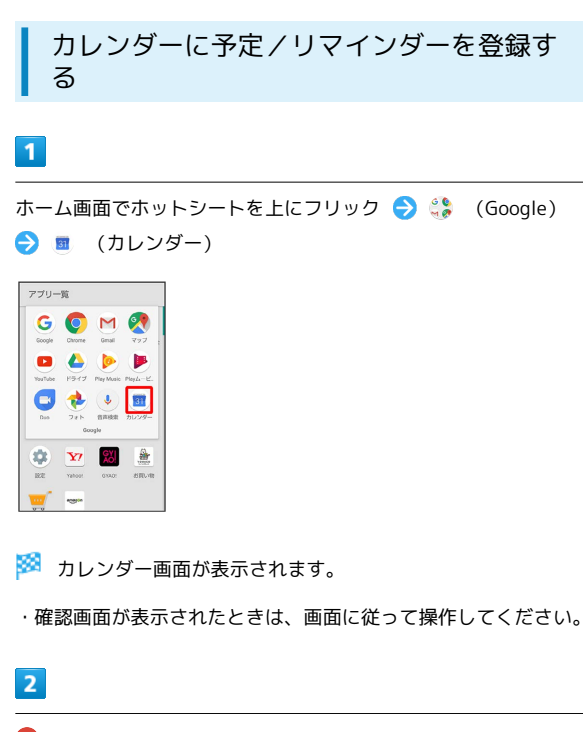

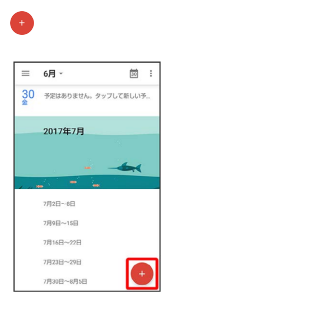

# $\overline{\mathbf{3}}$

● (予定) / ● (リマインダー) ● タイトル/開始日時/ 終了日時などを入力● 保存

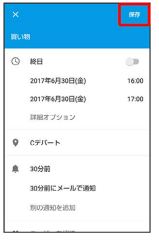

**※ 予定/リマインダーが登録されます。** 

予定/リマインダーを確認する

# $\sqrt{2}$

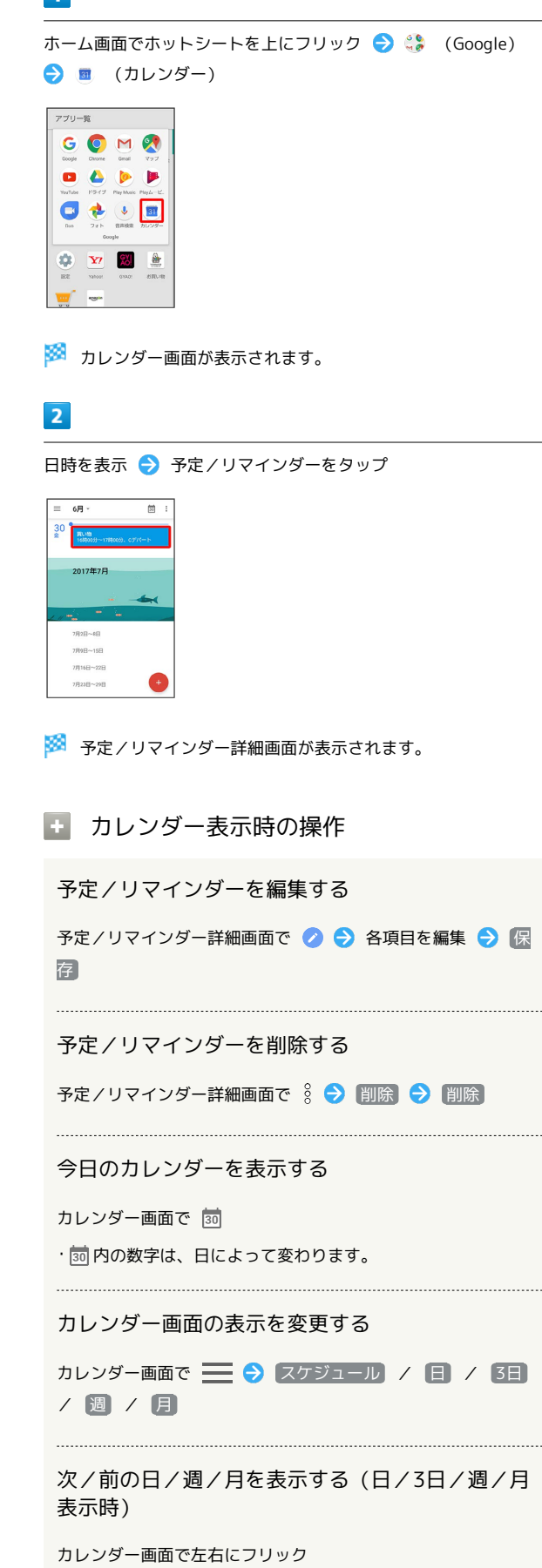

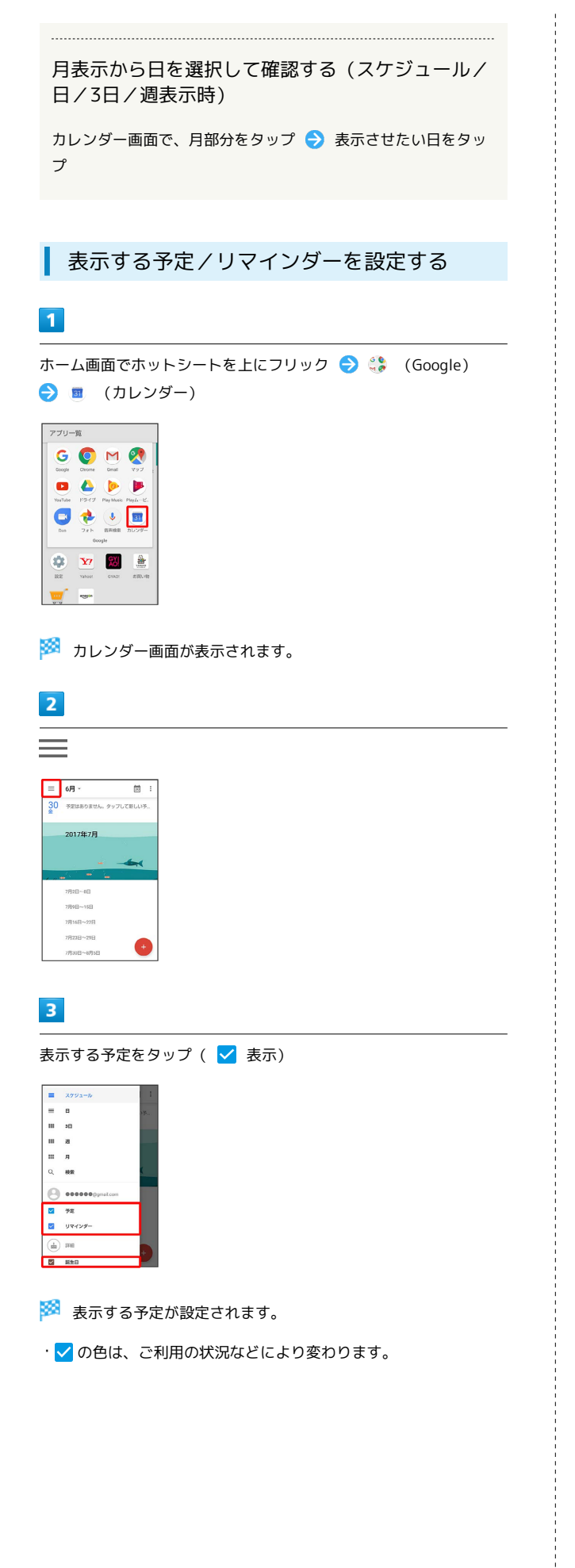

# 時計を利用する

アラームや世界時計、タイマー、ストップウォッチを利用できま す。

■ アラームを設定する

### $\overline{1}$

ホーム画面でホットシートを上にフリック ● ● (時計) ●  $\circledcirc$ 

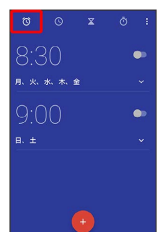

※ アラーム画面が表示されます。

# $\overline{2}$

登録先の時刻をタップ

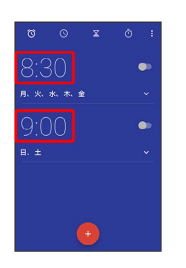

※ アラーム設定画面が表示されます。

· C をタップすると、アラームの登録先を追加できます。

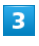

時刻を指定 2 OK

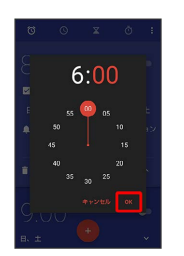

※ アラームが設定されます。

■ アラーム通知時の動作

アラーム設定時刻になると、アラーム通知の画面が表示され、ア ラームやバイブレータでお知らせします。

### ■ アラーム利用時の操作

#### アラームを止める

アラーム通知の画面で (で) を右にドラッグ

- ・スヌーズ(一定時間後再度動作させる)を利用するときは、左 にドラッグします。
- ・画面ロックを解除しているときは、アラーム通知の スヌーズ / 解除 をタップします。

#### アラームの詳細を設定する

#### アラーム画面で → ● 各項目を設定 ● △

・ をタップすると、アラームを削除することができます。

#### アラームを解除する

アラーム画面で、アラーム時刻右の ■● ( ●■ 表示)

• ■ をタップすると、アラームを再度設定することができます ( ■ 表示)。 

#### 夜間モードを利用する

アラーム画面で ※ ● 夜間モード

・夜間モードを解除するときは、画面をタップします。

#### アラームの動作を設定する

アラーム画面で 8 → 設定 → 各項目を設定

# 世界時計を利用する  $\mathbf{1}$ ホーム画面でホットシートを上にフリック ● (時計) ●  $\odot$ ※ 世界時計画面が表示されます。  $\overline{2}$  $\begin{array}{c} \bullet \\ \end{array}$ ※ 都市の選択画面が表示されます。  $\overline{3}$ 追加する都市をタップ( $\vee$ 表示) → ※3 指定した都市の時計が追加されます。 ・都市をタップするたびに、▽ (設定)/■ (解除)が切り替わ ります。 日 世界時計利用時の操作 都市の並び順を変更する 都市の選択画面で 8 → 時間順 / 名前順 夜間モードを利用する 世界時計画面で 8 → 夜間モード ・夜間モードを解除するときは、画面をタップします。

世界時計のはたらきを設定する

世界時計画面で 8 → 設定 → 各項目を設定

■ タイマーを利用する  $\blacksquare$ ホーム画面でホットシートを上にフリック ● (時計) ●  $\overline{\mathbf{X}}$ ∩ריִ UU.G ※3 タイマー画面が表示されます。  $\overline{2}$ 時間を指定●●  $00, 01, 00,$   $\bullet$ ※3 タイマー動作画面が表示され、カウントダウンが始まります。 ・設定時間を経過すると、タイマー音でお知らせします。タイマー 音を止めるときは、● をタップします。 ■ タイマー利用時の操作 時間を1分追加する タイマー動作中に +1 タイマーを一時停止する タイマー動作中に ● • 再開するときは、 ● をタップします。 ・ ○をタップすると、カウントダウンをリセットできます。 タイマーの名前を変更する タイマー動作画面で ラベル → 名前を入力 → OK 複数のタイマーを設定する タイマー動作画面で ※ ● 時間を入力●● ・タイマー動作画面を上下にフリックすると、タイマーを切り替 えることができます。 タイマーを削除する タイマー動作画面で □

# 夜間モードを利用する タイマー画面で 8 → 夜間モード ・夜間モードを解除するときは、画面をタップします。 タイマーのはたらきを設定する

タイマー画面で 8 ● 設定 ● 各項目を設定

ストップウォッチを利用する

### $\blacksquare$

ホーム画面でホットシートを上にフリック ● (時計) ● Ō

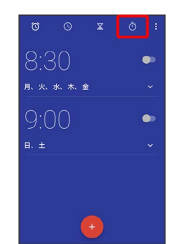

**※3** ストップウォッチ画面が表示されます。

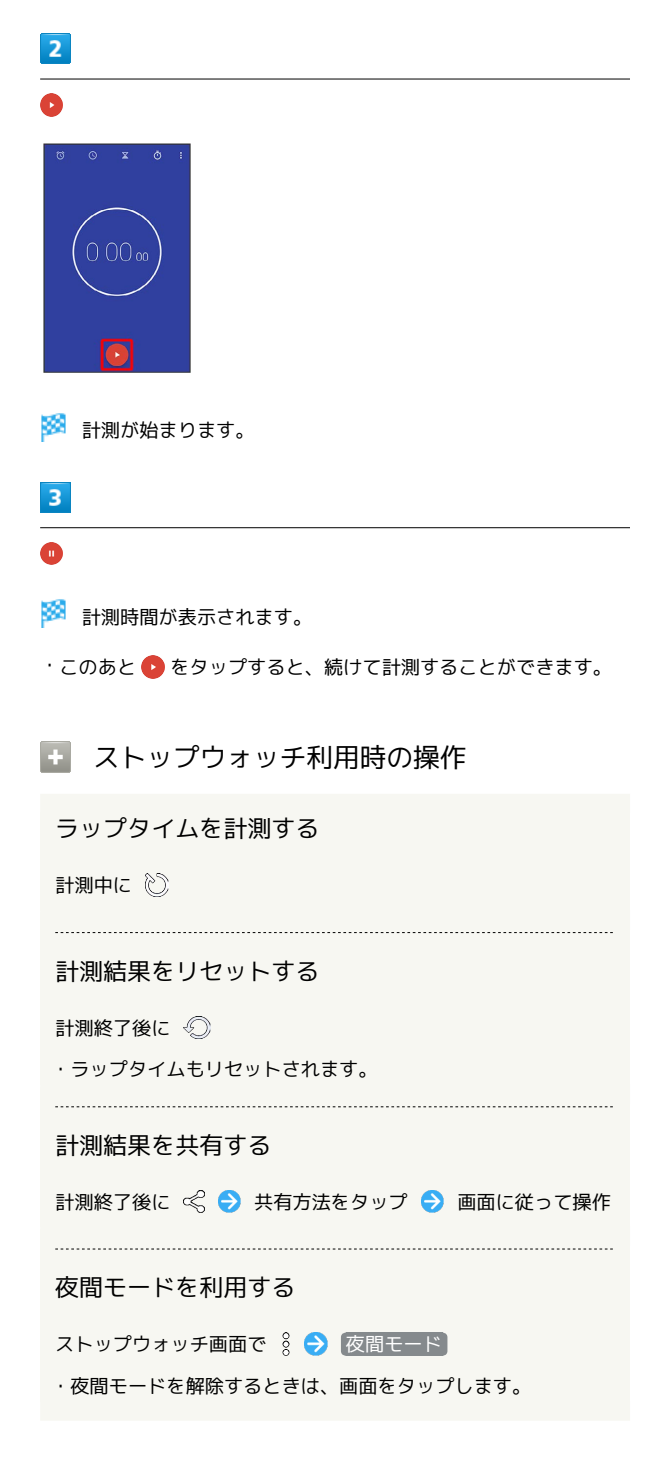

# Facebookを利用する

Facebookに登録する

### $\boxed{1}$

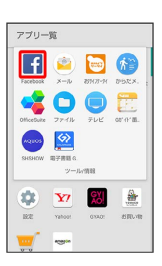

報) **● [1** (Facebook)

・アプリケーションのアップデート画面が表示された場合は、画面 に従って操作してください。

ホーム画面でホットシートを上にフリック → 4 (ツール/情

# $\overline{2}$

FACEBOOKアカウントを作成

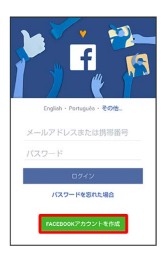

R

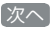

アカウントを作成 **Facebookに登録**<br>照準 - スピーディーに新しいアカウン

※3 以降は、画面に従って操作してください。

# YouTubeを利用する

YouTubeにアップロードされている、さまざまな動画コンテンツ を視聴できます。本機から動画のアップロードを行うこともできま す。あらかじめ、Google アカウントでログインしておいてくださ い。

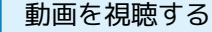

### $\overline{\mathbf{1}}$

ホーム画面でホットシートを上にフリック → (Google) **B** (YouTube)

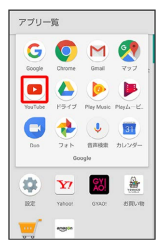

<mark>※3</mark> YouTube画面が表示されます。

・確認画面が表示されたときは、画面に従って操作してください。

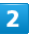

動画をタップ

※ 動画が再生されます。

・動画再生中に動画をタップすると、再生/一時停止の操作が行え ます。

### YouTube利用時の操作

YouTubeにログインする

YouTube画面で & ● ログイン ● アカウントをタップ

動画をアップロードする

YouTube画面で ▲ ● ● ● 動画を選択 ● タイトルなど を入力● →

- ・確認画面が表示されたときは、画面に従って操作してくださ  $\left\{ \cdot \right\}$
- ・あらかじめ、YouTubeにログインしておいてください。

# 音楽を聴く(Play Music)

### ハイレゾ音源の再生について

本機は、ハイレゾ音源\*の再生に対応しています。 (\* サンプリング周波数; 44.1kHz、48kHz、88.2kHz、 96kHz、176.4kHz、192kHz、量子化ビット数; 24bit、ファイ ル形式; FLAC、WAVE)

- ・ハイレゾ音質で聞くには、ハイレゾに対応した市販のイヤホン /ヘッドフォン/スピーカーなどが必要です。
- ・本機のスピーカーやBluetooth®機器で出力すると、通常音質 (48kHz/16bit)での再生になります。

### 曲を再生する

次のファイル形式に対応しています。

・3GPP、MP4、MP3、AMR、OGG Vorbis、WAVE、MIDI、XMF、 RTTTL/RTX、OTA、iMelody、ADTS raw AAC、FLAC

### $\vert$  1

ホーム画面でホットシートを上にフリック → (Soogle) **D** (Play Music)

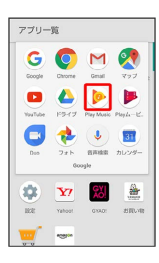

- ※ 今すぐ聴こう画面が表示されます。
- ・確認画面が表示されたときは、画面に従って操作してください。

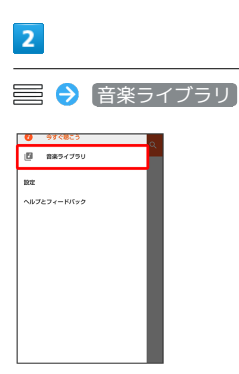

※3 音楽ライブラリ画面が表示されます。

#### $\vert$  3

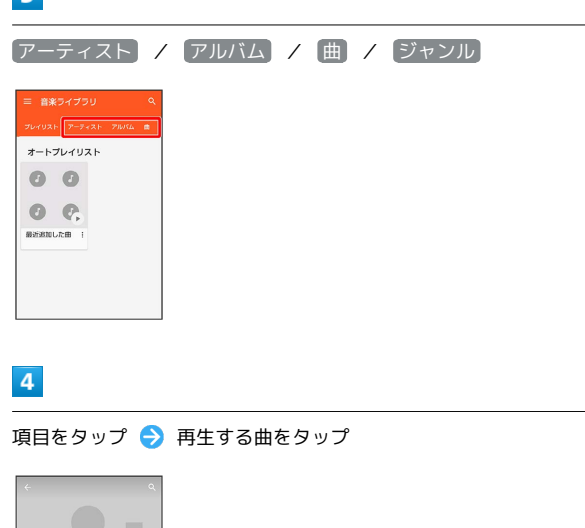

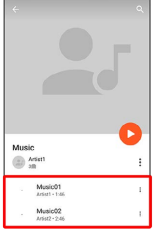

#### ※ 曲が再生されます。

- ・手順 3 で 曲 を選んだときは、項目をタップする必要はありま せん。
- ・カテゴリによっては、項目をタップしたあとアルバム名などを タップする必要があります。

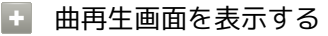

曲を再生中に画面下部の再生バーを上にドラッグ

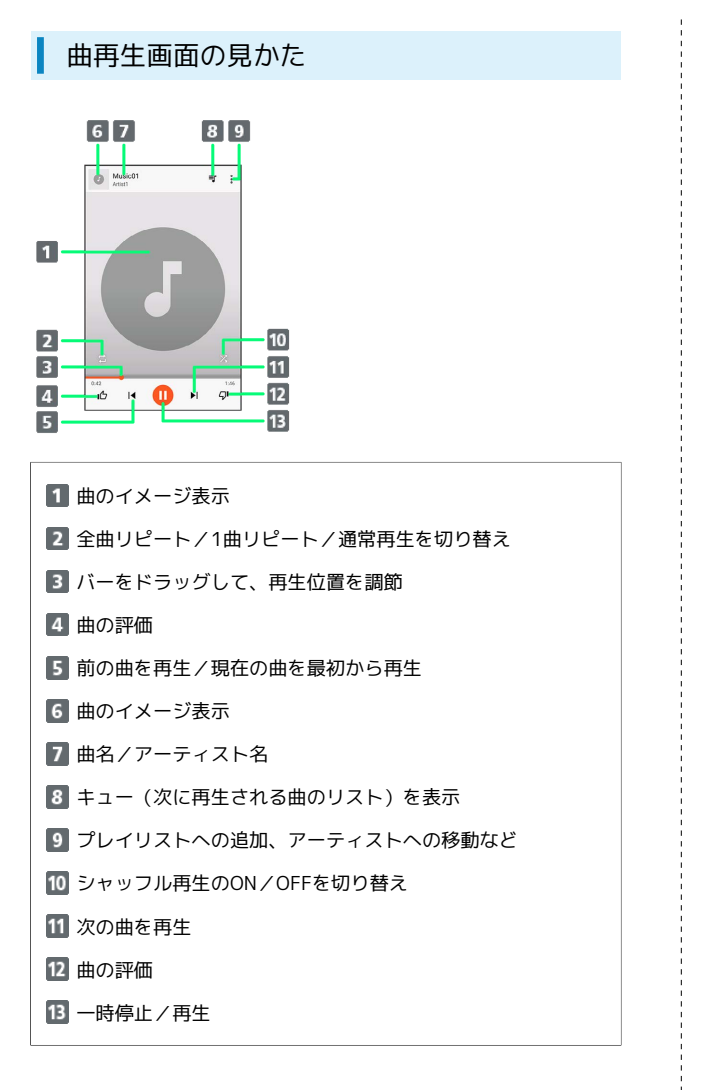

### 画面ロック時の曲操作パネル表示について

曲を再生中に 1 を押したり、一定時間操作をしない状態が続いた りすると、再生を継続したまま画面表示が消えて、画面ロックが設 定されます。このとき 心 を押すと画面が点灯し、ロック画面に曲 操作パネルが表示されます。

- ・曲操作パネルをタップすると、ロック画面で曲の操作ができま す。
- ・曲操作パネルを2回タップすると、曲再生画面が表示されます。

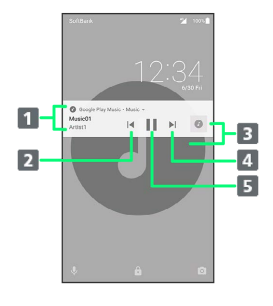

1 アルバム名/曲名/アーティスト名 2 前の曲を再生/現在の曲を最初から再生 8 曲のイメージを表示

- 4 次の曲を再生
- 一時停止/再生

### プレイリストを作成する

### $\blacksquare$

ホーム画面でホットシートを上にフリック → (Soogle)

**D** (Play Music)

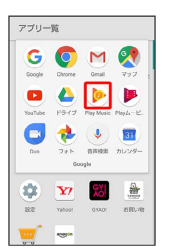

※ 今すぐ聴こう画面が表示されます。

・確認画面が表示されたときは、画面に従って操作してください。

# $\overline{2}$

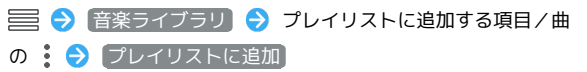

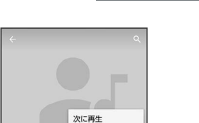

 $+2 - 1288$ プレイリストに追加  $\frac{1}{r-r}$  / 2 NF  $\frac{1}{r}$  $\bigcirc$  Arist1<br> $\bigcirc$  and  $\bigcirc$  $\sim$   $\frac{M_2}{M_1}$  $\bigcirc$  Music01

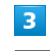

#### 新しいプレイリスト

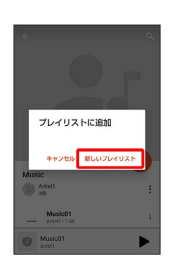

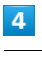

名前、説明を入力 → プレイリストを作成

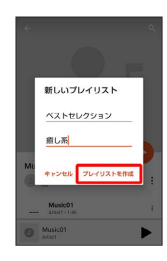

※ プレイリストが作成されます。

### 日 再生中の曲をプレイリストに追加する

曲再生画面で : → プレイリストに追加 → プレイリスト名 をタップ

※3 曲がプレイリストに追加されます。

### プレイリストを利用して曲を再生する

### $\overline{1}$

ı

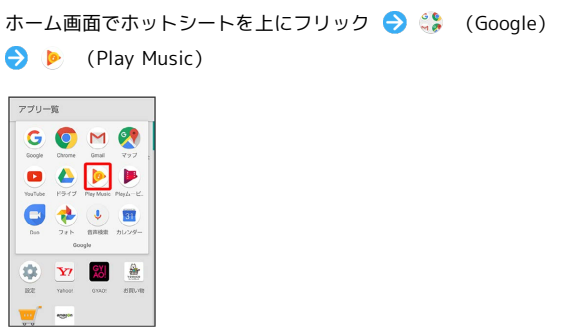

<mark>※3</mark> 今すぐ聴こう画面が表示されます。

・確認画面が表示されたときは、画面に従って操作してください。

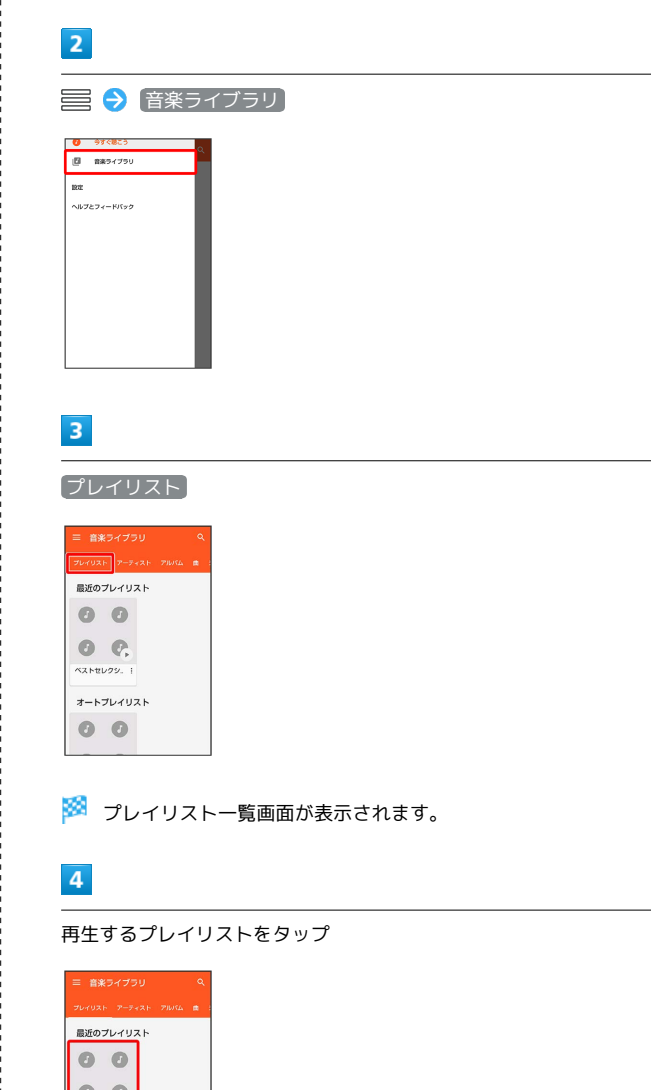

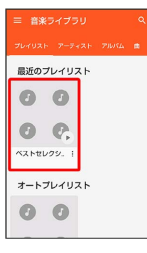

※2 プレイリストの曲一覧画面が表示されます。

# 5

再生する曲をタップ

※ 曲が再生されます。

■■ プレイリスト利用時の操作

プレイリストを再生する

プレイリストー覧画面で、プレイリストをタップ● ●

プレイリストを削除する

プレイリスト一覧画面で、削除するプレイリストの : ● 削 除 → OK

プレイリスト名を変更する

プレイリスト一覧画面で、変更するプレイリストの : ● プ レイリストを編集 → 名前を編集 → 保存

#### プレイリストから曲を削除する

プレイリストの曲一覧画面で削除する曲の : ● プレイリス トから削除

・曲データは削除されません。

# パソコン用ファイルを利用する (OfficeSuite)

Microsoft® Office(Word、Excel®、PowerPoint®)のファイルを 作成/編集したり、PDF形式のファイルを閲覧したりすることがで きます。

### OfficeSuiteを利用する

ファイルによっては、利用できなかったり、正しく表示されなかっ たりすることがあります。

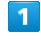

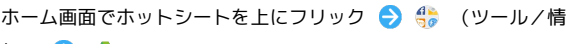

報) ● ● (OfficeSuite)

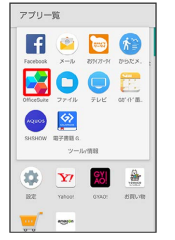

SofficeSuite画面が表示されます。

・確認画面が表示されたときは、画面に従って操作してください。

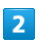

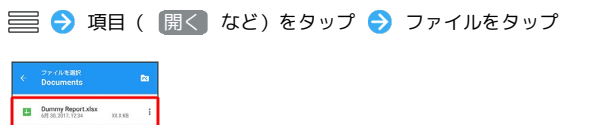

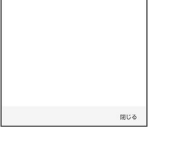

※ ファイルが表示されます。

・項目によっては、項目をタップしたあとにフォルダをタップする 必要があります。

# NFC/おサイフケータイ®を利用する

内蔵のICカードを利用して、ほかの機器と手軽にデータをやりとり したり(NFC)、本機をおサイフやクーポン券、チケット代わりに したり(おサイフケータイ®)することができます。

S NFC/おサイフケータイ®利用時の警告

当社では、故障または修理の際、ICカード内のデータや設定内容 の消失/変化などで生じるいかなる損害にも、一切の責任を負い かねます。

### NFCについて

NFC(Near Field Communication)は、ISO(国際標準化機構)で 規定された近接型無線通信方式で、タッチするだけでNFC対応機器 とのデータ通信が行えます。

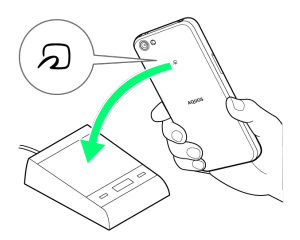

・対応サービスによっては、お申し込みや初期設定などの準備が必 要です。詳しくは、NFC対応サービス提供者にお問い合わせくだ さい。

### 2 こんなときは

- Q. 読み取りがうまくいかない
- A. 本機をゆっくりかざしてください。リーダー/ライターにか ざす時間が短いと、うまく読み取れないことがあります。
- A. リーダー/ライターに対して、本機を平行にかざしてくださ い。また、本機を前後左右にずらしてゆっくりタッチしてく ださい。
- A. 20ある面をご確認ください。金属などがあると、読み取 れないことがあります。

### NFC利用の準備を行う

### $\overline{1}$

ホーム画面でホットシートを上にフリック ● (設定) ● もっと見る

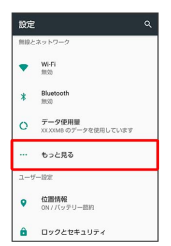

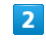

NFC/おサイフケータイ 設定

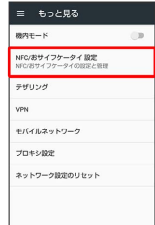

**※ NFC/おサイフケータイ®設定画面が表示されます。** 

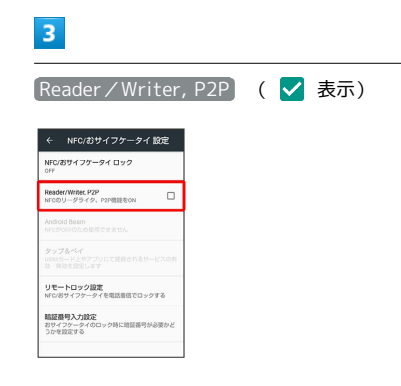

※ NFC利用の準備が完了します。

### Android BeamでNFC対応機器とデータをや りとりする

NFC対応機器同士を重ねるだけで、電話帳や静止画などを転送する ことができます。

ここでは、本機から操作する場合を例に説明します。

- ・あらかじめNFC利用の準備を行っておいてください。
- ・データを受信するときは、特別な操作は不要です。

### $\vert$  1

送信するデータ(電話帳/画像など)を表示させた状態で、本機の 背面にNFC対応機器を重ねる

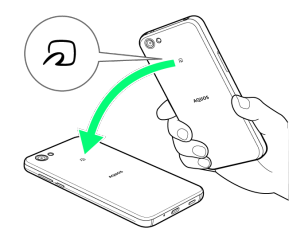

※3 接続音が鳴り、データ送信画面が表示されます。

 $|2|$ 

送信するデータをタップ

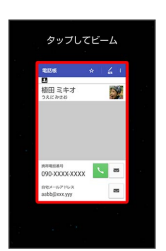

※ データが送信されます。

・データを受信するときは、特別な操作は不要です。

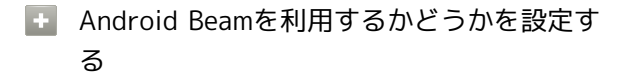

NFC/おサイフケータイ®設定画面で Android Beam OFF  $\bigcirc$  /  $\bigcirc$   $\bigcirc$   $\bigcirc$ · OFF ● をタップすると ON ● に、 ON ● をタッ

- プすると OFF に切り替わります。
- 2 こんなときは
- Q. 送信がうまくいかない
- A. 本機をゆっくりかざしてください。受信する側の機器にかざ す時間が短いと、うまく送信できないことがあります。
- A. 受信する機器に対して、本機を平行にかざしてください。 また、本機を前後左右にずらしてゆっくりタッチしてくださ い。
- A. 20のある面をご確認ください。金属などがあると、読み取 れないことがあります。

■ おサイフケータイ®利用の準備を行う

お使いになる前に、対応サービスのお申し込みや初期設定などの準 備が必要です。

・詳しくは、おサイフケータイ®対応サービス提供者にお問い合わせ ください。

### $\overline{1}$

ホーム画面でホットシートを上にフリック → 4 (ツール/情 報) → ● (おサイフケータイ)

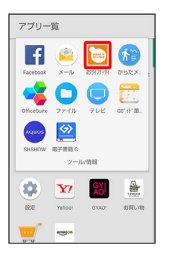

※3 おサイフケータイ®画面が表示されます。

### $\overline{2}$

画面に従って操作

※ 初期設定が完了します。

### ■ おサイフケータイ®を利用する

ICカード内のデータをリーダー/ライター (読み取り機)にかざし て読み取りを行います。

### $\overline{1}$

本機の マーク付近をリーダー/ライターにかざす

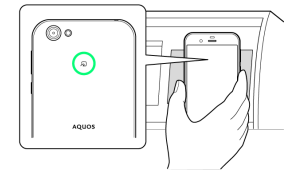

#### ※3 読み取りが完了します。

・リーダー/ライターの音や表示などで、読み取りが完了したこと を確認してください。

### 2 こんなときは

- Q. おサイフケータイ®が利用できない
- A. 電池残量が不足していませんか。このときは本機を充電して ください。
- A. 本機の電源を切り、USIMカードを取り外し正しく取り付け たあと、再度電源を入れてください。
- Q. 読み取りがうまくいかない
- A. 本機をゆっくりかざしてください。リーダー/ライターにか ざす時間が短いと、うまく読み取れないことがあります。
- A. リーダー/ライターに対して、本機を平行にかざしてくださ い。また、本機を前後左右にずらしてゆっくりタッチしてく ださい。
- A. 20のある面をご確認ください。金属などがあると、読み取 れないことがあります。

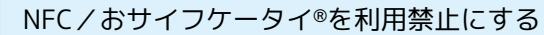

### $\mathbf{I}$

ホーム画面でホットシートを上にフリック ● (設定) ● もっと見る

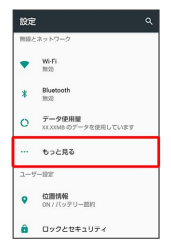

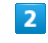

NFC/おサイフケータイ 設定

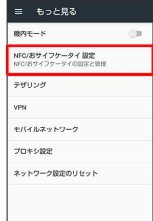

**※ NFC/おサイフケータイ®設定画面が表示されます。** 

# $\overline{3}$

NFC/おサイフケータイ ロック

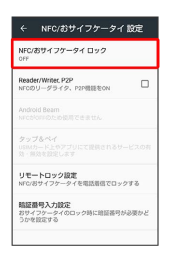

### $\overline{4}$

#### 次へ → OK

**※ NFC/おサイフケータイ®ロックが設定されます。** 

NFC/おサイフケータイ®利用時の操作

NFC/おサイフケータイ®ロックを解除する

NFC/おサイフケータイ®設定画面で NFC/おサイフケータイ □ック → 次へ → 操作用暗証番号を入力 → OK →  $\boxed{OK}$ 

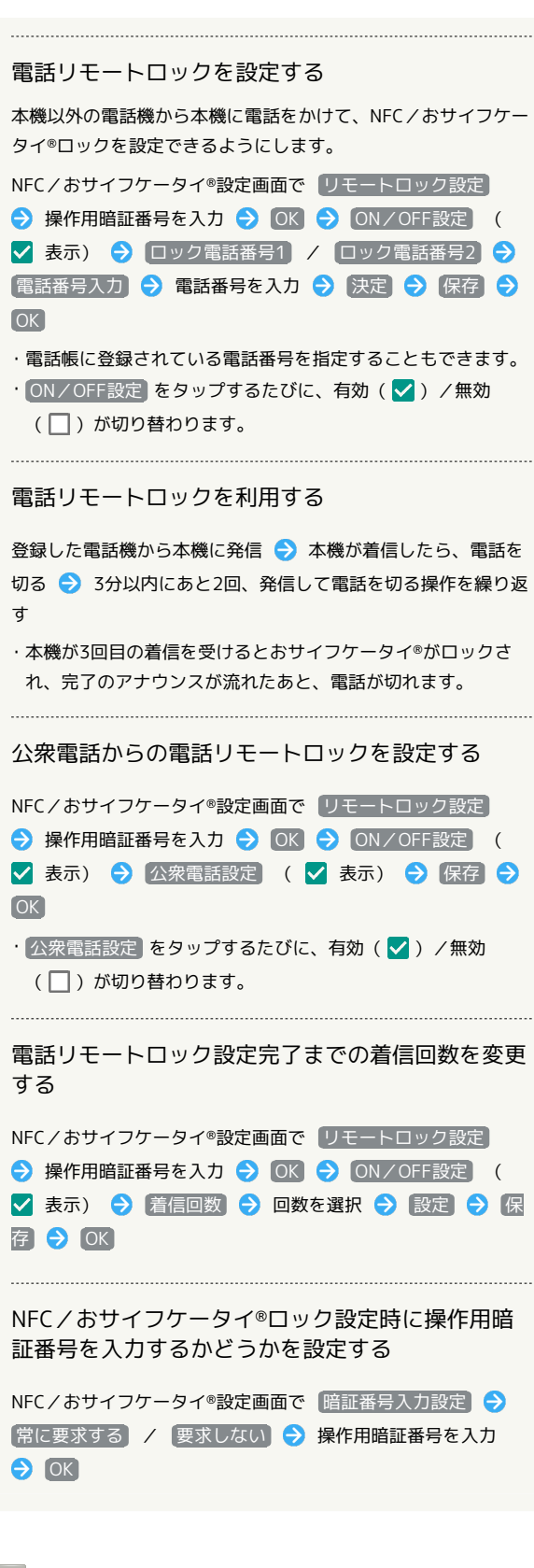

# からだメイトを利用する

歩数や体重を記録できます。 歩数や体重の履歴をグラフで表示して、日別、月別で比較すること もできます。

### からだメイトの設定を開始する

# $\overline{\mathbf{1}}$

ホーム画面でホットシートを上にフリック ● 4 (ツール/情 報) ● ● (からだメイト)

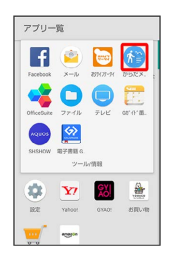

### $\overline{2}$

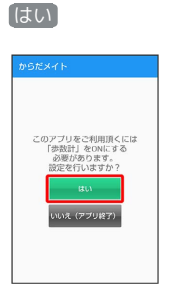

### $\overline{3}$

各項目をタップ● 各項目を入力● 設定

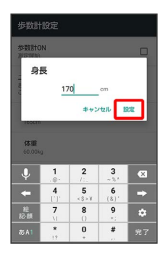

・確認画面が表示されたときは、画面に従って操作してください。 ・お買い上げ時は、ユーザー情報に仮の数値が登録されています。 ご利用の前に、ユーザー情報を正しく設定しておいてください。

- 2 こんなときは
- Q. 電話リモートロックがかからない
- A. ロック操作中にほかの電話から着信があると、それまでの着 信回数が0回に戻ります。1回目からやり直してください。
- A. 転送電話サービスを開始しているときは、着信回数としてカ ウントされないことがあります。

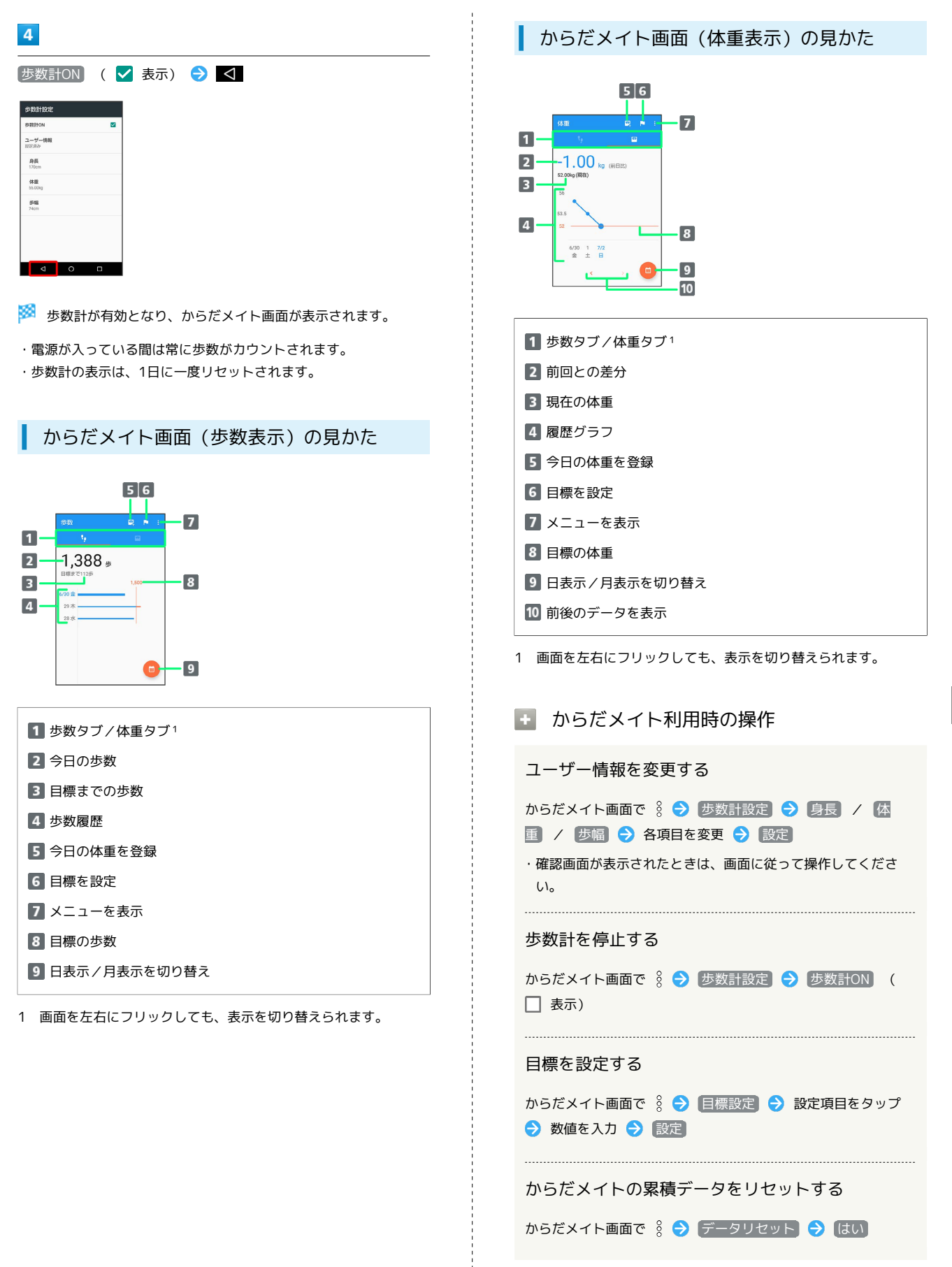

■ 歩数測定時のご注意

次のような場合は、歩数が正確に測定されないことがあります。 ・本機が不規則に動く場合 本機を入れたかばんなどが、足や腰に当たって不規則な動きを しているとき 本機を腰やかばんなどからぶら下げているとき ・不規則な歩行をした場合 すり足のような歩きかたや、サンダル、げた、草履などを履い て不規則な歩行をしたとき 混雑した場所を歩くなど、歩行が乱れたとき ・上下運動や振動の多いところで使用した場合 立ったり座ったりしたとき スポーツを行ったとき 階段や急斜面を上ったり下りたりしたとき 乗り物(自転車、自動車、電車、バスなど)に乗って、上下振 動や横揺れしているとき スピーカーから音が出ているとき バイブレータが振動しているとき ・極端にゆっくり歩いた場合

# 電子書籍を閲覧する

電子書籍 GALAPAGOSを利用する

新聞や雑誌、書籍などの電子書籍を購入、閲覧できます。

・電子書籍 GALAPAGOSのすべての機能を利用するには、ユーザー 登録が必要になります。

 $\boxed{1}$ 

ホーム画面でホットシートを上にフリック → 4 (ツール/情 報) → <sup>公</sup> (電子書籍 GALAPAGOS)

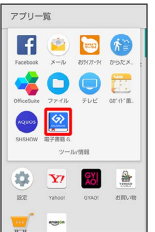

※ 電子書籍 GALAPAGOS画面が表示されます。

- ・確認画面が表示されたときは、画面に従って操作してください。
- ・詳しい操作方法を確認するときは、 情報 ◆ マニュアル・プラ イバシー… と操作します。

# ダウンロードしたファイルを利用する

### ダウンロードしたファイルを管理する

Chromeを利用してダウンロードしたファイルを管理することができ ます。

### $\overline{1}$

ホーム画面でホットシートを上にフリック → 4→ (ツール/情 報) ● ● (ファイル)

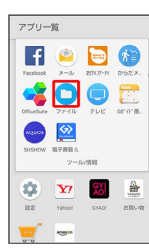

※ ダウンロード画面が表示されます。

### $\overline{2}$

ファイルをタップ

**※** ダウンロードしたファイルが表示されます。

・確認画面が表示されたときは、画面に従って操作してください。

■ ファイル利用時の操作

#### 表示方法を切り替える

ダウンロード画面で 日 / 田

ファイルを並べ替える

ダウンロード画面で 並べ替え順をタップ

#### ファイルを削除する

ダウンロード画面で、ファイルをロングタッチ ● ■ ● OK 

#### ファイルを共有する

ダウンロード画面で、ファイルをロングタッチ ● < ● 共 有方法をタップ 画面に従って操作

ドライブを利用する

### ファイルを保存/共有する

Googleのオンラインストレージサービス「Googleドライブ」にファ イルを保存したり、共有したりすることができます。

# $\overline{1}$

ホーム画面でホットシートを上にフリック – (Soogle)  $\bigodot$  (ドライブ)

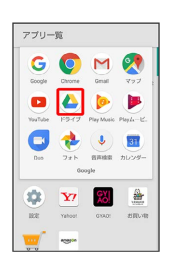

※ ドライブ画面が表示されます。

・確認画面が表示されたときは、画面に従って操作してください。

■ 利用方法を確認する

ドライブ画面で –– ● ヘルプとフィードバック

AQUOS R

# Playムービー&TVを利用する

# 映画やテレビ番組を閲覧する

Google Playから映画やテレビ番組などをダウンロード・購入して閲 覧することができます。

 $\boxed{1}$ 

ホーム画面でホットシートを上にフリック ● ( Google)  $\bullet$  (Play $\bot$ – $\angle$ –&TV)

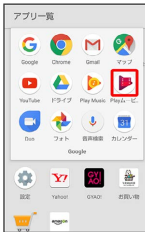

**※ Playムービー&TV画面が表示されます。** 

・確認画面が表示されたときは、画面に従って操作してください。

### 1 利用方法を確認する

Playムービー&TV画面で ヘルプとフィードバック

# Wi-Fi/接続

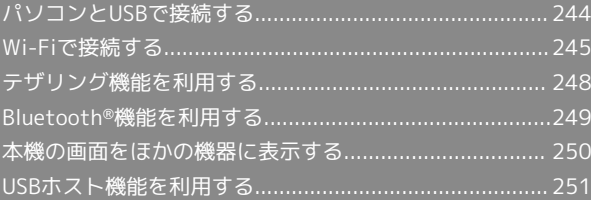

# <span id="page-245-0"></span>パソコンとUSBで接続する

本機をパソコンなどと接続し、データを転送したり本機のデータを パソコンで利用したりすることができます。

#### ■■■ コードの取り扱いについて

コード類を強く引っ張ったり、ねじったりしないでください。断 線の原因となります。

### USB接続について

本機では、次のモードを切り替える事で、パソコンとデータのやり とりを行ったり、パソコンなどと接続して充電することができま す。

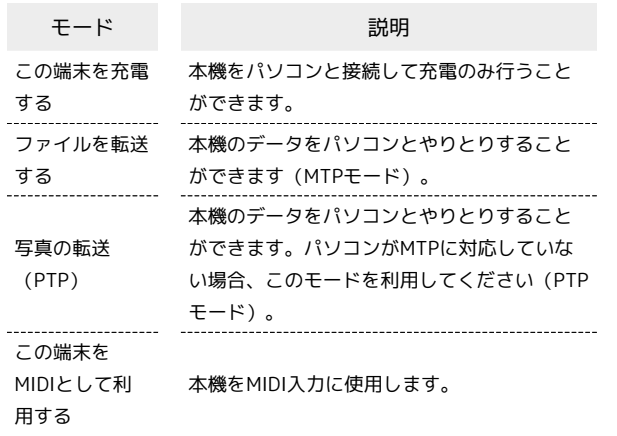

USB規格について

お買い上げ時は、USB2.0規格になっています。 [USB3.1で接続する をタップして有効(√表示)にすると、 USBのデータ通信速度が向上しますが、使用環境によっては、 データ通信の接続が途中で不安定になることがあります。

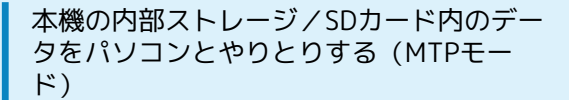

市販のUSB Type-Cケーブルを使用して、パソコンと接続します。

・SDカードとデータをやりとりするときは、あらかじめ、SDカード を取り付けてください。詳しくは[「SDカードを取り付ける」](#page-63-0)を参 照してください。

### $\overline{1}$

本機の外部接続端子に、USB Type-CケーブルのUSB Type-Cプラグ を差し込む

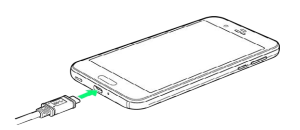

 $\vert 2 \vert$ 

パソコンのUSB端子に、USB Type-CケーブルのUSBプラグを差し込 すこ

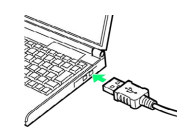

・確認画面が表示されたときは、画面に従って操作してください。

### $\overline{\mathbf{3}}$

ファイルを転送する

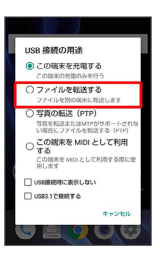

<mark>※3</mark> 本機がポータブルデバイス (MTP) としてパソコンに認識さ れ、ファイルをやりとりできるようになります。

- ・パソコンから内部ストレージを操作する場合は「内部ストレー ジ」を、SDカードを操作する場合は「microSD」を開いてくださ い。
- ・ロック画面では、画面を下にフリックして、 この端末をUSBで充 ■● ファイルを転送する と操作してください。

・使用後は、本機とパソコンからUSB Type-Cケーブルを取り外して ください。

### MTPモードからほかのモードに切り替える には

ステータスバーを下にドラッグして通知パネルを開き、 USBを ファイル転送に使用 をタップしたあと、モードを選択してくだ さい。

# <span id="page-246-0"></span>Wi-Fiで接続する

本機はWi-Fi(無線LAN)に対応しており、ご家庭のWi-Fi環境など を通じて、インターネットを利用することができます。

### Wi-Fiについて

次のような環境で利用できます。

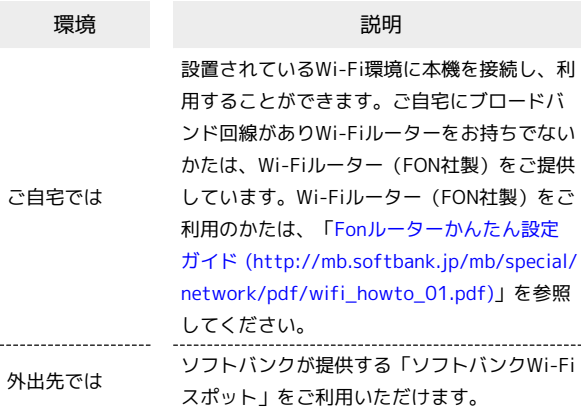

### Wi-Fi接続を最適化するための自動更新につ いて

Wi-Fi接続している場合、接続を最適化するための設定を自動的 に受信/更新することがあります。

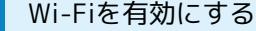

### $\mathbf{1}$

ホーム画面でホットシートを上にフリック ● (設定) ● Wi-Fi

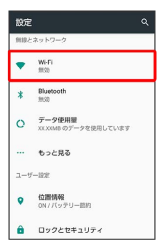

#### **※ Wi-Fi画面が表示されます。**

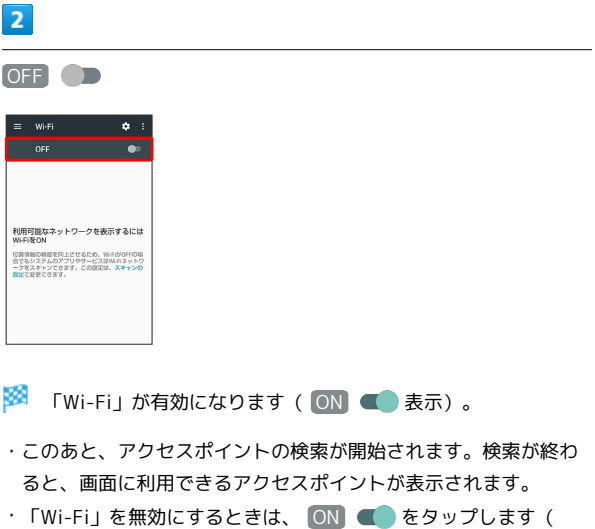

OFF ( ) 表示)。

### ■ Wi-Fi利用時の操作

オープンネットワークが利用できるとき、通知する かどうかを設定する

# Wi-Fi画面で © → ネットワークの通知

・「Wi-Fi」がONのときに設定できます。

• ネットワークの通知 をタップするたびに、有効( ● ) / 無効( ) が切り替わります。

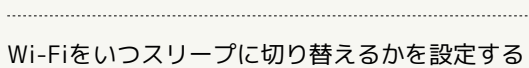

Wi-Fi画面で 23 → Wi-Fiのスリープ設定 → 設定項目を タップ

接続不良のときに「Wi-Fi」を無効にするかどうか を設定する

Wi-Fi画面で (※ → 接続不良のとき無効にする)

• 接続不良のとき無効にする をタップするたびに、有効 ( ●) /無効( )が切り替わります。

# MACアドレスを確認する Wi-Fi画面で (8) ・MACアドレスは、「MACアドレス」の下部に表示されます。 IPアドレスを確認する Wi-Fi画面で (6) ・IPアドレスは、「IPアドレス」の下部に表示されます。 証明書をインストールする Wi-Fi画面で % → 詳細設定 → 証明書のインストール ● 画面に従って操作

### アクセスポイントを選択して接続する

あらかじめ、本機の「Wi-Fi」をONにしておいてください。

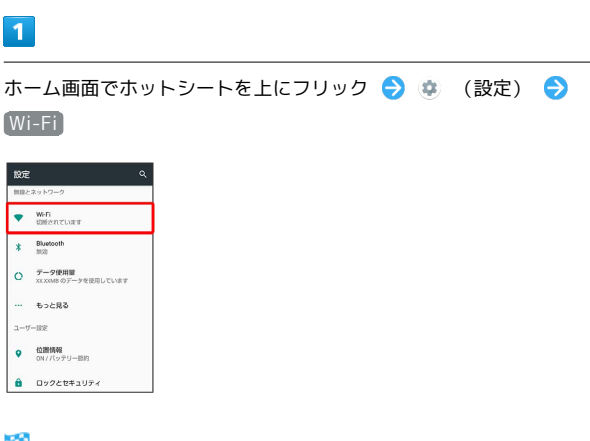

※ Wi-Fi画面が表示されます。

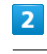

アクセスポイントをタップ

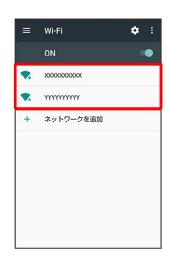

#### $\overline{\mathbf{3}}$

パスワードを入力 → 接続

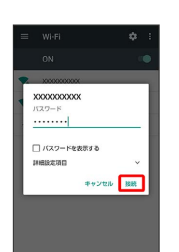

※ アクセスポイントに接続されます。

- ・パスワードは、ご家庭用のWi-Fiルーターであれば、「WEP」や 「WPA」、「KEY」などと、ルーター本体にシールで貼られてい る場合があります。詳しくは、ルーターのメーカーにお問い合わ せください。また、公衆無線LANのパスワードはご契約のプロバ イダーにご確認ください。
- ・アクセスポイントによっては、パスワードの入力が不要なことも あります。

### ■ Wi-Fi接続時の操作

### アクセスポイントの情報を入力して接続する

Wi-Fi画面で「ネットワークを追加」→ ネットワークSSIDを入 力 セキュリティ欄をタップ セキュリティ種別をタッ プ → パスワードを入力 → 保存

- ・「Wi-Fi」がONのときに設定できます。
- ・セキュリティ種別によっては、その他の項目を設定/入力する 必要があります。

#### WPSで接続する

Wi-Fi画面で 8 → 詳細設定 → WPSプッシュボタン → 画面に従って操作

- ・「Wi-Fi」がONのときに設定できます。
- · PIN入力で接続する場合は、Wi-Fi画面で 8 → 詳細設定 ● WPS PIN入力 と操作したあと、画面に従って操作してく ださい。

### 2 こんなときは

- Q. アクセスポイントが検出されない
- A. 近くに複数のアクセスポイントが存在していませんか。近隣 のチャンネルを使用していると、正しく検出できないことが あります。

### Wi-Fi接続を解除する

### $\vert$  1

ホーム画面でホットシートを上にフリック ● (設定) ● Wi-Fi

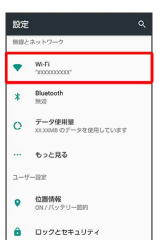

#### ※ Wi-Fi画面が表示されます。

### $\overline{2}$

接続中のアクセスポイントをタップ ● 削除

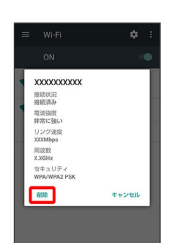

# $\overline{\mathbf{3}}$

### はい

<mark>※3</mark> Wi-Fi接続が切断されます。

・アクセスポイントを切断すると、再接続のときにパスワードの入 力が必要になることがあります。

### Wi-Fi Directを利用する

Wi-Fi Directを利用すると、アクセスポイントやインターネットを 経由せずに、ほかのWi-Fi Direct規格対応機器と、簡単にWi-Fi接続 することができます。

・あらかじめ、本機の「Wi-Fi」をONにしておいてください。

### $\overline{\mathbf{1}}$

ホーム画面でホットシートを上にフリック ● (#) (設定) ● Wi-Fi

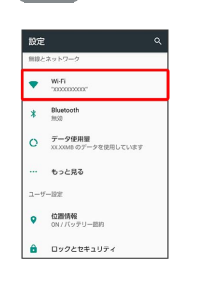

※※ Wi-Fi画面が表示されます。

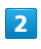

8 → 詳細設定 → Wi-Fi Direct

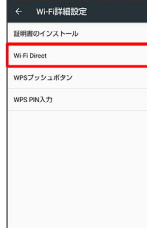

<mark>※</mark> 「ピアデバイス」欄に、近くにあるWi-Fi Direct規格対応機器 が表示されます。

・目的の機器が表示されないときは、 デバイスの検索 をタップ し、再検索をしてください。

 $\overline{\mathbf{3}}$ 

接続する機器をタップ 画面に従って機器を認証

- ※3 相手機器と接続されます。
- ・一定時間接続の承認がなかった場合は、接続の要求が解除されま す。
- ・接続を停止するときは、接続済みの機器をタップし、 OK をタッ プしてください。

# <span id="page-249-0"></span>テザリング機能を利用する

### ■ テザリング機能について

テザリング機能とは、本機をWi-Fiルーターのような外部モデムとし て動作させるしくみです。

テザリング機能を利用すると、本機を経由して、パソコンやゲーム 機などをインターネットにアクセスさせることができます。

- ・ご利用いただく際には、別途お申し込みが必要です。
- ・最新のソフトウェアに更新されていることをご確認のうえご利用 ください。

### テザリング機能を設定する

テザリング機能を利用するとき、本機とほかの機器はいくつかの方 法で接続することができます。 お使いになる前に、接続方法やほかの機器の状態に応じた設定を 行ってください。 設定できる項目は次のとおりです。

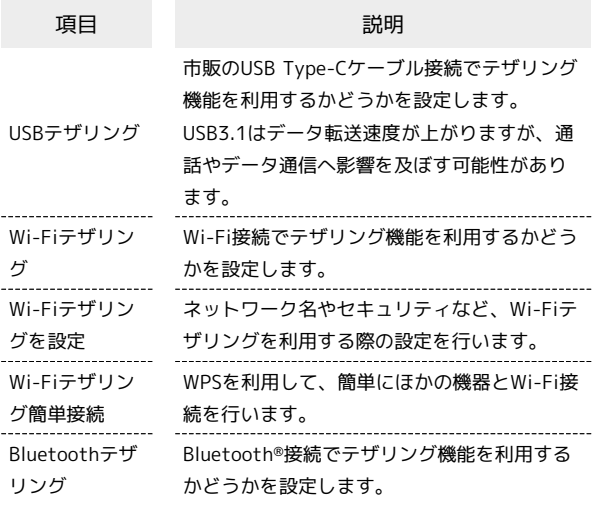

### $\overline{1}$

ホーム画面でホットシートを上にフリック ♪ ● (設定) ● もっと見る

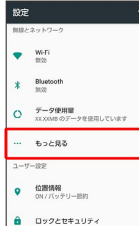

# $\overline{2}$

テザリング

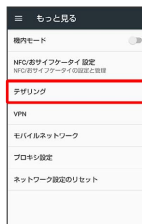

※ テザリング画面が表示されます。

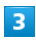

各項目を設定

※ 設定が完了します。

・確認画面が表示されたときは、画面に従って操作してください。

# <span id="page-250-0"></span>Bluetooth®機能を利用する

ヘッドセットなどのBluetooth®対応ハンズフリー機器と接続した り、Bluetooth®対応の携帯電話などと接続して、データをやりとり したりすることもできます。

### Bluetooth®機能について

Bluetooth®機能は、パソコンやハンズフリー機器などの Bluetooth®機器とワイヤレス接続できる技術です。次のようなこと ができます。

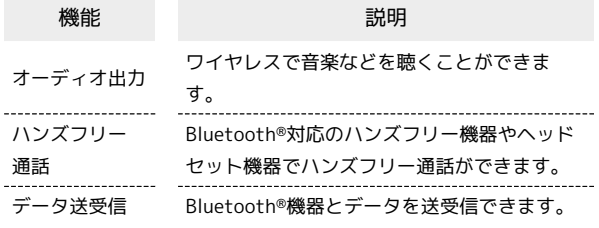

### Bluetooth®機能利用時のご注意

#### 接続について

本機は、すべてのBluetooth®機器とのワイヤレス接続を保証す るものではありません。また、ワイヤレス通話やハンズフリー通 話のとき、状況によっては雑音が入ることがあります。

#### データ送受信について

送受信したデータの内容によっては、互いの機器で正しく表示さ れないことがあります。

### Bluetooth®でデータを受信する

詳しくは、「Bluetooth®[機能を有効にする](#page-73-0)」、[「Bluetooth](#page-74-0)®機器を [ペア設定する](#page-74-0)」、「[ペア設定済みのBluetooth](#page-74-1)®機器と接続する」、 「Bluetooth®[でデータを受信する\(例:電話帳\)](#page-75-0)」を参照してくだ さい。

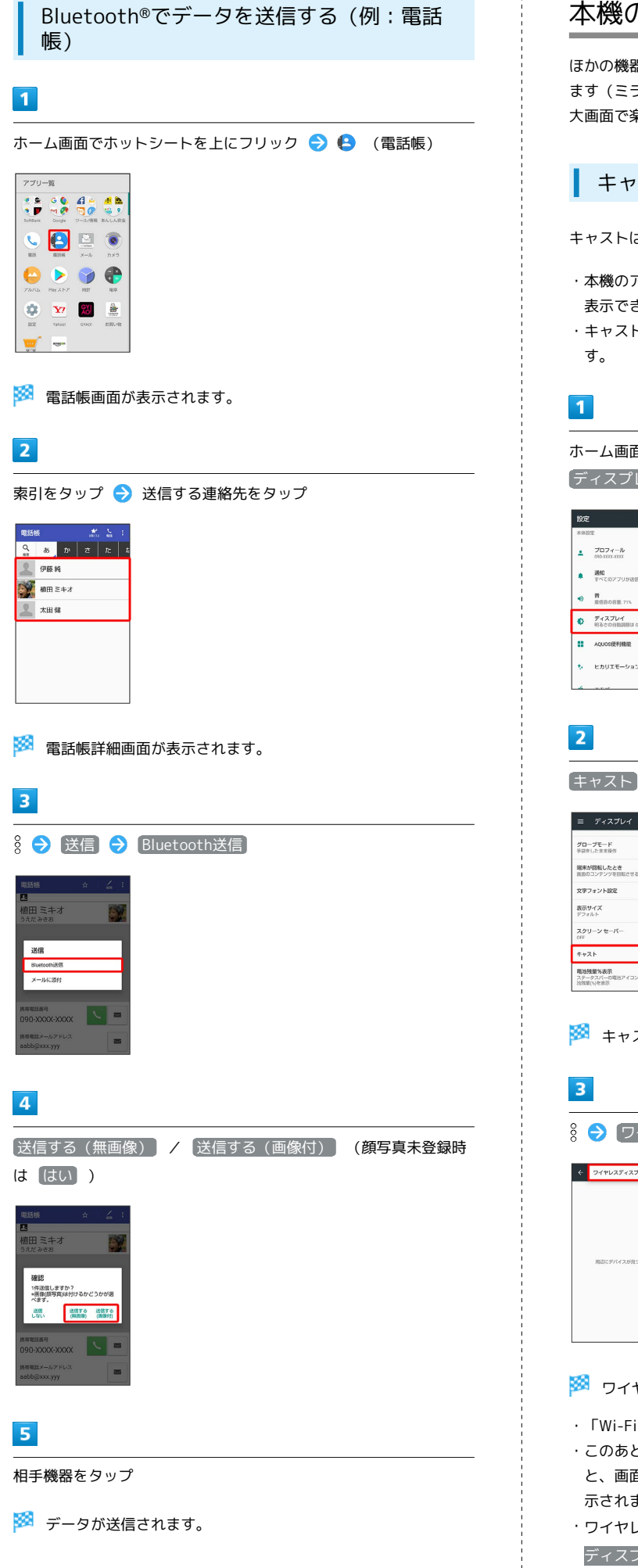

# <span id="page-251-0"></span>本機の画面をほかの機器に表示する

ほかの機器の画面に、本機の画面と同じ内容を表示することができ ます(ミラーリング機能)。本機の静止画や動画を、テレビなどの 大画面で楽しむことができます。

### キャストを利用する

キャストは、Miracast対応機器との間で利用できます。

- ・本機のアプリケーションによっては、接続している機器に画面を 表示できないことがあります。
- ・キャスト利用中に電池残量が不足すると、自動的に切断されま

ホーム画面でホットシートを上にフリック ● (教定) ● ディスプレイ

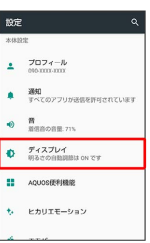

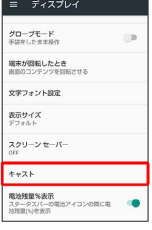

※ キャスト画面が表示されます。

8 → ワイヤレスディスプレイの有効化

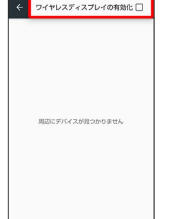

<mark>※</mark> ワイヤレスディスプレイが有効になります (v 表示)。

- ・「Wi-Fi」がOFFのときは、ONになります。
- ・このあと、近くにある機器の検索が開始されます。検索が終わる と、画面に出力先として利用できるMiracast対応機器の名称が表 示されます。
- ・ワイヤレスディスプレイを無効にするときは、再度、 ワイヤレス ディスプレイの有効化 をタップします (■表示)。
#### $\overline{4}$

相手機器をタップ

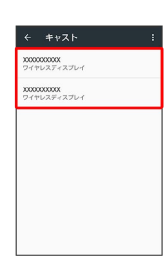

※2 認証に成功すると、本機の画面と同じ内容が相手機器の画面に 表示されます。

- ・認証した機器は本機に登録されます。
- ・本機を操作すると、本機の画面に合わせて、相手機器の画面が切 り替わります。
- 以前に接続したことのある機器にワイヤレ ス接続する

キャスト画面で 8 → ワイヤレスディスプレイの有効化 ( √ 表示) → 接続する機器をタップ

# <span id="page-252-0"></span>USBホスト機能を利用する

#### USBホスト機能について

本機にはUSBホスト機能が搭載されています。市販の周辺機器接続 用USB Type-Cケーブルを外部接続端子に接続することで、市販の USB機器を利用することができます。

# $\overline{1}$

本機の外部接続端子に、周辺機器接続用USB Type-CケーブルのUSB Type-Cプラグを差し込む

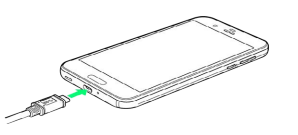

#### $\overline{2}$

周辺機器接続用USB Type-CケーブルのUSB端子に、USB機器のUSB プラグを差し込む

#### ■ USBドライブを取り外す

USBドライブを本機から取り外す前に、次の操作を行ってくださ い。

ホーム画面でホットシートを上にフリック → (設定)

- **ストレージ USBドライブの ▲**
- ・上記の操作を行わずにUSBドライブを取り外した場合、データ が消失したりUSBドライブが故障する可能性があります。

### 2 こんなときは

Q. USBホスト機能を利用できない

A. 電池残量が少ないときは、USBホスト機能を利用できませ ん。USBホスト機能を使用する前に本機を充電してくださ い。

#### B USBホスト機能利用時のご注意

#### 接続時のご注意

接続時は、次の点にご注意ください。

- ・すべてのUSB機器との接続を保証するものではありません。 ・電池残量が少なくなったり、本機の温度が低下するとUSB機 器の接続を解除します。USBドライブなどへのファイルのコ ピー・移動中に接続が解除された場合、コピー・移動途中の ファイルがUSBドライブ上に残ってしまう可能性があります。 移動元のファイルが消えることはありません。
- ・USBホスト機能の利用中はプロセッサの動作を一時的に制限す るため、動作が遅くなる場合があります。

#### 消費電力の大きいデバイスとの接続について

消費電力の大きいデバイス(ポータブルハードディスクドライブ など)を接続する際には、本機の動作状態、電池残量、周囲温度 によっては自動的に本機の電源が切れる場合があります。セルフ パワー対応(ACアダプタから電源供給)のUSBハブを使用してく ださい。

# 海外でのご利用

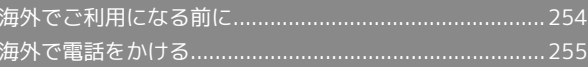

# <span id="page-255-0"></span>海外でご利用になる前に

本機は世界対応ケータイです。お使いのソフトバンク携帯電話の電 話番号をそのまま海外で利用できます。

#### 通信事業者を設定する

本機はお買い上げ時、自動的に滞在地域の適切な通信事業者に接続 するように設定されています。特定の通信事業者を利用するとき は、次の操作で設定します。

# $\mathbf{1}$

ホーム画面でホットシートを上にフリック → (設定)

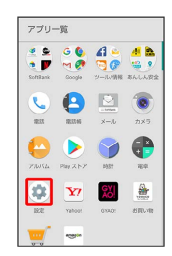

# $\overline{2}$

もっと見る

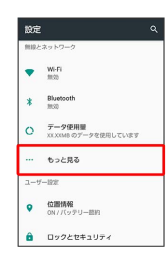

# $\overline{\mathbf{3}}$

モバイルネットワーク

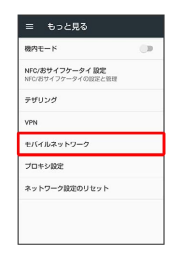

# $\overline{4}$

通信事業者

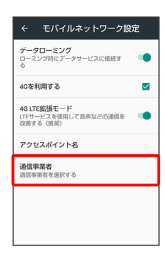

# $\overline{\mathbf{5}}$

接続するネットワークをタップ

- ※ 選択した通信事業者が設定されます。
- ・自動的に適切な通信事業者に接続するように設定するときは、 動的に選択 をタップします。
- ・利用可能なすべてのネットワークを検索するときは、 ネットワー クを検索 をタップします。

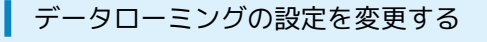

海外でのデータ通信の設定を切り替えることができます。

#### $\overline{1}$

ホーム画面でホットシートを上にフリック ● (幸) (設定)

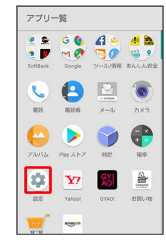

# $\overline{2}$

もっと見る

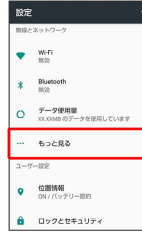

 $\overline{\mathbf{3}}$ 

「モバイルネットワーク」

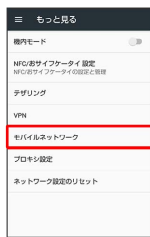

 $\overline{4}$ 

■データローミング ( ◯ 表示)

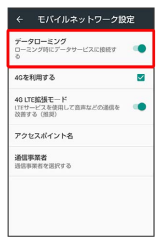

※ データローミングが無効になります。

- データローミング をタップするたびに、有効(■) /無効 ( ○ ) が切り替わります。
- ・確認画面が表示されたときは、画面に従って操作してください。

# <span id="page-256-0"></span>海外で電話をかける

海外にお出かけになるときは、「世界対応ケータイ海外ご利用ガイ ド」を携帯してください。

海外発信アシスト機能を利用するかどうか **ASS** を設定する

本機には、海外発信アシスト機能が搭載されています。海外から 電話をかけるときに、発信方法を選択することができます。 ホーム画面でホットシートを上にフリック → (設定)

→ 通話 → 国際発信設定 → 海外発信アシスト機能

■ 海外発信アシスト機能 をタップするたびに、有効( √ ) / 無効(二)が切り替わります。

#### 海外から日本へ国際電話をかける

### $\overline{1}$

ホーム画面でホットシートを上にフリック → ↓ (電話) → ダイヤル

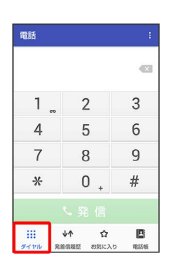

※3 電話番号発信画面が表示されます。

# $\overline{2}$

ダイヤルキーをタップして相手の電話番号を入力● 発信 ・電話番号の先頭には「+」を付けないでください。

### $\overline{\mathbf{3}}$

日本の番号へ発信

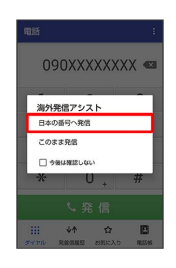

### ※ 発信されます。

油外でのご利用 海外でのご利用

# 滞在国の一般電話/携帯電話にかける  $\overline{1}$

ホーム画面でホットシートを上にフリック → ↓ (電話) → ダイヤル

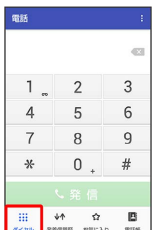

※3 電話番号発信画面が表示されます。

### $\overline{2}$

ダイヤルキーをタップして相手の電話番号を入力● 発信

・電話番号の先頭には「+」を付けないでください。

# $3<sup>1</sup>$

このまま発信

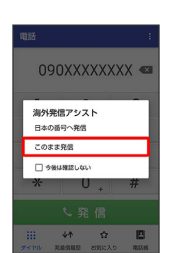

※ 発信されます。

海外から日本以外の国へ国際電話をかける

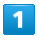

ホーム画面でホットシートを上にフリック → ↓ (電話) → ダイヤル

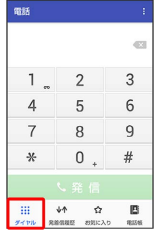

※ 電話番号発信画面が表示されます。

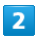

ダイヤルキーをタップして相手の電話番号を入力 ● 8 ● 特番 付加

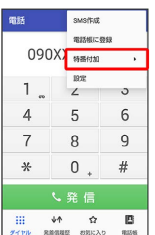

※3 電話番号の先頭には「+」を付けないでください。

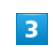

国際電話

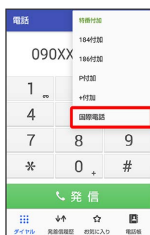

※3 国番号リスト画面が表示されます。

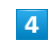

国番号をタップ

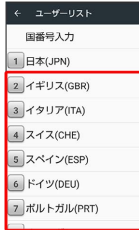

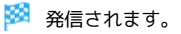

・ソフトバンク携帯電話にかけるときは、相手がいる国にかかわら ず、 日本(JPN) をタップします。

#### ■ 国番号リスト設定の操作

#### 国番号リストを変更する

ホーム画面でホットシートを上にフリック → (設定) → 通話 → 国際発信設定 → ユーザーリスト → 国/ 地域をタップ → 直接入力して変更 → 国名と国番号を入 **カ● OK** 

国番号リストを削除する

ホーム画面でホットシートを上にフリック ● (設定) → 通話 → 国際発信設定 → ユーザーリスト → 国/ 地域をタップ → リストから削除

# 端末設定

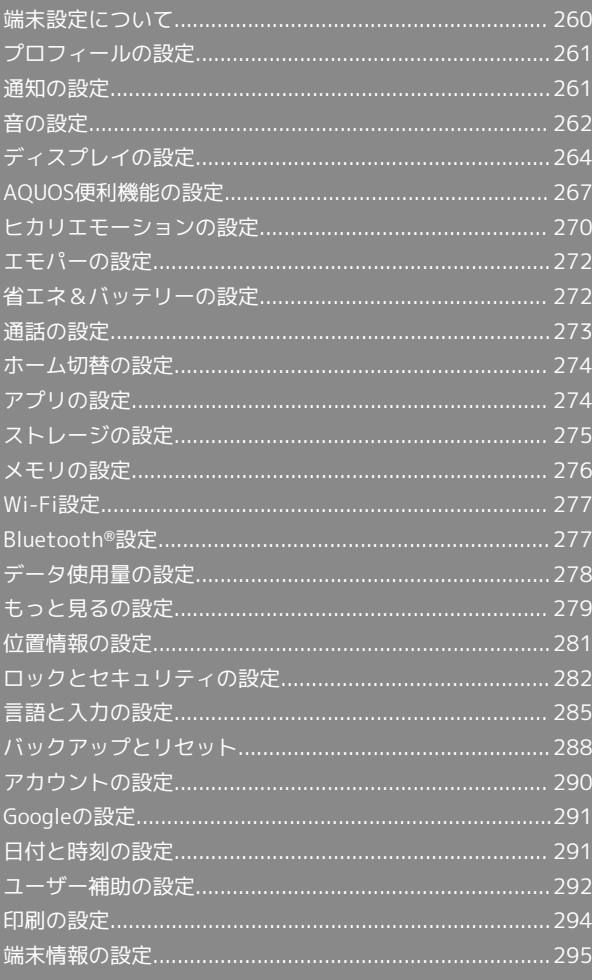

# <span id="page-261-0"></span>端末設定について

# 端末設定について

ホーム画面でホットシートを上にフリック● ● (設定)と操作す ると、本機の各機能のはたらきをカスタマイズできます。

・ をタップすると、設定メニュー内の項目を検索できます。

・設定メニューの先頭には、おすすめの設定が候補として表示され ます。

端末設定には次の項目があります。

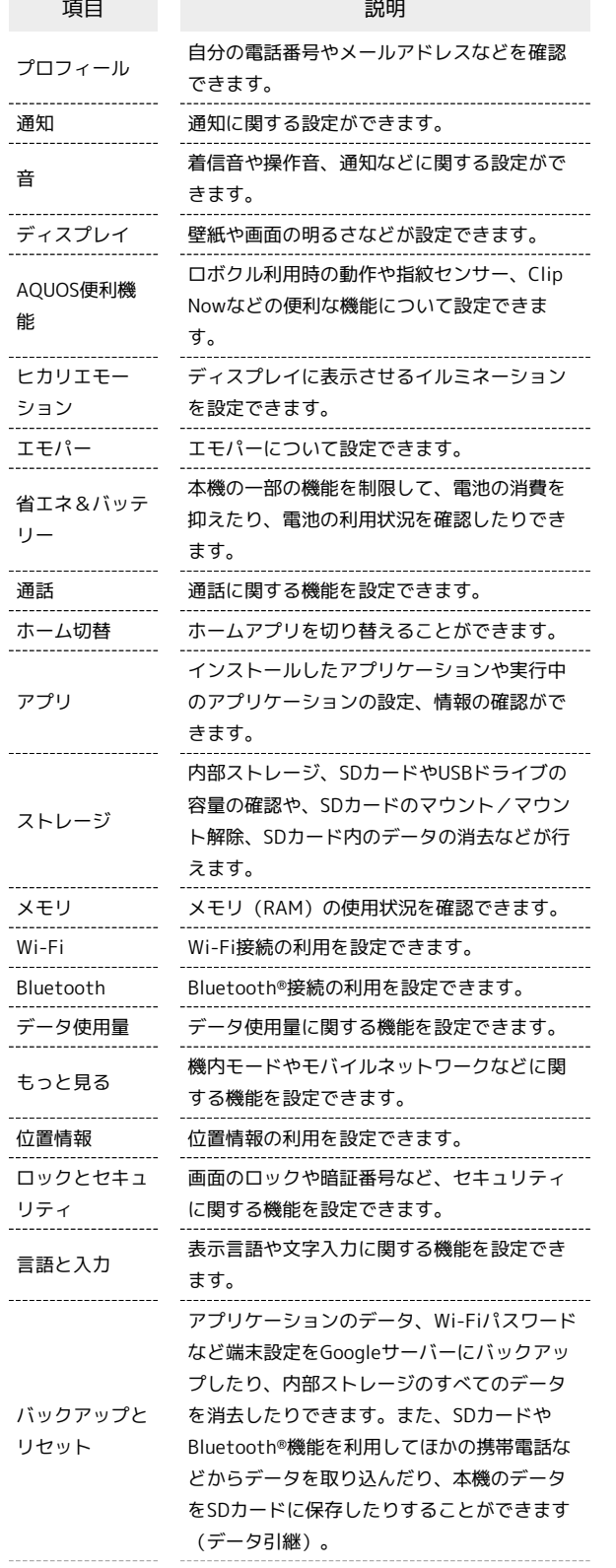

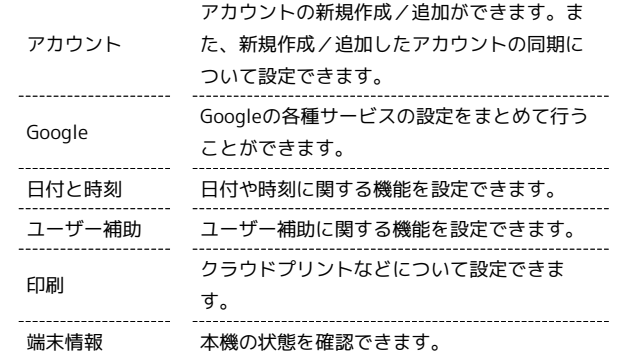

 $\overline{1}$ 

ホーム画面でホットシートを上にフリック → (設定)

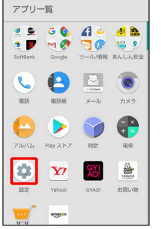

※3 端末設定画面が表示されます。

# $\overline{\mathbf{2}}$

各項目を設定

※ 設定が完了します。

### <span id="page-262-0"></span>プロフィールの設定

プロフィールの設定について詳しくは、[「自分の電話番号を確認す](#page-89-0) [る」](#page-89-0)を参照してください。

# <span id="page-262-1"></span>通知の設定

#### 通知の設定

アプリケーションの通知の設定ができます。

# $\vert$  1

ホーム画面でホットシートを上にフリック → (設定)

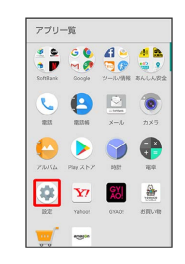

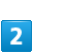

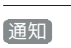

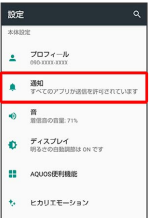

※ 通知画面が表示されます。

### $\overline{\mathbf{3}}$

アプリケーションをタップ

※2 アプリケーションの通知設定画面が表示されます。

#### $\overline{4}$

各項目を設定

※ 設定が完了します。

#### 1 通知利用時の操作

アプリケーションの通知をブロックするかどうかを 設定する

アプリケーションの通知設定画面で すべてブロック

• すべてブロック をタップするたびに、有効(●)/無効 ( ◯ ) が切り替わります。

アプリケーションからの通知を画面上部にスライド 表示するかどうかを設定する

アプリケーションの通知設定画面で マナーモードで表示

• マナーモードで表示 をタップするたびに、有効( ●) / 無効( ) が切り替わります。

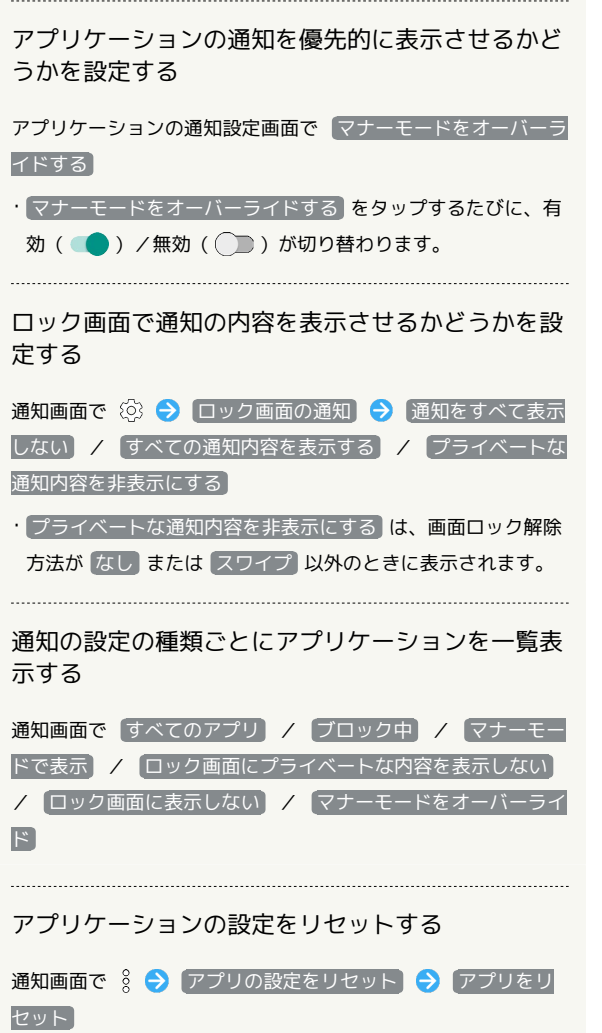

# <span id="page-263-0"></span>音の設定

#### ■ 音の設定

着信音、操作音や通知などに関する設定ができます。設定できる項 目は次のとおりです。

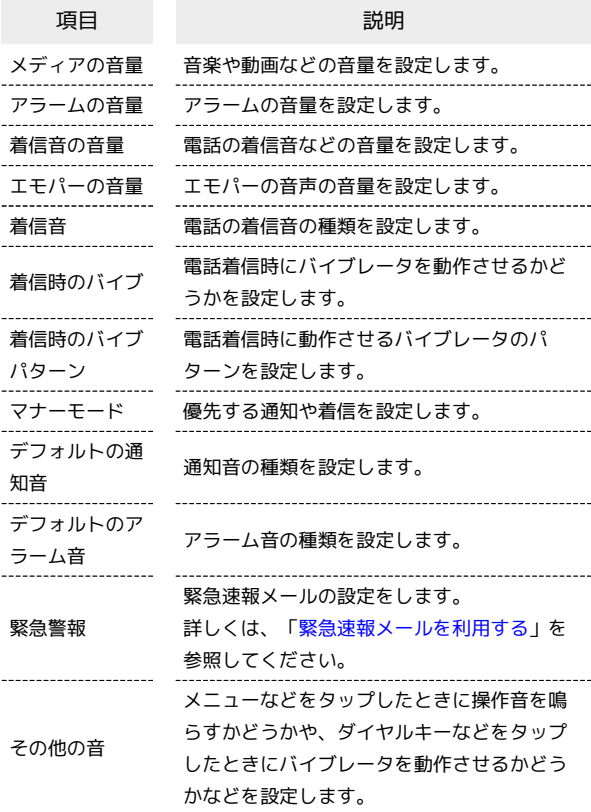

# $\boxed{1}$

ホーム画面でホットシートを上にフリック → (設定)

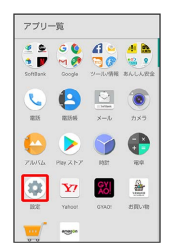

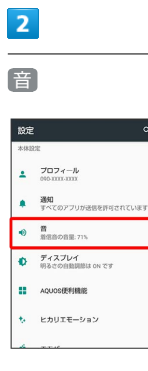

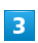

各項目を設定

※ 設定が完了します。

#### ■■ 音利用時の操作

音楽や動画などの音量を設定する

音画面で「メディアの音量」のバーをドラッグして音量を調節 ・バーから指を離すと、設定した音量で音が鳴ります。

#### アラームの音量を設定する

音画面で「アラームの音量」のバーをドラッグして音量を調節 ・バーから指を離すと、設定した音量で音が鳴ります。

#### 電話の着信音などの音量を設定する

音画面で「着信音の音量」のバーをドラッグして音量を調節 ・バーから指を離すと、設定した音量で音が鳴ります。 

#### エモパーの音声の音量を設定する

音画面で「エモパーの音量」のバーをドラッグして音量を調節 ・バーから指を離すと、設定した音量でエモパーが話します。

#### 電話の着信音の種類を設定する

音画面で 着信音 → アプリケーション( メロディ選択) 、 メディアストレージ 、 SHSHOWからダウンロード な ど)をタップ → 1回のみ / 常時 → 画面に従って操作 ・ 常時 をタップすると、常にそのアプリケーションが利用でき

るようになります。 

電話着信時にバイブレータを動作させるかどうかを 設定する

#### 音画面で 着信時のバイブ

• 着信時のバイブ をタップするたびに、有効(●)/無効 ( ◯ ) が切り替わります。

電話着信時に動作させるバイブレータのパターンを 設定する

音画面で 着信時のバイブパターン → パターンをタップ  $\Theta$  OK

- ・パターンをタップすると、バイブレータが動作します。
- リマインダー/予定の通知を許可するかどうかを設 定する 音画面で マナーモード 今 優先する通知のみを許可 今 リマインダー / 予定 • リマインダー / 予定 をタップするたびに、有効(●) /無効( )が切り替わります。 ・マナーモードを 優先する通知のみ に設定しているときに有効 になります。 · アラーム は常に有効の設定になっています。 メッセージの通知/電話の着信を許可するかどうか を設定する 音画面で マナーモード → 優先する通知のみを許可 → **[メッセージ] / 通話 → 全員 / 連絡先のみ / ス** ター付きの連絡先のみ / なし ・マナーモードを 優先する通知のみ に設定しているときに有効 になります。 同じ人から連続して着信を受けたときに通知を許可 するかどうかを設定する 音画面で マナーモード → 優先する通知のみを許可 → 「繰り返しの着信」 · [繰り返しの着信] をタップするたびに、有効(●) /無効 ( ◯ ) が切り替わります。 ・マナーモードを 優先する通知のみ に設定しているときに有効 になります。 • 通話 が 全員 以外のときに利用できます。 マナーモード(優先する通知のみ/アラームのみ/ サイレント)が、特定の時間帯や予定期間のみ有効 になるようにルールを設定する 音画面で マナーモード → 自動ルール → 平日の夜 / **週末 / 予定 → OFF ● ( ON ● 表示) →** 項目を設定 • 「ルールを追加] をタップすると、ルールを追加できます。 ・削除したいルールの ■ ● 削除 と操作すると、ルールを削 除できます。 マナーモードを サイレント に設定しているとき、 画面点灯中に通知を表示するかどうかを設定する 音画面で マナーモード → 視覚的な通知のブロック → 画面がONのときにブロックする ・ 画面がONのときにブロックする をタップするたびに、有効

( ●) /無効( )が切り替わります。

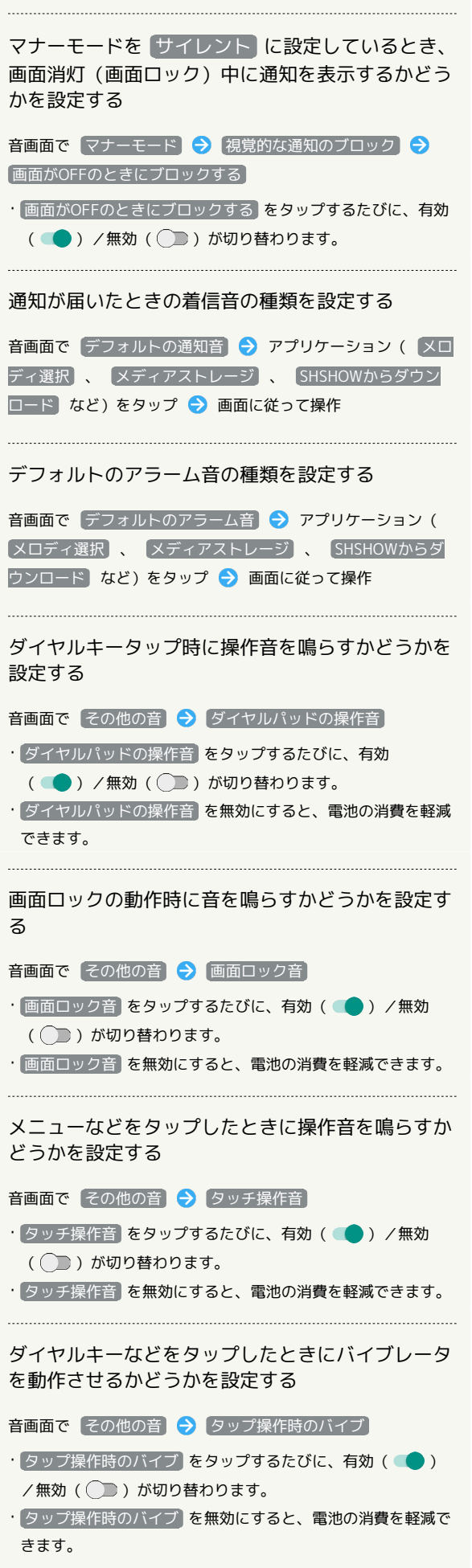

# <span id="page-265-0"></span>ディスプレイの設定

# ディスプレイの設定

壁紙や画面の明るさなどが設定できます。設定できる項目は次のと おりです。

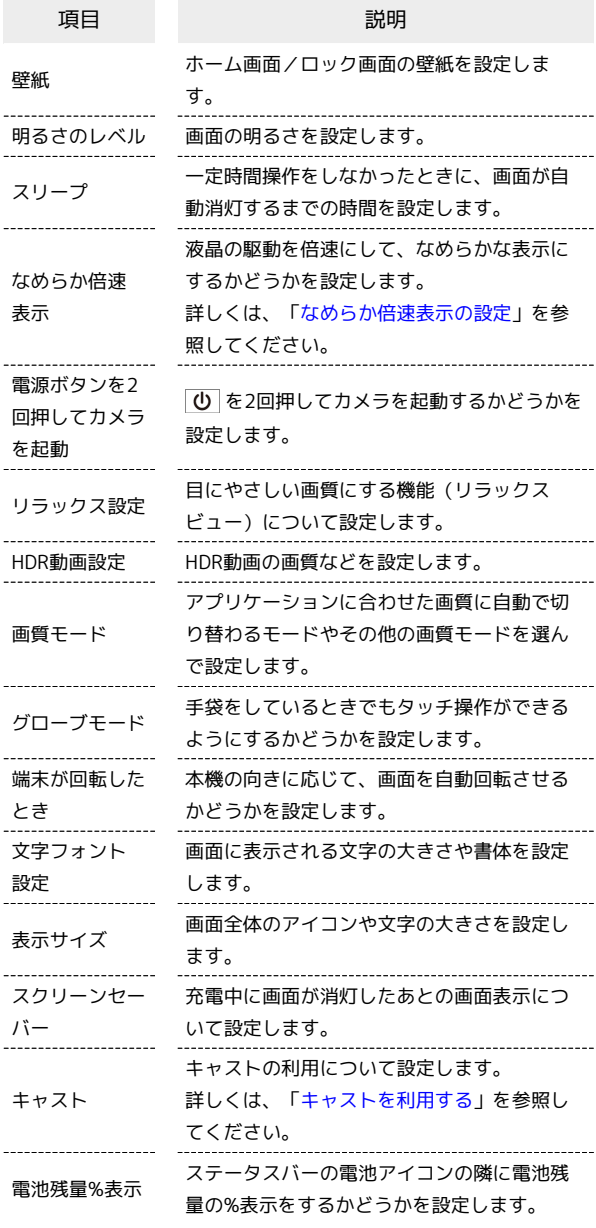

 $\overline{\mathbf{1}}$ 

ホーム画面でホットシートを上にフリック → (設定)

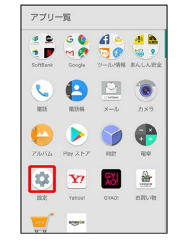

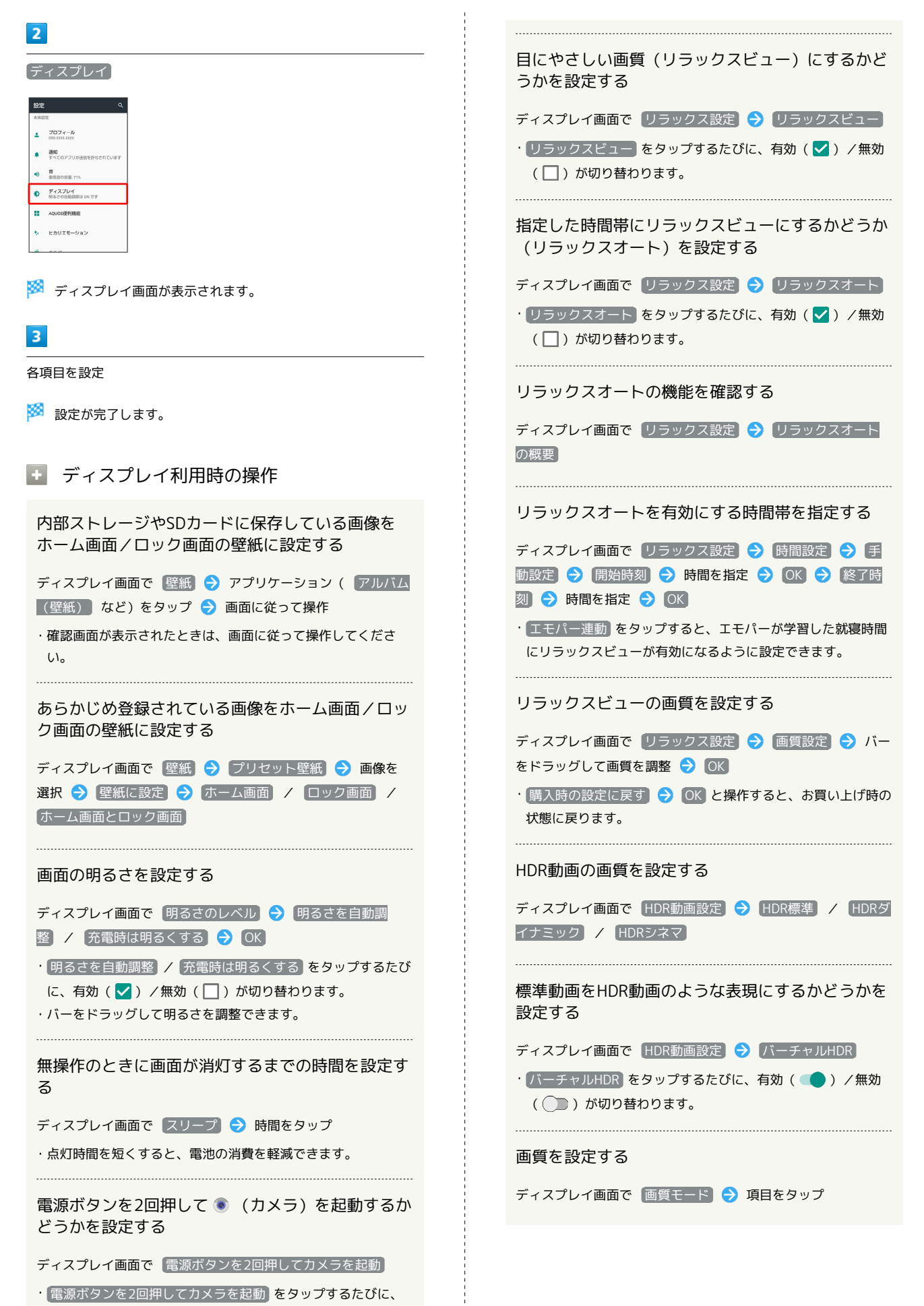

有効(●)/無効( )が切り替わります。

端末設定

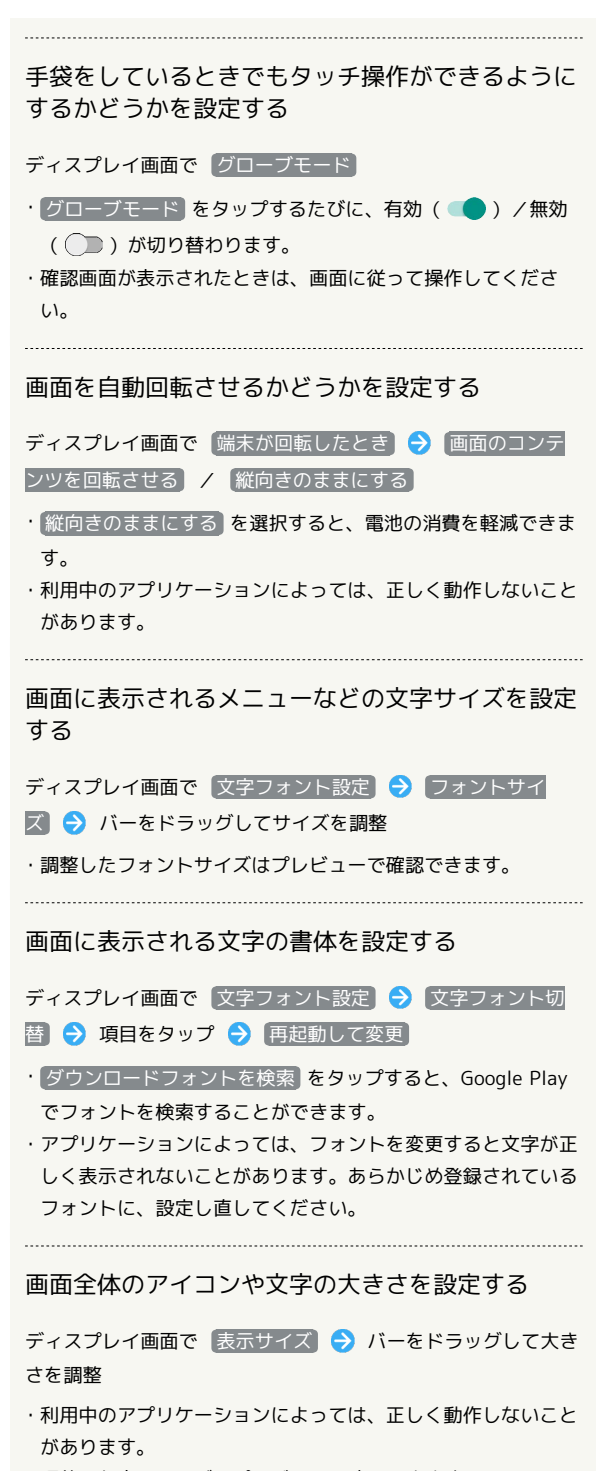

・調整した表示サイズはプレビューで確認できます。

充電中、画面消灯時に画像を連続表示(スライド ショー)させるかどうかを設定する

- ディスプレイ画面で スクリーンセーバー A OFF O  $/ on <$
- · OFF をタップすると ON に、 ON をタッ プすると OFF ● に切り替わります。

スクリーンセーバーの表示方法や表示する画像を設 定する

ディスプレイ画面で スクリーンセーバー ● 時計 / 力 ラー / フォト

- ・「スクリーンセーバー」がONのときに設定できます。
- 時計 / フォト をタップしたときは、このあと をタップ し、画面に従って操作してください。
- ・設定したスクリーンセーバーを確認するときは、 ※ 今す ぐ起動 と操作します。

ステータスバーの電池アイコンの隣に電池残量の% 表示をするかどうかを設定する

- ディスプレイ画面で「電池残量%表示
- 電池残量%表示 をタップするたびに、有効( ●) /無効 ( ◯ ) が切り替わります。

■ グローブモード利用時のご注意

- グローブモード利用時は、次の点にご注意ください。
- ・手袋の素材によってはタッチ操作ができない場合があります。
- ・手袋をしていないときや風呂場でご利用になるときは、グロー ブモードを無効にしてください。

# <span id="page-268-0"></span>AQUOS便利機能の設定

#### AQUOS便利機能の設定

スクロールオートやClip Nowなどの便利な機能について設定できま す。設定できる項目は次のとおりです。

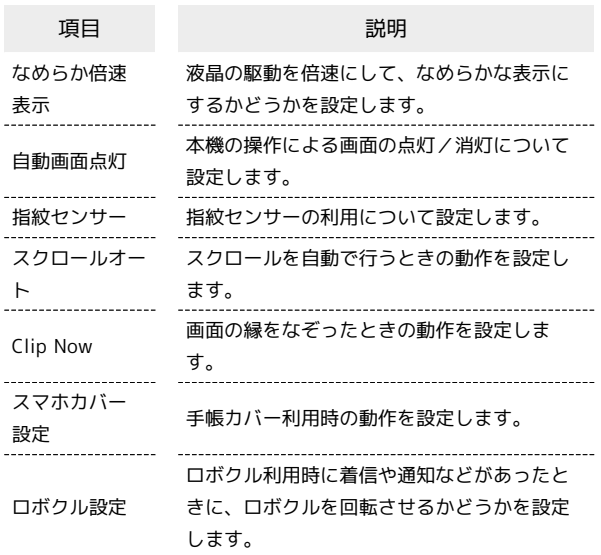

#### $\overline{1}$

ホーム画面でホットシートを上にフリック ♪ (設定)

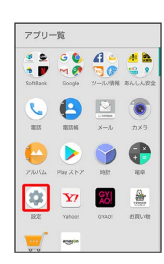

### $\overline{2}$

AQUOS便利機能

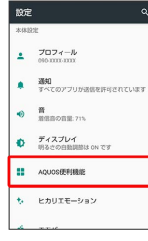

※ AQUOS便利機能画面が表示されます。

### $\overline{3}$

各項目を設定

※ 設定が完了します。

### <span id="page-268-1"></span>なめらか倍速表示の設定

液晶の駆動を倍速にして、なめらかな表示にするかどうかを設定し ます。

# $\overline{1}$

ホーム画面でホットシートを上にフリック ♪ (設定)

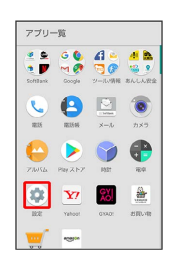

# $\overline{2}$

AQUOS便利機能

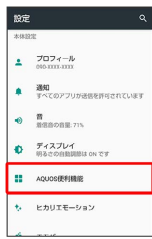

※3 AQUOS便利機能画面が表示されます。

# $\overline{\mathbf{3}}$

なめらか倍速表示

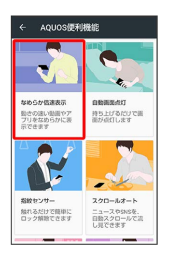

※ なめらか倍速表示画面が表示されます。

# $\overline{4}$

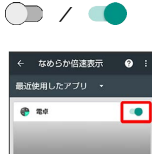

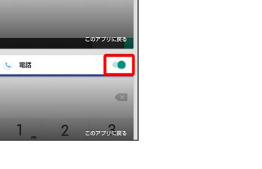

- ※ ● をタップすると有効( )に、● をタップすると無 効( )は切り替わります。
- · [最近使用したアプリ] / [すべてのアプリ] をタップすると、なめ らか倍速表示画面に表示するアプリケーションを変更できます。

AQUOS R

### 1 なめらか倍速表示利用時の操作

なめらか倍速表示について確認する

なめらか倍速表示画面で (?)

アプリケーションのインストール時に、なめらか倍 速表示を自動でONにするかどうかを設定する

#### なめらか倍速表示画面で 8 → インストール時にON

· インストール時にON をタップするたびに、有効(V)/無 効(□)が切り替わります。

#### 自動画面点灯の設定

本機の操作による画面の点灯/消灯について設定します。設定でき る項目は次のとおりです。

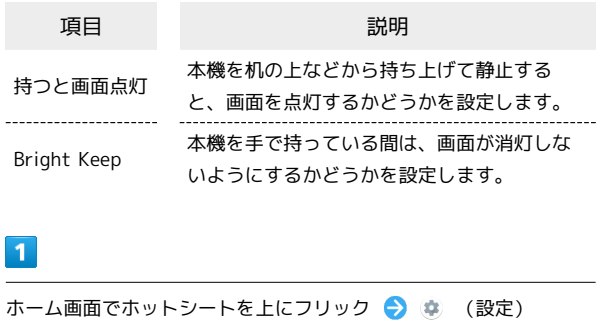

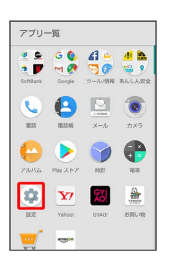

#### $\overline{2}$

AQUOS便利機能

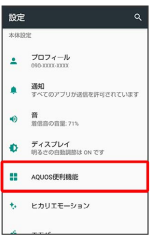

※ AQUOS便利機能画面が表示されます。

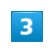

自動画面点灯

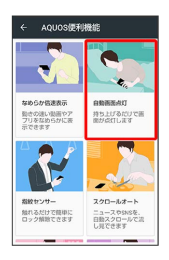

※3 自動画面点灯画面が表示されます。

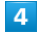

各項目を設定

※ 設定が完了します。

#### ■■ 自動画面点灯利用時の操作

本機を持ち上げると画面を点灯するかどうかを設定 する

#### 自動画面点灯画面で 持つと画面点灯

- 持つと画面点灯 をタップするたびに、有効(●)/無効 ( ○ ) が切り替わります。
- ・本機を持ち上げたことは、本機の角度や近接/明るさセンサー の感知結果で判断します。垂直にしたり、持ったまま動いたり すると、正しく判断できないこともあります。

本機を手で持っているときは画面が消灯しないよう にするかどうかを設定する

自動画面点灯画面で Bright Keep

- · Bright Keep をタップするたびに、有効(●)/無効 ( ◯ ) が切り替わります。
- ・手で持っていることは、本機の角度や近接/明るさセンサーの 感知結果で判断します。お使いの状況によっては、正しく判断 できないこともあります。

#### 指紋センサーの設定

指紋センサーの設定について詳しくは、[「指紋認証機能を利用す](#page-106-0) [る」](#page-106-0)を参照してください。

- 指紋センサーをホームキーとして使うかど うかを設定する
- ホーム画面でホットシートを上にフリック → (設定) ● AQUOS便利機能 ● 指紋センサー → ホームキーとし
- て使う
- ホームキーとして使う をタップするたびに、有効(●) /無効( )が切り替わります。

#### スクロールオートの設定

スクロールオートの設定について詳しくは、「[スクロールオートを](#page-211-0) [有効にする](#page-211-0)」を参照してください。

#### Clip Nowの設定

Clip Nowの設定について詳しくは、[「Clip Nowを設定する」](#page-210-0)を参照 してください。

#### スマホカバーの設定

スマホカバー利用時の動作を設定します。

#### $\overline{1}$

ホーム画面でホットシートを上にフリック ● (率) (設定)

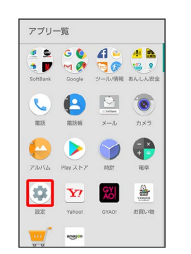

 $\overline{2}$ 

AQUOS便利機能

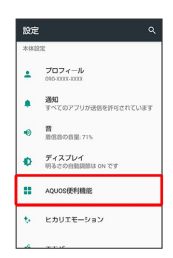

※ AQUOS便利機能画面が表示されます。

### $3<sup>°</sup>$

[スマホカバー設定]

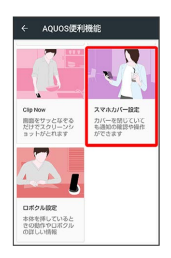

※2 スマホカバー設定画面が表示されます。

#### $\vert 4 \vert$

AQUOS Frosted Cover

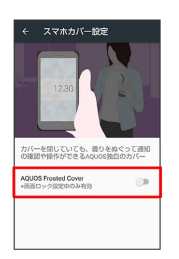

※ 設定が完了します。

· AQUOS Frosted Cover をタップするたびに、有効( () / 無効( ) が切り替わります。

269

### ■ ロボクルの設定

ロボクルの設定について詳しくは、「[ロボクルを設定する」](#page-207-0)を参照 してください。

# <span id="page-271-0"></span>ヒカリエモーションの設定

### ヒカリエモーションの設定

ディスプレイに表示させるイルミネーションを設定できます。設定 できる項目は次のとおりです。

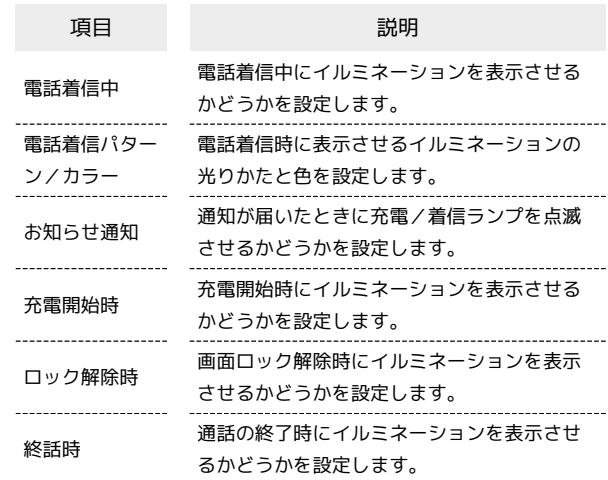

# $\sqrt{1}$

ホーム画面でホットシートを上にフリック ● (教定)

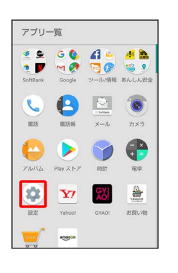

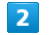

ヒカリエモーション

| 設定          |                                  |
|-------------|----------------------------------|
| :6:00.02:07 |                                  |
| A.          | プロフィール<br>000-TITL-TITL          |
|             | 调知<br>すべてのアプリが送信を許可されています        |
| ÷O.         | $\infty$<br>数信当の音量:71%           |
|             | $P$ $F$ <2704<br>明るさの自動認識は ON です |
|             |                                  |
|             | ヒカリエモーション                        |
|             |                                  |

**<sup>※3</sup>** ヒカリエモーション画面が表示されます。

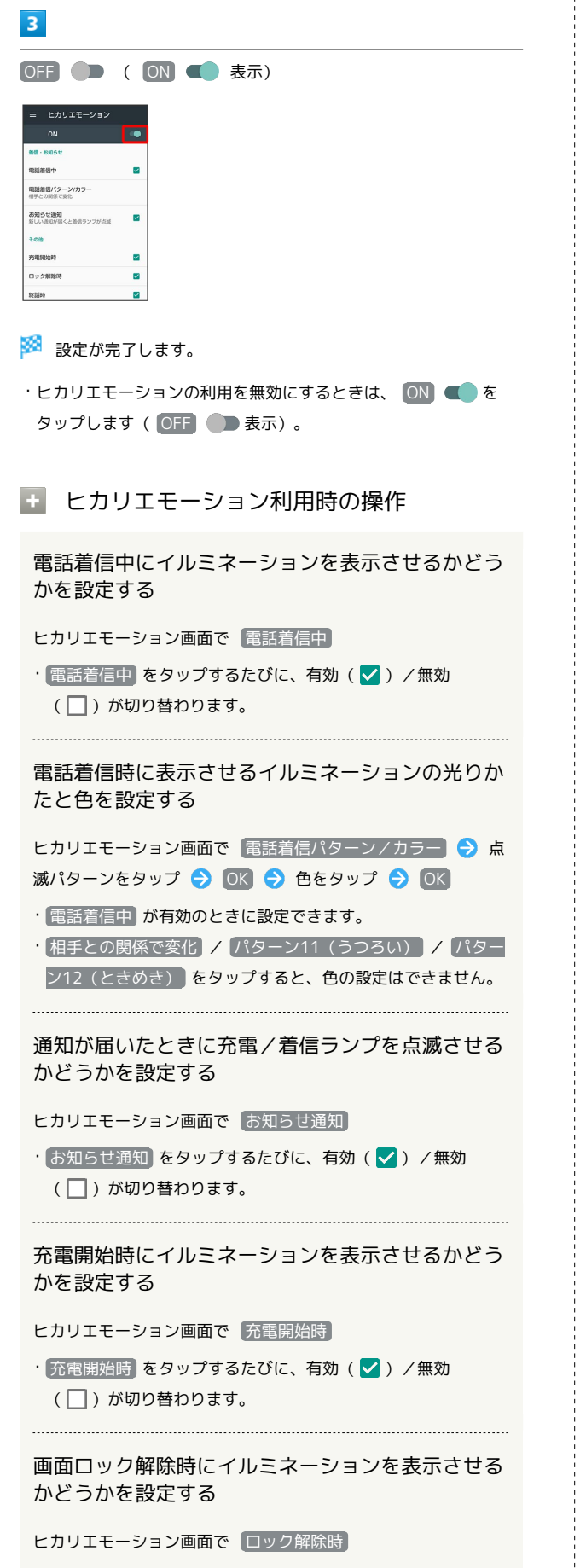

• ロック解除時 をタップするたびに、有効(√) /無効 (□) が切り替わります。

通話の終了時にイルミネーションを表示させるかど うかを設定する

ヒカリエモーション画面で 終話時

• 終話時 をタップするたびに、有効(√)/無効(□)が 切り替わります。

# <span id="page-273-0"></span>エモパーの設定

# エモパーの設定

エモパーの設定について詳しくは、「[エモパーを設定する」](#page-203-0)を参照 してください。

# <span id="page-273-1"></span>省エネ&バッテリーの設定

#### 省エネ&バッテリーの設定

電池の消費を抑えたり、電池の使用状況を確認することができま す。設定できる項目は次のとおりです。

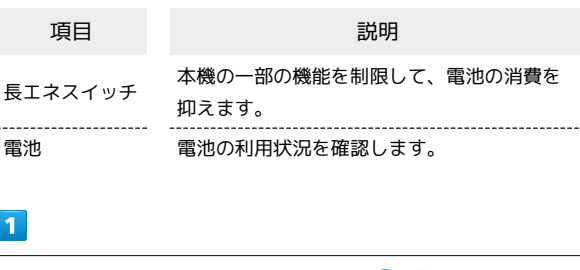

ホーム画面でホットシートを上にフリック → (設定)

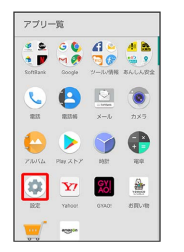

省エネ&バッテリー

 $\overline{2}$ 

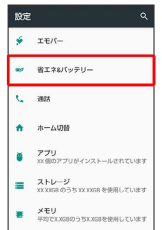

※3 省エネ&バッテリー画面が表示されます。

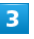

#### 各項目を設定

※ 設定が完了します。

 $\bigodot$  ) /  $\bigodot$  (  $\bigodot$  )

#### 1 省エネ&バッテリー利用時の操作

長エネスイッチを有効にするかどうかを設定する

省エネ&バッテリー画面で 長エネスイッチ → OFF (

- ・確認画面が表示されたときは、画面に従って操作してくださ  $U<sub>o</sub>$
- OFF ( ) をタップすると ON ( ( ) に、 ON ( ● ) をタップすると OFF ( ○ ) に切り替わります。 ·充電を開始すると OFF ( ○ )に切り替わります。

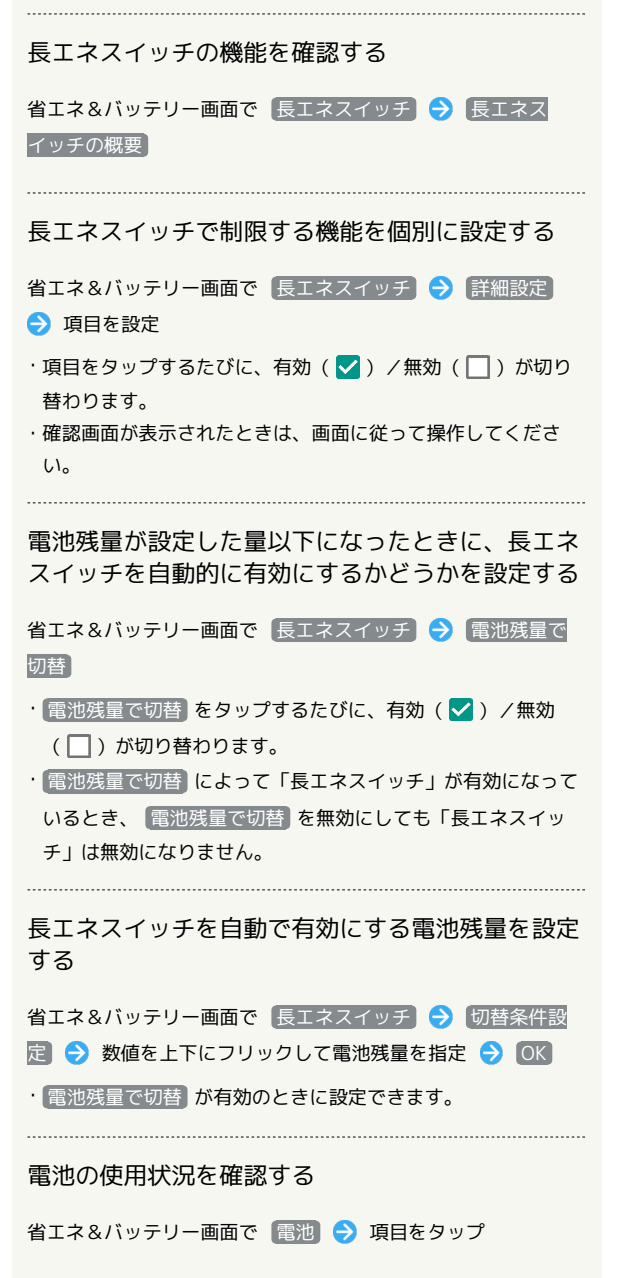

※2 電池使用状況の詳細画面が表示されます。

# <span id="page-274-0"></span>通話の設定

### 通話の設定

● (電話)を起動して % ● 設定 と操作した場合と同じ設定が できます。

### $\vert$  1

ホーム画面でホットシートを上にフリック ● (幸) (設定)

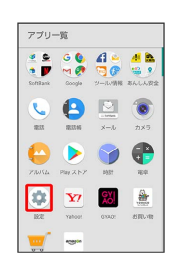

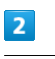

通話

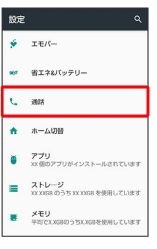

# $\overline{\mathbf{3}}$

各項目を設定

※ 設定が完了します。

・通話の設定について詳しくは、[「通話の設定](#page-132-0)」を参照してくださ  $\mathfrak{b}$ 

# <span id="page-275-0"></span>ホーム切替の設定

### ホーム切替の設定

利用するホームアプリを設定します。

# $\overline{\mathbf{1}}$

ホーム画面でホットシートを上にフリック → (設定)

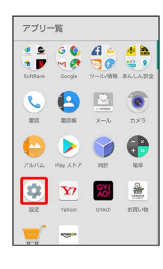

# $\overline{2}$

ホーム切替

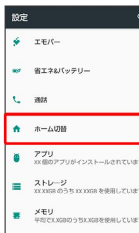

※ ホーム切替画面が表示されます。

# $\overline{\mathbf{3}}$

ホームアプリをタップ

※ 設定が完了します。

■ ホームアプリを削除する

# ホーム切替画面で ■ ● 画面に従って操作

・お買い上げ時に搭載されているホームアプリは削除できませ ん。

# <span id="page-275-1"></span>アプリの設定

### ■ アプリの設定

インストールしたアプリケーションや実行中のアプリケーションの 設定、情報の確認ができます。

・アプリケーションの権限と電池の最適化の設定について詳しく は、「[アプリケーション初回起動時の確認画面について](#page-82-0)」を参照 してください。

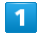

ホーム画面でホットシートを上にフリック – (設定)

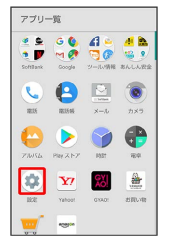

#### $\overline{2}$

アプリ

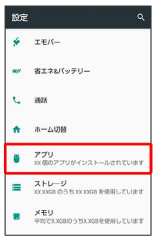

※ アプリ画面が表示されます。

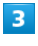

アプリケーションをタップ

※2 アプリケーションの詳細画面が表示されます。

# $\overline{4}$

各項目を設定

※ 設定が完了します。

### ■ アプリ利用時の操作

ほかのアプリケーションなどからの連携について設 定する

アプリ画面で 33 → リンクを開く → アプリケーションを タップ 画面に従って操作

ブラウザや電話、SMSなどを利用するときの既定の アプリケーションを設定する アプリ画面で 3 → ブラウザアプリ / 電話アプリ / 「SMSアプリ → 項目を選択 → 画面に従って操作 表示中のアプリケーションの上に別のアプリケー ションを重ねて表示できるようにするかどうかを設 定する アプリ画面で 3 → 特別なアクセス → 他のアプリの上に 重ねて表示 ● アプリケーションをタップ ● 他のアプリの 上に重ねて描画することを許可 • 他のアプリの上に重ねて描画することを許可 をタップするた びに、有効(●)/無効(●) が切り替わります。 本機のシステム設定を変更できるようにするかどう かを設定する アプリ画面で (※ → 特別なアクセス → システム設定の変 更 アプリケーションをタップ システム設定の変更の 許可 ・ システム設定の変更の許可 をタップするたびに、有効 ( ●) /無効( ●) が切り替わります。 アプリケーションの設定をリセットする

アプリ画面で 8 → アプリの設定をリセット → アプリを リセット

# <span id="page-276-0"></span>ストレージの設定

# ストレージの設定

内部ストレージ、SDカードやUSBドライブの容量の確認や、SDカー ドのマウント/マウント解除、SDカード内のデータの消去などが行 えます。設定できる項目は次のとおりです。

・SDカードの状態によって、表示される項目は異なります。

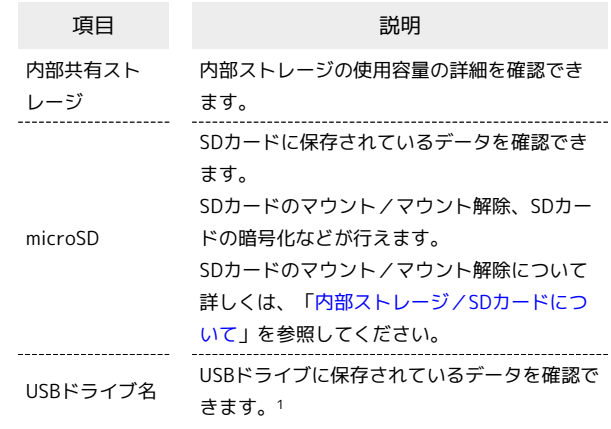

1 USBホスト機能を利用しているときに表示されます。詳しくは [「USBホスト機能を利用する](#page-252-0)」を参照してください。

# $\vert$  1

ホーム画面でホットシートを上にフリック ● (設定)

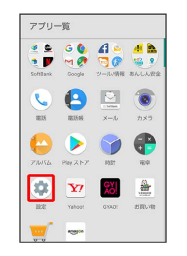

ストレージ

 $ar = 2572816n \pm 11$  $C = 308$  $A = \pi - \Delta$ VIN  $779$  $\blacksquare = \begin{array}{cc} \mathcal{F} \mathsf{E} \cup \\ \mp \pi(\mathsf{CUM00} \supset \mathsf{BUM00} \mathsf{REWU} \mathsf{CUMS1}) \end{array}$ 

 $\overline{2}$ 

競走

端末設定

※ ストレージ画面が表示されます。

# $3<sup>°</sup>$

各項目を設定

※ 設定が完了します。

■ ストレージ利用時の操作

# 内部ストレージに保存されているデータを確認する

ストレージ画面で「内部共有ストレージ」→「フォルダー覧 

SDカード内のデータを暗号化/暗号化解除する

ストレージ画面で microSD → 8 → ストレージの設定  $\begin{pmatrix} - \\ 0 \end{pmatrix}$  (暗号化解除  $\begin{pmatrix} - \\ 0 \end{pmatrix}$  ) 操作用暗証番号 を入力 → OK → 開始

・あらかじめ、画面ロック解除用のロックNo./パスワードを設 定しておいてください。

### microSDの暗号化/暗号化解除についての ご注意

SDカード内のデータを暗号化/暗号化解除する際は、次の点に ご注意ください。

- ・電池を十分に充電した状態で、充電しながら操作してくださ  $\mathbf{U}$
- ・あらかじめ、画面ロック解除用のロックNo./パスワードを設 定しておいてください。
- ・SDカードの空き容量が不足していると、暗号化/暗号化解除を 実行できません。
- ・暗号化されたSDカード内のデータは、暗号化を実施した端末以 外では利用できなくなります。
- ・暗号化されたSDカードは、暗号化解除を行うことで通常のSD カードとして使用できるようになります。
- ・SDカードを暗号化した状態でオールリセットを行った場合、 SDカード内のデータを利用できなくなりますのでご注意くだ さい。オールリセットを行う前に、暗号化解除を行ってくださ  $U_{\alpha}$
- ・SDカードを暗号化した端末に、暗号化していない別のSDカー ドを取り付けた場合、SDカードは読み取り専用となります。
- ・読み取り専用のSDカードは、暗号化することで書き込みが可能 となります。
- ・SDカードの暗号化/暗号化解除には時間がかかる場合がありま す。暗号化を実行中は充電を中止したり、SDカードを取り外し たりしないでください。暗号化が中断された場合、SDカード内 のデータが失われる可能性があります。

# <span id="page-277-0"></span>メモリの設定

#### メモリの設定

メモリ(RAM)の使用状況を確認できます。

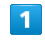

ホーム画面でホットシートを上にフリック → (設定)

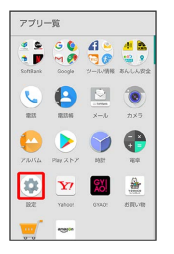

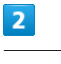

メモリ

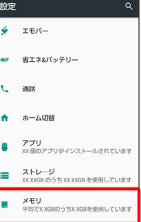

※ メモリ画面が表示されます。

#### $\overline{3}$

各項目を設定

※ 設定が完了します。

■■ メモリ利用時の操作

#### メモリ測定期間を変更する

メモリ画面で 3時間 / 6時間 / 12時間 / 1日 → 期間をタップ

#### アプリケーションごとにメモリ使用状況を確認する

メモリ画面で アプリのメモリ使用状況 → 各項目をタップ

· 3時間 / 6時間 / 12時間 / 1日 をタップすると、メモ リ測定期間を変更できます。

# <span id="page-278-0"></span>Wi-Fi設定

# Wi-Fi設定

Wi-Fiの設定について詳しくは、[「Wi-Fiで接続する」](#page-246-0)を参照してく ださい。

# <span id="page-278-1"></span>Bluetooth®設定

# Bluetooth®設定

Bluetooth®の設定について詳しくは、「Bluetooth®[機能を利用す](#page-250-0) [る](#page-250-0)」を参照してください。

<span id="page-279-0"></span>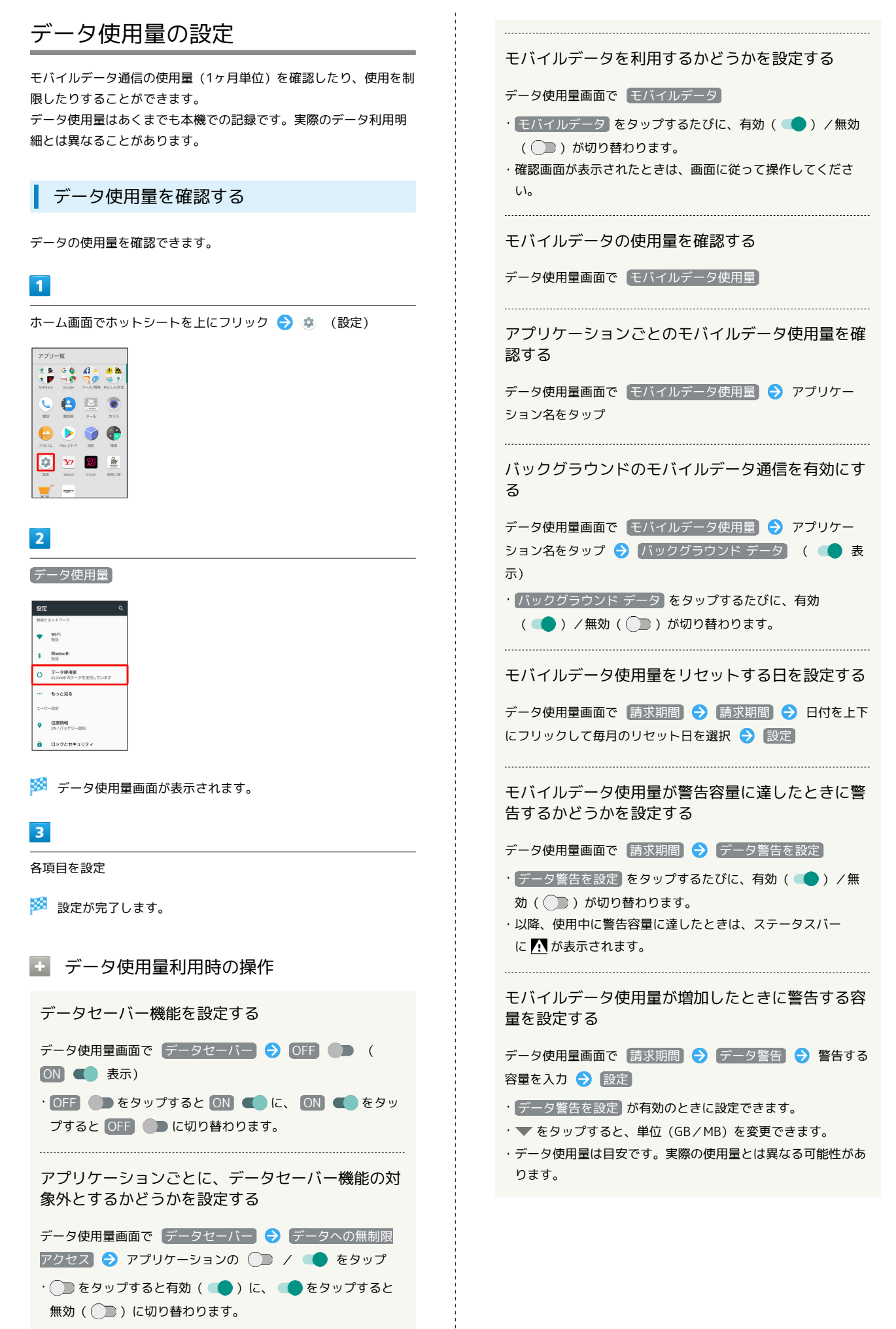

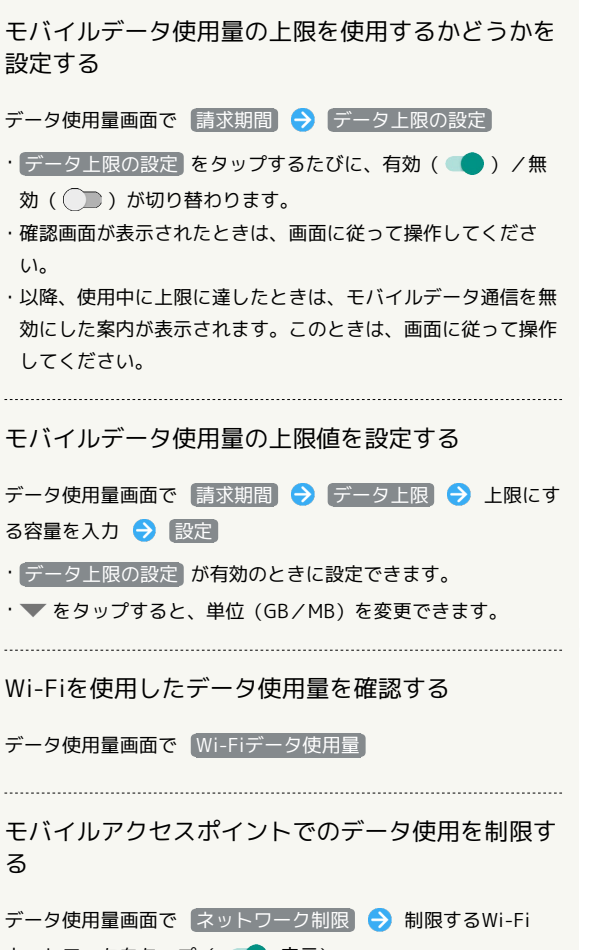

ネットワークをタップ( 表示)

· Wi-Fiネットワークをタップするたびに、設定(●)/解除 ( ○■) が切り替わります。

<span id="page-280-0"></span>もっと見るの設定

# もっと見るの設定

機内モードやモバイルネットワークなどに関する機能を設定できま す。設定できる項目は次のとおりです。

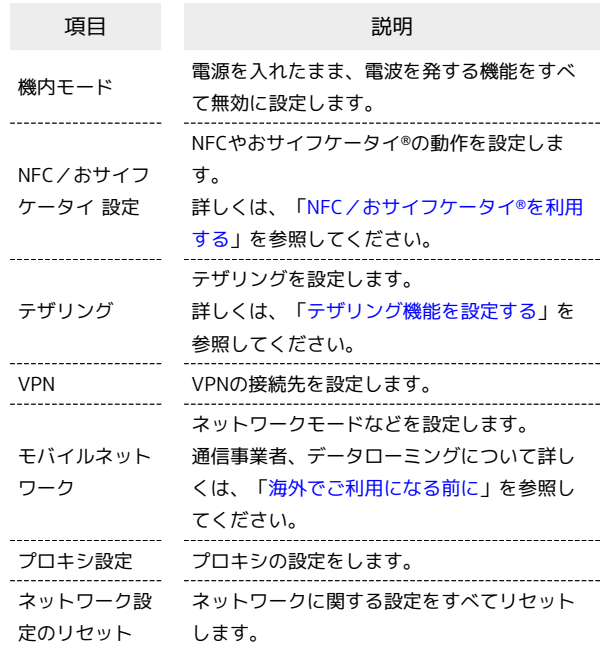

#### $\overline{1}$

ホーム画面でホットシートを上にフリック → (設定)

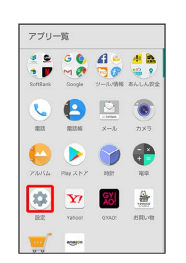

 $\overline{2}$ 

もっと見る

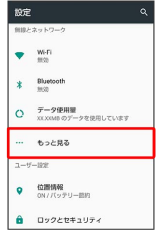

る もっと見る画面が表示されます。

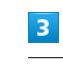

各項目を設定

※ 設定が完了します。

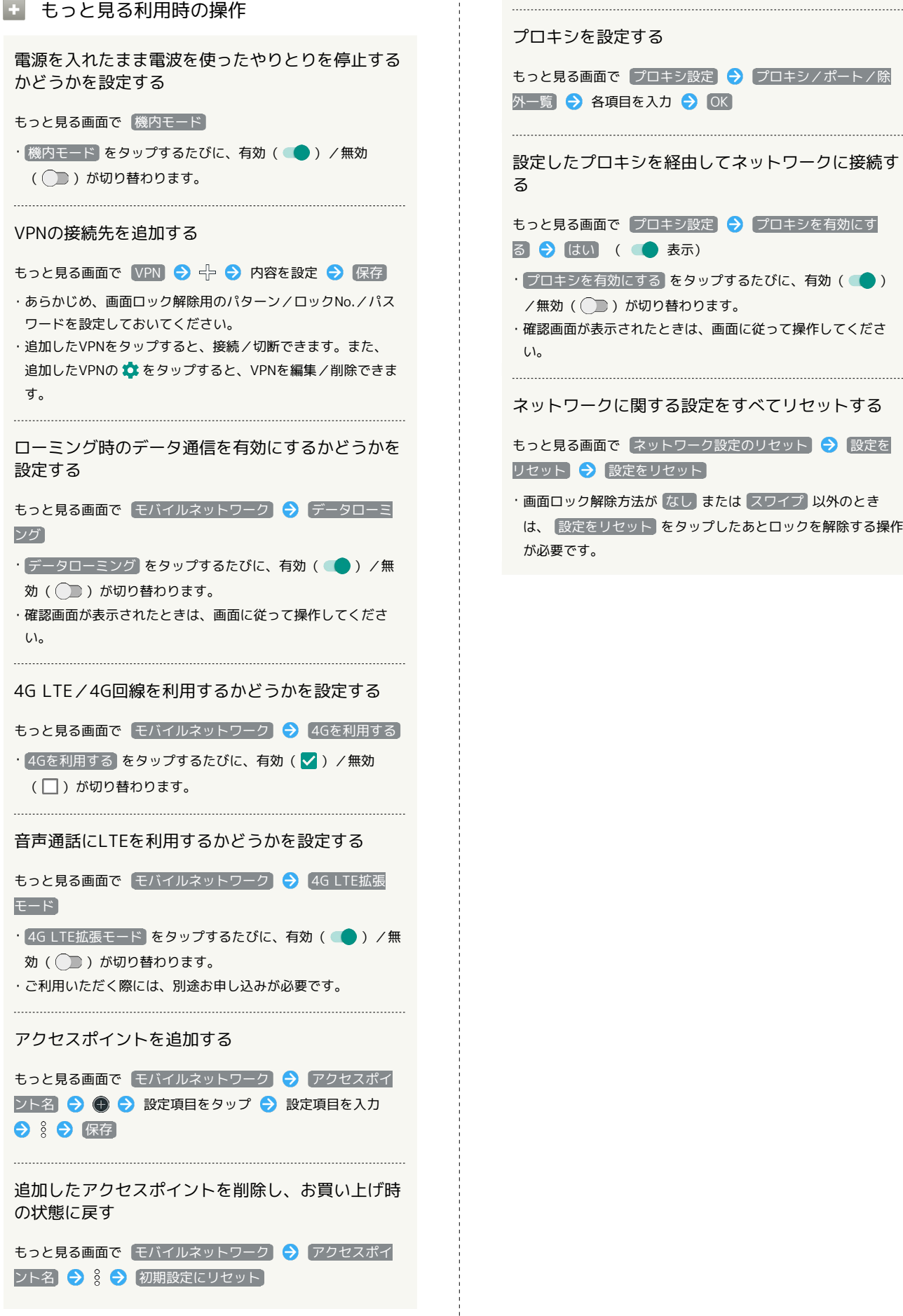

もっと見る画面で プロキシ設定 → プロキシ/ポート/除 外一覧 → 各項目を入力 → OK 設定したプロキシを経由してネットワークに接続す もっと見る画面で「プロキシ設定】→「プロキシを有効にす る → はい (● 表示) • プロキシを有効にする をタップするたびに、有効( ●) /無効( )が切り替わります。 ・確認画面が表示されたときは、画面に従って操作してくださ ネットワークに関する設定をすべてリセットする もっと見る画面で「ネットワーク設定のリセット」→「設定を リセット → 設定をリセット ・画面ロック解除方法が なし または スワイプ 以外のとき

は、「設定をリセット」をタップしたあとロックを解除する操作

# <span id="page-282-0"></span>位置情報の設定

### 位置情報の設定

位置情報の利用を設定できます。設定できる項目は次のとおりで す。

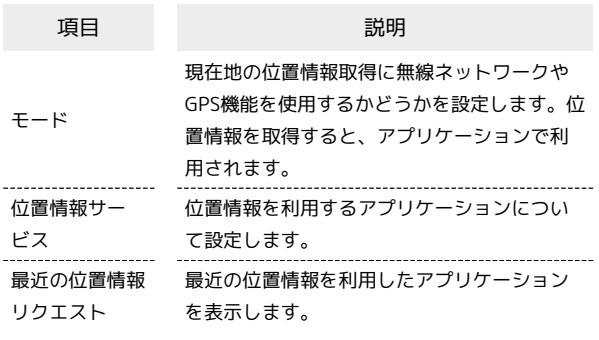

### $\overline{\mathbf{1}}$

ホーム画面でホットシートを上にフリック ● (設定)

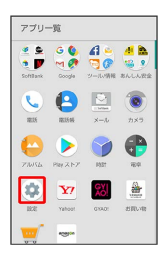

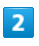

位置情報

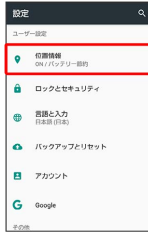

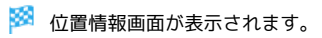

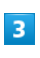

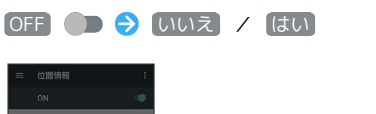

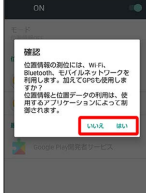

※ 設定が完了します。

·位置情報の利用を無効にするときは、 ON ■● をタップします ( OFF 表示)。

#### ■ 位置情報を取得する精度を変更する

位置情報画面で モード ● 位置情報のモードをタップ

- ・「位置情報」がONのときに設定できます。
- ・確認画面が表示されたときは、画面に従って操作してくださ
- い。

# <span id="page-283-0"></span>ロックとセキュリティの設定

### ロックとセキュリティの設定

画面のロックや暗証番号など、セキュリティに関する機能を設定で きます。設定できる項目は次のとおりです。

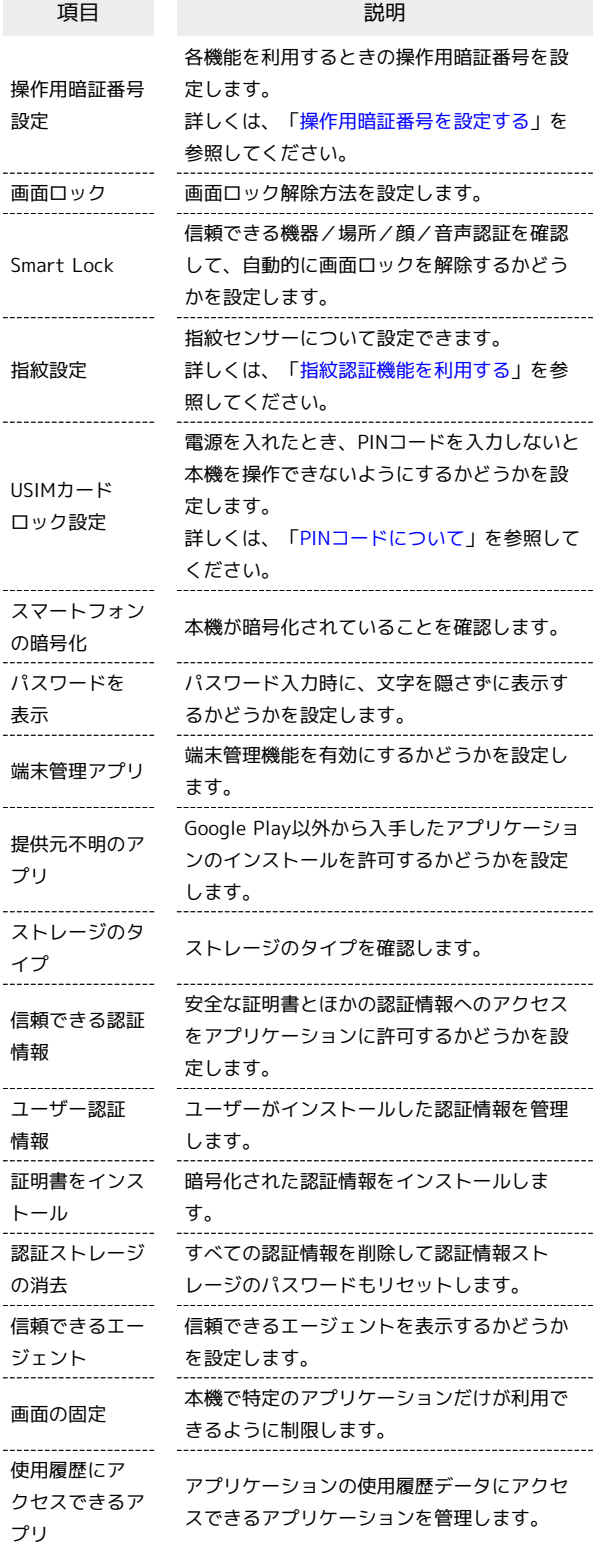

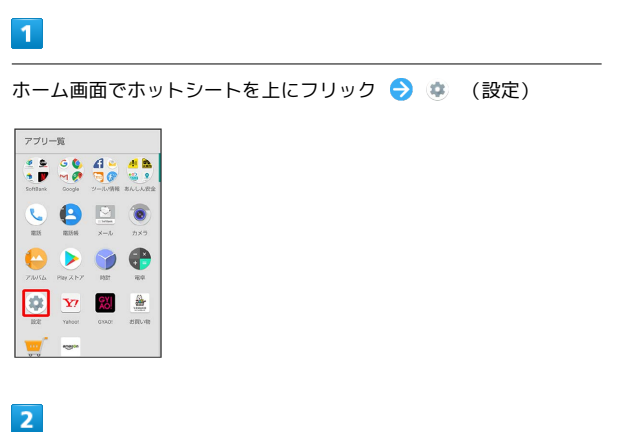

ロックとセキュリティ

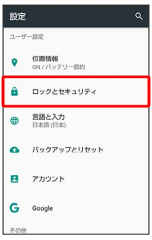

※3 ロックとセキュリティ画面が表示されます。

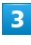

各項目を設定

※ 設定が完了します。

エ ロックとセキュリティ利用時の操作

画面をロックしないように設定する

ロックとセキュリティ画面で 画面ロック → なし

- ・変更前の画面ロック解除方法が なし または スワイプ 以外 のときは、 <mark>画面ロック をタップしたあとロックを解除する操</mark> 作が必要です。
- ・確認画面が表示されたときは、画面に従って操作してくださ  $U_{\circ}$

画面をドラッグして画面ロックを解除するように設 定する

ロックとセキュリティ画面で 画面ロック → スワイプ

- ・変更前の画面ロック解除方法が なし または スワイプ 以外 のときは、 画面ロック をタップしたあとロックを解除する操 作が必要です。
- ・確認画面が表示されたときは、画面に従って操作してくださ い。

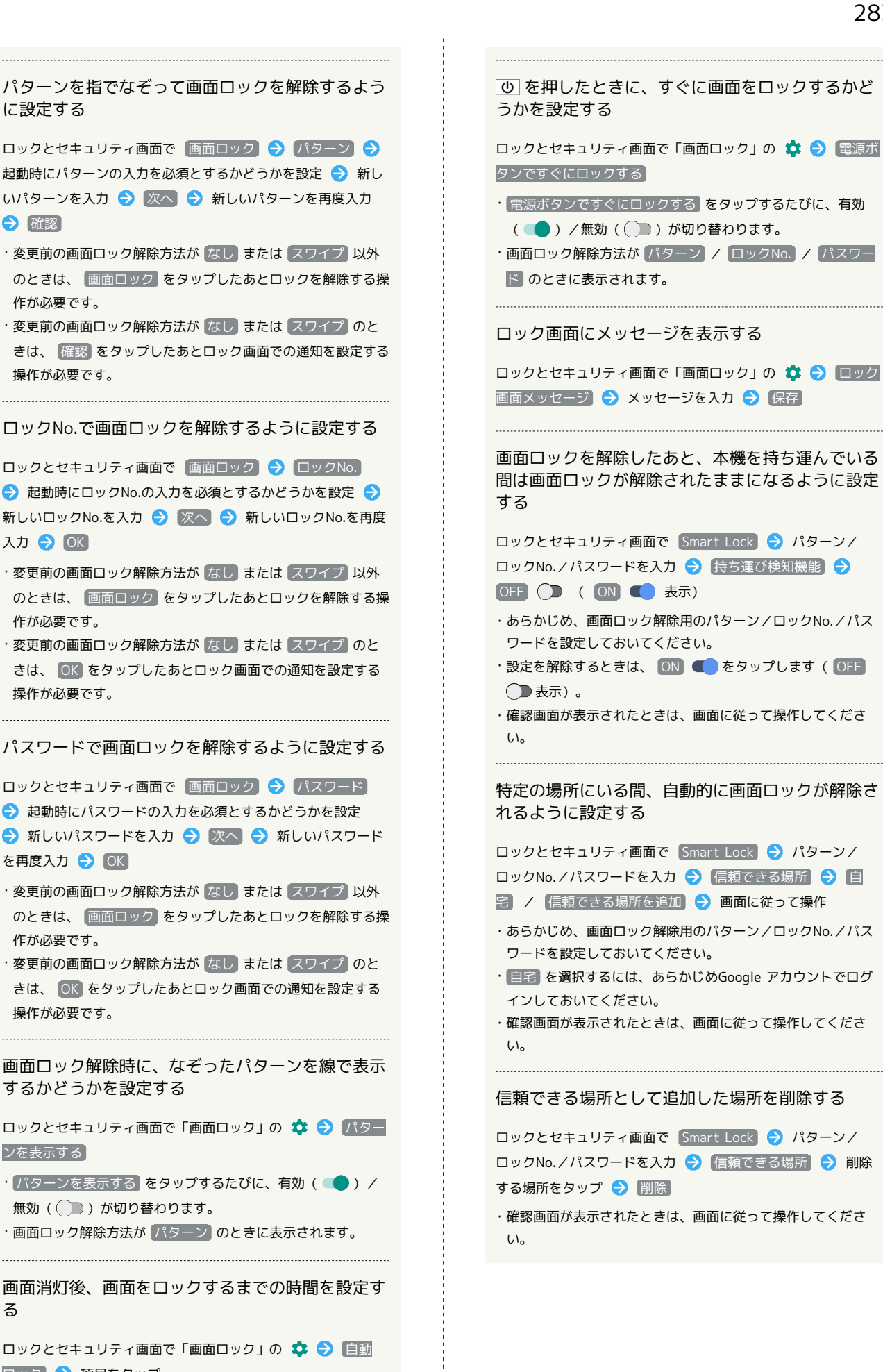

□ック ● 項目をタップ ・画面ロック解除方法が パターン / ロックNo. / パスワー

ド のときに表示されます。

に設定する

確認

作が必要です。

操作が必要です。

入力 ● OK

作が必要です。

操作が必要です。

を再度入力 → OK

作が必要です。

操作が必要です。

ンを表示する

る

するかどうかを設定する

無効( ) が切り替わります。

AQUOS R

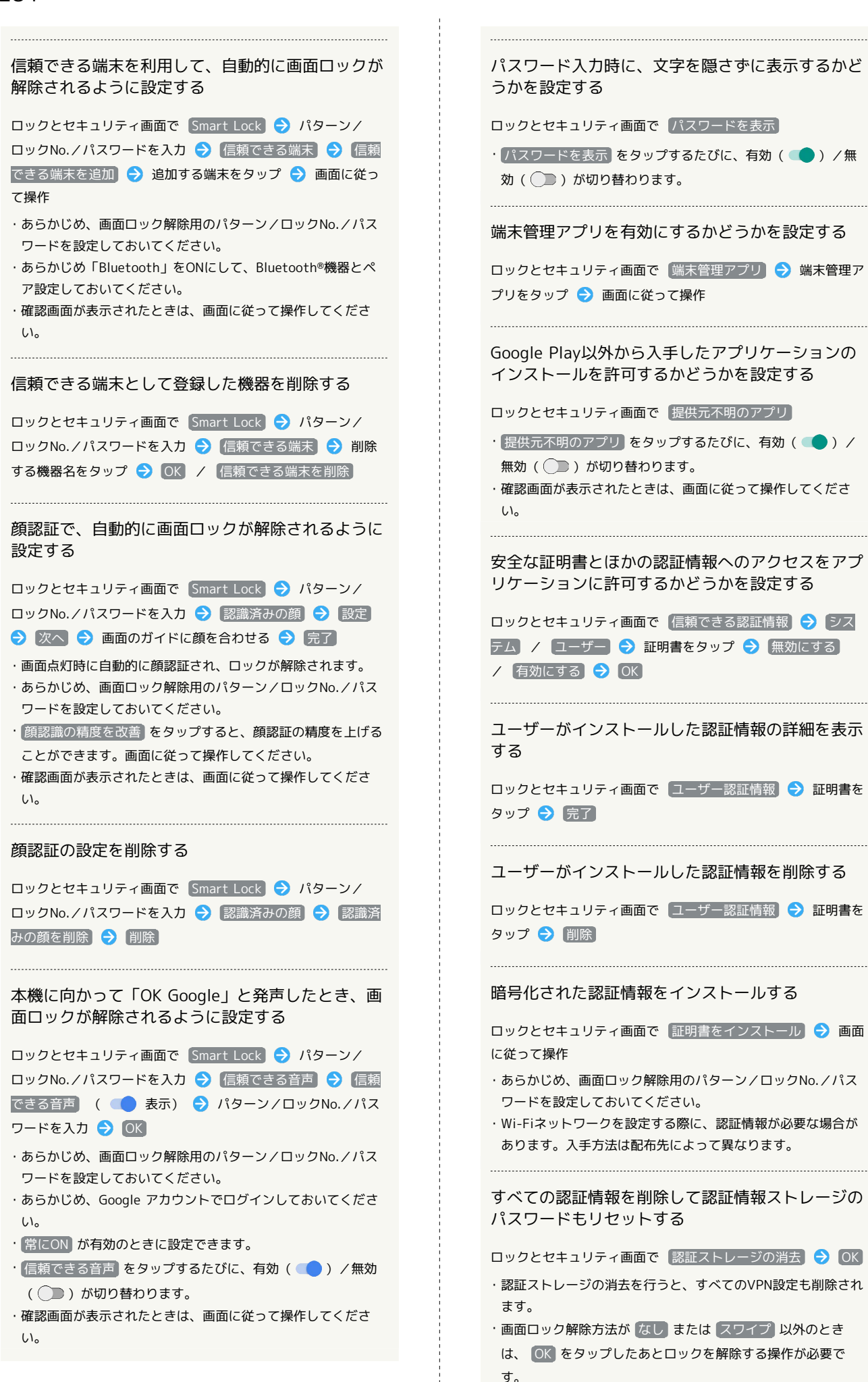

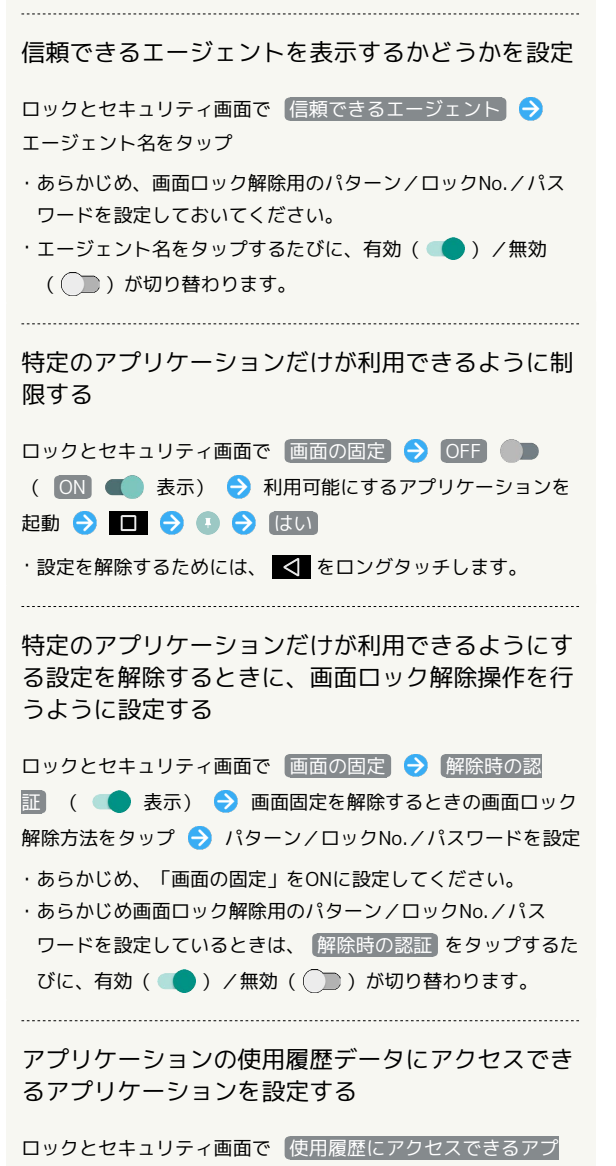

■ ● 画面に従って操作

### 画面ロックについてのご注意

画面をロックする際は、次の点にご注意ください。

- ・画面ロック解除に設定したパターン/ロックNo./パスワード はメモに控えるなどして、お忘れにならないようご注意くださ い。お忘れになった場合は、最寄りのソフトバンクショップに て所定の手続きが必要となります。その際、お客様が登録/設 定した内容が消失しますのでご了承ください。
- ・画面ロック解除方法をパターン/ロックNo./パスワードに設 定した場合に、起動時に入力を必須としたときは、本機を起動 するときにパターン/ロックNo./パスワードを入力する必要 があります。このとき、入力を10回および20回連続して間違 えたときは、本機を再起動してから再度入力する必要がありま す。30回連続して間違えると、本機が初期化されますので、ご 注意ください。

# <span id="page-286-0"></span>言語と入力の設定

#### 言語と入力の設定

表示言語や文字入力に関する機能を設定できます。設定できる項目 は次のとおりです。

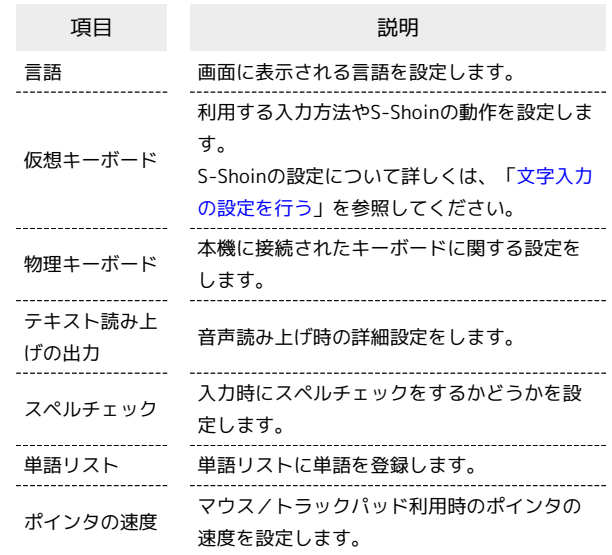

#### $\vert$  1

ホーム画面でホットシートを上にフリック ♪ (設定)

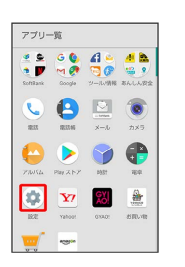

#### $\overline{2}$

言語と入力

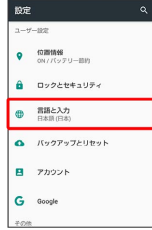

※3 言語と入力画面が表示されます。

### $\overline{3}$

各項目を設定

※ 設定が完了します。

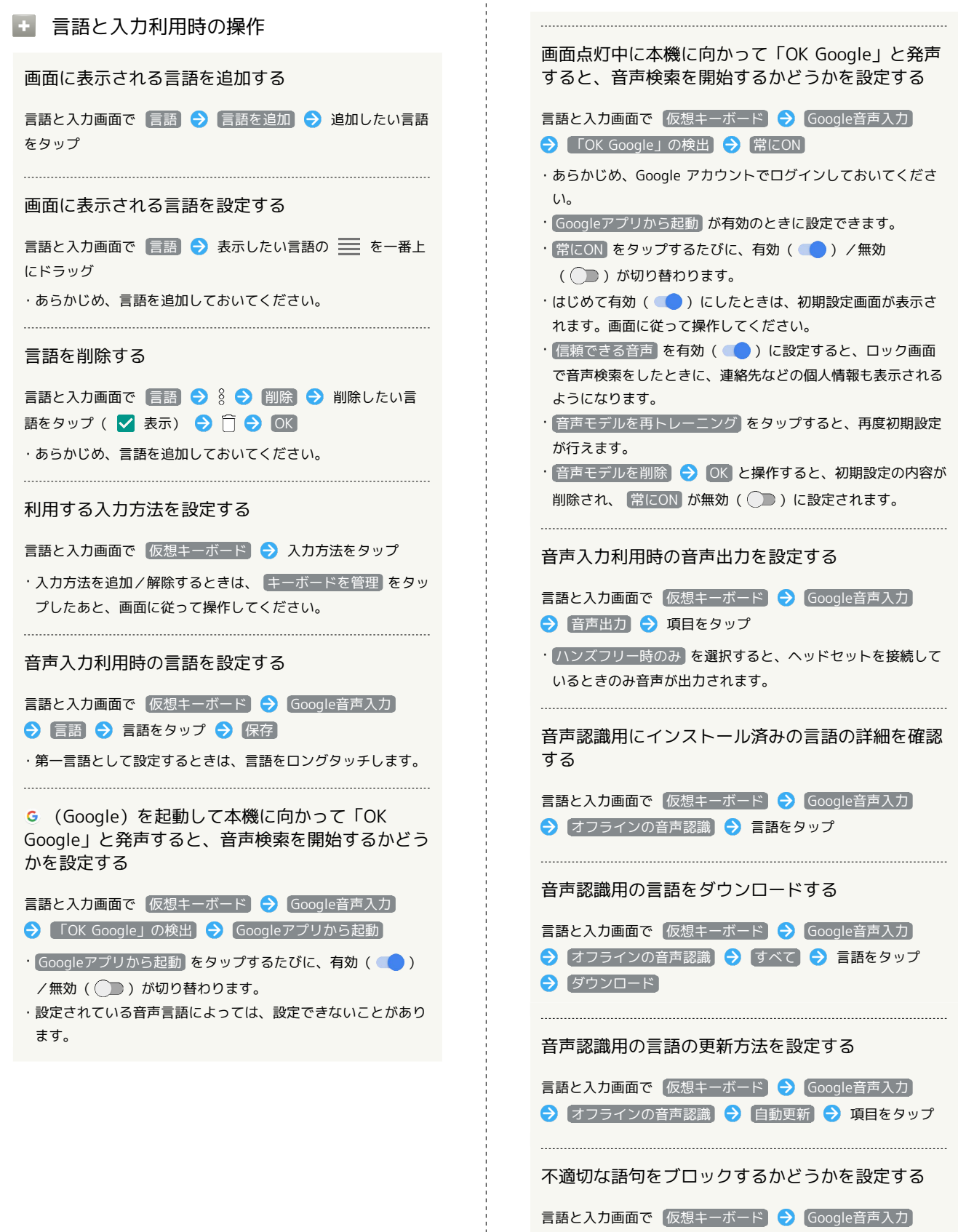

→ 不適切な語句をブロック

・ 不適切な語句をブロック をタップするたびに、有効 ( ●) /無効( ) が切り替わります。
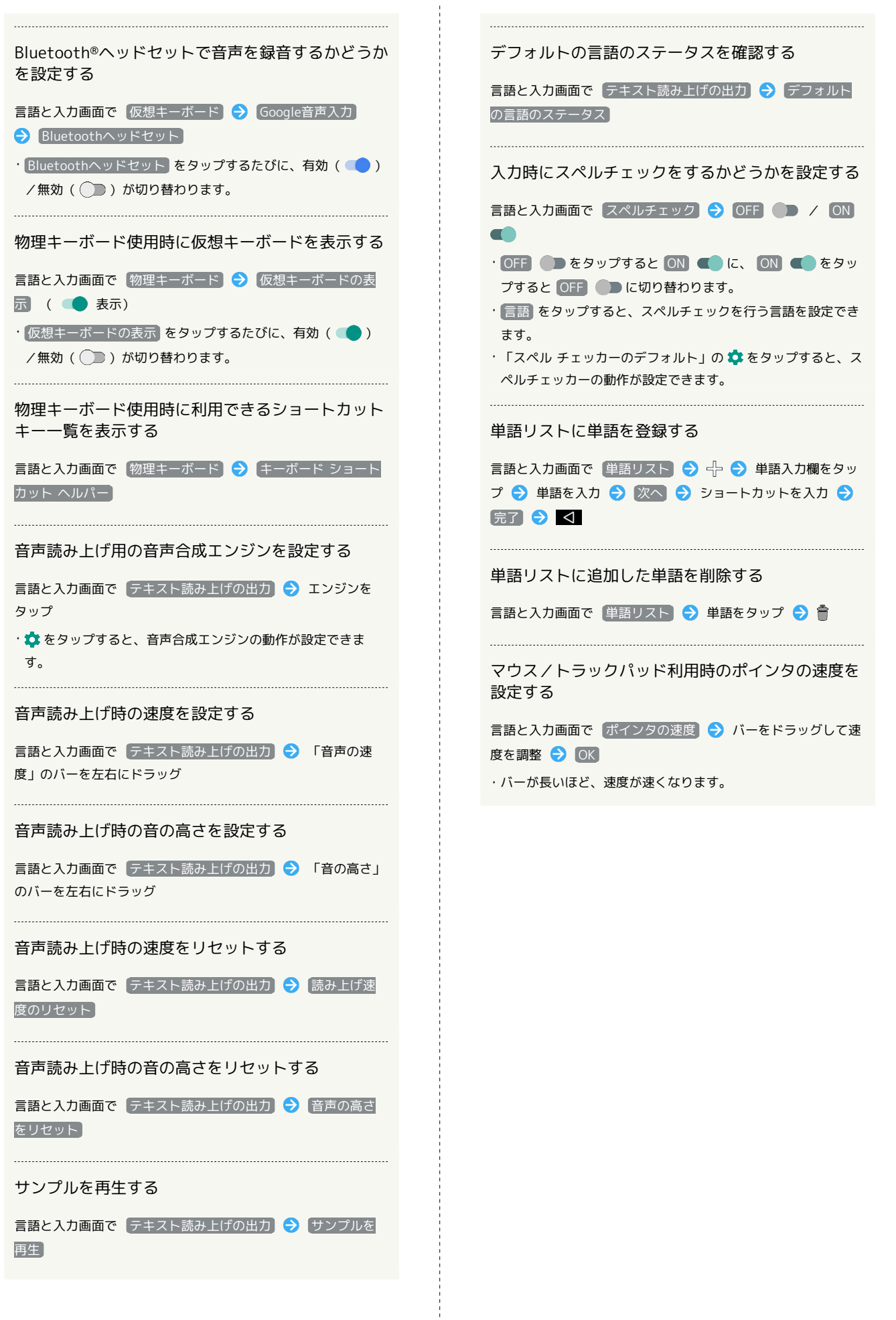

端末設定

## <span id="page-289-2"></span>バックアップとリセット

アプリケーションのデータ、Wi-Fiパスワードなど端末設定を Googleサーバーにバックアップしたり、内部ストレージのすべての データを消去したりできます。

また、SDカードやBluetooth®機能を利用してほかの携帯電話などか らデータを取り込んだり、本機のデータをSDカードに保存したりす ることができます(データ引継)。

## <span id="page-289-1"></span>バックアップとリセット

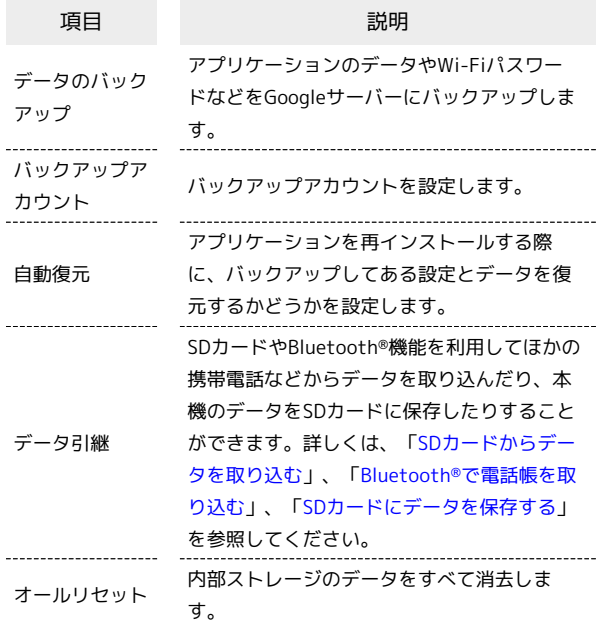

## $\overline{1}$

ホーム画面でホットシートを上にフリック ● (卖) (設定)

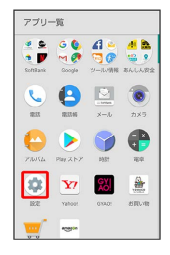

 $\vert$  2

バックアップとリセット

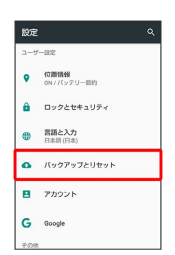

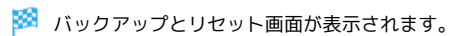

## $\vert$  3

各項目を設定

※ 設定が完了します。

■■ バックアップとリセット利用時の操作

アプリケーションのデータやWi-Fiパスワードなど をGoogleサーバーにバックアップするかどうかを設 定する

バックアップとリセット画面で データのバックアップ

 $ON$  / OFF  $\bigcirc$ 

· OFF ● をタップすると ON ● に、 ON ● をタッ プすると OFF ●■ に切り替わります。

・確認画面が表示されたときは、画面に従って操作してくださ  $U<sub>0</sub>$ 

バックアップアカウントを設定する

バックアップとリセット画面で バックアップアカウント アカウントを選択

・「データのバックアップ」がONのときに設定できます。

#### 自動復元するかどうかを設定する

バックアップとリセット画面で 自動復元

- 自動復元 をタップするたびに、有効(●)/無効 ( ○ ) が切り替わります。
- ・「データのバックアップ」がONのときに設定できます。

#### オールリセットを利用する

バックアップとリセット画面で オールリセット ● 操作用暗 証番号を入力 → OK → 画面内の注意事項を確認 → モバ イル端末をリセット → すべて消去

・取り付けているSDカード内のデータも消去するときは、  $\boxed{\text{microSD}}$ 内データも消去する $\boxed{\texttt{c}}$ タップします(√表示)。

■ オールリセット利用時のご注意

- オールリセットをご利用の際は、次の点にご注意ください。 ・オールリセットすると、内部ストレージのデータがすべて消去 されます。必要なデータは事前にバックアップをとることをお
- すすめします。 ・消去された内容は元に戻せません。十分に確認したうえで操作

してください。

#### <span id="page-289-0"></span>SDカードからデータを取り込む

ほかの機器や本機でSDカードに保存したデータ(電話帳、メール、 スケジュール、メモ帳、ユーザー辞書/学習辞書、エモパー)を、 本機に取り込むことができます。

・詳しくは[「SDカードからデータを取り込む\(データ引継\)」](#page-77-0)を参 照してください。

### <span id="page-290-0"></span>Bluetooth®で電話帳を取り込む

Bluetooth®機能を利用して、ほかの携帯電話内の電話帳データを取 り込むことができます。詳しくは「Bluetooth®[で電話帳を取り込む](#page-76-0) [\(データ引継\)」](#page-76-0)を参照してください。

### <span id="page-290-1"></span>SDカードにデータを保存する

本機の電話帳、メール、スケジュール、メモ帳、ユーザー辞書/学 習辞書、エモパーをSDカードに保存することができます。

- ・あらかじめ、SDカードを取り付けてください。詳しくは「[SDカー](#page-63-0) [ドを取り付ける](#page-63-0)」を参照してください。
- ・相手機器によっては、本機で保存したデータを正しく取り込めな いことがあります。

### $\overline{1}$

ホーム画面でホットシートを上にフリック → (設定)

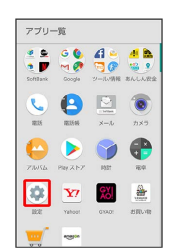

### $\overline{2}$

「バックアップとリセット → データ引継

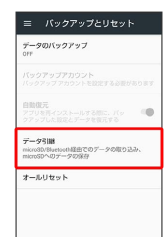

※ データ引継画面が表示されます。

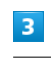

microSDにデータ保存

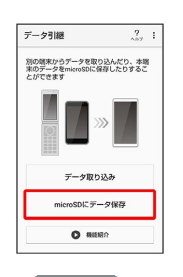

・ 機能紹介 をタップすると、シャープのホームページで、使いか たを動画で確認することができます。

### $\overline{4}$

保存するデータの種類をタップ

・電話帳を保存するときは、顔写真保存の確認画面が表示されま す。画面に従って操作してください。

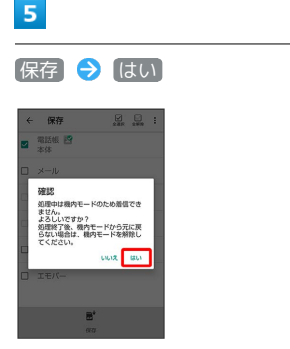

### ※ 保存が開始されます。

・メールのみを保存するときは、 保存 をタップすると、あんしん バックアップが起動します。メールを含む複数のデータを保存す るときは、メール以外のデータを保存したあと、 メールのバック アップを開始 をタップするとあんしんバックアップが起動しま す。画面に従って操作してください。詳しくは、[「あんしんバッ](#page-213-0) [クアップを利用する](#page-213-0)」を参照してください。

### $6$

完了

※ 保存が完了します。

■ データ保存時のご注意

内部ストレージの空き容量が11MB未満のときは保存できませ ん。また、電池残量が不足しているときは、操作が中止されま す。電池残量が十分あるときに操作することをおすすめします。

## <span id="page-291-0"></span>アカウントの設定

### ■ アカウントの設定

アカウントの新規作成/追加ができます。また、新規作成/追加し たアカウントの同期について設定できます。

## $\overline{1}$

ホーム画面でホットシートを上にフリック → (設定)

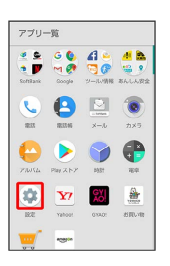

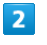

#### アカウント

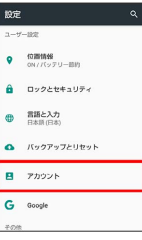

## $\overline{3}$

■アカウントを追加 ● 追加するアカウントの種類をタップ ● 画面に従って操作

※3 アカウントの追加が完了します。

■■ 同期するアプリケーションをアカウントご とに設定する

ホーム画面でホットシートを上にフリック ♪ (設定) ● アカウント → アカウントの種類をタップ → アカウン トをタップ ● 同期するアプリケーションやデータをタップ ・同期する項目をタップするたびに、有効( ●) /無効 ( ◯ ) が切り替わります。

## <span id="page-292-1"></span>Googleの設定

### Googleの設定

Googleの各種サービスの設定をまとめて行うことができます。

 $\overline{1}$ 

ホーム画面でホットシートを上にフリック → (設定)

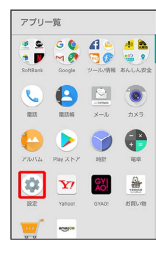

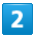

Google

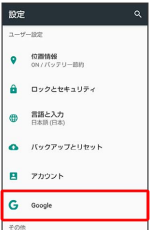

※ Google画面が表示されます。

## $\overline{3}$

各項目を設定

※ 設定が完了します。

## <span id="page-292-0"></span>日付と時刻の設定

### 日付と時刻の設定

日付や時刻に関する機能を設定できます。設定できる項目は次のと おりです。

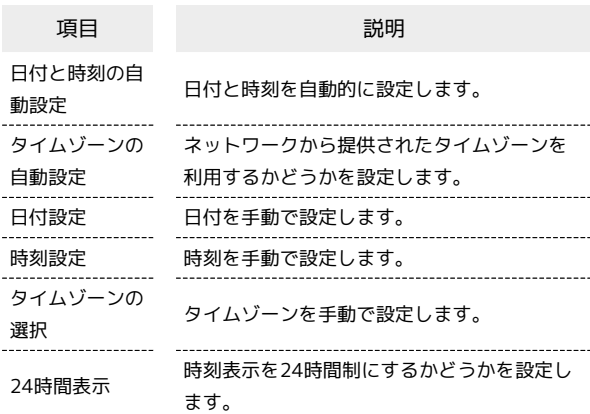

### $\overline{1}$

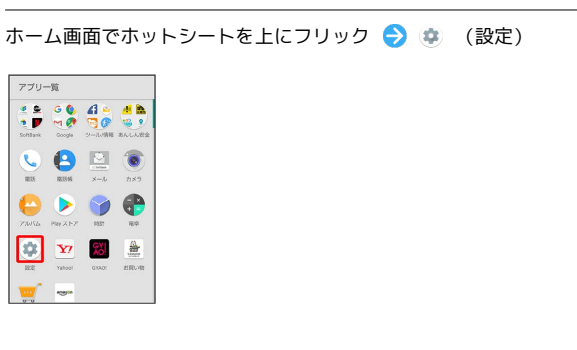

## $\overline{2}$

日付と時刻

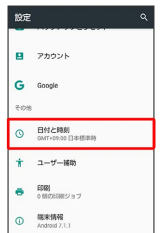

※ 日付と時刻画面が表示されます。

## $\overline{\mathbf{3}}$

各項目を設定

※ 設定が完了します。

日付と時刻利用時の操作

日付と時刻を自動で設定する

#### 日付と時刻画面で 日付と時刻の自動設定

• 日付と時刻の自動設定 をタップするたびに、有効( ) /無効( )が切り替わります。

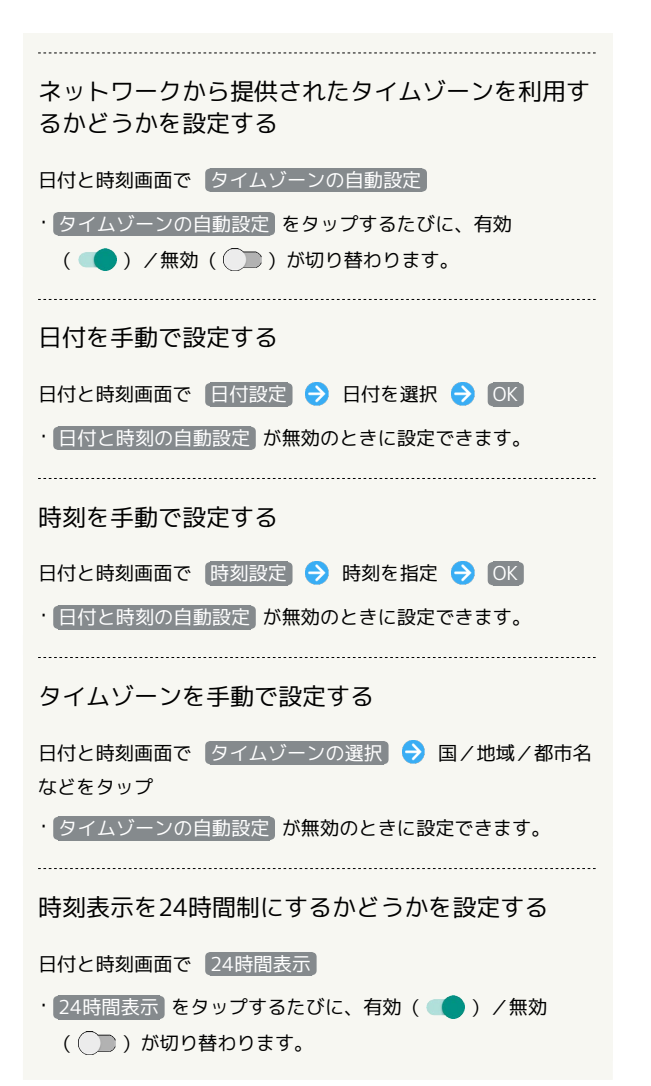

## <span id="page-293-0"></span>ユーザー補助の設定

#### ユーザー補助の設定

字幕、拡大操作など、本機を使用するうえで便利なユーザー補助に 関する機能を設定できます。

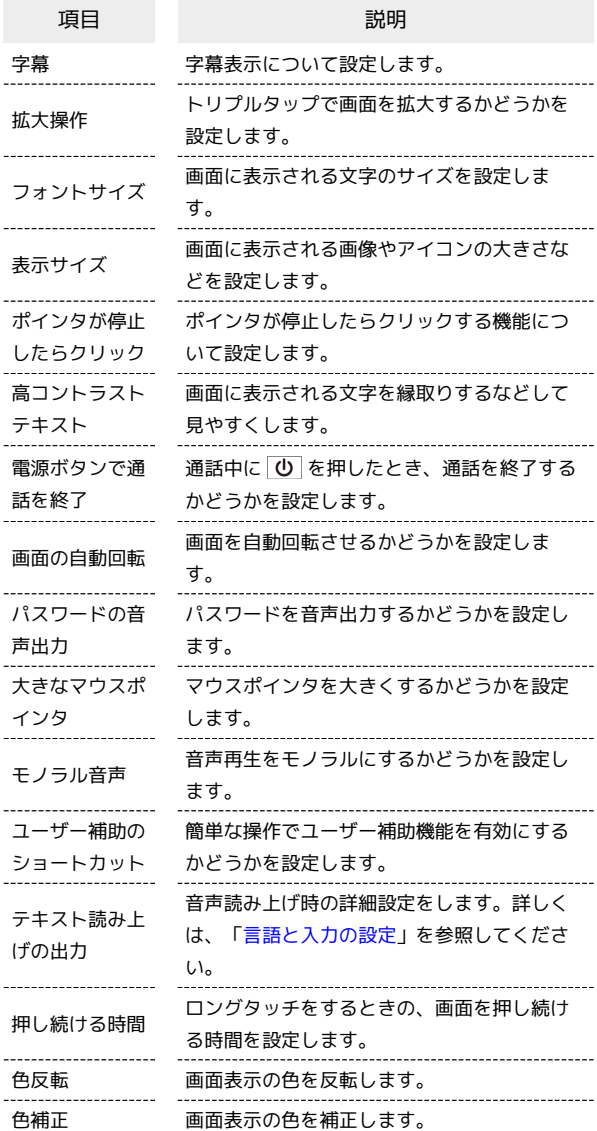

### $\blacksquare$

ホーム画面でホットシートを上にフリック ● (設定)

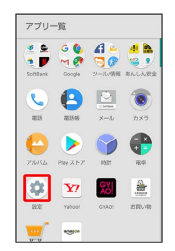

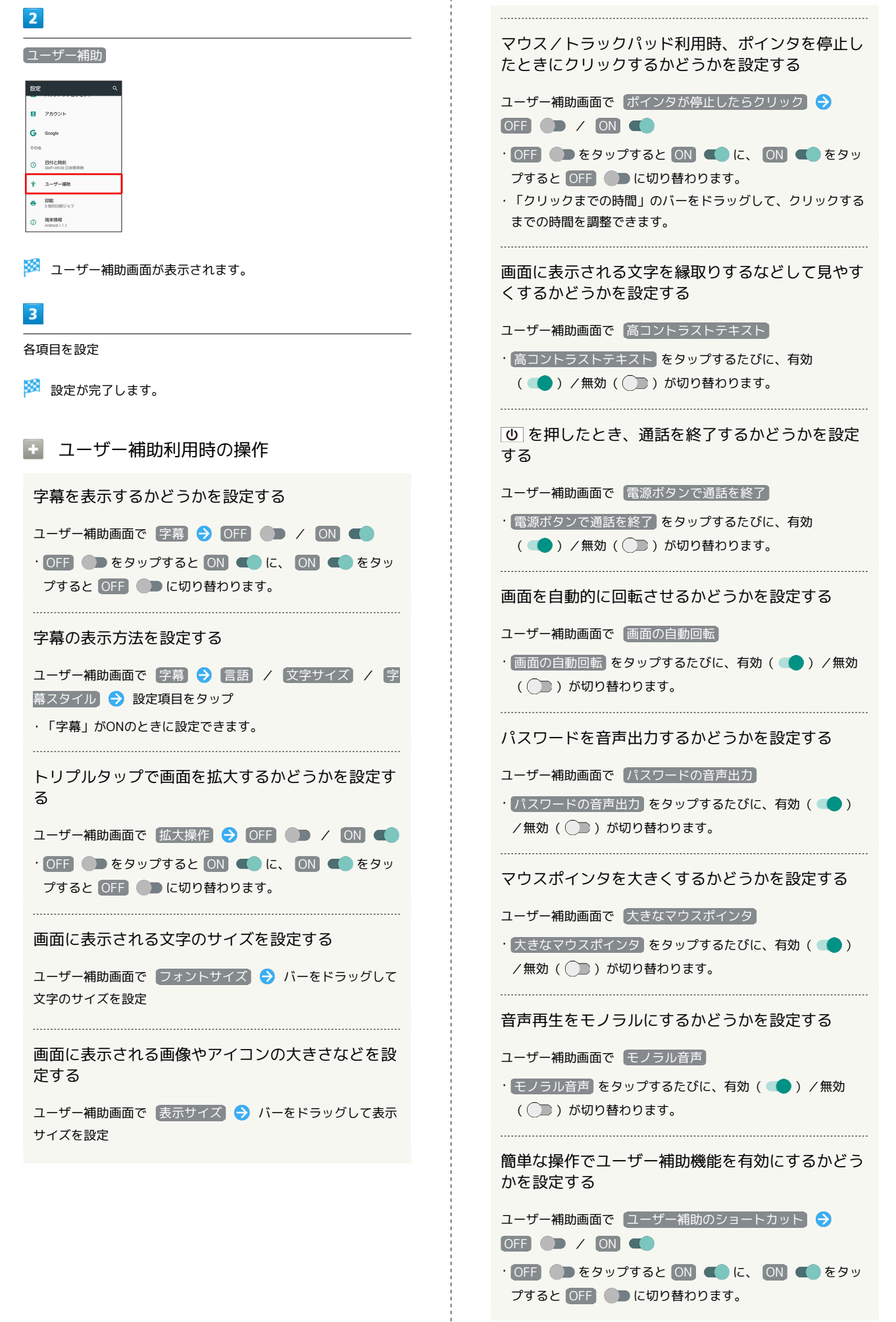

AQUOS R

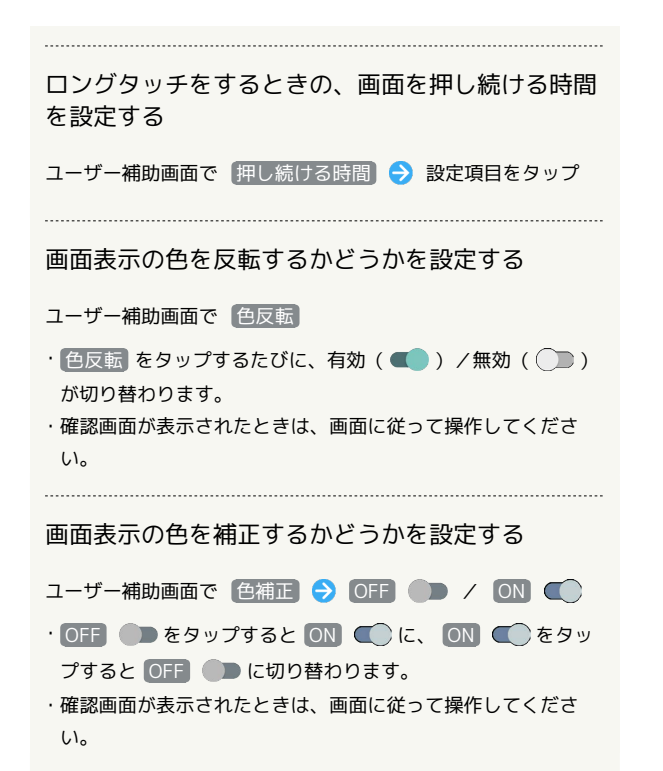

## <span id="page-295-0"></span>印刷の設定

印刷の設定

クラウドプリントなどについて設定できます。

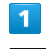

ホーム画面でホットシートを上にフリック → (設定)

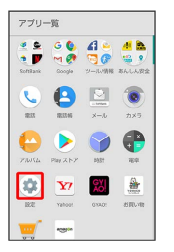

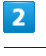

印刷

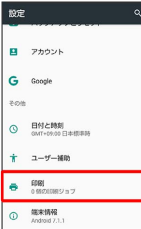

※3 印刷サービス一覧画面が表示されます。

## $\overline{\mathbf{3}}$

使用する印刷サービスを選択

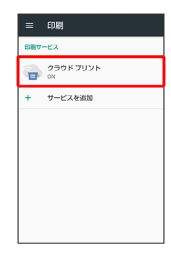

※ 設定画面が表示されます。

・以降は、画面に従って操作してください。

## <span id="page-296-0"></span>端末情報の設定

#### 端末情報の設定

本機の状態を確認したり、各種センサーを補正したりすることがで きます。

 $\overline{\mathbf{1}}$ 

ホーム画面でホットシートを上にフリック → (設定)

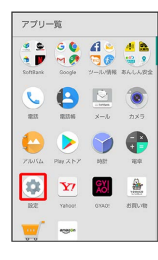

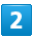

端末情報

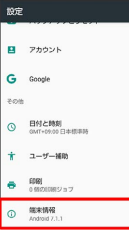

#### <mark>※3</mark> 端末情報が表示されます(端末情報画面)。

・ソフトウェア更新について詳しくは、[「ソフトウェアの更新につ](#page-108-0) [いて」](#page-108-0)を参照してください。

■ 端末情報利用時の操作

開発者向けオプションを表示する

端末情報画面で ビルド番号 を7回タップ → く → 開発 者向けオプション

※ 開発者向けオプション画面が表示されます。

電池の状態や電話番号など、本機の状態を確認する

#### 端末情報画面で 端末の状態

- ・このあと、 電池の状態 をタップすると、電池の劣化状態が確 認できます。
- ·このあと、 SIMのステータス → IMEI と操作すると、IMEI のバーコードが確認できます。

モーションセンサー/地磁気センサーを補正する

端末情報画面で センサー感度補正 ● OK ● 画面に従っ て操作(補正完了の認識音が鳴るまで) ● OK

#### 通信事業者を設定する

端末情報画面で 通信事業者設定 → はい → 画面に従って 操作

#### 法的情報 /認証を確認する

本機は、電波法ならびに電気通信事業法に基づく技術基準に適合 しています。

端末情報画面で 法的情報 / 認証

・ 法的情報 をタップしたときは、このあと画面に従って操作し てください。

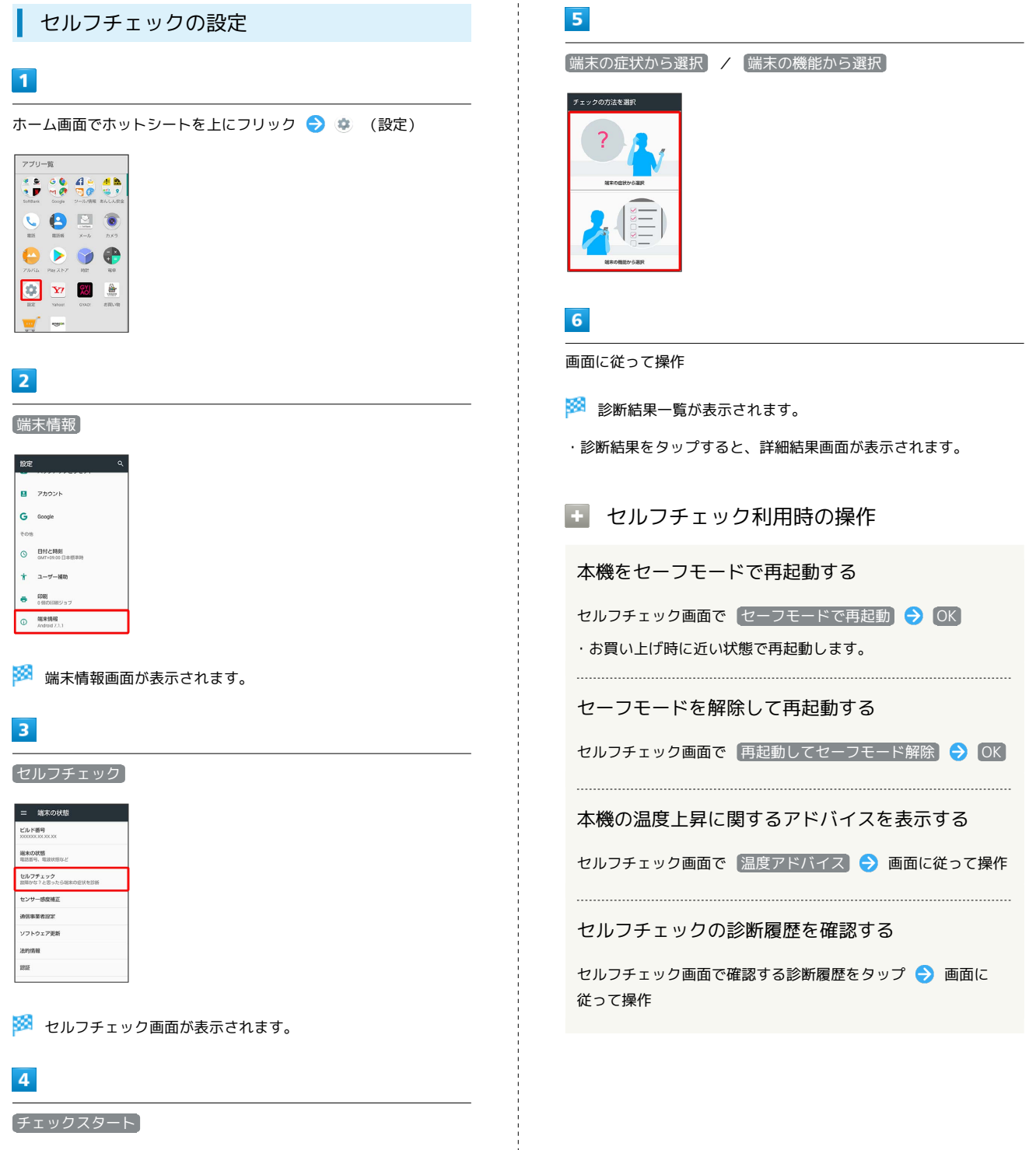

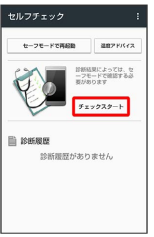

## 困ったときは

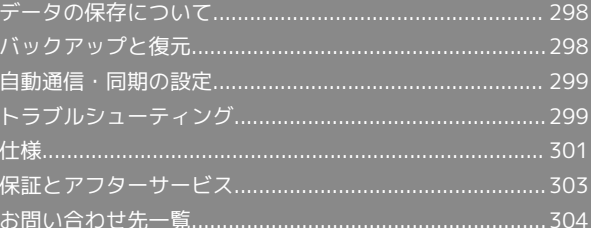

## <span id="page-299-0"></span>データの保存について

## データの保存先について

本機では、データの保存先として、「内部ストレージ」と「SDカー ド」が利用できます。

お買い上げ時の保存先は基本的に「内部ストレージ」ですが、アプ リケーションによっては、データ作成時の保存先を変更できるもの もあります。

おもなデータの保存先は次のとおりです。

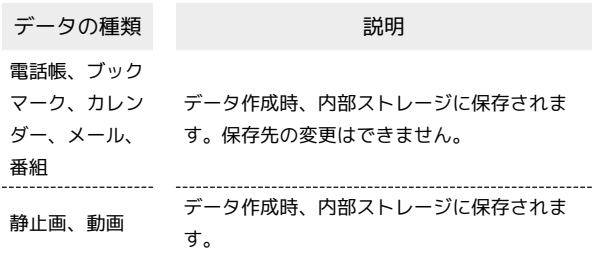

・SDカードの取り付け/取り外しなどについて詳しくは、[「内部ス](#page-63-1) [トレージ/SDカードについて」](#page-63-1)を参照してください。

## <span id="page-299-1"></span>バックアップと復元

## ■ バックアップ/復元の方法について

バックアップ/復元の方法は次のとおりです。

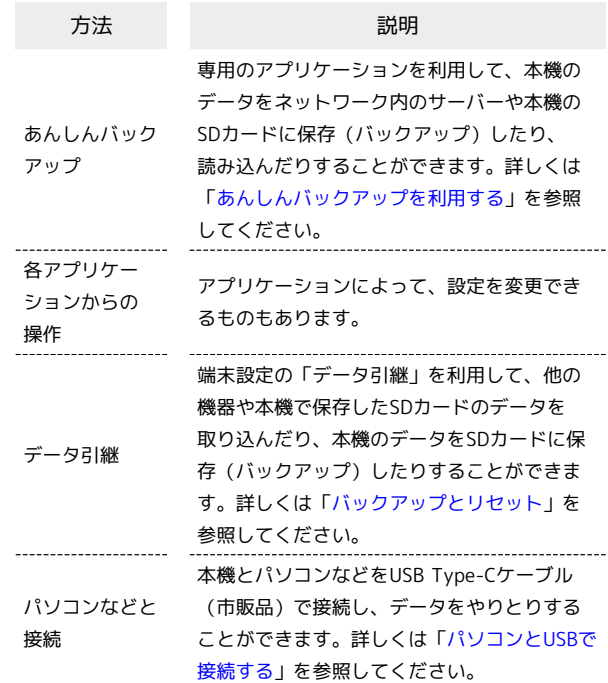

## <span id="page-300-0"></span>自動通信・同期の設定

### 自動通信・同期の設定変更について

設定を変更することで、自動通信による通信量を抑制できます。 設定変更の方法は次のとおりです。

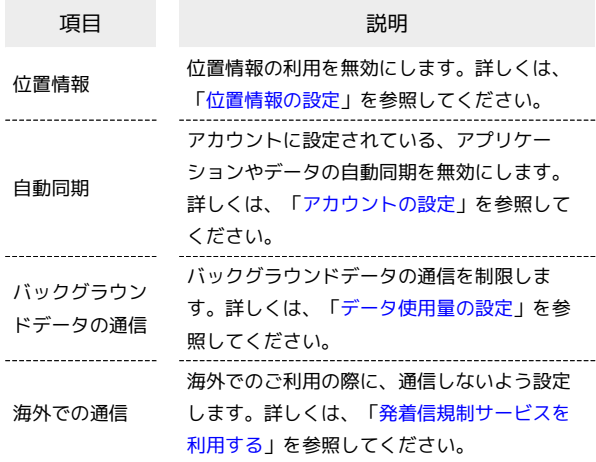

## <span id="page-300-1"></span>トラブルシューティング

#### 故障とお考えになる前に

気になる症状の内容を確認しても症状が改善されない場合は、最寄 りのソフトバンクショップまたは[お問い合わせ先](#page-305-0)までご連絡くださ い。

### 2 こんなときは

- Q. 電源が入らない
- A. ひ を長押ししていますか。ロゴが表示されるまで、 を押し続けてください。
- A. 充電はできていますか。充電ができていないときは、本機を 充電してください。
- A. 本機の温度が高い状態で使用し続けて、電源が切れません でしたか。本機の温度が下がったあと、電源を入れてくださ  $\mathfrak{c}$ .

- Q. 電源が切れる/電源が入らない
- A. 内部温度の高い状態のまま使用し続けると、警告画面が表示 されたあと、約3分後に電源が切れます。この場合には、本 機の内部温度を下げるため、すべてのアプリケーションを終 了してから、画面を消灯してください。

- Q. フリーズ/動作が不安定
- A. 本機が動作を停止したり入力を受け付けなくなったりしたと きは、強制的に電源を切ることができます。
	- (8秒以上長押し)

- ・バイブレータが動作したあとに指を離すと、電源が切れま す。
- Q. 新たにアプリケーションをインストールして以後、動作が不 安定

A. 新たにインストールしたアプリケーションが原因の可能性 があります。セーフモードでアプリケーションをアンイン ストールしてください。アンインストールの方法は[「アプリ](#page-102-0) [ケーションをアンインストールする」](#page-102-0)を参照してください。 次の操作で、セーフモードで電源を入れることができます。 |1 (長押し) → 電源を切る をロングタッチ → 表 示を確認して OK

- ・セーフモード中は画面左下に「セーフモード」と表示され ます。
- ・セーフモード中に本機を再起動すると、セーフモードが解 除されます。
- ・セーフモードで電源を入れると、追加していたウィジェッ トが削除されることがあります。
- ・セーフモードで電源を入れる前に、必要なデータはバック アップをとることをおすすめします。
- Q. 画面に触れていないのに本機が勝手に動作する/画面に触れ ても本機が反応しない
- A. ひ を押して画面を消灯させたあと、再度 ひ を押して画 面を点灯させてから操作してください。

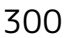

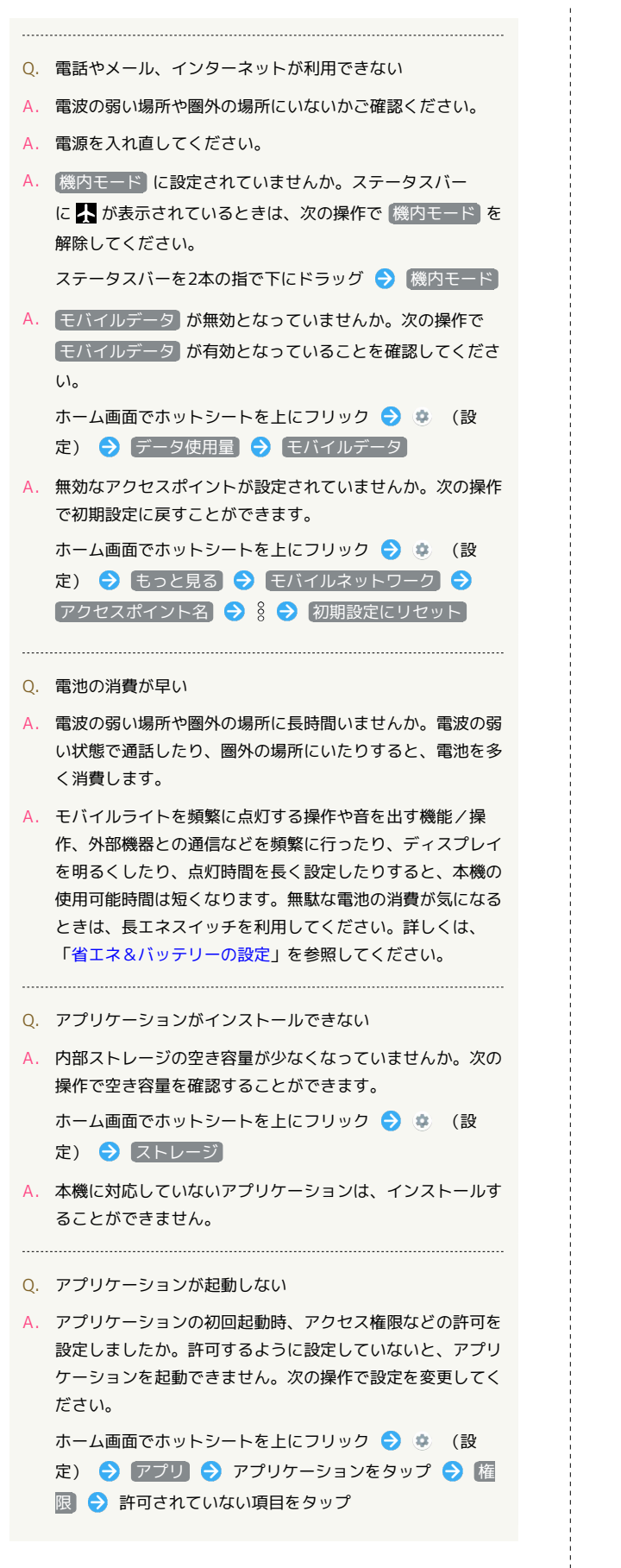

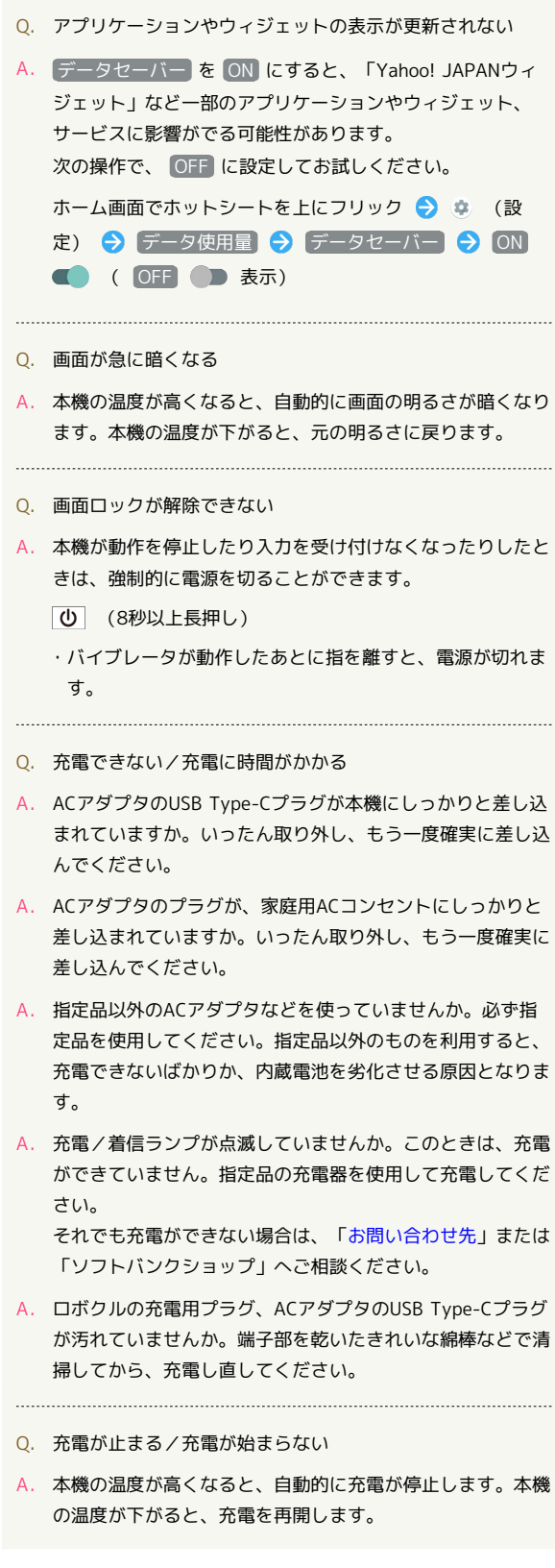

- Q. USIMカードが認識されない
- A. USIMカードを正しく取り付けていますか。取り付け位置 や、USIMカードの向きに問題はありませんか。電源を切 り、USIMカードが正しく取り付けられているか確認したあ と、電源を入れ直してください。それでも症状が改善されな いときは、USIMカードが破損している可能性があります。

- A. USIMカードのIC(金属)部分に指紋などの汚れが付いてい ませんか。USIMカードを取り外し、乾いたきれいな布で汚 れを落としたあと、正しく取り付けてください。
- A. 違うUSIMカードを取り付けていませんか。使用できない USIMカードが取り付けられている可能性があります。正し いUSIMカードであることを確認してください。

- Q. 電話がかけられない/繋がらない
- A. 機内モード に設定されていませんか。ステータスバー にて、が表示されているときは、次の操作で「機内モード」を 解除してください。

ステータスバーを2本の指で下にドラッグ → 機内モード

- A. 相手の電話番号を全桁ダイヤルしていますか。市外局番な ど、「0」で始まる相手の電話番号を全桁ダイヤルしてくだ さい。
- A. 電波が届く場所にいますか。電波状態表示を確認しながら、 電波の届く場所に移動してかけ直してください。
- Q. 電話の相手の声が聞こえない
- A. 通話音量が小さくなっていませんか。通話中に音量Upキー を押すと、通話音量を大きくすることができます。

### <span id="page-302-0"></span>仕様

### 本体

本機の仕様は次のとおりです。

- ・お使いの場所や状況、設定内容によって、表内の時間は変動しま す。
- ・液晶ディスプレイは非常に精密度の高い技術で作られています が、画素欠けや常時点灯する画素がある場合がありますので、あ らかじめご了承ください。

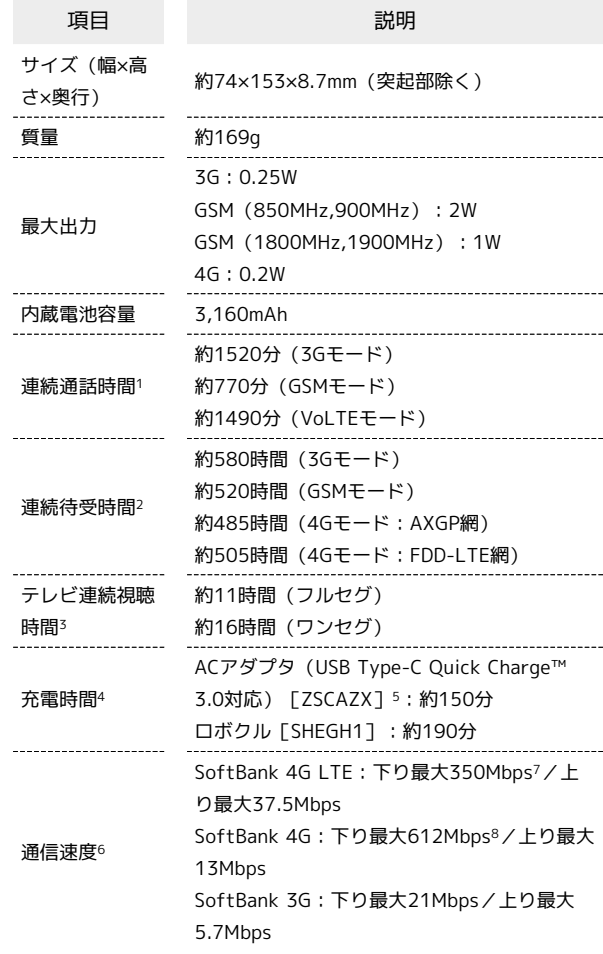

- 1 連続通話時間とは、電池の充電を満たし、電波が正常に受信でき る静止状態から算出した平均的な計算値です。
- 2 連続待受時間とは、電池の充電を満たし、通話や操作をせず、 電波が正常に受信できる静止状態から算出した平均的な計算値で す。データ通信/緊急速報メールを無効に設定したときの数値で す。また使用環境(充電状況、気温など)や機能の設定状況など により、ご利用時間が変動することがあります。
- 3 テレビ連続視聴時間とは、電池の充電を満たし、横画面フルス クリーン表示、画面の明るさのレベルで「明るさを自動調整」を OFFに設定(出荷時のレベル)、別売のマイク付ステレオイヤホ ンを使用し、音量最大、電池残量約10%を残した計算値です。 電波状況、再生コンテンツにより、ご利用時間が変動することが あります。
- 4 充電時間は、本機の電源を切って充電した場合の数値です。
- 5 SoftBank SELECTION USB Type-C 急速充電ACアダプタ [SB-AC17-TCQC]
- 6 ベストエフォート方式のため、回線の混雑状況や通信環境など により、通信速度が低下、または通信できなくなる場合がありま す。

- 7 下り最大350Mbpsの提供エリアは、東名阪の一部より順次提供 中です。
- 8 下り最大612Mbpsの提供エリアは、一部エリアから順次提供中 です。

## ロボクル

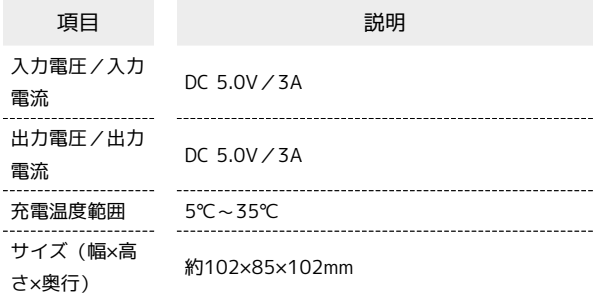

## テレビアンテナケーブル

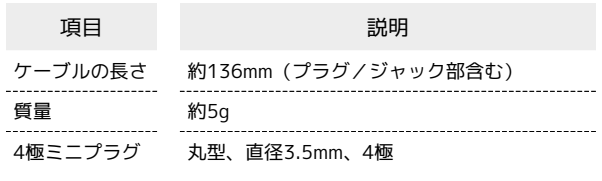

#### ı 使用材料(本体)

÷

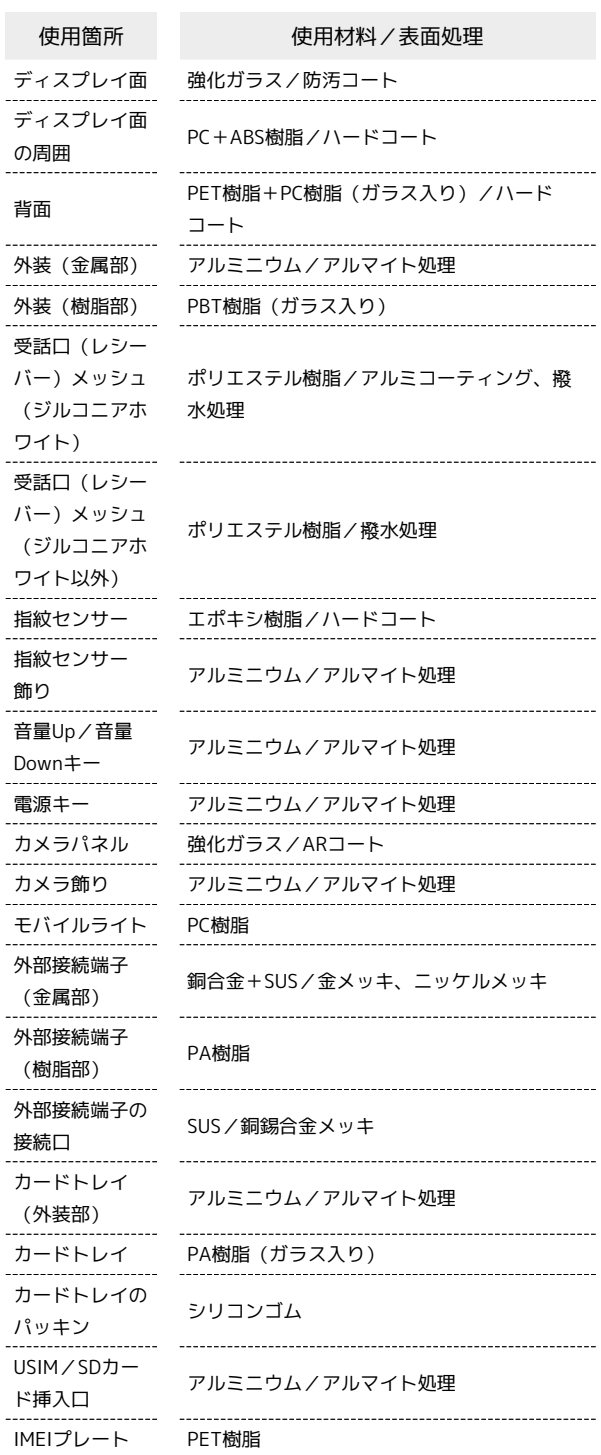

### 使用材料(ロボクル)

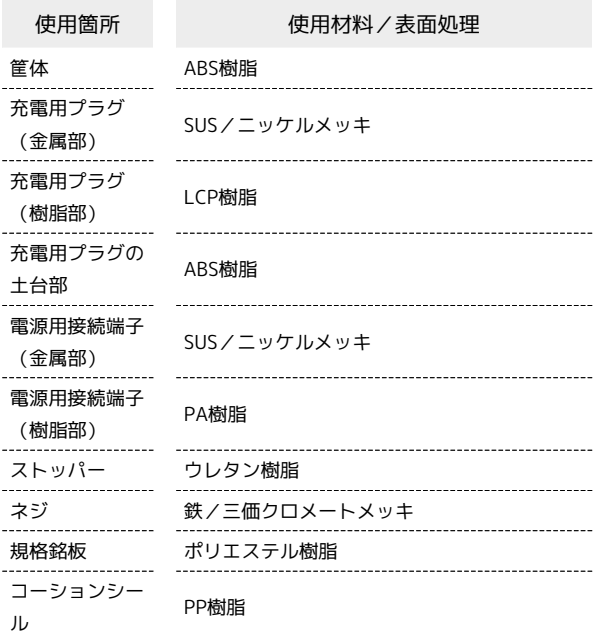

#### 使用材料(SIM取り出しツール)

SUS

SIM取り出し ツール

使用箇所 使用材料/表面処理

### 使用材料(テレビアンテナケーブル)

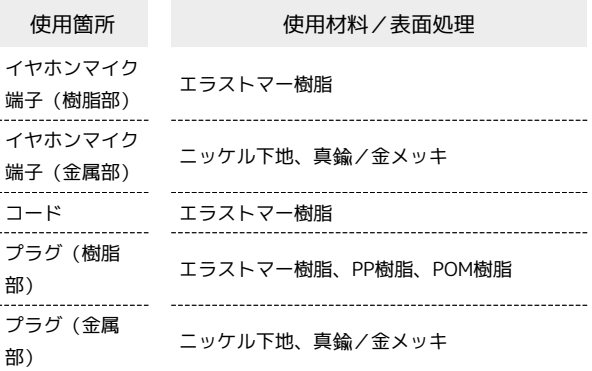

```
保証とアフターサービス
```
#### 保証について

本機をお買い上げいただいた場合は、保証書が付いております。

- ・お買い上げ店名、お買い上げ日をご確認ください。
- ・内容をよくお読みのうえ、大切に保管してください。
- ・保証期間は、保証書をご覧ください。

#### ■ 注意

#### 損害について

本製品の故障、誤作動または不具合などにより、通話などの機会 を逸したために、お客様、または第三者が受けられた損害につき ましては、当社は責任を負いかねますのであらかじめご了承くだ さい。

#### 故障・修理について

故障または修理により、お客様が登録/設定した内容が消失/変 化する場合がありますので、大切な電話帳などは定期的にバック アップをとっておかれることをおすすめします。なお、故障、修 理、機種変更の際や、その他の取り扱いなどによって、本機に登 録したデータ(電話帳/画像/サウンドなど)や設定した内容が 消失/変化した場合の損害につきましては、当社は責任を負いか ねますのであらかじめご了承ください。

#### 分解・改造について

本製品を分解/改造すると、電波法にふれることがあります。ま た、改造された場合は修理をお引き受けできませんので、ご注意 ください。

ディスプレイ部やキー部にシールなどを貼ったり、接着剤などで 本製品に装飾を施すと、改造とみなされることがあり、修理をお 引き受けできない場合があります。

### アフターサービスについて

修理を依頼される場合[、お問い合わせ先](#page-305-0)または最寄りのソフトバン クショップへご相談ください。その際、できるだけ詳しく異常の状 態をお聞かせください。

- ・保証期間中は保証書の記載内容に基づいて修理いたします。
- ・保証期間後の修理につきましては、修理により機能が維持できる 場合は、ご要望により有償修理いたします。

る ご不明な点について

アフターサービスについてご不明な点は、最寄りのソフトバンク ショップまたは[お問い合わせ先](#page-305-0)までご連絡ください。

## <span id="page-305-0"></span>お問い合わせ先一覧

お困りのときや、ご不明な点などございましたら、お気軽に次のお 問い合わせ窓口までご連絡ください。

■ ソフトバンクカスタマーサポート

### ◎ 総合案内

- ソフトバンク携帯電話から157(無料)
- 一般電話から 0800-919-0157(無料)

### ■ 紛失・故障受付

ソフトバンク携帯電話から113(無料) 一般電話から 0800-919-0113(無料) IP電話などでフリーコールが繋がらない場合は、恐れ入りますが 次の番号へおかけください。 東日本地域:022-380-4380(有料) 関西地域:06-7669-0180(有料) 中国・四国・九州・沖縄地域:092-687-0010(有料)

### スマートフォン テクニカルサポートセン ター

スマートフォンの操作案内はこちら ソフトバンク携帯電話から151(無料) 一般電話から 0800-1700-151(無料)

#### ■ ソフトバンク国際コールセンター

海外からのお問い合わせおよび盗難・紛失のご連絡 +81-92-687-0025(有料、ソフトバンク携帯電話からは無料)

## あ

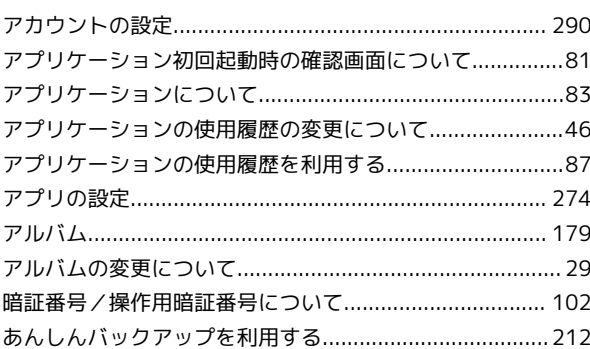

## $\bigodot$

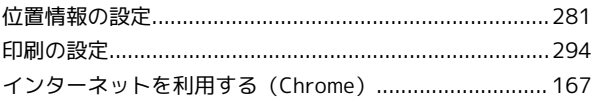

## $\bullet$

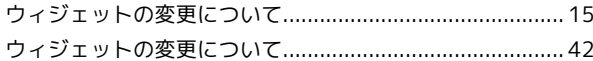

## $\ddot{\mathbf{z}}$

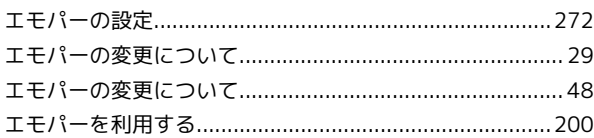

## $\bigoplus$

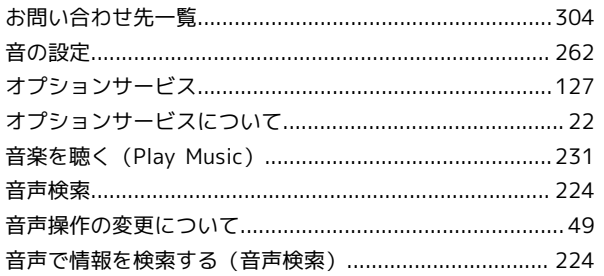

## $\bigwedge$

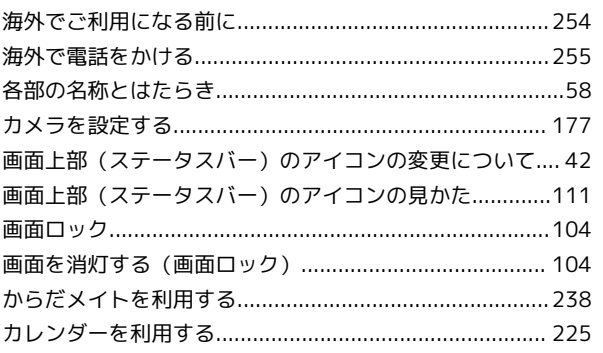

# AQUOS R ユーザーガイド 索引

## 8

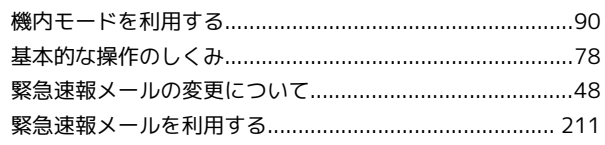

## K

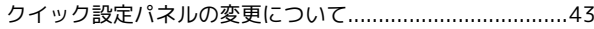

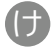

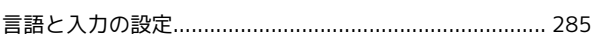

## $\overline{\mathbf{U}}$

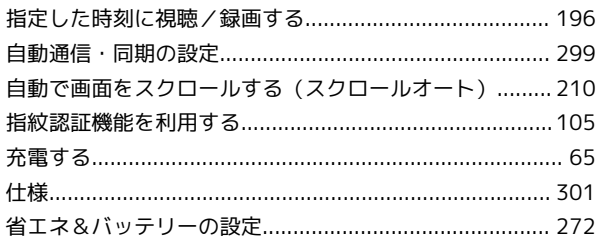

## G

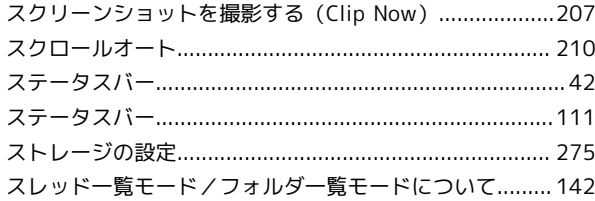

## $\bigoplus$

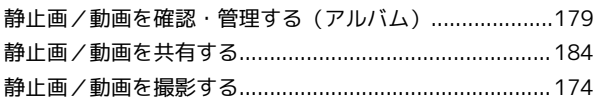

## 2

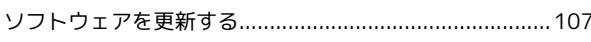

## 危

 $\Box$ 

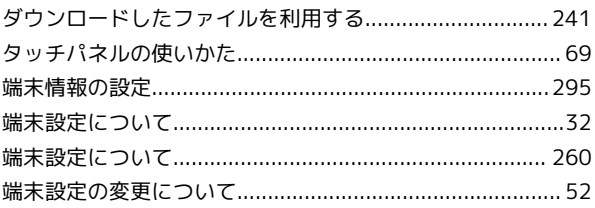

### 

## $\bullet$

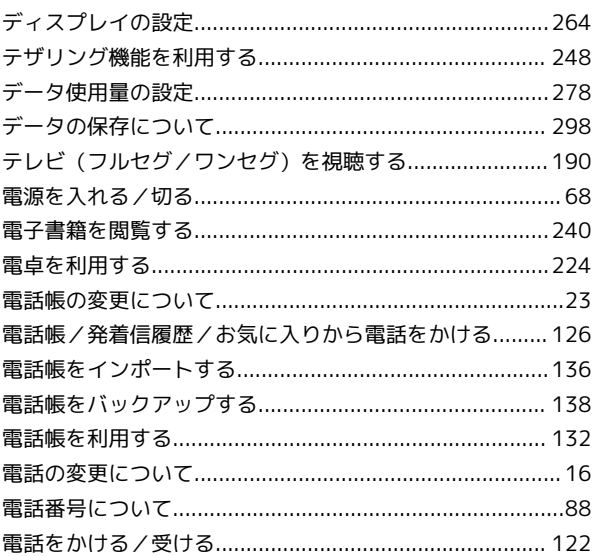

## E

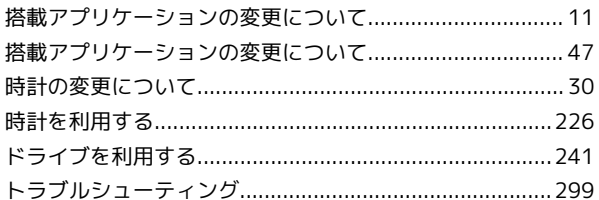

## (本

## $\bigoplus$

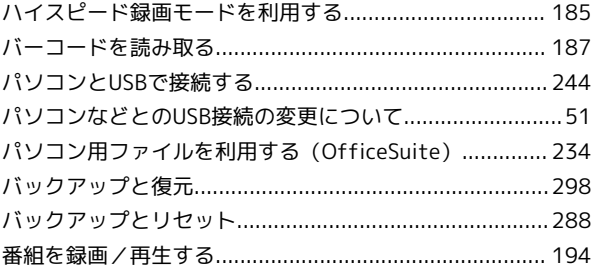

## $\sigma$

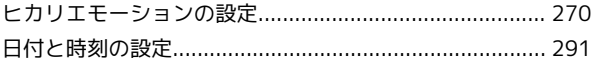

## 

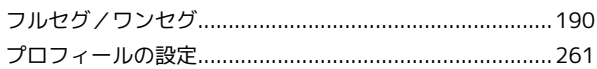

# $\bigoplus$

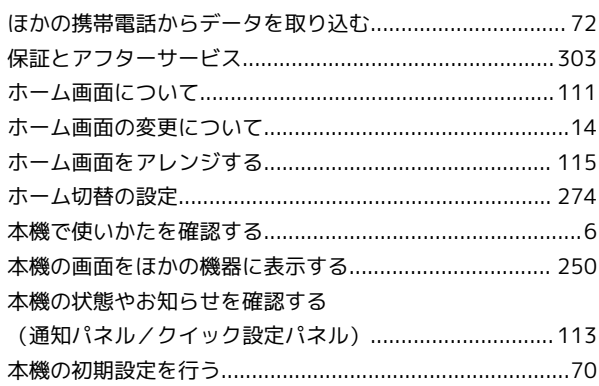

# 6

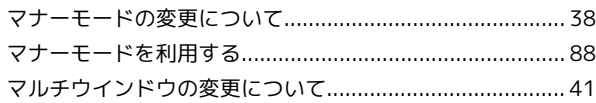

# $\bigcirc$

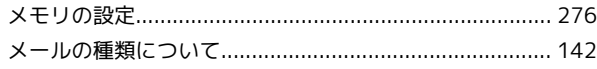

# $\bigodot$

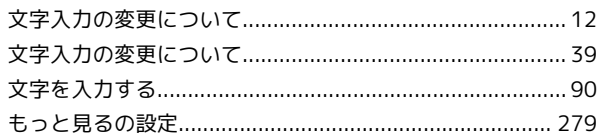

# $\oint$

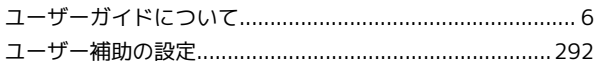

# 6

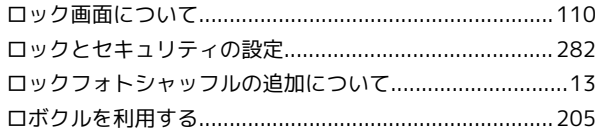

# A

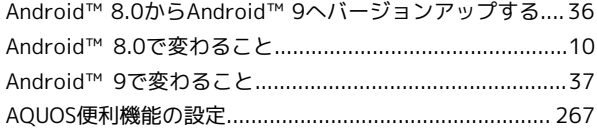

# B

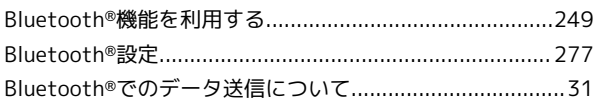

# $\bullet$

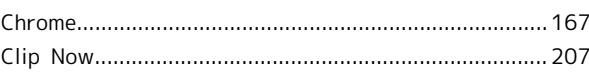

# $\bullet$

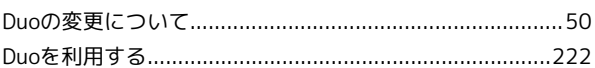

# $\bullet$

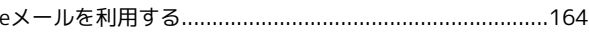

## $\bullet$

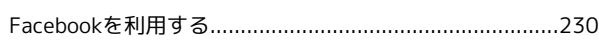

# G

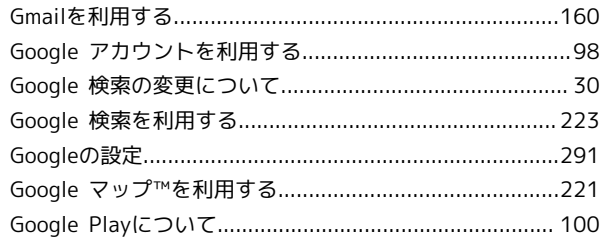

# $\bullet$

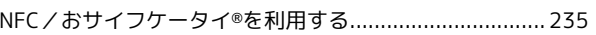

## $\bullet$

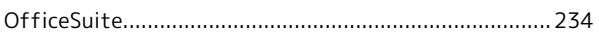

# $\bigcirc$

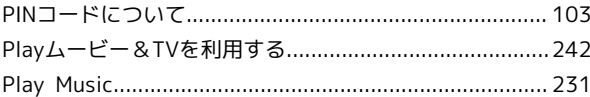

# S

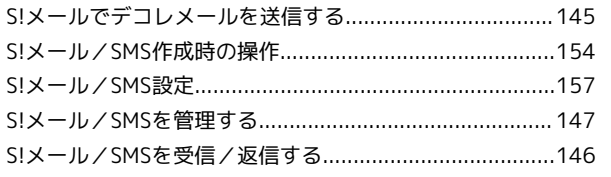

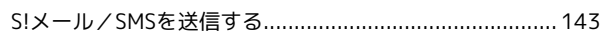

# $\bullet$

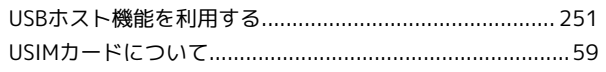

# W

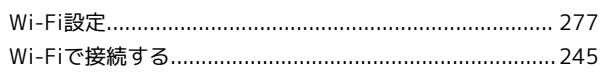

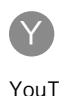

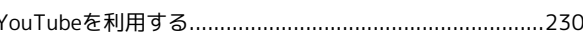

## AQUOS R ユーザーガイド

2018 年 12 月 第 6 版 ソフトバンク株式会社

※ご不明な点はお求めになった ソフトバンク携帯電話取扱店にご相談ください。

機種名:AQUOS R 製造元:シャープ株式会社